# BEGINNING FLUTTER®

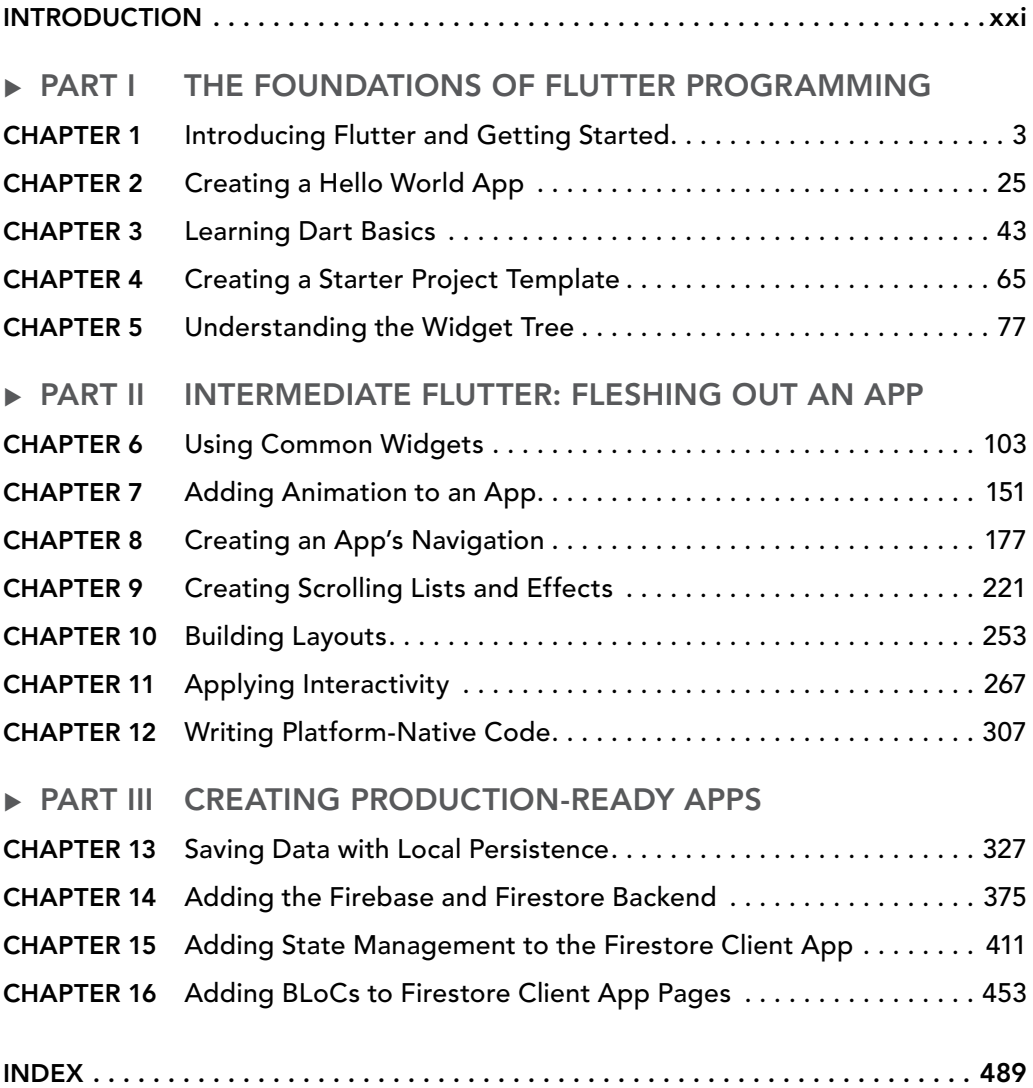

BEGINNING Flutter®

# BEGINNING Flutter®

# A HANDS ON GUIDE TO APP DEVELOPMENT

Marco L. Napoli

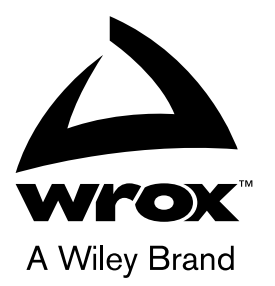

### Beginning Flutter®: A Hands On Guide To App Development

Published by John Wiley & Sons, Inc. 10475 Crosspoint Boulevard Indianapolis, IN 46256 www.wiley.com

Copyright © 2020 by John Wiley & Sons, Inc., Indianapolis, Indiana

Published simultaneously in Canada

ISBN: 978-1-119-55082-2 ISBN: 978-1-119-55087-7 (ebk) ISBN: 978-1-119-55085-3 (ebk)

Manufactured in the United States of America

No part of this publication may be reproduced, stored in a retrieval system or transmitted in any form or by any means, electronic, mechanical, photocopying, recording, scanning or otherwise, except as permitted under Sections 107 or 108 of the 1976 United States Copyright Act, without either the prior written permission of the Publisher, or authorization through payment of the appropriate per-copy fee to the Copyright Clearance Center, 222 Rosewood Drive, Danvers, MA 01923, (978) 750-8400, fax (978) 646-8600. Requests to the Publisher for permission should be addressed to the Permissions Department, John Wiley & Sons, Inc., 111 River Street, Hoboken, NJ 07030, (201) 748-6011, fax (201) 748-6008, or online at http://www.wiley.com/go/permissions.

**Limit of Liability/Disclaimer of Warranty:** The publisher and the author make no representations or warranties with respect to the accuracy or completeness of the contents of this work and specifically disclaim all warranties, including without limitation warranties of fitness for a particular purpose. No warranty may be created or extended by sales or promotional materials. The advice and strategies contained herein may not be suitable for every situation. This work is sold with the understanding that the publisher is not engaged in rendering legal, accounting, or other professional services. If professional assistance is required, the services of a competent professional person should be sought. Neither the publisher nor the author shall be liable for damages arising herefrom. The fact that an organization or Web site is referred to in this work as a citation and/or a potential source of further information does not mean that the author or the publisher endorses the information the organization or Web site may provide or recommendations it may make. Further, readers should be aware that Internet Web sites listed in this work may have changed or disappeared between when this work was written and when it is read.

For general information on our other products and services please contact our Customer Care Department within the United States at (877) 762-2974, outside the United States at (317) 572-3993 or fax (317) 572-4002.

Wiley publishes in a variety of print and electronic formats and by print-on-demand. Some material included with standard print versions of this book may not be included in e-books or in print-on-demand. If this book refers to media such as a CD or DVD that is not included in the version you purchased, you may download this material at http://booksupport .wiley.com. For more information about Wiley products, visit www.wiley.com.

#### **Library of Congress Control Number:** 2019940772

**Trademarks:** Wiley, the Wiley logo, Wrox, the Wrox logo, Programmer to Programmer, and related trade dress are trademarks or registered trademarks of John Wiley & Sons, Inc. and/or its affiliates, in the United States and other countries, and may not be used without written permission. Flutter is a registered trademark of Google, LLC. All other trademarks are the property of their respective owners. John Wiley & Sons, Inc., is not associated with any product or vendor mentioned in this book.

*To God; my wife Carla; my children, Michael, Timothy, and Joseph; and you, the reader.*

# ABOUT THE AUTHOR

**Marco L. Napoli** is the CEO of Pixolini, Inc., and an experienced mobile, web, and desktop app developer. He has a strong proven record in developing visually elegant and simple-to-use systems. He wrote his first native iOS app in 2008. His work and published apps can be seen at www.pixolini.com.

He has loved computers from an early age. His dad noticed and bought him a PC, and he has been developing software since. He attended the University of Miami for an architecture degree, but he had already started his own business, and after four years he decided architecture was not for him. He developed systems for a diverse mix of industries including banking, healthcare, real estate, education, trucking, entertainment, and horizontal markets. Later, a leading banking software company acquired his MLN Enterprises, Inc., company. The main products were mortgage banking, processing, and marketing software.

Next, he started consulting and later created IdeaBlocks, Inc., with the purpose of software development consulting. He developed for a client that sold hospitality software for mobile, desktop, and web platforms. The main product focus was on hotel sales, catering, webspace, guest service, and maintenance software. The products synced via cloud servers using Microsoft SQL Server with encryption applied to sensitive data. His client's customers included Hyatt Place and Summerfield, Hilton Hotel, Holiday Inn, Hampton Inn, Marriott, Best Western, Radisson Hotel, Sheraton Hotels, Howard Johnson, Embassy Suites, and many more. Once his contract was done, he closed IdeaBlocks.

Today, his focus is running Pixolini. He develops mobile, desktop, and web apps for iOS, Mac, Android, Windows, and the Web. He also teaches a course at Udemy using a web app that he developed for analyzing real estate investment calculations. He has developed and published more than 10 apps in each respective store.

He was interviewed by Hillel Coren for the "It's All Widgets Flutter Podcast" on November 27, 2018, and the episode can be found at https://itsallwidgets.com/podcast/episodes/1/ marco-napoli.

"I cannot code without espresso, cappuccino, or coffee, and I love martial arts."

Marco is married to Carla, and they have three amazing children.

# ABOUT THE TECHNICAL EDITOR

**Zeeshan Chawdhary** is an avid technologist, with 14 years of experience in the industry. Having started his career with mobile development with J2ME, he soon ventured into web development, creating robust and scalable web applications. As a chief technology officer, he has led teams to build web and mobile apps for companies such as Nokia, Motorola, Mercedes, GM, American Airlines, and Marriott. He is currently director of development on an international team, serving clients with technologies like Magento, WordPress, WooCommerce, Laravel, NodeJS, Google Puppeteer, ExpressJS, ReactJS, and .NET. He has also authored books on iOS, Windows Phone, and iBooks.

Zeeshan is based in Mumbai, India. He can be reached at imzeeshanc@gmail.com or on Twitter @imzeeshan, and he maintains a Medium publication at https://medium.com/@imzeeshan.

# ACKNOWLEDGMENTS

I want to thank the talented team at Wiley, including all of the editors, managers, and many people behind the scenes who helped to get this book published. My thanks to Devon Lewis for recognizing early on that Flutter is having a major impact on the industry, to Candace Cunningham for her project editing skills and her insights, to Zeeshan Chawdhary for his technical input and suggestions, to Barath Kumar Rajasekaran and his team for getting the production of the book ready, and to Pete Gaughan for always being available.

A special thanks to the Flutter team at Google, especially Tim Sneath, Ray Rischpater, and Filip Hráček, for their kindness and invaluable feedback.

A thank-you to my wife and children who have patiently listened and given feedback for the projects created in this book.

# **CONTENTS**

### *INTRODUCTION xxi*

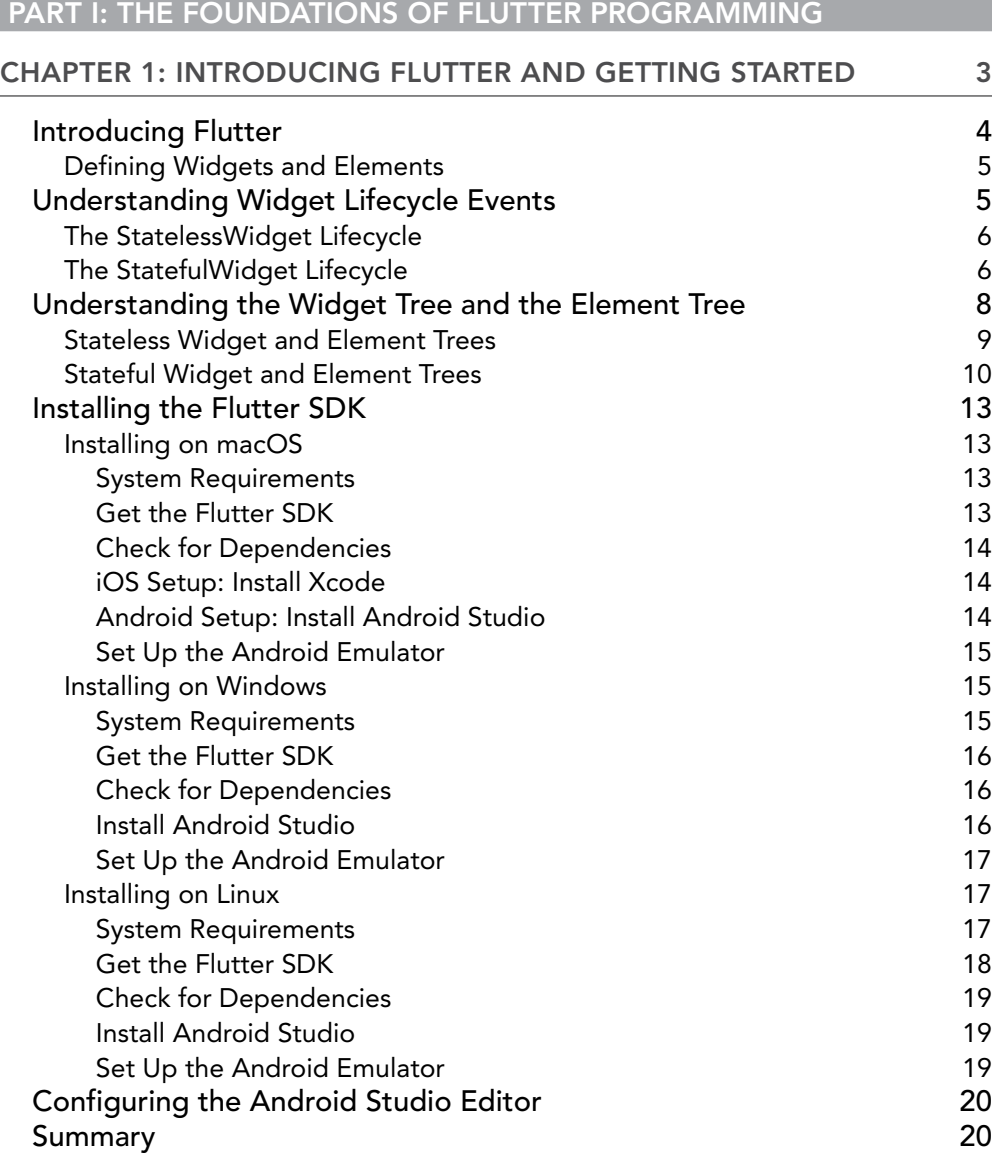

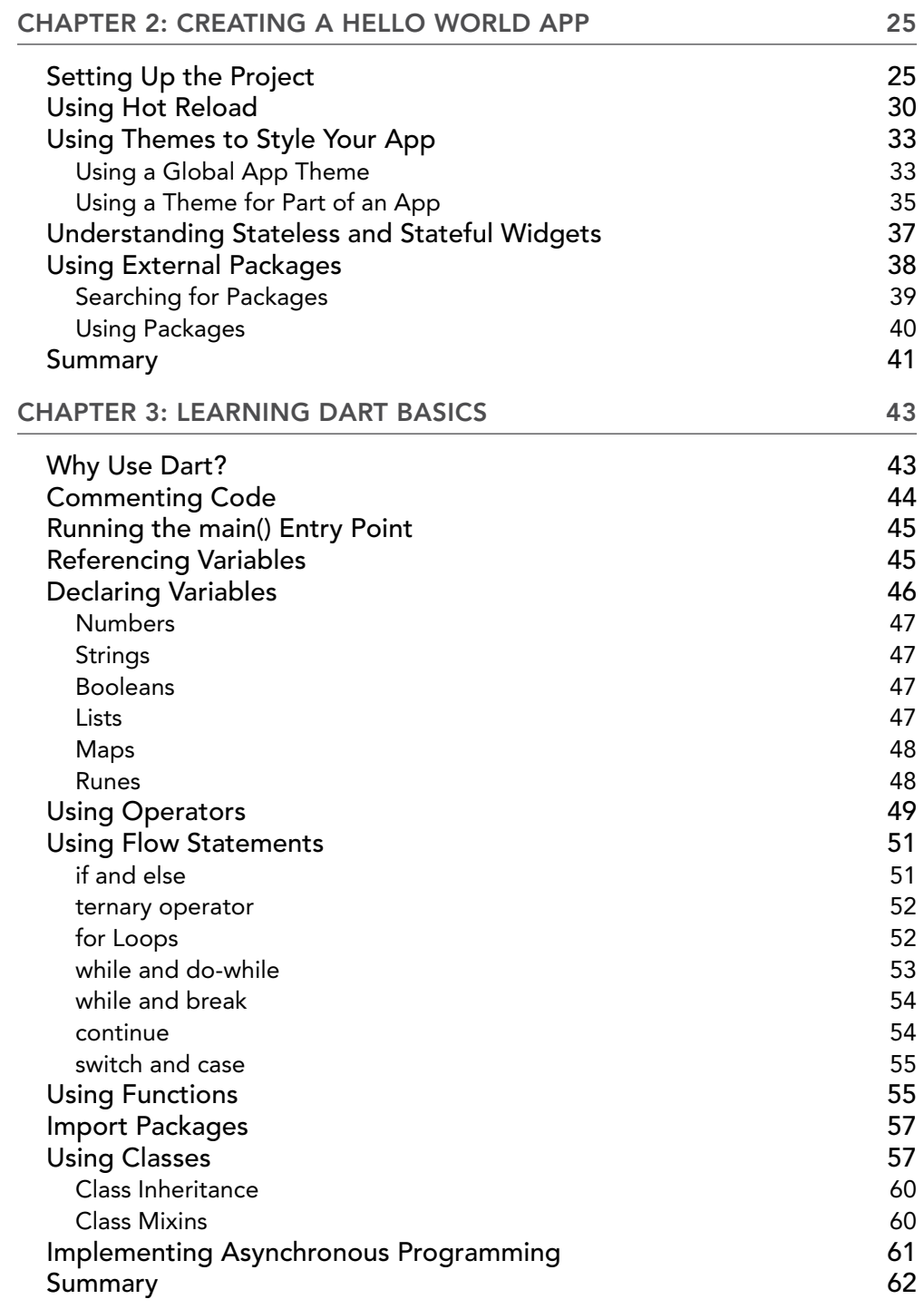

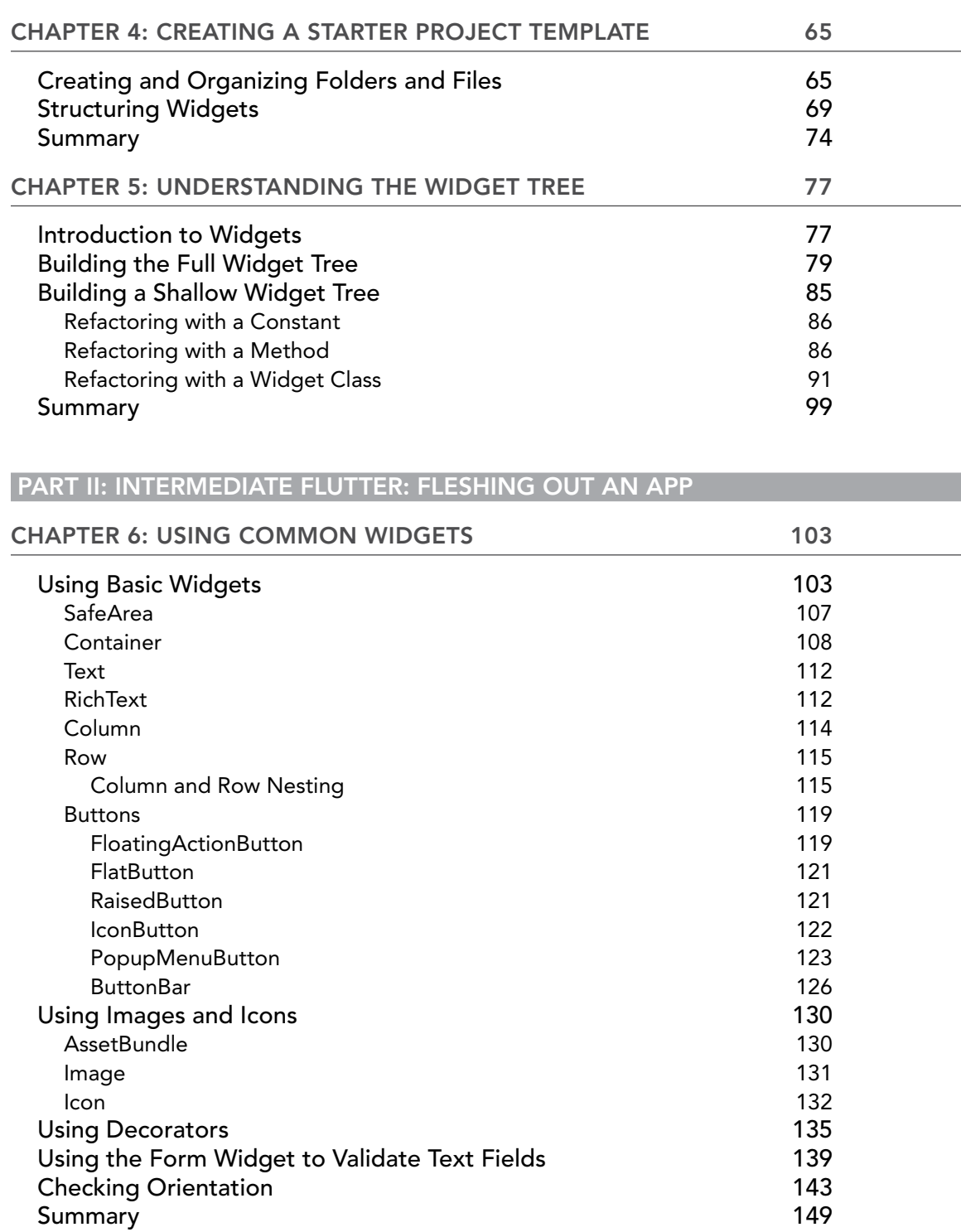

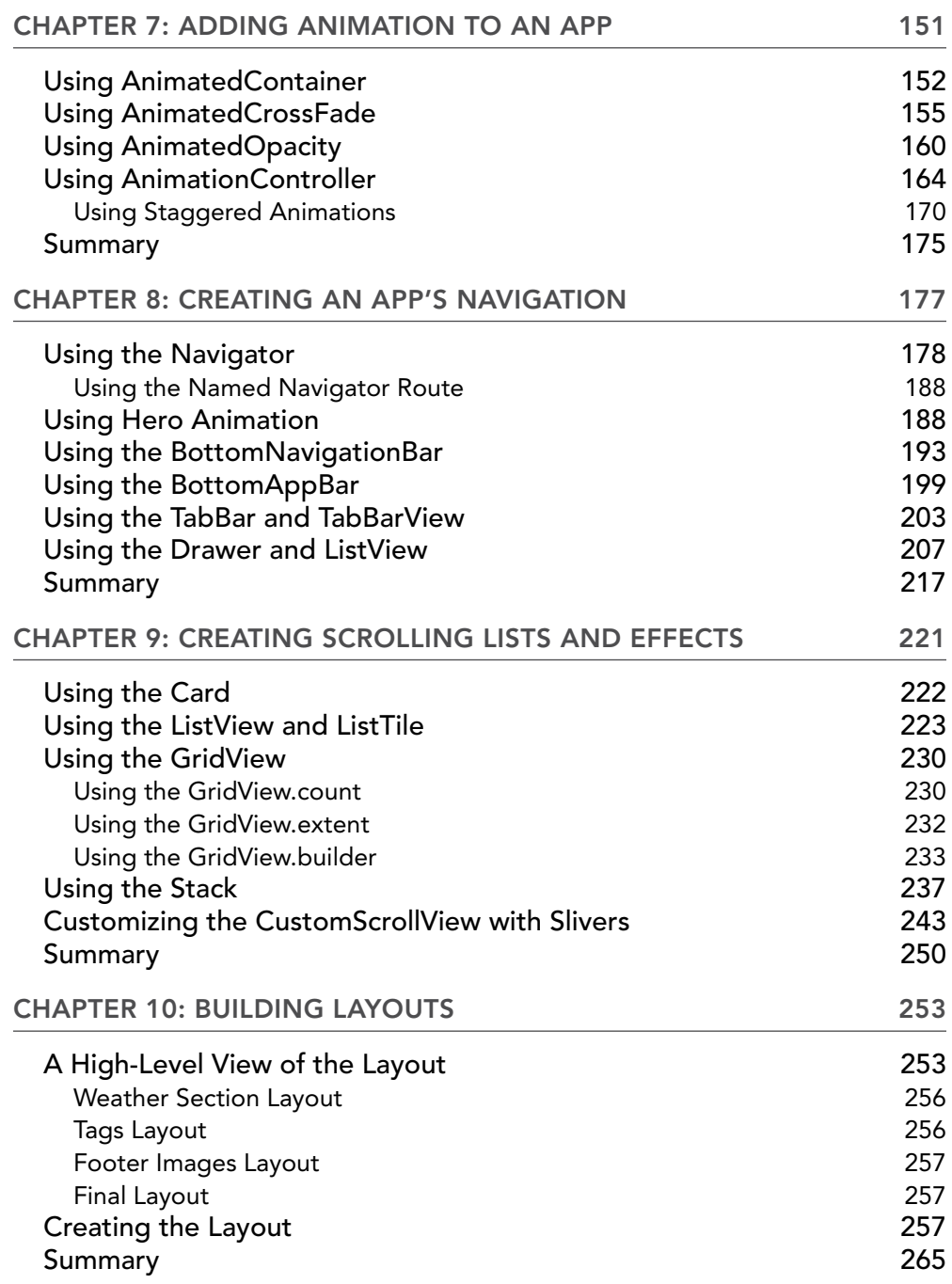

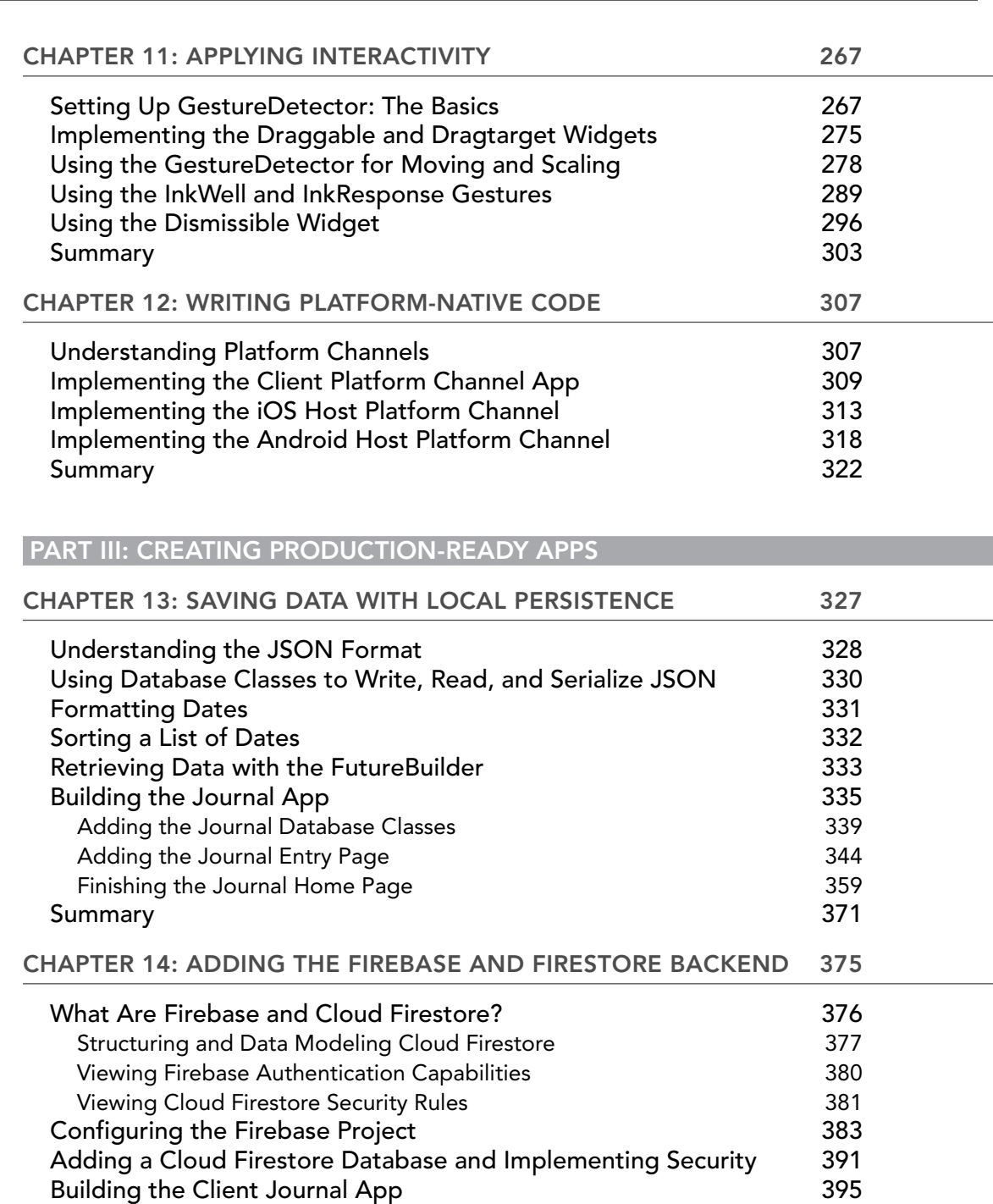

xix

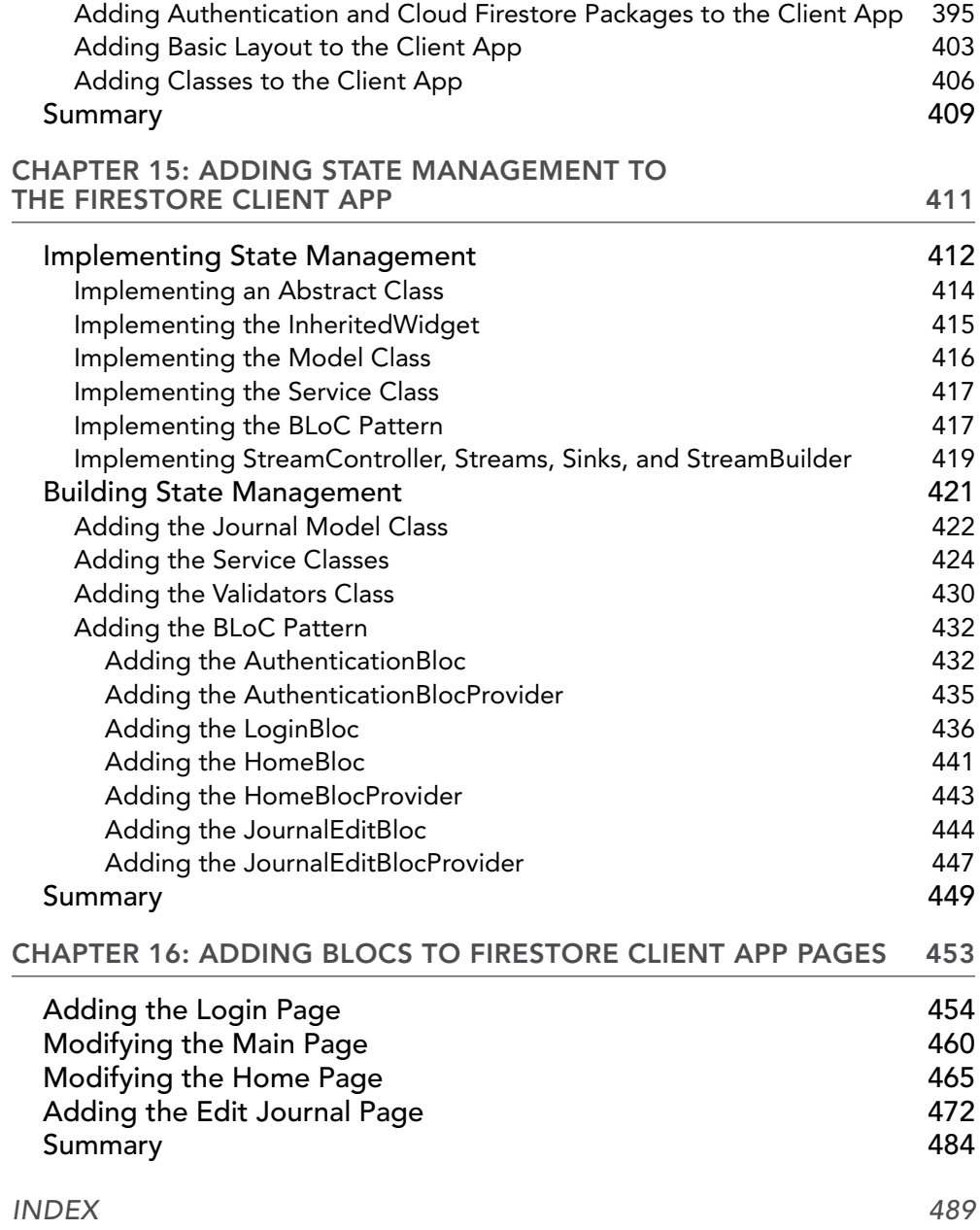

# INTRODUCTION

Flutter was unveiled at the 2015 Dart Developer Summit under the name Sky. Eric Seidel (engineer director for Flutter at Google) opened his talk by saying that he was there to speak about Sky, which was an experimental project presented as "Dart on mobile." He had built and published a demo on the Android Play Store, and he started the demo by stating that there was no Java drawing this application, meaning it was native. The first feature Eric showed was a square spinning. Driving the device at 60 Hertz was Dart, which was the first goal for the system: to be fast and responsive. (He wanted to go much faster [i.e., 120 Hertz], but he was restricted by the capability of the device he was using.) Eric went on to show multitouch, fast scrolling, and other features. Sky provided the best mobile experience (for users and developers); the developers took lessons from working on the Web, and they thought they could do better. The user interface (UI) and the business logic were both written in Dart. The goal was to be platform-agnostic.

Fast-forward to 2019, and Flutter now is powering Google's smart display platform including the Google Home Hub and is the first step toward supporting desktop apps with Chrome OS. The result is that Flutter supports desktop apps running on Mac, Windows, and Linux. Flutter is described as a portable UI framework for all screens like mobile, web, desktop, and embedded devices from a single codebase.

This book teaches you how to develop mobile applications for iOS and Android from a single codebase by using the Flutter framework and Dart as the programming language. As Flutter is expanding beyond mobile, you can take the knowledge that you learn in this book and apply it to other platforms. You don't need to have previous programming experience; the book starts with the basics and progresses to developing production-ready applications.

I wrote this book in a simple, down-to-earth style to teach you each concept. You can follow the "Try It Out" practice-style exercises to implement what you learn and create feature-focused applications.

Each chapter builds upon the previous ones and adds new concepts to advance your knowledge for building fast, beautiful, animated, and functional apps. By the end of this book, you'll be able to take the knowledge and techniques you have learned and apply them to develop your own applications. In the last four chapters of the book, you'll create a journal app with the ability to save data locally and a second journal app that adds mood tracking with state management, authentication, and multidevice data cloud syncing capabilities including offline sync, which is a must for today's mobile applications. I have made every effort to teach you the techniques using a friendly and commonsense approach so you can learn the basics all the way to advanced concepts needed for the workplace.

From the first time I saw Google presenting Flutter, it has captured my attention. What especially attracted me to Flutter was the widgets concept. You take widgets and nest (*composition*) them together to create the UI needed, and best of all, you can easily create your own custom widgets. The other major item that attracted me to Flutter was the ability to develop for iOS and Android from a single codebase; this is something I had been needing for a long time and never found a great solution until Flutter. Flutter is declarative; it's a modern reactive framework where widgets handle what the UI should look like according to their current state.

My passion for developing with Flutter and Dart keeps growing, and I decided to write this book to share my experiences and expertise with others. I firmly believe the book teaches everyone from beginners to knowledgeable developers, giving them the tools and knowledge to build and advance as a multiplatform developer. This book is full of tips, insights, what-if scenarios, diagrams, screenshots, sample code, and exercises. All of the project source code is available for download on this book's web page at www.wiley.com/go/beginningflutter.

### WHO THIS BOOK IS FOR

This book is for everyone who wants to learn how to program mobile, multiplatform applications by using Flutter and Dart. It is for absolute beginners who want to learn to develop modern, fast native performance, and reactive mobile applications for iOS and Android. However, it also takes you from absolute beginner to learning the advanced concepts required to develop production-ready applications. It's also for people who are familiar with programming who want to learn the Flutter framework and the Dart language.

This book is written with the assumption of having no prior programming, Flutter, or Dart experience. If you have programmed in other languages or are familiar with Flutter and Dart, you'll simply get a deeper understanding of each concept and technique.

### WHAT THIS BOOK COVERS

The early chapters introduce and cover the architecture of the Flutter framework, the Dart language, and steps for creating a new project. You'll use that knowledge to create new projects for each exercise in the book. Each chapter is written to advance your knowledge by focusing on new concepts. The chapters are also written to be reference material to refresh your knowledge of each concept.

Starting in Chapter 2, as you learn each concept and technique, you'll follow the "Try It Out" practice-style exercises and create new application projects to put into practice what you've learned. As you move forward, each chapter is designed to teach you more advanced topics. The last four chapters focus on creating two production-ready applications by applying previously learned materials and implementing new advanced concepts. You can also find these exercises as part of the code downloads on this book's page at www.wiley.com/go/beginningflutter.

### HOW THIS BOOK IS STRUCTURED

This book is divided into 16 chapters. Although each chapter builds upon the previous concepts, they are also self-contained and written for you to be able to jump to a particular interest to learn or refresh that topic.

# Part I: The Foundations of Flutter Programming

In the first part of the book, you'll get to know the core aspects of Flutter so you have a solid foundation to build on.

**Chapter 1: Introducing Flutter and Getting Started**—You'll learn how the Flutter framework works behind the scenes and about the benefits of the Dart language. You'll see how Widget, Element, and RenderObject are related, and you'll get an understanding of how they form the widget tree, element tree, and render tree. You'll get an introduction to StatelessWidget and StatefulWidget and their lifecycle events. You'll learn that Flutter is declarative, meaning Flutter builds the UI to reflect the state of the app. You'll learn how to install the Flutter framework, Dart, editor, and plugins on macOS, Windows, or Linux.

**Chapter 2: Creating a Hello World App**—You'll learn how to create your first Flutter project to get familiarized with the process. By writing this minimal example, you'll learn the basic structure of an application, how to run the app on the iOS simulator and the Android emulator, and how to make changes to the code. At this point, do not worry about understanding the code yet; I'll walk you through it step-by-step in later chapters.

**Chapter 3: Learning Dart Basics**—Dart is the foundation of learning to develop Flutter applications, and in this chapter you'll understand Dart's basic structure. You'll learn how to comment your code, how the main() function starts the app, how to declare variables, and how to use the List to store an array of values. You'll learn about the operator symbols and how to use them to perform arithmetic, equality, logical, conditional, and cascade notation. You'll learn how to use external packages and classes and how to use the import statement. You'll learn how to implement asynchronous programming by using a Future object. You'll learn how to create classes to group code logic and use variables to hold data and how to define functions to execute logic.

**Chapter 4: Creating a Starter Project Template**—You'll learn the steps to create a new project that you'll use and replicate to create all of the exercises in this book. You'll learn how to organize files and folders in your project. You'll create the most commonly used names to group your widgets, classes, and files by the type of action needed. You'll learn how to structure widgets and import external packages and libraries.

**Chapter 5: Understanding the Widget Tree**—The widget tree is the result of *composing* (nesting) widgets to create simple and complex layouts. As you start nesting widgets, the code can become harder to follow, so good practice is to try to keep the widget tree as shallow as possible. You'll get an introduction to the widgets that you'll use in this chapter. You'll get an understanding of the effects of a deep widget tree, and you'll learn how to refactor it into a shallow widget tree, resulting in more manageable code. You'll learn three ways to create a shallow widget tree by refactoring with a constant, with a method, and with a widget class. You'll learn the benefits and cons of each technique.

## Part II: Intermediate Flutter: Fleshing Out an App

In Part II of the book, you'll get your hands dirty, stepping through how to add functionality that creates great user experiences.

**Chapter 6: Using Common Widgets**—You'll learn how to use the most common widgets, which are the base building blocks for creating beautiful UI and user experience (UX). You'll learn how to load images from the application's asset bundle and over the Web via a uniform resource locator (URL). You'll learn how to use the included Material Components icons and how to apply decorators to enhance the look and feel of widgets or use them as input guides to entry fields. You'll learn how to use the Form widget to validate text field entry widgets as a group. You'll learn different ways to detect orientation to lay out widgets accordingly depending on whether the device is in portrait or landscape mode.

**Chapter 7: Adding Animation to an App**—You'll learn how to add animation to an app to convey action. When animation is used appropriately, it improves the UX, but too many or unnecessary animations can make the UX worse. You'll learn how to create Tween animations. You'll learn how to use the built-in animations by using the AnimatedContainer, AnimatedCrossFade, and AnimatedOpacity widgets. You'll learn how to create custom animations by using the AnimationController and AnimatedBuilder classes. You'll learn how to create staggered animations by using multiple Animation classes. You'll learn how to use the CurvedAnimation class for nonlinear effects.

**Chapter 8: Creating an App's Navigation**—You'll learn that good navigation creates a great UX, making it easy to access information. You'll learn that adding animation while navigating to another page can also improve the UX as long as it conveys an action, rather than being a distraction. You'll learn how to use the Navigator widget to manage a stack of routes to move between pages. You'll learn how to use the Hero widget to convey a navigation animation to move and size a widget from one page to another. You'll learn different ways to add navigation by using the BottomNavigationBar, BottomAppBar, TabBar, Tab-BarView, and Drawer widgets. You'll also learn how to use the ListView widget together with the Drawer widget to create a list of navigational menu items.

**Chapter 9: Creating Scrolling Lists and Effects**—You'll learn how to use different widgets to create a scrolling list to help users view and select information. You'll learn how to use the Card widget to group information used in conjunction with the scrolling list widgets. You'll learn how to use the ListView widget to build a linear list of scrollable widgets. You'll learn how to use the GridView to display tiles of scrollable widgets in a grid format. You'll learn how to use the Stack widget to overlap, position, and align its children widgets in conjunction with a scrolling list. You'll learn how to implement the CustomScrollView to create custom scrolling effects like parallax animation by using sliver widgets like SliverSafeArea, SliverAppBar, SliverList, SliverGrid, and more.

**Chapter 10: Building Layouts**—You'll learn how to nest widgets to build professional layouts. This concept is a major part of creating beautiful layouts, and it's known as *composition*. Basic and complex layouts are mostly based on vertical or horizontal widgets or a combination of both. This chapter's goal is to create a journal entry page displaying details like a header image, title, diary detail, weather, (journal location) address, tags, and footer images. To lay out the page, you'll use widgets such as SingleChildScrollView, SafeArea, Padding, Column, Row, Image, Divider, Text, Icon, SizedBox, Wrap, Chip, and CircleAvatar.

**Chapter 11: Applying Interactivity**—You'll learn how to add interactivity to an app by using gestures. In mobile applications, gestures are the heart of listening to user interaction, and making use of gestures can result in an app with a great UX. However, overusing gestures

without adding value by conveying an action can create a poor UX. You'll learn how to use the GestureDetector gestures such as the tap, double tap, long press, pan, vertical drag, horizontal drag, and scale. You'll learn how to use the Draggable widget to drag over the DragTarget widget to create a drag-and-drop effect to change the widget color. You'll learn how to implement the InkWell and InkResponse widgets that respond to touch and visually show a splash animation. You'll learn how to implement the Dismissible widget that is dismissed by dragging. You'll learn how to use the Transform widget and the Matrix4 class to scale and move widgets.

**Chapter 12: Writing Platform-Native Code**—In some cases, you need to access specific iOS or Android API functionality, and you'll learn how to use platform channels to send and receive messages between the Flutter app and the host platform. You'll learn how to use the Method-Channel to send messages from the Flutter app (client side) and the FlutterMethodChannel on iOS and MethodChannel on Android to receive calls (host side) and send back results.

## Part III: Creating Production-Ready Apps

For the final four chapters of the book, you'll move into more advanced territory and prepare to release your sample apps to production.

**Chapter 13: Saving Data with Local Persistence**—You'll learn how to build a journal app. You'll learn how to persist data over app launches by using the JSON file format and saving the file to the local iOS and Android filesystem. JavaScript Object Notation (JSON) is a common open-standard and language-independent file data format with the benefits of being human-readable text. You'll learn how to create database classes to write, read, and serialize JSON files. You'll learn how to format a list and sort it by date.

In a mobile application, it's important not to block the UI while processing, and you'll learn how to use the Future class and the FutureBuilder widget. You'll learn how to present a date-selection calendar, validate user entry data, and move focus between entry fields.

You'll also learn how to delete records using the Dismissible widget by dragging or flinging on an entry. To sort entries by date, you'll learn how to use the  $List()$ . sort method and the Comparator function. To navigate between pages, you'll use the Navigator widget, and you'll learn how to use the CircularProgressIndicator widget to show that an action is running.

**Chapter 14: Adding the Firebase and Firestore Backend** —Spanning this chapter, Chapter 15, and Chapter 16, you'll use techniques that you have learned in previous chapters along with new concepts and tie them together to create a production-level mood journaling app. In a production-level app, how would you combine what you learned, improve performance by redrawing only the widgets with data changes, pass state between pages and up the widget tree, handle the user authentication credentials, sync data between devices and the cloud, and create classes that handle platform-independent logic between mobile and web apps? These are the reasons why these last three chapters will teach you how to apply the previous techniques you learned along with new important ones to develop a production-level mobile app.

In these last three chapters, you'll learn how to implement app-wide and local-state management and maximize platform code sharing by implementing the Business Logic Component (BLoC) pattern.

You'll learn how to use authentication and persist data to a cloud database by using Google's Firebase backend server infrastructure, Firebase Authentication, and Cloud Firestore. You'll learn that Cloud Firestore is a NoSQL document database to store, query, and sync data with offline support for mobile and web apps. You'll be able to synchronize data between multiple devices. You'll learn how to set up and build serverless applications.

**Chapter** 15**: Adding State Management to the Firestore Client App**—You'll continue to edit the mood journaling app created in Chapter 14. You'll learn how to create app-wide and local-state management that uses the InheritedWidget class as a provider to manage and pass State between widgets and pages.

You'll learn how to use the BLoC pattern to create BLoC classes, for example, managing access to the Firebase Authentication and Cloud Firestore database service classes. You'll learn how to use the InheritedWidget class to pass a reference between the BLoC and pages. You'll learn how to use the reactive approach by using StreamBuilder, StreamController, and Stream to populate and refresh data.

You'll learn how to create service classes to manage the Firebase Authentication API and the Cloud Firestore database API. You'll create and take advantage of an abstract class to manage user credentials. You'll learn how to create a data model class to handle the mapping of the Cloud Firestore QuerySnapshot to individual records. You'll learn how to create a class to manage a list of mood icons, description, and icon rotation position according to the selected mood. You'll use the intl package and learn how to create a date formatting class.

**Chapter 16: Adding BLoCs to Firestore Client App Pages**—You'll continue to edit the mood journaling app created in Chapter 14 with the additions from Chapter 15.

You'll learn how to apply the BLoC, service, provider, model, and utility classes to the UI widget pages. The benefit of using the BLoC pattern allows for separation of the UI widgets from the business logic. You'll learn how to use dependency injection to inject service classes into the BLoC classes. By using dependency injection, the BLoCs remain platform-agnostic. This concept is extremely important since the Flutter framework is expanding beyond mobile and onto web, desktop, and embedded devices.

You'll learn how to apply app-wide authentication state management by implementing classes that apply the BLoC pattern. You'll learn how to create a login page that implements the BLoC pattern class to validate emails, passwords, and user credentials. You'll learn how to pass state between pages and the widget tree by implementing provider classes (InheritedWidget). You'll learn how to modify the home page to implement and create BLoC pattern classes to handle login credentials validation, create a journal entries list, and add and delete individual entries. You'll learn how to create the journal edit page that implements the BLoC pattern classes to add, modify, and save existing entries.

## WHAT YOU NEED TO USE THIS BOOK

You'll need to install the Flutter framework and Dart to create the example projects. This book uses Android Studio as its primary development tool, and all projects compile for iOS and Android. For compiling iOS applications, you'll need a Mac computer with Xcode installed. You can also use other editors like Microsoft Visual Studio Code or IntelliJ IDEA. For the last major project, you'll need to create a free Google Firebase account to take advantage of cloud authentication and data syncing, including offline support.

The source code for the samples is available for download from www.wiley.com/go/beginningflutter.

### **CONVENTIONS**

To help you get the most from the text and keep track of what's happening, we've used a number of conventions throughout the book.

### TRY IT OUT You should work through all the *Try It Out* exercises in the book.

- 1. These exercises consist of a set of numbered steps.
- **2.** Follow the steps with your copy of the database.

#### *HOW IT WORKS*

At the end of each *Try It Out,* the code you've typed will be explained in detail.

As for styles in the text:

- ➤ We *italicize* new terms and important words when we introduce them.
- ➤ We show keyboard strokes like this: Ctrl+A.
- ➤ We show filenames, URLs, and code within the text like so:

persistence.properties

We present code in two different ways:

We use a monofont type with no highlighting for most code examples. **We use bold to emphasize code that is particularly important in the present context or to show changes from a previous code snippet.**

### ERRATA

We make every effort to ensure that there are no errors in the text or in the code. However, no one is perfect, and mistakes do occur. If you find an error in one of our books, like a spelling mistake or faulty piece of code, we would be very grateful for your feedback. By sending in errata, you may save another reader hours of frustration, and at the same time, you will be helping us provide even higherquality information.

To find the errata page for this book, go to this the book's page at www.wiley.com/go/beginningflutter and click the Errata link. On this page, you can view all errata that have been submitted for this book and posted by Wrox editors.

If you don't spot "your" error on the Book Errata page, please email our customer service team at wileysupport@wiley.com with the subject line "Possible Book Errata Submission." We'll check the information and, if appropriate, post a message to the book's errata page and fix the problem in subsequent editions of the book.

# The Foundations of Flutter Programming PART I

- ▸ CHAPTER 1: Introducing Flutter and Getting Started
- ▸ CHAPTER 2: Creating a Hello World App
- ▸ CHAPTER 3: Learning Dart Basics
- ▶ CHAPTER 4: Creating a Starter Project Template
- ▶ CHAPTER 5: Understanding the Widget Tree

Beginning Flutter®: A Hands On Guide To App Development, First Edition. Marco L. Napoli. © 2020 John Wiley & Sons, Inc. Published 2020 by John Wiley & Sons, Inc.

# Introducing Flutter and **Getting Started**

#### WHAT YOU WILL LEARN IN THIS CHAPTER

- ➤➤ What the Flutter framework is
- ➤➤ What Flutter's benefits are
- ➤➤ How Flutter and Dart work together
- ➤➤ What a Flutter Widget is
- ➤➤ What an Element is

**1**

- ➤➤ What a RenderObject is
- ➤➤ What type of Flutter widgets are available
- ➤➤ What the stateless and stateful Widget lifecycle is
- ➤➤ How the widget tree and element tree work together
- ➤➤ How to install the Flutter SDK
- ➤➤ How to install Xcode on macOS and Android Studio on macOS, Windows, and Linux
- ➤➤ How to configure an editor
- ➤➤ How to install the Flutter and Dart plugins

In this chapter, you'll learn how the Flutter framework works behind the scenes. Flutter uses widgets to create the user interface (UI), and Dart is the language used to develop the applications. Once you understand how Flutter handles and implements widgets, it will help you in architecting your apps.

You'll learn how to install the Flutter SDK on macOS, Windows, and Linux. You'll configure Android Studio to install the Flutter plugin to run, debug, and use hot reload. You'll install the Dart plugin for code analysis, code validation, and code completion.

## INTRODUCING FLUTTER

Flutter is Google's portable UI framework for building modern, native, and reactive applications for iOS and Android. Google is also working on Flutter desktop embedding and Flutter for the Web (Hummingbird) and embedded devices (Raspberry Pi, home, automotive, and more). Flutter is an open-source project hosted on GitHub with contributions from Google and the community. Flutter uses Dart, a modern object-oriented language that compiles to native ARM code and productionready JavaScript code. Flutter uses the Skia 2D rendering engine that works with different types of hardware and software platforms and is also used by Google Chrome, Chrome OS, Android, Mozilla Firefox, Firefox OS, and others. Skia is sponsored and managed by Google and is available for anyone to use under the BSD Free Software License. Skia uses a CPU-based path render and also supports the OpenGL ES2-accelerated backend.

Dart is the language that you'll use to develop your Flutter applications, and you'll learn more about it in Chapter 3, "Learning Dart Basics." Dart is ahead-of-time (AOT) compiled to native code, making your Flutter application fast. Dart is also just-in-time (JIT) compiled, making it fast to display your code changes such as via Flutter's stateful hot reload feature.

Flutter uses Dart to create your user interface, removing the need to use separate languages like Markup or visual designers. Flutter is declarative; in other words, Flutter builds the UI to reflect the state of the app. When the state (data) changes, the UI is redrawn, and Flutter constructs a new instance of the widget. In the "Understanding the Widget Tree and the Element Tree" section of this chapter, you'll learn how widgets are configured and mounted (rendered) creating the widget tree and element tree, but under the hood, the render tree (a third tree) uses the RenderObject, which computes and implements the basic layout and paint protocols. (You won't need to interact directly with the render tree or the RenderObject, and I won't discuss them further in this book.)

Flutter is fast, and the rendering runs at 60 frames per second (fps) and 120fps for capable devices. The higher the fps, the smoother the animations and transitions.

Applications made in Flutter are built from a single codebase, are compiled to native ARM code, use the graphics processing unit (GPU), and can access specific iOS and Android APIs (like GPS location, image library) by communicating via platform channels. You'll learn more about platform channels in Chapter 12, "Writing Platform-Native Code."

Flutter provides the developer with tools to create beautiful and professional-looking applications and with the ability to customize any aspect of the application. You'll be able to add smooth animations, gesture detection, and splash feedback behavior to the UI. Flutter applications result in native performance for both iOS and Android platforms. During development, Flutter uses hot reload to refresh the running application in milliseconds when you change the source code to add new features or modify existing ones. Using hot reload is a great way to see the changes you make to your code on the simulator or device while keeping the application's state, the data values, on the screen.

### Defining Widgets and Elements

The Flutter UI is implemented by using widgets from a modern reactive framework. Flutter uses its own rendering engine to draw widgets. In Chapter 5, "Understanding the Widget Tree," you'll get an introduction to widgets, and in Chapter 6, "Using Common Widgets," you'll learn how to implement widgets.

You might be asking, what is a widget? Widgets can be compared to LEGO blocks; by adding blocks together, you create an object, and by adding different kinds of blocks, you can alter the look and behavior of the object. Widgets are the building blocks of a Flutter app, and each widget is an immutable declaration of the user interface. In other words, widgets are configurations (instructions) for different parts of the UI. Placing the widgets together creates the widget tree. For example, say an architect draws a blueprint of a house; all of the objects like walls, windows, and doors in the house are the widgets, and all of them work together to create the house or, in this case, the application.

Since widgets are the configuration pieces of the UI and together they create the widget tree, how does Flutter use these configurations? Flutter uses the widget as the configuration to build each element, which means the element is the widget that is mounted (rendered) on the screen. The elements that are mounted on the screen create the element tree. You'll learn more about the widget tree and element tree in the next section, "Understanding the Widget Tree and the Element Tree." You'll also learn to manipulate the widget tree in detail in Chapter 5.

Here's a brief look at the wide array of widgets at your disposal:

- ➤ Widgets with structuring elements such as a list, grid, text, and button
- ➤ Widgets with input elements such as a form, form fields, and keyboard listeners
- ➤ Widgets with styling elements such as font type, size, weight, color, border, and shadow
- ➤ Widgets to lay out the UI such as row, column, stack, centering, and padding
- ➤ Widgets with interactive elements that respond to touch, gestures, dragging, and dismissible
- ➤ Widgets with animation and motion elements such as hero animation, animated container, animated crossfade, fade transition, rotation, scale, size, slide, and opacity
- ➤ Widgets with elements like assets, images, and icons
- ➤ Widgets that can be nested together to create the UI needed
- ➤ Custom widgets you can create yourself

## UNDERSTANDING WIDGET LIFECYCLE EVENTS

In programming, you have different lifecycle events that usually happen in a linear mode, one after another as each stage is completed. In this section, you'll learn the widget lifecycle events and their purpose.

To build the UI, you use two main types of widgets, StatelessWidget and StatefulWidget. A stateless widget is used when the values (state) do not change, and the stateful widget is used when

values (state) change. In Chapter 2, "Creating a Hello World App," you'll learn in detail when to use a StatelessWidget or a StatefulWidget. Each stateless or stateful widget has a build method with a BuildContext that handles the location of the widget in the widget tree. The BuildContext objects are actually Element objects, an instantiation of the Widget at a location in the tree.

# The StatelessWidget Lifecycle

A StatelessWidget is built based on its own configuration and does not change dynamically. For example, the screen displays an image with a description and will not change. The stateless widget is declared with one class, and you'll learn about classes in Chapter 3. The build (the UI portions) method of the stateless widget can be called from three different scenarios. It can be called the first time the widget is created, when the widget's parent changes, and when an InheritedWidget has changed. In Chapter 15, "Adding State Management to the Firestore Client App," you'll learn how to implement the InheritedWidget.

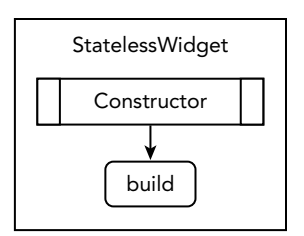

FIGURE 1.1: Stateless-Widget lifecycle

The following sample code shows a StatelessWidget base structure, and Figure 1.1 displays the widget's lifecycle.

```
class JournalList extends StatelessWidget {
   @override
   Widget build(BuildContext context) {
     return Container();
 }
}
```
## The StatefulWidget Lifecycle

A StatefulWidget is built based on its own configuration but can change dynamically. For example, the screen displays an icon with a description, but values can change based on the user's interaction, like choosing a different icon or description. This type of widget has a mutable state that can change over time. The stateful widget is declared with two classes, the StatefulWidget class and the State class. The StatefulWidget class is rebuilt when the widget's configuration changes, but the State class can persist (remain), enhancing performance. For example, when the state changes, the widget is rebuilt. If the StatefulWidget is removed from the tree and then inserted back into the tree sometime in the future, a new State object is created. Note that under certain circumstances and restrictions, you can use a GlobalKey (unique key across entire app) to reuse (not re-create) the State object; however, global keys are expensive, and unless they're needed, you might want to consider not using them. You call the setState() method to notify the framework that this object has changes, and the widget's build method is called (scheduled). You would set the new state values inside the setState() method. In Chapter 2, you'll learn how to call the setState() method.

The following example shows a StatefulWidget base structure, and Figure 1.2 displays the widget's lifecycle. You have two classes, the JournalEdit StatefulWidget class and the \_Journal-EditState class.

```
class JournalEdit extends StatefulWidget {
  @override
   _ JournalEditState createState() => _ JournalEditState();
```

```
}
class _JournalEditState extends State<JournalEdit> {
   @override
   Widget build(BuildContext context) {
     return Container();
   }
}
```
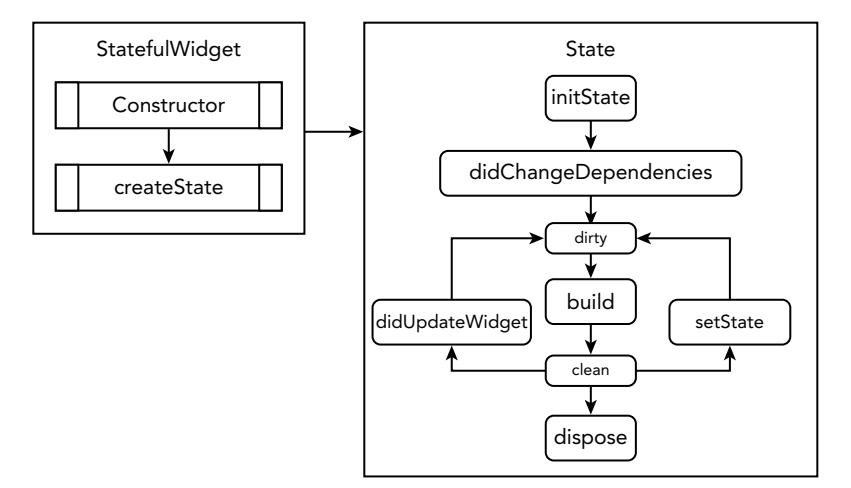

FIGURE 1.2: StatefulWidget lifecycle

You can override different portions of the StatefulWidget to customize and manipulate data at different points of the widget lifecycle. Table 1.1 shows some of the stateful widget main overrides, and the majority of the time you'll use the initState(), didChangeDependencies(), and dispose() methods. You'll use the build() method all of the time to build your UI.

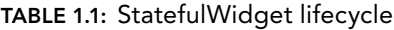

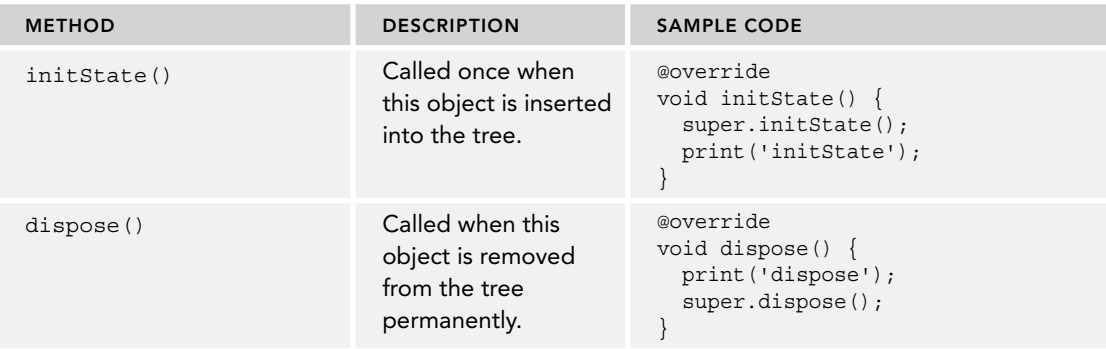

*continues*

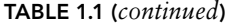

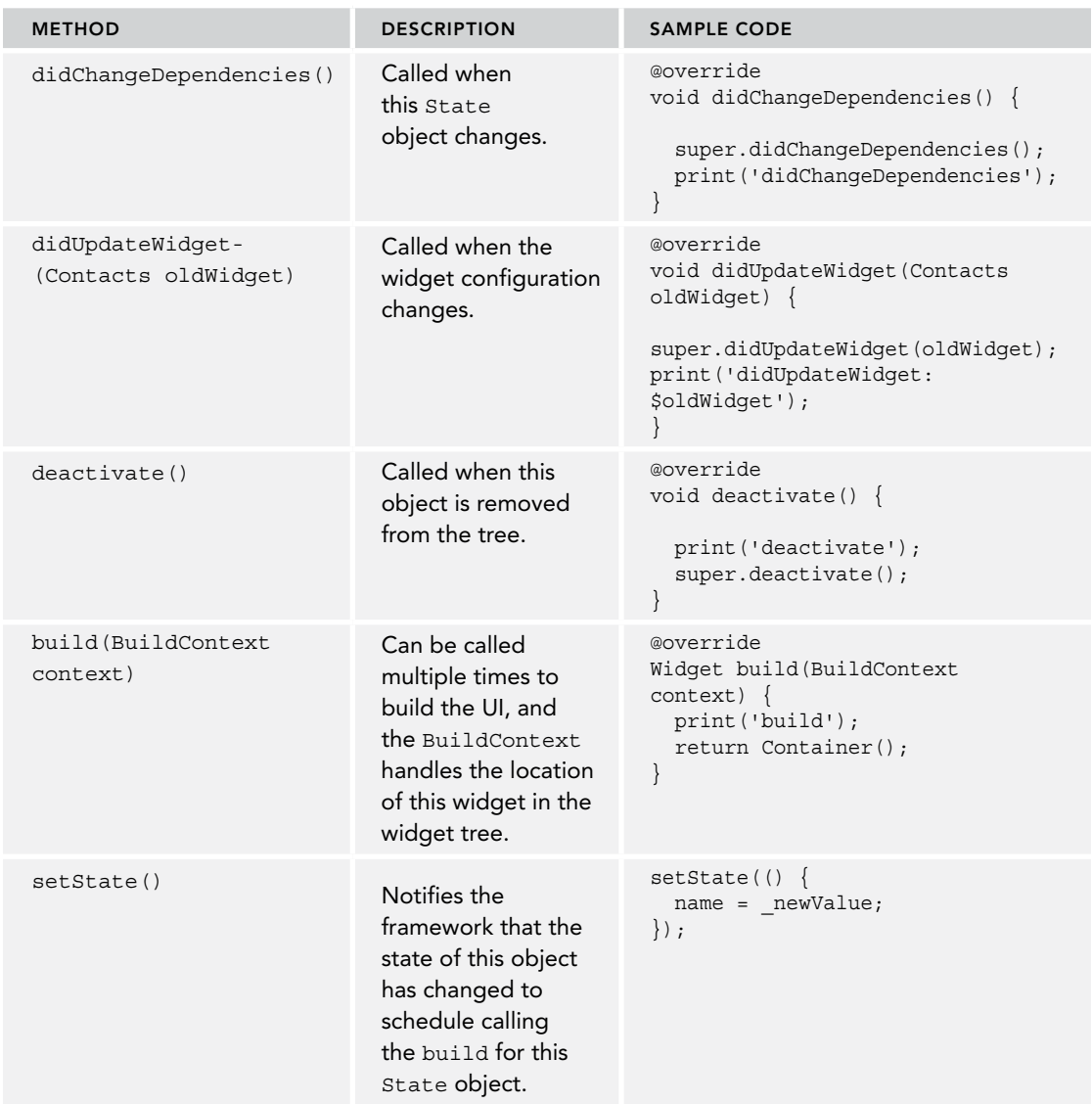

## UNDERSTANDING THE WIDGET TREE AND THE ELEMENT TREE

In the previous section, you learned that widgets contain the instructions to create the UI, and when you compose (nest) widgets together, they create the widget tree. The Flutter framework uses the widgets as the configurations for each element that is mounted (rendered) on the screen. The mounted elements displayed on the screen create the element tree. You now have two trees, the widget tree that has the widget configurations and the element tree that represents the rendered widgets on the screen (Figure 1.3).

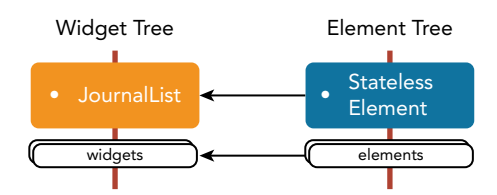

When the application starts, the main() function calls the runApp() method, usually taking a StatelessWidget as the argument, and is mounted as the

FIGURE 1.3: Widget tree and element tree

root element for the application. The Flutter framework processes through all of the widgets, and each corresponding element is mounted.

The following is sample code that starts a Flutter application, and the runApp() method inflates the MyApp StatelessWidget, meaning the main application itself is a widget. As you can see, just about everything in Flutter is a widget.

```
void main() => runApp(MyApp());
class MyApp extends StatelessWidget {
   @override
   Widget build(BuildContext context) {
     return MaterialApp(
       title: 'Flutter App',
       theme: ThemeData(
         primarySwatch: Colors.blue,
       ),
       home: MyHomePage(title: 'Home'),
     );
 }
}
```
Elements have a reference to the widget and are responsible for comparing the widget differences. If a widget is responsible for building child widgets, then elements are created for each child widget. When you see the use of BuildContext objects, they are the Element objects. To discourage direct manipulation of the Element objects, the BuildContext interface is used instead. The Flutter framework uses BuildContext objects to discourage you from manipulating the Element objects. In other words, you'll be using widgets to create your UI layouts, but it's good to know how the Flutter framework is architected and how it works behind the scenes.

As noted earlier, there is a third tree called the *render tree* that is a low-level layout and painting system that inherits from the RenderObject. The RenderObject computes and implements the basic layout and paint protocols. You won't need to interact directly with the render tree, however, and will be using the widgets.

# Stateless Widget and Element Trees

A stateless widget has the configuration to create a stateless element. Each stateless widget has a corresponding stateless element. The Flutter framework calls the createElement method (create an instance), and the stateless element is created and mounted to the element tree. In other

words, the Flutter framework makes a request from the widget to create an element and then mounts (adds) the element to the element tree. Each element contains a reference back to the widget. The element calls the widget's build method to check for children widgets, and each child widget (like an Icon or Text) creates its own element and is mounted to the element tree. This process results in two trees: the widget tree and the element tree.

Figure 1.4 shows the JournalList StatelessWidget that has Row, Icon, and Text widgets representing the widget tree. The Flutter framework asks each widget to create the element, and each element has a reference back to the widget. This process happens for each widget down the widget tree and creates the element tree. The widget contains the instructions to build the element mounted on

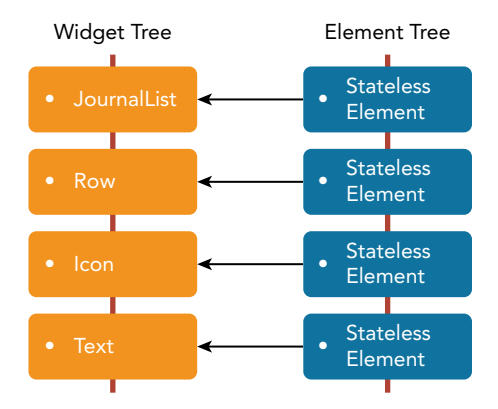

FIGURE 1.4: StatelessWidget widget tree and element tree

the screen. Note that you the developer create the widgets, and the Flutter framework handles mounting the elements, creating the element tree.

```
// Simplified sample code
class JournalList extends StatelessWidget {
   @override
   Widget build(BuildContext context) {
     return Row(
       children: <Widget>[
         Icon(),
         Text(),
       ],
     );
   }
}
```
### Stateful Widget and Element Trees

A stateful widget has the configuration to create a stateful element. Each stateful widget has a corresponding stateful element. The Flutter framework calls the createElement method to create the stateful element, and the stateful element is mounted to the element tree. Since this is a stateful widget, the stateful element requests that the widget create a state object by calling the Stateful-Widget class's createState method.

The stateful element now has a reference to the state object and the widget at the given location in the element tree. The stateful element calls the state object widget's build method to check for child widgets, and each child widget creates its own element and is mounted to the element tree. This process results in two trees: the widget tree and the element tree. Note that if a child widget displaying the state (journal note) is a stateless widget like the Text widget, then the element created for this widget is a stateless element. The state object maintains a reference to the widget (StatefulWidget

class) and also handles the construction for the Text widget with the latest value. Figure 1.5 shows the widget tree, the element tree, and the state object. Note that the stateful element has a reference to the stateful widget and the state object.

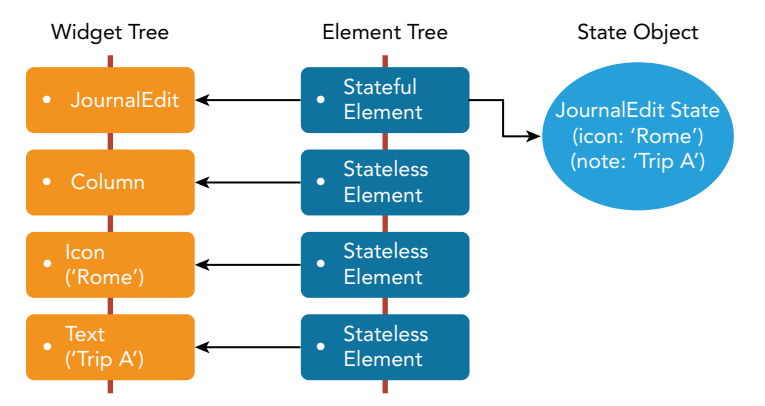

FIGURE 1.5: StatefulWidget widget tree, the element tree, and the state object

To update the UI with new data, you call the setState() method that you learned about in the "The StatefulWidget Lifecycle" section. To set new data (properties/variables) values, call the setState() method to update the state object, and the state object marks the element as dirty (has changed) and causes the UI to be updated (scheduled). The stateful element calls the state object's build method to rebuild the children widgets. A new widget is created with the new state value, and the old widget is removed.

For example, you have a StatefulWidget JournalEntry class, and in the State object class you call the set State() method to change the Text widget description from 'Trip A' to 'Trip B' by setting the note variable value to 'Trip B'. The state object note variable is updated to the 'Trip B' value, the state object marks the element as dirty, and the build method rebuilds the UI children widgets. The new Text widget is created with the new 'Trip B' value, and the old Text widget with the 'Trip A' value is removed (Figure 1.6).

```
// Simplified sample code
class JournalEdit extends StatefulWidget {
   @override
   _JournalEditState createState() => _JournalEditState();
}
class _JournalEditState extends State<JournalEdit> {
   String note = 'Trip A';
   void _onPressed() {
     setState(() {
      note = 'Trip B'; });
   }
```
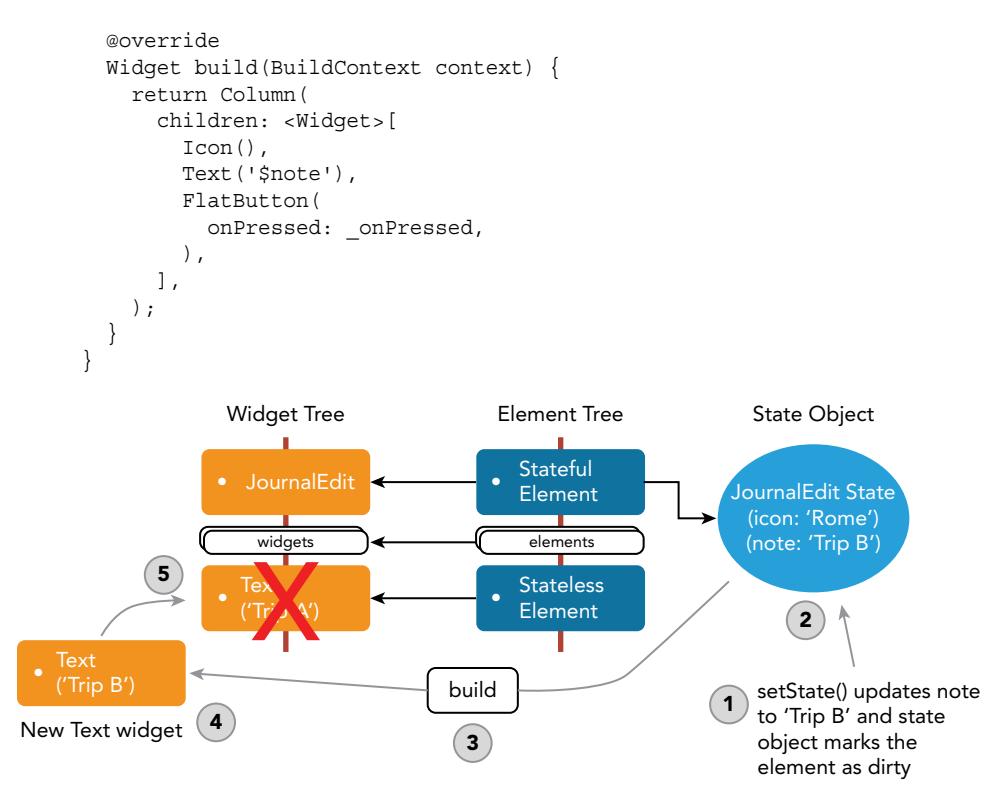

FIGURE 1.6: Updating the state process

Since both the old and new widgets are both Text widgets, the existing element updates its reference to the new widget, and the element stays in the element tree. The Text widget is a stateless widget, and the corresponding element is a stateless element; although the Text widget has been replaced, the state is maintained (persists). State objects have a long life span and remain attached to the element tree as long as the new widget is the same type as the old widget.

Let's continue with the previous example; the old  $Text$  widget with the 'Trip  $A'$ ' value is removed and replaced by the new Text widget with the 'Trip B' value. Since both the old and new widgets are of the same type of Text widgets, the element stays on the element tree with the updated reference to the new Text 'Trip B' widget (Figure 1.7).

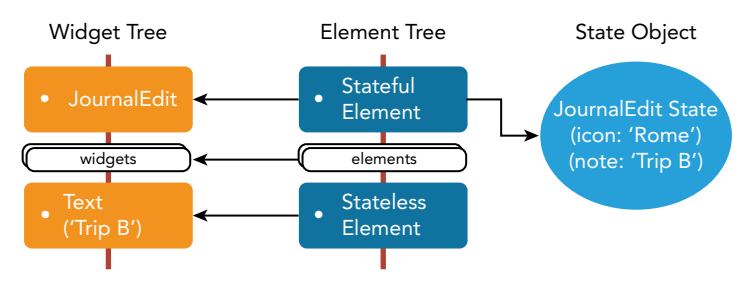

FIGURE 1.7: Updated state for the widget tree and element tree

## INSTALLING THE FLUTTER SDK

Installing the Flutter SDK requires downloading the current version, which is 1.5.4 at the time of writing (your version might be higher), of the SDK from the Flutter website. This chapter includes sections for installing on macOS, Windows, and Linux. (Note that targeting and compiling for the iOS platform requires a Mac computer and Xcode, Apple's development environment). Do not get discouraged by the number of steps; you'll do this the first time you install only.

You'll be using the Terminal window to run installation and configuration commands.

# Installing on macOS

Before starting the installation, you need to make sure your Mac supports the minimum hardware and software requirements.

### System Requirements

- $\blacktriangleright$  macOS (64-bit)
- ➤ 700 MB of disk space (does not include disk space for the integrated development environment and other tools)
- ➤ The following command-line tools:
	- ➤ Bash
	- ➤ mkdir
	- ➤ rm
	- ➤ git
	- ➤ curl
	- ➤ unzip
	- ➤ which

### Get the Flutter SDK

The latest installation details are available online on the Flutter website at https://flutter .dev/docs/get-started/install/macos/. Execute steps 2 and following from your Mac's Terminal window.

**1.** Download the following installation file to get the latest release,  $v1.7.8$  (your version might be higher), of the Flutter SDK:

```
https://storage.googleapis.com/flutter_infra/releases/stable/macos/
flutter macos v1.7.8+hotfix.4-stable.zip.
```
2. Extract the file in the desired location by using the Terminal window.

```
cd ~/development
unzip ~/Downloads/flutter macos v1.7.8+hotfix.4-stable.zip
```
3. Add the Flutter tool to your path (pwd means present working directory; in your case, it will be the development folder).

export PATH="\$PATH:`pwd`/flutter/bin"

- 4. Update the path permanently.
	- **a.** Get the path that you used in step 3. For example, replace MacUserName with your path to the development folder.

/Users/MacUserName/development/flutter/bin

- **b.** Open or create  $$HOME/$  bash profile. Your file path or filename might be different on your computer.
- c. Edit .bash\_profile (will open a command-line editor).
- d. Type **nano .bash\_profile**.
- e. Type **export PATH=/Users/MacUserName/development/flutter/bin:\$PATH**.
- **f.** Save by pressing  $^kX$  (Control+X), confirm by pressing Y (Yes), and press Enter to accept the filename.
- g. Close the Terminal window.
- h. Reopen the Terminal window and type **echo \$PATH** to verify that the path has been added. Then type **flutter** to make sure the path is working. If the command is not recognized, something went wrong with the PATH. Check to make sure you have the correct username for your computer in the path.

### Check for Dependencies

Run the following command from the Terminal window to check for dependencies that need to be installed to finish the setup:

flutter doctor

View the report and check for other software that may be needed.

### iOS Setup: Install Xcode

A Mac with Xcode 10.0 or newer is required.

- 1. Open App Store and install Xcode.
- 2. Configure the Xcode command-line tools by running **sudo xcode-select --switch / Applications/Xcode.app/Contents/Developer** from the Terminal window.
- 3. Confirm that the Xcode license agreement is signed by **running sudo xcodebuild -license** from the terminal.

### Android Setup: Install Android Studio

Full installation details are available at https://flutter.dev/docs/get-started/install/ macos#android-setup. Flutter requires a full installation of Android Studio for the Android platform dependencies. Keep in mind that Flutter apps can be written in different editors such as Visual Code or IntelliJ IDEA.

- 1. Download and install Android Studio from https://developer.android.com/studio/.
- 2. Start Android Studio and follow the Setup Wizard, which installs all of the Android SDKs required by Flutter. If it asks you to import previous settings, you can click Yes to use the current settings or No to start with the default settings.

### Set Up the Android Emulator

You can view details on how to create and manage virtual devices at https://developer.android .com/studio/run/managing-avds.

- 1. Enable VM acceleration on your machine. Directions are available at https://developer .android.com/studio/run/emulator-acceleration.
- 2. If this is your first time installing Android Studio, to access the AVD Manager, you need to create a new project. Launch Android Studio, click Start A New Android Studio Project, and give it any name and accept the defaults. Once the project is created, continue with these steps.

Currently, Android Studio requires an open Android project before you can access the Android submenu.

- 3. From Android Studio, select Tools <> Android << AVD Manager << Create Virtual Device.
- 4. Select a device of your choice and click Next.
- 5. Select an x86 or x86\_64 image for the Android version to emulate.
- 6. If available, make sure you select Hardware GLES 2.0 to enable hardware acceleration. This hardware acceleration will make the Android emulator run faster.
- 7. Click the Finish button.
- 8. To check that the emulator image has been installed correctly, select Tools  $\Leftrightarrow$  AVD Manager and then click the Run button (play icon).

### Installing on Windows

Before starting the installation, you need to make sure your Windows supports the minimum hardware and software requirements.

### System Requirements

- ➤ Windows 7 SP1 or later (64-bit)
- $\geq 400$  MB of disk space (does not include disk space for an integrated development environment and other tools)
- ➤ The following command-line tools:
	- ➤ PowerShell 5.0 or newer
	- ➤ Git for Windows (Git from the Windows Command Prompt)
## Get the Flutter SDK

The latest installation details are available at https://flutter.dev/docs/get-started/ install/windows/.

1. Download the following installation file to get the latest release, v1.7.8 at the time of writing (your version might be higher), of the Flutter SDK:

```
https://storage.googleapis.com/flutter_infra/releases/stable/windows/
flutter windows v1.7.8+hotfix.4-stable.zip.
```
2. Extract the file in the desired location.

Replace WindowsUserName with your own Windows username. Do not install Flutter in directories that require elevated privileges like C:\Program Files\. I used the following folder location:

C:\Users\WindowsUserName\flutter

- **3.** Look in  $C:\Upsilon\otimes\W$  indowsUserName\flutter and double-click the flutter console.bat file.
- 4. Update the path permanently (the following is for Windows 10):
	- **a.** Open Control Panel and drill down to Desktop App  $\div$  User Accounts  $\div$  User Accounts **<>** Change My Environment Variables.
	- **b.** Under User Variables for WindowsUserName, select the Path variable and click the Edit button. If the Path variable is missing, skip to the next substep, c.
		- i. In the Edit environment variable, click the New button.
		- ii. Type the path **C:\Users\WindowsUserName\flutter\bin**.
		- iii. Click the OK button and then close the Environment Variables screen.
	- c. Under User Variables for WindowsUserName, if the Path variable is missing, then click the New button instead and type **Path** for the Variable name and **C:\Users\ WindowsUserName\flutter\bin** for the Variable value.
- **5.** Reboot Windows to apply the changes.

#### Check for Dependencies

Run the following command from the Windows command prompt to check for dependencies that need to be installed to finish the setup:

flutter doctor

View the report and check for other software that may need to be installed.

### Install Android Studio

Full installation details are available at https://flutter.dev/docs/get-started/install/ windows#android-setup. Flutter requires a full installation of Android Studio for the Android platform dependencies. Keep in mind that Flutter apps can be written in different editors like Visual Code or IntelliJ IDEA.

- 1. Download and install Android Studio from https://developer.android.com/studio/.
- 2. Start Android Studio and follow the Setup Wizard, which installs all of the Android SDKs required by Flutter. If it asks you to import previous settings, you can click Yes to use the current settings or No to start with the default settings.

## Set Up the Android Emulator

You can view details on how to create and manage virtual devices at https://developer.android. com/studio/run/managing-avds.

- 1. Enable VM acceleration on your machine. Directions are available at https://developer .android.com/studio/run/emulator-acceleration.
- 2. If this is your first time installing Android Studio, to access the AVD Manager, you need to create a new project. Launch Android Studio and click Start A New Android Studio project and give it any name and accept the defaults. Once the project is created, continue with these steps.

Currently, Android Studio requires an open Android project before you can access the Android submenu.

- 3. From Android Studio, select Tools < Android < AVD Manager < Create Virtual Device.
- 4. Select a device of your choice and click Next.
- 5. Select an x86 or x86\_64 image for the Android version to emulate.
- 6. If available, make sure you select Hardware GLES 2.0 to enable hardware acceleration. This hardware acceleration will make the Android emulator run faster.
- 7. Click the Finish button.
- 8. To check that the emulator image has been installed correctly, select Tools  $\Leftrightarrow$  AVD Manager and then click the Run button (play icon).

# Installing on Linux

Before starting the installation, you need to make sure your Linux supports the minimum hardware and software requirements.

#### System Requirements

- $\blacktriangleright$  Linux (64-bit)
- $\geq 600$  MB of disk space (does not include disk space for an integrated development environment and other tools)
- ➤ The following command-line tools:
	- ➤ Bash
	- ➤ curl
	- $\ge$  git 2.x

```
➤ mkdir
```
- ➤ rm
- ➤ unzip
- ➤ which
- ➤ xz-utils
- ➤ The libGLU.so.1 shared library provided by mesa packages (e.g., libglu1-mesa on Ubuntu/Debian)

## Get the Flutter SDK

The latest installation details are available at https://flutter.dev/docs/get-started/ install/linux/.

**1.** Download the following installation file to get the latest release, which is  $v1.7.8$  at the time of writing (your version might be higher), of the Flutter SDK:

```
https://storage.googleapis.com/flutter_infra/releases/stable/linux/
flutter_linux_v1.7.8+hotfix.4-stable.tar.xz.
```
2. Extract the file in the desired location by using the Terminal window:

```
cd ~/development
tar xf ~/Downloads/flutter linux v1.7.8+hotfix.4-stable.tar.xz
```
**3.** Add the Flutter tool to your path (pwd means present working directory; in your case, it will be the development folder).

export PATH="\$PATH:`pwd`/flutter/bin"

- 4. Update the path permanently.
	- a. Get the path that you used in step 3. For example, replace PathToDev with your path to the development folder.

/PathToDev/development/flutter/bin

- **b.** Open or create \$HOME/. bash\_profile. Your file path or filename might be different on your computer.
- c. Edit .bash\_profile (will open a command-line editor).
- **d.** Add the following line and make sure you replace the PathToDev with your path: **export PATH="\$PATH :/PathToDev/development/flutter/bin"** .
- e. Run **source \$HOME/.bash\_profile** to refresh the current window.
- f. In the Terminal window, type **echo \$PATH** to verify that the path is added. Then type **flutter** to make sure the path is working. If the command is not recognized, something went wrong with the PATH. Check to make sure you have the correct path.

## Check for Dependencies

Run the following command from the Terminal window to check for dependencies that need to be installed to finish the setup:

flutter doctor

View the report and check for other software that may be needed.

## Install Android Studio

Full installation details are available at https://flutter.dev/docs/get-started/install/ linux#android-setup. Flutter requires a full installation of Android Studio for the Android platform dependencies. Keep in mind that Flutter apps can be written in different editors like Visual Code or IntelliJ IDEA.

- 1. Download and install Android Studio from https://developer.android.com/studio/.
- 2. Start Android Studio and follow the Setup Wizard, which installs all of the Android SDKs required by Flutter. If it asks you to import previous settings, you can click Yes to use current settings or No to start with default settings.

## Set Up the Android Emulator

You can view details on how to create and manage virtual devices at https://developer.android .com/studio/run/managing-avds.

- 1. Enable VM acceleration on your machine. Directions are available at https://developer .android.com/studio/run/emulator-acceleration.
- 2. If this is your first time installing Android Studio, to access the AVD Manager, you need to create a new project. Launch Android Studio, click Start A New Android Studio Project, and give it any name and accept the defaults. Once the project is created, continue with these steps.

Currently, Android Studio requires an open Android project before you can access the Android submenu.

- 3. From Android Studio, select Tools < Android < AVD Manager < Create Virtual Device.
- 4. Select a device of your choice and click Next.
- **5.** Select an x86 or x86\_64 image for the Android version to emulate.
- 6. If available, make sure you select Hardware GLES 2.0 to enable hardware acceleration. This hardware acceleration will make the Android emulator run faster.
- 7. Click the Finish button.
- **8.** To check that the emulator image has been installed correctly, select Tools  $\Leftrightarrow$  AVD Manager and then click the Run button (play icon).

# CONFIGURING THE ANDROID STUDIO EDITOR

The editor you'll be using is Android Studio. Android Studio is the official integrated development environment for Google's Android operating system and is specifically designed for Android development. It's also a great development environment for developing apps with Flutter. Before starting to build an app, the editor needs the Flutter and Dart plugins installed to make it easier to write code. (Other editors that support these plugins are IntelliJ or Visual Studio Code.) The editor plugins give code completion, syntax highlighting, run and debug support, and more. Using a plain-text editor to write your code without any plugins would also work, but without the use of plugin features is not recommended.

Instructions for setting up different code editors are available at https://flutter.dev/docs/ get-started/editor/. To support Flutter development, install the following plugins:

- ➤ Flutter plugin for developer workflows such as running, debugging, and hot reload
- $\triangleright$  Dart plugin for code analysis such as instant code validation and code completion

Follow these steps to install the Flutter and Dart plugins:

- 1. Start Android Studio.
- **2.** Click Preferences  $\vec{\psi}$  Plugins (on macOS) or File  $\vec{\psi}$  Settings  $\vec{\psi}$  Plugins (on Windows and Linux).
- 3. Click Browse Repositories, select the Flutter plug-in, and click the Install button.
- 4. Click Yes when prompted to install the Dart plugin.
- 5. Click Restart when prompted.

# SUMMARY

In this chapter, you learned how the Flutter framework architecture works behind the scenes. You learned that Flutter is a great portable UI framework to build mobile applications for iOS and Android. Flutter also plans on supporting development for desktop, web, and embedded devices. You learned that Flutter applications are built from a single codebase that uses widgets to create the UI and that you develop with the Dart language. You learned that Flutter uses the Skia 2D rendering engine that works with different types of hardware and software.

You learned that the Dart language is AOT compiled to native code, resulting in fast performance for your applications. You learned that Dart is JIT compiled, making it fast to display code changes with Flutter's stateful hot reload.

You learned that widgets are the building blocks for composing the UI, and each widget is an immutable declaration of the UI. Widgets are the configuration to create elements. Elements are the widgets made concrete, meaning mounted and painted on the screen. You learned that the RenderObject implements the basic layout and paint protocols.

You learned about the lifecycle events for the stateless and stateful widgets. You learned that the stateless widget is declared by a single class that extends (inherits) from the StatelessWidget class. You learned that the stateful widget is declared with two classes, the StatefulWidget class and the State class.

You learned that Flutter is declarative and the UI rebuilds itself when the state changes. You learned that widgets are the building blocks of a Flutter app and that widgets are the configurations for the UI.

You learned that nesting (*composition*) widgets results in creating the widget tree. The Flutter framework uses the widget as the configuration to build each element, resulting in creating the element tree. The element is the widget that is mounted (rendered) on the screen. The previous process results in creating the render tree that is a low-level layout and painting system. You'll be using widgets and will not need to interact directly with the render tree. You learned that stateless widgets have the configuration to create stateless elements. You learned that stateful widgets have the configuration to create stateful elements and the stateful element requests from the widget to create a state object.

You learned how to install the Flutter SDK, Xcode for compiling for iOS, and Android Studio for compiling for Android devices. When Android Studio is installed on a Mac, it handles compiling for both iOS (via Xcode) and Android devices. You learned how to install the Flutter and Dart plugins to help developer workflows such as code completion, syntax highlighting, run, debug, hot reload, and code analysis.

In the next chapter, you'll learn how to create your first app and use hot reload to view changes immediately. You'll also learn how to use themes to style the app, when to use stateless or stateful widgets, and how to use external packages to add features such as GPS and charts quickly.

## ▸ WHAT YOU LEARNED IN THIS CHAPTER

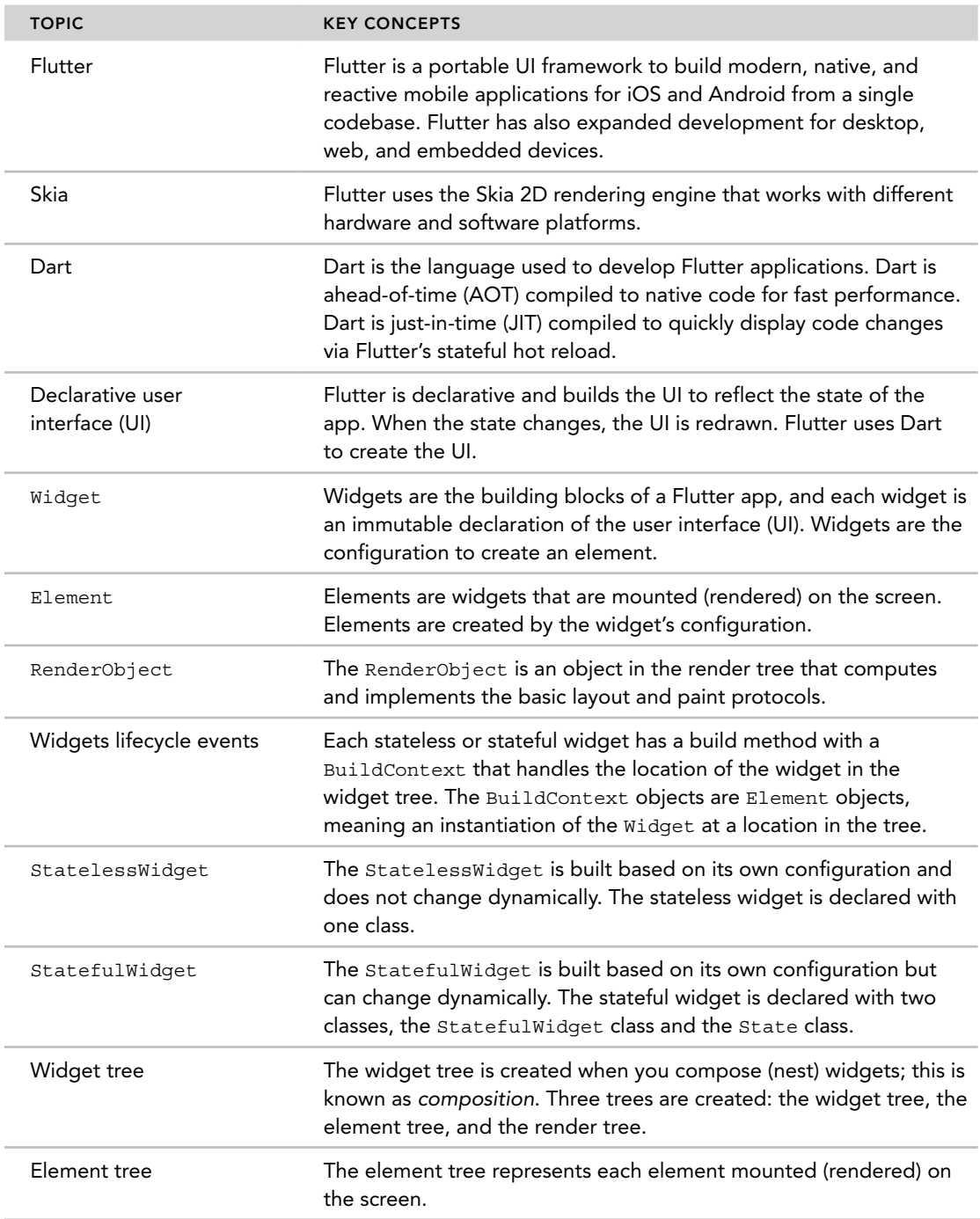

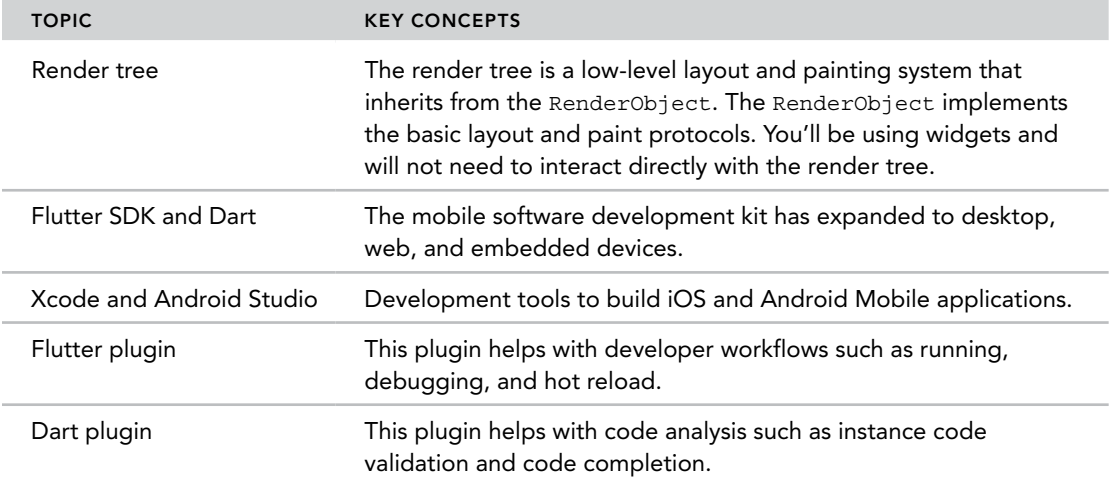

# Creating a Hello World App

#### WHAT YOU WILL LEARN IN THIS CHAPTER

**2**

- ➤ How to create a new Flutter mobile app
- ➤ How to refresh the running app with hot reload
- ➤ How to style the app with themes
- ➤ When to use a stateless or stateful widget
- ➤ How to add external packages

A great way to learn a new development language is to write a basic app. In programming, Hello World is the most basic program to write. It simply displays the words *Hello World* on the screen. In this chapter, you'll learn the main steps of how to develop this basic program as a Flutter app. Do not worry about understanding the code yet; I'll walk you through it step-bystep later in this book.

Writing this minimal example helps you learn the basic structure of a Flutter app, how to run the app on the iOS simulator and the Android emulator, and how to make changes to the code.

# SETTING UP THE PROJECT

The initial project setup for each app is the same. I'm using Android Studio to create the sample apps in this book, but you can choose a different editor such as IntelliJ or Visual Studio Code. An overview of the process in Android Studio is as follows: you create a new Flutter project, select the Flutter application as the project type (template), and enter the project name. The Flutter software development kit (SDK) then creates the project for you, including creating a project directory with the same name as the project name. Within the project directory, the lib folder contains the main.dart file with the source code (in other words, project  $\text{name}/\text{lib}/$ main.dart). You'll also have an android folder for the Android app, the ios folder for the iOS app, and a test folder for unit testing.

In this chapter, the lib folder and the main.dart file are your primary focus. In Chapter 4, "Creating a Starter Project Template," you will learn how to create a Flutter starter project and how to structure code into separate files.

By default, the Flutter app uses Material Components widgets based on Material Design. Material Design is a system of best-practice guidelines for user interface design. The components in a Flutter project include visual, behavioral, and motion widgets. Flutter projects also include unit testing for widgets, which are files that contain individual code to test whether the logic performs as designed.

Flutter applications are built with the Dart programming language, and you will learn the basics of Dart in Chapter 3, "Learning Dart Basics."

## TRY IT OUT Creating a New App

In this exercise, you will be creating a new Flutter app named ch<sub>2</sub> my counter. The app name is the same as the project name. This app uses the minimal default Flutter project template and includes a floating action button (the + button) that appears at the bottom right of the device screen. Every time this button is tapped, a counter increases by one.

The current Flutter template creates the basic app that has a counter and a + button (the floating action button). In future Flutter releases, there might be other template options available. Why did the Flutter team decide to use a counter as the template? It's clever because it shows how to take data, manipulate it, and maintain state (the counter value) with *hot reload*.

- 1. Start Android Studio.
- 2. If you have a project open, click the menu bar and select File  $\Leftrightarrow$  New  $\Leftrightarrow$  New Flutter Project. If no project is open, click Start A New Flutter Project.

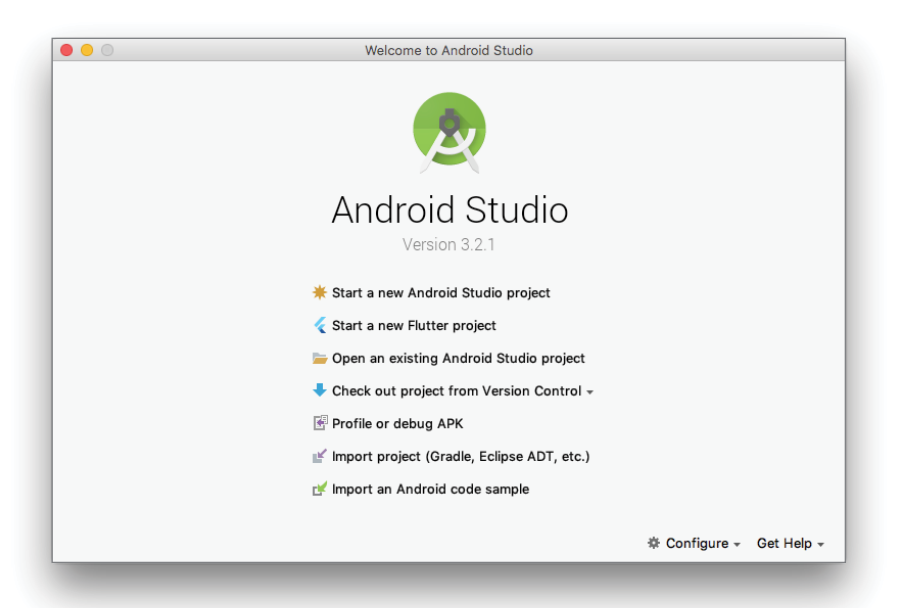

3. Select Flutter Application.

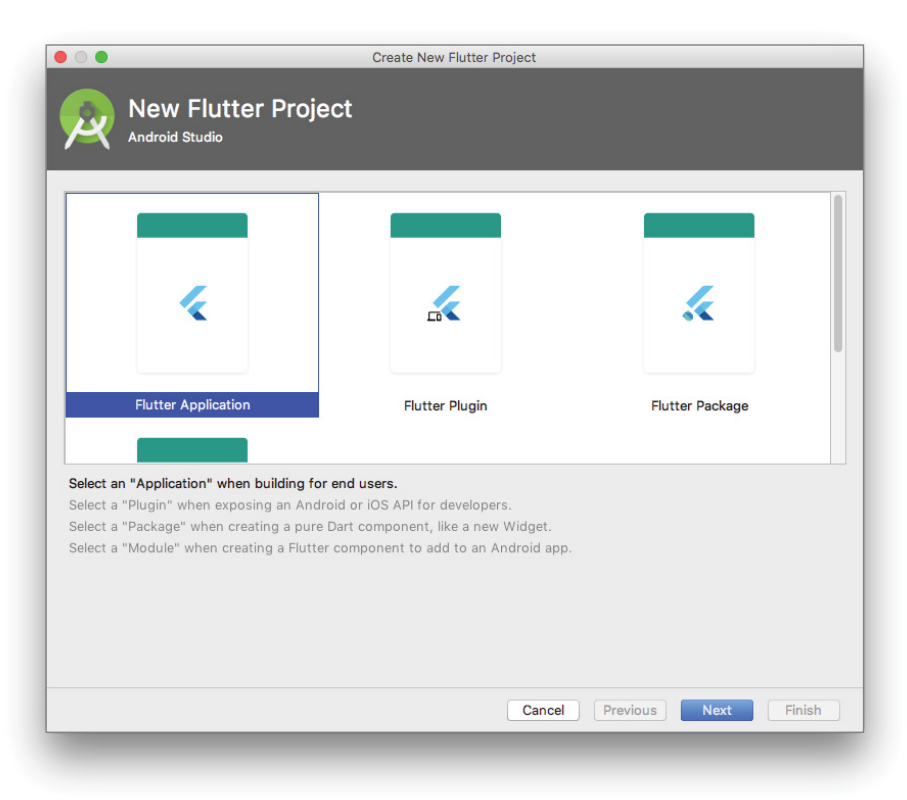

4. The customary naming convention is to separate words with an underscore, so enter the project name **ch2\_my\_counter** and click Next. Note that the Flutter SDK path is the installation folder you have chosen in Chapter 1. You can optionally change the project location and description.

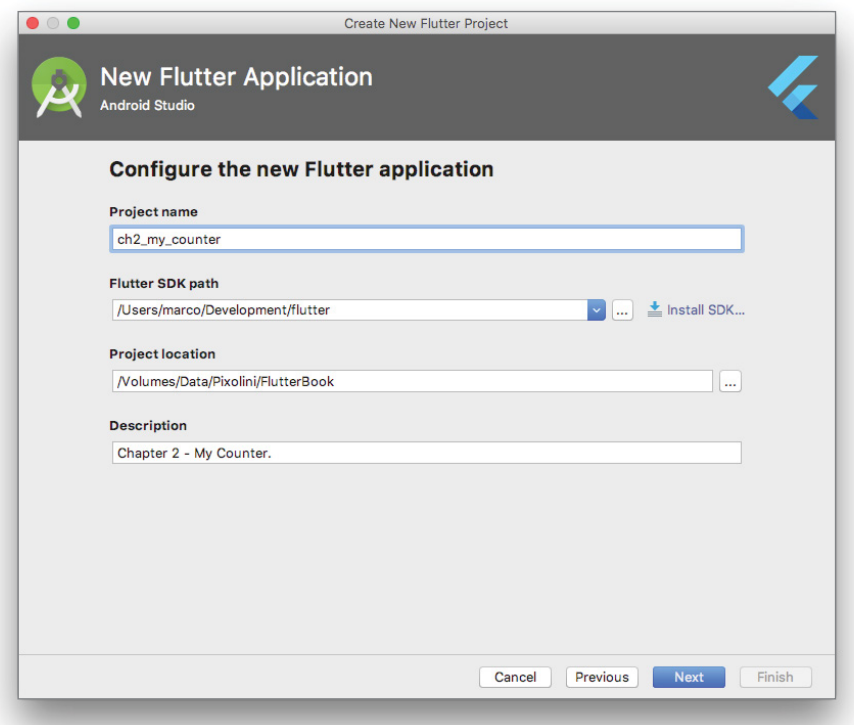

5. Enter your company name in the Company Domain field, and format it like domainname.com. Use any unique name if you do not have a company name.

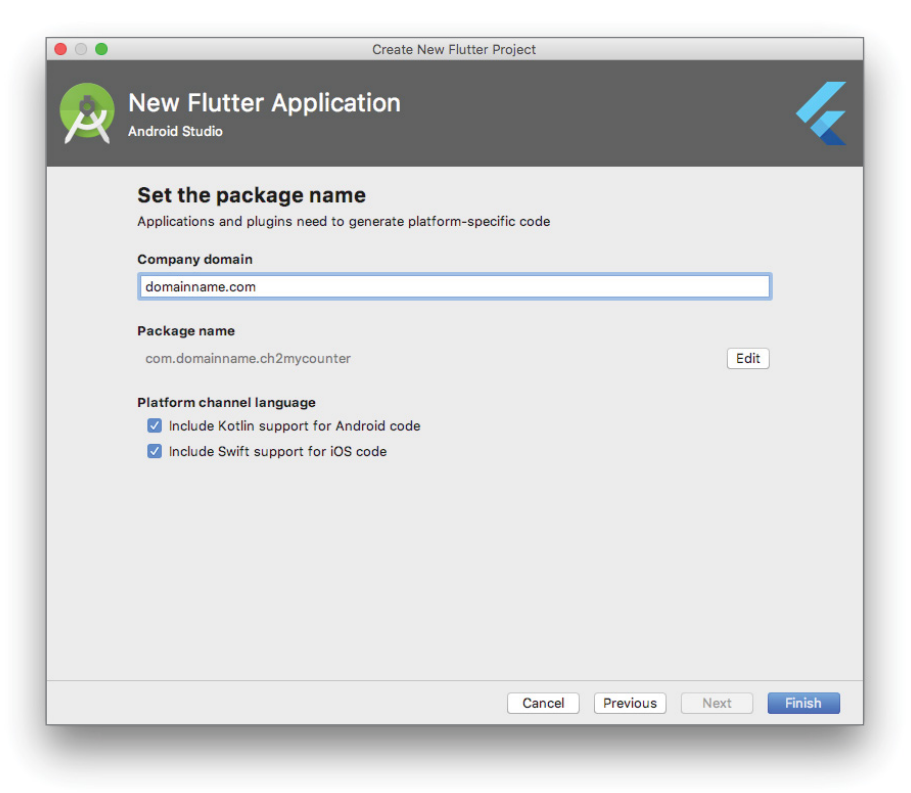

6. On the same screen as step 5 for the Platform Channel Language, select both the options for Kotlin and Swift.

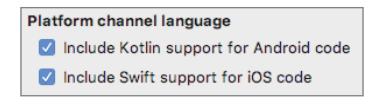

These choices will ensure that you are using the latest programming languages for both Android (Kotlin) and iOS (Swift). Using the platform channel—a way for communicating between the app's Dart code and platform-specific code—allows you to use Android and iOS platform-specific application programming interfaces (APIs) by writing code in each native language, such as writing native code in Kotlin (Android) and Swift (iOS) to handle playing audio while the app is in background mode. You will take a closer look at platform channels, Kotlin, and Swift in Chapter 12, "Writing Platform-Native Code."

7. Click the Finish button.

#### *How It Works*

A Flutter project is created with the folder name ch2\_my\_counter, the same as the project name. It uses the standard Flutter project template, which shows how to update a counter by tapping the + button. By default, Android's Material Design components are used. In a Flutter project, these include visual, behavioral, and motion widgets. For each project you create, there is a directory called lib, and the main.dart file will be first executed when the app runs. The main.dart file contains Dart code with the main() function that starts the app. The goal of creating this app is to familiarize you with how a Flutter application is created and structured.

Chapter 3 covers Dart basics, and Chapter 4 covers the main.dart file in more detail, particularly how you structure and separate code logic.

# USING HOT RELOAD

Flutter's hot reload helps you see code and user interface changes immediately while retaining state to an app running the Dart virtual machine. In other words, every time you make code changes, you don't need to reload the app, because the current page shows the changes immediately. This is an incredible time-saving feature for any developer.

In Flutter, the State class stores mutable (changeable) data. For example, the app starts with the counter value set to zero, but each time you tap the + button, the counter value increases by one. When the + button is tapped three times, the counter value shows a value of three. The counter value is mutable, so it can change over time. By using hot reload, you can make code logic changes, and the app's counter state (value) does not reset to zero but instead retains the current value of three.

#### TRY IT OUT Running the App

To see how hot reload works, you'll start the emulator/simulator, make changes to the page title, save them, and see the changes happen immediately.

From Chapter 1, the iOS simulator was automatically created when you installed Xcode, and you manually created the Android emulator. The iOS simulator is available only if running Android Studio on a Mac computer because it requires Apple's Xcode to be installed. It's assumed that you have both the iOS simulator and Android emulator installed. If not, use the Android emulator.

1. From Android Studio, click the Flutter device selection button on the right of the toolbar. A drop-down list shows the available iOS simulator and Android emulator.

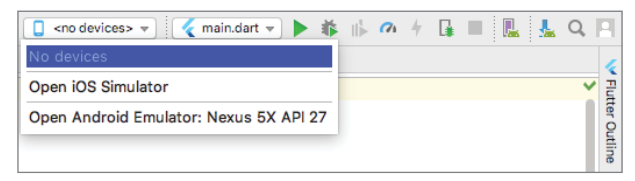

- 2. Select either the iOS simulator or the Android emulator.
- **3.** Click the Run icon in the toolbar.

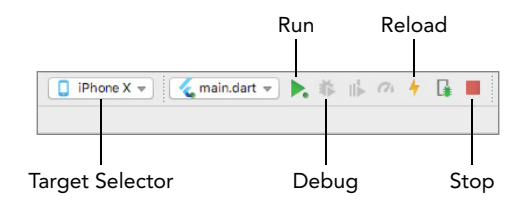

- 4. You should see the ch2\_my\_counter app in the simulator. Follow step 2 to run the app on both the iOS simulator (if available) and the Android emulator. Running the app on both iOS and Android, it is apparent that it looks the same but inherits the traits from each mobile operating system. Note in the iOS simulator that the app title is centered, but in the Android emulator, the title is on the left.
- 5. Click the + floating action button on the bottom right, and you will see the counter increase each time you click it.

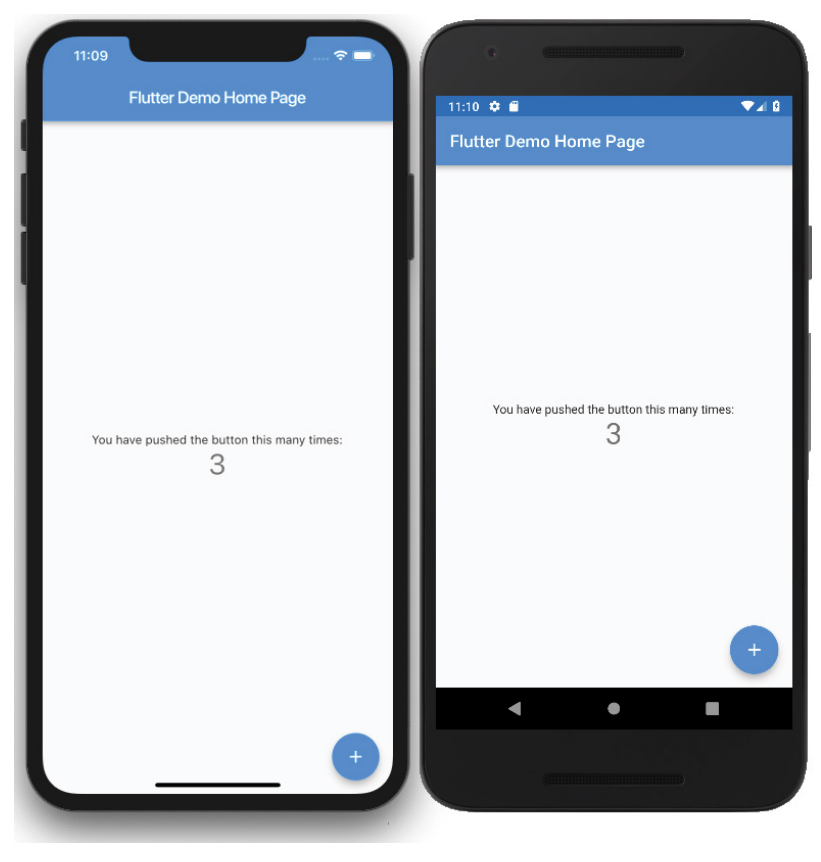

6. In the main.dart file, change MyHomePage(title: 'Flutter Demo Home Page') to MyHomePage(title: 'Hello World') and save by pressing  $\mathcal{H}$  (in Windows  $\mathcal{L}$ ). Immediately you will see that the app bar title changes and the state of the counter remains the same, without resetting to zero. This instant change is called *hot reload*, and you'll use it often to improve your productivity.

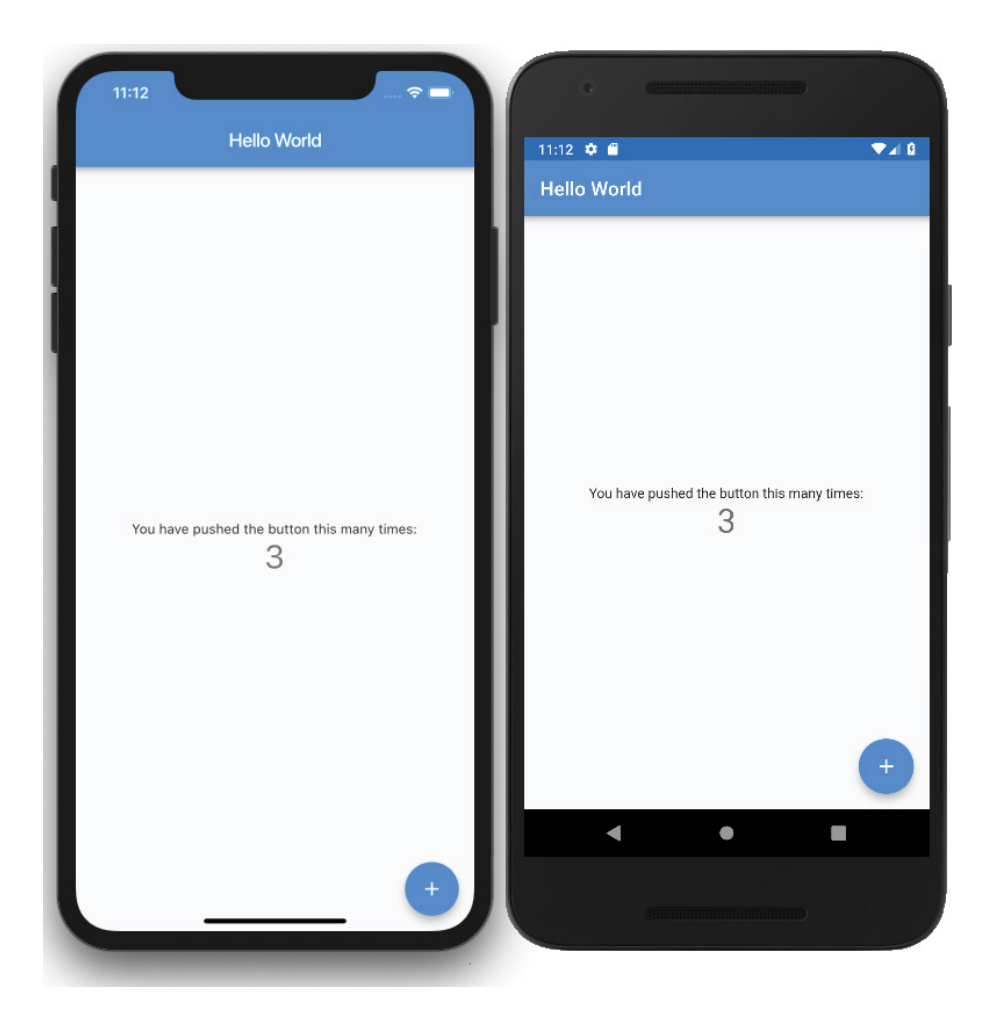

#### *How It Works*

Hot reload is an incredible time-saving feature to view the results of source code changes immediately while keeping the current state. While the Dart virtual machine is running, hot reload injects the updated source code, and the Flutter framework rebuilds the widget tree. (The widget tree will be covered in detail in Chapter 5, "Understanding the Widget Tree.")

# USING THEMES TO STYLE YOUR APP

The theme widgets are a great way to style and define global colors and font styles for your app. There are two ways to use theme widgets—to style the look and feel globally or to style just a portion of the app. For instance, you can use themes to style the color brightness (light text on a dark background or vice versa); the primary and accent colors; the canvas color; and the color of app bars, cards, dividers, selected and unselected options, buttons, hints, errors, text, icons, and so on. The beauty of Flutter is that most items are widgets, and just about everything is customizable. In fact, customizing the ThemeData class allows you to change the color and typography of widgets. (You'll learn more about widgets in detail in Chapter 5, "Understanding the Widget Tree," and Chapter 6, "Using Common Widgets.")

# Using a Global App Theme

Let's take the new ch<sub>2</sub> my counter app and modify the primary color. The current color is blue, so let's change it to light green. Add a new line below the primarySwatch and add code to change the background color (canvasColor) to lightGreen.

```
primarySwatch: Colors.blue,
// Change it to
primarySwatch: Colors.lightGreen,
canvasColor: Colors.lightGreen.shade100,
```
Save by pressing  $\mathcal{H}$  (in Windows  $\mathcal{L}$ ). Hot reload is invoked, so the app bar and the canvas are now both a light shade of green.

To show a little Flutter awesomeness, add a platform property of TargetPlatform.iOS after the canvasColor property, and run the app from the Android emulator. Suddenly, the iOS traits are running on Android. The app bar's title is not left aligned but changed to the center, which is the customary iOS style (Figure 2.1).

```
primarySwatch: Colors.blue,
// Change it to
primarySwatch: Colors.lightGreen,
canvasColor: Colors.lightGreen.shade100,
platform: TargetPlatform.iOS
```
This can be done in reverse by using TargetPlatform. Specifically, to show Android traits on iOS, change the platform property to TargetPlatform.android and run the app from the iOS simulator. The app bar's title is not center aligned but has changed to be left aligned, which is the customary Android style (Figure 2.2). Once navigation with multiple pages is implemented, this will be even more apparent. In iOS when navigating to a new page, you usually slide the next page from the right side of the screen towards the left. In Android when navigating to a new page, you usually slide the next page from bottom to top. TargetPlatform has three choices: Android, Fuchsia (the operating system under development from Google), and iOS.

```
primarySwatch: Colors.blue,
// Change it to
primarySwatch: Colors.lightGreen,
canvasColor: Colors.lightGreen.shade100,
platform: TargetPlatform.android
```
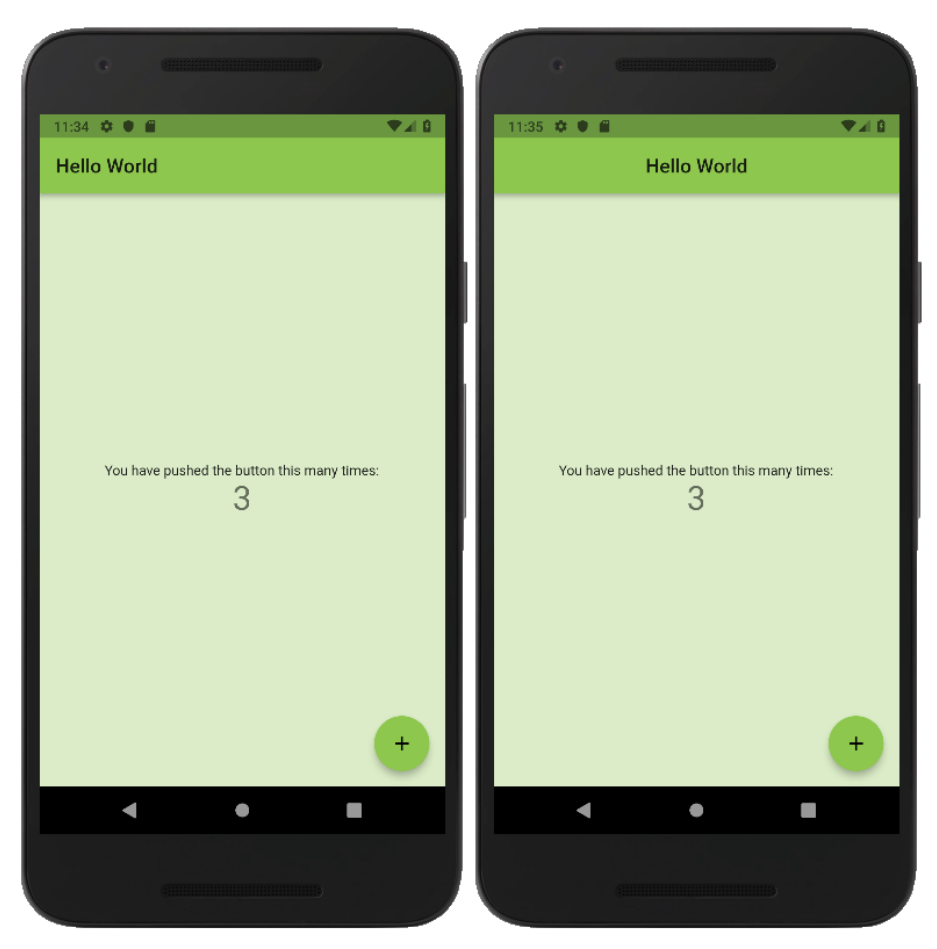

FIGURE 2.1: iOS traits running in Android

Here's another example of using a global app theme: if you have a red debug banner on the upper right of the emulator, you can turn it off with the following code. Google intended to let developers know that the app performance is not in release mode. Flutter builds a debug version of the app, and performance is slower. Using release (device only) mode, it creates an app with speed optimization. Add the debugShowCheckedModeBanner property and set the value to false, and the red debug banner is removed. Turning off the red debug banner is for aesthetic purposes only; you are still running a debug version of the app.

```
return new MaterialApp(
   debugShowCheckedModeBanner: false,
   title: 'My Counter',
   theme: new ThemeData(
    ...
```
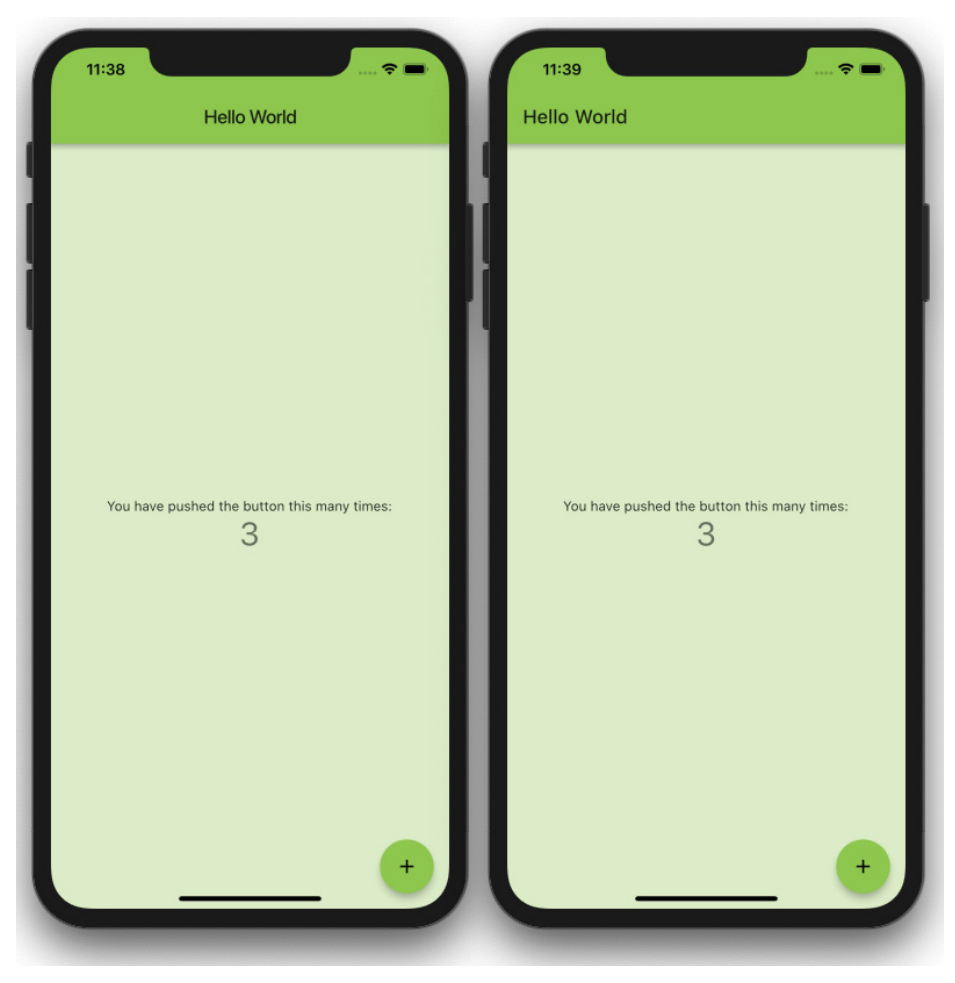

FIGURE 2.2: Android traits running in iOS

# Using a Theme for Part of an App

To override the app-wide theme, you can wrap widgets in a Theme widget. This method will completely override the app ThemeData instance without inheriting any styles.

In the previous section, you changed primarySwatch and canvasColor to lightGreen, which affected all widgets in the app. What if you want only one widget on a page to have a different color scheme and the rest of the widgets to use the default global app theme? You override the default theme with a Theme widget that uses the data property to customize ThemeData (such as card-Color, primaryColor, and canvasColor), and the child widget uses the data property to customize the colors.

```
body: Center(
   child: Theme(
     // Unique theme with ThemeData - Overwrite
```

```
 data: ThemeData(
       cardColor: Colors.deepOrange,
     ),
     child: Card(
       child: Text('Unique ThemeData'),
     ),
   ),
),
```
I recommend extending the app parent theme, changing only the properties needed and inheriting the rest. Use the copyWith method to create a copy of the app parent theme and replace only the properties that you need to change. Breaking it down, Theme.of (context).copyWith() extends the parent Theme, and you can override the properties needed inside copyWith(cardColor: Colors. deepOrange).

```
body: Center(
   child: Theme(
     // copyWith Theme - Inherit (Extended)
     data: Theme.of(context).copyWith(cardColor: Colors.deepOrange),
     child: Card(
       child: Text('copyWith Theme'),
     ),
   ),
),
```
The following sample code shows how to change the default Card color to deepOrange with Theme overwritten (ThemeData()) and extended (Theme.of().copyWith()) to produce the same result. The two Theme widgets are wrapped inside a Column widget to align them vertically. At this point, do not worry about the Column widget, as it's covered in Chapter 6.

```
body: Column(
   children: <Widget>[
     Theme(
       // Unique theme with ThemeData - Overwrite
       data: ThemeData(
         cardColor: Colors.deepOrange,
       ),
       child: Card(
         child: Text('Unique ThemeData'),
       ),
     ),
     Theme(
       // copyWith Theme - Inherit (Extended)
       data: Theme.of(context).copyWith(cardColor: Colors.deepOrange),
       child: Card(
         child: Text('copyWith Theme'),
       ),
    ),
   ],
),
```
# UNDERSTANDING STATELESS AND STATEFUL WIDGETS

Flutter widgets are the building blocks for designing the user interface (UI). Widgets are built using a modern react-style framework. The UI is created by nesting widgets together into a *widget tree*.

Flutter's react-style framework means it observes when the state of a widget changes and then compares it to the previous state to determine the least number of changes to make. Flutter manages the relationship between the state and the UI and rebuilds only those widgets when the state changes.

In this section, you'll compare stateless and stateful widgets and learn how to implement each class and most importantly which one to use depending on the requirement. In later chapters, you'll create apps for each scenario. The appropriate class is extended (making it a subclass) by using the keyword extends followed by either StatelessWidget or StatefulWidget.

StatelessWidget is used when data does not change, and it relies on the initial information. It's a widget without state, and the values are final. Some examples are Text, Button, Icon, and Image.

```
class Instructions extends StatelessWidget {
   @override
   Widget build(BuildContext context) {
     return Text('When using a StatelessWidget...');
   }
}
```
StatefulWidget is used when data changes. It's a widget with state that might change over time, requiring two classes. For changes to propagate to the UI, making a call to the set State() method is necessary.

- ➤ StatefulWidget class—This creates an instance of the State class.
- ➤ State class—This is for data that can be read synchronously when the widget is built and might change over time.
- ➤ setState()—From within the State class, you make a call to the setState() method to refresh changed data, telling the framework that the widget should redraw because the state has changed. For all the variables that need changes, modify the values in set State(() { myValue  $+= 50.0$ ;}). Any variable values modified outside the setState() method will not refresh the UI. Therefore, it is best to place calculations that do not need state changes outside the setState() method.

Consider the example of a page that shows your maximum bid on a product. Every time the Increase Bid button is tapped, your bid increases by \$50. You begin by creating a MaximumBid class that extends the StatefulWidget class. Create a \_MaximumBidState class that extends the state of the MaximumBid class.

In the \_MaximumBidState class, you declare a variable named \_maxBid. The \_increaseMyMaxBid() method calls the setState() method, which increments the maxBid value by \$50. The UI consists

of a Text widget that shows the 'My Maximum Bid: \$\_maxBid' value and a FlatButton with an onPressed property that calls the \_increaseMyMaxBid() method. The \_increaseMyMaxBid() method executes the set State () method, which adds  $$50$  to the maxBid variable, and the Text widget amount is redrawn.

```
class MaximumBid extends StatefulWidget {
   @override
   _MaximumBidState createState() => _MaximumBidState();
}
class _MaximumBidState extends State<MaximumBid> {
  double maxBid = 0.0;
   void _increaseMyMaxBid() {
    setState() {
       // Add $50 to my current bid
      maxBid += 50.0; });
   }
   @override
   Widget build(BuildContext context) {
     return Column(
       children: <Widget>[
        Text('My Maximum Bid: $ maxBid'),
         FlatButton.icon(
            onPressed: () => increaseMyMaxBid(),
             icon: Icon(Icons.add_circle),
             label: Text('Increse Bid'),
         ),
       ],
    );
   }
}
```
# USING EXTERNAL PACKAGES

Sometimes it's not worth building a widget from scratch. Flutter supports third-party packages for the Flutter and Dart ecosystems. Packages contain the source code logic and are easily shared. There are two types of packages, Dart and plugin.

- ➤ Dart packages are written in Dart and may contain Flutter-specific dependencies.
- $\triangleright$  Plugin packages are written in Dart (with the Dart code exposing the API) but are combined with platform-specific code implementations for Android (Java or Kotlin) and/or iOS (Objective-C or Swift). Most plugin packages aim to support both Android and iOS.

Let's say you are looking to add functionality to your app such as showing some charts, accessing a device's GPS locations, playing background audio, or accessing a database like Firebase. There are packages for all that.

# Searching for Packages

In the app, say you need to store the user preferences on both iOS and Android and want to find a package to do that for you.

- 1. Start your web browser and navigate to https://pub.dartlang.org/flutter. Packages are published at this location often by other developers and Google.
- 2. Click the Search Flutter Packages search bar. Enter **shared preferences**, and the results will be sorted by relevance.
- 3. Click the link for the shared\_preferences package. (The direct link is https://pub.dartlang.org/packages/shared preferences.)
- 4. Details on how to install and use the shared preferences package are available at this location. The Flutter team authors this particular package. Click the Installing tab for detailed instructions. Each package has instructions on how to install and use it. Most of the packages' installation is similar, but they differ on how to use and implement the code. The instructions are located on the home page of each package.

## **TRY IT OUT** Installing Packages

You've learned how to find third-party packages. Next you'll learn how to implement the shared\_preferences external package in your app.

- 1. Open the ch<sub>2</sub> my counter app with Android Studio.
- 2. Open the pubspec.yaml file by double-clicking.
- **3.** In the dependencies: section, add shared preferences:  $\textdegree$  0.5.1+1. (Your version might be higher.)
- 4. Save the file, and the package will install. If you do not see the process automatically run, you can manually invoke it by entering flutter packages get in your Terminal window in Android Studio. Once finished, the message will say Process finished with exit code 0.

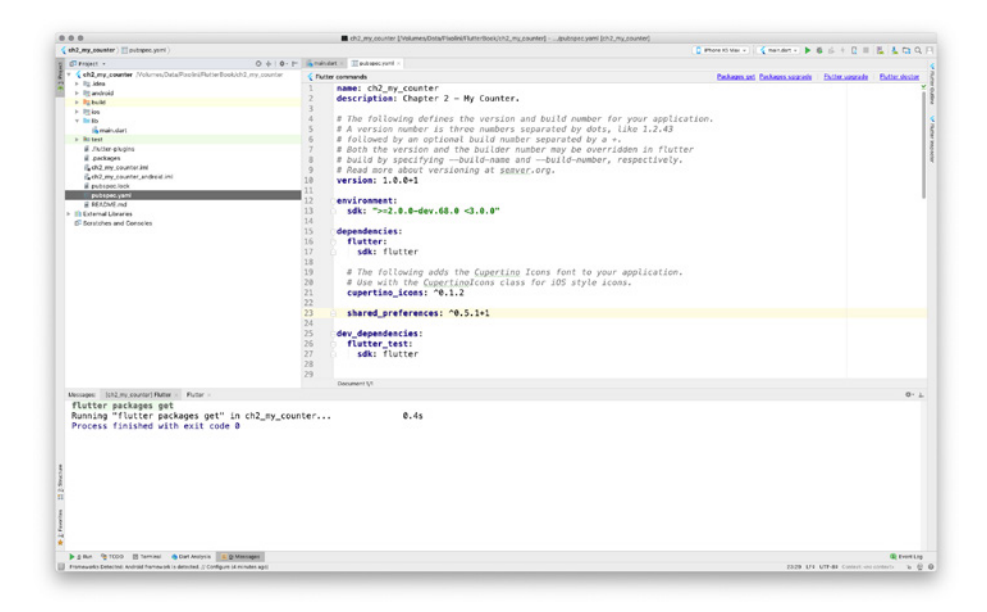

5. Import the package in the main.dart file after the material.dart import line, located at the top of the file. Save the changes.

```
import 'package:flutter/material.dart';
import 'package:shared_preferences/shared_preferences.dart';
```
#### *How It Works*

By adding the shared preference dependencies in the pubspec.yaml file, the dependencies are downloaded to the local project. Use the import statement to make the shared preference package available.

# Using Packages

Each package has its unique way of being implemented. It's always good to read the documentation. For the shared preferences package, you need to add a few lines to implement it. Please remember the main point here is not how to use this package but how to add external packages to your app in general.

#### TRY IT OUT Implementing and Initializing a Package

In the \_MyHomePageState class, add a function called \_updateSharedPreferences().

```
class _MyHomePageState extends State<MyHomePage> {
  // ...
  void _updateSharedPreferences() async {
    SharedPreferences prefs = await SharedPreferences.getInstance();
   int counter = (prefs.getInt('counter') ?? 0) + 1;
```

```
 print('Pressed $counter times.');
    await prefs.setInt('counter', counter);
 }
  // ...
}
```
#### *How It Works*

This package saves users' preferences in both iOS and Android with a few lines of Dart code, which is extremely powerful. There's no need to write native code for iOS or Android. This is the power of using packages, but be careful of overdoing it because you are relying on the authors of the packages to keep them up-to-date.

# SUMMARY

In this chapter, you learned how to create your first app and use hot reload to view changes instantaneously. You also saw how to use themes to style apps, when to use stateless and stateful widgets, and how to add external packages to save yourself from reinventing the wheel. You now have a general understanding of the main ideas behind Flutter app development. Do not worry about understanding the actual code yet. You'll learn all about it throughout the book.

In the next chapter, you'll learn the basics of the Dart language that is used to create Flutter apps.

## ▸ WHAT YOU LEARNED IN THIS CHAPTER

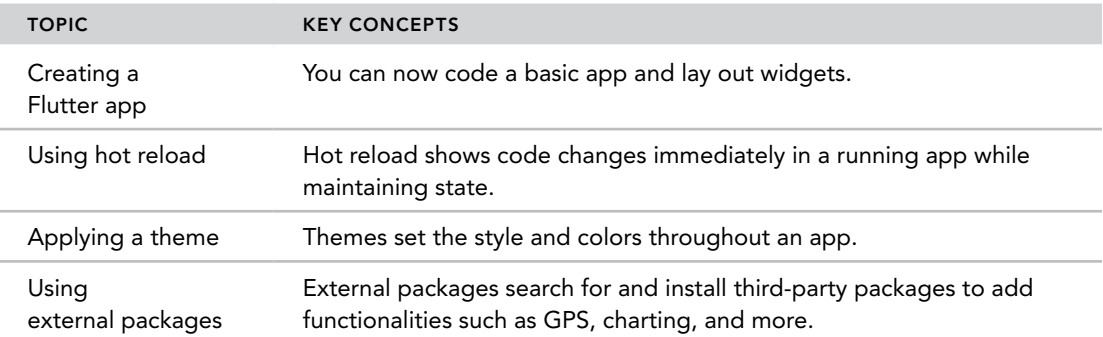

# Learning Dart Basics

#### WHAT YOU WILL LEARN IN THIS CHAPTER

➤ Why you use Dart

**3**

- ➤ How to comment code
- ➤ How to use the top-level main() function
- ➤ How to reference variables such as numbers, strings, Booleans, lists, maps, and runes
- $\blacktriangleright$  How common flow statements (such as if, for, while, and the ternary operator), loops, and switch and case work
- ➤ How functions are used to group reusable logic
- ➤ How to use the import statement for external packages, libraries or classes
- ➤ How to create classes
- ➤ How to use asynchronous programming to avoid blocking the user interface

Dart is the foundation of learning to develop Flutter projects. In this chapter, you'll start understanding Dart's basic structure. In future chapters, you'll create apps that implement these concepts. All the sample code is in the ch3\_dart\_basics folder. (In the sample code, don't worry about how it's laid out; just take a look so you can see how Dart code is written. Tap the floating action button located on the bottom right to see log results.)

# WHY USE DART?

Before you can start developing Flutter apps, you need to understand the programming language used, namely, Dart. Google created Dart and uses it internally with some of its big products such as Google AdWords. Made available publicly in 2011, Dart is used to build

mobile, web, and server applications. Dart is productive, fast, portable, approachable, and most of all reactive.

Dart is an object-oriented programming (OOP) language, has a class-based style, and uses a C-style syntax. If you are familiar with the C#, C++, Swift, Kotlin, and Java/JavaScript languages, you will be able to start developing in Dart quickly. But don't worry—even if you are not familiar with these other languages, Dart is a straightforward language to learn, and you can get started relatively quickly.

What are some of the benefits of using Dart?

- ➤ Dart is *ahead-of-time* (AOT) compiled to native code, making your Flutter app fast. In other words, there's no intermediary to interpret one language to another, and there are no bridges. AOT compilation is used when compiling your app for release mode (such as to the Apple App Store and Google Play).
- ➤ Dart also is *just-in-time* (JIT) compiled, making it fast to display your code changes such as via Flutter's stateful hot reload feature. JIT compilation is used when debugging your app by running it in the simulator/emulator.
- ➤ Since Flutter uses Dart, all the sample user interface (UI) code in this book is written in Dart, removing the need to use separate languages (markup, visual designer) to create the UI.
- ➤ Flutter rendering runs at 60 frames per second (fps) and 120fps (for capable devices of 120Hz). The more fps, the smoother the app.

# COMMENTING CODE

In any app, comments help the readability of the code, as long as they're not overdone. Comments can be used to describe the logic and dependencies of the app.

There are three types of comments: single-line, multiline, and documentation comments. Single-line comments are commonly used to add a short description. Multiline comments are best suited for long descriptions that span multiple lines. Documentation comments are used to fully document a piece of code logic, usually giving detailed explanations and sample code in the comments.

Single-line comments begin with //, and the Dart compiler ignores everything to the end of the line.

```
// Retrieve from the database the list filtered by company
_listOrders.get(...
```
Multiline comments begin with  $/*$  and end with  $*/$ . The Dart compiler ignores everything between the slashes.

```
/*
  * Allow users to filter by multiple options
 listOrders.get(filterBy: userFilter...
\frac{1}{\sqrt{2}}
```
Documentation comments begin with ///, and the Dart compiler ignores everything to the end of the line unless enclosed in brackets. Using brackets, you can refer to classes, methods, fields, top-level variables, functions, and parameters. In the following example, the generated documentation, [FilterBy], becomes a link to the API documentation for the class. You can use the SDK's documentation generation tool (dartdoc) to parse Dart code and generate HTML documentation.

```
/// Multiple filter options
///
/// Different [FilterBy]
enum FilterBy {
    COMPANY,
    CITY,
    STATE
}
```
# RUNNING THE MAIN() ENTRY POINT

Every app must have a top-level main() function, which is the entry point to the app. The main() function is where the app execution starts and returns a void with an optional List $\lt$ -String> parameter for arguments. Each function can return a value, and for the main() function the data return type is a void (empty, contains nothing), meaning that it does not return a value.

In the following code, you see three different ways to use the main() function, but in all the example projects in this book, you will be using the first example—the arrow syntax void main() => runApp(MyApp());. All three ways to call the main() function are acceptable, but I prefer using the arrow syntax since it keeps the code on one line for better readability. However, the main reason to use the arrow syntax is that in all the example projects there is no need to call multiple statements. The arrow syntax => runApp(MyApp()) is the same as  $\{$  runApp(MyApp());  $\}$ .

```
// arrow syntax
void \text{main}() \Rightarrow \text{runApp}(\text{MyApp}());
// or
void main() {
    runApp(MyApp());
}
// or with a List of Strings parameters
void main(List<Strings> filters) {
    print('filters: $filters');
}
```
# REFERENCING VARIABLES

In the previous section, you learned that main() is the top-level entry to an app, and before you start writing code, it's important to learn about Dart variables. Variables store *references* to a value. Some of the built-in variable types are numbers, strings, Booleans, lists, maps, and runes. You can use var to declare (you will learn declaring variables in the next section) a variable without specifying the type. Dart infers the type of variable automatically. Although there is nothing wrong with using var, as a personal preference, I usually stay away from using it unless I need to do so. Declaring the

variable type makes for better code readability, and it's easier to know which type of value is expected. Instead of using var, use the variable type expected: double, String, and so on. (The variable types are covered in the "Declaring Variables" section.)

An uninitialized variable has a value of null. When declaring a variable without giving it an initial value, it's called *uninitialized*. For example, a variable of type String is declared like String book-Title; and is uninitialized because the bookTitle value equals null (no value). However, if you declare it with an initial value of String bookTitle = 'Beginning Flutter', the bookTitle value equals 'Beginning Flutter'.

Use final or const when the variable is not intended to change the initial value. Use const for variables that need to be *compile-time constants*, meaning the value is known at compile time.

# DECLARING VARIABLES

Now you know that variables store references to a value. Next, you'll learn different options for declaring variables.

In Dart, all variables are declared public (available to all) by default, but by starting the variable name with an underscore (), you can declare it as private. By declaring a variable private, you are saying it cannot be accessed from outside classes/functions; in other words, it can be used only from within the declaration class/function. (You will learn about classes and functions in the "Functions" and "Classes" sections later in this chapter.) Note some built-in Dart variable types are lowercase like double and some uppercase like String.

What if the value of a variable doesn't need to change? Begin the declaration of the variable with final or const. Use final when the value is assigned at runtime (can be changed by the user). Use const when the value is known at compile time (in code) and will not change at runtime.

```
// Declared without specifying the type - Infers type
var filter = 'company';
// Declared by type
String filter = 'company';
// Uninitialized variable has an initial value of null
String filter;
// Value will not change
final filter = 'company';
// or
final String filter = 'company';
// or 
const String filter = 'company'; 
// or
const String filter = 'company' + filterOption;
```

```
// Public variable (variable name starts without underscore)
String userName = 'Sandy';
// Private variable (variable name starts with underscore)
String userID = 'XW904';
```
# Numbers

Declaring variables as numbers restricts the values to numbers only. Dart allows numbers to be int (integer) or double. Use the int declaration if your numbers do not require decimal point precision, like 10 or 40. Use the double declaration if your numbers require decimal point precision, like 50.25 or 135.7521. Both int and double allow for positive and negative numbers, and you can enter extremely large numbers and decimal precision since they both use 64-bit (computer memory) values.

```
// Integer
int counter = 0;
double price = 0.0;
price = 125.00;
```
# Strings

Declaring variables as String allows values to be entered as a sequence of text characters. To add a single line of characters, you can use single or double quotes like 'car' or "car". To add multiline characters, use triple quotes, like "'car"'. Strings can be concatenated (combined) by using the plus (+) operator or by using adjacent single or double quotes.

```
// Strings
String defaultMenu = 'main';
// String concatenation
String combinedName = 'main' + ' ' + 'function';
String combinedNameNoPlusSign = 'main' ' ' 'function';
// String multi-line
String multilineAddress = '''
  123 Any Street
  City, State, Zip
''',
```
# Booleans

Declaring variables as bool (Boolean) allows a value of true or false to be entered.

```
// Booleans
bool isDone = false;
isDone = true;
```
# Lists

Declaring variables as List (comparable to arrays) allows multiple values to be entered; a List is an ordered group of objects. In programming, an array is an iterable (accessed sequentially) collection of objects, with each element accessible by the index position or a key. To access elements, the List uses

zero-based indexing, where the first element index is at 0, and the last element is at the List length (number of rows) minus 1 (since the first index is 0, not 1).

A List can be of fixed length or growable, depending on your needs. By default, a List is created as growable by using List() or []. To create a fixed-length List, you add the number of rows required by using this format: List(25). The following example uses string interpolation for the print statement: print('filter: \$filter'). The \$ sign before the variable converts the expression value to a string.

```
// List Growable
List contacts = List();
// or
List contacts = [];
List contacts = ['Linda', 'John', 'Mary'];
// List fixed-length
List contact = List(25);
// Lists - In Dart List is an array
List listOfFilters = ['company', 'city', 'state'];
listOfFilters.forEach((filter) {
    print('filter: $filter');
});
// Result from print statement
// filter: company
// filter: city
// filter: state
```
# Maps

Maps are invaluable in associating a List of values by a Key and a Value. Mapping allows recalling values by their Key ID. The Key and Value can be any type of object, such as String, Number, and so on. Keep in mind that the Key needs to be unique since the Value is retrieved by the Key.

```
// Maps - An object that associates keys and values.
// Key: Value - 'KeyValue': 'Value'
Map mapOfFilters = \{\text{id1': 'company', 'id2': 'city', 'id3': 'state'}\}\// Change the value of third item with Key of id3
mapOfFilters['id3'] = 'my filter';
print('Get filter with id3: ${mapOfFilters['id3']}');
// Result from print statement
// Get filter with id3: my filter
```
## Runes

In Dart, declaring variables as Runes are the UTF-32 code points of a String. Emojis, anyone?

Unicode defines a numeric value for each letter, digit, and symbol. Dart uses the sequence of UTF-16 code units to represent a 32-bit Unicode value from a string require a special syntax (\uXXXX). A Unicode code point is \uXXXX, where XXXX is a four-digit hexadecimal value. Runes return the

integer value of the Unicode; then you use String.fromCharCodes() to allocate a new String for the specified charCode.

```
// Emoji smiling angel Unicode is u+1f607
// Remove the Plus sign and replace with curly brackets
Runes myEmoji = Runes('\u{1f607}');
print(myEmoji);
// Result from print statement
// (128519)
print(String.fromCharCodes(myEmoji));
// Result from print statement
1/2
```
# USING OPERATORS

An operator is a symbol used to perform arithmetic, equality, relational, type test, assignment, logical, conditional, and cascade notation. Tables 3.1 through 3.7 go over some of the common operators. For the sample code, I use the values directly to simplify the examples instead of using variables.

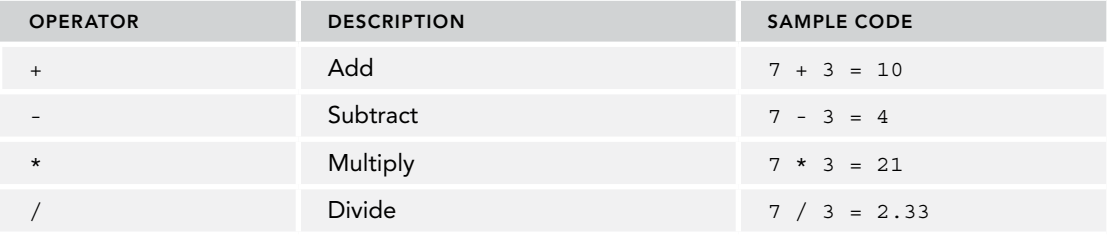

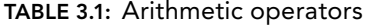

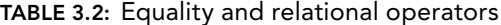

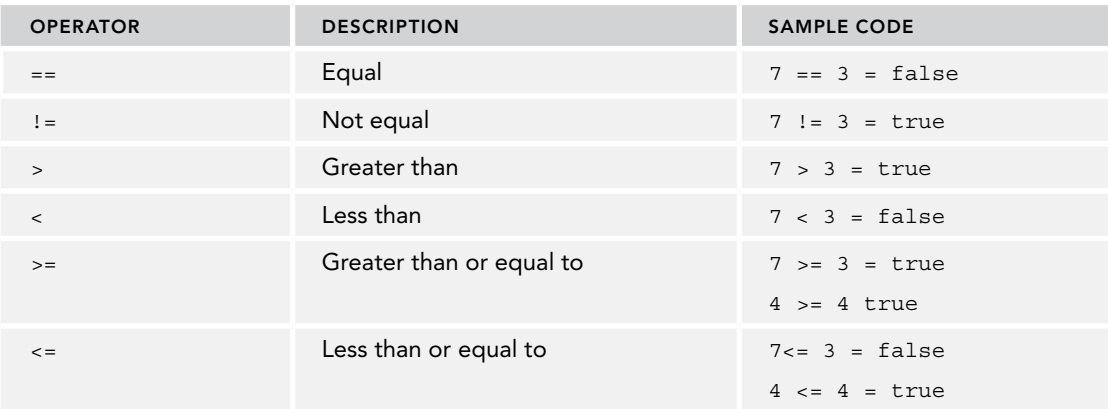

## TABLE 3.3: Type test operators

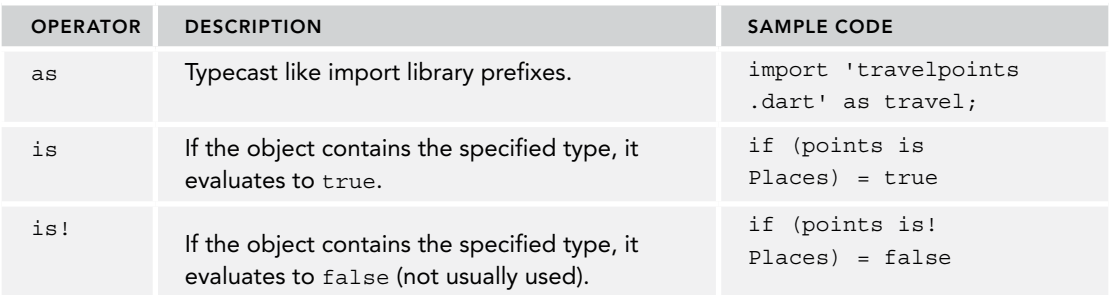

## TABLE 3.4: Assignment operators

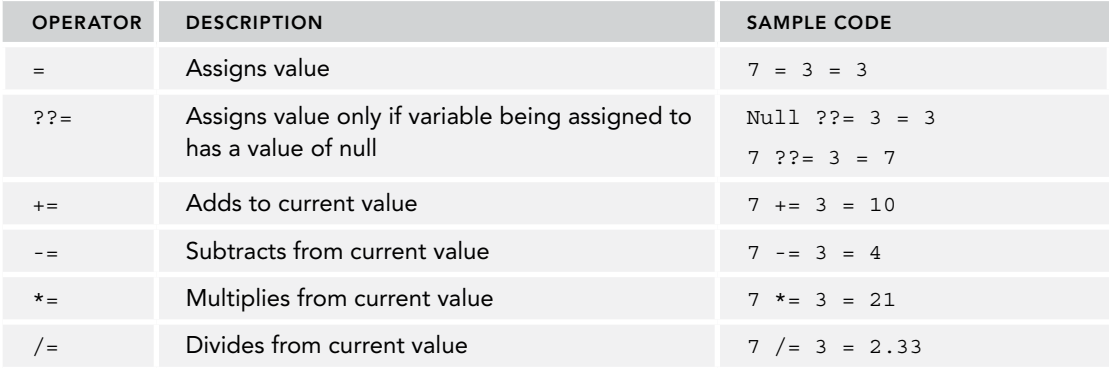

## TABLE 3.5: Logical operators

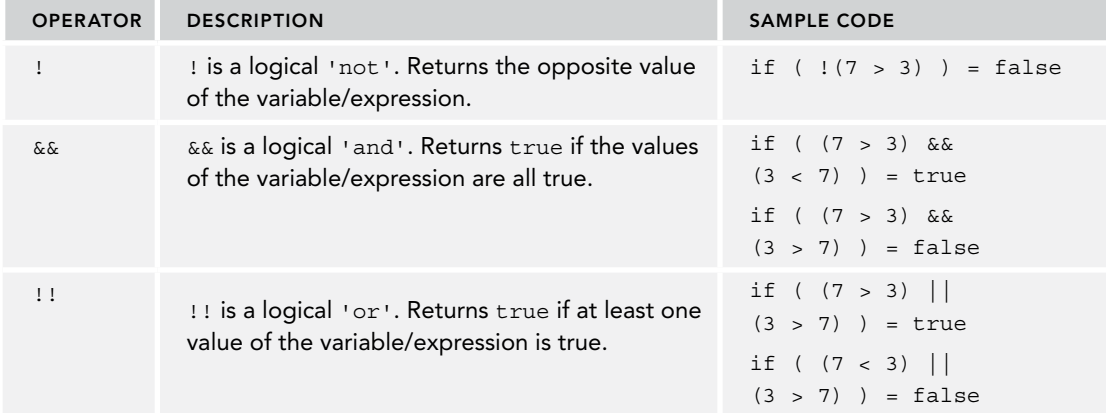

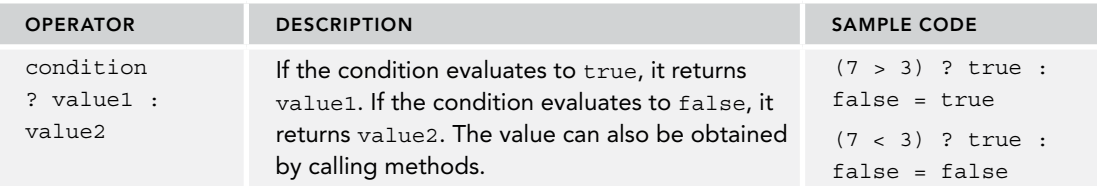

#### TABLE 3.6: Conditional expressions

#### TABLE 3.7: Cascade notation (..)

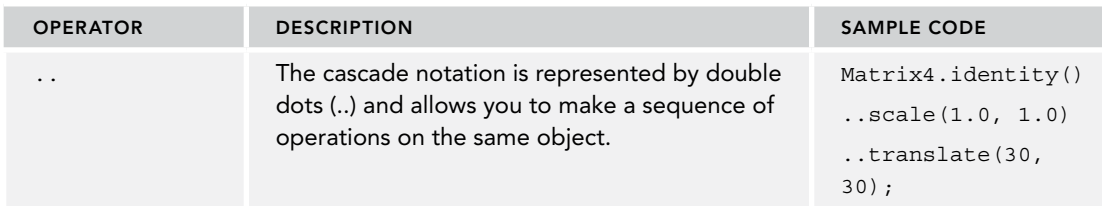

# USING FLOW STATEMENTS

To control the logic flow of the Dart code, take a look at the following flow statements:

- ➤ if and else are the most common flow statements; they decide which code to run by comparing multiple scenarios.
- $\blacktriangleright$  The ternary operator is similar to the if and else statements but used when only two choices are needed.
- ➤ for loops allow iterating a List of values.
- ➤ while and do-while are a common pair. Use the while loop to evaluate the condition before running the loop, and use do-while to evaluate the condition after the loop.
- ➤ while and break are useful if you need to stop evaluating the condition in the loop.
- ➤ continue is for when you need to stop the current loop and start the next loop iteration.
- ➤ switch and case are alternatives to the if and else statements, but they require a default clause.

# if and else

The if statement compares an expression, and if true, it executes the code logic. The expression is wrapped by open and close parentheses followed by the code logic wrapped in braces. The if statement also supports multiple optional else statements, which are used to evaluate multiple scenarios. There are two types of else statements: else if and else. You can use multiple else if statements, but you can have only one else statement, usually used as a catchall scenario.

In the following example, the if statement is checking whether the store is open or closed and whether items are out of stock or nothing matched. isClosed, isOpen, and isOutOfStock are bool variables. The first if statement checks whether the isClosed variable is true, and if yes, it prints to the log 'Store is closed'. How does it know you are checking for true or false without the equality operator? When checking for bool values, the if statement checks by default if the variable is true; this is the equivalent of  $isClosed = true$ . To check whether a variable is  $false$ , you can use the not equal  $(1=)$  operator like isClosed  $!=$  true or the equality  $(==)$  operator like isClosed == false. The else if statement (isOpen) checks whether the isOpen variable equals true, and it's the same for the else if (isOutOfStock) variable. The last else statement does not have a condition; it's a catchall scenario if none of the other conditions is met.

```
// If and else
if (isClosed) {
    print('Store is closed');
}
else if (isOpen) {
    print('Store is open');
}
else if (isOutOfStock) {
    print('Item is out of stock');
}
else {
   print('Nothing matched');;
}
```
## ternary operator

The ternary operator takes three arguments, and it's usually used when only two actions are needed. The ternary operator checks the first argument for comparison, the second is the action if the argument is true, and the third is the action if the argument is false (see Table 3.8).

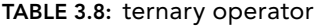

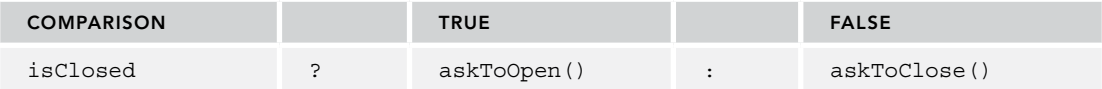

This will look familiar to you from the "Operators" section's conditional expressions because it's used often to make code flow decisions.

// Shorter way of if and else statement isClosed ? askToOpen() : askToClose();

# for Loops

The standard for loop allows you to iterate a List of values. Values are obtained by restricting the number of loops by a defined length. An example is to loop through the top three values, which means you specify the number of times to execute the loop. Using a List of values also allows you to use the for-in type of Iteration. The Iteration class needs to be of type Iterable (a collection
of values), and the List class conforms to this type. Unlike the standard for loop, the for-in loop iterates through every object in the List, exposing each object's properties values.

Let's take a look at two examples showing how to use the standard for loop and the for-in loops. In the first example, you'll use the standard for loop and iterate through a List of String values with the listOfFilters variable. The standard for loop takes three parameters.

- ➤ The first parameter initializes the variable i as an int variable counting each loop executed. Since the List uses zero-based indexing, the i variable is initialized with 0 and not 1.
- $\blacktriangleright$  The second parameter controls how many times to loop through the List by comparing the current number of loops (i) to the total number of loops (listOfFilters.length) to execute. Since the List uses zero-based indexing, the i variable value has to be less than the number of rows in the List.
- $\triangleright$  The third parameter increases the number of loops executed by increasing the i variable with each loop. Inside the loop, the print statement is used to show each value from the listOfFilters List.

```
// Standard for loop
List listOfFilters = ['company', 'city', 'state'];
for (int i = 0; i < listOfFilters.length; i++) {
    print('listOfFilters: ${listOfFilters[i]}');
}
// Result from print statement
// listOfFilters: company
// listOfFilters: city
// listOfFilters: state
```
In the following example, you'll use the for-in loop and iterate through a List of int values with the listOfNumbers variable. The for-in loop takes one parameter that exposes the object (listOf-Numbers) properties. You declare the int number variable to access the properties of the listOfNumbers List. Inside the loop, the print statement is used to show each value from listOfNumbers by using the number variable value.

```
// or for-in loop
List listOfNumbers = [10, 20, 30];
for (int number in listOfNumbers) {
   print('number: $number');
}
// Result from print statement
// number: 10
// number: 20
// number: 30
```
# while and do-while

Both the while and do-while loops evaluate a condition and continue to loop as long as the condition returns a value of true. The while loop evaluates the condition before the loop is executed. The do-while loop evaluates the condition after the loop is executed at least once. Let's look at two examples that show how to use the while and do-while loops.

In both examples, the askToOpen() method is called in the loop, executing logic that sets the isClosed variable as a bool value of true or false. Use the while loop if you already have enough information to evaluate the condition (isClosed) before the loop is executed. Use the do-while if you need to execute the loop first before you have enough information to evaluate the condition (isClosed).

In the first example, you'll use the while loop and iterate as long as the isClosed variable returns a value of true. In this case, the loop continues to execute as long as the isClosed variable is true and continues to loop. Once the isClosed variable returns false, the while stops from executing the next loop.

```
// While - evaluates the condition before the loop
while (isClosed){
   askToOpen();
}
```
In the second example, you'll use the do-while loop and iterate as long as the isClosed variable returns a value of true, like the first example. The loop is first executed at least once; then the condition is evaluated, and as long as it returns true, it continues to loop. Once the isClosed variable returns false, do-while stops from executing the next loop.

```
// Do While - evaluates the condition after the loop
do {
    askToOpen();
} while (isClosed);
```
# while and break

Using the break statement allows you to stop looping by evaluating a condition inside the while loop.

In this example, the askToOpen() method is called inside the loop by the if statement, executing logic that returns a bool value of true or false. As long as the value returned is false, the loop continues as normal by calling the checkForNewOrder() method. But once askToOpen() returns a value of true, the break statement is executed, stopping the loop. The checkForNewOrder() method is not called, and the entire while statement stops from running again.

```
// Break - to stop loop
while (isClosed) {
    if (askToOpen()) break;
    checkForNewOrder();
}
```
#### continue

By using the continue statement, you can stop at the current loop location and skip to the start of the next loop iteration.

In this example, the for statement loops through a List of numbers from 10 to 80. Inside the loop, the if statement checks whether the number is less than 30 and greater than 50, and if the condition is met, the continue statement stops the current loop and starts the next iteration. Using the print statement, you see that only the numbers 30, 40, and 50 are printed to the log.

```
// Continue - skip to the next loop iteration
List listOfNumbers = [10, 20, 30, 40, 50, 60, 70, 80];
for (int number in listOfNumbers) {
   if (number < 30 || number > 50) {
      continue;
 }
   print('number: $number'); // Will print number 30, 40, 50
}
```
#### switch and case

The switch statement compares integer, string, or compile-time constants using == (equality). The switch statement is an alternative to the if and else statements. The switch statement evaluates an expression and uses the case clause to match a condition and executes code inside the matching case. Each case clause ends by placing a break statement as the last line. It's not commonly used, but if you have an empty (no code) case clause, the break statement is not needed since Dart allows it to fall through. If you need a catchall scenario, you can use the default clause to execute code that is not matched by any of the case clauses, placed after all the case clauses. The default clause does not require a break statement. Make sure that the last case is a default clause that executes logic if no previous case clause has a match.

In our example, we have the String coffee variable initialized to the 'espresso' value. The switch statement uses the coffee variable expression where each case clause needs to match the coffee variable value. When the case clause matches the correct value, the code associated with the clause is executed. If none of the case clauses matches the coffee variable value, the default clause is selected and executes the associated code.

```
// switch and case
String coffee = 'espresso';
switch (coffee) {
    case 'flavored':
       orderFlavored();
       break;
    case 'dark-roast':
       orderDarkRoast();
       break;
    case 'espresso':
       orderEspresso();
       break;
    default:
       orderNotAvailable();
}
```
# USING FUNCTIONS

Functions are used to group reusable logic. A function can optionally take parameters and return values. I love this feature. Because Dart is an object-oriented language, functions can be assigned to variables or passed as arguments to other functions. If the function executes a single expression, you can use the  $arrow (=)$  syntax. All functions return a value by default, and if no return statement

is specified, Dart automatically appends to the function body the return null statement, which is implicitly added for you.

Since all functions return a value, you start each function by specifying the return type expected. When calling a function and a return value is not needed, then start the function with the void type, meaning nothing. Using the void type is not required, but it's recommended for readability. But when the function is expected to return a value, start the function with the type of data being passed back (bool, int, String, List. . .) and use the return statement to pass a value.

The following examples show different ways to create/call functions and return different types of values. The first example shows that the app's main() is a function with void as the return type.

```
// Functions - Our main() is a function
void main() => runApp(new MyApp();
```
The second example has a void as the return type, but the function takes an int as a parameter, and when the code is executed, the print statement shows the value to the log terminal. Since the function is expecting a parameter, you call it by passing the value like orderEspresso(3).

```
// Function - pass value
void orderEspresso(int howManyCups) {
   print('Cups #: $howManyCups');
}
orderEspresso(3);
// Result from print statement
// Cups #: 3
```
The third example builds upon the second example of receiving a parameter and returns a bool value as a return type. Just after the function, a bool isOrderDone variable is initialized by calling the function and passing a value of three; then the print statement shows the bool value sent back by the function.

```
// Function - pass value and return value
bool orderEspresso(int howManyCups) {
    print('Cups #: $howManyCups');
    return true;
}
bool isOrderDone = orderEspresso(3);
print('Order Done: $isOrderDone');
// Result from print statement
// Cups #: 3
// Order Done: true
```
The fourth example builds upon the third example by making the function parameter optional by wrapping the [int howManyCups] variable inside square brackets.

```
// Function - pass optional value and return value
// Optional value is enclosed in square brackets []
bool orderEspresso1([int howManyCups]) {
   print('Cups #: $howManyCups');
   bool ordered = false;
       if (howManyCups != null) {
         ordered = true;
 }
   return ordered;
```

```
}
bool isOrderDone1 = orderEspresso1();
print('Order Done1: $isOrderDone1');
// Result from print statement
// Cups #: null
// Order Done: false
```
#### IMPORT PACKAGES

To use an external package, library or an external class, use the import statement. Separating code logic into different class files allows you to separate and group code into manageable objects. The import statement allows access to external packages and classes. It requires only one argument, which specifies the uniform resource identifier (URI) of the class/library. If the library is created by a package manager, then you specify the package: scheme before the URI. If importing a class, you specify the location and class name or the package: directive.

```
// Import the material package
import 'package:flutter/material.dart';
// Import external class
import 'charts.dart';
// Import external class in a different folder
import 'services/charts_api.dart';
// Import external class with package: directive
import 'package:project_name/services/charts_api.dart';
```
## USING CLASSES

All classes descend from Object, the base class for all Dart objects. A class has members (variables and methods) and uses a constructor to create an object. If a constructor is not declared, a default constructor will be provided automatically. The default constructor provided for you has no arguments.

What is a constructor, and why is it needed? A constructor has the same name as the class, with optional parameters. The parameters serve as getters of values when initializing a class for the first time. Dart uses syntactic sugar to make it easy to access values by using the this keyword, referring to the current state in the class.

```
// Getter
this.type = type;
// Syntactic Sugar
this.type;
```
A basic class with a constructor would have this simple layout:

```
class Fruit {
    String type;
    // Constructor - Same name as class
    Fruit(this.type);
}
```
The previous example uses a constructor with syntactic sugar, Fruit (this.type), and the constructor is called in this manner: Fruit = Fruit ('apple');. To use named parameters, enclose the parameter in curly brackets, Fruit ({this.type}), and call the constructor in this manner: Fruit = Fruit(type: 'Apple');. Imagine passing three or four parameters; I prefer to use named parameters to keep the code readable. Each parameter is optional unless you specify with @required that it is a required parameter.

```
// Required parameter
Fruit({@required this.type});
// Constructor - With optional parameter name at init
Fruit({this.type});
```
In addition to marking a parameter @required, you can add the assert statement to show an error if a value is missing. The assert statement throws an error during development (debug) mode and has no effect in production code (release).

```
// Constructor - Required parameter plus assert
class Fruit {
   String type;
  Fruit(\{@required this.type}) : assert(type != null);
}
// Call the Fruit class
Fruit fruit = Fruit(type: 'Apple');
print('fruit.type: ${fruit.type}');
```
In a class, methods are functions that provide logic for an object. Methods can return a value or void (no return value, empty).

```
// Method in the class
calculateFruitCalories() {
    // Logic to calculate calories
}
```
Let's look at one example of a class without a constructor and two examples of a class with a constructor and a named constructor.

First let's look at creating a class that does not define a constructor and declares two variables to hold the barista's name and experience. Since the example does not declare a constructor, a default constructor without any arguments is provided for you. What does this mean? Inside the class, it's the same as if you had typed BaristaNoConstructor();, which is a default constructor without arguments. You create an instance of the class by declaring a BaristaNoConstructor baristaNo-Constructor variable initialized with BaristaNoConstructor(), which is the default constructor provided for you. By taking the baristaNoConstructor variable, you can use the dot operator like baristaNoConstructor.experience and give it a value of 10.

```
// Declare Classes
// Class Default No Arguments Constructor
class BaristaNoConstructor {
     String name;
     int experience;
}
```

```
// Class Default No Arguments Constructor
BaristaNoConstructor baristaNoConstructor = BaristaNoConstructor();
baristaNoConstructor.experience = 10;
print('baristaNoConstructor.experience: ${baristaNoConstructor.experience}');
// baristaNoConstructor.experience: 10
```
Next let's look at creating a class that defines a constructor with named parameters that hold the barista name and experience. This example shows how to add a method whatIsTheExperience() that returns the class's experience variable value. You create an instance of the class by declaring a BaristaWithConstructor barista variable initialized with the BaristaWithConstructor(name: 'Sandy', experience: 10) constructor. The benefits are immediately obvious when creating a class with a constructor. You can initialize each class's variables by passing the values via the constructor. You can still use the dot operator to modify any of the variables, such as barista.experience.

```
// Class Named Constructor
class BaristaWithConstructor {
     String name;
     int experience;
     // Constructor - Named parameters by using { }
     BaristaWithConstructor({this.name, this.experience});
     // Method - return value
     int whatIsTheExperience() {
         return experience;
 }
}
// Class Named Constructor and return value
BaristaWithConstructor barista = BaristaWithConstructor(name: 'Sandy', experience: 10);
int experienceByProperty = barista.experience;
int experienceByFunction = barista.whatIsTheExperience();
print('experienceByProperty: $experienceByProperty');
print('experienceByFunction: $experienceByFunction');
// experienceByProperty: 10
// experienceByFunction: 10
```
Named constructors allow you to implement multiple constructors for a class and provide clear intentions of initialized data.

Now let's look at creating a class that defines a named constructor that holds the barista name and experience. In this example, you'll build upon the previous example and add a second constructor to be precise, a named constructor. You declare it by using the class name, the dot operator, and the name of the constructor, like BaristaNamedConstructor.baristaDetails(name: 'Sandy', experience: 10), giving you a named constructor using named parameters. You can still use the dot operator to modify any of the variables, such as barista.experience.

```
// Class with additional named constructor
class BaristaNamedConstructor {
   String name;
   int experience;
```

```
 // Constructor - Named parameters { }
    BaristaNamedConstructor({this.name, this.experience});
    // Named constructor - baristaDetails - With named parameters
  BaristaNamedConstructor.baristaDetails({this.name, this.experience});
}
BaristaNamedConstructor barista = BaristaNamedConstructor.baristaDetails(name: 
'Sandy', experience: 10);
print('barista.name: ${barista.name} - barista.experience: ${barista.experience}');
// barista.name: Sandy - barista.experience: 10
```
#### Class Inheritance

In programming, inheritance allows objects to share traits. To inherit from other classes, use the extends keyword. Use the super keyword to refer to the superclass (the parent class). Constructors are not inherited in the subclass.

In this example, you'll take the previous BaristaNamedConstructor class and use inheritance to create a new class that inherits the parent class traits. Declare a new class with the name BaristaInheritance using the extends keyword and the name of the class you are extending, which here is BaristaNamedConstructor. The inherited class constructor looks just a little bit different than the previous declarations; at the end of the constructor, you add a colon (:) and super(), referring to the superclass. When the BaristaInheritance class is initialized, it inherits the parent class traits, meaning it can access variables and methods (class functions) from BaristaNamedConstructor.

```
// Class inheritance
class BaristaInheritance extends BaristaNamedConstructor {
   int yearsOnTheJob;
   BaristaInheritance({this.yearsOnTheJob}) : super();
}
// Init Inherited Class
BaristaInheritance baristaInheritance = BaristaInheritance(yearsOnTheJob: 7);
// Assign Parent Class variable
baristaInheritance.name = 'Sandy';
print('baristaInheritance.yearsOnTheJob: ${baristaInheritance.yearsOnTheJob}');
print('baristaInheritance.name: ${baristaInheritance.name}');
```
## Class Mixins

Mixins are used to add features to a class and allow you to reuse the class code in different classes. In other words the mixins allow you to access class code between unrelated classes. To use a mixin, you add the with keyword followed by one or more mixin names. Place the with keyword right after the class name declaration. The class that implements a mixin does not declare a constructor. Usually the mixin class is a collection of methods. In Chapter 7, "Adding Animation to an App," you'll create two animation apps that use mixins. For example, using AnimationController relies on TickerProvider-StateMixin.

In the following example, the mixin class BaristaMixinNoConstructor has a method called findBaristaFromLocation(String location) that returns a String. This method calls the locateBarista() service and returns the barista name in a specified location. Usually, you would have multiple methods in the class that perform different code logic.

The class BaristaWithMixin uses the BaristaMixinNoConstructor mixin class via the with keyword. Classes that use a mixin can declare constructors. In this class, you have the method retrieveBaristaNameFromLocation() that calls the mixin class method findBaristaFromLocation(this.location) to retrieve the barista name from a location. Notice that you call findBaristaFromLocation(this.location) without specifying the class it belongs to.

```
// Mixin Class declared without a constructor
class BaristaMixinNoConstructor {
   String findBaristaFromLocation(String location) {
     // Call service to find barista
     String baristaName = BaristaLocator().locateBarista(location);
     return baristaName;
   }
}
// Class using a mixin
class BaristaWithMixin with BaristaMixinNoConstructor {
   String location;
  // Constructor
  BaristaWithMixin({this.location});
   // The power of mixin we have full access to BaristaNamedConstructor
   String retrieveBaristaNameFromLocation() {
     return findBaristaFromLocation(this.location);
 }
}
// Mixin
BaristaWithMixin baristaWithMixin = BaristaWithMixin();
String name = baristaWithMixin.findBaristaFromLocation('Huston');
print('baristaWithMixin name: $name');
// baristaWithMixin name: Sandy
```
## IMPLEMENTING ASYNCHRONOUS PROGRAMMING

In a mobile application, you will use a lot of asynchronous, or *async*, programming. Async functions perform time-consuming operations without waiting for the operation to complete. In Dart, to not block the UI, you use functions that return Future or Stream objects.

A Future object represents a value that will be available at some point in the future. For example, calling a web service to retrieve values might be fast or take a long time, and you do not want to stop the user from using the app while the process is running. By using a Future object, as the function retrieves values, it returns control to the UI, and the user continues to use the app. Once the values

are retrieved, it will update the UI with the new data. In Chapter 13, "Local Persistence: Saving Data," you'll look at how to use Stream objects, which allow data to be added or returned in the future. To accomplish this, Dart uses StreamController and Stream.

The async and await keywords are used in conjunction. Mark the function as async and place the await keyword before the function that will return data in the future. Note that functions marked async must have a return type assignable to Future.

In this example, the total CookiesCount () function implements a Future object that returns an int value. To implement a Future object, you start the function with Future<int> (int or any valid data type), the function name, and the async keyword. The code inside the function that returns a future value is marked with the await keyword. The lookupTotalCookiesCountDatabase() method represents a call to a web server to retrieve data and is preceded by the await keyword. The await keyword allows the request to be made, and instead of waiting for the data to come back, it continues executing the next block of code. Once the data is retrieved, the code continues to finish the function and returns the value.

```
// Async and await Function with Future - return value of integer
Future<int> totalCookiesCount() async {
    int cookiesCount = await lookupTotalCookiesCountDatabase(); // Returns 33 
    return cookiesCount;
}
// Async method to call web server
Future<int> lookupTotalCookiesCountDatabase() async {
   // In a real world app we call the web server to retrieve live data
  return 33;
}
// User pressed button
totalCookiesCount()
     .then((count) {
      print('cookiesCount: ${count}');
    });
print('This will print before cookiesCount');
// This will print before cookiesCount 
// cookiesCount: 33
```
#### SUMMARY

This chapter covered the basics of the Dart language. You learned how to comment your code for better readability and how to use the main() function that starts the app. You learned how to declare variables to reference different kinds of values such as numbers, strings, Booleans, lists, and more. You used the List to store an array of filters and learned how to iterate through each value. You looked at operator symbols commonly used to perform arithmetic, equality, logical, conditional, and cascade notation. The cascade notation is a powerful operator to make multiple sequence calls on the same object such as scaling and translating (positioning) an object.

To use external packages, libraries and classes, you used the import statement. You looked at an example of how to use asynchronous programming with a Future object. The example called a simulated web server to look up a total cookie count in the background while the user continued to use the app without interruptions.

Finally, you learned how to use classes to group code logic that used variables to hold data such as a barista name and experience. Classes also define functions that execute code logic such as looking up the barista experience.

In the next chapter, you'll create a starter app. This starter app is the basic template used to start every new project.

#### ▸ WHAT YOU LEARNED IN THIS CHAPTER

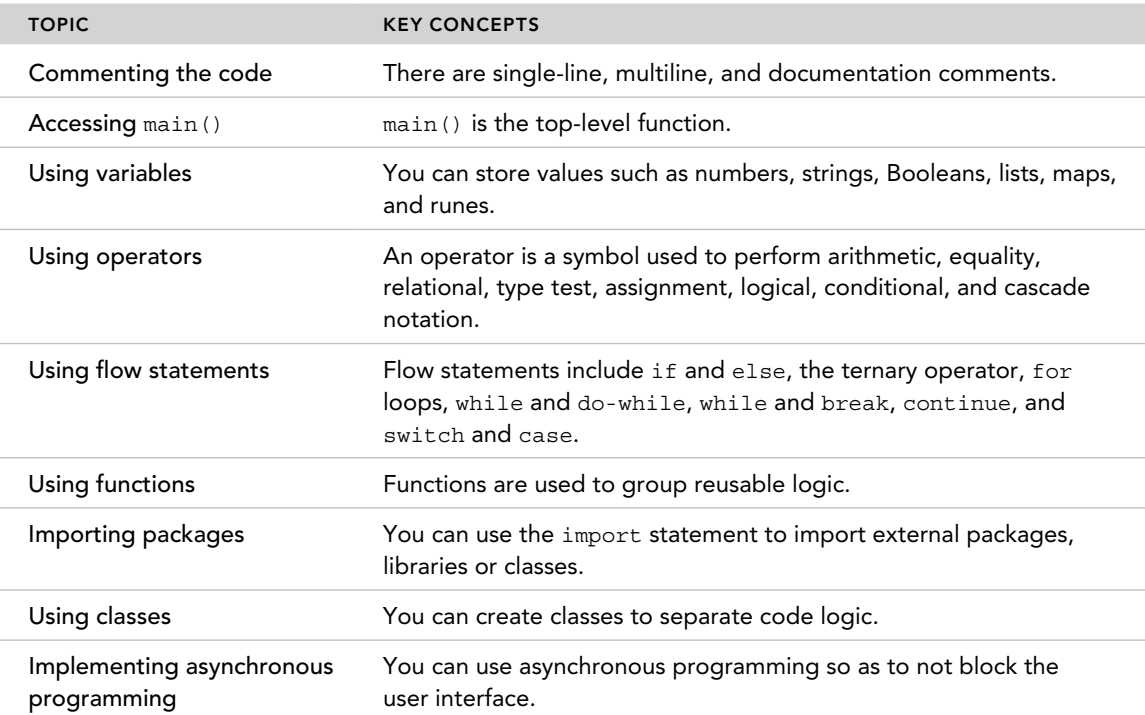

# Creating a Starter Project Template **4**

#### WHAT YOU WILL LEARN IN THIS CHAPTER

- ➤ How to create folders in the project, grouping them by file types
- ➤ How to separate and structure widgets into different files

In this chapter, you will learn how to create a Flutter starter project and how to structure the widgets. (I'll cover widgets in depth in the next three chapters.) In future chapters, every time you start a new example, I'll refer to this chapter, which contains the steps to create a new starter project. Like when building a home, the foundation is the most critical factor, and the same is true when creating new apps.

# CREATING AND ORGANIZING FOLDERS AND FILES

All the example apps created in this book start with the same steps in this chapter for creating a starter project, so I'll refer to this process often. To keep the project code organized, you'll create different folders and files to group similar logic together and to structure the widgets.

#### TRY IT OUT Creating the Folder Structure

Create a new Flutter project by following the steps in Chapter 2, "Creating a Hello World App."

1. In step 4 of the "Creating a New App" section, enter **ch4\_starter\_exercise** for the project name and click Next. This app is the sample exercise to structure future projects. Note that the Flutter SDK path is the installation folder you have chosen in Chapter 1. You can optionally change the project location and description.

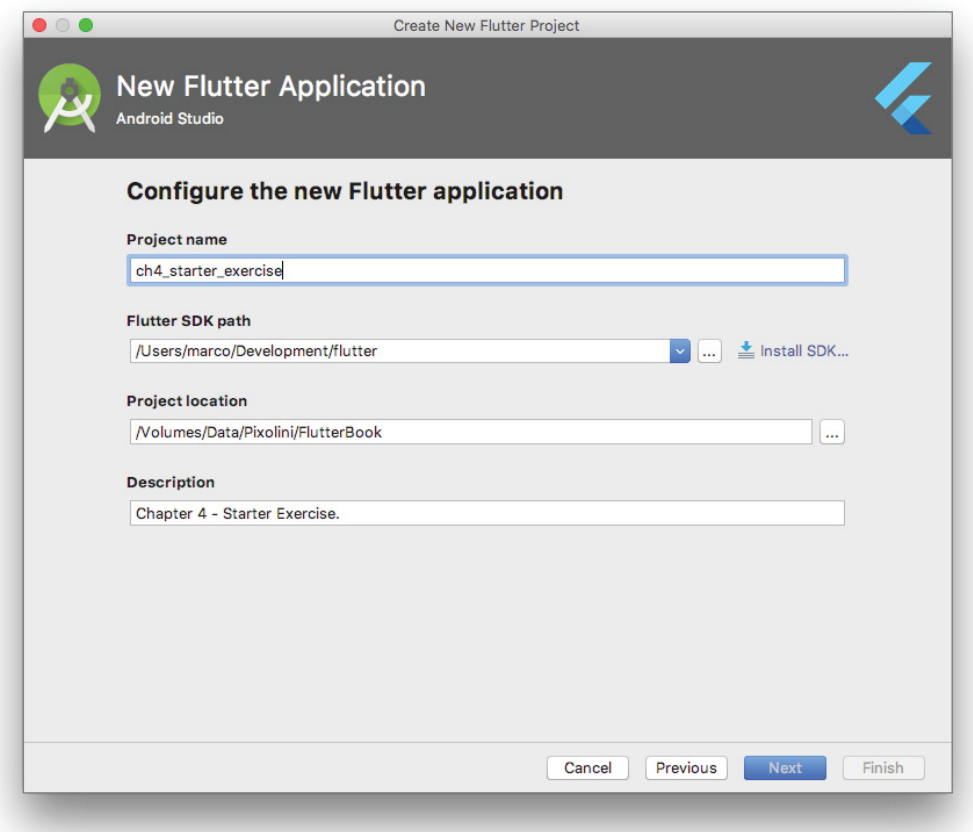

It's time to create the folder structure to keep you organized. This structure is my personal preference, and depending on the project complexity, you might require more or fewer folders. At the very least, for every new project, create the pages folder. It contains all the new pages created for the app, keeping them separate for maintainability.

2. Click the Terminal button at the bottom of the Android Studio window.

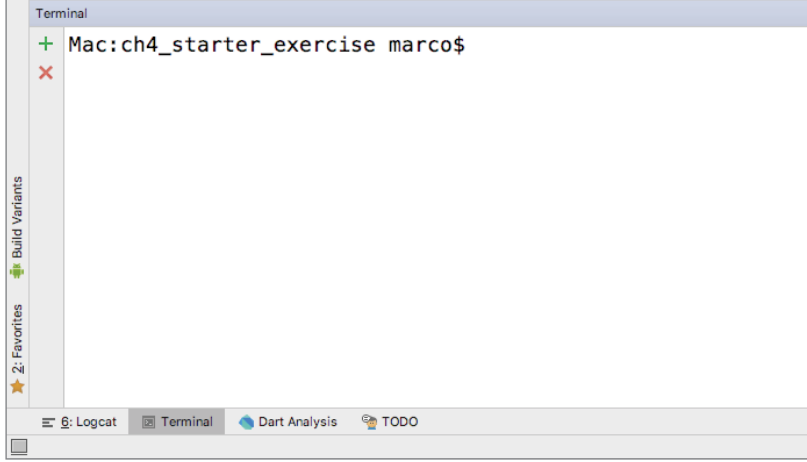

- **3.** To create the folder structures, execute the mkdir -p folder/subfolder command. This mkdir command creates a folder, and the -p parameter creates a folder and subfolder in one run. The last parameter you pass is the folder/subfolder structure.
- 4. Run each mkdir command in the Terminal window to create each folder structure. For example, run the mkdir -p assets/images command to create the assets/images folders. Repeat the mkdir command for each folder structure listed here. For your convenience, I've listed the commands for both Mac and Windows.

```
// From Terminal enter below commands
Mac: starter exercise marco$ mkdir -p assets/images
Mac:starter exercise marco$ mkdir -p lib/pages
Mac:starter exercise marco$ mkdir -p lib/models
Mac: starter exercise marco$ mkdir -p lib/utils
Mac:starter_exercise marco$ mkdir -p lib/widgets
Mac: starter exercise marco$ mkdir -p lib/services
// From Windows Command Prompt enter below commands
F:\Pixolini\Flutter\starter exercise>mkdir assets\images
F:\Pixolini\Flutter\starter_exercise>mkdir lib\pages
F:\Pixolini\Flutter\starter_exercise>mkdir lib\models
F:\Pixolini\Flutter\starter exercise>mkdir lib\utils
F:\Pixolini\Flutter\starter_exercise>mkdir lib\widgets
F:\Pixolini\Flutter\starter exercise>mkdir lib\services
```
Take a look at the new folder structures. Not every project will use all of them, but it's a great way to stay organized. The assets and lib folders are located at the root folder of the project. The assets folder contains items such as images, data files, and fonts, and the lib folder contains all the source code logic, including the UI.

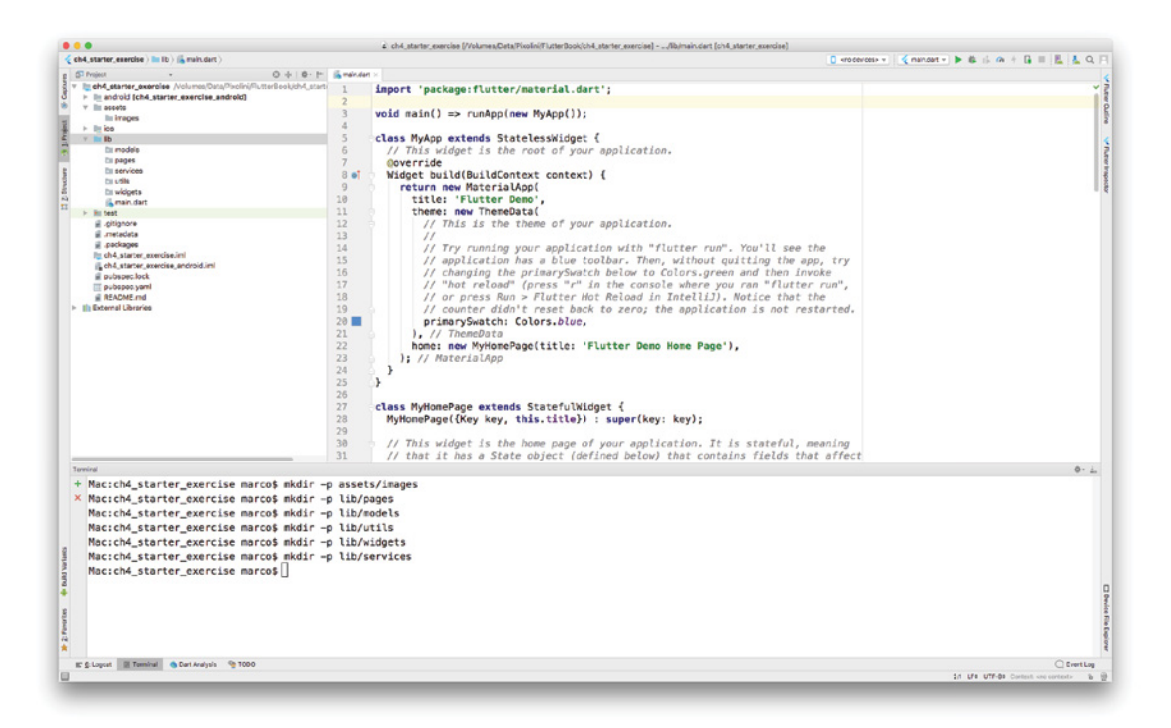

- ➤ assets/images: The assets folder holds subfolders such as images, fonts, and configuration files.
- ➤ lib/pages: The pages folder holds user interface (UI) files such as logins, lists of items, charts, and settings.
- ➤ lib/models: The models folder holds classes for your data such as customer information and inventory items.
- ➤ lib/utils: The utils folder holds helper classes such as date calculations and data conversion.
- ➤ lib/widgets: The widgets folder holds different Dart files separating widgets to reuse through the app.
- ➤ lib/services: The services folder holds classes that help to retrieve data from services over the Internet. A great example is when using Google Cloud Firestore, Cloud Storage, Realtime Database, Authentication, or Cloud Functions. You can retrieve data from social media accounts, database servers, and so on. In Chapters 14, 15, and 16, you will learn how to use state management to authenticate users, retrieve and sync database records from the cloud by using Cloud Firestore.

#### *How It Works*

Using either the Mac Terminal or the Windows command prompt, run the mkdir command with the folder name parameter. The mkdir command creates the folder structure at the location specified.

# STRUCTURING WIDGETS

Before you start developing an app, it's important to create your structure; like when building a house, the foundation is created first. (In Chapter 5, "Understanding the Widget Tree," you'll explore widgets in more detail.) Structuring widgets in an organized manner improves the code's readability and maintainability. When creating a new Flutter project, the software development kit (SDK) does not automatically create the separate home.dart file, which contains the main presentation page when the app starts. Therefore, to have code separation, you must manually create the pages folder and the home.dart file inside it. The main.dart file contains the main() function that starts the app and calls the Home widget in the home.dart file.

#### TRY IT OUT Creating the Dart Files and Widgets

A great way to learn how Flutter works is to start from a blank slate. Delete all the contents of the main. dart file. The main.dart file has three main sections.

- The import package/file
- The main() function
- ➤ A class that extends a StatelessWidget widget and returns the app as a widget (like I said before, just about everything is a widget)

Note for the import package that you'll be using Google's Material Design. All the examples in the book import and use Material Design. In Chapter 2, you learned that Material Design is a system of best-practice guidelines for user interface design. The Material Design components in a Flutter project are *visual*, *behavioral*, and *motion* widgets. Cupertino can also be used to adhere to Apple's iOS design language that supports iOS-style widgets. You can use both standards in different parts of your app. Right off the bat, Flutter is smart enough to show the native actions in both operating systems without you having to worry about it.

For example, by importing the cupertino.dart library, you can mix some of the Cupertino widgets with Material Design. The date and time picker work differently in Android and iOS, and you can specify in the code which widget to show depending on the operating system. However, you'll need to choose up front either Material Design or Cupertino for the entire look and feel of the app. Why? Well, the base of your app needs to be either a MaterialApp widget or a CupertinoApp widget because this determines the availability of widgets. In step 3 of this exercise, you'll learn how to use the MaterialApp widget.

Let's start by adding the code to the main.dart file and saving it.

**1.** Import the package/file. The default import is the material.dart library to allow the use of Material Design. (To use the Cupertino iOS-style widgets, you import the cupertino.dart library instead of material.dart. For the apps in this book, I'll use Material Design.) Then import the home.dart page located in the pages folder.

import 'package:flutter/material.dart'; import 'package:ch4\_starter\_exercise/pages/home.dart'; 2. After the two import statements, leave a blank line and enter the main () function listed next. The main() function is the entry point to the app and calls the MyApp class.

```
void main() => runApp(MyApp());
```
3. Type the MyApp class that extends StatelessWidget.

The MyApp class returns a MaterialApp widget declaring title, theme, and home properties. There are many other MaterialApp properties available. Notice that the home property calls the Home() class, which is created later in the home.dart file.

```
class MyApp extends StatelessWidget {
  // This widget is the root of your application.
  @override
  Widget build(BuildContext context) {
    return MaterialApp(
       debugShowCheckedModeBanner: false,
       title: 'Starter Template',
       theme: ThemeData(
         primarySwatch: Colors.blue,
       ),
      home: Home(),
    );
   }
}
```
Android Studio shows a red squiggly line under the import statement pages/home.dart as well as the Home() method, which has this error: The method "Home" isn't defined for the class 'MyApp'*.* By hovering your mouse over pages/home.dart and Home(), you can read each error.

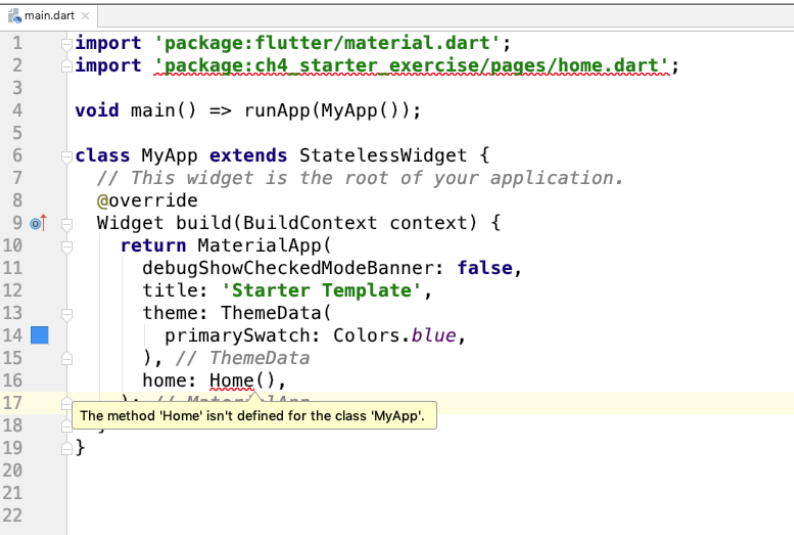

This is normal since you have not created the home.dart file containing the home page. This name can be anything you like, but it's always good to have a descriptive name for each page.

- 4. Create a new Dart file in the pages folder. Right-click the pages folder, select New  $\Rightarrow$  Dart File, enter **home.dart**, and click the OK button to save.
- **5.** Like in step 1, import the material.dart package/file. As a reminder, I'll be using Material Design for all the example apps.

```
import 'package:flutter/material.dart';
```
6. Start typing **st** and—wow—the autocompletion help opens. As you type the abbreviation for a StatefulWidget class, the Android Studio Live Templates automatically fills in the Flutter widget's basic structure. Select the stful abbreviation.

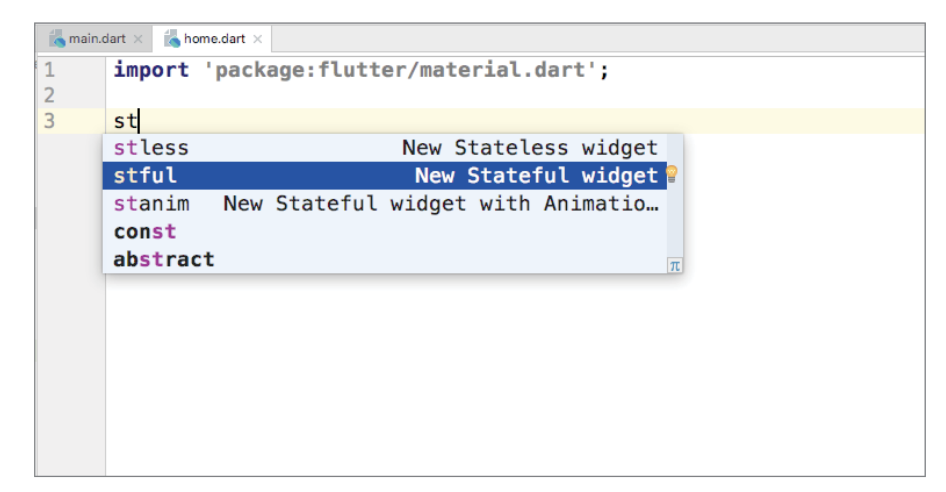

7. Now all you need to do is to give the StatefulWidget class its name: Home. Since it's a class, the naming convention is to start the word with an uppercase letter.

```
// home.dart
import 'package:flutter/material.dart';
class Home extends StatefulWidget {
   @override
   _HomeState createState() => _HomeState();
}
class _HomeState extends State<Home> {
  @override
  Widget build(BuildContext context) {
     return Container();
 }
}
```
You're using StatefulWidget for the Home class because in a real-world application most likely a state would be kept for data. An example of when you would need a state is a PopupMenuItem widget on the AppBar widget showing a selected date used by multiple pages. If the Home class does not need to keep state, then use StatelessWidget.

```
class Home extends StatelessWidget {
  @override
  Widget build(BuildContext context) {
    return Container();
   }
}
```
8. Replace the Container () widget with a Scaffold widget. The Scaffold widget implements the basic Material Design visual layout, allowing the simple addition of AppBar, BottomAppBar, FloatingActionButton, Drawer, SnackBar, BottomSheet, and more. (If this were a CupertinoApp, you could use either CupertinoPageScaffold or CupertinoTabScaffold.)

```
class _HomeState extends State<Home> {
  @override
  Widget build(BuildContext context) {
     return Scaffold(
       appBar: AppBar(
         title: Text('Home'),
       ),
       body: Container(),
    );
  }
}
```
The following is the full source code for both the main.dart and home.dart files:

```
// main.dart
import 'package:flutter/material.dart';
import 'package:ch4_starter_exercise/pages/home.dart';
void main() => runApp(MyApp());
class MyApp extends StatelessWidget {
  // This widget is the root of your application.
  @override
  Widget build(BuildContext context) {
    return MaterialApp(
       debugShowCheckedModeBanner: false,
      title: 'Starter Template',
      theme: ThemeData(
         primarySwatch: Colors.blue,
      ),
      home: Home(),
    );
  }
}
// home.dart
import 'package:flutter/material.dart';
class Home extends StatefulWidget {
  @override
```

```
HomeState createState() => HomeState();
\mathfrak{h}class HomeState extends State<Home> {
   @override
   Widget build(BuildContext context) {
     return Scaffold(
       appBar: AppBar(
          title: Text('Home'),
       ),
       body: Container(),
     );
   }
}
```
Go ahead and run the project and see how your app is looking.

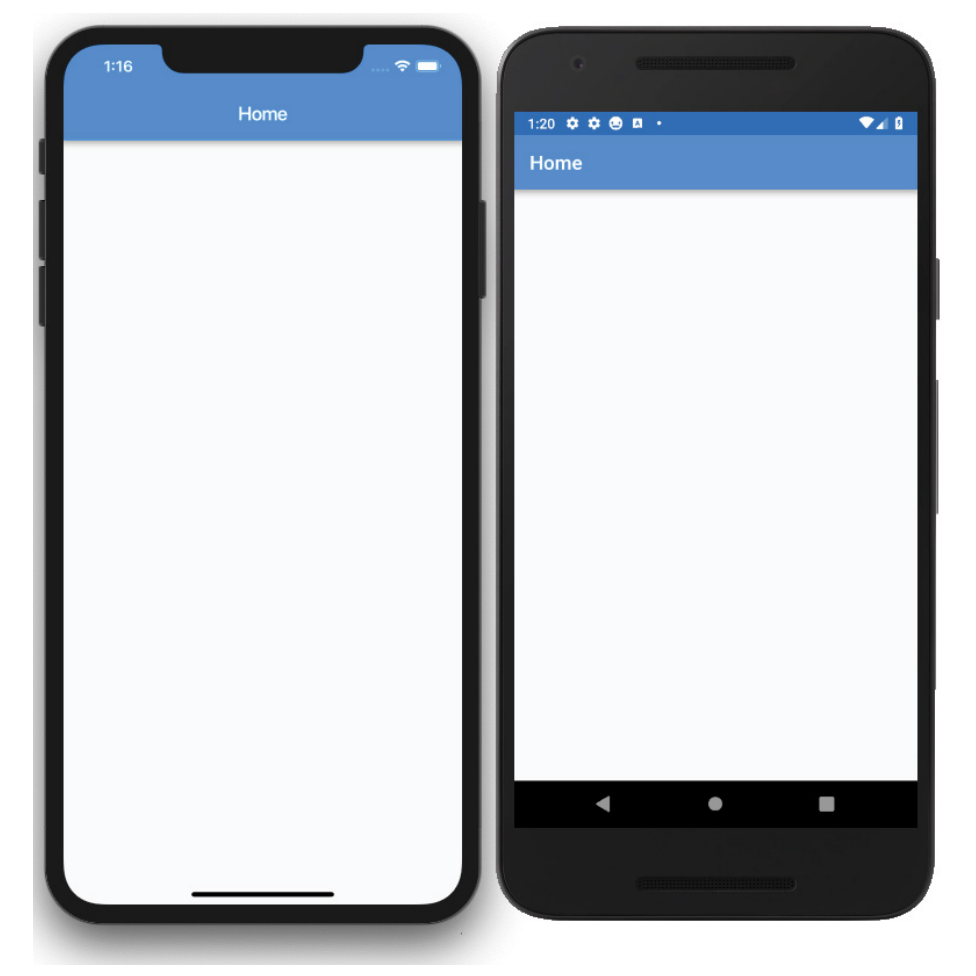

Notice that I added the following to Scaffold and AppBar: Container (this can be a TabController, PageController, and so on) and FloatingActionButton.

#### *How It Works*

To keep your code readable and maintainable, you structure appropriate widgets in their own classes and Dart files. You structure your starting projects with the main.dart file containing the main() function that starts the app. The main() function calls the Home widget in the home.dart file. The Home widget is the main presentation page shown when the app starts. For example, the Home widget might contain a TabBar or BottomNavigationBar widget.

#### SUMMARY

In this chapter, you learned how to create the starter project you'll use for all future apps in this book. You created folders with the mkdir command and named them accordingly to group the logic. You also created two Dart files: main.dart for the main() function that starts the app and home.dart to contain the code for the Home widget.

In the next chapter, we analyze the widget tree. Flutter works by nesting widgets together, and we find out quickly that readability and maintainability takes a hit quickly. We take a look at an example of how to flatten the widget tree.

#### ▸ WHAT YOU LEARNED IN THIS CHAPTER

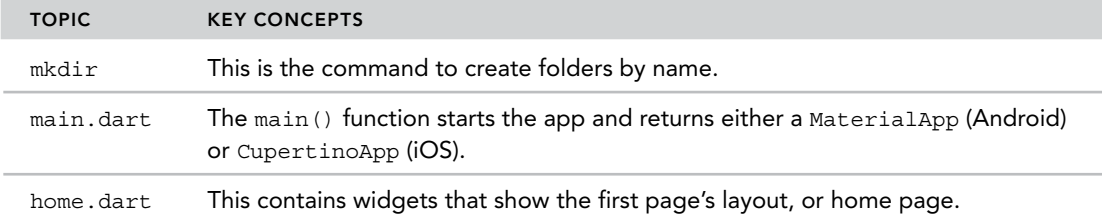

# Understanding the Widget Tree

#### WHAT YOU WILL LEARN IN THIS CHAPTER

➤ The fundamentals of widgets

**5**

- ➤ How to use a full widget tree
- ➤ How to use a shallow widget tree

The widget tree is how you create your UI; you position widgets within each other to build simple and complex layouts. Since just about everything in the Flutter framework is a widget, and as you start nesting them, the code can become harder to follow. A good practice is to try to keep the widget tree as shallow as possible. To understand the full effects of a deep tree, you'll look at a full widget tree and then refactor it into a shallow widget tree, making the code more manageable. You'll learn three ways to create a shallow widget tree by refactoring: with a constant, with a method, and with a widget class.

# INTRODUCTION TO WIDGETS

Before analyzing the widget tree, let's look at the short list of widgets that you will use for this chapter's example apps. At this point, do not worry about understanding the functionality for each widget; just focus on what happens when you nest widgets and how you can separate them into smaller sections. In Chapter 6, "Using Common Widgets," you'll take a deeper look at using the most common widgets by functionality.

As I mentioned in Chapter 4, "Creating a Starter Project Template," this book uses Material Design for all the examples. The following are the widgets (usable only with Material Design) that you'll use to create the full and shallow widget tree projects for this chapter:

- ➤ Scaffold—Implements the Material Design visual layout, allowing the use of Flutter's Material Components widgets
- ➤ AppBar—Implements the toolbar at the top of the screen

Beginning Flutter®: A Hands On Guide To App Development, First Edition. Marco L. Napoli. © 2020 John Wiley & Sons, Inc. Published 2020 by John Wiley & Sons, Inc.

- ➤ CircleAvatar—Usually used to show a rounded user profile photo, but you can use it for any image
- ➤ Divider—Draws a horizontal line with padding above and below

If the app you are creating is using Cupertino, you can use the following widgets instead. Note that with Cupertino you can use two different scaffolds, a page scaffold or a tab scaffold.

- ➤ CupertinoPageScaffold—Implements the iOS visual layout for a page. It works with CupertinoNavigationBar to provide the use of Flutter's Cupertino iOS-style widgets.
- ➤ CupertinoTabScaffold—Implements the iOS visual layout. This is used to navigate multiple pages, with the tabs at the bottom of the screen allowing you to use Flutter's Cupertino iOS-style widgets.
- ➤ CupertinoNavigationBar—Implements the iOS visual layout toolbar at the top of the screen.

Table 5.1 summarizes a short list of the different widgets to use based on platform.

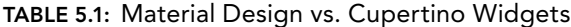

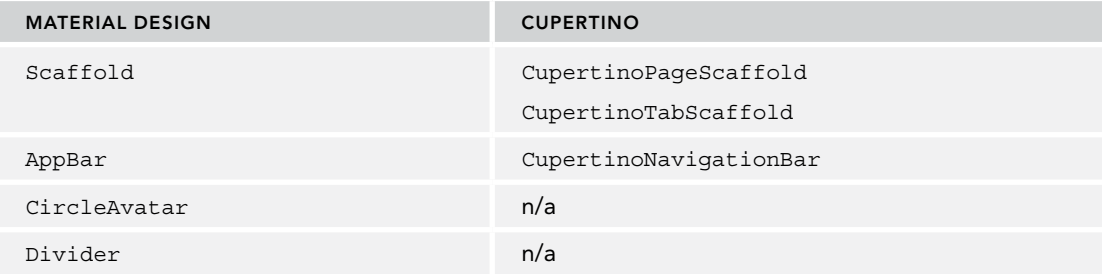

The following widgets can be used with both Material Design and Cupertino:

- ➤ SingleChildScrollview—This adds vertical or horizontal scrolling ability to a single child widget.
- ➤ Padding—This adds left, top, right, and bottom padding.
- ➤ Column—This displays a vertical list of child widgets.
- ➤ Row—This displays a horizontal list of child widgets.
- ➤ Container—This widget can be used as an empty placeholder (invisible) or can specify height, width, color, transform (rotate, move, skew), and many more properties.
- ➤ Expanded—This expands and fills the available space for the child widget that belongs to a Column or Row widget.
- ➤ Text—The Text widget is a great way to display labels on the screen. It can be configured to be a single line or multiple lines. An optional style argument can be applied to change the color, font, size, and many other properties.
- ➤ Stack—What a powerful widget! Stack lets you stack widgets on top of each other and use a Positioned (optional) widget to align each child of the Stack for the layout needed. A great example is a shopping cart icon with a small red circle on the upper right to show the number of items to purchase.
- ➤ Positioned—The Positioned widget works with the Stack widget to control child positioning and size. A Positioned widget allows you to set the height and width. You can also specify the position location distance from the top, bottom, left, and right sides of the Stack widget.

You've learned about each widget that you will implement for the rest of this chapter. You'll now create a full widget tree, and then you'll learn how to refactor it to a shallow widget tree.

# BUILDING THE FULL WIDGET TREE

To show how a widget tree can start to expand quickly, you'll use a combination of Column, Row, Container, CircleAvatar, Divider, Padding, and Text widgets. You'll take a closer look at these widgets in Chapter 6. The code that you'll write is a simple example, and you can immediately see how the widget tree can grow quickly (Figure 5.1).

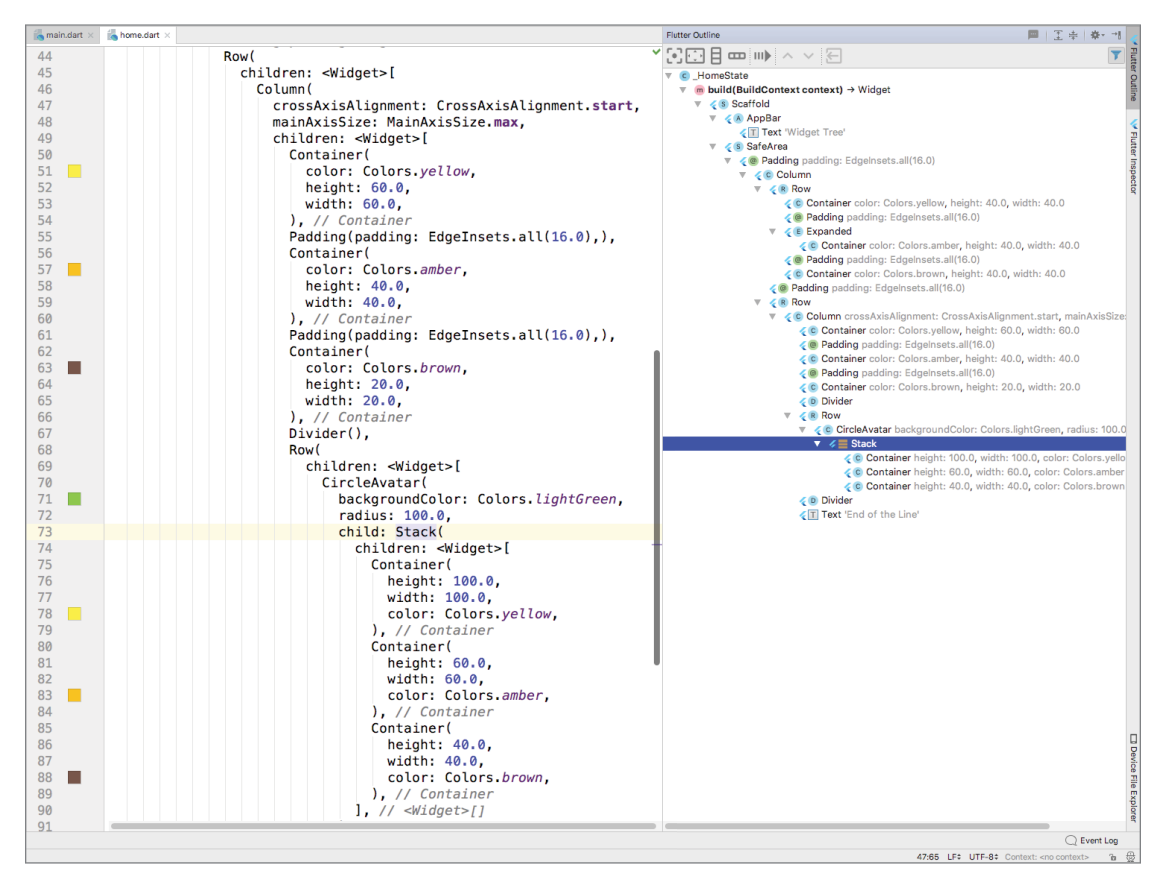

FIGURE 5.1: Full widget tree view

#### **TRY IT OUT** Creating the Full Widget Tree

Create a new Flutter project called ch5\_widget\_tree. You can follow the instructions from Chapter 4. For this project, you need to create the pages folder only. You can view the full widget tree at the end of the steps.

- 1. Open the home.dart file.
- 2. Add to the Scaffold body property a SafeArea widget with the child property set to a SingleChildScrollview. Add a Padding widget as a child of the SingleChildScrollView. Set the padding property to EdgeInsets.all(16.0).

```
body: SafeArea(
   child: SingleChildScrollView(
     child: Padding(
       padding: EdgeInsets.all(16.0),
     ),
   ),
),
```
3. Add to the Padding child property a Column widget with the children property set to a Row.

```
body: SafeArea(
   child: SingleChildScrollView(
     child: Padding(
       padding: EdgeInsets.all(16.0),
       child: Column(
          children: <Widget>[
            Row(
              children: <Widget>[
              ],
            ),
          ],
       ),
     ),
   ),
),
```
4. Add to the Row children widgets in this order: Container, Padding, Expanded, Padding, Container, and Padding. You are not done adding widgets; in the next step, you'll add a Row widget with multiple nested widgets.

```
Row(
   children: <Widget>[
     Container(
       color: Colors.yellow,
       height: 40.0,
       width: 40.0,
     ),
     Padding(padding: EdgeInsets.all(16.0),),
     Expanded(
       child: Container(
         color: Colors.amber,
         height: 40.0,
```

```
 width: 40.0,
       ),
     ),
     Padding(padding: EdgeInsets.all(16.0),),
     Container(
       color: Colors.brown,
       height: 40.0,
       width: 40.0,
     ),
   ],
),
```
5. Add a Padding widget to create a space before the next Row widget.

```
Padding(padding: EdgeInsets.all(16.0),),
```
6. Add a Row widget with the children property set to a Column. Add to the Column children a Container, Padding, Container, Padding, Container, Divider, Row, Divider and Text. You are still not done adding widgets, and in the next step, you'll add another Row widget with multiple nested widgets.

```
Row(
   children: <Widget>[
     Column(
       crossAxisAlignment: CrossAxisAlignment.start,
       mainAxisSize: MainAxisSize.max,
       children: <Widget>[
         Container(
           color: Colors.yellow,
           height: 60.0,
           width: 60.0,
         ),
         Padding(padding: EdgeInsets.all(16.0),),
         Container(
           color: Colors.amber,
           height: 40.0,
           width: 40.0,
         ),
         Padding(padding: EdgeInsets.all(16.0),),
         Container(
           color: Colors.brown,
           height: 20.0,
           width: 20.0,
         ),
         Divider(),
         Row(
           children: <Widget>[
              // Next step we'll add more widgets
           ],
         ),
         Divider(),
         Text('End of the Line'),
       ],
     ),
   ],
),
```
7. Modify the last Row widget (from step 6) and set the children property to a CircleAvatar with a child as a Stack. Add to the Stack children property three Container widgets.

```
Row(
   children: <Widget>[
     CircleAvatar(
       backgroundColor: Colors.lightGreen,
       radius: 100.0,
       child: Stack(
         children: <Widget>[
            Container(
              height: 100.0,
              width: 100.0,
              color: Colors.yellow,
            ),
            Container(
              height: 60.0,
              width: 60.0,
             color: Colors.amber,
            ),
            Container(
              height: 40.0,
              width: 40.0,
              color: Colors.brown,
            ),
         ],
       ),
     ),
   ],
),
```
**8.** After the stack widget (from step 7), add a Divider widget and then a Text widget with a string of 'End of the Line'.

Divider(), Text('End of the Line'),

You've added a lot of nested widgets to build a complex layout. The full code is shown next. In a realworld app, this is common. Immediately you'll start to see how the widget tree can grow, making the code unreadable and unmanageable. To keep the example focused on how quickly the widget tree can grow, here you used basic widgets. In a production-level app, you would have even more widgets such as text fields to allow the user to enter text.

```
import 'package:flutter/material.dart';
class Home extends StatefulWidget {
  @override
   _HomeState createState() => _HomeState();
}
class _HomeState extends State<Home> {
  @override
  Widget build(BuildContext context) {
```

```
 return Scaffold(
      appBar: AppBar(
        title: Text('Widget Tree'),
      ),
      body: SafeArea(
        child: SingleChildScrollView(
           child: Padding(
             padding: EdgeInsets.all(16.0),
             child: Column(
               children: <Widget>[
                 Row(
                   children: <Widget>[
                     Container(
                       color: Colors.yellow,
                       height: 40.0,
                       width: 40.0,
                     ),
                     Padding(padding: EdgeInsets.all(16.0),),
                     Expanded(
                       child: Container(
                         color: Colors.amber,
                         height: 40.0,
                         width: 40.0,
                       ),
\,), \,Padding(padding: EdgeInsets.all(16.0),),
                     Container(
                       color: Colors.brown,
                       height: 40.0,
                       width: 40.0,
\,), \, ],
                 ),
                 Padding(padding: EdgeInsets.all(16.0),),
                 Row(
                   children: <Widget>[
                     Column(
                       crossAxisAlignment: CrossAxisAlignment.start,
                       mainAxisSize: MainAxisSize.max,
                       children: <Widget>[
                         Container(
                           color: Colors.yellow,
                           height: 60.0,
                           width: 60.0,
), \overline{\phantom{a}} Padding(padding: EdgeInsets.all(16.0),),
                         Container(
                           color: Colors.amber,
                           height: 40.0,
                           width: 40.0,
), \overline{\phantom{a}}
```

```
 Padding(padding: EdgeInsets.all(16.0),),
                                         Container(
                                            color: Colors.brown,
                                            height: 20.0,
                                            width: 20.0,
), \overline{\phantom{a}} Divider(),
                                        Row(
                                            children: <Widget>[
                                               CircleAvatar(
                                                  backgroundColor: Colors.lightGreen,
                                                  radius: 100.0,
                                                  child: Stack(
                                                      children: <Widget>[
                                                         Container(
                                                            height: 100.0,
                                                            width: 100.0,
                                                            color: Colors.yellow,
\left( \begin{array}{c} 0 \\ 0 \end{array} \right) Container(
                                                            height: 60.0,
                                                            width: 60.0,
                                                            color: Colors.amber,
), \overline{\phantom{a}} Container(
                                                            height: 40.0,
                                                            width: 40.0,
                                                            color: Colors.brown,
\left( \begin{array}{c} 0 \\ 0 \end{array} \right)\overline{\phantom{a}}, \overline{\phantom{a}}, 
\left( \begin{array}{c} 0 \\ 0 \end{array} \right)\left( \begin{array}{c} 1 \end{array} \right),
, where the contract of the contract \mathbb{I} , \mathbb{I}), \overline{\phantom{a}} Divider(),
                                        Text('End of the Line'),
                                     ],
                                 ),
                             ],
                          ),
                       ],
                   ),
               ),
            ),
         ),
      );
   }
}
```
The following image shows the page layout resulting from the widget tree.

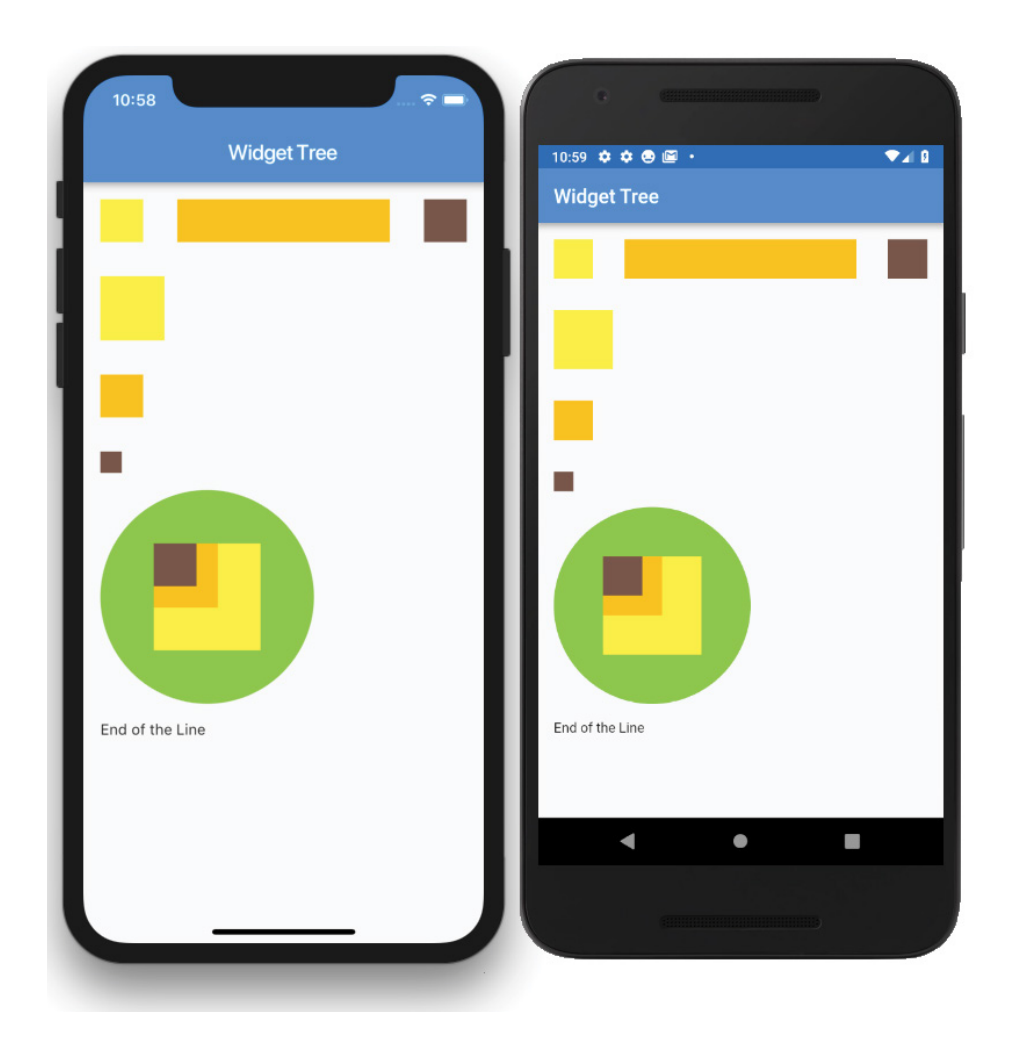

#### *How It Works*

To create a page layout, you nest widgets to create a custom UI. The result of adding widgets together is called the *widget tree*. As the number of widgets increases, the widget tree starts to expand quickly and makes the code hard to read and manage.

# BUILDING A SHALLOW WIDGET TREE

To make the example code more readable and maintainable, you'll refactor major sections of the code into separate entities. You have multiple refactor options, and the most common techniques are constants, methods, and widget classes.

#### Refactoring with a Constant

Refactoring with a constant initializes the widget to a final variable. This approach allows you to separate widgets into sections, making for better code readability. When widgets are initialized with a constant, they rely on the BuildContext object of the parent widget.

What does this mean? Every time the parent widget is redrawn, all the constants will also redraw their widgets, so you can't do any performance optimization. In the next section, you'll take a detailed look at refactoring with a method instead of a constant. The benefits of making the widget tree shallower are similar with both techniques.

The following sample code shows how to use a constant to initialize the container variable as final with the Container widget. You insert the container variable in the widget tree where needed.

```
final container = Container(
   color: Colors.yellow,
   height: 40.0,
   width: 40.0,
);
```
## Refactoring with a Method

Refactoring with a method returns the widget by calling the method name. The method can return a value by a general widget (Widget) or a specific widget (Container, Row, and others).

The widgets initialized by a method rely on the BuildContext object of the parent widget. There could be unwanted side effects if these kinds of methods are nested and call other nested methods/ functions. Since each situation is different, do not assume that using methods is not a good choice. This approach allows you to separate widgets into sections, making for better code readability. However, like when refactoring with a constant, every time the parent widget is redrawn, all the methods will also redraw their widgets. That means the widget tree is not optimizable for performance.

The following sample code shows how to use a method to return a Container widget. This first method returns the Container widget as a general Widget, and the second method returns the Container widget as a Container widget. Both approaches are acceptable. You insert the build Container() method name in the widget tree where needed.

```
// Return by general Widget Name
Widget _buildContainer() {
  return Container(
     color: Colors.yellow,
     height: 40.0,
     width: 40.0,
   );
}
// Or Return by specific Widget like Container in this case
Container _buildContainer() {
   return Container(
     color: Colors.yellow,
     height: 40.0,
```

```
 width: 40.0,
   );
}
```
Let's look at an example that refactors by using methods. This approach improves code readability by separating the main parts of the widget tree into separate methods. The same approach could be taken by refactoring with a constant.

What is the benefit of using the method approach? The benefit is pure and simple code readability, but you lose the benefits of Flutter's subtree rebuilding: performance.

#### TRY IT OUT Refactoring with a Method to Create a Shallow Widget Tree

To refactor the widgets, use the method pattern to flatten the widget tree.

- 1. Open the home.dart file.
- 2. Place the cursor on the first Row widget and right-click.
- **3.** Select Refactor  $\Rightarrow$  Extract  $\Rightarrow$  Method and click Method.

```
\frac{1}{2} main.dart \times \frac{1}{2} home.dart
        import 'package:flutter/material.dart';
 \overline{\mathbf{3}}class Home extends StatefulWidget {
 \overline{4}Goverride
 5<sub>o</sub>HomeState\ createState() \implies HomeState();١þ.
 6
 \overline{7}\mathbf{R}class _HomeState extends State<Home> {
 \mathbf{q}Goverride
           Widget build(BuildContext context) {
10 of
11\,return Scaffold(
12appBar: AppBar(
13title: Text('Widget Tree'),
14), // AppBar
15body: SafeArea(
                   child: Padding(
16
17padding: EdgeInsets.all(16.0),
18
                      child: Column(
19
                         children: <Widget>[
20
                           Row'Copy Reference
                                                       て企業の
21Paste
                                                           agy
22Paste from History...
                                                         0.88V23Paste Simple
                                                        て企業V
24
                                  Column Selection Mode
                                                         介電8
25
26
                                  Find Usages
                                                          NF7
27
                                  Find Sample Code
                                                          NF8
                                                                sets. all(16.0).28
                                 Refactor
                                                            \rightarrowRename...
                                                                                             \triangleF6
29
                                                                                              F<sub>6</sub>
                                  Folding
                                                             \mathbf{r}Move...
30Analyze
                                                                   Copy...
                                                                                              F<sub>5</sub>
31
                                                                                             \frac{1}{2}Reformat Code with dartfmt
                                                                   Safe Delete.
32
                                  Go To
                                                             \mathbf{F}Extract
                                                                                              \rightarrowVariable...
                                                                                                                  N#Y
33
                                  Generate..
                                                           MN
                                                                   Inline..
                                                                                            N 27
                                                                                                     Constant...
                                                                                                                  NEC
34
\overline{35}Local History
                                                                   Migrate...
                                                                                                          od...
                                                                                                                  N%Y
36
                                                                                                      Flutter Widget...
                               Compare with Clipboard
                                                                   Remove Unused Resources...
37Type Parameter..
                                  File Encoding
                                                                   Migrate App To AppCompat..
38
                                                                   Add RTL Support Where Possible...
39
                               Create Gist
\Delta0
                                ), // Container
\Delta1
                              ], // <Widget>[]
42
                           ), // Row43
                           Padding(padding: EdgeInsets.all(16.0),),
44
                           Row(
45
                              children: <Widget>[
46
                                 Column(
47
                                   crossAxisAlignment: CrossAxisAlignment.start.
48
                                    mainAxisSize: MainAxisSize.max,
```
4. In the Extract Method dialog, enter \_buildHorizontalRow for the method name. Notice the underscore before *build*; this lets Dart know that it is a private method. Notice that the entire Row widget and the children are highlighted to make it easy to view the affected code.

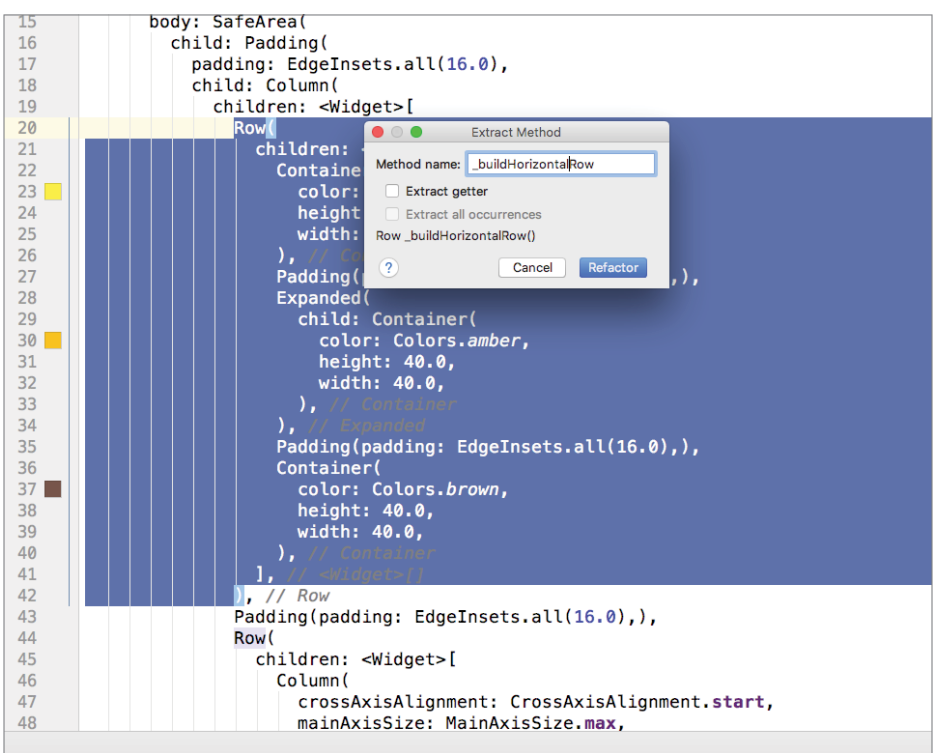

5. The Row widget is replaced with the buildHorizontalRow() method. Scroll to the bottom of the code, and the method and widgets are nicely refactored.

```
Row _buildHorizontalRow() {
   return Row(
     children: <Widget>[
       Container(
         color: Colors.yellow,
         height: 40.0,
         width: 40.0,
       ),
      Padding(padding: EdgeInsets.all(16.0),),
       Expanded(
         child: Container(
           color: Colors.amber,
           height: 40.0,
           width: 40.0,
         ),
       ),
      Padding(padding: EdgeInsets.all(16.0),),
       Container(
         color: Colors.brown,
```

```
 height: 40.0,
          width: 40.0,
        ),
     ],
   );
}
```
**6.** Continue and refactor the other Rows and the Row and Stack widgets.

The full source code for home.dart is shown next. Notice how the widget tree is flattened, making it easier to read. Deciding on how shallow to make the widget tree depends on each circumstance and your personal preference. For example, say you are working on your code and you start noticing that you are doing a lot of scrolling vertically or horizontally to make changes. This is a good indication that you can refactor portions of the code into separate sections.

```
// home.dart
import 'package:flutter/material.dart';
class Home extends StatefulWidget {
   @override
  HomeState createState() => HomeState();
}
class _HomeState extends State<Home> {
   @override
   Widget build(BuildContext context) {
     return Scaffold(
       appBar: AppBar(
         title: Text('Widget Tree'),
       ),
       body: SafeArea(
         child: SingleChildScrollView(
           child: Padding(
             padding: EdgeInsets.all(16.0),
             child: Column(
                children: <Widget>[
                   _buildHorizontalRow(),
                  Padding(padding: EdgeInsets.all(16.0),),
                  _buildRowAndColumn(),
               ],
             ),
           ),
         ),
       ),
     );
   }
   Row _buildHorizontalRow() {
     return Row(
       children: <Widget>[
         Container(
           color: Colors.yellow,
           height: 40.0,
           width: 40.0,
         ),
```
```
 Padding(padding: EdgeInsets.all(16.0),),
       Expanded(
         child: Container(
           color: Colors.amber,
           height: 40.0,
           width: 40.0,
         ),
       ),
       Padding(padding: EdgeInsets.all(16.0),),
       Container(
         color: Colors.brown,
         height: 40.0,
         width: 40.0,
       ),
     ],
   );
 }
Row buildRowAndColumn() {
   return Row(
     children: <Widget>[
       Column(
         crossAxisAlignment: CrossAxisAlignment.start,
         mainAxisSize: MainAxisSize.max,
         children: <Widget>[
           Container(
              color: Colors.yellow,
              height: 60.0,
              width: 60.0,
           ),
          Padding(padding: EdgeInsets.all(16.0),),
           Container(
              color: Colors.amber,
              height: 40.0,
             width: 40.0,
           ),
           Padding(padding: EdgeInsets.all(16.0),),
           Container(
              color: Colors.brown,
             height: 20.0,
              width: 20.0,
           ),
           Divider(),
            _buildRowAndStack(),
           Divider(),
           Text('End of the Line'),
         ],
       ),
     ],
   );
 }
Row buildRowAndStack() {
   return Row(
     children: <Widget>[
```

```
 CircleAvatar(
         backgroundColor: Colors.lightGreen,
         radius: 100.0,
         child: Stack(
            children: <Widget>[
              Container(
                height: 100.0,
                width: 100.0,
                color: Colors.yellow,
              ),
              Container(
                height: 60.0,
                width: 60.0,
                color: Colors.amber,
              ),
              Container(
                height: 40.0,
                width: 40.0,
                color: Colors.brown,
              ),
           ],
         ),
       ),
     ],
  );
 }
```
### *How It Works*

}

Creating a shallow widget tree means each widget is separated into its own method by functionality. Keep in mind that how you separate widgets will be different depending on the functionality needed. Separating widgets by method improves code readability, but you lose the performance benefits of Flutter's subtree rebuilding. All the widgets in the method rely on the parent's BuildContext, meaning every time the parent is redrawn, the method is also redrawn.

In this example, you created the buildHorizontalRow() method to build the horizontal Row widget with child widgets. The buildRowAndColumn() method is an excellent example of flattening it even more by calling the buildRowAndStack() method for one of the Column children widgets. Separating \_buildRowAndStack() is done to keep the widget tree flat because the \_buildRownAndStack() method builds a widget with multiple children widgets.

# Refactoring with a Widget Class

Refactoring with a widget class allows you to create the widget by subclassing the StatelessWidget class. You can create reusable widgets within the current or separate Dart file and initiate them anywhere in the application. Notice that the constructor starts with a const keyword, which allows you to cache and reuse the widget. When calling the constructor to initiate the widget, use the const

keyword. By calling with the const keyword, the widget does not rebuild when other widgets change their state in the tree. If you omit the const keyword, the widget will be called every time the parent widget redraws.

The widget class relies on its own BuildContext, not the parent like the constant and method approaches. BuildContext is responsible for handling the location of a widget in the widget tree. In Chapter 7, "Adding Animation to an App," you'll build an example that refactors and separates widgets with multiple StatefulWidgets instead of the StatelessWidget class.

What does this mean? Every time the parent widget is redrawn, all the widget classes will not redraw. They are built only once, which is great for performance optimization.

The following sample code shows how to use a widget class to return a Container widget. You insert the const ContainerLeft() widget in the widget tree where needed. Note the use of the const keyword to take advantage of caching.

```
class ContainerLeft extends StatelessWidget {
   const ContainerLeft({
     Key key,
   }) : super(key: key);
   @override
   Widget build(BuildContext context) {
     return Container(
       color: Colors.yellow,
       height: 40.0,
       width: 40.0,
     );
   }
}
// Call to initialize the widget and note the const keyword
const ContainerLeft(),
```
Let's look at an example that refactors by using widget classes (a Flutter widget). This approach improves code readability and performance by separating the main parts of the widget tree into separate widget classes.

What is the benefit of using the widget classes? It's pure and simple performance during screen updates. When calling a widget class, you need to use the const declaration; otherwise, it will be rebuilt every time, without caching. An example of refactoring with a widget class is when you have a UI layout where only specific widgets change state and others stay the same.

### TRY IT OUT Refactoring with a Widget Class to Create a Shallow Widget Tree

To refactor the widgets, use the widget class pattern to flatten the widget tree.

Create a new Flutter project called ch5\_widget\_tree\_performance. You can follow the instructions from Chapter 4. For this project, you need to create the pages folder only. To keep this example simple, you'll create the widget classes in the home.dart file, but in Chapter 7 you'll learn how to separate them into separate files.

- **1.** Open the home.dart file. Copy the original full widget tree in home.dart (from the "Building the Full Widget Tree" section of this chapter) to this project's home.dart file.
- 2. Place the cursor on the first Row widget and right-click.
- 3. Select Refactor < Extract < Flutter Widget.

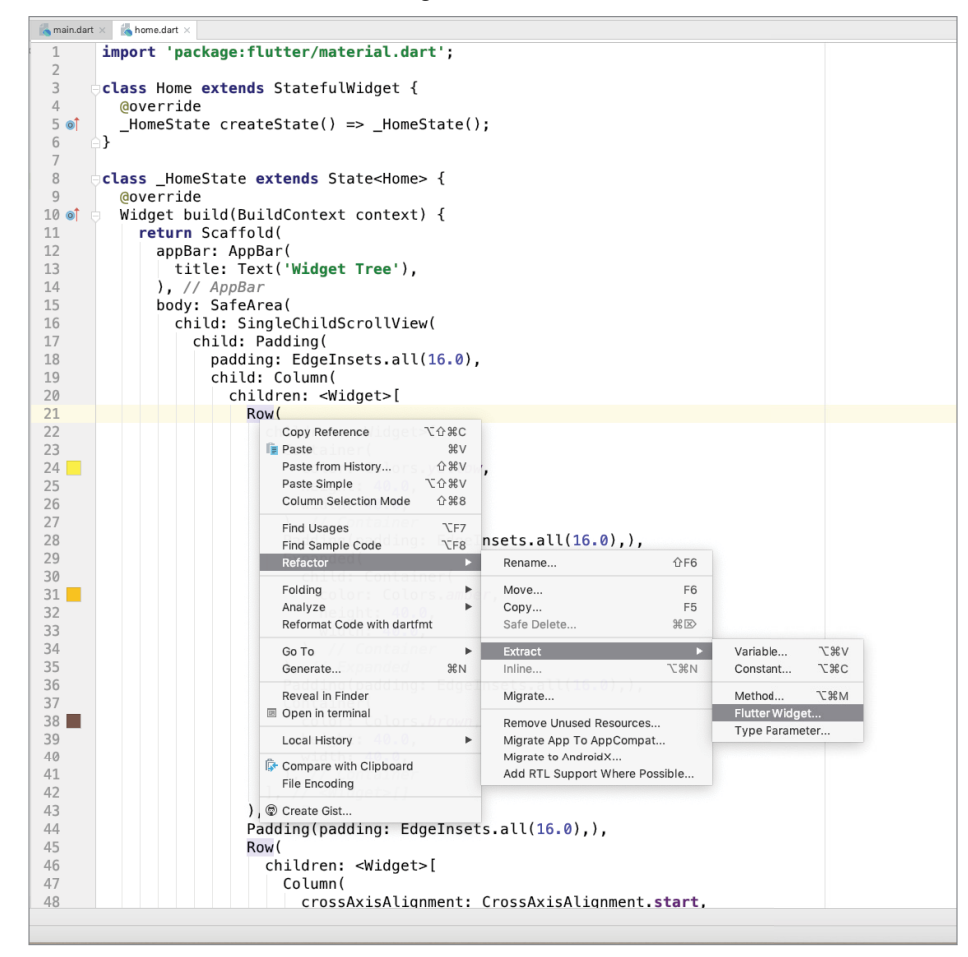

4. In the Extract Widget dialog, enter **RowWidget** for the widget name.

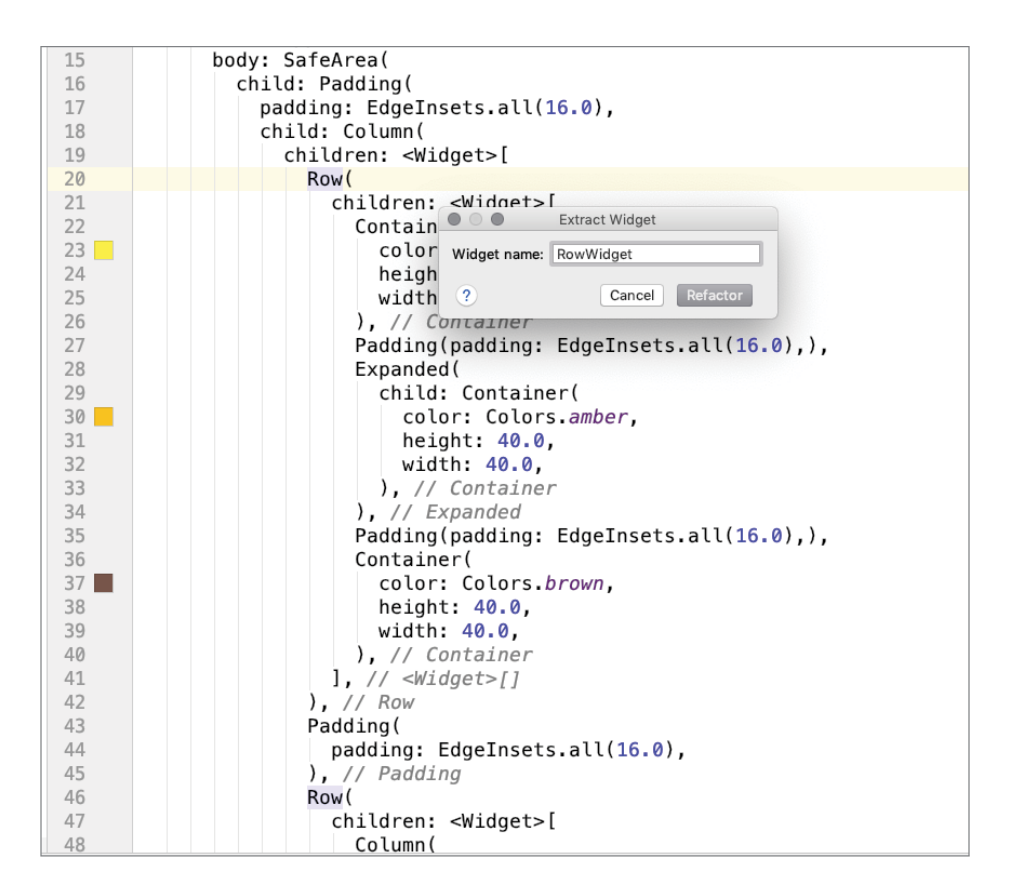

5. The Row widget is replaced with the RowWidget () widget class. Since the Row widget will not change state, add the const keyword before calling the RowWidget() class. Scroll to the bottom of the code, and the widgets are nicely refactored into the RowWidget (StatelessWidget) class.

```
class RowWidget extends StatelessWidget {
  const RowWidget({
     Key key,
   }) : super(key: key);
  @override
   Widget build(BuildContext context) {
    print('RowWidget');
     return Row(
       children: <Widget>[
         Container(
           color: Colors.yellow,
           height: 40.0,
           width: 40.0,
         ),
         Padding(
           padding: EdgeInsets.all(16.0),
         ),
```

```
 Expanded(
            child: Container(
              color: Colors.amber,
              height: 40.0,
              width: 40.0,
           ),
         ),
          Padding(
            padding: EdgeInsets.all(16.0),
         ),
          Container(
            color: Colors.brown,
            height: 40.0,
            width: 40.0,
         ),
       ],
     );
   }
}
```
6. Continue and refactor the other Rows (RowAndColumnWidget class) and the Row and Stack (RowAndStackWidget class) widgets.

The full source code for home.dart is listed next. Notice how the widget tree is flattened, making it easier to read. Deciding on how shallow to make the widget tree depends on each circumstance and your personal preference.

```
// home.dart
import 'package:flutter/material.dart';
class Home extends StatefulWidget {
   @override
   _HomeState createState() => _HomeState();
}
class _HomeState extends State<Home> {
   @override
   Widget build(BuildContext context) {
     return Scaffold(
       appBar: AppBar(
         title: Text('Widget Tree'),
       ),
       body: SafeArea(
         child: SingleChildScrollView(
           child: Padding(
             padding: EdgeInsets.all(16.0),
             child: Column(
               children: <Widget>[
                  const RowWidget(),
                  Padding(
                    padding: EdgeInsets.all(16.0),
                 ),
                 const RowAndColumnWidget(),
               ],
             ),
```

```
 ),
         ),
      ),
    );
   }
}
class RowWidget extends StatelessWidget {
   const RowWidget({
     Key key,
   }) : super(key: key);
   @override
   Widget build(BuildContext context) {
     return Row(
       children: <Widget>[
         Container(
           color: Colors.yellow,
           height: 40.0,
           width: 40.0,
         ),
         Padding(
           padding: EdgeInsets.all(16.0),
         ),
         Expanded(
           child: Container(
             color: Colors.amber,
             height: 40.0,
              width: 40.0,
           ),
         ),
         Padding(
           padding: EdgeInsets.all(16.0),
         ),
         Container(
           color: Colors.brown,
           height: 40.0,
           width: 40.0,
         ),
       ],
     );
   }
}
class RowAndColumnWidget extends StatelessWidget {
   const RowAndColumnWidget({
     Key key,
   }) : super(key: key);
   @override
   Widget build(BuildContext context) {
     return Row(
       children: <Widget>[
         Column(
            crossAxisAlignment: CrossAxisAlignment.start,
```

```
 mainAxisSize: MainAxisSize.max,
           children: <Widget>[
              Container(
                color: Colors.yellow,
                height: 60.0,
                width: 60.0,
              ),
              Padding(
                padding: EdgeInsets.all(16.0),
              ),
              Container(
                color: Colors.amber,
                height: 40.0,
                width: 40.0,
              ),
              Padding(
                padding: EdgeInsets.all(16.0),
              ),
              Container(
                color: Colors.brown,
                height: 20.0,
                width: 20.0,
              ),
              Divider(),
              const RowAndStackWidget(),
              Divider(),
              Text('End of the Line. Date: ${DateTime.now()}'),
           ],
         ),
       ],
     );
   }
}
class RowAndStackWidget extends StatelessWidget {
   const RowAndStackWidget({
     Key key,
   }) : super(key: key);
   @override
   Widget build(BuildContext context) {
     return Row(
       children: <Widget>[
         CircleAvatar(
            backgroundColor: Colors.lightGreen,
           radius: 100.0,
           child: Stack(
              children: <Widget>[
                Container(
                  height: 100.0,
                  width: 100.0,
                  color: Colors.yellow,
                ),
                Container(
                  height: 60.0,
```

```
 width: 60.0,
                 color: Colors.amber,
               ),
               Container(
                 height: 40.0,
                 width: 40.0,
                 color: Colors.brown,
 ),
             ],
           ),
        ),
      ],
    );
  }
}
```
#### *How It Works*

Creating a shallow widget tree means each widget is separated into its own widget class by functionality. Keep in mind that how you separate widgets will be different depending on the functionality needed.

In this example, you created the RowWidget () widget class to build the horizontal Row widget with children widgets. The RowAndColumnWidget() widget class is an excellent example of flattening it even more by calling the RowAndStackWidget() widget class for one of the Column children widgets. Separating by adding the additional RowAndStackWidget() is done to keep the widget tree flat because the RowAndStackWidget() class builds a widget with multiple children.

In the project source code, I added for your convenience a button that increases a counter value, and each widget class uses a print statement to show each time each is called when the state for the counter changes.

The following is the log file showing every time a widget is called. When the button is tapped, the CounterTextWidget widget is redrawn to show the new counter value, but notice that the RowWidget, RowAndColumnWidget, and RowAndStackWidget widgets are called only once and do not redraw when the state changes. By using the widget class technique, only the widgets that need redrawing are called, improving the overall performance.

```
// App first loaded
flutter: RowWidget
flutter: RowAndColumnWidget
flutter: RowAndStackWidget
flutter: CounterTextWidget 0
// Increase value button is called and notice the row widgets are not redrawn
flutter: CounterTextWidget 1
flutter: CounterTextWidget 2
flutter: CounterTextWidget 3
```
# SUMMARY

In this chapter, you learned that the widget tree is the result of nested widgets. As the number of widgets increases, the widget tree expands quickly and lessens code readability and manageability. I call this the *full* widget tree. To improve code readability and manageability, you can separate widgets into their own widget class, creating a shallower widget tree. In each app, you should strive to keep the widget tree shallow.

By refactoring with a widget class, you can take advantage of Flutter's subtree rebuilding, which improves performance.

In the next chapter, you'll look at using basic widgets. You'll learn how to implement different types of buttons, images, icons, decorators, forms with text field validation and orientation.

# ▸ WHAT YOU LEARNED IN THIS CHAPTER

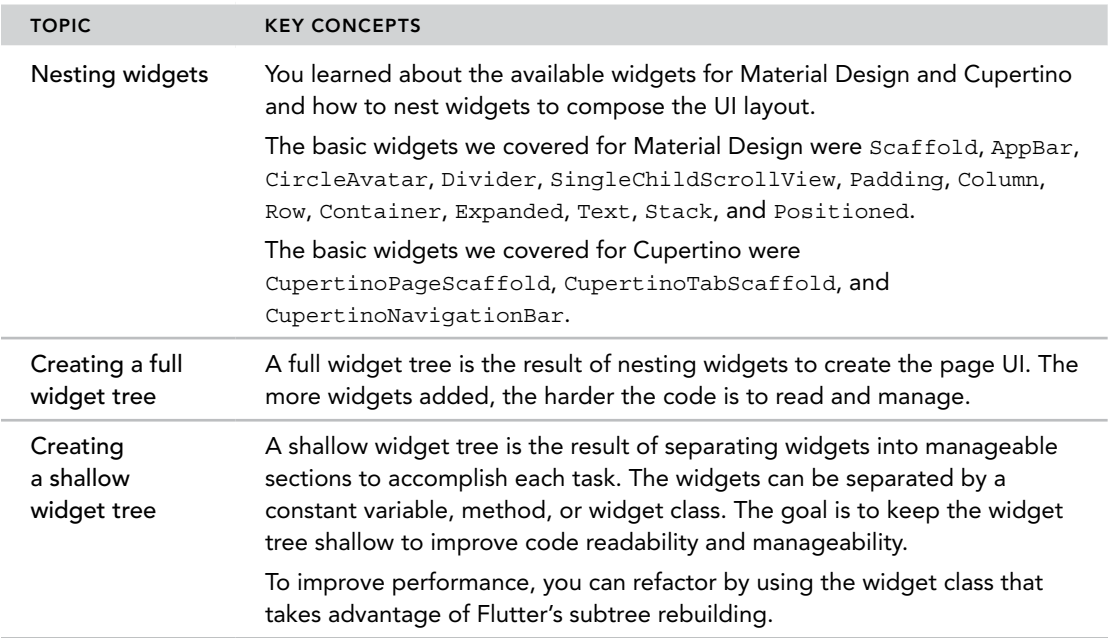

# Intermediate Flutter: Fleshing Out an App PART II

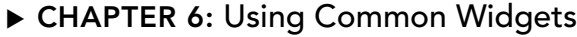

▸ CHAPTER 10: Building Layouts

▸ CHAPTER 7: Adding Animation to an App

- ▶ CHAPTER 8: Creating an App's Navigation
- ▶ CHAPTER 9: Creating Scrolling Lists and Effects

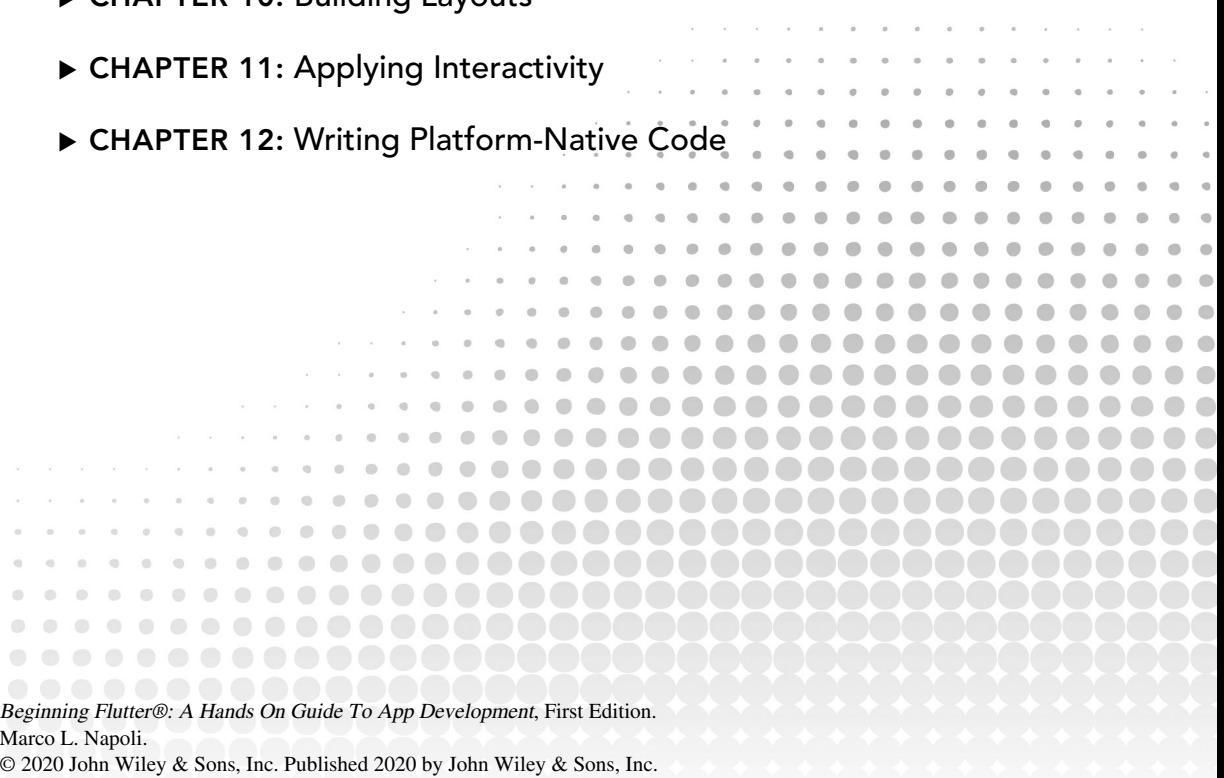

# Using Common Widgets

### WHAT YOU WILL LEARN IN THIS CHAPTER

**6**

- ➤➤ How to use basic widgets such as Scaffold, AppBar, SafeArea, Container, Text, RichText, Column, and Row, as well as different types of buttons
- ➤➤ How to nest the Column and Row widgets together to create different UI layouts
- ➤➤ Ways to include images, icons, and decorators
- ➤➤ How to use text field widgets to retrieve, validate, and manipulate data
- ➤➤ How to check your app's orientation

In this chapter, you'll learn how to use the most common widgets. I call them our base building blocks for creating beautiful UIs and UXs. You'll learn how to load images locally or over the Web via a uniform resource locator (URL), use the included rich Material Components icons, and apply decorators to enhance the look and feel of widgets or use them as input guides to entry fields. You'll also explore how to take advantage of the Form widget to validate text field entry widgets as a group, not just individually. Additionally, to account for the variety of device sizes, you'll see how using the MediaQuery or OrientationBuilder widget is a great way to detect orientation—because using the device orientation and layout widgets accordingly based on portrait or landscape is extremely important. For example, if the device is in portrait mode, you can show a row of three images, but when the device is turned to landscape mode, you can show a row of five images since the width is a larger area than in portrait mode.

# USING BASIC WIDGETS

When building a mobile app, you'll usually implement certain widgets for the base structure. Being familiar with them is necessary.

**Scaffold** As you learned in Chapter 4, "Creating a Starter Project Template," the Scaffold widget implements the basic Material Design visual layout, allowing you to easily add various widgets such as AppBar, BottomAppBar, FloatingActionButton, Drawer, Snack-Bar, BottomSheet, and more.

**AppBar** The AppBar widget usually contains the standard title, toolbar, leading, and actions properties (along with buttons), as well as many customization options.

**title** The title property is typically implemented with a Text widget. You can customize it with other widgets such as a DropdownButton widget.

**leading** The leading property is displayed before the title property. Usually this is an IconButton or BackButton.

**actions** The actions property is displayed to the right of the title property. It's a list of widgets aligned to the upper right of an AppBar widget usually with an IconButton or PopupMenuButton.

**flexibleSpace** The flexibleSpace property is stacked behind the Toolbar or TabBar widget. The height is usually the same as the AppBar widget's height. A background image is commonly applied to the flexibleSpace property, but any widget, such as an Icon, could be used.

**SafeArea** The SafeArea widget is necessary for today's devices such as the iPhone X or Android devices with a notch (a partial cut-out obscuring the screen usually located on the top portion of the device). The SafeArea widget automatically adds sufficient padding to the child widget to avoid intrusions by the operating system. You can optionally pass a minimum amount of padding or a Boolean value to not enforce padding on the top, bottom, left, or right.

**Container** The Container widget is a commonly used widget that allows customization of its child widget. You can easily add properties such as color, width, height, padding, margin, border, constraint, alignment, transform (such as rotating or sizing the widget), and many others. The child property is optional, and the Container widget can be used as an empty placeholder (invisible) to add space between widgets.

**Text** The Text widget is used to display a string of characters. The Text constructor takes the arguments string, style, maxLines, overflow, textAlign, and others. A *constructor* is how the arguments are passed to initialize and customize the Text widget.

**RichText** The RichText widget is a great way to display text using multiple styles. The RichText widget takes TextSpans as children to style different parts of the strings.

**Column** A Column widget displays its children vertically. It takes a children property containing an array of List<Widget>, meaning you can add multiple widgets. The children align vertically without taking up the full height of the screen. Each child widget can be embedded in an Expanded widget to fill the available space. CrossAxisAlignment, MainAxisAlignment, and MainAxisSize can be used to align and size how much space is occupied on the main axis.

**Row** A Row widget displays its children horizontally. It takes a children property containing an array of List<Widget>. The same properties that the Column contains are applied to the Row widget with the exception that the alignment is horizontal, not vertical.

**Buttons** There are a variety of buttons to choose from for different situations such as RaisedButton, FloatingActionButton, FlatButton, IconButton, PopupMenuButton, and ButtonBar.

## TRY IT OUT Adding AppBar Widgets

Create a new Flutter project and name it ch6 basics; you can follow the instructions in Chapter 4. For this project, you need to create only the pages folder. The goal of this app is to provide a look at how to use the basic widgets, not necessarily to design the best-looking UI. In Chapter 10, "Building Layouts," you'll focus on building complex and beautiful layouts.

**1.** Open the main.dart file. Change the primary Swatch property from blue to light Green.

primarySwatch: Colors.lightGreen,

2. Open the home.dart file. Start by customizing the AppBar widget properties.

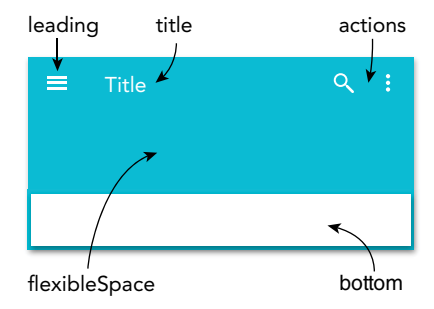

3. Add to the AppBar a leading IconButton. If you override the leading property, it is usually an IconButton or BackButton.

```
leading: IconButton(
   icon: Icon(Icons.menu),
  onPressed: () \{ \},
),
```
**4.** The title property is usually a Text widget, but it can be customized with other widgets such as a DropdownButton. By following the instructions from Chapter 4, you have already added the Text widget to the title property; if not, add the Text widget with a value of 'Home'.

title: Text('Home'),

5. The actions property takes a list of widgets; add two IconButton widgets.

```
actions: <Widget>[
   IconButton(
     icon: Icon(Icons.search),
    onPressed: () \},
   ),
   IconButton(
     icon: Icon(Icons.more_vert),
    onPressed: () \},
   ),
],
```
6. Because you are using an Icon for the flexibleSpace property, let's add a SafeArea and an Icon as a child.

```
flexibleSpace: SafeArea(
   child: Icon(
```

```
 Icons.photo_camera,
     size: 75.0,
    color: Colors.white70,
  ),
),
```
No SafeArea

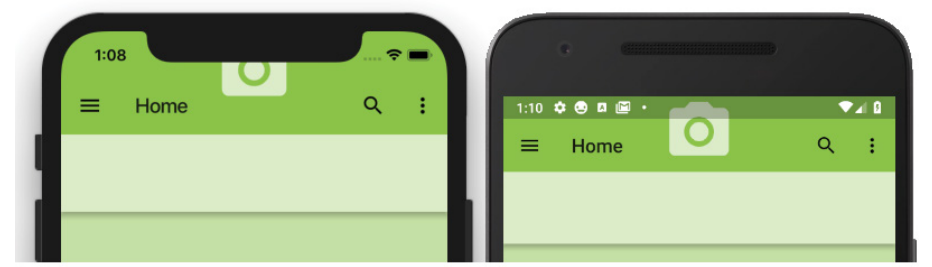

With SafeArea

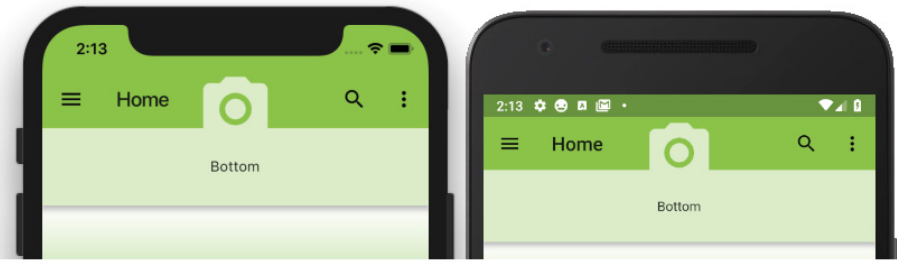

7. Add a PreferredSize for the bottom property with a Container for a child.

```
bottom: PreferredSize(
   child: Container(
     color: Colors.lightGreen.shade100,
    height: 75.0,
     width: double.infinity,
     child: Center(
        child: Text('Bottom'),
    ),
   ),
   preferredSize: Size.fromHeight(75.0),
),
```
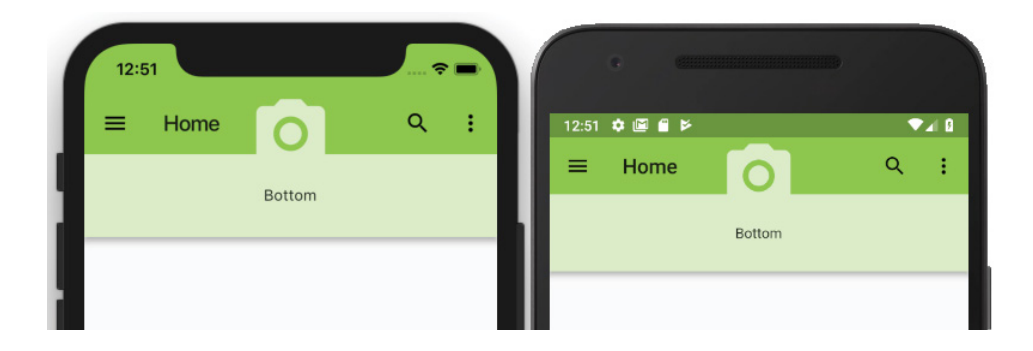

### *How It Works*

You learned how to customize the AppBar widget by using widgets to set the title, toolbar, leading, and actions properties. All the properties that you learned about in this example are related to customizing the AppBar.

In Chapter 9, "Creating Scrolling Lists and Effects" you'll learn to use the SliverAppBar widget, which is an AppBar embedded in a sliver using a CustomScrollView, making any app come to life with pinpoint customizations such as parallax animation. I absolutely love using slivers because they add an extra layer of customization.

In the next section, you'll learn how to customize the Scaffold body property by nesting widgets to build the page content.

# SafeArea

The SafeArea widget is a must for today's devices such as the iPhone X or Android devices with a notch (a partial cut-out obscuring the screen usually located on the top portion of the device). The SafeArea widget automatically adds sufficient padding to the child widget to avoid intrusions by the operating system. You can optionally pass minimum padding or a Boolean value to not enforce padding on the top, bottom, left, or right.

# TRY IT OUT Adding a SafeArea to the Body

Continue modifying the home.dart file.

Add a Padding widget to the body property with a SafeArea as a child. Because this example packs in different uses of widgets, add a SingleChildScrollView as a child of the SafeArea. The Single-ChildScrollView allows the user to scroll and view hidden widgets; otherwise, the user sees a yellow and black bar conveying that the widgets are overflowing.

```
body: Padding(
  padding: EdgeInsets.all(16.0),
```

```
 child: SafeArea(
     child: SingleChildScrollView(
       child: Column(
         children: <Widget>[
         ],
       ),
     ),
   ),
),
```
### *Sample Wrap Widget Tip*

There is a great way to wrap a current widget as a child of another widget. Place your cursor on top of the current widget to wrap and then press Option+Enter on your keyboard. The Dart/quick assist pops up. Choose the Wrap with new widget option.

*Do not add the following steps to your project; this is a tip on how to quickly wrap a widget with another.*

- **1.** Place the cursor on the widget to wrap.
- 2. Press Option+Enter (Alt+Enter in Windows). The Dart/quick assist pops up.

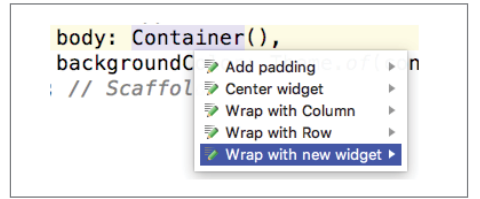

- 3. Select a Wrap with new widget option such as body: widget (child: Container()),.
- **4.** Rename the widget to safeArea and notice that child: is automatically the Container() widget. Make sure you add a comma after the Container () widget, as shown here. Placing a comma after every property ensures correct Flutter formatting over multiple lines.

```
body: SafeArea(child: Container(),),
```
### *How It Works*

Adding the SafeArea widget automatically adjusts padding for devices that have a notch. Any SafeArea child widgets are constrained to the correct padding.

# Container

The Container widget has an optional child widget property and can be used as a decorated widget with a custom border, color, constraint, alignment, transform (such as rotating the widget), and more. This widget can be utilized as an empty placeholder (invisible), and if a child is omitted, it sizes to the full available screen size.

### TRY IT OUT Adding a Container

Continue modifying the home.dart file. Since you want to keep your code readable and manageable, you'll create widget classes to build each body widget section of the Column list of widgets.

**1.** Add to the body property a Padding widget with the child property set to a SafeArea widget. Add to the SafeArea child a SingleChildScrollView. Add to the SingleChildScrollView child a Column. For the Column children, add the call to the ContainerWithBoxDecorationWidget() widget class, which you will create next. Make sure the widget class uses the const keyword to take advantage of caching (performance).

```
body: Padding(
   padding: EdgeInsets.all(16.0),
   child: SafeArea(
     child: SingleChildScrollView(
       child: Column(
         children: <Widget>[
           const ContainerWithBoxDecorationWidget(),
         ],
       ),
     ),
   ),
),
```
2. Create the ContainerWithBoxDecorationWidget() widget class after class Home extends StatelessWidget  $\{ \ldots \}$ . The widget class will return a Widget. Note that when you refactor by creating widget classes, they are of type StatelessWidget unless you specify to use a StatefulWidget.

```
class ContainerWithBoxDecorationWidget extends StatelessWidget {
   const ContainerWithBoxDecorationWidget({
     Key key,
   }) : super(key: key);
   @override
   Widget build(BuildContext context) {
     return Column(
       children: <Widget>[
         Container(),
       ],
    );
   }
}
```
**3.** Start adding properties to the Container by adding a height of 175.0 pixels. Note the comma after the number, which separates properties and helps to keep the Dart code formatted. Go to the next line to add the decoration property, which accepts a BoxDecoration class. The BoxDecoration class provides different ways to draw a box, and in this case, you are adding a BorderRadius class to the bottomLeft and bottomRight of the Container.

```
Container(
   height: 100.0,
   decoration: BoxDecoration(),
),
```
4. Using the named constructor BorderRadius.only () allows you to control the sides to draw round corners. I purposely made the bottomLeft radius much bigger than the bottomRight to show the custom shapes you can create.

```
BoxDecoration(
   borderRadius: BorderRadius.only(
     bottomLeft: Radius.circular(100.0),
     bottomRight: Radius.circular(10.0),
   ),
),
```
The BoxDecoration also supports a gradient property. You are using a LinearGradient, but you could also have used a RadialGradient. The LinearGradient displays the gradient colors linearly, and the RadialGradient displays the gradient colors in a circular manner. The begin and end properties allow you to choose the start and end positions for the gradient by using the AlignmentGeometry class. AlignmentGeometry is a base class for Alignment that allows direction-aware resolution. You have many directions to choose from such as Alignment.bottomLeft, Alignment.centerRight, and more.

```
begin: Alignment.topCenter,
end: Alignment.bottomCenter,
```
The colors property requires a List of Color types, List<Color>. The list of Colors is entered within square brackets separated by commas.

```
colors: [
   Colors.white,
   Colors.lightGreen.shade500,
],
```
Here's the full gradient property source code:

```
gradient: LinearGradient(
   begin: Alignment.topCenter,
   end: Alignment.bottomCenter,
   colors: [
      Colors.white,
      Colors.lightGreen.shade500,
   ],
),
```
5. The boxShadow property is a great way to customize a shadow, and it takes a list of BoxShadows, called List<BoxShadow>. For the BoxShadow, set the color, blurRadius, and offset properties.

```
boxShadow: [
   BoxShadow(
     color: Colors.white,
     blurRadius: 10.0,
     offset: Offset(0.0, 10.0),
   )
],
```
The last part of the Container is to add a child Text widget wrapped by a Center widget. The Center widget allows you to center the child widget on the screen.

```
child: Center(
   child: Text('Container'),
),
```
6. Add a Center widget as a child of the Container, and add to the Center widget child a Text widget with the string Container. (In the next section, I'll go over the Text widget in detail.)

```
child: Center(
   child: Text('Container'),
),
```
Here's the full ContainerWithBoxDecorationWidget() widget class source code:

```
class ContainerWithBoxDecorationWidget extends StatelessWidget {
  const ContainerWithBoxDecorationWidget({
     Key key,
   }) : super(key: key);
  @override
  Widget build(BuildContext context) {
     return Column(
       children: <Widget>[
         Container(
           height: 100.0,
           decoration: BoxDecoration(
             borderRadius: BorderRadius.only(
               bottomLeft: Radius.circular(100.0),
               bottomRight: Radius.circular(10.0),
             ),
             gradient: LinearGradient(
               begin: Alignment.topCenter,
               end: Alignment.bottomCenter,
               colors: [
                 Colors.white,
                 Colors.lightGreen.shade500,
               ],
             ),
             boxShadow: [
               BoxShadow(
                 color: Colors.grey,
                 blurRadius: 10.0,
                 offset: Offset(0.0, 10.0),
               ),
             ],
           ),
           child: Center(
             child: RichText(
              text: Text('Container'), ),
         ),
      ],
    );
  }
}
```
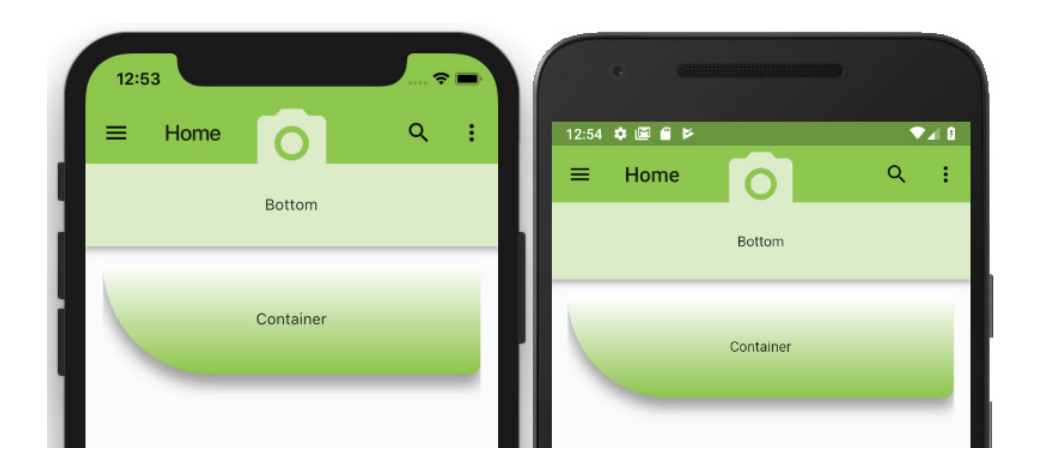

### *How It Works*

Containers can be powerful widgets full of customization. By using decorators, gradients, and shadows, you can create beautiful UIs. I like to think of containers as enhancing an app in the same way a greatlooking frame adds to a painting.

# **Text**

You've already used the  $Text$  widget in the preceding examples; it's an easy widget to use but also customizable. The Text constructor takes the arguments string, style, maxLines, overflow, text-Align, and others.

```
Text(
   'Flutter World for Mobile',
   style: TextStyle(
     fontSize: 24.0,
     color: Colors.deepPurple,
     decoration: TextDecoration.underline,
     decorationColor: Colors.deepPurpleAccent,
     decorationStyle: TextDecorationStyle.dotted,
     fontStyle: FontStyle.italic,
     fontWeight: FontWeight.bold,
   ),
   maxLines: 4,
   overflow: TextOverflow.ellipsis,
   textAlign: TextAlign.justify,
),
```
# RichText

The RichText widget is a great way to display text using multiple styles. The RichText widget takes TextSpan as children to style different parts of the strings (Figure 6.1).

# **Flutter World for Mobile**

FIGURE 6.1: RichText with TextSpan

### TRY IT OUT Replacing Text with a RichText Child Container

Instead of using the previous Container Text widget to show a plain-text property, you can use a RichText widget to enhance and emphasize the words in your string. You can change each word's color and styles.

1. Find the Container child Text widget and delete Text('Container').

```
child: Center(
   child: Text('Container'),
),
```
2. Replace the Container child's Text widget with a RichText widget. The RichText text property is a TextSpan object (class) that is customized by using a TextStyle for the style property. The TextSpace has a children list of TextSpan where you place different TextSpan objects to format different portions of the entire RichText.

By using the RichText widget and combining different TextSpan objects, you create rich-text formatting like with a word processor.

```
child: Center(
   child: RichText(
     text: TextSpan(
       text: 'Flutter World',
       style: TextStyle(
         fontSize: 24.0,
         color: Colors.deepPurple,
         decoration: TextDecoration.underline,
         decorationColor: Colors.deepPurpleAccent,
         decorationStyle: TextDecorationStyle.dotted,
         fontStyle: FontStyle.italic,
         fontWeight: FontWeight.normal,
       ),
       children: <TextSpan>[
         TextSpan(
           text: ' for',
         ),
         TextSpan(
           text: ' Mobile',
           style: TextStyle(
                color: Colors.deepOrange,
                fontStyle: FontStyle.normal,
                fontWeight: FontWeight.bold),
         ),
       ],
    ),
   ),
),
```
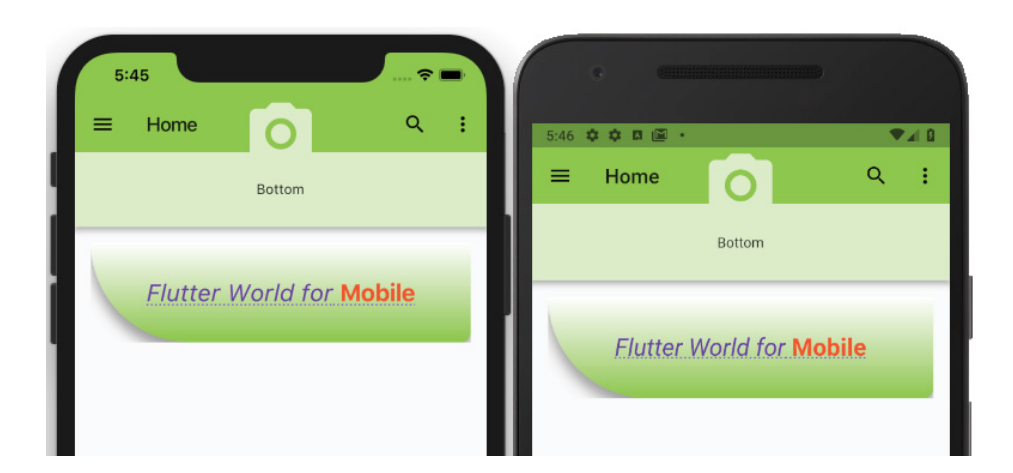

### *How It Works*

RichText is a powerful widget when combined with the TextSpan object (class). There are two main parts to styling, the default text property and the children list of TextSpan. The text property using a TextSpan sets the default styling for the RichText. The children list of TextSpan allows you to use multiple TextSpan objects to format different strings.

# Column

A Column widget (Figures 6.2 and 6.3) displays its children vertically. It takes a children property containing an array of List<Widget>. The children align vertically without taking up the full height of the screen. Each child widget can be embedded in an Expanded widget to fill available space. You can use CrossAxisAlignment, MainAxisAlignment, and MainAxisSize to align and size how much space is occupied on the main axis.

```
Column(
   crossAxisAlignment: CrossAxisAlignment.center,
   mainAxisAlignment: MainAxisAlignment.spaceEvenly,
   mainAxisSize: MainAxisSize.max,
   children: <Widget>[
     Text('Column 1'),
     Divider(),
     Text('Column 2'),
     Divider(),
     Text('Column 3'),
   ],
),
```
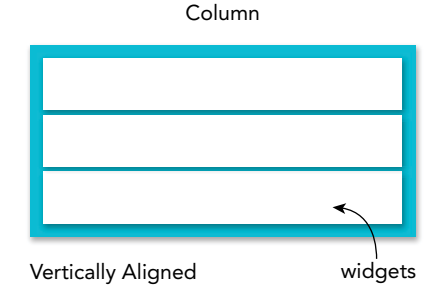

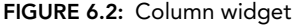

| 12:58                       | ę.<br> |            |      | <u> Bernard Henrich Harrison</u> |  |   |             |
|-----------------------------|--------|------------|------|----------------------------------|--|---|-------------|
| Home<br>≡<br>$\blacksquare$ | ÷      | 12:59 章画目毕 |      |                                  |  |   | $\Psi$ al B |
| Bottom                      |        | ≡          | Home |                                  |  | Q | ÷           |
|                             |        | Bottom     |      |                                  |  |   |             |
| Column 1                    |        |            |      |                                  |  |   |             |
| Column 2                    |        |            |      | Column 1                         |  |   |             |
| Column 3                    |        |            |      | Column 2                         |  |   |             |
|                             |        |            |      | Column 3                         |  |   |             |

FIGURE 6.3: Column widget rendered in app

# Row

A Row widget (Figures 6.4 and 6.5) displays its children horizontally. It takes a children property containing an array of List<Widget>. The same properties that the Column contains are applied to the Row widget with the exception that the alignment is horizontal, not vertical.

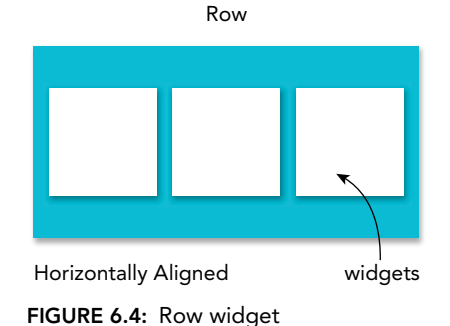

Row( crossAxisAlignment: CrossAxisAlignment.start, mainAxisAlignment: MainAxisAlignment. spaceEvenly, mainAxisSize: MainAxisSize.max, children: <Widget>[ Row( children: <Widget>[ Text('Row 1'), Padding(padding: EdgeInsets.all(16.0),), Text('Row 2'), Padding(padding: EdgeInsets.all(16.0),), Text('Row 3'), ], ), ], ),

# Column and Row Nesting

A great way to create unique layouts is to combine Column and Row widgets for individual needs. Imagine having a journal page with Text in a Column with a nested Row containing a list of images (Figures 6.6 and 6.7).

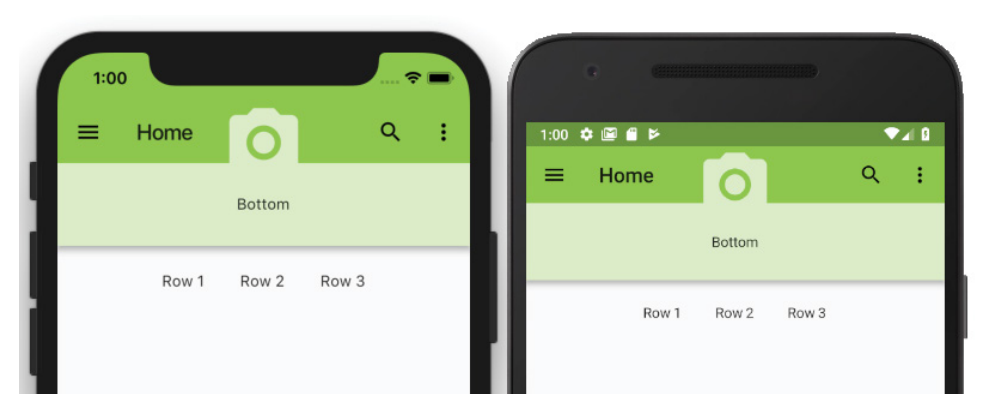

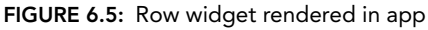

 ), ], ),

Add a Row widget inside the Column widget. Use mainAxis-Alignment: MainAxisAlignment.spaceEvenly and add three Text widgets.

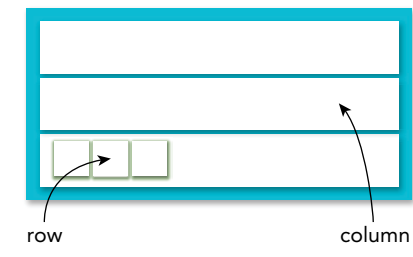

Column with Row

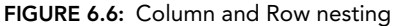

Column( crossAxisAlignment: CrossAxisAlignment.start, mainAxisAlignment: MainAxisAlignment. spaceEvenly, mainAxisSize: MainAxisSize.max, children: <Widget>[ Text('Columns and Row Nesting 1',), Text('Columns and Row Nesting 2',), Text('Columns and Row Nesting 3',),

 Padding(padding: EdgeInsets.all(16.0),), Row( mainAxisAlignment: MainAxisAlignment.spaceEvenly, children: <Widget>[ Text('Row Nesting 1'), Text('Row Nesting 2'), Text('Row Nesting 3'), ],

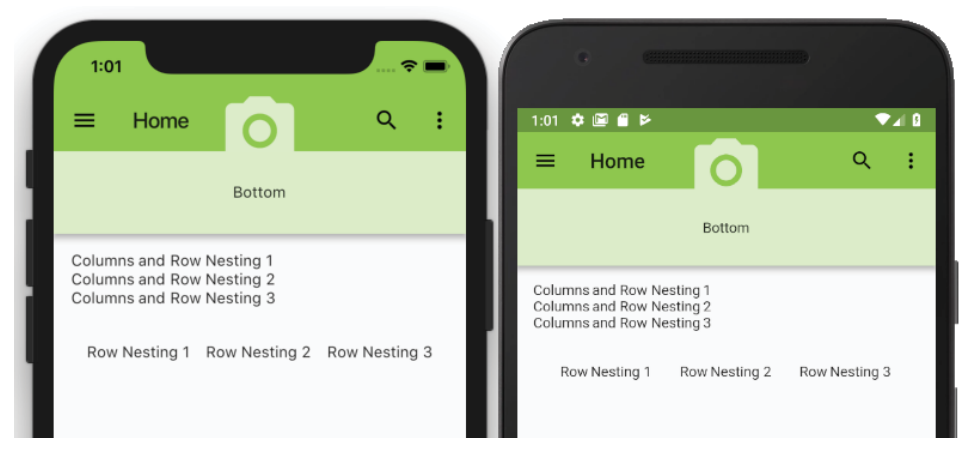

FIGURE 6.7: Column and Row widgets rendered in app

TRY IT OUT Adding Column, Row, and Nesting the Row and Column together as Widget Classes

You'll add three widget classes to the body property section of the Column list of widgets. Between each widget class, you'll add a simple  $Divider()$  widget to draw separation lines between sections.

1. Add the widget class names ColumnWidget(), RowWidget(), and ColumnAndRowNestingWidget() to the Column children widget list. The Column widget is located in the body property. Add a Divider() widget between each widget class name. Make sure each widget class uses the const keyword.

```
body: Padding(
   padding: EdgeInsets.all(16.0),
   child: SafeArea(
     child: SingleChildScrollView(
       child: Column(
         children: <Widget>[
            const ContainerWithBoxDecorationWidget(),
           Divider(),
           const ColumnWidget(),
           Divider(),
            const RowWidget(),
           Divider(),
           const ColumnAndRowNestingWidget(),
         ],
       ),
    ),
   ),
),
```
}

2. Create the ColumnWidget () widget class after the ContainerWithBoxDecorationWidget () widget class.

```
class ColumnWidget extends StatelessWidget {
   const ColumnWidget({
     Key key,
   }) : super(key: key);
   @override
   Widget build(BuildContext context) {
     return Column(
       crossAxisAlignment: CrossAxisAlignment.center,
       mainAxisAlignment: MainAxisAlignment.spaceEvenly,
       mainAxisSize: MainAxisSize.max,
       children: <Widget>[
         Text('Column 1'),
         Divider(),
         Text('Column 2'),
         Divider(),
         Text('Column 3'),
       ],
     );
   }
```
3. Create the RowWidget() widget class after the ColumnWidget() widget class.

```
class RowWidget extends StatelessWidget {
   const RowWidget({
     Key key,
   }) : super(key: key);
   @override
   Widget build(BuildContext context) {
     return Row(
       crossAxisAlignment: CrossAxisAlignment.start,
       mainAxisAlignment: MainAxisAlignment.spaceEvenly,
       mainAxisSize: MainAxisSize.max,
       children: <Widget>[
         Row(
           children: <Widget>[
             Text('Row 1'),
             Padding(padding: EdgeInsets.all(16.0),),
             Text('Row 2'),
            Padding(padding: EdgeInsets.all(16.0),),
             Text('Row 3'),
           ],
         ),
      ],
    );
  }
}
```
4. Create the ColumnAndRowNestingWidget() widget class after the RowWidget() widget class.

```
class ColumnAndRowNestingWidget extends StatelessWidget {
   const ColumnAndRowNestingWidget({
     Key key,
   }) : super(key: key);
   @override
  Widget build(BuildContext context) {
     return Column(
       crossAxisAlignment: CrossAxisAlignment.start,
       mainAxisAlignment: MainAxisAlignment.spaceEvenly,
       mainAxisSize: MainAxisSize.max,
       children: <Widget>[
         Text('Columns and Row Nesting 1',),
         Text('Columns and Row Nesting 2',),
         Text('Columns and Row Nesting 3',),
         Padding(padding: EdgeInsets.all(16.0),),
         Row(
           mainAxisAlignment: MainAxisAlignment.spaceEvenly,
           children: <Widget>[
             Text('Row Nesting 1'),
             Text('Row Nesting 2'),
             Text('Row Nesting 3'),
           ],
         ),
      ],
    );
   }
}
```
#### *How It Works*

Column and Row are handy widgets to lay out either vertically or horizontally. Nesting the Column and Row widgets creates flexible layouts needed for each circumstance. Nesting widgets is at the heart of designing Flutter UI layouts.

# Buttons

There are a variety of buttons to choose from, depending on the situation, such as FloatingAction-Button, FlatButton, IconButton, RaisedButton, PopupMenuButton, and ButtonBar.

#### FloatingActionButton

The FloatingActionButton widget is usually placed on the bottom right or center of the main screen in the Scaffold floatingActionButton property. Use the FloatingActionButtonLocation widget to either dock (notch) or float above the navigation bar. To dock a button to the navigation

bar, use the BottomAppBar widget. By default, it's a circular button but can be customized to a stadium shape by using the named constructor FloatingActionButton.extended. In the example code, I commented out the stadium shape button for you to test.

```
floatingActionButtonLocation: FloatingActionButtonLocation.endDocked,
floatingActionButton: FloatingActionButton(
   onPressed: () {},
   child: Icon(Icons.play_arrow),
   backgroundColor: Colors.lightGreen.shade100,
),
// or 
// This creates a Stadium Shape FloatingActionButton 
// floatingActionButton: FloatingActionButton.extended(
// onPressed: () \},
// icon: Icon(Icons.play arrow),
// label: Text('Play'),
//,
bottomNavigationBar: BottomAppBar(
  hasNotch: true,
   color: Colors.lightGreen.shade100,
   child: Row(
     mainAxisAlignment: MainAxisAlignment.spaceEvenly,
     children: <Widget>[
       Icon(Icons.pause),
       Icon(Icons.stop),
       Icon(Icons.access_time),
       Padding(
         padding: EdgeInsets.all(32.0),
       ),
     ],
  ),
),
```
Figure 6.8 shows the FloatingActionButton widget on the bottom right of the screen with the notch enabled.

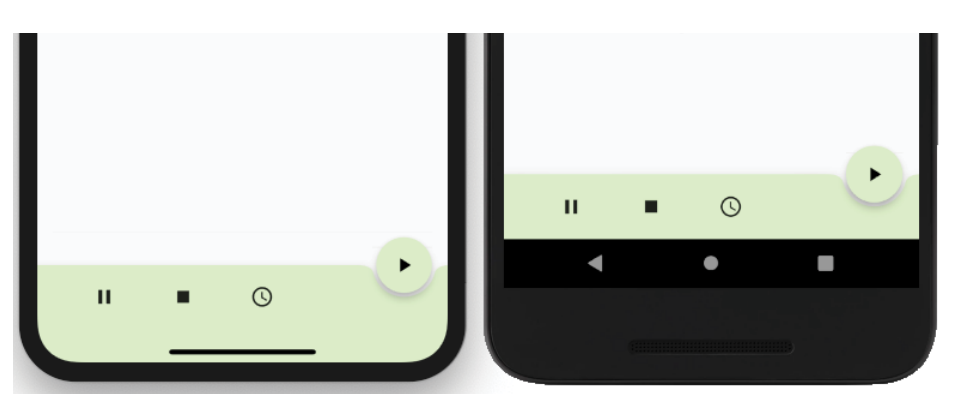

FIGURE 6.8: FloatingActionButton with notch

### **FlatButton**

The FlatButton widget is the most minimalist button used; it displays a text label without any borders or elevation (shadow). Since the text label is a widget, you could use an Icon widget instead or another widget to customize the button. color, highlightColor, splashColor, textColor, and other properties can be customized.

```
// Default - left button
FlatButton(
   onPressed: () {},
   child: Text('Flag'),
),
// Customize - right button
FlatButton(
   onPressed: () {},
   child: Icon(Icons.flag),
   color: Colors.lightGreen,
   textColor: Colors.white,
),
```
Figure 6.9 shows the default FlatButton widget on the left and the customized FlatButton widget on the right.

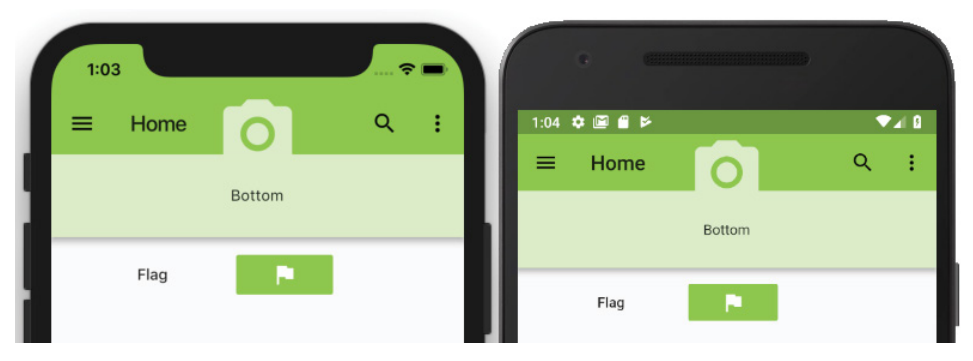

FIGURE 6.9: FlatButton

### **RaisedButton**

The RaisedButton widget adds a dimension, and the elevation (shadow) increases when the user presses the button.

```
// Default - left button
RaisedButton(
   onPressed: () {},
   child: Text('Save'),
),
```

```
// Customize - right button
RaisedButton(
 onPressed: () \},
   child: Icon(Icons.save),
   color: Colors.lightGreen,
),
```
Figure 6.10 shows the default RaisedButton widget on the left and the customized RaisedButton widget on the right.

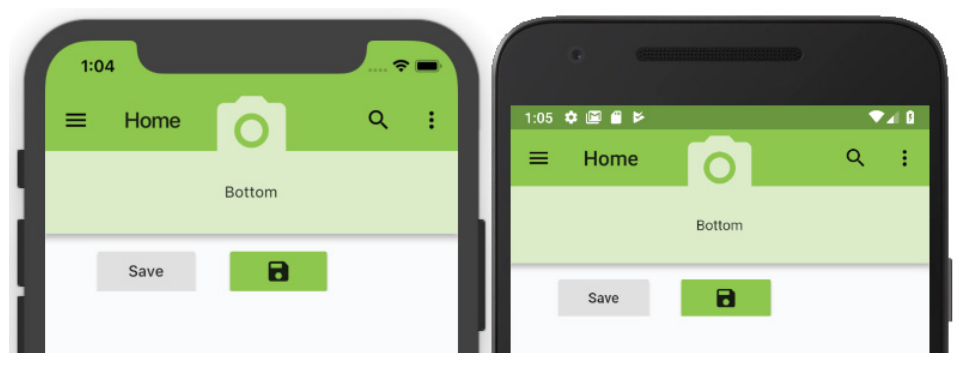

FIGURE 6.10: RaisedButton

### **IconButton**

The IconButton widget uses an Icon widget on a Material Component widget that reacts to touches by filling with color (ink). The combination creates a nice tap effect, giving the user feedback that an action has started.

```
// Default - left button
IconButton(
  onPressed: () \{ \},
   icon: Icon(Icons.flight),
),
// Customize - right button
IconButton(
  onPressed: () \},
  icon: Icon(Icons.flight),
   iconSize: 42.0,
   color: Colors.white,
   tooltip: 'Flight',
),
```
Figure 6.11 shows the default IconButton widget on the left and the customized IconButton widget on the right.

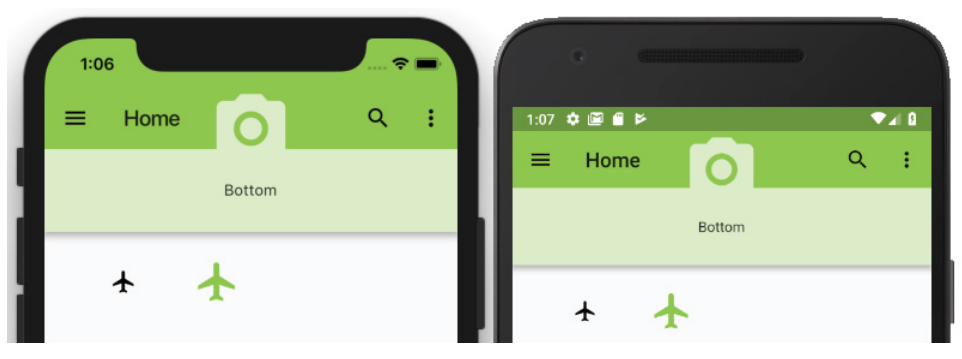

FIGURE 6.11: IconButton

# PopupMenuButton

The PopupMenuButton widget displays a list of menu items. When a menu item is pressed, the value passes to the onSelected property. A common use of this widget is placing it on the top right of the AppBar widget for the user to select different menu options. Another example is to place the Popup-MenuButton widget in the middle of the AppBar widget showing a list of search filters.

# TRY IT OUT Creating the PopupMenuButton and the Items' Class and List

Before you add the PopupMenuButton widgets, let's create the Class and List necessary to build the items to be displayed. Usually, the TodoMenuItem (model) class would be created in a separate Dart file, but to keep the example focused, you'll add it to the home. dart file. In the final three chapters of this book, you'll separate classes into their own files.

1. Create a TodoMenuItem class. When you create this class, make sure it's not inside another class. Create the class and list at the end of the file after the last closing curly bracket, }. The TodoMenuItem class contains a title and an icon.

```
class TodoMenuItem {
   final String title;
   final Icon icon;
   TodoMenuItem({this.title, this.icon});
}
```
2. Create a List of TodoMenuItem. This List<TodoMenuItem> will be called foodMenuList and will contain a List (array) of TodoMenuItems.

```
// Create a List of Menu Item for PopupMenuButton
List<TodoMenuItem> foodMenuList = [
   TodoMenuItem(title: 'Fast Food', icon: Icon(Icons.fastfood)),
   TodoMenuItem(title: 'Remind Me', icon: Icon(Icons.add_alarm)),
  TodoMenuItem(title: 'Flight', icon: Icon(Icons.flight)),
   TodoMenuItem(title: 'Music', icon: Icon(Icons.audiotrack)),
];
```
3. Create a PopupMenuButton. You will use an itemBuilder to build the List of TodoMenuItems. If you do not set an icon for the PopupMenuButton, a default menu icon is used by default. The onSelected will retrieve the item selected on the list. Use the itemBuilder to build a list of foodMenuList and map to TodoMenuItem. A PopupMenuItem is returned for each item in the foodMenuList. For the PopupMenuItem child, you use a Row widget to show the Icon and Text widgets together.

```
PopupMenuButton<TodoMenuItem>(
   icon: Icon(Icons.view_list),
   onSelected: ((valueSelected) {
     print('valueSelected: ${valueSelected.title}');
   }),
   itemBuilder: (BuildContext context) {
     return foodMenuList.map((TodoMenuItem todoMenuItem) {
       return PopupMenuItem<TodoMenuItem>(
         value: todoMenuItem,
         child: Row(
            children: <Widget>[
              Icon(todoMenuItem.icon.icon),
             Padding(padding: EdgeInsets.all(8.0),),
              Text(todoMenuItem.title),
           ],
          ),
       );
    \}).toList();
   },
),
                                   \blacktriangle Fast Food
                                       Remind Me
                                       Flight
                                       Music
```
4. Modify the AppBar bottom property by adding the widget class name: PopupMenuButtonWidget().

```
bottom: PopupMenuButtonWidget(),
```
5. Create the PopupMenuButtonWidget() widget class after the ColumnAndRowNestingWidget() widget class. Since the bottom property is expecting a PreferredSizeWidget, you use the keyword implements PreferredSizeWidget in the class declaration. The class extends the StatelessWidget and implements the PreferredSizeWidget.

After the widget build, implement the @override preferredSize getter; this is a required step because the purpose of PreferredSizeWidget is to provide the size for the widget; in this example, you'll set the height property. Without this step, we'd have no size specified.

```
@override
// implement preferredSize
Size get preferredSize => Size.fromHeight(75.0);
```
The following is the entire PopupMenuButtonWidget widget class. Note that the Container widget's height property uses the preferredSize.height property that you set in the PreferredSize-Widget getter.

```
class PopupMenuButtonWidget extends StatelessWidget implements PreferredSizeWidget {
  const PopupMenuButtonWidget({
     Key key,
   }) : super(key: key);
  @override
  Widget build(BuildContext context) {
     return Container(
       color: Colors.lightGreen.shade100,
       height: preferredSize.height,
       width: double.infinity,
       child: Center(
         child: PopupMenuButton<TodoMenuItem>(
            icon: Icon(Icons.view_list),
            onSelected: ((valueSelected) {
              print('valueSelected: ${valueSelected.title}');
           \}),
            itemBuilder: (BuildContext context) {
              return foodMenuList.map((TodoMenuItem todoMenuItem) {
                return PopupMenuItem<TodoMenuItem>(
                  value: todoMenuItem,
                  child: Row(
                     children: <Widget>[
                       Icon(todoMenuItem.icon.icon),
                       Padding(
                         padding: EdgeInsets.all(8.0),
\left( \begin{array}{c} \frac{1}{2} & \frac{1}{2} \\ \frac{1}{2} & \frac{1}{2} \end{array} \right) Text(todoMenuItem.title),
 ],
                  ),
                );
              }).toList();
           },
         ),
       ),
     );
   }
  @override
   // implement preferredSize
  Size get preferredSize => Size.fromHeight(75.0);
}
```
#### *How It Works*

The PopupMenuButton widget is a great widget to display a List of items such as menu choices. For the list of items, you created a TodoMenuItem Class to hold a title and icon. You created the

foodMenuList, which is a List of each TodoMenuItem. In this case, the List items are hard-coded, but in a real-world app, the values can be read from a web service. In Chapters 14, 15 and 16, you'll implement Cloud Firestore to access data from a web server.

# **ButtonBar**

The ButtonBar widget (Figure 6.12) aligns buttons horizontally. In this example, the ButtonBar widget is a child of a Container widget to give it a background color.

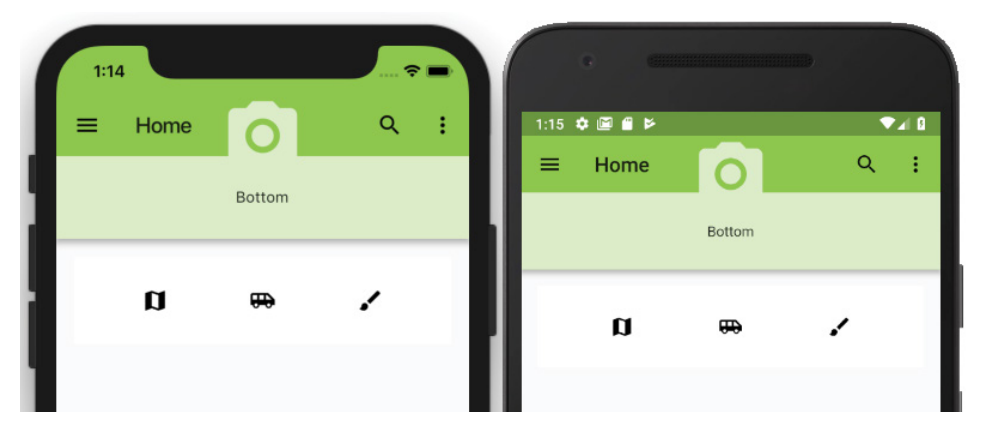

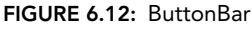

```
Container(
   color: Colors.white70,
   child: ButtonBar(
     alignment: MainAxisAlignment.spaceEvenly,
     children: <Widget>[
       IconButton(
         icon: Icon(Icons.map),
        onPressed: () \},
       ),
       IconButton(
         icon: Icon(Icons.airport_shuttle),
        onPressed: () \},
       ),
       IconButton(
         icon: Icon(Icons.brush),
        onPressed: () \},
       ),
    ],
   ),
),
```
#### TRY IT OUT Adding Buttons as Widget Classes

You've looked at the FloatingActionButton, FlatButton, RaisedButton, IconButton, PopupMenu-Button, and ButtonBar widgets. Here you'll create two widget classes to organize the buttons' layout.

**1.** Add the widget class names ButtonsWidget() and ButtonBarWidget() to the Column children widget list. The  $\text{Column}$  is located in the body property. Add a  $\text{Divider}()$  widget between each widget class name. Make sure each widget class uses the const keyword.

```
body: Padding(
   padding: EdgeInsets.all(16.0),
   child: SafeArea(
     child: SingleChildScrollView(
       child: Column(
         children: <Widget>[
           const ContainerWithBoxDecorationWidget(),
           Divider(),
           const ColumnWidget(),
           Divider(),
           const RowWidget(),
           Divider(),
           const ColumnAndRowNestingWidget(),
           Divider(),
           const ButtonsWidget(),
           Divider(),
           const ButtonBarWidget(),
         ],
       ),
     ),
  ),
),
```
2. Create the ButtonsWidget() widget class after the ColumnAndRowNestingWidget() widget class. The class returns a Column with three Row widgets for the children list of Widget. Each Row children list of Widget contains different buttons such as the FlatButton, RaisedButton, and IconButton buttons.

```
class ButtonsWidget extends StatelessWidget {
   const ButtonsWidget({
     Key key,
   }) : super(key: key);
   @override
   Widget build(BuildContext context) {
     return Column(
       children: <Widget>[
         Row(
           children: <Widget>[
             Padding(padding: EdgeInsets.all(16.0)),
             FlatButton(
               onPressed: () {},
```

```
 child: Text('Flag'),
     ),
     Padding(padding: EdgeInsets.all(16.0)),
     FlatButton(
       onPressed: () {},
       child: Icon(Icons.flag),
       color: Colors.lightGreen,
       textColor: Colors.white,
     ),
   ],
 ),
 Divider(),
 Row(
   children: <Widget>[
     Padding(padding: EdgeInsets.all(16.0)),
     RaisedButton(
       onPressed: () {},
       child: Text('Save'),
     ),
     Padding(padding: EdgeInsets.all(16.0)),
     RaisedButton(
       onPressed: () {},
       child: Icon(Icons.save),
       color: Colors.lightGreen,
     ),
   ],
 ),
 Divider(),
 Row(
   children: <Widget>[
     Padding(padding: EdgeInsets.all(16.0)),
     IconButton(
       icon: Icon(Icons.flight),
      onPressed: () \},
     ),
     Padding(padding: EdgeInsets.all(16.0)),
     IconButton(
       icon: Icon(Icons.flight),
       iconSize: 42.0,
       color: Colors.lightGreen,
       tooltip: 'Flight',
      onPressed: () \},
     ),
   ],
 ),
```

```
 Divider(),
         ],
     );
   }
}
```
3. Create the ButtonBarWidget() widget class after the ButtonsWidget() widget class. The class returns a Container with a ButtonBar as a child. The ButtonBar children list of Widget contains three IconButton widgets.

```
class ButtonBarWidget extends StatelessWidget {
   const ButtonBarWidget({
     Key key,
   }) : super(key: key);
   @override
   Widget build(BuildContext context) {
     return Container(
       color: Colors.white70,
       child: ButtonBar(
         alignment: MainAxisAlignment.spaceEvenly,
         children: <Widget>[
           IconButton(
             icon: Icon(Icons.map),
            onPressed: () \},
           ),
           IconButton(
              icon: Icon(Icons.airport_shuttle),
            onPressed: () \{ \},
           ),
           IconButton(
              icon: Icon(Icons.brush),
             highlightColor: Colors.purple,
            onPressed: () \},
           ),
         ],
       ),
    );
   }
}
```
#### *How It Works*

The FloatingActionButton, FlatButton, RaisedButton, IconButton, PopupMenuButton, and ButtonBar widgets are configurable by setting the properties icon, iconSize, tooltip, color, text, and more.

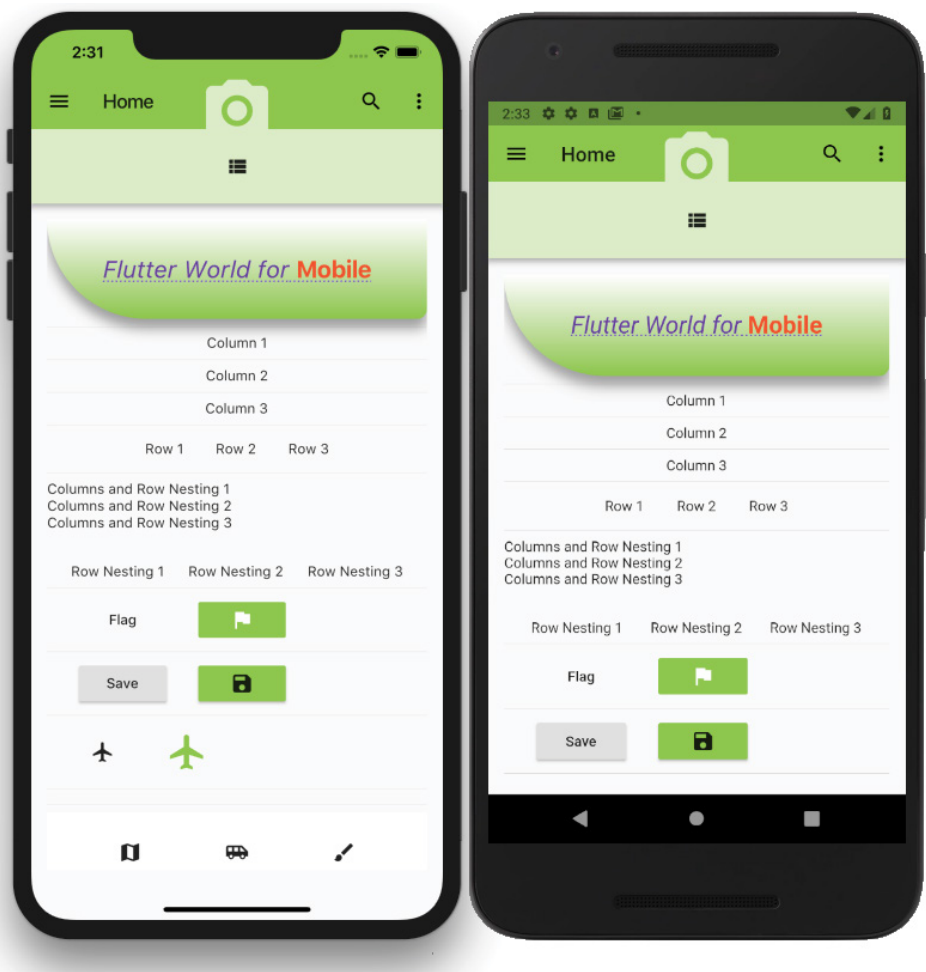

# USING IMAGES AND ICONS

Images can make an app look tremendous or ugly depending on the quality of the artwork. Images, icons, and other resources are commonly embedded in an app.

## **AssetBundle**

The AssetBundle class provides access to custom resources such as images, fonts, audio, data files, and more. Before a Flutter app can use a resource, you must declare it in the pubspec.yaml file.

// pubspec.yaml file to edit # To add assets to your application, add an assets section, like this:

```
assets:
 —assets/images/logo.png
 —assets/images/work.png
  —assets/data/seed.json
```
Instead of declaring each asset, which can get very long, you can declare all the assets in each directory. Make sure you end the directory name with a forward slash, /. Throughout the book, I'll use this approach when adding assets to the projects.

```
// pubspec.yaml file to edit
# To add assets to your application, add an assets section, like this:
assets:
 —assets/images/
 —assets/data/
```
## Image

The Image widget displays an image from a local or URL (web) source. To load an Image widget, there are a few different constructors to use.

- ➤ Image()—Retrieves image from an ImageProvider class
- ➤ Image.asset()—Retrieves image from an AssetBundle class using a key
- ➤ Image.file()—Retrieves image from a File class
- ➤ Image.memory()—Retrieves image from a Uint8List class
- ➤ Image.network()—Retrieves image from a URL path

Press Ctrl+Spacebar to invoke the code completion for the available options (Figure 6.13).

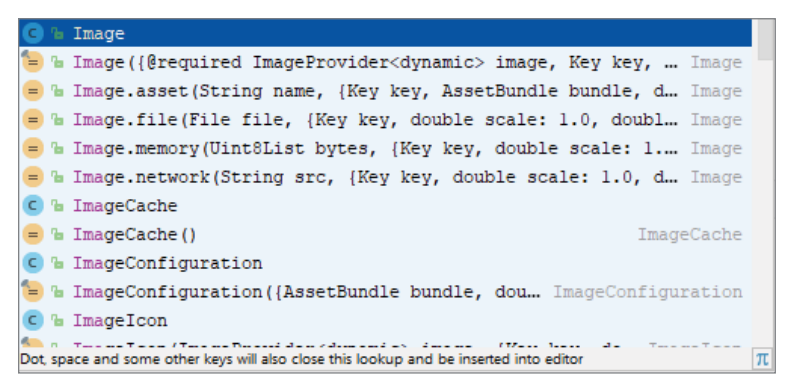

FIGURE 6.13: Image code completion

As a side note, the Image widget also supports animated GIFs.

The following sample uses the default Image constructor to initialize the image and fit arguments. The image argument is set by using the AssetImage() constructor with the default bundle location of the logo.png file. You can use the fit argument to size the Image widget with the BoxFit options, such as contain, cover, fill, fitHeight, fitWidth, or none (Figure 6.14).

```
// Image - on the left side
Image(
   image: AssetImage("assets/images/logo.png"),
   fit: BoxFit.cover,
),
// Image from a URL - on the right side
Image.network(
'https://flutter.io/images/catalog-widget-placeholder.png',
),
```
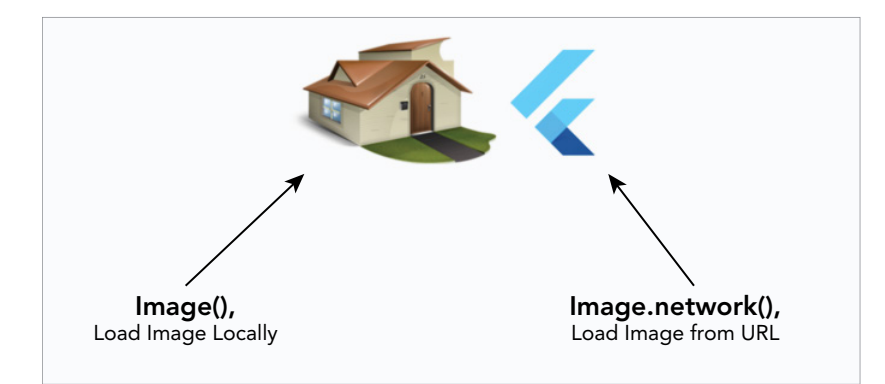

FIGURE 6.14: Images loaded locally and from network (web)

If you add color to the image, it colorizes the image portion and leaves any transparencies alone, giving a silhouette look (Figure 6.15).

```
// Image
   Image(
   image: AssetImage("assets/images/logo.png"),
   color: Colors.deepOrange,
   fit: BoxFit.cover,
),
```
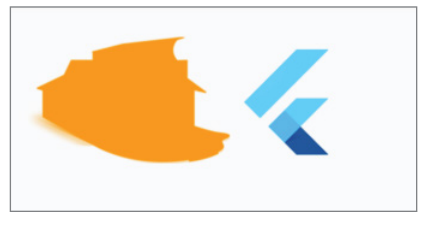

FIGURE 6.15: Silhouette-style image

### Icon

The Icon widget is drawn with a glyph from a font described in IconData. Flutter's icons.dart file has the full list of icons available from the font MaterialIcons. A great way to add custom icons is to add to the AssetBundle fonts containing glyphs. Once example is Font Awesome, which has a high-quality list of icons and a Flutter package. Of course, there are many other high-quality icons available from other sources.

The Icon widget allows you to change the Icon widget's color, size, and other properties (Figure 6.16).

```
Icon(
   Icons.brush,
   color: Colors.lightBlue,
   size: 48.0,
),
```
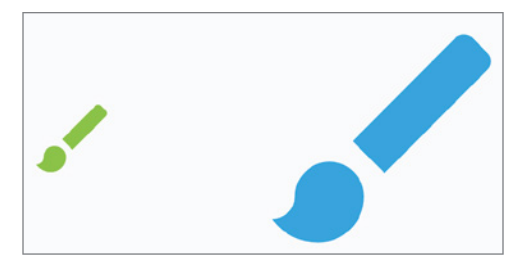

FIGURE 6.16: Icons with custom sizes

#### TRY IT OUT Creating the Images Project; Adding Assets; and Loading Images, Icons, and Decorators

Create a new Flutter project and name it ch6 images; you can follow the instructions in Chapter 4. For this project, you need to create only the pages and assets/images folders. Create the Home class as a StatelessWidget. The goal of this app is to provide a look at how to use the Image and Icon widgets.

In this example, you'll customize the width property of the two Image widgets according to the device screen size. To obtain the device screen size, you can use the MediaQuery.of() method.

**1.** Open the pubspec.yaml file to add resources. In the assets section, add the assets/images/ folder declaration. I like to create an assets folder at the root of the project and add subfolders for each type of resource, as shown in Chapter 4.

```
 # To add assets to your application, add an assets section, such as this:
 assets:
  - assets/images/
```
Add the folder assets and subfolder images at the project's root and then copy the logo.png file to the images folder. Click the Save button, and depending on the editor you are using, it automatically runs flutter packages get. Once finished, it shows this message: Process finished with exit code 0. If it does not automatically run the command for you, open the Terminal window (located at the bottom of your editor) and type **flutter packages get**.

2. Open the home.dart file and modify the body property. Add a SafeArea widget to the body property with a SingleChildScrollView as a child of the SafeArea widget. Add Padding as a child of SingleChildScrollView and then add a Column as a child of the Padding.

```
body: SafeArea(
   child: SingleChildScrollView(
     child: Padding(
       padding: EdgeInsets.all(16.0),
       child: Column(
          children: <Widget>[
         ],
       ),
    ),
   ),
),
```
3. Add the widget class name ImagesAndIconWidget () to the Column children widget list. The Column is located in the body property.

```
body: SafeArea(
   child: SingleChildScrollView(
     child: Padding(
       padding: EdgeInsets.all(16.0),
       child: Column(
          children: <Widget>[
            const ImagesAndIconWidget(),
          ],
       ),
     ),
   ),
),
```
4. Add the ImagesAndIconWidget() widget class after class Home extends StatelessWidget  $\{\ldots\}$ . In the widget class, a local image is loaded by the AssetImage class. Using the Image. network constructor an image is loaded by a URL string. The Image widget's width property uses the MediaQuery.of(context).size.width / 3 to calculate the width value as one-third of the device width.

```
class ImagesAndIconWidget extends StatelessWidget {
   const ImagesAndIconWidget({
     Key key,
   }) : super(key: key);
   @override
   Widget build(BuildContext context) {
     return Row(
       mainAxisAlignment: MainAxisAlignment.spaceEvenly,
       children: <Widget>[
         Image(
           image: AssetImage("assets/images/logo.png"),
           //color: Colors.orange,
           fit: BoxFit.cover,
           width: MediaQuery.of(context).size.width / 3,
         ),
         Image.network(
           'https://flutter.io/images/catalog-widget-placeholder.png',
           width: MediaQuery.of(context).size.width / 3,
         ),
         Icon(
           Icons.brush,
           color: Colors.lightBlue,
           size: 48.0,
         ),
       ],
    );
   }
}
```
#### *How It Works*

By declaring your assets in the pubspec.yaml file, they are accessible by the  $\Delta s$  assetImage class from an AssetBundle. The Image widget through the image property loads a local image with the AssetBundle class. To load an image over a network (such as the Web), you use the Image.network constructor by passing a URL string. The Icon widget uses the MaterialIcons font library, which draws a glyph from the font described in the IconData class.

## USING DECORATORS

*Decorators* help to convey a message depending on the user's action or customize the look and feel of a widget. There are different types of decorators for each task.

- ➤ Decoration—The base class to define other decorations.
- ➤ BoxDecoration—Provides many ways to draw a box with border, body, and boxShadow.
- ➤ InputDecoration—Used in TextField and TextFormField to customize the border, label, icon, and styles. This is a great way to give the user feedback on data entry, specifying a hint, an error, an alert icon, and more.

A BoxDecoration class (Figure 6.17) is a great way to customize a Container widget to create shapes by setting the borderRadius, color, gradient, and boxShadow properties.

```
// BoxDecoration
Container(
   height: 100.0,
   width: 100.0,
  decoration: BoxDecoration(
     borderRadius: BorderRadius.all(Radius.
circular(20.0)),
    color: Colors.orange,
     boxShadow: [
       BoxShadow(
         color: Colors.grey,
         blurRadius: 10.0,
         offset: Offset(0.0, 10.0),
       )
    ],
   ),
),
```
The InputDecoration class (Figure 6.18) is used with a Text-Field or TextFormField to specify labels, borders, icons, hints, errors, and styles. This is helpful in communicating with the user as they enter data. For the border property shown here, I am implementing two ways to customize it, with UnderlineInputBorder

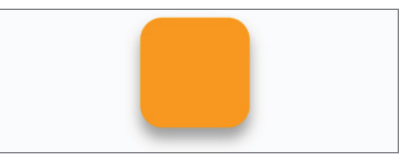

FIGURE 6.17: BoxDecoration applied to a Container

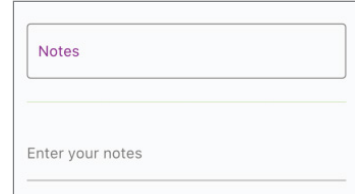

FIGURE 6.18: InputDecoration with OutlineInputBorder and default border

// TextField TextField(

and with OutlineInputBorder:

```
 keyboardType: TextInputType.text,
   style: TextStyle(
     color: Colors.grey.shade800,
     fontSize: 16.0,
   ),
   decoration: InputDecoration(
     labelText: "Notes",
     labelStyle: TextStyle(color: Colors.purple),
     //border: UnderlineInputBorder(),
     border: OutlineInputBorder(),
   ),
),
// TextFormField
TextFormField(
   decoration: InputDecoration(
     labelText: 'Enter your notes',
   ),
),
```
#### TRY IT OUT Continuing the Images Project by Adding Decorators

Still editing the home.dart file, you'll add the BoxDecoratorWidget() and InputDecoratorsWidget() widget classes.

1. Add the widget class names BoxDecoratorWidget() and InputDecoratorsWidget() after the ImagesAndIconWidget() widget class. Add a Divider() widget between each widget class name.

```
body: SafeArea(
   child: SingleChildScrollView(
     child: Padding(
       padding: EdgeInsets.all(16.0),
       child: Column(
          children: <Widget>[
            const ImagesAndIconWidget(),
           Divider(),
            const BoxDecoratorWidget(),
           Divider(),
           const InputDecoratorsWidget(),
         ],
       ),
     ),
   ),
),
```
2. Add the BoxDecoratorWidget() widget class after the ImagesAndIconWidget() widget class. The widget class returns a Padding widget with the Container widget as a child. The Container decoration property uses the BoxDecoration class. Using the BoxDecoration borderRadius, color, and boxShadow properties, you create a rounded button shape such as the one in Figure 6.17.

```
class BoxDecoratorWidget extends StatelessWidget {
   const BoxDecoratorWidget({
```

```
 Key key,
   }) : super(key: key);
   @override
  Widget build(BuildContext context) {
     return Padding(
       padding: EdgeInsets.all(16.0),
       child: Container(
         height: 100.0,
         width: 100.0,
         decoration: BoxDecoration(
           borderRadius: BorderRadius.all(Radius.circular(20.0)),
           color: Colors.orange,
           boxShadow: [
             BoxShadow(
               color: Colors.grey,
               blurRadius: 10.0,
               offset: Offset(0.0, 10.0),
) ],
         ),
      ),
    );
   }
}
```
3. Add the InputDecoratorsWidget() widget class after the BoxDecoratorWidget() widget class. You take a TextField and use TextStyle to change the color and fontSize properties. The InputDecoration class is used to set the labelText, labelStyle, border, and enabledBorder values to customize the border properties. I am using the OutlineInputBorder here, but you could also use the UnderlineInputBorder class instead. I left border UnderlineInputBorder and enabledBorder OutlineInputBorder() commented out, allowing you to test both classes.

The following code adds two TextField widgets customized by two different decorations. The first TextField customizes different InputDecoration properties to show a purple notes label with the OutlineInputBorder(). The second TextField widget uses the decoration without customizing the border property.

```
class InputDecoratorsWidget extends StatelessWidget {
   const InputDecoratorsWidget({
     Key key,
   }) : super(key: key);
   @override
   Widget build(BuildContext context) {
     return Column(
       children: <Widget>[
         TextField(
           keyboardType: TextInputType.text,
           style: TextStyle(
             color: Colors.grey.shade800,
             fontSize: 16.0,
           ),
           decoration: InputDecoration(
```

```
 labelText: "Notes",
              labelStyle: TextStyle(color: Colors.purple),
              //border: UnderlineInputBorder(),
              //enabledBorder: OutlineInputBorder(borderSide: BorderSide(color.
Colors.purple)),
              border: OutlineInputBorder(),
            ),
          ),
          Divider(
            color: Colors.lightGreen,
           height: 50.0,
         ),
         TextFormField(
            decoration: InputDecoration(labelText: 'Enter your notes'),
         ),
       ],
     );
   }
}Images
                                               1:47 0 0 8 8 \cdot\bullet 4.0
                                               Images
      Notes
                                                Notes
     Enter your notes
                                               Enter your notes
                                                                \bullet◀
                                                                          O.
```
#### *How It Works*

Decorators are invaluable to enhance the look and feel of widgets. The BoxDecoration provides many ways to draw a box with border, body, and boxShadow. The InputDecoration is used in either a Text-Field or TextFormField. Not only does it allow the customization of the border, label, icon, and styles, but it also gives users feedback on data entry with hints, errors, icons, and more.

# USING THE FORM WIDGET TO VALIDATE TEXT FIELDS

There are different ways to use text field widgets to retrieve, validate, and manipulate data. The Form widget is optional, but the benefits of using a Form widget are to validate each text field as a group. You can group TextFormField widgets to manually or automatically validate them. The TextForm-Field widget wraps a TextField widget to provide validation when enclosed in a Form widget.

If all text fields pass the FormState validate method, then it returns true. If any text fields contain errors, it displays the appropriate error message for each text field, and the FormState validate method returns false. This process gives you the ability to use FormState to check for any validation errors instead of checking each text field for errors and not allowing the posting of invalid data.

The Form widget needs a unique key to identify it and is created by using GlobalKey. This GlobalKey value is unique across the entire app.

In the next example, you'll create a form with two  $TextFormFields$  (Figure 6.19) to enter an item and quantity to order. You'll create an Order class to hold the item and quantity and fill the order once the validation passes.

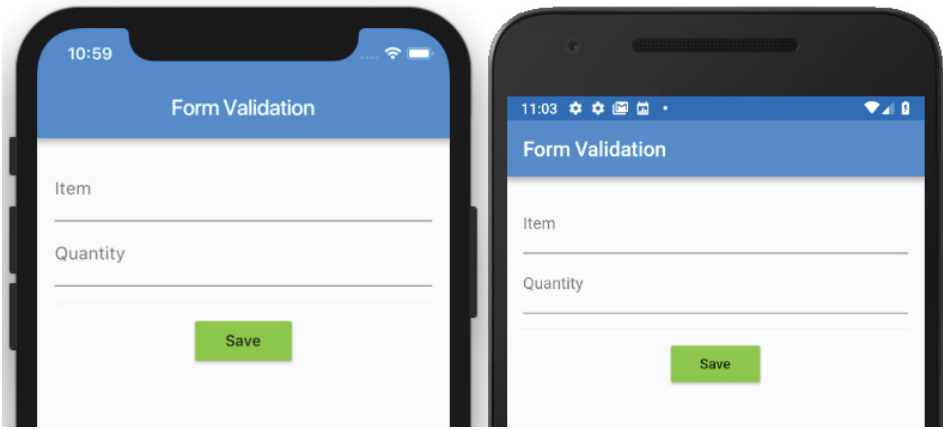

FIGURE 6.19: The Form and TextFormField layout

#### **TRY IT OUT** Creating the Form Validation App

Create a new Flutter project and name it ch6\_form\_validation. You can follow the instructions in Chapter 4. For this project, you need to create only the pages folder. The goal of this app is to show how to validate data entry values.

1. Open the home.dart file and add to the body a SafeArea widget with Column as a child. In the Column children, add the Form() widget, which you modify in step 7.

```
body: SafeArea(
   child: Column(
     children: <Widget>[
       Form(),
     ],
   ),
),
```
**2.** Create the Order class after class \_HomeState extends State<Home> $\{ \ldots \}$ . The Order class will hold item as a String value and quantity as an int value.

```
class _HomeState extends State<Home> {
  1/\ldots}
class Order {
   String item;
   int quantity;
}
```
3. After the class HomeState extends State<Home> declaration and before @override, add the variables \_formStateKey for the GlobalKey value and \_order to initiate the Order class.

Create the unique key for the form by using GlobalKey<FormState> and mark it final since it will not change.

```
class HomeState extends State<Home> {
  final GlobalKey<FormState> formStateKey = GlobalKey<FormState>();
   // Order to Save
 Order order = Order();
```
4. Create the validateItemRequired(String value) method that accepts a String value. Use the ternary operator to check whether the value is set to isEmpty, and if yes, then return 'Item Required'. Otherwise, return null.

```
String _validateItemRequired(String value) {
  return value.isEmpty ? 'Item Required' : null;
}
```
5. Create the validateItemCount (String value) method that accepts a String value. Use the ternary operator to convert String to int. Then check whether int is greater than zero; if it's not, return 'At least one Item is Required'.

```
String validateItemCount(String value) {
   // Check if value is not null and convert to integer
```

```
int valueAsInteger = value.isEmpty ? 0 : int.tryParse(value);
 return valueAsInteger == 0 ? 'At least one Item is Required' : null;
}
```
6. Create the submitOrder() method called by the FlatButton widget to check whether all TextFormField fields pass validation and call Form save() to gather values from all TextFormFields to the Order class.

```
void submitOrder() {
  if( formStateKey.currentState.validate()) {
     _formStateKey.currentState.save();
     print('Order Item: ${order.item}');
     print('Order Quantity: ${order.quantity}');
 }
}
```
7. Add to the Form() widget a private key variable called formStateKey, set autovalidate to true, add Padding for the child property, and add Column as a child of Padding.

Setting autovalidate to true allows the Form() widget to check validation for all fields as the user enters information and to display an appropriate message. If autovalidate is set to false, no validation happens until the formStateKey.currentState.validate() method is manually called.

```
Form(
  key: formStateKey,
   autovalidate: true,
   child: Padding(
     padding: EdgeInsets.all(16.0),
     child: Column(
       children: <Widget>[
       ],
     ),
   ),
),
```
- 8. Add two TextFormField widgets to the Column children list of Widget. The first TextFormField is an item description, and the second TextFormField is a quantity of items to order.
- 9. Add an InputDecoration class with hintText and labelText for each TextFormField.

```
hintText: 'Espresso',
labelText: 'Item',
```
**10.** Add a call for the validator and onSaved methods. The validator method is called to validate characters as they are entered, and the onSaved method is called by the Form save() method to gather values from each TextFormField.

For the validator, pass the value entered in the Text Form Field widget by naming the variable value inside parentheses and use the fat arrow syntax  $(=)$  to call the method \_validateItemRequired(value). The fat arrow syntax is shorthand for { return mycustomexpression; }.

validator: (value) => validateItemRequired(value),

Note that in step 2 you created an Order class to hold the item and quantity values to be collected by the onSaved methods. When the Form save() method is called, all of the TextField-Form onSaved methods are called, and values are collected in the Order class such as order. item = value.

```
 onSaved: (value) => order.item = value,
```
The following code shows both TextFormFields:

```
TextFormField(
   decoration: InputDecoration(
     hintText: 'Espresso',
     labelText: 'Item',
   ),
   validator: (value) => _validateItemRequired(value),
   onSaved: (value) => order.item = value,
),
TextFormField(
   decoration: InputDecoration(
     hintText: '3',
     labelText: 'Quantity',
   ),
   validator: (value) => _validateItemCount(value),
   onSaved: (value) => order.quantity = int.tryParse(value),
),
```
Notice that you use int.tryParse() to convert the quantity value from String to int.

11. Add a Divider and a RaisedButton after the last TextFormField. For the onPressed, call the submitOrder() method created in step 6.

```
Divider(height: 32.0,),
RaisedButton(
   child: Text('Save'),
  color: Colors.lightGreen,
   onPressed: () => _submitOrder(),
),
```
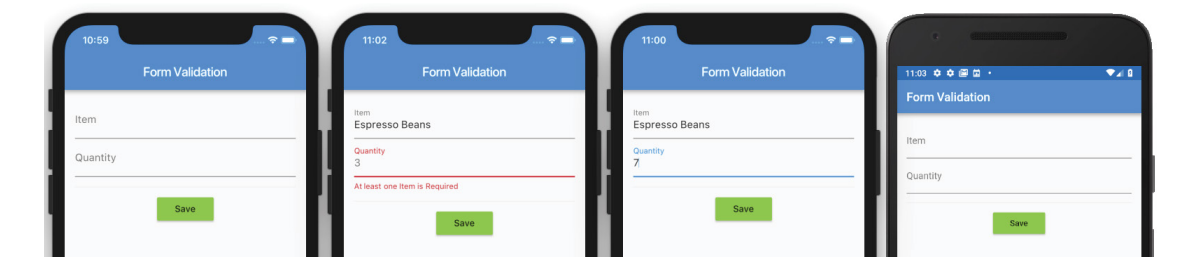

#### *How It Works*

When retrieving data from input fields, the Form widget is an incredible helper, and you used the GlobalKey class to assign a unique key to identify it. Use the Form widget to group TextFormField widgets to manually or automatically validate them. The FormState validate method validates data, and if it passes, it returns true. If the FormState validate method fails, it returns false, and each text field displays the appropriate error message. Each TextFormField validator property has a method to check for the appropriate value. Each TextFormField onSaved property passes the currently entered value to the Order class. In a real-world app, you would take the Order class values and save them to a database locally or on a web server. In Chapters 14, 15 and 16, you'll learn how to implement Cloud Firestore to access data from a web server.

# CHECKING ORIENTATION

Under certain scenarios, knowing the device orientation helps in laying out the appropriate UI. There are two ways to figure out orientation, MediaQuery.of(context).orientation and OrientationBuilder.

A huge note on OrientationBuilder: it returns the amount of space available to the parent to figure out orientation. This means it does not guarantee the actual device orientation. I prefer using MediaQuery to obtain the actual device orientation because of its accuracy.

#### TRY IT OUT Creating the Orientation App

Create a new Flutter project and name it ch6\_orientation. You can follow the instructions in Chapter 4. For this project, you only need to create the pages folder.

In this example, the UI layout will change depending on orientation. When the device is in portrait mode, it will show one Icon, and when in landscape mode, it will show two Icons. You'll take a look at a Container widget that will grow in size and change color, and you'll use a GridView widget to show two or four columns. Lastly, I added the OrientationBuilder widget to show that when the OrientationBuilder is not a parent widget, the correct orientation is not calculated correctly. But if you place the OrientationBuilder as a parent, it works correctly; note that using SafeArea does not affect the outcome. The following image shows the final project.

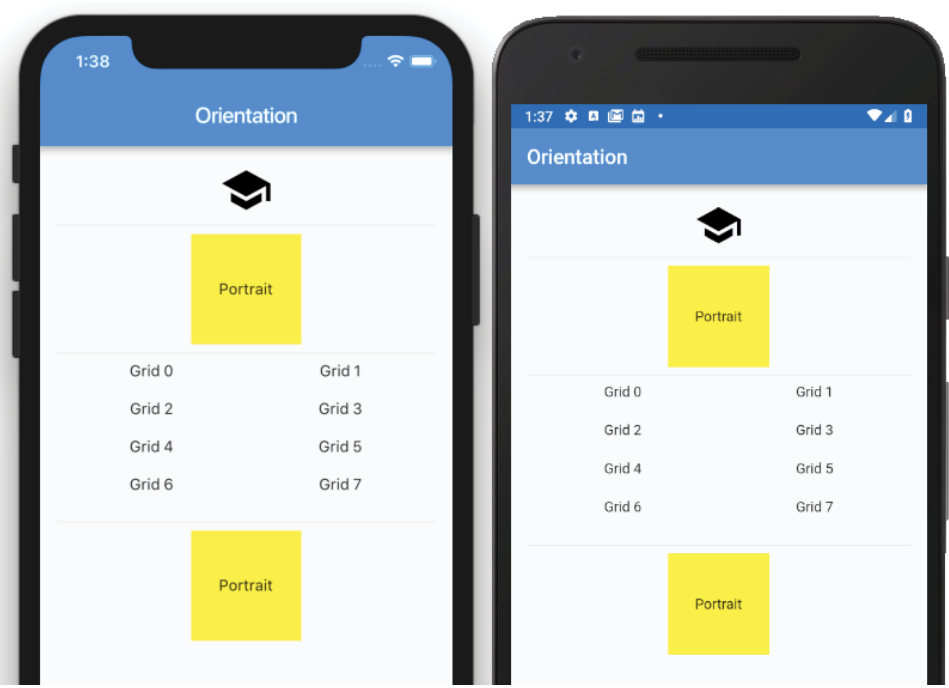

1. Open the home.dart file and add to the body a SafeArea with SingleChildScrollView as a child. Add Padding as a child of the SingleChildScrollView. Add a Column as a child of the Padding. In the Column children property, add the widget class called OrientationLayoutIconsWidget(), which you will create next. Make sure you add the const keyword before the widget class name to take advantage of caching to improve performance.

```
body: SafeArea(
   child: SingleChildScrollView(
     child: Padding(
       padding: EdgeInsets.all(16.0),
       child: Column(
          children: <Widget>[
            const OrientationLayoutIconsWidget(),
         ],
       ),
     ),
   ),
),
```
2. Add the OrientationLayoutIconsWidget() widget class after class Home extends StatelessWidget  $\{ \ldots \}$ . The first variable to initialize is the current orientation by calling MediaQuery.of() after Widget build(BuildContext context).

```
class OrientationLayoutIconsWidget extends StatelessWidget {
   const OrientationLayoutIconsWidget({
     Key key,
   }) : super(key: key);
```

```
 @override
  Widget build(BuildContext context) {
     Orientation _orientation = MediaQuery.of(context).orientation;
     return Container();
   }
}
```
3. Based on the current Orientation, you return a different layout of Icon widgets. Use a ternary operator to check whether Orientation is portrait, and if so, return a single Row icon. If Orientation is landscape, return a Row of two Icon widgets. Replace the current return Container() with the following code:

```
return _orientation == Orientation.portrait
     ? Row(
       mainAxisAlignment: MainAxisAlignment.center,
       children: <Widget>[
         Icon(
            Icons.school,
            size: 48.0,
         ),
       ],
     )
     : Row(
       mainAxisAlignment: MainAxisAlignment.center,
       children: <Widget>[
         Icon(
            Icons.school,
            size: 48.0,
         ),
         Icon(
            Icons.brush,
            size: 48.0,
          ),
       ],
```
);

4. Putting all of the code together, you get the following:

```
class OrientationLayoutIconsWidget extends StatelessWidget {
   const OrientationLayoutIconsWidget({
     Key key,
   }) : super(key: key);
   @override
   Widget build(BuildContext context) {
     Orientation _orientation = MediaQuery.of(context).orientation;
     return _orientation == Orientation.portrait
         ? Row(
       mainAxisAlignment: MainAxisAlignment.center,
       children: <Widget>[
         Icon(
           Icons.school,
           size: 48.0,
         ),
       ],
```
}

```
 )
        : Row(
     mainAxisAlignment: MainAxisAlignment.center,
     children: <Widget>[
       Icon(
          Icons.school,
          size: 48.0,
       ),
        Icon(
          Icons.brush,
          size: 48.0,
       ),
     ],
   );
 }
```
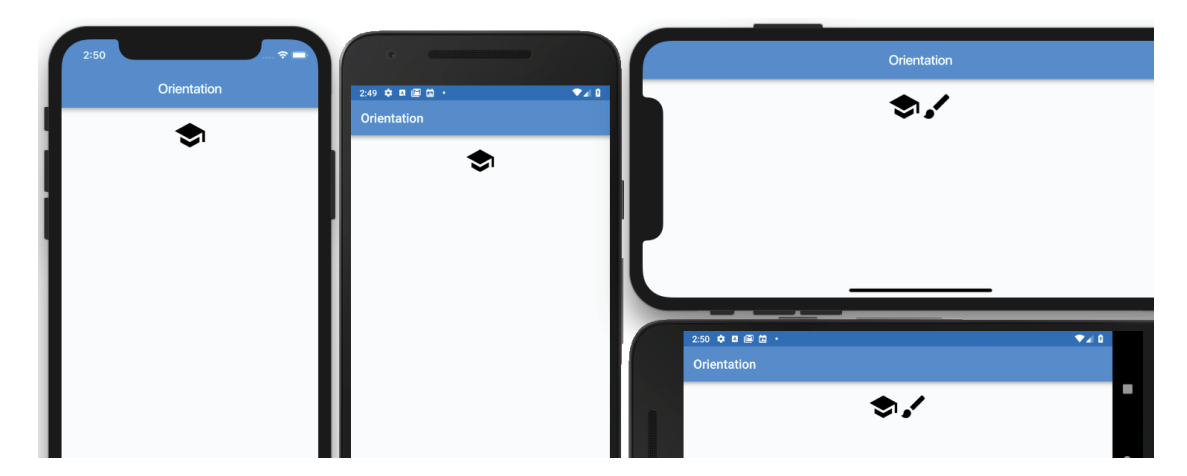

5. After OrientationLayoutIconsWidget(), add a Divider widget and the OrientationLayoutWidget() widget class to create.

The steps are similar to the earlier ones, but instead of using rows and icons, you are using containers: obtain the Orientation mode and for portrait return a yellow Container widget with a width of 100.0 pixels. When the device is rotated, the landscape returns a green Container widget with a width of 200.0 pixels.

```
class OrientationLayoutWidget extends StatelessWidget {
   const OrientationLayoutWidget({
     Key key,
   }) : super(key: key);
  @override
  Widget build(BuildContext context) {
     Orientation _orientation = MediaQuery.of(context).orientation;
     return _orientation == Orientation.portrait
         ? Container(
       alignment: Alignment.center,
```

```
 color: Colors.yellow,
     height: 100.0,
     width: 100.0,
     child: Text('Portrait'),
  \lambda : Container(
     alignment: Alignment.center,
     color: Colors.lightGreen,
     height: 100.0,
     width: 200.0,
     child: Text('Landscape'),
  );
 }
```
}

6. After OrientationLayoutWidget(), add a Divider widget and the GridViewWidget() widget class that you will create.

Although you will take a closer look at the GridView widget in Chapter 9, it is appropriate to use it now since it's the closest to a real-world example. In portrait mode, the GridView widget shows two columns, and in landscape mode, it shows four columns.

There are a few items to note here. Since the GridView widget is inside a Column widget, set the GridView.count constructor shrinkWrap argument to true or it will break the constraints. I also set the physics argument to NeverScrollableScrollPhysics() or the GridView will scroll its children from within. Remember, you have all these widgets inside a SingleChildScrollView.

```
class GridViewWidget extends StatelessWidget {
   const GridViewWidget({
     Key key,
   }) : super(key: key);
   @override
   Widget build(BuildContext context) {
     Orientation _orientation = MediaQuery.of(context).orientation;
     return GridView.count(
       shrinkWrap: true,
       physics: NeverScrollableScrollPhysics(),
      crossAxisCount: orientation == Orientation.portrait ? 2 : 4,
       childAspectRatio: 5.0,
       children: List.generate(8, (int index) {
         return Text("Grid $index", textAlign: TextAlign.center,);
       }),
    );
   }
}
```
7. After GridViewWidget(), add a Divider widget and the OrientationBuilderWidget() widget class that you will create.

As mentioned previously, I use MediaQuery. of () to obtain orientation because it's more accurate, but it's good to know how to use OrientationBuilder.

OrientationBuilder requires a builder property to be passed and cannot be null. The builder property takes two parameters: BuildContext and Orientation.

```
builder: (BuildContext context, Orientation orientation) {}
```
The steps and result are the same as with buildOrientationLayout(). Use the ternary operator to check for the orientation, and for portrait, and return a yellow Container widget with a width of 100.0 pixels. When the device is rotated, the landscape returns a green Container widget with a width of 200.0 pixels.

Note that OrientationBuilder runs the risk of not detecting the orientation mode correctly because it is a child widget and relies on the parent screen size instead of the device orientation. Because of this, I recommend using MediaQuery.of() instead.

```
// OrientationBuilder as a child does not give correct Orientation. i.e Child 
of Column...
// OrientationBuilder as a parent gives correct Orientation
class OrientationBuilderWidget extends StatelessWidget {
   const OrientationBuilderWidget({
     Key key,
   }) : super(key: key);
   @override
   Widget build(BuildContext context) {
     return OrientationBuilder(
       builder: (BuildContext context, Orientation orientation) {
         return orientation == Orientation.portrait
             ? Container(
           alignment: Alignment.center,
           color: Colors.yellow,
           height: 100.0,
           width: 100.0,
           child: Text('Portrait'),
         )
             : Container(
           alignment: Alignment.center,
           color: Colors.lightGreen,
           height: 100.0,
           width: 200.0,
           child: Text('Landscape'),
         );
       },
    );
   }
}
```
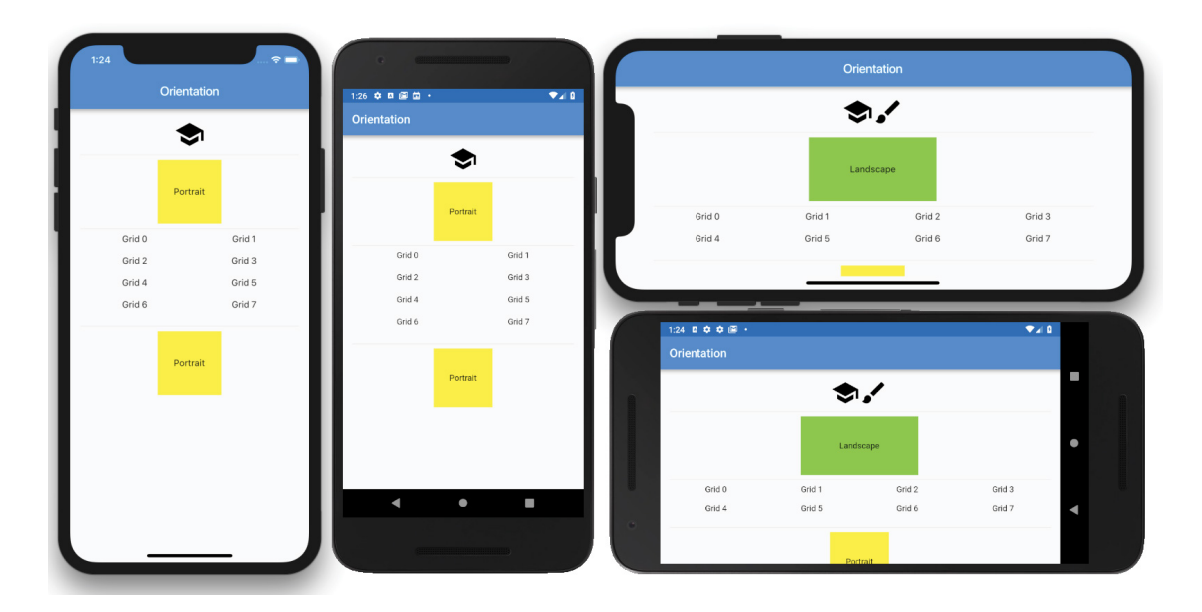

#### *How It Works*

You can detect device orientation by calling MediaQuery.of (context).orientation, which returns either a portrait or landscape value. There is also OrientationBuilder, which returns the amount of space available to the parent to figure out the orientation. I recommend using MediaQuery to retrieve the correct device orientation.

## SUMMARY

In this chapter, you learned about the most commonly used (basic) widgets. These basic widgets are the building blocks to designing mobile apps. You also explored different types of buttons to choose depending on the situation. You learned how to add assets to your app via AssetBundle by listing items in the pubspec.yaml file. You used the Image widget to load images from the local device or a web server through a URL string. You saw how the Icon widget gives you the ability to load icons by using the MaterialIcons font library.

To modify the appearance of widgets, you learned how to use BoxDecoration. To improve giving users feedback on data entry, you implemented InputDecoration. Validating multiple text field data entries can be cumbersome, but you can use the Form widget to manually or automatically validate them. Lastly, using MediaQuery to find out the current device orientation is extremely powerful in any mobile app to lay out widgets depending on the orientation.

In the next chapter, you'll learn how to use animations. You'll start by using widgets such as AnimatedContainer, AnimatedCrossFade, and AnimatedOpacity and finish with the powerful AnimationController for custom animation.

#### ▸ WHAT YOU LEARNED IN THIS CHAPTER

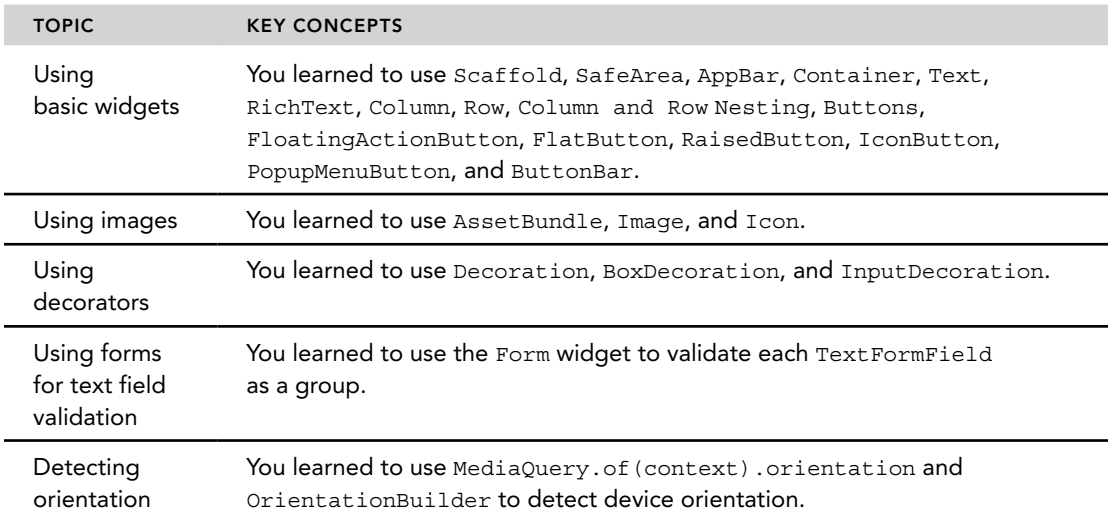

# Adding Animation to an App

#### WHAT YOU WILL LEARN IN THIS CHAPTER

**7**

- ➤ How to use AnimatedContainer to gradually change values over time
- ➤ How to use AnimatedCrossFade to cross-fade between two children widgets
- ➤ How to use AnimatedOpacity to show or hide widget visibility by animated fading over time
- ➤ How to use the AnimationController to create custom animations
- ➤ How to use the AnimationController to control staggered animations

In this chapter, you'll learn how to add animation to an app to convey action, which can improve the user experience (UX) if appropriately used. Too many animations without conveying the appropriate action can make the UX worse. Flutter has two types of animation: physicsbased and Tween. This chapter will focus on Tween animations.

Physics-based animation is used to mimic real-world behavior. For example, when an object is dropped and hits the ground, it will bounce and continue to move forward, but with each bounce, it continues to slow down with smaller rebounds and eventually stop. As the object gets closer to the ground with each bounce, the velocity increases, but the height of the bounce decreases.

*Tween* is short for "in-between," meaning that the animation has beginning and ending points, a timeline, and a curve that specifies the timing and speed of the transition. The beauty is that the framework automatically calculates the transition from the beginning to end point.

## USING ANIMATEDCONTAINER

Let's start with a simple animation by using the AnimatedContainer widget. This is a Container widget that gradually changes values over a period of time. The AnimatedContainer constructor has arguments called duration, curve, color, height, width, child, decoration, transform, and many others.

#### TRY IT OUT Creating the AnimatedContainer App

In this project, you'll animate the width of a Container widget by tapping it. For example, you could use this type of animation to animate a horizontal bar chart.

- **1.** Create a new Flutter project and name it ch7 animations. You can follow the instructions in Chapter 4, "Creating a Starter Project Template." For this project, you need to create only the pages and widgets folders.
- **2.** Create a new Dart file in the widgets folder. Right-click the widgets folder, select New  $\triangle$  Dart File, enter **animated\_container.dart**, and click the OK button to save.
- 3. Import the material.dart library, add a new line, and then start typing **st**. The autocompletion help opens. Select the stful abbreviation and give it a name of AnimatedContainerWidget.
- 4. After the class AnimatedContainerWidgetState extends State<AnimatedContainerWidget> and before @override, add the variables height and width and the increaseWidth() method.

The height and width variables are of type double.

```
double height = 100.0;
```
The increaseWidth() method calls the setState() method to notify the framework that the width value has changed and schedules a build for the state of this object to redraw the subtree. If you do not call set State(), the width value still changes, but the AnimatedContainer widget will not redraw with the new value.

```
class _AnimatedContainerWidgetState extends State<AnimatedContainerWidget> {
  double height = 100.0;double width = 100.0; _increaseWidth() {
     setState(() {
      width = width \rightarrow = 320.0 ? 100.0 : width += 50.0; });
   } 
   @override
   Widget build(BuildContext context) {
```
When the page loads, the height and width variables are initiated with values of 100.0 pixels. When the FlatButton is tapped, the onPressed property calls the \_increaseWidth() method.

Here you'll use 320.0 pixels as the maximum allowed width, but this could have been the device width instead. With each tap event, you increase the current width by 50.0 pixels starting from 100.0 pixels. As the width increases, once it goes above 320.0 pixels, you reset the size to 100.0 pixels. To calculate AnimatedContainer's new \_width, use the ternary operator. If the \_width is greater than or equal to 320.0 pixels, then set \_width to the original 100.0 pixels. This will animate AnimatedContainer back to the original size. Otherwise, take the current \_width value and add 50.0 pixels. Note that the plus and equal signs  $(+)$  are used to take the current value and add to it.

Notice that the height and width values are private variables, \_height and \_width, since you are leading them with the underscore symbol.

The FlatButton child is the label that shows the message "Tap to Grow Width." I am using  $\ln$  to continue the text on the next line and using the  $\frac{1}{2}$  sign to pass the \_width value.

Once the FlatButton is pressed, you add a call to the method \_increaseWidth() in the onPressed property. Ignore the code editor's red squiggly lines since you have not created the variables and method yet.

The duration argument takes a Duration() object to specify the type of time to use such as microseconds, milliseconds, seconds, minutes, hours, and days.

duration: Duration(milliseconds: 500),

The curve argument takes a Curves class and uses Curves.elasticOut. Some of the types of Curves available are bounceIn, bounceInOut, bounceOut, easeIn, easeInOut, easeOut, elasticIn, elasticInOut, and elasticOut.

curve: Curves.elasticOut,

Here's the full \_AnimatedContainerWidget() widget class:

```
import 'package:flutter/material.dart';
class AnimatedContainerWidget extends StatefulWidget {
  const AnimatedContainerWidget({
    Key key,
  }) : super(key: key);
  @override
  AnimatedContainerWidgetState createState() => AnimatedContainerWidgetState();
}
class _AnimatedContainerWidgetState extends State<AnimatedContainerWidget> {
 double height = 100.0; double _width = 100.0;
  void _increaseWidth() {
     setState(() {
      width = width \gt;= 320.0 ? 100.0 : width += 50.0; });
   }
```

```
 @override
  Widget build(BuildContext context) {
     return Row(
       children: <Widget>[
         AnimatedContainer(
          duration: Duration(milliseconds: 500),
           curve: Curves.elasticOut,
           color: Colors.amber,
           height: _height,
          width: width,
           child: FlatButton(
            child: Text('Tap to\nGrow Width\n$ width'),
             onPressed: () {
               _increaseWidth();
             },
           ),
        ),
      ],
    );
  }
}
```
5. Open the home.dart file and import the animated container.dart file to the top of the page.

```
import 'package:flutter/material.dart';
import 'package:ch7_animations/widgets/animated_container.dart';
```
6. Add to the body a safeArea widget with Column as a child. In the Column children, add the call to the widget class AnimatedContainerWidget().

```
body: SafeArea(
   child: Column(
     children: <Widget>[
       AnimatedContainerWidget(),
     ],
   ),
),
```
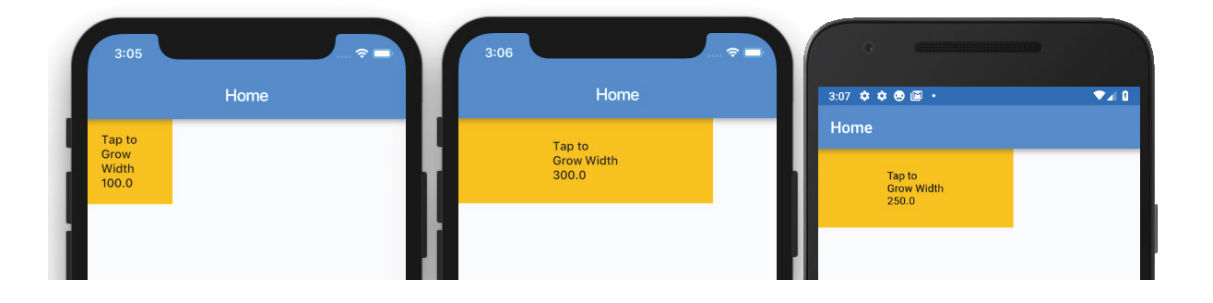

#### *How It Works*

The AnimatedContainer constructor takes a duration argument, and you use the Duration class to specify 500 milliseconds. The 500 milliseconds equals half a second. The curve argument gives the animation a spring effect by using Curves.elasticOut. The onPressed argument calls the increaseWidth() method to change the width variable dynamically. The set State() method notifies the Flutter framework that the internal state of the object changed and causes the framework to schedule a build for this State object. The AnimatedContainer widget automatically animates between the old width value and the new width value.

# USING ANIMATEDCROSSFADE

The AnimatedCrossFade widget provides a great cross-fade between two children widgets. The AnimatedCrossFade constructor takes duration, firstChild, secondChild, crossFadeState, sizeCurve, and many other arguments.

#### TRY IT OUT Adding the AnimatedCrossFade Widget

This example creates a cross-fade between colors and size by tapping the widget. The widget will crossfade the changing size and color from yellow to green.

- **1.** Create a new Dart file in the widgets folder. Right-click the widgets folder, select New  $\triangle$  Dart File, enter animated cross fade.dart, and click the OK button to save.
- 2. Import the material.dart library, add a new line, and start typing **st**. The autocompletion help opens. Select the stful abbreviation and give it a name of AnimatedCrossFadeWidget.
- 3. After the class AnimatedCrossFadeWidgetState extends State<AnimatedCrossFadeWidget> and before @override, add a variable for crossFadeStateShowFirst and the crossFade() method.

The crossFadeStateShowFirst variable is of type Boolean (bool).

bool \_crossFadeStateShowFirst = true;

The crossFade() method calls setState() to notify the framework that the crossFadeState-ShowFirst value has changed and schedules a build for the state of this object to redraw the subtree. If you do not call setState(), the width value still changes, but the AnimatedCrossFade widget will not redraw with the new value.

```
class _AnimatedCrossFadeWidgetState extends State<AnimatedCrossFadeWidget> {
 bool crossFadeStateShowFirst = true;
```

```
 void _crossFade() {
   setState(() {
    crossFadeStateShowFirst = crossFadeStateShowFirst ? false : true;
   });
 }
 @override
 Widget build(BuildContext context) {
```
When the page is loaded, the crossFadeStateShowFirst variable is initiated with a value of true. When FlatButton is tapped, the onPressed property calls the crossFade() method.

To track which child (firstChild, secondChild) the AnimatedCrossFade widget should show and animate, use the ternary operator. If the crossFadeStateShowFirst is true, then set the \_crossFadeStateShowFirst value to false. Otherwise, set it to true since the current value is false.

4. To keep the UI clean, add each animation widget in a separate Row. Embed the AnimatedCrossFade widget in a Row with a Stack as a child. The reason to use a Stack is to add a FlatButton over the AnimatedCrossFade widget to give it a label and an onPressed event. You could also use a GestureDetector widget.

```
@override
   Widget build(BuildContext context) {
     return Row(
       children: <Widget>[
         Stack(
           alignment: Alignment.center,
           children: <Widget>[
             AnimatedCrossFade(
                duration: Duration(milliseconds: 500),
                sizeCurve: Curves.bounceOut,
                crossFadeState: _crossFadeStateShowFirst ? CrossFadeState.showFirst : 
CrossFadeState.showSecond,
               firstChild: Container(
                  color: Colors.amber,
                 height: 100.0,
                 width: 100.0,
                ),
                secondChild: Container(
                 color: Colors.lime,
                 height: 200.0,
                 width: 200.0,
               ),
             ),
              Positioned.fill(
                child: FlatButton(
                  child: Text('Tap to\nFade Color & Size'),
                  onPressed: () {
                    _crossFade();
                  },
               ),
             ),
           ],
```

```
 ),
      ],
   );
 }
```
5. Use a duration of 500 milliseconds like in the previous animation.

```
duration: Duration(milliseconds: 500),
```
6. For sizeCurve, use Curves. bounce Out to see how the Curves class affects animations.

sizeCurve: Curves.bounceOut,

**7.** To decide which container widget to show when the animation is completed, set the cross-FadeState argument value by using the ternary operator to check whether the crossFadeState-ShowFirst value is true; then show CrossFadeState.showFirst; otherwise, show CrossFadeState.showSecond.

```
crossFadeState: _crossFadeStateShowFirst ? CrossFadeState.showFirst : 
CrossFadeState.showSecond,
```
8. The animation will cross-fade between colors and sizes; for first Child and secondChild, use a Container. The firstChild Container has a Colors.amber color property and height and width values of 100.0 pixels. The secondChild Container has a Colors.lime color property and height and width values of 200.0 pixels.

```
firstChild: Container(
   color: Colors.amber,
   height: 100.0,
   width: 100.0,
),
secondChild: Container(
   color: Colors.lime,
  height: 200.0,
   width: 200.0,
),
```
9. Add the second Stack child and call the Positioned.fill constructor with a child of FlatButton. Using Positioned.fill allows the FlatButton widget to resize itself to the maximum size of the Stack widget. For the onPressed property, add a call to the cross-Fade() method.

```
Positioned.fill(
   child: FlatButton(
     child: Text('Tap to\nFade Color & Size'),
     onPressed: () {
       _crossFade();
     },
   ),
),
```
Here's the full AnimatedCrossFadeWidget() widget class:

```
import 'package:flutter/material.dart';
```

```
class AnimatedCrossFadeWidget extends StatefulWidget {
  const AnimatedCrossFadeWidget({
```

```
 Key key,
   }) : super(key: key);
   @override
  AnimatedCrossFadeWidgetState createState() => AnimatedCrossFadeWidgetState();
}
class _AnimatedCrossFadeWidgetState extends State<AnimatedCrossFadeWidget> {
   bool _crossFadeStateShowFirst = true;
  void _crossFade() {
     setState(() {
       _crossFadeStateShowFirst = _crossFadeStateShowFirst ? false : true;
     });
   }
   @override
   Widget build(BuildContext context) {
     return Row(
       children: <Widget>[
         Stack(
           alignment: Alignment.center,
           children: <Widget>[
             AnimatedCrossFade(
               duration: Duration(milliseconds: 500),
               sizeCurve: Curves.bounceOut,
               crossFadeState: _crossFadeStateShowFirst ? CrossFadeState.showFirst : 
CrossFadeState.showSecond,
               firstChild: Container(
                 color: Colors.amber,
                 height: 100.0,
                 width: 100.0,
               ),
               secondChild: Container(
                 color: Colors.lime,
                 height: 200.0,
                 width: 200.0,
               ),
             ),
             Positioned.fill(
               child: FlatButton(
                 child: Text('Tap to\nFade Color & Size'),
                 onPressed: () {
                    _crossFade();
                 },
               ),
            ),
          ],
        ),
      ],
    );
  }
}
```
**10.** Continue editing the home.dart file and import the animated\_cross\_fade.dart file to the top of the page.

```
import 'package:flutter/material.dart';
import 'package:ch7_animations/widgets/animated_container.dart';
import 'package:ch7_animations/widgets/animated_cross_fade.dart';
```
**11.** Just after the AnimatedContainerWidget() widget class, add a Divider() widget. On the next line, add a call to the widget class AnimatedCrossFadeWidget().

```
body: SafeArea(
   child: Column(
     children: <Widget>[
       AnimatedContainerWidget(),
       Divider(),
       AnimatedCrossFadeWidget(),
     ],
   ),
),
```
Notice how clean the code looks and how it improves the readability by separating each major section of the widget tree. More importantly, only the widget class running is being rebuilt, and the other animation widget classes are not, giving you great performance.

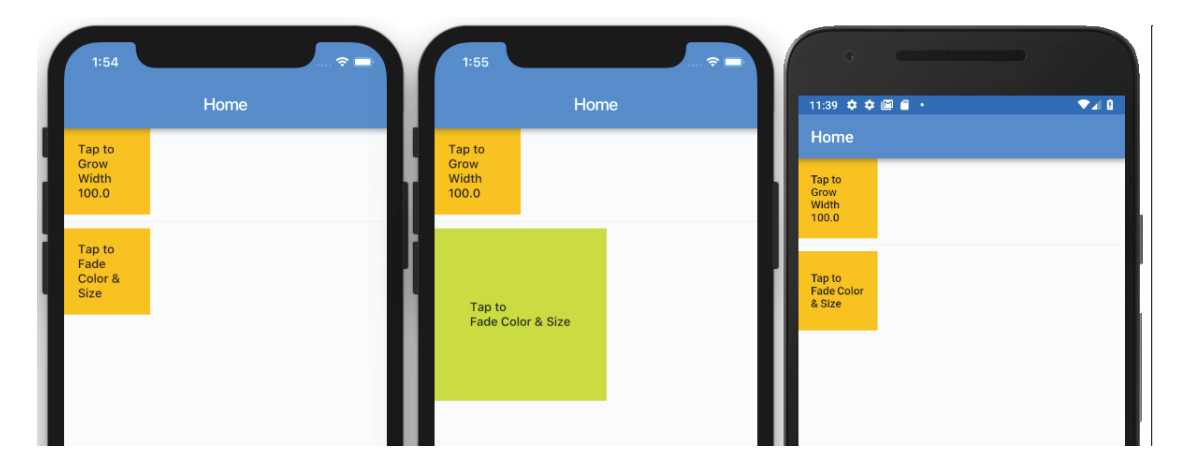

#### *How It Works*

The AnimatedCrossFade constructor takes a duration argument, and you use the Duration class to specify 500 milliseconds. The sizeCurve argument gives the animation between the two children's size a spring effect by using Curves.bounceOut. The crossFadeState argument sets the child widget to be shown once the animation is completed. By using the \_crossFadeStateShowFirst variable, the correct crossFadeState child is displayed. The firstChild and secondChild arguments hold the two widgets to animate.

# USING ANIMATEDOPACITY

If you need to hide or partially hide a widget, AnimatedOpacity is a great way to animate fading over time. The AnimatedOpacity constructor the takes duration, opacity, curve, and child arguments. For this example, you do not use a curve; since you want a smooth fade-out and fade-in, it's not necessary.

#### TRY IT OUT Adding the AnimatedOpacity Widget

The example uses opacity to partially fade out a Container widget. The widget will animate the opacity value from fully visible to almost faded out.

- **1.** Create a new Dart file in the widgets folder. Right-click the widgets folder, select New  $\triangle$  Dart File, enter **animated\_opacity.dart**, and click the OK button to save.
- 2. Import the material.dart library, add a new line, and then start typing **st**. The autocompletion help opens. Select the stful abbreviation and give it a name of AnimatedOpacityWidget.
- 3. After the class AnimatedOpacityWidgetState extends State<AnimatedOpacityWidget> and before @override, add the variable for \_opacity and the \_animatedOpacity() method.

The opacity variable is of type double.

```
double opacity = 1.0;
```
The animated Opacity () method calls set State () to notify the framework that the opacity value has changed and schedules a build for the state of this object to redraw the subtree. If you do not call setState(), the \_opacity value still changes, but the AnimatedOpacity widget does not redraw with the new value.

```
class _AnimatedOpacityWidgetState extends State<AnimatedOpacityWidget> {
  double opacity = 1.0; void _animatedOpacity() {
    setState() {
       \text{p}_0 = \text{p}_1 = \text{p}_1 = 1.0 ? 0.3 : 1.0; });
   }
   @override
   Widget build(BuildContext context) {
```
When the page is loaded, the  $\epsilon$  opacity variable is initiated with a value of 1.0, which is fully visible. When the FlatButton widget is tapped, the onPressed property calls the \_animatedOpacity() method.

To calculate the widget opacity, use the ternary operator. If the opacity value is 1.0, then set \_opacity to 0.3. Otherwise, set it to 1.0 since the current value is 0.3.

4. To keep the UI clean, add each animation widget in a separate Row. Embed the AnimatedOpacity widget in a Row.

```
 @override
 Widget build(BuildContext context) {
   return Row(
     children: <Widget>[
       AnimatedOpacity(
         duration: Duration(milliseconds: 500),
         opacity: _opacity,
         child: Container(
           color: Colors.amber,
           height: 100.0,
           width: 100.0,
           child: FlatButton(
              child: Text('Tap to Fade'),
              onPressed: () {
                _animatedOpacity();
              },
           ),
         ),
       ),
     ],
  );
 }
```
5. Use a duration of 500 milliseconds like in the previous animations.

```
duration: Duration(milliseconds: 500),
```
6. The animation animates the opacity value of the AnimatedOpacity child widget, which is a Container in this case. Depending on the value of opacity, the Container widget fades out or fades in. An opacity value of 1.0 is fully visible, and an opacity value of 0.0 is invisible. You are going to animate the \_opacity variable from 1.0 to 0.3, and vice versa.

opacity: \_opacity,

7. Add a Container widget as a child of the AnimatedOpacity widget. Add a FlatButton widget as a child of the Container widget with onPressed calling the \_animatedOpacity() method.

```
child: Container(
   color: Colors.amber,
   height: 100.0,
   width: 100.0,
   child: FlatButton(
     child: Text('Tap to Fade'),
     onPressed: () {
       _animatedOpacity();
    },
  ),
),
```

```
Here's the full _buildAnimatedOpacity() widget class:
     import 'package:flutter/material.dart';
     class AnimatedOpacityWidget extends StatefulWidget {
        const AnimatedOpacityWidget({
           Key key,
         }) : super(key: key);
        @override
        AnimatedOpacityWidgetState createState() => AnimatedOpacityWidgetState();
      }
     class _AnimatedOpacityWidgetState extends State<AnimatedOpacityWidget> {
       double opacity = 1.0;
        void _animatedOpacity() {
           setState(() {
            \text{\_} \text{\_} \text{\_} = \text{\_} \text{\_} \text{\_} \text{\_} = \text{\_}1.0 ? 0.3 : 1.0 ; });
         }
        @override
        Widget build(BuildContext context) {
           return Row(
             children: <Widget>[
               AnimatedOpacity(
                  duration: Duration(milliseconds: 500),
                  opacity: _opacity,
                  child: Container(
                    color: Colors.amber,
                    height: 100.0,
                    width: 100.0,
                    child: FlatButton(
                      child: Text('Tap to Fade'),
                      onPressed: () {
                        animatedOpacity();
                      },
                    ),
                 ),
               ),
             ],
           );
         }
     }
```
**8.** Continue editing the home.dart file and import the animated opacity.dart file to the top of the page.

```
import 'package:flutter/material.dart';
import 'package:ch7_animations/widgets/animated_container.dart';
```
```
import 'package:ch7_animations/widgets/animated_cross_fade.dart';
import 'package:ch7_animations/widgets/animated_opacity.dart';
```
9. Just after the AnimatedCrossFadeWidget() widget class, add a Divider() widget. On the next line, add the call to the widget class AnimatedOpacityWidget().

```
body: SafeArea(
   child: Column(
     children: <Widget>[
       AnimatedContainerWidget(),
       Divider(),
       AnimatedCrossFadeWidget(),
       Divider(),
       AnimatedOpacityWidget(),
    ],
   ),
),
```
Again, notice how clean the code looks and how it improves the readability by separating each major section of the widget tree.

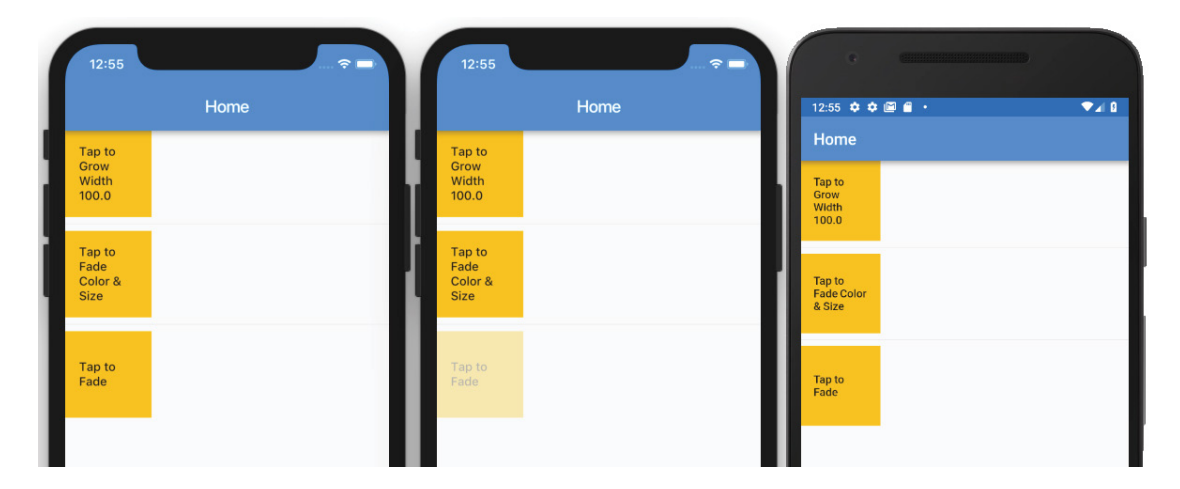

#### *How It Works*

The AnimatedOpacity widget takes a duration parameter, and you use the Duration class to specify 500 milliseconds. The opacity parameter is a value from 0.0 to 1.0. The opacity value of 1.0 is fully visible, and as the value changes toward zero, it starts to fade away. Once it reaches zero, it's invisible.

# USING ANIMATIONCONTROLLER

The AnimationController class gives you increased flexibility in animation. The animation can be played forward or reverse, and you can stop it. The fling animation uses a physics simulation like a spring.

The AnimationController class produces linear values for a giving duration, and it tries to display a new frame at around 60 frames per second. The AnimationController class needs a Ticker-Provider class by passing the vsync argument in the constructor. The vsync prevents off-screen animations from consuming unnecessary resources. If the animation needs only one AnimationController, use SingleTickerProviderStateMixin. If the animation needs multiple AnimationControllers, use TickerProviderStateMixin. The Ticker class is driven by the ScheduleBinding. scheduleFrameCallback reporting once per animation frame. It is trying to sync the animation to be as smooth as possible.

The AnimationController default object ranges from 0.0 to 1.0, but if you need a different range, you can use the Animation class (using Tween) to accept a different type of data. The Animation class is initiated by setting the Tween class (in-betweening) begin and end property values. For example, you have a balloon that floats from the bottom to the top of the screen, and you would set the Tween class begin value of 400.0, the bottom of the screen and the end value of 0.0, the top of the screen. Then you can chain the Tween animate method, which returns an Animation class. Simply put, it animates the Tween based on the animation, such as a CurvedAnimation class.

The AnimationController class at first can seem complex to use because of the different classes needed. The following are the basic steps that you take to create a custom animation (shown in Figure 7.1) or, eventually in the example, multiple animations running at the same time.

- 1. Add AnimationController.
- 2. Add Animation
- 3. Initiate AnimationController with Duration (milliseconds, seconds, and so on).
- 4. Initiate Animation with Tween with begin and end values and chain the animate method with a CurvedAnimation (for this example).
- 5. Use the AnimatedBuilder with Animation using a Container with a balloon to start Animation by calling the AnimationController.forward() and .reverse() to run the animation backward. The AnimatedBuilder widget is used to create a widget that performs a reusable animation.

As you can see, once you break down the steps, it becomes more manageable and less complicated.

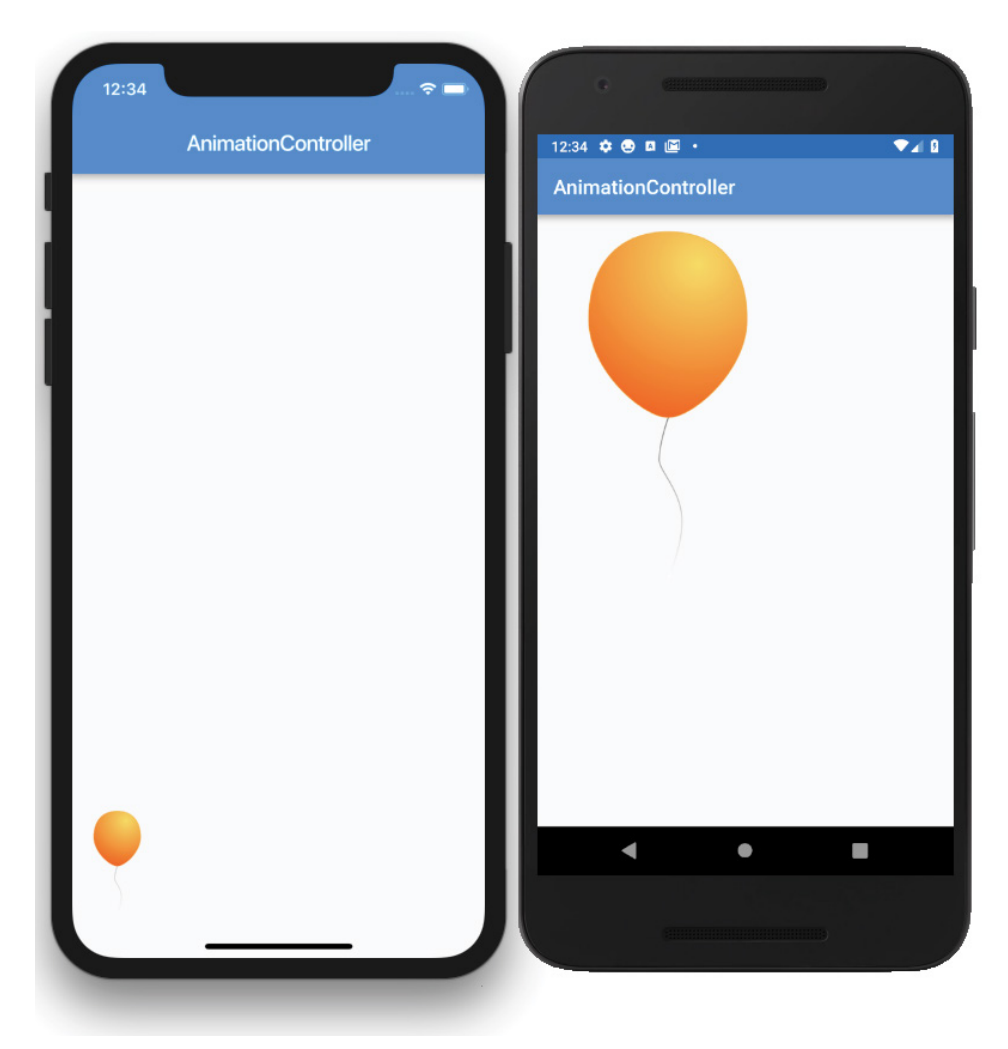

FIGURE 7.1: What you're building with AnimationController

#### **TRY IT OUT** Creating the AnimationController App

In this project, you'll animate a balloon that starts small at the bottom of the screen, and as it inflates, it floats toward the top, giving some nice spring animations. By using a GestureDetector tap on the balloon, the animation reverses, showing the balloon deflating and floating downward to the bottom of the screen. Every time the balloon is tapped, the animation starts again.

1. Create a new Flutter project and name it ch7 animation controller. You can follow the instructions in Chapter 4. For this project, you need to create only the pages, widgets, and assets/images folders.

2. Open the pubspec.yaml file, and in assets add the images folder.

```
# To add assets to your application, add an assets section, like this:
assets:
   - assets/images/
```
Add the folder assets and subfolder images at the project's root and then copy the Beginning-GoogleFlutter-Balloon.png file to the images folder.

- **3.** Click the Save button, and depending on the editor you are using, this automatically runs flutter packages get. Once finished, it shows a message of Process finished with exit code 0. It does not automatically run the command for you, though. Open the Terminal window (located at the bottom of your editor) and type **flutter packages get**.
- 4. Create a new Dart file in the widgets folder. Right-click the widgets folder, select New  $\odot$  Dart File, enter **animated\_balloon.dart**, and click the OK button to save.
- 5. Import the material.dart library, add a new line, and then start typing **st**. The autocompletion help opens. Select the stful abbreviation and give it a name of AnimatedBalloonWidget.
- 6. It is appropriate to create the AnimationController and Animation variables before you can reference them in your code. Declare TickerProviderStateMixin to the \_Animated-BalloonWidgetState class by adding with TickerProviderStateMixin. The Animation-Controller vsync argument will use it. The vsync is referenced by this, meaning this reference of the \_AnimatedBalloonWidgetState class.

```
class _AnimatedBalloonWidgetState extends State<AnimatedBalloonWidget> with 
TickerProviderStateMixin {
```
7. After the class AnimatedBalloonWidgetState extends State<AnimatedBalloonWidget> and before @override, create two AnimationControllers to handle the duration of the balloon floating upward and the inflation of the balloon inflating. Create two Animations to handle the actual movement range and inflation size. Override the initState() and dispose() methods to initiate AnimationController and dispose of them when the page closes.

An important note about using two AnimationControllers is that you could have used one AnimationController and made use of the Interval() curve to stagger Animation. A staggered animation uses Interval() to begin and end animations sequentially or to overlap one another. In the "Using Staggered Animations" section of this chapter, you'll create a staggered animation app.

```
class _AnimatedBalloonWidgetState extends State<AnimatedBalloonWidget> with 
TickerProviderStateMixin {
  AnimationController _controllerFloatUp;
  AnimationController _controllerGrowSize;
 Animation<double> animationFloatUp;
 Animation<double> animationGrowSize;
  @override
  void initState() {
     super.initState();
```

```
 _controllerFloatUp = AnimationController(duration: Duration( seconds: 4), 
vsync: this);
     _controllerGrowSize = AnimationController(duration: Duration(seconds: 2), 
vsync: this);
 }
  @override
  void dispose() {
     _controllerFloatUp.dispose();
   controllerGrowSize.dispose();
    super.dispose();
   }
```
Note that in the initState() method you could call the Animation class after the Animation-Controller to start the animation as the page loads, but you are going to place the Animation class in Widget build(BuildContext context) instead. The reason for this is to use the Media-Query class to obtain the screen size to place and size the balloon accordingly. The initState() method does not contain the Widget context object that MediaQuery requires. However, as Widget build(BuildContext context) is called, the animation starts on page load. If the user rotates the device, Widget build(BuildContext context) is called again, and the balloon will resize itself accordingly and run the animation if the balloon is located at the bottom of the screen.

8. After Widget build (BuildContext context), create the balloon height, width, and page bottom position by using MediaQuery.of(context).size. I arrived at the following formulas for calculating the dimensions by testing different options to get the best look depending on different devices' screen size and orientation:

```
Widget build(BuildContext context) {
 double balloonHeight = MediaQuery.of(context).size.height / 2;
 double balloonWidth = MediaQuery.of(context).size.height / 3;
  double _balloonBottomLocation = MediaQuery.of(context).size.height - 
_balloonHeight;
```
Create the Animation class by declaring a Tween with a CurvedAnimation. For the \_animation-FloatUp value, the begin property is the balloonBottomLocation variable with the end property at 0.0. This means the floating-upward animation starts at the bottom of the screen and moves all the way to the top.

For the \_animationGrowSize value, the begin property is 50.0 pixels. Set the end value to the \_balloonWidth variable. This means you can start the balloon width at 50.0 pixels and increase it to the maximum \_balloonWidth value calculated by MediaQuery. Use the elasticInOut curve to give it a beautiful spring animation that looks like a quick inflation of air.

9. Call both controllerFloatUp.forward() and controllerGrowSize.forward() to start the animation.

```
 _animationFloatUp = Tween(begin: _balloonBottomLocation, end: 0.0).
animate(CurvedAnimation(parent: controllerFloatUp, curve: Curves.fastOutSlowIn));
  animationGrowSize = Tween(begin: 50.0, end: balloonWidth).
animate(CurvedAnimation(parent: controllerGrowSize, curve: Curves.elasticInOut));
```

```
 _controllerFloatUp.forward();
   _controllerGrowSize.forward();
}
```
**10.** Create AnimatedBuilder and let's take a look at a high-level structural breakdown for the AnimatedBuilder arguments that show how AnimatedBuilder child (GestureDetector with Image) is passed to the builder, which is the widget to receive the animation.

```
return AnimatedBuilder(
  animation: animationFloatUp,
   builder: (context, child) {
     return Container(
       child: child,
     );
   },
   child: GestureDetector(/* Image*/) */
);
```
The AnimatedBuilder constructor passes the animation argument \_animationFloatUp. For the builder argument, return a Container widget with the child property of child. I know that sounds weird for the child property, but this is the way the builder smartly redraws the child control being animated. The child widget being passed is declared next, and it will contain a GestureDetector widget and a child widget of Image (balloon).

The AnimatedBuilder constructor has the animation, builder, and child arguments.

Add to the GestureDetector() widget the onTap property. For the GestureDetector() widget, the onTap property checks for \_controllerFloatUp.isCompleted (meaning the animation is done), and if yes, it starts the animation in reverse. This will deflate the balloon and start floating it down to the bottom of the page. The else portion handles the balloon already at the bottom of the screen and starts the animation forward by floating upward and inflating the balloon back to normal size.

11. Add to the GestureDetector child property a call to the Image.asset() constructor that loads the BeginningGoogleFlutter-Balloon.png file and sets height to \_balloonHeight and width to balloonWidth.

```
return AnimatedBuilder(
  animation: animationFloatUp,
  builder: (context, child) {
    return Container(
       child: child,
       margin: EdgeInsets.only(
        top: animationFloatUp.value,
       ),
```

```
width: animationGrowSize.value,
     );
   },
   child: GestureDetector(
    onTap: () \{ if (_controllerFloatUp.isCompleted) {
        controllerFloatUp.reverse();
        controllerGrowSize.reverse();
 }
       else {
         _controllerFloatUp.forward();
         _controllerGrowSize.forward();
       }
     },
     child: Image.asset(
         'assets/images/BeginningGoogleFlutter-Balloon.png',
        height: balloonHeight,
         width: _balloonWidth),
   ),
);
```
12. Open the home.dart file and import the animated balloon.dart file to the top of the page.

```
import 'package:flutter/material.dart';
import 'package:ch7_animation_controller/widgets/animated_balloon.dart';
```
- 13. Add to the body a SafeArea with SingleChildScrollView as a child.
- 14. Add Padding as a child of the SingleChildScrollView.
- **15.** Add a Column as a child of Padding.
- 16. In the Column children, add the call to the widget class AnimatedBalloonWidget(). Note I am using the NeverScrollableScrollPhysics() to stop the SingleChildScrollView to scroll content.

```
body: SafeArea(
   child: SingleChildScrollView(
     physics: NeverScrollableScrollPhysics(),
     child: Padding(
       padding: EdgeInsets.all(16.0),
       child: Column(
         children: <Widget>[
           AnimatedBalloonWidget(),
         ],
       ),
    ),
  ),
),
```
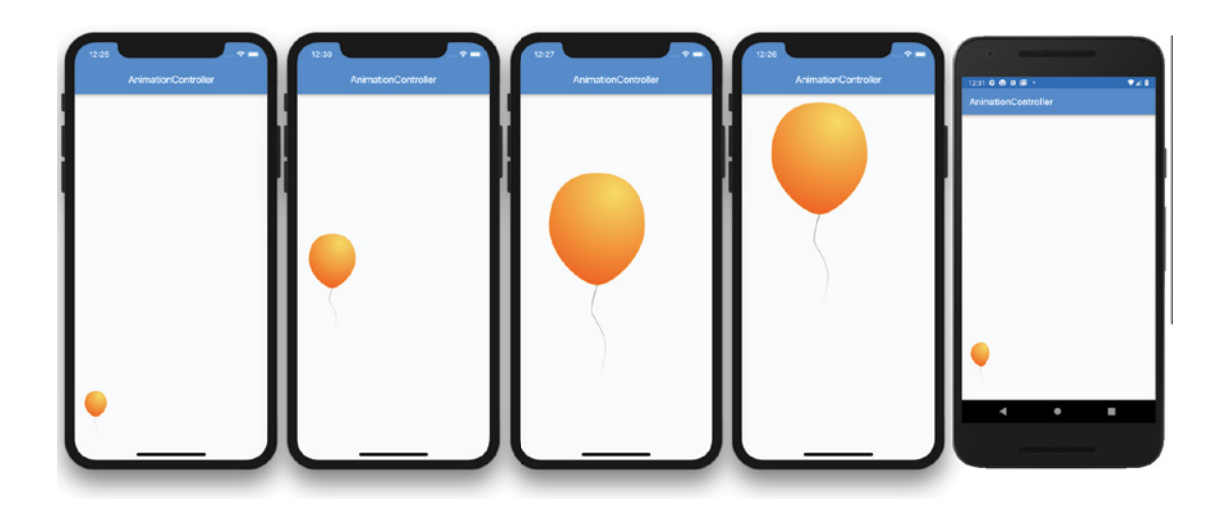

#### *How It Works*

Declaring TickerProviderStateMixin to the AnimatedBalloonWidget widget class allowed you to set the AnimationController vsync argument. You added AnimationController and declared the \_controllerFloatUp variable to animate the floating upward and downward action. You declared the AnimationController controllerGrowSize variable to animate the inflating and deflating actions. You declared the animationFloatUp variable to hold the value from the Tween animation to show the balloon floating either upward or downward by setting the top margin of the Container widget. You declared the animationGrowSize variable to hold the value from the Tween animation to show the balloon either inflating or deflating by setting the width value of the Container widget.

The AnimatedBuilder constructor takes the animation, builder, and child arguments. Next, you passed the animationFloatUp animation to the AnimatedBuilder constructor. The AnimatedBuilder builder argument returns a Container widget with the child as an Image widget wrapped in a GestureDetector widget.

In the preceding example, I showed how you can use multiple AnimationControllers to run at the same time with different Duration values. In the next section, you'll use one AnimationController for a staggered animation.

# Using Staggered Animations

A *staggered animation* triggers visual changes in sequential order. The animation changes can occur one after the other; they can have gaps without animations and overlap each other. One AnimationController class controls multiple Animation objects that specify the animation in a timeline (Interval). Now you'll walk through an example of using one AnimationController class and the Interval () curve property to start different animations at different times. As noted in the preceding section, a staggered animation uses Interval() to begin and end animations sequentially or to overlap one another.

#### TRY IT OUT Creating the Staggered Animations App

In this project, you'll re-create the balloon animation to duplicate the previous example but use only one AnimationController to take advantage of staggered animations. By using Interval(), you mark each animation's begin and end time to stagger the animations.

Like the previous project, you'll animate a balloon that starts small at the bottom of the screen, and as it inflates, it floats toward the top, giving some nice spring animations. By using a GestureDetector tap on the balloon, the animation reverses, showing the balloon deflating and floating downward to the bottom of the screen. Every time the balloon is tapped, the animation starts again.

- **1.** Create a new Flutter project and name it ch7 ac staggered animations. You can follow the instructions in Chapter 4. For this project, you need to create only the pages, widgets, and assets/images folders.
- 2. Open the pubspec.yaml file, and under assets, add the images folder.

```
# To add assets to your application, add an assets section, like this:
assets:
   - assets/images/
```
Add the folder assets and subfolder images at the project's root and then copy the Beginning-GoogleFlutter-Balloon.png file to the images folder.

- **3.** Create a new Dart file under the widgets folder. Right-click the widgets folder, select New  $\div$  Dart File, enter animated balloon.dart, and click the OK button to save. Import the material.dart library, add a new line, and then start typing **st**. The autocompletion help opens. Select the stful abbreviation and give it a name of AnimatedBalloonWidget.
- 4. It is appropriate to create the AnimationController and Animation variables before you can reference them in the code. Declare SingleTickerProviderStateMixin to the HomeState class by adding with SingleTickerProviderStateMixin. The AnimationController constructor takes the vsync argument. The vsync argument is referenced by this, meaning this reference of the HomeState class.

```
class _AnimatedBalloonWidgetState extends State<AnimatedBalloonWidget> with 
SingleTickerProviderStateMixin {
```
5. Create one AnimationController only to handle the animation duration. Create two Animations to handle the actual movement range and growing size. Override the initState() and dispose() methods to initiate the AnimationController and dispose of them when the page closes.

```
class HomeState extends State<Home> with SingleTickerProviderStateMixin {
  AnimationController _controller;
 Animation<double> animationFloatUp;
 Animation<double> animationGrowSize;
  @override
  void initState() {
    super.initState();
```

```
 _controller = AnimationController(duration: Duration(seconds: 4), vsync: this);
  }
  @override
  void dispose() {
     _controller.dispose();
     super.dispose();
 }
```
Note as stated in the previous section, in the initState() method you could call the Animation only after the AnimationController only to start the animation as page loads, but you are going to place it in the \_animatedBalloon() method instead. The reason is to use the MediaQuery class to obtain the screen size to place and size the balloon accordingly. The initState() method does not contain the Widget context object that MediaQuery requires. However, as the \_animate-Balloon() method is called, the animation starts on page load. If the user rotates the device, the \_animateBalloon() method is called again, and the balloon resizes itself accordingly and runs the animation if the balloon is located at the bottom of the screen.

6. After Widget build (BuildContext context), create the balloon height, width, and page bottom position by using MediaQuery.of(context).size. I arrived at the following formulas for calculating the dimensions by testing different options to get the best aesthetic look depending on different devices' screen size and orientation.

```
Widget build(BuildContext context) {
  double balloonHeight = MediaQuery.of(context).size.height / 2;
  double balloonWidth = MediaQuery.of(context).size.height / 3;
   double _balloonBottomLocation = MediaQuery.of(context).size.height - 
_balloonHeight;
```
Creating an animation Tween is almost the same as the previous example except the CurvedAnimation parent is the controller. The curve uses Interval() to mark each animation's begin and end time. Zero means begin, and 1.0 animation means end.

The controller duration value is four seconds, animationGrowSize Interval begin is  $0.0$ , and end is 0.5. This means the balloon starts inflating as soon as the animation starts but finishes at 0.5, meaning two seconds. You can think of Interval begin and end as a percentage of the total duration of the animation.

```
void _animationFloatUp = Tween(begin: _balloonBottomLocation, end: 0.0).animate(
   CurvedAnimation(
    parent: controller,
     curve: Interval(0.0, 1.0, curve: Curves.fastOutSlowIn),
   ),
);
```

```
void _animationGrowSize = Tween(begin: 50.0, end: _balloonWidth).animate(
  CurvedAnimation(
   parent: controller,
    curve: Interval(0.0, 0.5, curve: Curves.elasticInOut),
  ),
);
```
7. Create the AnimatedBuilder only, and let's look at the high-level structural breakdown for the AnimatedBuilder constructor that shows how the AnimatedBuilder child (GestureDetector with Image) argument is passed to the builder, which is the widget to receive the animation argument.

```
return AnimatedBuilder(
  animation: animationFloatUp,
   builder: (context, child) {
     return Container(
       child: child,
    );
   },
   child: GestureDetector(/* Image*/) */
);
```
Using the AnimatedBuilder is almost the same as the previous example with the difference that you use only one AnimationController only to start animation in forward or reverse with the \_controller variable.

The AnimatedBuilder constructor takes the animation, builder, and child arguments.

Add to the GestureDetector() widget the onTap property. For GestureDetector(), the onTap property callback checks for \_controllerFloatUp.isCompleted (the animation is done), and if yes, it starts the animation in reverse. This will deflate the balloon and have it start floating down to the bottom of the page. The else portion handles the balloon already at the bottom of the screen; it starts the animation by floating the balloon upward and inflating it back to normal size. You'll notice that since you have only one AnimationController, you use the controller variable to reverse or forward the animation.

8. Add to the GestureDetector child a call to the Image.asset () constructor that loads the BeginningGoogleFlutter-Balloon.png file and sets the height value to \_balloonHeight and the width value to \_balloonWidth.

```
return AnimatedBuilder(
 animation: animationFloatUp,
  builder: (context, child) {
    return Container(
      child: child,
      margin: EdgeInsets.only(
       top: animationFloatUp.value,
       ),
```

```
width: animationGrowSize.value,
     );
   },
  child: GestureDetector(
    onTap: () {
       if (_controller.isCompleted) {
         _controller.reverse();
       } else {
         _controller.forward();
 }
     },
     child: Image.asset('assets/images/BeginningGoogleFlutter-Balloon.png',
        height: balloonHeight, width: balloonWidth),
  ),
);
```
9. Open the home.dart file and import the animated balloon.dart file to the top of the page.:

```
import 'package:flutter/material.dart';
import 'package:ch7_ac_staggered_animations/widgets/animated_balloon.dart';
```
- 10. Add to the body a SafeArea widget with SingleChildScrollView as a child.
- 11. Add Padding as a child of SingleChildScrollView. Add a Column widget as a child of Padding.
- **12.** In the Column children, add the call to the method animateBalloon(). Note that I am using NeverScrollableScrollPhysics() to stop the SingleChildScrollView to scroll content.

```
body: SafeArea(
   child: SingleChildScrollView(
     physics: NeverScrollableScrollPhysics(),
     child: Padding(
       padding: EdgeInsets.all(16.0),
       child: Column(
         children: <Widget>[
           AnimatedBalloonWidget(),
         ],
       ),
     ),
   ),
),
```
#### *How It Works*

Declaring SingleTickerProviderStateMixin to the AnimatedBalloonWidget widget class allows you to set the AnimationController vsync argument. The SingleTickerProviderStateMixin allows only one AnimationController. You added AnimationController and declared the \_controller variable to animate both the floating upward or downward and the inflation or deflation of the balloon.

You declared the animationFloatUp variable to hold the value from the Tween animation to show the balloon either floating upward or downward by setting the top margin of the Container widget. You also declared the animationGrowSize variable to hold the value from the Tween animation to show the balloon either inflating or deflating by setting the width value of the Container widget.

The AnimatedBuilder constructor takes animation, builder, and child arguments. Next, you passed the \_animationFloatUp animation to the AnimatedBuilder constructor. The AnimatedBuilder builder argument returns a Container widget with the child as an Image wrapped in a GestureDetector widget.

### SUMMARY

In this chapter, you learned how to add animations to your app to improve the UX. You implemented AnimatedContainer to animate the width of a Container widget with a beautiful spring effect by using Curves.elasticOut. You added the AnimatedCrossFade widget to cross-fade between two children widgets. The color is animated from amber to green while at the same time the widget increased or decreased in width and height. To fade a widget in, out, or partially, you added the AnimatedOpacity widget. The AnimatedOpacity widget uses the opacity property passed over a period of time (Duration) to fade the widget. The AnimationController class allows the creation of custom animations.

You learned to use multiple AnimationControllers with different durations. You used two Animation classes to control the floating upward or downward and the inflation and deflation of the balloon at the same time. The animation is created by using Tween with begin and end values. You also used different CurvedAnimation class for a nonlinear effect like Curves.fastOutSlowIn to float upward or downward and Curves.elasticInOut to inflate or deflate the balloon. Lastly, you used one AnimationController class with multiple Animation classes to create staggered animations, which give a similar effect as the previous example.

In the next chapter, you'll learn the many ways of using navigation such as Navigator, Hero Animation, BottomNavigationBar, BottomAppBar, TabBar, TabBarView, and Drawer.

#### ▸ WHAT YOU LEARNED IN THIS CHAPTER

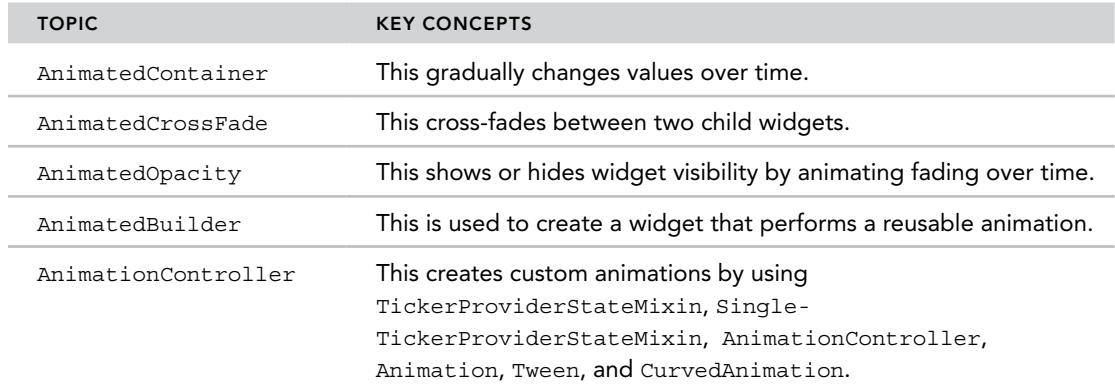

# Creating an App's Navigation

#### WHAT YOU WILL LEARN IN THIS CHAPTER

**8**

- ➤ How to use the Navigator widget to navigate between pages
- ➤ How hero animation allows a widget transition to fly into place from one page to another
- ➤ How to display a horizontal list of BottomNavigationBarItems containing an icon and a title at the bottom of the page
- $\blacktriangleright$  How to enhance the look of a bottom navigation bar with the BottomAppBar widget, which allows enabling a notch
- ➤ How to display a horizontal row of tabs with TabBar
- ➤ How to use TabBarView in conjunction with TabBar to display the page of the selected tab
- ➤ How Drawer allows the user to slide a panel from left or right
- ➤ How to use the ListView constructor to build a short list of items quickly
- ➤ How to use the ListView constructor with the Drawer widget to show a menu list

In this chapter, you'll learn that navigation is a major component in a mobile application. Good navigation creates a great user experience (UX) by making it easy to access information. For example, imagine making a journal entry, and when trying to select a tag, it's not available, so you need to create a new one. Do you close the entry and go to Settings  $\Leftrightarrow$  Tags to add a new one? That would be clunky. Instead, the user needs the ability to add a new tag on the fly and appropriately navigate to select or add a tag from their current position. When designing an app, always keep in mind how the user would navigate to different parts of the app with the least number of taps.

Animation while navigating to different pages is also important if it helps to convey an action, rather than simply being a distraction. What does this mean? Just because you can show fancy animations does not mean you should. Use animations to enhance the UX, not frustrate the user.

## USING THE NAVIGATOR

The Navigator widget manages a stack of *routes* to move between pages. You can optionally pass data to the destination page and back to the original page. To start navigating between pages, you use the Navigator.push, pushNamed, and pop methods. (You'll learn how to use the pushNamed method in the "Using the Named Navigator Route" section of this chapter.) Navigator is incredibly smart; it shows native navigation on iOS or Android. For example, in iOS when navigating to a new page, you usually slide the next page from the right side of the screen toward the left. In Android when navigating to a new page, you typically slide the next page from the bottom of the screen toward the top. To summarize, in iOS, the new page slides in from the right, and in Android, it slides in from the bottom.

The following example shows you how to use the Navigator, push method to navigate to the About page. The push method passes the BuildContext and Route arguments. To push a new Route argument, you create an instance of the MaterialPageRoute class that replaces the screen with the appropriate platform (iOS or Android) animation transition. In the example, the fullscreenDialog property is set to true to present the About page as a full-screen modal dialog. By setting the fullscreenDialog property to true, the About page app bar automatically includes a close button. In iOS, the modal dialog transition presents the page by sliding from the bottom of the screen toward the top, and this is also the default for Android.

```
Navigator.push(
   context,
   MaterialPageRoute(
     fullscreenDialog: true,
     builder: (context) => About(),
   ),
);
```
The following example shows how to use the Navigator.pop method to close the page and navigate back to the previous page. You call the Navigator.pop(context) method by passing the BuildContext argument, and the page closes by sliding from the top of the screen toward the bottom. The second example shows how to pass a value back to the previous page.

```
// Close page
Navigator.pop(context);
// Close page and pass a value back to previous page
Navigator.pop(context, 'Done');
```
#### TRY IT OUT Creating the Navigator App, Part 1—The About Page

The project has a main home page with a FloatingActionButton to navigate to a gratitude page by passing a default selected Radio button value. The gratitude page shows three Radio buttons to select a value and then pass it back to the home page and update the Text widget with the appropriate value.

The AppBar has an actions IconButton that navigates to the about page by passing a fullscreenDialog argument set to true to create a full-screen modal dialog. The modal dialog shows a close button at the upper left of the page and animates from the bottom. In this first part, you'll develop the navigation from the main page to the About page and back.

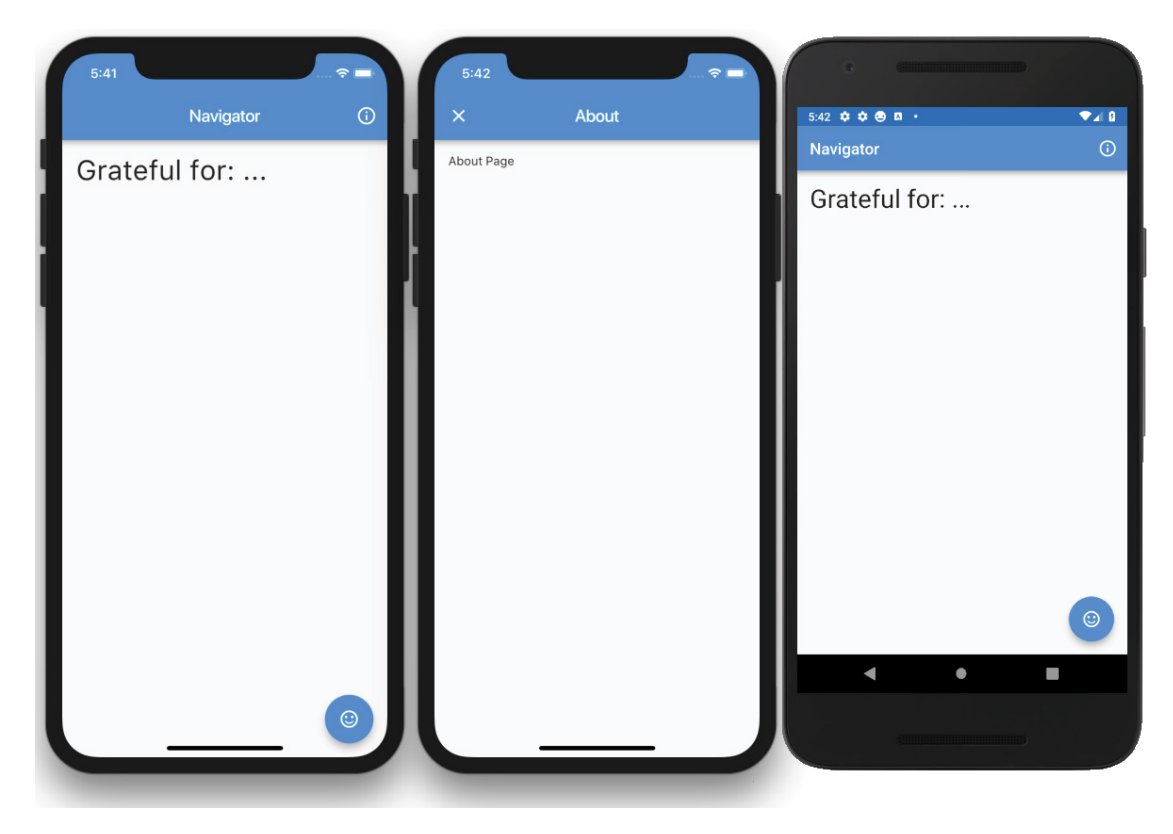

- **1.** Create a new Flutter project and name it ch8 navigator. Refer to the instructions in Chapter 4, "Creating a Starter Project Template." For this project, you need to create only the pages folder.
- 2. Open the home.dart file and add an IconButton to the AppBar actions Widget list.

The IconButton onPressed property will call the method \_openPageAbout() and pass context and fullscreenDialog arguments. Do not worry about the squiggly red lines under the method name; you'll create that method in later steps. The context argument is needed by the Navigator widget, and the fullscreenDialog argument is set to true to show the About page as a fullscreen modal. If you set the fullscreenDialog argument to false, the About page shows a back arrow instead of a close button icon.

```
appBar: AppBar(
   title: Text('Navigator'),
   actions: <Widget>[
     IconButton(
       icon: Icon(Icons.info_outline),
```

```
 onPressed: () => _openPageAbout(
         context: context,
          fullscreenDialog: true,
       ),
     ),
  ],
),
```
3. Add a SafeArea with Padding as a child to the body.

```
body: SafeArea(
   child: Padding(),
),
```
**4.** In the Padding child, add a Text() widget, with the text 'Grateful for:  $\frac{1}{2}$  howAreYou'. Notice the  $\frac{1}{2}$  howAreYou variable, which will contain the returned value when navigating back (Navigator.pop) from the gratitude page. Add a TextStyle class with a fontSize value of 32.0 pixels.

```
body: SafeArea(
   child: Padding(
     padding: EdgeInsets.all(16.0),
    child: Text('Grateful for: $ howAreYou', style: TextStyle(fontSize: 32.0),),
  ),
),
```
- 5. To the Scaffold floatingActionButton property, add a FloatingActionButton() widget with an onPressed that calls the method \_openPageGratitude(context: context), which passes the context argument.
- 6. For the FloatingActionButton() child, add the icon called sentiment satisfied, and for the tooltip, add the 'About' description.

```
floatingActionButton: FloatingActionButton(
   onPressed: () => _openPageGratitude(context: context),
   tooltip: 'About',
   child: Icon(Icons.sentiment_satisfied),
),
```
7. On the first line after the Homestate class definition, add a string variable called howAreYou with a default value of '...'.

```
String howAreYou = "...";
```
8. Continue by adding the openPageAbout () method that accepts BuildContext and bool named parameters with the default values set to false.

```
void openPageAbout({BuildContext \ context, bool fullscreenDialog = false}) {}
```
**9.** In the openPageAbout() method, add a Navigator.push() method with a context and a second argument of MaterialPageRoute().The MaterialPageRoute() class passes the fullscreen-Dialog argument and a builder that calls the About() page that you'll create in later steps.

```
void openPageAbout({BuidContext \ context, bool full screenDialog = false}) {
  Navigator.push(
```

```
 context,
     MaterialPageRoute(
       fullscreenDialog: fullscreenDialog,
       builder: (context) => About(),
    ),
  );
}
```
**10.** On top of the home.dart page, import the about.dart page that you'll create next.

```
import 'about.dart';
```
Navigator is simple to use but also powerful. Let's examine how it works. Navigator.push() passes two arguments: context and MaterialPageRoute. For the first argument, you pass the context argument. The second argument, Material PageRoute (), gives you the horsepower to navigate to another page using platform-specific animation. Only the builder is required to navigate with the optional fullscreenDialog argument.

- **11.** Create a new file called about.dart in the lib/pages folder. Since this page only displays information, create a StatelessWidget class called About.
- **12.** For the body, add the usual SafeArea with Padding and the child property as a Text widget.

```
// about.dart
import 'package:flutter/material.dart';
class About extends StatelessWidget {
   @override
   Widget build(BuildContext context) {
     return Scaffold(
       appBar: AppBar(
         title: Text('About'),
       ),
       body: SafeArea(
         child: Padding(
           padding: const EdgeInsets.all(16.0),
           child: Text('About Page'),
         ),
       ),
    );
   }
}
```
#### *How It Works*

You add to the AppBar an IconButton under the actions property. The icon property for the Icon-Button is set to Icons.info\_outline, the \_openPageAbout() method passes the context, and the fullscreenDialog argument is set to true. You also add to the Scaffold a FloatingActionButton that calls the openPageGratitude() method. The openPageAbout() method uses the Navigator. push() method to pass the context and the MaterialPageRoute. The MaterialPageRoute passes the fullscreenDialog argument set to true, and the builder calls the About() page. The About page class is a StatelessWidget with a Scaffold and AppBar; the body property has a SafeArea with Padding as a child that shows a Text widget with the "About Page" text.

#### TRY IT OUT Creating the Navigator App, Part 2—The Gratitude Page

The second part of the app is to navigate to the gratitude page by passing a default value to select the appropriate Radio button. Once you navigate back to the home page, the newly selected Radio button value is passed back and displayed in the Text widget.

1. Open the home.dart file, and after the \_openPageAbout() method, add the \_openPage-Gratitude() method. The \_openPageGratitude() method takes two parameters: a context and a fullscreenDialog bool variable with a default value of false. In this case, the gratitude page is not a fullscreenDialog. Like the previous MaterialPageRoute, the builder opens the page. In this case, it is the gratitude page.

Note that when passing data to the gratitude page and waiting to receive a response, the method is marked as async to wait a response from Navigator.push by using the await keyword.

```
void _openPageGratitude(
     {BuildContext context, bool fullscreenDialog = false}) async {
   final String _gratitudeResponse = await Navigator.push(
```
The MaterialPageRoute builder builds the contents of the route. In this case, the content is the gratitude page, which accepts a radioGroupValue int parameter with a value of −1. The −1 value tells the Gratitude class page not to select any Radio buttons. If you pass a value like 2, it selects the appropriate Radio button that corresponds to this value.

```
builder: (context) => Gratitude(
       radioGroupValue: -1,
     ),
```
Once the user dismisses the gratitude page, the \_gratitudeResponse variable is populated. Use the ?? (double question marks if null) operator to check the \_gratitudeResponse for a valid value (not null) and populate the \_howAreYou variable. The Text widget is populated with the howAreYou value on the home page with the appropriate selected gratitude value or an empty string. In other words, if the gratitudeResponse value is not null the howAreYou variable is populated with the\_gratitudeResponse value; otherwise the \_howAreYou variable is populated by an empty string.

```
_howAreYou = _gratitudeResponse ?? '';
```
Here's the full \_openPageGratitude() method code:

```
void _openPageGratitude(
     {BuildContext context, bool fullscreenDialog = false}) async {
  final String gratitudeResponse = await Navigator.push(
     context,
     MaterialPageRoute(
       fullscreenDialog: fullscreenDialog,
       builder: (context) => Gratitude(
             radioGroupValue: -1,
           ),
```

```
 ),
  );
  howAreYou = gratitudeResponse ?? '';
}
```
- **2.** At the top of the home.dart page, add the gratitude.dart page that you'll create next. import 'gratitude.dart';
- **3.** Create a new file named gratitude.dart in the lib/pages folder. Since this page will modify data (state), create a StatefulWidget class called Gratitude.

To receive data passed from the home page, modify the Gratitude class by adding a final int variable named radioGroupValue. Note the final variable does not start with an underscore. Create a named constructor requiring this parameter. The radioGroupValue variable is accessed by the class \_GratitudeState extends State<Gratitude> by calling widget.radioGroupValue.

```
class Gratitude extends StatefulWidget {
   final int radioGroupValue;
   Gratitude({Key key, @required this.radioGroupValue}) : super(key: key);
   @override
  GratitudeState createState() => GratitudeState();
}
```
4. For the Scaffold AppBar, add an IconButton to the actions list of Widget. Set the IconButton icon to Icons.check with the onPressed property calling the Navigator.pop, which returns the selectedGratitude to the home page.

```
appBar: AppBar(
   title: Text('Gratitude'),
   actions: <Widget>[
     IconButton(
       icon: Icon(Icons.check),
      onPressed: () => Navigator.pop(context, selectedGratitude),
    ),
  ],
),
```
5. For the body, add the usual SafeArea and Padding with child property as a Row.

The Row children list of Widget contains three alternating Radio and Text widgets. The Radio widget takes the value, groupValue, and onChanged properties. The value property is the ID value for the Radio button. The groupValue property holds the value of the currently selected Radio button. The onChanged passes the selected index value to the custom method radio-OnChanged() that handles which Radio button is currently selected. Following each Radio button, there is a Text widget that acts as a label for the Radio button.

Here's the full body source code:

```
body: SafeArea(
   child: Padding(
     padding: const EdgeInsets.all(16.0),
     child: Row(
       children: <Widget>[
         Radio(
           value: 0,
          groupValue: radioGroupValue,
          onChanged: (index) => radioOnChanged(index),
         ),
         Text('Family'),
         Radio(
           value: 1,
           groupValue: _radioGroupValue,
          onChanged: (index) => radioOnChanged(index),
         ),
         Text('Friends'),
         Radio(
           value: 2,
           groupValue: _radioGroupValue,
          onChanged: (index) => radioOnChanged(index),
         ),
         Text('Coffee'),
       ],
     ),
   ),
),
```
6. On the first line after the HomeState class definition, add three variables—\_gratitudeList, selectedGratitude, and radioGroupValue—and the radioOnChanged() method.

▶ gratitudeList is a List of String values.

List<String> gratitudeList = List();

- $\triangleright$  \_selectedGratitude is a String variable containing the selected Radio button value. String selectedGratitude;
- $\triangleright$  radioGroupValue is an int containing the ID of the selected Radio button value. int \_radioGroupValue;
- 7. Create the radioOnChanged() method taking an int for the selected index of the Radio button. In the method, call set State() to have the Radio widgets update with the selected value. The radioGroupValue variable is updated with the index. The selectedGratitude variable (example value Coffee) is updated by taking the \_gratitudeList[index] list value by the selected index (position in the list).

```
void _radioOnChanged(int index) {
   setState(() {
     _radioGroupValue = index;
     _selectedGratitude = _gratitudeList[index];
     print('_selectedRadioValue $_selectedGratitude');
   });
}
```
8. Override initState() to initialize the \_gratitudeList. Since the \_radioGroupValue is passed from the home page, initialize it with widget.radioGroupValue, which is the final variable passed from the home page.

```
gratitudeList..add('Family')..add('Friends')..add('Coffee');
_radioGroupValue = widget.radioGroupValue;
```
The following is the code that declares all variables and methods:

```
class _GratitudeState extends State<Gratitude> {
 List<String> gratitudeList = List();
   String _selectedGratitude;
  int radioGroupValue;
  void _radioOnChanged(int index) {
     setState(() {
       _radioGroupValue = index;
       _selectedGratitude = _gratitudeList[index];
     print(' selectedRadioValue $ selectedGratitude');
     });
   }
  @override
  void initState() {
     super.initState();
     _gratitudeList..add('Family')..add('Friends')..add('Coffee');
     _radioGroupValue = widget.radioGroupValue;
   }
```
Here's the entire gratitude.dart file source code:

```
import 'package:flutter/material.dart';
class Gratitude extends StatefulWidget {
   final int radioGroupValue;
  Gratitude({Key key, @required this.radioGroupValue}) : super(key: key);
  @override
   _GratitudeState createState() => _GratitudeState();
}
class _GratitudeState extends State<Gratitude> {
 List<String> qratitudeList = List();
  String selectedGratitude;
   int _radioGroupValue;
  void _radioOnChanged(int index) {
     setState(() {
       _radioGroupValue = index;
      selectedGratitude = gratitudeList[index];
      print('_selectedRadioValue $_selectedGratitude');
     });
   }
```

```
 @override
  void initState() {
     super.initState();
     _gratitudeList..add('Family')..add('Friends')..add('Coffee');
    _radioGroupValue = widget.radioGroupValue;
   }
  @override
  Widget build(BuildContext context) {
     return Scaffold(
       appBar: AppBar(
         title: Text('Gratitude'),
         actions: <Widget>[
           IconButton(
             icon: Icon(Icons.check),
             onPressed: () => Navigator.pop(context, _selectedGratitude),
           ),
         ],
       ),
       body: SafeArea(
         child: Padding(
           padding: const EdgeInsets.all(16.0),
           child: Row(
             children: <Widget>[
               Radio(
                 value: 0,
                 groupValue: _radioGroupValue,
                 onChanged: (index) => _radioOnChanged(index),
               ),
               Text('Family'),
               Radio(
                 value: 1,
                 groupValue: _radioGroupValue,
                 onChanged: (index) => _radioOnChanged(index),
               ),
               Text('Friends'),
               Radio(
                 value: 2,
                 groupValue: _radioGroupValue,
                 onChanged: (index) => _radioOnChanged(index),
               ),
               Text('Coffee'),
             ],
          ),
        ),
      ),
   );
  }
}
```
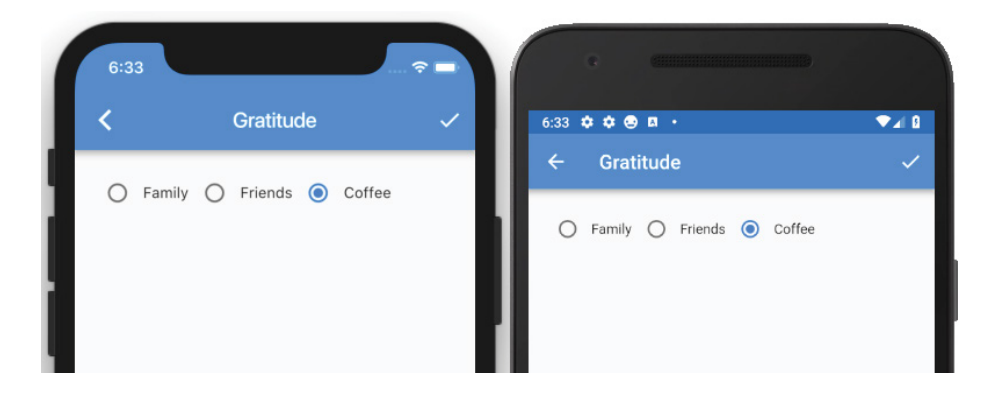

#### *How It Works*

You have the entire app created with a home page that can navigate to the about page as a fullscreenDialog. The fullscreenDialog gives the about page a default close action button. By tapping the home page's FloatingActionButton, the Navigator MaterialPageRoute builder builds the contents for the route, in this case the gratitude page. Through the Gratitude constructor, data is passed to unselected Radio buttons. From the gratitude page, a list of Radio buttons gives a choice to select a gratitude. By tapping the AppBar action button (checkbox IconButton), the Navigator.pop method passes the selected gratitude value back to the Home Text widget. From the home page, you called the Navigator.push method by using the await keyword, and the method has been waiting to receive a value. Once the About page's Navigator.pop method is called, it returns a value to the home page's \_gratitudeResponse variable. Using the await keyword is a powerful and straightforward feature to implement.

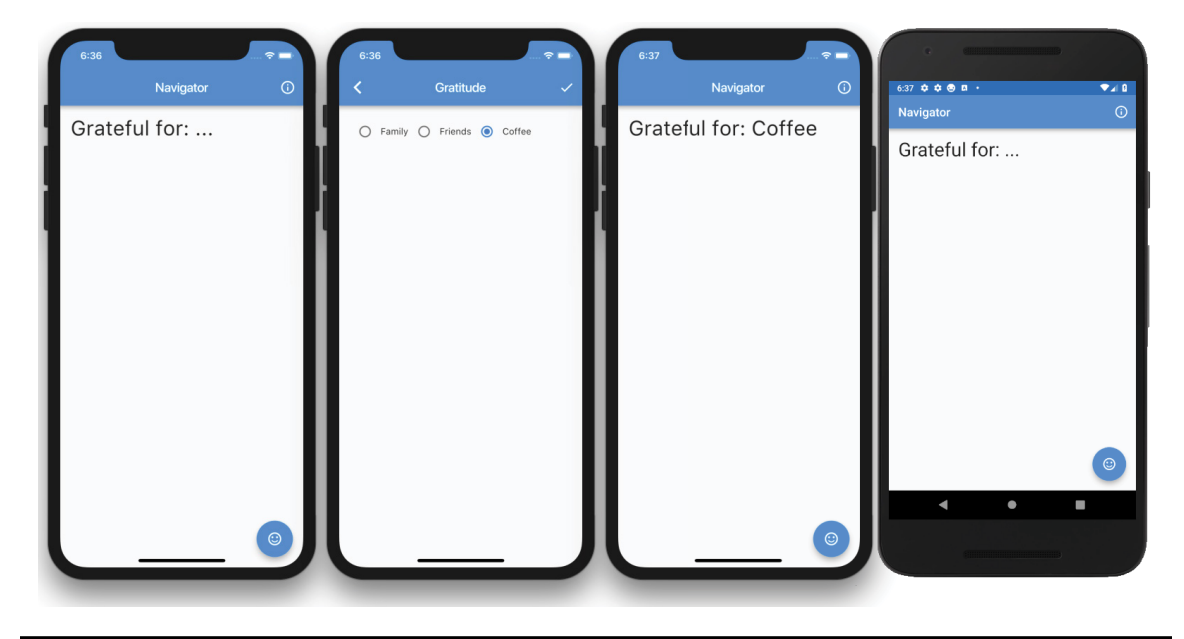

## Using the Named Navigator Route

An alternate way to use Navigator is to refer to the page that you are navigating to by the route name. The route name starts with a slash, and then comes the route name. For example, the About page route name is '/about'. The list of routes is built into the MaterialApp() widget. The routes have a Map of String and WidgetBuilder where the String is the route name, and the WidgetBuilder has a builder to build the contents of the route by the Class name (About) of the page to open.

```
routes: <String, WidgetBuilder>{
   '/about': (BuildContext context) => About(),
   '/gratitude': (BuildContext context) => Gratitude(),
},
```
To call the route, the Navigator.pushNamed() method is called by passing two arguments. The first argument is context, and the second is the route name.

```
Navigator.pushNamed(context, '/about');
```
## USING HERO ANIMATION

The Hero widget is a great out-of-the-box animation to convey the navigation action of a widget flying into place from one page to another. The hero animation is a shared element transition (animation) between two different pages.

To visualize the animation, imagine seeing a superhero flying into action. For example, you have a list of journal entries with a photo thumbnail, the user selects an entry, and you see the photo thumbnail transition to the detail page by moving and growing to full size. The photo thumbnail is the superhero, and when tapped, it flies into action by moving from the list page to the detail page and lands perfectly on the correct location at the top of the detail page showing the full photo. When the detail page is dismissed, the Hero widget flies back to the original page, position, and size. In other words, the animation shows the photo thumbnail moving and growing into place from the list page to the detail page, and once the detail page is dismissed, the animation and size are reversed. The Hero widget has all of these features built in; there's no need to write custom code to handle the size and animation between pages.

To continue with the previous scenario, you wrap the list page Image widget as a child of the Hero widget and assign a tag property name. Repeat the same steps for the detail page and make sure the tag property value is the same in both pages.

```
// List page
Hero(
   tag: 'photo1',
   child: Image(
     image: AssetImage("assets/images/coffee.png"),
   ),
),
// Detail page
Hero(
```

```
 tag: 'photo1',
   child: Container(
     child: Image(
       image: AssetImage("assets/images/coffee.png"),
     ),
  ),
),
```
The Hero child widget is marked for hero animation. When the Navigator pushes or pops a Page-Route, the entire screen's content is replaced. This means during the animation transition the Hero widget is not shown in the original position in both the old and new routes, but it moves and resizes from one page to another. Each Hero tag must be unique and match on both the originating and landing pages.

#### TRY IT OUT | Creating the Hero Animation App

In this example, the Hero widget has an Icon as a child wrapped in a GestureDetector. An InkWell could also be used instead of the GestureDetector to show a material tap animation. The InkWell widget is a Material Component that responds to touch gestures by displaying a splash (ripple) effect. You'll take a more in-depth look at GestureDetector and InkWell in Chapter 11, "Applying Interactivity." When the Icon is tapped, Navigator.push is called to navigate to the detail screen, called Fly. Since the Hero widget animation is like a superhero flying, the detail screen is named Fly.

- 1. Create a new Flutter project and name it ch8\_hero\_animation. Again, you can follow the instructions in Chapter 4. For this project, you need to create only the pages folder.
- 2. Open the home.dart file and add to the body a SafeArea with Padding as a child.

```
body: SafeArea(
   child: Padding(),
),
```
3. In the Padding child, add the GestureDetector() widget, which you will create next.

```
body: SafeArea(
   child: Padding(
     padding: const EdgeInsets.all(16.0),
     child: GestureDetector(),
   ),
),
```
4. Add to the GestureDetector child a Hero widget with tag 'format paint'; tag can be any unique ID. The Hero widget child is a format\_paint icon with lightGreen color and a size value of 120.0 pixels. Note you could have used an InkWell() widget instead of GestureDetector(). The InkWell() widget shows a splash feedback where tapped, but the GestureDetector() widget will not show the touch feedback. For the onTap property, you call Navigator.push to open the detail page called Fly.

```
GestureDetector(
   child: Hero(
     tag: 'format_paint',
```

```
 child: Icon(
       Icons.format_paint,
       color: Colors.lightGreen,
       size: 120.0,
     ),
   ),
   onTap: () {
     Navigator.push(
       context,
      MaterialPageRoute(builder: (context) => Fly()),
     );
   },
),
```
5. At the top of the home.dart page, import the fly.dart page that you will create next.

```
import 'fly.dart';
```
Here's the entire Home.dart file source code:

```
import 'package:flutter/material.dart';
import 'fly.dart';
class Home extends StatelessWidget {
   @override
  Widget build(BuildContext context) {
     return Scaffold(
       appBar: AppBar(
         title: Text('Hero Animation'),
       ),
       body: SafeArea(
         child: Padding(
           padding: EdgeInsets.all(16.0),
           child: GestureDetector(
             child: Hero(
               tag: 'format_paint',
               child: Icon(
                  Icons.format_paint,
                  color: Colors.lightGreen,
                  size: 120.0,
               ),
             ),
            onTap: () \{ Navigator.push(
                  context,
                 MaterialPageRoute(builder: (context) => Fly()),
               );
             },
          ),
        ),
      ),
    );
  }
}
```
**6.** Create a new file called  $fly.data$  in the lib/pages folder. Since this page only displays information, create a StatelessWidget class called Fly. For the body, add the usual SafeArea with a child set to the Hero() widget.

```
body: SafeArea(
   child: Hero(),
),
```
**7.** To calculate the width of the Icon, after Widget build (BuildContext context)  $\{$ , add a double variable called \_width set by MediaQuery.of(context).size.shortestSide / 2. The shortest Side property returns the lesser of the width or height of the screen, and you divide by two to make it half the size.

The reason you calculate the width is only to resize the Icon width according to device size and orientation. If you used an Image instead, this calculation would not be necessary; it can be done by using BoxFit.fitWidth.

```
double width = MediaQuery.of(context).size.shortestSide / 2;
```
8. Add to the Hero widget a tag of 'format paint' with a Container for the child. Note for the Hero widget to work properly, the tag needs to be the same name you gave in the GestureDetector child Hero widget in the home.dart file. The Container child is a format\_ paint icon with lightGreen color and a size value of the width variable. For the Container alignment property, use Alignment.bottomCenter. You can experiment using different Alignment values to see the hero animation variations at work.

```
Hero(
   tag: 'format_paint',
   child: Container(
     alignment: Alignment.bottomCenter,
     child: Icon(
       Icons.format_paint,
       color: Colors.lightGreen,
      size: width,
    ),
   ),
)
```
Here's the entire Fly.dart file source code:

```
import 'package:flutter/material.dart';
class Fly extends StatelessWidget {
  @override
   Widget build(BuildContext context) {
    double width = MediaQuery.of(context).size.shortestSide / 2;
     return Scaffold(
       appBar: AppBar(
        title: Text('Fly'),
       ),
```

```
 body: SafeArea(
            child: Hero(
              tag: 'format_paint',
              child: Container(
                 alignment: Alignment.bottomCenter,
                 child: Icon(
                    Icons.format_paint,
                    color: Colors.lightGreen,
                    size: _width,
                 ),
              ),
           ),
        ),
     );
   }
}
  Hero Animation
                                 Hero Animation
                                                                                       1-0.4 \Delta \Delta \Delta \Delta \Delta \DeltaHero Animation
                                                                                                           l.
```
#### *How It Works*

The hero animation is a powerful built-in animation to convey an action by automatically animating a widget from one page to another to the correct size and position. On the home page, you declare a GestureDetector with the Hero widget as the child widget. The Hero widget sets an Icon as the child. The onTap calls the Navigator.push() method, which navigates to the page Fly. All you need to do on the Fly page is to declare the widget you're animating to as a child of the Hero widget. When you navigate back to the home page, the Hero animates the Icon to the original position.

# USING THE BOTTOMNAVIGATIONBAR

BottomNavigationBar is a Material Design widget that displays a list of BottomNavigation-BarItems that contains an icon and a title at the bottom of the page (Figure 8.1). When the BottomNavigationBarItem is selected, the appropriate page is built.

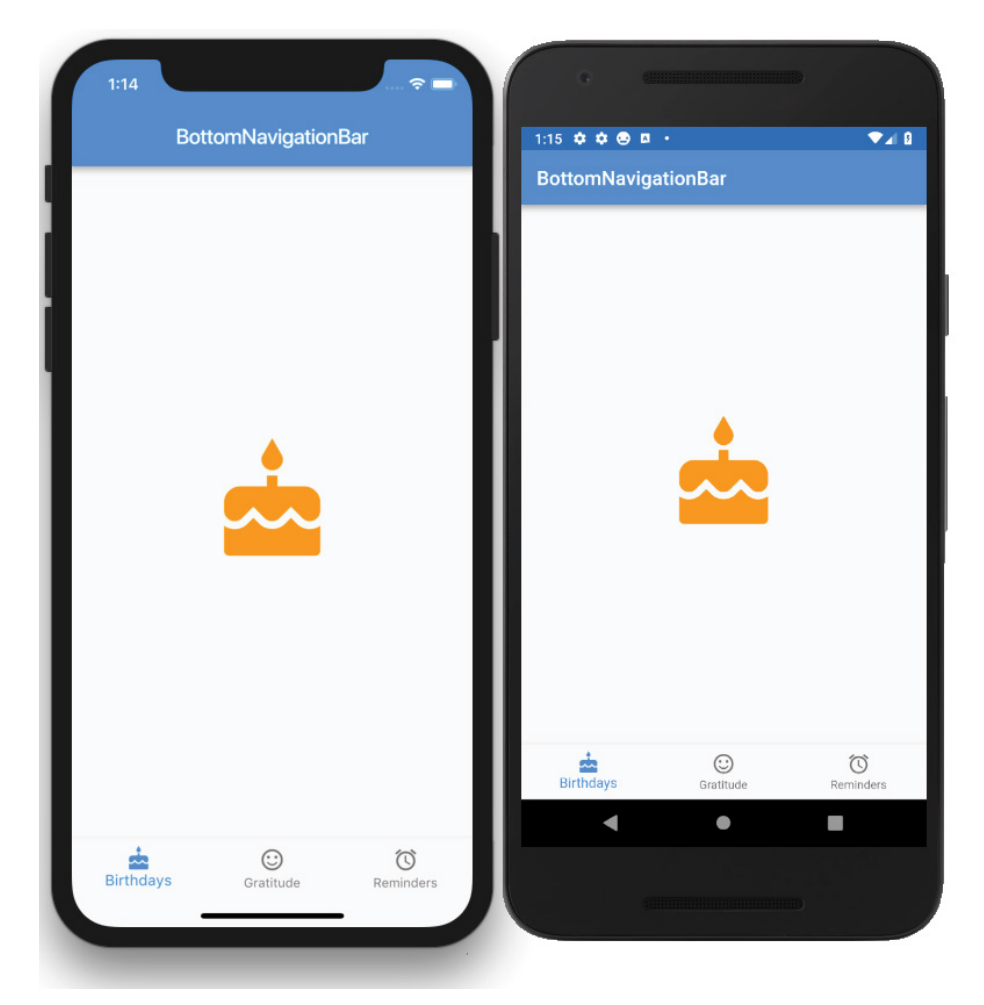

FIGURE 8.1: Final BottomNavigationBar with icons and titles

#### TRY IT OUT Creating the BottomNavigationBar App

In this example, BottomNavigationBar has three BottomNavigationBarItems that replace the current page with the selected one. There are different ways to display the selected page; you use a Widget class as a variable.

- 1. Create a new Flutter project and name it ch8\_bottom\_navigation\_bar. As always, you can follow the instructions in Chapter 4. For this project, you need to create only the pages folder.
- 2. Open the home.dart file, and add to the body a SafeArea with Padding as a child.

```
body: SafeArea(
   child: Padding(),
),
```
3. In the Padding child, add the variable Widget \_current Page, which you will create next. Note this time you are using a Widget class to create the \_currentPage variable that holds each page that is selected, either the Gratitude, Reminders, or Birthdays StatelessWidget class.

```
body: SafeArea(
   child: Padding(
     padding: const EdgeInsets.all(16.0),
     child: _ currentPage,
   ),
),
```
4. Add to the Scaffold bottomNavigationBar property a BottomNavigationBar widget. For the currentIndex property, use the \_currentIndex variable, which will be created later.

```
bottomNavigationBar: BottomNavigationBar(
        currentIndex: currentIndex,
```
The items property is a List of BottomNavigationBarItems. Each BottomNavigationBarItem takes an icon property and a title property.

5. Add to the items property three BottomNavigationBarItems with icon cake, sentiment\_satisfied, and access\_alarm. The titles are 'Birthdays', 'Gratitude', and 'Reminders'.

```
items: [
  BottomNavigationBarItem(
    icon: Icon(Icons.cake),
    title: Text('Birthdays'),
  ),
```
6. For the onTap property, the callback returns the current index of the active item. Name the variable selectedIndex.

```
onTap: (selectedIndex) => _changePage(selectedIndex),
```
Here's the entire BottomNavigationBar code:

```
bottomNavigationBar: BottomNavigationBar(
   currentIndex: _currentIndex,
   items: [
     BottomNavigationBarItem(
       icon: Icon(Icons.cake),
       title: Text('Birthdays'),
     ),
```

```
 BottomNavigationBarItem(
       icon: Icon(Icons.sentiment_satisfied),
       title: Text('Gratitude'),
     ),
     BottomNavigationBarItem(
       icon: Icon(Icons.access_alarm),
       title: Text('Reminders'),
   \lambda.
  ],
 onTap: (selectedIndex) => changePage(selectedIndex),
),
```
7. Add the changePage(int selectedIndex) method after Scaffold(). The \_changePage() method accepts an int value of the selected index. The selectedIndex is used with the setState() method to set the currentIndex and currentPage variables.

The current Index equals the selected Index, and the current Page equals the page from the List listPages that corresponds to the selected index.

It's important to note that the Widget current Page variable displays each page selected without the need for a Navigator widget. This is a great example of the power of customizing widgets to your needs.

```
void _changePage(int selectedIndex) {
   setState(() {
     _currentIndex = selectedIndex;
    currentPage = listPages[selectedIndex];
   });
}
```
8. On the first line after the Homestate class definition, add the variables currentIndex, \_listPages, and \_currentPage. The \_listPages List holds each page's Class name.

```
int currentIndex = 0;List listPages = List();Widget currentPage;
```
9. Override initState() to add each page to the \_listPages List and initialize the \_currentPage with the Birthdays() page. Note the use of cascade notation; the double dots allow you to perform a sequence of operations on the same object.

```
@override
void initState() {
   super.initState();
   _listPages
     ..add(Birthdays())
     ..add(Gratitude())
     ..add(Reminders());
  currentPage = Birthdays();
}
```
**10.** Add to the top of the home.dart file the imports for each page that will be created next.

```
import 'package:flutter/material.dart';
import 'gratitude.dart';
import 'reminders.dart';
import 'birthdays.dart';
```
Here's the entire home.dart file:

```
import 'package:flutter/material.dart';
import 'gratitude.dart';
import 'reminders.dart';
import 'birthdays.dart';
class Home extends StatefulWidget {
   @override
  HomeState \, createState() \Rightarrow HomeState();
}
class _HomeState extends State<Home> {
  int currentIndex = 0;List _listPages = List();
 Widget currentPage;
   @override
   void initState() {
     super.initState();
     _listPages
       ..add(Birthdays())
       ..add(Gratitude())
       ..add(Reminders());
     _currentPage = Birthdays();
   }
   void _changePage(int selectedIndex) {
     setState(() {
       _currentIndex = selectedIndex;
      currentPage = listPages[selectedIndex];
     });
   }
   @override
   Widget build(BuildContext context) {
     return Scaffold(
       appBar: AppBar(
         title: Text('BottomNavigationBar'),
       ),
       body: SafeArea(
         child: Padding(
           padding: EdgeInsets.all(16.0),
          child: currentPage,
         ),
       ),
```

```
 bottomNavigationBar: BottomNavigationBar(
        currentIndex: currentIndex,
         items: [
           BottomNavigationBarItem(
             icon: Icon(Icons.cake),
             title: Text('Birthdays'),
           ),
           BottomNavigationBarItem(
             icon: Icon(Icons.sentiment_satisfied),
             title: Text('Gratitude'),
           ),
           BottomNavigationBarItem(
             icon: Icon(Icons.access_alarm),
             title: Text('Reminders'),
           ),
         ],
        onTap: (selectedIndex) => changePage(selectedIndex),
       ),
    );
  }
}
```
11. Create three StatelessWidget pages and call them Birthdays, Gratitude, and Reminders. Each page will have a Scaffold with Center() for the body. The Center child is an Icon with a size value of 120.0 pixels and a color property. Here are the three Dart files, birthdays.dart, gratitude.dart, and reminders.dart:

```
// birthdays.dart
import 'package:flutter/material.dart';
class Birthdays extends StatelessWidget {
   @override
   Widget build(BuildContext context) {
     return Scaffold(
       body: Center(
         child: Icon(
           Icons.cake,
           size: 120.0,
           color: Colors.orange,
         ),
       ),
    );
   }
}
// gratitude.dart
import 'package:flutter/material.dart';
class Gratitude extends StatelessWidget {
   @override
   Widget build(BuildContext context) {
     return Scaffold(
       body: Center(
         child: Icon(
           Icons.sentiment_satisfied,
```

```
 size: 120.0,
           color: Colors.lightGreen,
         ),
       ),
    );
   }
}
// reminders.dart
import 'package:flutter/material.dart';
class Reminders extends StatelessWidget {
   @override
   Widget build(BuildContext context) {
     return Scaffold(
       body: Center(
         child: Icon(
           Icons.access_alarm,
           size: 120.0,
           color: Colors.purple,
         ),
       ),
    );
   }
}
```
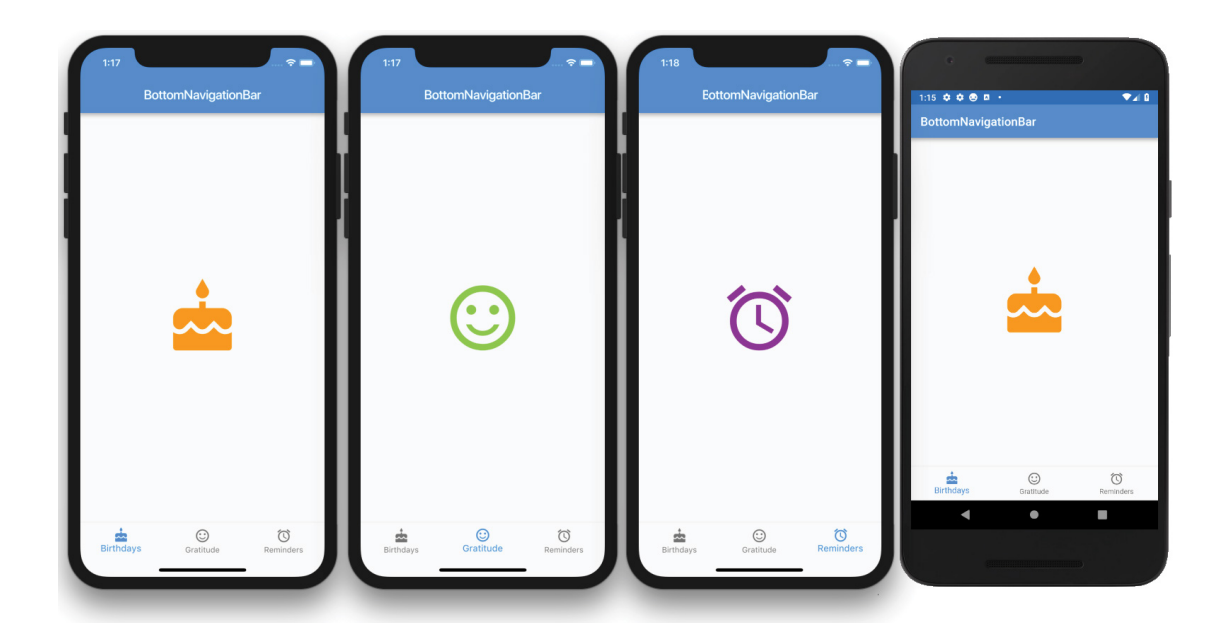

#### *How It Works*

The BottomNavigationBar items property has a List of three BottomNavigationBarItems. For each BottomNavigationBarItem, you set an icon property and a title property. The Bottom
NavigationBar onTap passes the selected index value to the \_changePage method. The \_changePage method uses setState() to set the \_currentIndex and \_currentPage to display. The \_currentIndex sets the selected BottomNavigationBarItem, and the \_currentPage sets the current page to display from the \_listPages List.

## USING THE BOTTOMAPPBAR

The BottomAppBar widget behaves similarly to the BottomNavigationBar, but it has an optional notch along the top. By adding a FloatingActionButton and enabling the notch, the notch provides

a nice 3D effect so it looks like the button is recessed into the navigation bar (Figure 8.2). For example, to enable the notch, you set the BottomAppBar shape property to a Notched-Shape class like the CircularNotchedRectangle() class and set the Scaffold floatingActionButtonLocation property to FloatingActionButtonLocation.endDocked or center-Docked. Add to the Scaffold floatingActionButton property a FloatingActionButton widget, and the result shows the FloatingActionButton embedded into the BottomApp-Bar widget, which is the notch.

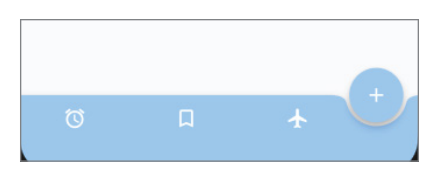

FIGURE 8.2: BottomAppBar with embedded FloatingActionButton creating a notch

```
BottomAppBar(
   shape: CircularNotchedRectangle(),
\lambdafloatingActionButtonLocation: FloatingActionButtonLocation.endDocked,
floatingActionButton: FloatingActionButton(
   child: Icon(Icons.add),
),
```
#### TRY IT OUT | Creating the BottomAppBar App

In this example, the BottomAppBar has a Row as a child with three IconButtons to show selection items. The main objective is to use a FloatingActionButton to dock it to the BottomAppBar with a notch. The notch is enabled by the BottomAppBar shape property set to CircularNotchedRectangle().

- **1.** Create a new Flutter project and name it ch8 bottom app bar. Again, you can follow the instructions in Chapter 4. For this project, you only need to create the pages folder.
- 2. Open the home.dart file, and add to the body a SafeArea with a Container as a child.

```
body: SafeArea(
   child: Container(),
),
```
3. Add a BottomAppBar() widget to the Scaffold bottomNavigationBar property.

```
bottomNavigationBar: BottomAppBar(),
```
- 4. To enable the notch, you set two properties.
	- ➤ First set the BottomAppBar shape property to CircularNotchedRectangle(). Set the color property to Colors.blue.shade200 and add a Row as a child.
	- ➤ Next set floatingActionButtonLocation, which you will handle in step 7.

```
bottomNavigationBar: BottomAppBar(
   color: Colors.blue.shade200,
   shape: CircularNotchedRectangle(),
   child: Row(),
),
```
5. Continue by adding to the Row a mainAxisAlignment property as MainAxisAlignment.space-Around. The spaceAround constant allows the IconButtons to have even spacing between them.

```
bottomNavigationBar: BottomAppBar(
   color: Colors.blue.shade200,
   shape: CircularNotchedRectangle(),
   child: Row(
     mainAxisAlignment: MainAxisAlignment.spaceAround,
     children: <Widget>[
     ],
   ),
),
```
6. Add three IconButtons to the Row children list. After the last IconButton, add a Divider() to add an even space to the right since FloatingActionButton is docked on the right side of the BottomAppBar. Instead of a Divider(), you could have used a Container with a width property.

```
bottomNavigationBar: BottomAppBar(
   color: Colors.blue.shade200,
   shape: CircularNotchedRectangle(),
   child: Row(
     mainAxisAlignment: MainAxisAlignment.spaceAround,
     children: <Widget>[
       IconButton(
         icon: Icon(Icons.access_alarm),
         color: Colors.white,
        onPressed: ()\},
       ),
       IconButton(
         icon: Icon(Icons.bookmark_border),
         color: Colors.white,
        onPressed: ()\},
       ),
       IconButton(
         icon: Icon(Icons.flight),
         color: Colors.white,
        onPressed: ()\},
       ),
       Divider(),
     ],
  ),
),
```
7. Set the notch location of the floatingActionButtonLocation property to FloatingActionButtonLocation.endDocked. You could also set it to centerDocked.

floatingActionButtonLocation: FloatingActionButtonLocation.endDocked,

8. Add a FloatingActionButton to the floatingActionButton property.

```
floatingActionButton: FloatingActionButton(
  backgroundColor: Colors.blue.shade200,
 onPressed: () \},
   child: Icon(Icons.add),
),
```
Here's the entire home.dart file source code:

}

```
import 'package:flutter/material.dart';
class Home extends StatefulWidget {
   @override
   _HomeState createState() => _HomeState();
class _HomeState extends State<Home> {
   @override
   Widget build(BuildContext context) {
     return Scaffold(
       appBar: AppBar(
         title: Text('BottomAppBar'),
       ),
       body: SafeArea(
         child: Container(),
       ),
       bottomNavigationBar: BottomAppBar(
         color: Colors.blue.shade200,
         shape: CircularNotchedRectangle(),
         child: Row(
           mainAxisAlignment: MainAxisAlignment.spaceAround,
           children: <Widget>[
             IconButton(
               icon: Icon(Icons.access_alarm),
               color: Colors.white,
              onPressed: ()\},
             ),
             IconButton(
               icon: Icon(Icons.bookmark_border),
               color: Colors.white,
              onPressed: ()\},
             ),
             IconButton(
               icon: Icon(Icons.flight),
               color: Colors.white,
              onPressed: ()\},
             ),
             Divider(),
           ],
```
 } }

```
 ),
   ),
   floatingActionButtonLocation: FloatingActionButtonLocation.endDocked,
   floatingActionButton: FloatingActionButton(
     backgroundColor: Colors.blue.shade200,
     onPressed: () {},
     child: Icon(Icons.add),
   ),
 );
```

```
11:52BottomAppBar
                                                                          11:57 \bullet \bullet \blacksquare\Psi and \PsiBottomAppBar
                                                                                      \blacksquare\bulletJ.
```
#### *How It Works*

To enable the notch, two properties need to be set for the Scaffold widget. The first is to use a BottomAppBar with the shape property set to CircularNotchedRectangle(). The second is to set the floatingActionButtonLocation property to FloatingActionButtonLocation.endDocked or centerDocked.

## USING THE TABBAR AND TABBARVIEW

The TabBar widget is a Material Design widget that displays a horizontal row of tabs. The tabs property takes a List of Widgets, and you add tabs by using the Tab widget. Instead of using the Tab widget, you could create a custom widget, which shows the power of Flutter. The selected Tab is marked with a bottom selection line.

The TabBarView widget is used in conjunction with the TabBar widget to display the page of the selected tab. Users can swipe left or right to change content or tap each Tab.

Both the TabBar (Figure 8.3) and TabBarView widgets take a controller property of TabController. The Tab-Controller is responsible for syncing tab selections between a TabBar and a TabBarView. Since the TabController syncs the tab selections, you need to declare the Single-TickerProviderStateMixin to the class. In Chapter 7, "Adding Animation to an App," you learned how to implement the Ticker class that is driven by the Schedule-Binding.scheduleFrameCallback reporting once per animation frame. It is trying to sync the animation to be as smooth as possible.

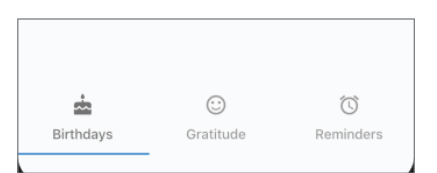

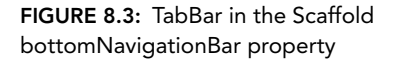

#### TRY IT OUT Creating the TabBar and TabBarView App

In this example, the TabBar widget is the child of a bottomNavigationBar property. This places the TabBar at the bottom of the screen, but you could also place it in the AppBar or a custom location. When you use a TabBar in combination with the TabBarView, once a Tab is selected, it automatically displays the appropriate content. In this project, the content is represented by three separate pages. You'll create the same three pages as you did in the BottomNavigationBar project.

- **1.** Create a new Flutter project and name it ch8 tabbar. Once more, you can follow the instructions in Chapter 4. For this project, you need to create only the pages folder.
- 2. Open the home.dart file, and add to the body a SafeArea with TabBarView as a child. The TabBarView controller property is a TabController variable called \_tabController. Add to the TabBarView children property the Birthdays(), Gratitude(), and Reminders() pages that you'll create in step 3.

```
body: SafeArea(
   child: TabBarView(
```

```
 controller: _tabController,
     children: [
       Birthdays(),
       Gratitude(),
       Reminders(),
     ],
   ),
),
```
3. This time you'll create the pages that you are navigating to first. Like in the BottomNavigationBar app, create three StatelessWidget pages and call them Birthdays, Gratitude, and Reminders. Each page has a Scaffold with Center() for the body. The Center child is an Icon with the size of 120.0 pixels and a color.

The following are the three Dart files, birthdays.dart, gratitude.dart, and reminders.dart:

```
// birthdays.dart
import 'package:flutter/material.dart';
class Birthdays extends StatelessWidget {
   @override
   Widget build(BuildContext context) {
     return Scaffold(
       body: Center(
         child: Icon(
           Icons.cake,
           size: 120.0,
           color: Colors.orange,
         ),
       ),
     );
   }
}
// gratitude.dart
import 'package:flutter/material.dart';
class Gratitude extends StatelessWidget {
   @override
  Widget build(BuildContext context) {
     return Scaffold(
       body: Center(
         child: Icon(
           Icons.sentiment_satisfied,
           size: 120.0,
           color: Colors.lightGreen,
         ),
      ),
    );
   }
}
// reminders.dart
import 'package:flutter/material.dart';
```

```
class Reminders extends StatelessWidget {
   @override
   Widget build(BuildContext context) {
     return Scaffold(
       body: Center(
         child: Icon(
           Icons.access_alarm,
           size: 120.0,
           color: Colors.purple,
         ),
       ),
    );
   }
}
```
4. Import each page in the home.dart file.

```
import 'package:flutter/material.dart';
import 'birthdays.dart';
import 'gratitude.dart';
import 'reminders.dart';
```
**5.** Declare the TickerProviderStateMixin to the \_HomeState class by adding with TickerProviderStateMixin. The AnimationController vsync argument will use it.

```
class HomeState extends State<Home> with SingleTickerProviderStateMixin {...}
```
6. Declare a TabController variable by the name of tabController. Override the initState() method to initialize the tabController with the vsync argument and a length value of 3. The vsync is referenced by this, meaning this reference of the \_HomeState class. The length represents the number of Tabs to show. Add a Listener to the \_tabController to catch when a Tab is changed. Then override the dispose() method for when the page closes to properly dispose of the \_tabController.

Note in the tabChanged method you check for indexIsChanging before showing which Tab is tapped. If you do not check for indexIsChanging, then the code runs twice.

```
class  HomeState extends State<Home> with SingleTickerProviderStateMixin {
   TabController _tabController;
   @override
   void initState() {
     super.initState();
    tabController = TabController(vsync: this, length: 3);
    tabController.addListener( tabChanged);
   }
   @override
   void dispose() {
     super.dispose();
   @override
   void dispose() {
     _tabController.dispose();
```

```
 super.dispose();
 }
     _tabController.dispose();
 }
  void _tabChanged() {
    // Check if Tab Controller index is changing, otherwise we get the notice twice
    if (_tabController.indexIsChanging) {
     print('tabChanged: ${ tabController.index}');
 }
  }
```
7. Add a TabBar as a child of the bottomNavigationBar Scaffold property.

```
bottomNavigationBar: SafeArea(
   child: TabBar(),
),
```
8. Pass the tabController for the TabBar controller property. I customized the labelColor and unselectedLabelColor by using, respectively, Colors.black54 and Colors.black38, but feel free to experiment using different colors.

```
bottomNavigationBar: SafeArea(
   child: TabBar(
    controller: tabController,
     labelColor: Colors.black54,
    unselectedLabelColor: Colors.black38,
  ),
),
```
9. Add three Tab widgets to the tabs widget list. Customize each Tab icon and text.

```
bottomNavigationBar: SafeArea(
   child: TabBar(
    controller: tabController,
     labelColor: Colors.black54,
     unselectedLabelColor: Colors.black38,
     tabs: [
       Tab(
         icon: Icon(Icons.cake),
         text: 'Birthdays',
       ),
       Tab(
         icon: Icon(Icons.sentiment_satisfied),
         text: 'Gratitude',
       ),
       Tab(
         icon: Icon(Icons.access_alarm),
         text: 'Reminders',
       ),
    ],
   ),
),
```
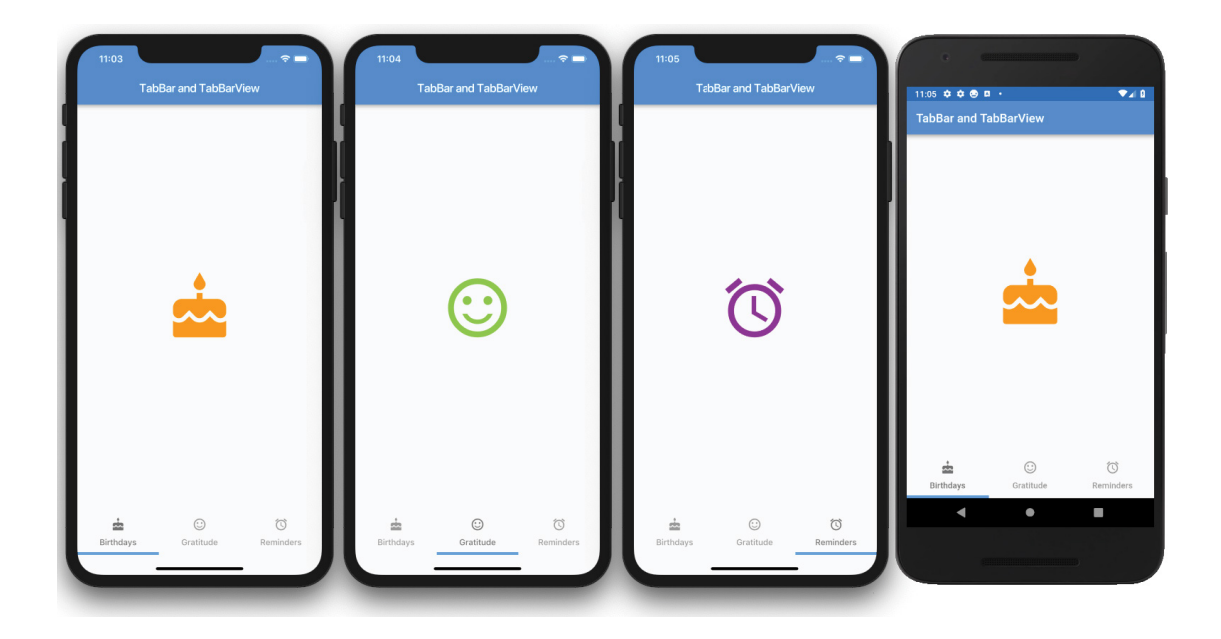

### *How It Works*

When TabBar and TabBarView are used together, the correct associated page is automatically loaded. When the user swipes the TabBarView left or right, it scrolls to the correct page and selects the corresponding tab in the TabBar. All of these powerful features are built in; no custom coding is necessary.

How does it know which page belongs to which tab? The TabController is responsible for syncing tab selections between a TabBar and a TabBarView. Since the TabController syncs the tab selections, you need to declare the SingleTickerProviderStateMixin to the class.

Both the TabBar and TabBarView use the same TabController. The TabController is initiated by passing a vsync argument and a length argument. The length argument is the number of tabs to show. An optional TabController Listener is added to listen to Tab changes and take appropriate action if necessary, perhaps saving data before a Tab is switched. Each Tab is added to the TabBar tabs widget list by customizing each icon and text.

TabBarView is responsible for loading the appropriate page when Tab selection changes. The page views are listed as the children property of the TabBarView widget.

# USING THE DRAWER AND LISTVIEW

You might be wondering why I'm covering the ListView in this navigation chapter. Well, it works great with the Drawer widget. ListView widgets are used quite often for selecting an item from a list to navigate to a detailed page.

Drawer is a Material Design panel that slides horizontally from the left or right edge of the Scaffold, the device screen. Drawer is used with the Scaffold drawer (left-side) property or endDrawer (rightside) property. Drawer can be customized for each individual need but usually has a header to show an image or fixed information and a ListView to show a list of navigable pages. Usually, a Drawer is used when the navigation list has many items.

To set the Drawer header, you have two built-in options, the UserAccountsDrawerHeader or the DrawerHeader. The UserAccountsDrawerHeader is intended to display the app's user details by setting the currentAccountPicture, accountName, accountEmail, otherAccountsPictures, and decoration properties.

```
// User details
UserAccountsDrawerHeader(
   currentAccountPicture: Icon(Icons.face,),
   accountName: Text('Sandy Smith'),
   accountEmail: Text('sandy.smith@domainname.com'),
   otherAccountsPictures: <Widget>[
     Icon(Icons.bookmark_border),
   ],
   decoration: BoxDecoration(
     image: DecorationImage(
       image: AssetImage('assets/images/home_top_mountain.jpg'),
       fit: BoxFit.cover,
     ),
   ),
),
```
DrawerHeader is intended to display generic or custom information by setting the padding, child, decoration, and other properties.

```
// Generic or custom information
DrawerHeader(
   padding: EdgeInsets.zero,
   child: Icon(Icons.face),
   decoration: BoxDecoration(color: Colors.blue),
),
```
The standard ListView constructor allows you to build a short list of items quickly. The next chapter will go into more depth on how to use the ListView. See Figure 8.4.

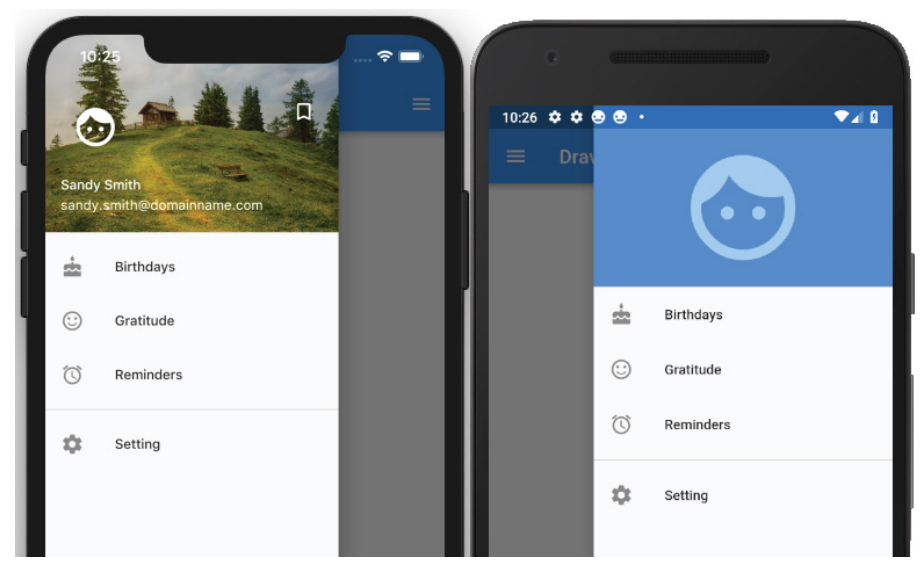

FIGURE 8.4: Drawer and ListView

## **TRY IT OUT** Creating the Drawer App

In this example, the Drawer is added to the drawer or endDrawer property of the Scaffold. The drawer and endDrawer properties slide the Drawer from either left to right (TextDirection.ltr) or right to left (TextDirection.rtl). In this example, you'll add both the drawer and the endDrawer to show how to use both. You use the UserAccountsDrawerHeader to the drawer (left-side) property and the DrawerHeader to the endDrawer (right-side) property.

You use the ListView to add the Drawer content and ListTile to align text and icons for the menu list easily. In this project, you use the standard ListView constructor since you have a small list of menu items.

- 1. Create a new Flutter project and name it ch8\_drawer, following the instructions in Chapter 4. For this project, you need to create the pages, widgets, and assets/images folders. Copy the home\_top\_mountain.jpg image to the assets/images folder.
- **2.** Open the pubspec.yaml file and under assets add the images folder.

```
# To add assets to your application, add an assets section, like this:
assets:
   - assets/images/
```
- 3. Add the folder assets and subfolder images at the project's root and then copy the home\_top\_ mountain.jpg file to the images folder.
- 4. Click the Save button; depending on the editor you are using, it automatically runs the flutter packages get. Once finished, it shows a message of Process finished with exit code 0.

If it does not automatically run the command for you, open the Terminal window (located at the bottom of your editor) and type flutter packages get.

5. Create the pages that you are navigating to first. Create three StatelessWidget pages and call them Birthdays, Gratitude, and Reminders. Each page has a Scaffold with Center() for the body. The Center child is an Icon with the size value of 120.0 pixels and a color property.

```
class Birthdays extends StatelessWidget {
  @override
  Widget build(BuildContext context) {
     return Scaffold(
       body: Center(
         child: Icon(
           Icons.cake,
           size: 120.0,
           color: Colors.orange,
         ),
       ),
    );
  }
}
```
6. Add the AppBar to the Scaffold, which is needed for navigating back to the home page. The following shows the three Dart files, birthdays.dart, gratitude.dart, and reminders.dart:

```
// birthdays.dart
import 'package:flutter/material.dart';
class Birthdays extends StatelessWidget {
   @override
   Widget build(BuildContext context) {
     return Scaffold(
       appBar: AppBar(
         title: Text('Birthdays'),
       ),
       body: Center(
         child: Icon(
           Icons.cake,
           size: 120.0,
           color: Colors.orange,
         ),
       ),
    );
   }
}
```

```
// gratitude.dart
import 'package:flutter/material.dart';
class Gratitude extends StatelessWidget {
   @override
   Widget build(BuildContext context) {
     return Scaffold(
       appBar: AppBar(
         title: Text('Gratitude'),
       ),
       body: Center(
         child: Icon(
           Icons.sentiment_satisfied,
           size: 120.0,
           color: Colors.lightGreen,
         ),
       ),
    );
   }
}
// reminders.dart
import 'package:flutter/material.dart';
class Reminders extends StatelessWidget {
   @override
   Widget build(BuildContext context) {
     return Scaffold(
       appBar: AppBar(
         title: Text('Reminders'),
       ),
       body: Center(
         child: Icon(
           Icons.access_alarm,
           size: 120.0,
           color: Colors.purple,
         ),
       ),
    );
   }
}
```
- 7. The left and right Drawer widgets share the same menu list, and you'll write it first. Create a new Dart file in the widgets folder. Right-click the widgets folder and then select New ↔ Dart File, enter menu list tile.dart, and click the OK button to save.
- 8. Import the material.dart, birthdays.dart, gratitude.dart, and reminders.dart classes (pages). Add a new line and then start typing **st**; the autocompletion help opens, so select the stful abbreviation and give it a name of MenuListTileWidget.

import 'package:flutter/material.dart'; import 'package:ch8\_drawer/pages/birthdays.dart'; import 'package:ch8\_drawer/pages/gratitude.dart'; import 'package:ch8\_drawer/pages/reminders.dart'; 9. The Widget build (BuildContext context) returns a Column. The Column children widget list contains multiple ListTiles representing each menu item. Add a Divider widget with the color property set to Colors.grey before the last ListTile widget.

```
@override
Widget build(BuildContext context) {
   return Column(
     children: <Widget>[
       ListTile(),
       ListTile(),
       ListTile(),
       Divider(color: Colors.grey),
       ListTile(),
    ],
   );
}
```
**10.** For each ListTile, set the leading property as an Icon and the title property as a Text. For the onTap property, you first call Navigator.pop() to close the open Drawer and then call Navigator.push() to open the selected page.

```
@override
Widget build(BuildContext context) {
   return Column(
     children: <Widget>[
       ListTile(
         leading: Icon(Icons.cake),
         title: Text('Birthdays'),
         onTap: () {
           Navigator.pop(context);
           Navigator.push(
             context,
             MaterialPageRoute(
                builder: (context) => Birthdays(),
             ),
           );
         },
       ),
       ListTile(
        leading: Icon(Icons.sentiment satisfied),
         title: Text('Gratitude'),
        onTap: () \{ Navigator.pop(context);
           Navigator.push(
             context,
             MaterialPageRoute(
                builder: (context) => Gratitude(),
             ),
           );
         },
       ),
       ListTile(
         leading: Icon(Icons.alarm),
         title: Text('Reminders'),
```

```
 onTap: () {
           Navigator.pop(context);
           Navigator.push(
              context,
             MaterialPageRoute(
                builder: (context) => Reminders(),
             ),
           );
         },
       ),
       Divider(color: Colors.grey),
       ListTile(
         leading: Icon(Icons.settings),
         title: Text('Setting'),
        onTap: () \{ Navigator.pop(context);
         },
       ),
    ],
  );
}
```
- **11.** Create a new Dart file in the widgets folder. Right-click the widgets folder and then select New  $\Leftrightarrow$ Dart File, enter left drawer.dart, and click the OK button to save.
- **12.** Import the material.dart library and the menu\_list\_tile.dart class.

```
import 'package:flutter/material.dart';
import 'package:ch8_drawer/widgets/menu_list_tile.dart';
```
13. Add a new line and then start typing **st**; the autocompletion help opens. Select the stful abbreviation and give it a name of LeftDrawerWidget.

```
class LeftDrawerWidget extends StatelessWidget {
   const LeftDrawerWidget({
     Key key,
   }) : super(key: key);
   @override
   Widget build(BuildContext context) {
     return Drawer();
   }
}
```
**14.** The Widget build (BuildContext context) returns a Drawer. The Drawer child is a ListView children list widget of a UserAccountsDrawerHeader widget and a call to the const MenuListTileWidget() widget class. To fill the entire Drawer space, you set the ListView padding property to EdgeInsets.zero.

```
@override
Widget build(BuildContext context) {
  return Drawer(
     child: ListView(
       padding: EdgeInsets.zero,
```

```
 children: <Widget>[
         UserAccountsDrawerHeader(),
         const MenuListTileWidget(),
       ],
    ),
  );
}
```
**15.** For the UserAccountsDrawerHeader, set the currentAccountPicture, accountName, account-Email, otherAccountsPictures, and decoration properties.

```
@override
Widget build(BuildContext context) {
   return Drawer(
     child: ListView(
       padding: EdgeInsets.zero,
       children: <Widget>[
         UserAccountsDrawerHeader(
           currentAccountPicture: Icon(
             Icons.face,
             size: 48.0,
             color: Colors.white,
           ),
           accountName: Text('Sandy Smith'),
           accountEmail: Text('sandy.smith@domainname.com'),
           otherAccountsPictures: <Widget>[
             Icon(
               Icons.bookmark_border,
               color: Colors.white,
) ],
           decoration: BoxDecoration(
             image: DecorationImage(
               image: AssetImage('assets/images/home_top_mountain.jpg'),
               fit: BoxFit.cover,
             ),
           ),
         ),
         const MenuListTileWidget(),
       ],
     ),
  );
}
```
16. Create a new Dart file in the widgets folder. Right-click the widgets folder and then select New  $\triangle$ Dart File, enter right drawer.dart, and click the OK button to save. Import the material.dart library and the menu list tile.dart class.

```
import 'package:flutter/material.dart';
import 'package:ch8_drawer/widgets/menu_list_tile.dart';
```
17. Add a new line and then start typing **st**; the autocompletion help opens. Select the stful abbreviation and give it a name of RightDrawerWidget.

```
class RightDrawerWidget extends StatelessWidget {
   const RightDrawerWidget({
     Key key,
   }) : super(key: key);
   @override
   Widget build(BuildContext context) {
     return Drawer();
   }
}
```
**18.** The Widget build (BuildContext context) returns a Drawer. The Drawer child is a ListView children list of a DrawerHeader widget and a call to the const MenuListTileWidget() widget class. To fill the entire Drawer space, you set the ListView padding property to EdgeInsets.zero.

```
@override
Widget build(BuildContext context) {
   return Drawer(
     child: ListView(
       padding: EdgeInsets.zero,
       children: <Widget>[
         DrawerHeader(),
         const MenuListTileWidget(),
       ],
    ),
   );
}
```
19. For the DrawerHeader, set the padding, child, and decoration properties.

```
@override
Widget build(BuildContext context) {
   return Drawer(
     child: ListView(
       padding: EdgeInsets.zero,
       children: <Widget>[
         DrawerHeader(
            padding: EdgeInsets.zero,
            child: Icon(
              Icons.face,
              size: 128.0,
              color: Colors.white54,
           \lambda.
            decoration: BoxDecoration(color: Colors.blue),
         \lambda.
          const MenuListTileWidget(),
       ],
    ),
   );
}
```
**20.** Open the home.dart file and import the material.dart, birthdays.dart, gratitude.dart, and reminders.dart classes.

```
import 'package:flutter/material.dart';
import 'birthdays.dart';
import 'gratitude.dart';
import 'reminders.dart';
```
21. Add to the body a SafeArea with a Container as a child.

```
body: SafeArea(
   child: Container(),
),
```
22. Add to the Scaffold drawer property a call to the LeftDrawerWidget () widget class and for the endDrawer property a call to the RightDrawerWidget() widget class.

Note that you use the const keyword before calling each widget class to take advantage of caching and subtree rebuilding for better performance.

```
return Scaffold(
   appBar: AppBar(
     title: Text('Drawer'),
   ),
   drawer: const LeftDrawerWidget(),
   endDrawer: const RightDrawerWidget(),
   body: SafeArea(
     child: Container(),
   ),
);
```
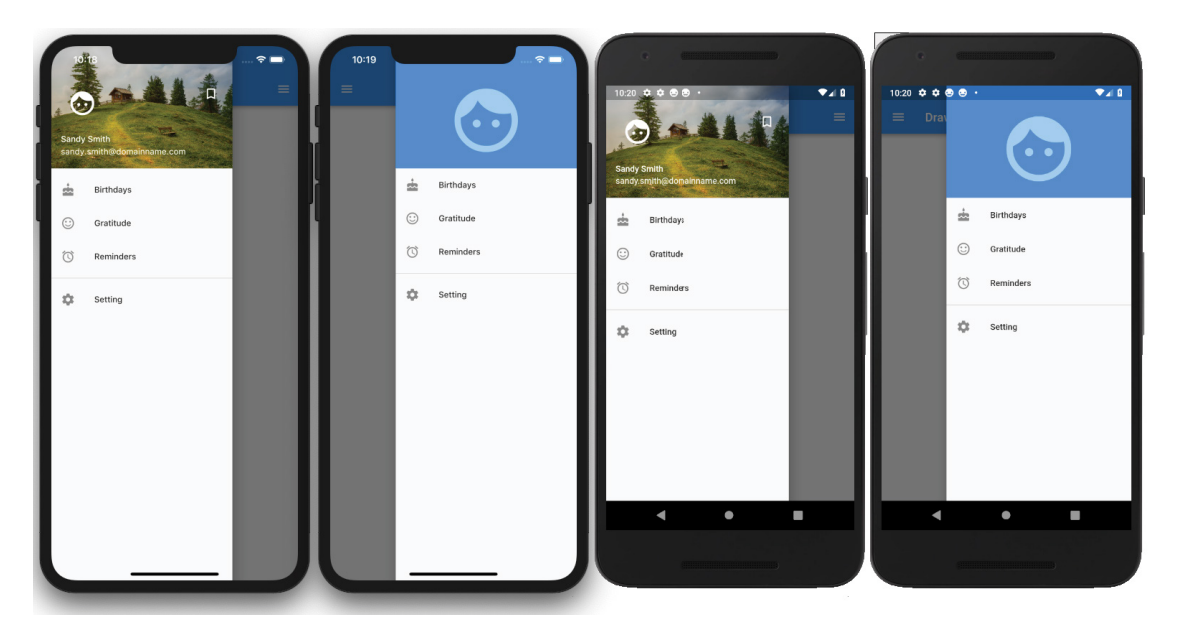

## *How It Works*

To add a Drawer to an app, you set the Scaffold drawer or endDrawer property. The drawer and endDrawer properties slide the Drawer from either left to right (TextDirection.ltr) or right to left (TextDirection.rtl).

The Drawer widget takes a child property, and you passed a ListView. Using a ListView allows you to create a scrollable menu list of items. For the ListView children widget list, you created two widget classes, one to build the Drawer header and one to build the list of menu items. To set the Drawer header, you have two options, UserAccountsDrawerHeader or DrawerHeader. These two widgets easily allow you to set header content depending on the requirements. You looked at two examples for the Drawer header by calling the appropriate widget class LeftDrawerWidget() or RightDrawerWidget().

For the menu items list, you used the MenuListTileWidget() widget class. This class returns a Column widget that uses the ListTile to build your menu list. The ListTile widget allows you to set the leading Icon, title, and onTap properties. The onTap property calls Navigator.pop() to close Drawer and calls Navigator.push() to navigate to the selected page.

This app is an excellent example of creating a shallow widget tree by using widget classes and separating them into individual files for maximum reuse. You also nested widget classes with the left and right widget classes both calling the menu list class.

## SUMMARY

In this chapter, you learned to use the Navigator widget to manage a stack of routes so as to allow navigation between pages. You optionally passed data to the navigation page and back to the original page. The hero animation allows a widget transition to fly into place from one page to another. The widget to animate from and to is wrapped in a Hero widget by a unique key.

You used the BottomNavigationBar widget to display a horizontal list of BottomNavigation-BarItems containing an icon and a title at the bottom of the page. When the user taps each BottomNavigationBarItem, the appropriate page is displayed. To enhance the look of a bottom navigation bar, you used the BottomAppBar widget and enabled the optional notch. The notch is the result of embedding a FloatingActionButton to a BottomAppBar by setting the BottomAppBar shape to a CircularNotchedRectangle() class and setting the Scaffold floatingActionButton-Location property to FloatingActionButtonLocation.endDocked.

The TabBar widget displays a horizontal row of tabs. The tabs property takes a List of widgets, and tabs are added by using the Tab widget. The TabBarView widget is used in conjunction with the TabBar widget to display the page of the selected tab. Users can swipe left or right to change content or tap each Tab. The TabController class handled the syncing of the TabBar and selected TabBar-View. The TabController requires the use of with SingleTickerProviderStateMixin in the class.

The Drawer widget allows the user to slide a panel from left or right. The Drawer widget is added by setting the Scaffold drawer or endDrawer property. To easily align menu items in a list, you pass a

ListView as a child of the Drawer. Since this menu list is short, you use the standard ListView constructor instead of a ListView builder, which is covered in the next chapter. You have two prebuilt drawer header options, UserAccountsDrawerHeader or DrawerHeader. When the user taps one of the menu items, the onTap property calls Navigator.pop() to close Drawer and calls Navigator. push() to navigate to the selected page.

In the next chapter, you'll learn to use different types of lists. You will take a look at the ListView, GridView, Stack, Card, and my favorite—CustomScrollView to use Slivers.

## ▸ WHAT YOU LEARNED IN THIS CHAPTER

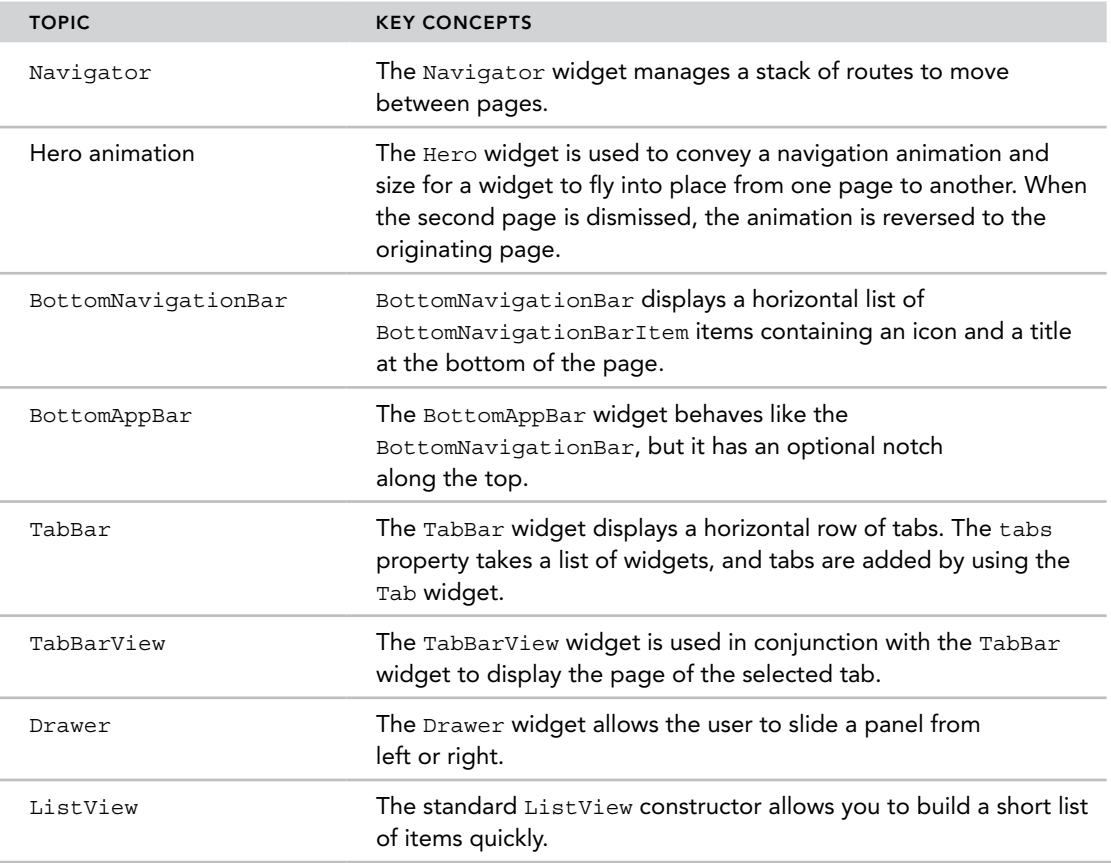

# Creating Scrolling Lists and Effects

#### WHAT YOU WILL LEARN IN THIS CHAPTER

**9**

- ➤ How Card is a great way to group information with the container having rounded corners and a drop shadow
- ➤ How to build a linear list of scrollable widgets with ListView
- ➤ How to display tiles of scrollable widgets in a grid format with GridView
- ➤ How Stack lets you overlap, position, and align its children widgets
- ➤ How to create custom scrolling effects using CustomScrollView and slivers

In this chapter, you'll learn to create scrolling lists that help users view and select information. You'll start with the Card widget in this chapter because it is commonly used in conjunction with list-capable widgets to enhance the user interface (UI) and group data. In the previous chapter, you took a look at using the basic constructor for the ListView, and in this chapter, you'll use the ListView.builder to customize the data. The GridView widget is a fantastic widget that displays a list of data by a fixed number of tiles (groups of data) in the cross axis. The Stack widget is commonly used to overlap, position, and align widgets to create a custom look. A good example is a shopping cart with the number of items to purchase on the upperright side.

The CustomScrollView widget allows you to create custom scrolling effects by using a list of slivers widgets. Slivers are handy, for instance, if you have a journal entry with an image on the top of the page and the diary description below. When the user swipes to read more, the description scrolling is faster than the image scrolling, creating a parallax effect.

# USING THE CARD

The Card widget is part of the Material Design and has minimal rounded corners and shadows. To group and lay out data, the Card is a perfect widget to enhance the look of the UI. The Card widget is customizable with properties such as elevation, shape, color, margin, and others. The elevation property is a value of double, and the higher the number, the larger the shadow that is cast. You learned in Chapter 3, "Learning Dart Basics," that a double is a number that requires decimal point precision, such as 8.50. To customize the shape and borders of the Card widget, you modify the shape property. Some of the shape properties are StadiumBorder, Underline-InputBorder, OutlineInputBorder, and others.

```
Card(
   elevation: 8.0,
   color: Colors.white,
   margin: EdgeInsets.all(16.0),
   child: Column(
     mainAxisAlignment: MainAxisAlignment.center,
     children: <Widget>[
       Text('
         'Barista',
         textAlign: TextAlign.center,
         style: TextStyle(
           fontWeight: FontWeight.bold,
           fontSize: 48.0,
           color: Colors.orange,
         ),
       '),
       Text(
         'Travel Plans',
         textAlign: TextAlign.center,
         style: TextStyle(color: Colors.grey),
       ),
     ],
   ),
),
```
The following are a few ways to customize the Card's shape property (Figure 9.1):

```
// Create a Stadium Border
shape: StadiumBorder(),
// Create Square Corners Card with a Single Orange Bottom Border
shape: UnderlineInputBorder(borderSide: BorderSide(color: Colors.deepOrange)),
// Create Rounded Corners Card with Orange Border
shape: OutlineInputBorder(borderSide: BorderSide(color: Colors.deepOrange.
withOpacity(0.5)),),
```
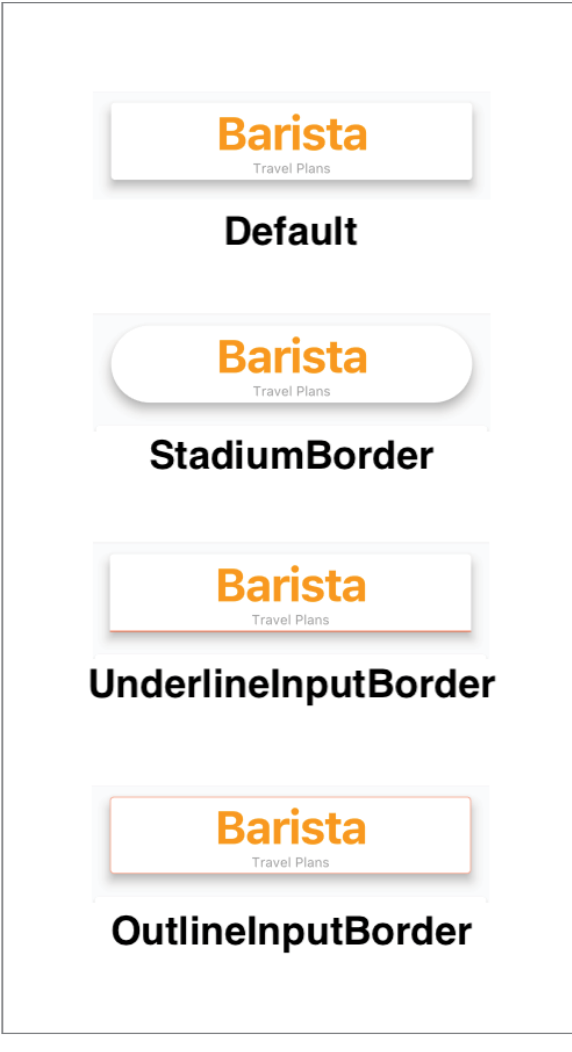

FIGURE 9.1: Card customizations

# USING THE LISTVIEW AND LISTTILE

The constructor ListView.builder is used to create an on-demand linear scrollable list of widgets (Figure 9.2). When you have a large set of data, the builder is called only for visible widgets, which is great for performance. Within the builder, you use the itemBuilder callback to create the list of children widgets. Keep in mind the itemBuilder is called only if the itemCount argument is greater than zero, and it is called as many times as the itemCount value. Remember, the List starts at row 0, not 1. If you have 20 items in the List, it loops from row 0 to 19. The scrollDirection argument defaults to Axis.vertical but can be changed to Axis.horizontal.

The ListTile widget is commonly used with the ListView widget to easily format and organize icons, titles, and descriptions in a linear layout. Among the main properties are leading, trailing, title, and subtitle properties, but there are others. You can also use the onTap and onLongPress callbacks to execute an action when the user taps the ListTile. Usually the leading and trailing properties are implemented with icons, but you can add any type of widget.

In Figure 9.2, the first three ListTiles show an icon for the leading property, but for the trailing property, a Text widget shows a percentage value. The remaining ListTiles show both the leading and trailing properties as icons. Another scenario is to use the subtitle property to show a progress bar instead of additional text description since these properties accept widgets.

The first code example here shows a Card with the child property as a ListTile to give it a nice frame and shadow effect. The second example shows a base ListTile.

```
// Card with a ListTile widget
Card(
   child: ListTile(
     leading: Icon(Icons.flight),
     title: Text('Airplane $index'),
     subtitle: Text('Very Cool'),
    trailing: Text('\frac{1}{9}{index * 7}%'),
     onTap: ()=> print('Tapped on Row $index'),
   ),
);
// ListTile
ListTile(
  leading: Icon(Icons.directions car),
   title: Text('Car $index'),
   subtitle: Text('Very Cool'),
   trailing: Icon(Icons.bookmark),
   onTap: ()=> print('Tapped on Row $index'),
);
```
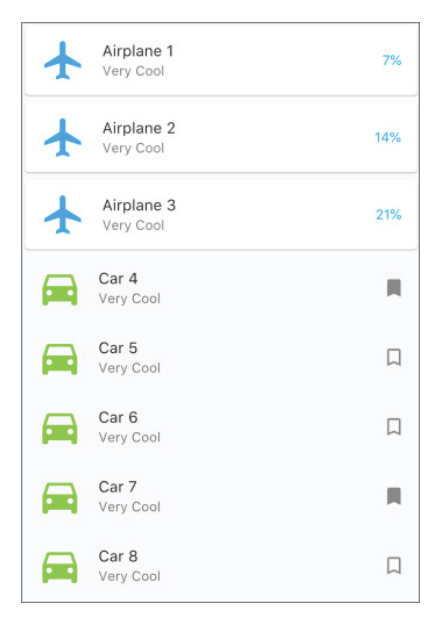

FIGURE 9.2: ListView linear layout using the ListTile

## **TRY IT OUT** Creating the ListView App

In this example, the ListView widget uses the builder to display a Card for the header and two variations of the ListTile for the data list. The ListTile can display leading and trailing widgets. The leading property shows an Icon but could have displayed an Image. For the trailing property, the first type of ListTile shows data as a percentage, and the second ListTile shows a selected or unselected bookmark Icon. You also set a title and subtitle, and for the onTap you use the print statement to show the tapped row index value.

- **1.** Create a new Flutter project and name it ch9\_listview. You can follow the instructions in Chapter 4, "Creating a Starter Project Template." For this project, you need to create only the pages and widgets folders. Create the Home Class as a StatelessWidget since the data does not require changes.
- **2.** Open the home.dart file and add to the body a SafeArea with ListView.builder() as a child.

```
body: SafeArea(
   child: ListView.builder(),
),
```
**3.** Set the ListView.builder with the itemCount argument set to 20. For this example, you specify 20 rows of data. For the itemBuilder callback, it passes the BuildContext and the widget index as an int value.

To show how to create different types of widgets to list each row of data, let's check the first row for the index value of zero and call the HeaderWidget(index: index) widget class. This class shows a Card with the text "Barista Travel Plan."

For the first, second, and third rows, the widget class RowWithCardWidget(index: index) is called to show a ListTile as a child of a Card. For the rest of the rows, you call the RowWidget(index: index) widget class to show a default ListTile.

It's important to understand that the widget classes you call from the itemBuilder create a unique widget with the index value passed. The itemBuilder loops the itemCount value, in this example 20 times.

You'll create the three widget classes in step 5.

```
body: SafeArea(
   child: ListView.builder(
     itemCount: 20,
     itemBuilder: (BuildContext context, int index) {
      if (index == 0) {
         return HeaderWidget(index: index);
      } else if (index >= 1 && index <= 3) {
         return RowWithCardWidget(index: index);
       } else {
         return RowWidget(index: index);
       }
    },
   ),
),
```
4. Add to the top of the file the import statements for the header.dart, row with card.dart, and row.dart widget classes that you'll create next.

```
import 'package:flutter/material.dart';
import 'package:ch9_listview/widgets/header.dart';
import 'package:ch9 listview/widgets/row with card.dart';
import 'package:ch9_listview/widgets/row.dart';
```
**5.** Create a new Dart file in the widgets folder. Right-click the widgets folder and then select New  $\phi$ Dart File, enter header.dart, and click the OK button to save.

- 6. Import the material.dart library, add a new line, and then start typing **st**; the autocompletion help opens, so select the stless (StatelessWidget) abbreviation and give it a name of HeaderWidget.
- 7. Modify the HeaderWidget widget class to return a Container. Import the material dart library.

The Container child is a Card with an elevation of 8.0 to show a deep shadow. The Card children list of widgets returns two Text widgets. I purposely left three shape types commented out for you to test and see how they change the shape and borders of the Card.

I wanted to point out that the ListView itemBuilder in the main.dart file calls this class, the HeaderWidget(index: index) for each row item. For every row, a Widget is created and added to the widget tree.

Note I commented out three different ways to customize the default Card shape for your testing.

```
import 'package:flutter/material.dart';
class HeaderWidget extends StatelessWidget {
   const HeaderWidget({
     Key key,
     @required this.index,
   }) : super(key: key);
   final int index;
   @override
   Widget build(BuildContext context) {
     return Container(
       padding: EdgeInsets.all(16.0),
       height: 120.0,
       child: Card(
         elevation: 8.0,
         color: Colors.white,
         //shape: StadiumBorder(),
         //shape: UnderlineInputBorder(borderSide: BorderSide(color: Colors
.deepOrange)),
         //shape: OutlineInputBorder(borderSide: BorderSide(color: 
Colors.deepOrange.withOpacity(0.5)),),
         child: Column(
           mainAxisAlignment: MainAxisAlignment.center,
           children: <Widget>[
             Text(
                'Barista',
               textAlign: TextAlign.center,
                style: TextStyle(
                 fontWeight: FontWeight.bold,
                 fontSize: 48.0,
                 color: Colors.orange,
               ),
             ),
             Text(
                'Travel Plans',
                textAlign: TextAlign.center,
               style: TextStyle(color: Colors.grey),
             ),
           ],
```

```
 ),
        ),
     );
   }
}
```
- **8.** Create a new Dart file in the widgets folder. Right-click the widgets folder and then select New  $\odot$ Dart File, enter row with card.dart, and click the OK button to save.
- 9. Import the material.dart library, add a new line, and then start typing **st**; the autocompletion help opens, so select the stless (StatelessWidget) abbreviation and give it a name of RowWithCardWidget.
- **10.** Modify the RowWithCardWidget class widget to return a Card. Import the material dart library.

The Card child is a ListTile, which is great to align content easily. For the leading property, return an Icon. The trailing property returns a Text widget with string interpolation that takes the index times seven to obtain a number. The title property returns a Text widget with the index value. The subtitle property returns a Text widget. For the onTap property, you use a print statement to show the tapped row index.

As a reminder, a widget is created and added to the widget tree for each row.

```
import 'package:flutter/material.dart';
class RowWithCardWidget extends StatelessWidget {
   const RowWithCardWidget({
    Key key,
     @required this.index,
   }) : super(key: key);
   final int index;
   @override
   Widget build(BuildContext context) {
     return Card(
       child: ListTile(
         leading: Icon(
           Icons.flight,
           size: 48.0,
           color: Colors.lightBlue,
         ),
         title: Text('Airplane $index'),
         subtitle: Text('Very Cool'),
         trailing: Text(
           '${index * 7}%',
           style: TextStyle(color: Colors.lightBlue),
         ),
         //selected: true,
         onTap: () {
           print('Tapped on Row $index');
         },
       ),
    );
   }
}
```
- **11.** Create a new Dart file in the widgets folder. Right-click the widgets folder and then select New  $\Leftrightarrow$ Dart File, enter row.dart, and click the OK button to save.
- 12. Import the material.dart library, add a new line, and then start typing **st**; the autocompletion help opens, so select the stless (StatelessWidget) abbreviation and give it a name of RowWidget.
- **13.** Modify the RowWidget widget class to return a ListTile. Import the material.dart library.
- **14.** For the leading property, return an Icon. For the trailing property, you return either a bookmark\_border or a bookmark Icon. To randomize which Icon to return, use a ternary operator to calculate the index modulus (%) of 3 and check whether it's an even number. If the number is even or odd, the appropriate Icon is shown. The title property returns a Text widget with the index value. The subtitle property returns a Text widget.

For the onTap, you use a print statement to show the tapped row index.

Note that for each row a widget is added to the widget tree.

```
import 'package:flutter/material.dart';
class RowWidget extends StatelessWidget {
   const RowWidget({
     Key key,
     @required this.index,
   }) : super(key: key);
   final int index;
   @override
   Widget build(BuildContext context) {
     return ListTile(
       leading: Icon(
         Icons.directions_car,
         size: 48.0,
         color: Colors.lightGreen,
       ),
       title: Text('Car $index'),
       subtitle: Text('Very Cool'),
       trailing: (index % 3).isEven
           ? Icon(Icons.bookmark_border)
           : Icon(Icons.bookmark),
       selected: false,
      onTap: () \{ print('Tapped on Row $index');
       },
    );
  }
}
```
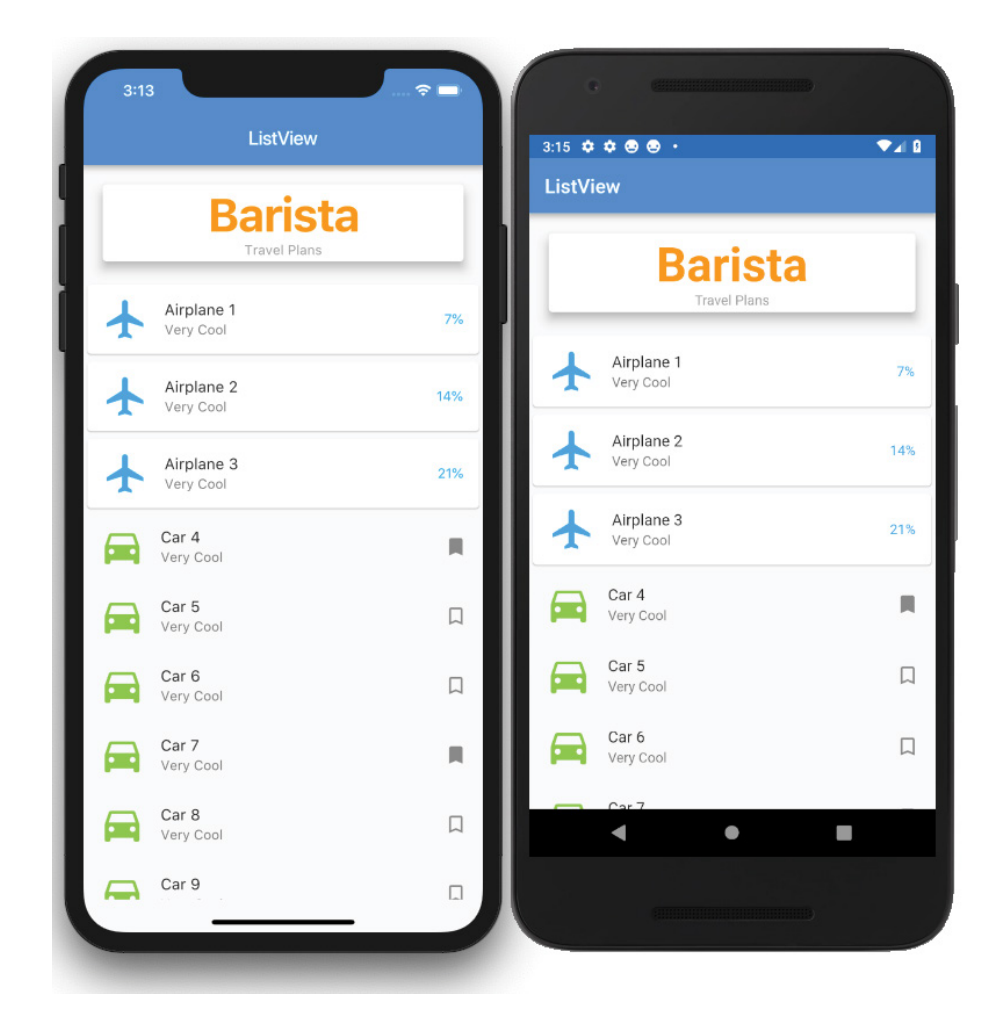

#### *HOW IT WORKS*

The ListView.builder constructor takes an itemCount and uses the itemBuilder to build a widget for each child record. Each child widget is added to the widget tree with the appropriate values. As each child widget is added, you can customize the ListView rows according to app specs.

Using the ListTile makes it extremely easy to align widgets. The ListTile takes a leading, trailing, title, subtitle, onTap, and other properties.

## USING THE GRIDVIEW

The GridView (Figure 9.3) displays tiles of scrollable widgets in a grid format. The three constructors that I focus on are GridView.count, GridView.extent, and GridView.builder.

The GridView.count and GridView.extent are usually used with a fixed or smaller data set. Using these constructors means that all of the data, not just visible widgets, is loaded at init. If you have a large set of data, the user does not see the GridView until all data is loaded, which is not a great user experience (UX). Usually you use the GridView.count when you need a layout with a fixed number of tiles in the crossaxis. For example, it shows three tiles in portrait and landscape modes. You use the GridView.extent when you need a layout with the tiles that need a maximum cross-axis extent. For example, two to three tiles fit in portrait mode, and five to six tiles fit in landscape mode; in other words, it fits as many tiles that it can depending on screen size.

The GridView.builder constructor is used with a larger, infinite, or unknown size set of data. Like our ListView. builder, when you have a large set of data, the builder is called only for visible widgets, which is great for performance. Within the builder, you use the itemBuilder callback to create the list of children widgets. Keep in mind the

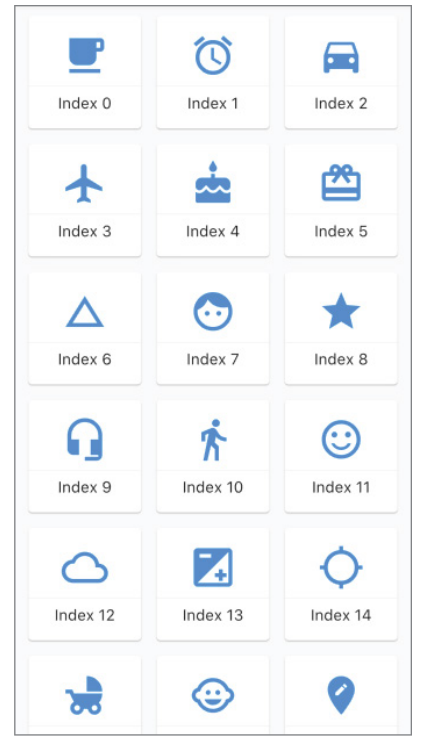

FIGURE 9.3: GridView layout

itemBuilder is called only if the itemCount argument is greater than zero, and it is called as many times as the itemCount value. Remember, the List starts at row 0, not 1. If you have 20 items in the List, it loops from row 0 to 19. The scrollDirection argument defaults to Axis. vertical but can be changed to Axis.horizontal (Figure 9.3).

## Using the GridView.count

The GridView.count requires setting the crossAxisCount and the children argument. The crossAxisCount sets the number of tiles to display (Figure 9.4), and children is a list of widgets. The scrollDirection argument sets the main axis direction for the Grid to scroll, either Axis .vertical or Axis.horizontal, and the default is vertical.

For the children, you use the List.generate to create your sample data, a list of values. Within the children argument, I added a print statement to show that the entire list of values is built at the same time, not just the visible rows like the GridView.builder. Note for the following sample code, 7,000 records are generated to show that the GridView.count does not show any data until all of the records are processed first.

```
GridView.count(
   crossAxisCount: 3,
   padding: EdgeInsets.all(8.0),
```

| 4:43                        | <b>GridView - Playground</b> | $\hat{\tau}$                              |                                                                    | GridView - Playground |                |    |                                                                           |             |              |                         |  |
|-----------------------------|------------------------------|-------------------------------------------|--------------------------------------------------------------------|-----------------------|----------------|----|---------------------------------------------------------------------------|-------------|--------------|-------------------------|--|
| P                           | $\mathbf{\mathbf{\bullet}}$  | $\mathbf{\mathbf{\mathsf{L}}}$<br>Index 2 | $4:44$ $0$ $0$ $0$ $0$ $0$ $\cdot$<br><b>GridView - Playground</b> |                       | $R \neq 0$     |    |                                                                           |             |              |                         |  |
| _<br>Index 0                | Index 1                      |                                           | P                                                                  | 모                     | ॼ              |    | m,                                                                        | <b>. P</b>  | F            |                         |  |
| Æ<br>=                      | ॻ                            | ॻ                                         | Index 0                                                            | Index 1               | Index 2        |    | Index 0<br>Index 1                                                        |             |              | Index 2                 |  |
| Index 3                     | Index 4                      | Index 5                                   | æ<br>_                                                             | ⊆                     | $\bullet$<br>_ |    | $\begin{array}{c} \mathop{\boxplus} \\ \mathop{\text{count}} \end{array}$ | 闛           |              | ٩                       |  |
| ₽<br>-                      | $\blacksquare$               | ▁                                         | Index 3                                                            | Index 4               | Index 5        |    | Extent                                                                    |             |              | Builder                 |  |
| Index 6                     | Index 7                      | Index 8                                   | Ŧ<br>_                                                             | P<br>_                | $\bullet$<br>= |    | 4:45 $0$ 0 0 $\text{m}$ $\cdot$                                           |             | 5.40         |                         |  |
| æ<br>_                      | - P                          | ₽                                         | Index 6                                                            | Index 7               | Index 8        |    | <b>GridView - Playground</b>                                              |             |              | I                       |  |
| Index 9                     | Index 10                     | Index 11                                  | <b>P</b><br>_                                                      | ₽<br>_                | 모              |    |                                                                           |             |              |                         |  |
| P<br>_                      | - 2<br>=                     | $\mathbf \Gamma$                          | Index 9                                                            | Index 10              | Index 11       |    | œ                                                                         |             |              | $\qquad \qquad \bullet$ |  |
| Index 12                    | Index 13                     | Index 14                                  | 囲<br>Count                                                         | 圈<br>Extent           | ٩<br>Builder   |    | Index 0                                                                   | Index 1     | Index 2      |                         |  |
| $\mathcal{L}$<br>田<br>Count | $\sim$<br>图<br>Extent        | <b>Contract</b><br>٩<br>Builder           | $\blacktriangleleft$                                               | $\bullet$             |                | G. |                                                                           |             |              |                         |  |
|                             |                              |                                           |                                                                    |                       |                |    | 囲<br>Count                                                                | 圈<br>Extent | ٩<br>Builder |                         |  |

FIGURE 9.4: GridView count with three tiles in portrait and landscape mode

```
 children: List.generate(7000, (index) {
    print(' buildGridView $index');
     return Card(
       margin: EdgeInsets.all(8.0),
       child: InkWell(
         child: Column(
           mainAxisAlignment: MainAxisAlignment.center,
           children: <Widget>[
             Icon(
               _iconList[0],
               size: 48.0,
               color: Colors.blue,
             ),
             Divider(),
             Text(
               'Index $index',
               textAlign: TextAlign.center,
               style: TextStyle(
                 fontSize: 16.0,
               ),
) ],
         ),
         onTap: () {
           print('Row $index');
         },
      ),
    );
  },),
)
```
# Using the GridView.extent

The GridView.extent requires you to set the maxCrossAxisExtent and children argument. The maxCrossAxisExtent argument sets the maximum size of each tile for the axis. For example, in portrait, it can fit two to three tiles, but when rotating to landscape, it can fit five to six depending on the screen size (Figure 9.5). The scrollDirection argument sets the main axis direction for the grid to scroll, either Axis.vertical or Axis.horizontal, and the default is vertical.

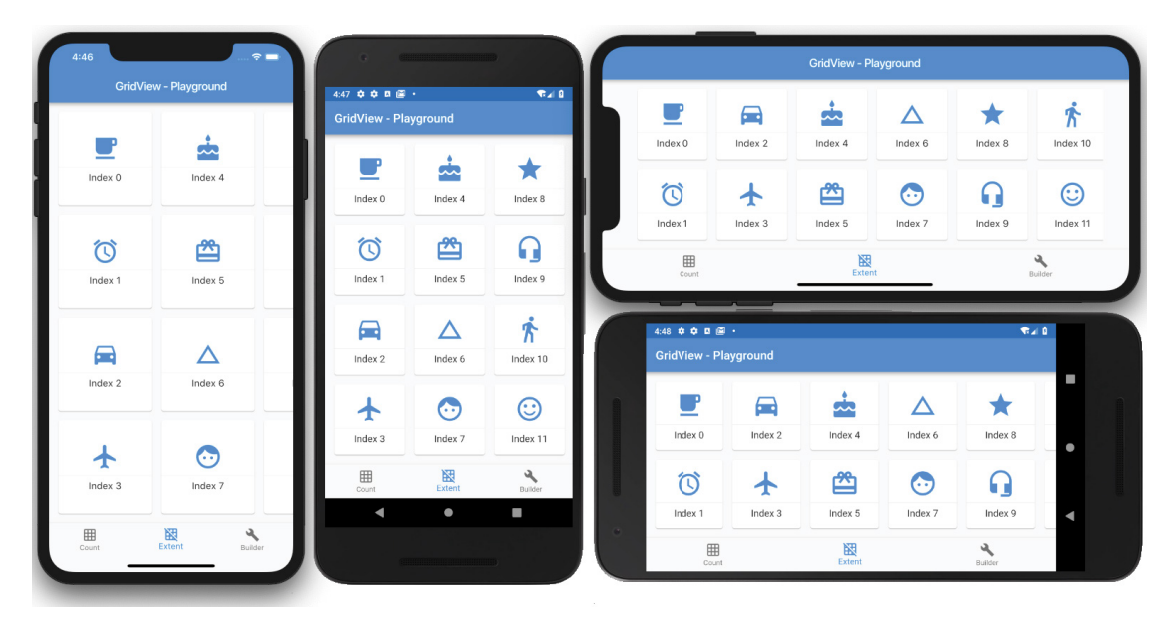

FIGURE 9.5: GridView extent showing the maximum number of tiles that can fit according to screen size

For the children, you use List. generate to create your sample data, which is a list of values. Within the children argument, I added a print statement to show that the entire list of values is built at the same time, not just the visible rows like the GridView.builder.

```
GridView.extent(
   maxCrossAxisExtent: 175.0,
   scrollDirection: Axis.horizontal,
   padding: EdgeInsets.all(8.0),
   children: List.generate(20, (index) {
    print(' buildGridViewExtent $index');
     return Card(
      margin: EdgeInsets.all(8.0),
       child: InkWell(
         child: Column(
           mainAxisAlignment: MainAxisAlignment.center,
           children: <Widget>[
             Icon(
                _iconList[index],
               size: 48.0,
               color: Colors.blue,
             ),
```

```
 Divider(),
              Text(
                'Index $index',
                textAlign: TextAlign.center,
                style: TextStyle(
                  fontSize: 16.0,
                ),
) ],
         ),
        onTap: () \{ print('Row $index');
         },
       ),
    );
  }),
\lambda
```
# Using the GridView.builder

The GridView.builder requires you to set the itemCount, gridDelegate, and itemBuilder arguments. The itemCount sets the number of tiles to build. The gridDelegate is a SilverGrid-Delegate responsible for laying out the children list of widgets for the GridView. The gridDelegate argument cannot be null; you need to pass the maxCrossAxisExtent size, for example, 150.0 pixels.

For example, to display three tiles across the screen you specify the gridDelegate argument with the SliverGridDelegateWithFixedCrossAxisCount class to create a grid layout with a fixed number of tiles for the cross axis. If you need to display tiles that have a maximum width of 150.0 pixels, you specify the gridDelegate argument with the SliverGridDelegateWithMaxCrossAxisExtent class to create a grid layout with tiles that have a maximum cross-axis extent, the maximum width of each tile.

The GridView.builder is used when you have a large set of data because the builder is called only for visible tiles, which is great for performance. Using the GridView.builder constructor results in lazily building a list for visible tiles, and when the user scrolls to the next visible tiles they are lazily built as needed.

## TRY IT OUT Creating the GridView.builder App

In this example, the GridView widget uses the builder to display a Card that shows each Grid item with an Icon and a Text showing the index location. The onTap will print the index of the tapped Grid item.

- **1.** Create a new Flutter project and name it ch<sub>9</sub> gridview, following the instructions in Chapter 4. For this project, you need to create only the pages, classes, and widgets folders. Create the Home Class as a StatelessWidget since the data does not require changes.
- **2.** Open the home.dart file and add to the body a SafeArea with the GridViewBuilderWidget() widget class as a child.

```
body: SafeArea(
  child: const GridViewBuildWidget(),
),
```
**3.** Add to the top of the file the import statement for the gridview\_builder.dart widget class that you'll create next.

```
import 'package:flutter/material.dart';
import 'package:ch9_gridview/widgets/gridview_builder.dart';
```
- 4. Create a new Dart file in the widgets folder. Right-click the classes folder and then select New  $\varphi$ Dart File, enter grid icons.dart, and click the OK button to save.
- 5. Import the material.dart library, add a new line, and create the GridIcons Class. The GridIcons Class holds a List of IconData called iconList.
- 6. Create the getIconList() method that creates the List of IconData that is used later in the GridView.builder.

```
class GridIcons {
   List<IconData> iconList = [];
  List<IconData> getIconList() {
     iconList
       ..add(Icons.free_breakfast)
       ..add(Icons.access_alarms)
       ..add(Icons.directions_car)
       ..add(Icons.flight)
       ..add(Icons.cake)
       ..add(Icons.card_giftcard)
       ..add(Icons.change_history)
       ..add(Icons.face)
       ..add(Icons.star)
       ..add(Icons.headset_mic)
       ..add(Icons.directions_walk)
       ..add(Icons.sentiment_satisfied)
       ..add(Icons.cloud_queue)
       ..add(Icons.exposure)
      ..add(Icons.qps not fixed)
       ..add(Icons.child_friendly)
       ..add(Icons.child_care)
       ..add(Icons.edit_location)
       ..add(Icons.event_seat)
       ..add(Icons.lightbulb_outline);
     return iconList;
   }
}
```
- 7. Create a new Dart file under the widgets folder. Right-click the widgets folder and then select New  $\Leftrightarrow$  Dart File, enter gridview builder.dart, and click the OK button to save.
- 8. Import the material.dart library, add a new line, and then start typing **st**; the autocompletion help opens, so select the stless (StatelessWidget) abbreviation and give it a name of GridViewBuilderWidget.
- 9. Modify the GridViewBuilderWidget widget class to return a GridView.builder with the itemCount argument set to 20. For this example, you specify to list 20 rows of data.
- ${\bf 10.}$  For the gridDelegate argument, use SliverGridDelegateWithMaxCrossAxisExtent (maxCross AxisExtent: 150.0). Your other option is to use the SliverGridDelegateWithFixedCrossAxisCount instead, which works in the same manner as the GridView.count constructor, where you pass the number of tiles to display.
- 11. For the itemBuilder callback, it passes the BuildContext and the widget index as an int value. In the itemBuilder first line, place a print statement to show each item index being built according to the visible space.
- **12.** Return a Card with the child as an InkWell. The InkWell onTap has a print statement to show the tapped Card item, with the Row selected.
- ${\bf 13.}$  For the InkWell child property, pass a Column with these children: Icon, Divider, and Text widgets. Note that the itemBuilder is called for each row item. For every row, a Widget is created and added to the widget tree.

The onTap will print the index of the tapped Grid item.

**14.** Add to the top of the file the import statement for the grid\_icons.dart class.

```
import 'package:flutter/material.dart';
import 'package:ch9_gridview/classes/grid_icons.dart';
class GridViewBuilderWidget extends StatelessWidget {
   const GridViewBuilderWidget({
     Key key,
   }) : super(key: key);
   @override
   Widget build(BuildContext context) {
    List<IconData> iconList = GridIcons().getIconList();
     return GridView.builder(
       itemCount: 20,
       padding: EdgeInsets.all(8.0),
       gridDelegate: SliverGridDelegateWithMaxCrossAxisExtent(maxCrossAxisExtent: 
150.0),
       itemBuilder: (BuildContext context, int index) {
        print(' buildGridViewBuilder $index');
         return Card(
           color: Colors.lightGreen.shade50,
           margin: EdgeInsets.all(8.0),
           child: InkWell(
             child: Column(
               mainAxisAlignment: MainAxisAlignment.center,
               children: <Widget>[
                 Icon(
                    _iconList[index],
                   size: 48.0,
                   color: Colors.lightGreen,
                 ),
                 Divider(),
                 Text(
```
```
 'Index $index',
                    textAlign: TextAlign.center,
                    style: TextStyle(
                      fontSize: 16.0,
), \overline{\phantom{a}} )
               ],
             ),
            onTap: () \{ print('Row $index');
             },
           ),
        );
      },
    );
```
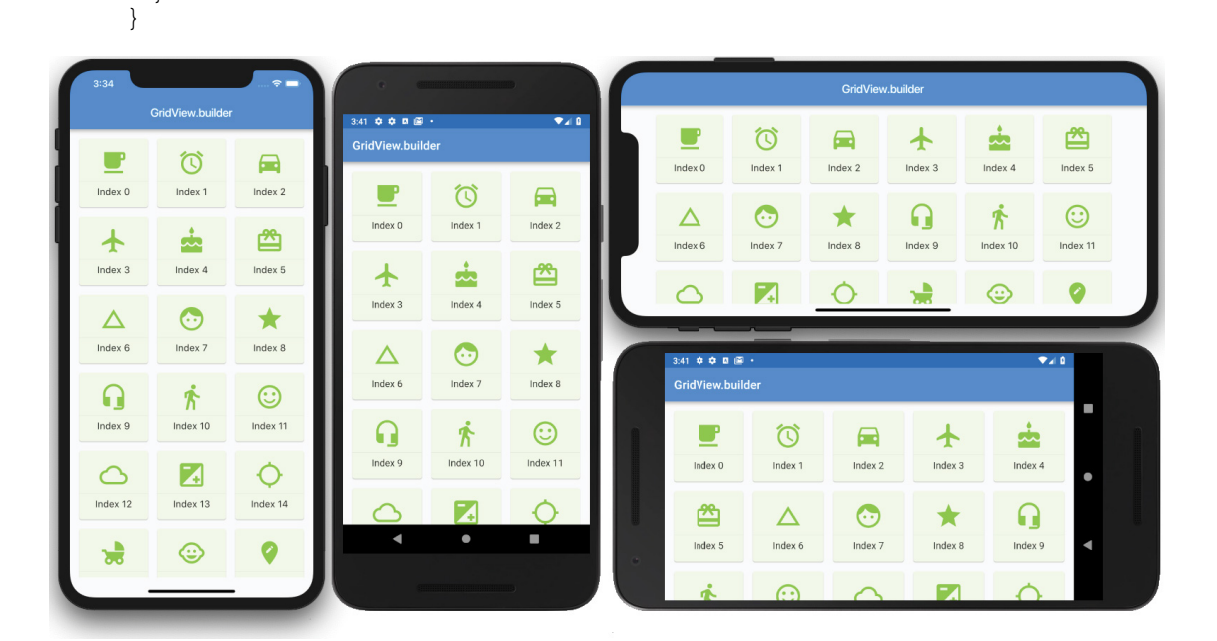

#### *HOW IT WORKS*

}

The GridView.builder constructor takes an itemCount and uses the itemBuilder to build a widget for each child record. Each child widget is added to the widget tree with the appropriate values. As each child widget is added, you can customize the rows according to app specs. In this example, you used a Card to give each Grid Row item a nice look and used an InkWell to use the Material Design tap animation and the onTap property. The InkWell child is a Column, and its children items show an Icon and Text.

# USING THE STACK

The Stack widget is commonly used to overlap, position, and align widgets to create a custom look. A good example is a shopping cart with the number of items to purchase on the upper-right side. The Stack children list of the widget is either positioned or nonpositioned. When you use a Positioned widget, each child widget is placed at the appropriate location.

The Stack widget resizes itself to accommodate all of the nonpositioned children. The nonpositioned children are positioned to the alignment property (Top-Left or Top-Right depending on the left-toright or right-to-left environment). Each Stack child widget is drawn in order from bottom to top, like stacking pieces of paper on top of each other. This means the first widget drawn is at the bottom of the Stack, and then the next widget is drawn above the previous widget and so on. Each child widget is positioned on top of each other in the order of the Stack children list. The RenderStack class handles the stack layout.

To align each child in the Stack, you use the Positioned widget. By using the top, bottom, left, and right properties, you align each child widget within the Stack. The height and width properties of the Positioned widget can also be set (Figure 9.6).

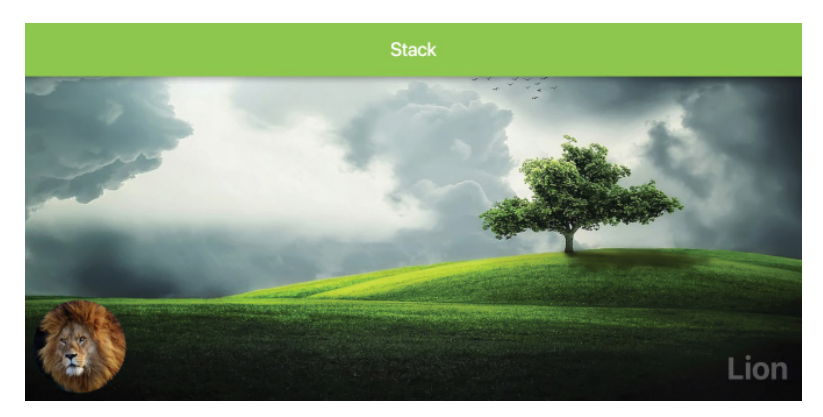

FIGURE 9.6: Stack layout showing Image and Text widgets stacked over the background image

You'll also learn how to implement the FractionalTranslation class to position a widget fractionally outside the parent widget. You set the translation property with the Offset  $(dx, dy)$  (double type value for x-and y-axis) class that's scaled to the child's size, resulting in moving and positioning the widget. For example, to show a favorite icon moved a third of the way to the upper right of the parent widget, you set the translation property with the Offset(0.3, -0.3) value.

The following example (Figure 9.7) shows a Stack widget with a background image, and by using the FractionalTranslation class, you set the translation property to the Offset (0.3, -0.3) value, placing the star icon one-third to the right of the x-axis and a negative one-third (move icon upward) on the y-axis.

```
Stack(
   children: <Widget>[
     Image(image: AssetImage('assets/images/dawn.jpg')),
     Positioned(
```

```
 top: 0.0,
       right: 0.0,
       child: FractionalTranslation(
          translation: Offset(0.3, -0.3),
          child: CircleAvatar(
            child: Icon(Icons.star),
          ),
       ),
     ),
     Positioned(/* Eagle Image */),
     Positioned(/* Bald Eagle */),
   ],
),
```
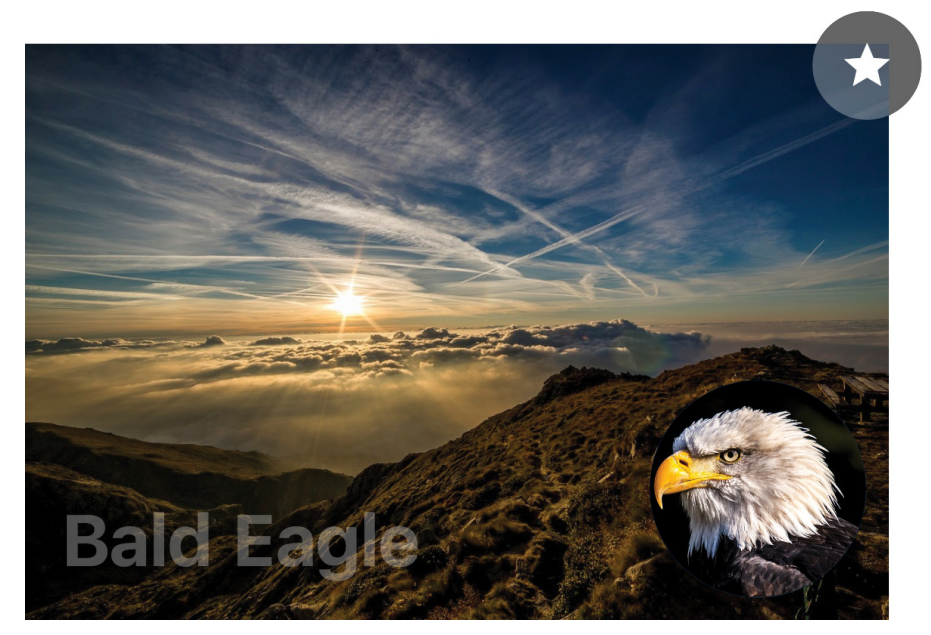

FIGURE 9.7: FractionalTranslation class showing favorite icon moved to the upper right

#### TRY IT OUT Creating the Stack App

In this example, the Stack widget children list of widgets lays out a background Image and two Positioned widgets with CircleAvatar and Text widgets. To show an alternate layout, you use the same previous Stack layout and add a Positioned widget with the child property as a Fractional-Translation class to show a CircleAvatar pinned to the upper-right corner halfway outside the Stack. A ListView is used to create the sample list, and each row displays an alternate Stack widget.

- **1.** Create a new Flutter project and name it ch<sub>9</sub> stack. Again, follow the instructions in Chapter 4. For this project, you need to create the pages, widgets, and assets/images folders. Create the Home Class as a StatelessWidget since your data does not require changes.
- **2.** Open the pubspec.yaml file to add resources. In the assets section, add the assets/ images/ folder.

```
# To add assets to your application, add an assets section, like this:
assets:
   - assets/images/
```
- 3. Click the Save button, and depending on the editor you are using, it automatically runs the flutter packages get, and once finished, it will show a message of Process finished with exit code 0. If it does not automatically run the command for you, open the Terminal window (located at the bottom of your editor) and type flutter packages get.
- 4. Add the folder assets and subfolder images at the project's root, and then copy the dawn.jpg, eagle.jpg, lion.jpg, and tree.jpg files to the images folder.
- 5. Open the home.dart file and add to the body a SafeArea with ListView.builder() as a child.

```
body: SafeArea(
   child: ListView.builder(),
),
```
6. Add to the top of the file the import statement for the stack.dart and stack favorite.dart widget classes that you'll create next.

```
import 'package:flutter/material.dart';
import 'package:ch9_stack/widgets/stack.dart';
import 'package:ch9_stack/widgets/stack_favorite.dart';
```
7. Add to the ListView.builder the itemCount argument with a value set to 7. For this example, you specify to list seven rows of data. For the itemBuilder callback, it passes the BuildContext and the widget index as an int value.

With each stack layout, you alternate between them by checking whether the index value is even or odd and then call the widget classes StackWidget() and StackFavoriteWidget(), respectively.

I wanted to show that you can customize which widgets you present to the user. Let's say you have an app that you distribute as freeware and every ten records you show an advertisement or a tip embedded in the list. This technique is not as intrusive as a pop-up while the user views records.

```
body: SafeArea(
   child: ListView.builder(
     itemCount: 7,
     itemBuilder: (BuildContext context, int index) {
       if (index.isEven) {
         return const StackWidget();
       } else {
         return const StackFavoriteWidget();
 }
     },
   ),
),
```
- 8. Create a new Dart file in the widgets folder. Right-click the widgets folder and then select New  $\Leftrightarrow$ Dart File, enter stack.dart, and click the OK button to save.
- 9. Import the material.dart library, add a new line, and then start typing **st**; the autocompletion help opens, where you can select the stless (StatelessWidget) abbreviation and give it a name of StackWidget.
- **10.** Modify the stackWidget widget class to return a stack. The stack children list of widgets consists of an Image with the AssetImage tree.jpg.
- 11. Add a Positioned widget with bottom and left properties with a value of 10.0. The child is a CircleAvatar with a radius of 48.0 and has the backgroundImage property set to AssetImage lion.jpg.
- 12. Add another Positioned widget with bottom and right properties with a value of 16.0. The child is a Text widget with a string value of Lion, and it has a style property with a TextStyle class with a fontSize set to 32.0 pixels, color set to white30, and fontWeight set to bold.

```
import 'package:flutter/material.dart';
class StackWidget extends StatelessWidget {
   const StackWidget({
     Key key,
   }) : super(key: key);
   @override
   Widget build(BuildContext context) {
     return Stack(
       children: <Widget>[
         Image(
           image: AssetImage('assets/images/tree.jpg'),
         ),
         Positioned(
           bottom: 10.0,
           left: 10.0,
           child: CircleAvatar(
              radius: 48.0,
              backgroundImage: AssetImage('assets/images/lion.jpg'),
           ),
         ),
         Positioned(
           bottom: 16.0,
           right: 16.0,
           child: Text(
              'Lion',
              style: TextStyle(
               fontSize: 32.0,
                color: Colors.white30,
                fontWeight: FontWeight.bold,
             ),
           ),
         ),
       ],
    );
   }
}
```
- **13.** Create a new Dart file in the widgets folder. Right-click the widgets folder and then select New  $\Leftrightarrow$ Dart File, enter stack\_favorite.dart, and click the OK button to save.
- 14. Import the material.dart library, add a new line, and then start typing **st**; autocompletion help opens, so select the stless (StatelessWidget) abbreviation and give it a name of StackFavoriteWidget.
- ${\bf 15.}~$  Modify the <code>stackFavoriteWidget</code> widget class to return a <code>container</code>. Use a <code>container</code> to set color to black87 and for the child use a Padding with EdgeInsets.all(16.0). This will create a dark frame effect around the Stack.
- **16.** For the stack children list of widgets, add an Image set to AssetImage dawn.jpg.
- **17.** Add a Positioned widget with bottom and right properties with the values 0.0. The child is a FractionalTranslation class with a translation property of Offset(0.3,-0.3). The child is a CircleAvatar, and by using the Offset, it shows it pinned to the upper-right corner halfway outside of the Stack.
- **18.** Add a Positioned widget with bottom and right properties with a value of 10.0. The child is a CircleAvatar with a radius of 48.0 and backgroundImage with the AssetImage eagle.jpg.
- **19.** Add another <code>positioned</code> widget with bottom and right properties that have values of 16.0. The child is a Text widget with a string value of Bald Eagle, and it has a style property with a TextStyle with fontSize set to 32.0 pixels, color set to white30, and fontWeight set to bold.

```
import 'package:flutter/material.dart';
class StackFavoriteWidget extends StatelessWidget {
   const StackFavoriteWidget({
     Key key,
   }) : super(key: key);
   @override
   Widget build(BuildContext context) {
     return Container(
       color: Colors.black87,
       child: Padding(
         padding: const EdgeInsets.all(16.0),
         child: Stack(
           children: <Widget>[
              Image(
                image: AssetImage('assets/images/dawn.jpg'),
              ),
              Positioned(
                top: 0.0,
                right: 0.0,
                child: FractionalTranslation(
                  translation: Offset(0.3, -0.3),
                  child: CircleAvatar(
                    radius: 24.0,
                    backgroundColor: Colors.white30,
                    child: Icon(
                      Icons.star,
                      size: 24.0,
                      color: Colors.white,
                    ),
                 ),
                ),
             ),
              Positioned(
               bottom: 10.0,
```

```
 right: 10.0,
                    child: CircleAvatar(
                       radius: 48.0,
                      backgroundImage: AssetImage('assets/images/eagle.jpg'),
                    ),
                  ),
                  Positioned(
                    bottom: 16.0,
                    left: 16.0,
                    child: Text(
                       'Bald Eagle',
                      style: TextStyle(
                         fontSize: 32.0,
                         color: Colors.white30,
                         fontWeight: FontWeight.bold,
                      ),
                    ),
                  ),
               ],
             ),
           ),
        );
      }
   }
                                                                                          Lion
Bald Eagle
                         Bald Eagle
                                        п
                                                                                     Lion
```
#### *HOW IT WORKS*

The Stack takes a children list of widgets and sizes itself to accommodate all of the nonpositioned widgets. When you use nonpositioned widgets in the Stack, they are automatically positioned to the setting of alignment (Top-Left or Top-Right depending on environment). Each Stack child widget is drawn in order from bottom to top, meaning each child widget is positioned on top of each other.

Using the Positioned widget allows each child widget to be aligned by using the top, bottom, left, and right properties. You learned how to position the favorite icon to the upper right of the parent widget by using the FractionalTranslation class's translation property with the Offset(0.3,-03) value.

## CUSTOMIZING THE CUSTOMSCROLLVIEW WITH SLIVERS

The CustomScrollView widget creates custom scrolling effects by using a list of slivers. Slivers are a small portion of something larger. For example, slivers are placed inside a view port like the CustomScrollView widget. In the previous sections, you learned how to implement the ListView and GridView widgets separately. But what if you needed to present them together in the same list? The answer is that you can use a CustomScrollView with the slivers property list of widgets set to the SliverSafeArea, SliverAppBar, SliverList, and SliverGrid widgets (slivers). The order in which you place them in the CustomScrollView slivers property is the order in which they are rendered. Table 9.1 shows commonly used slivers and sample code.

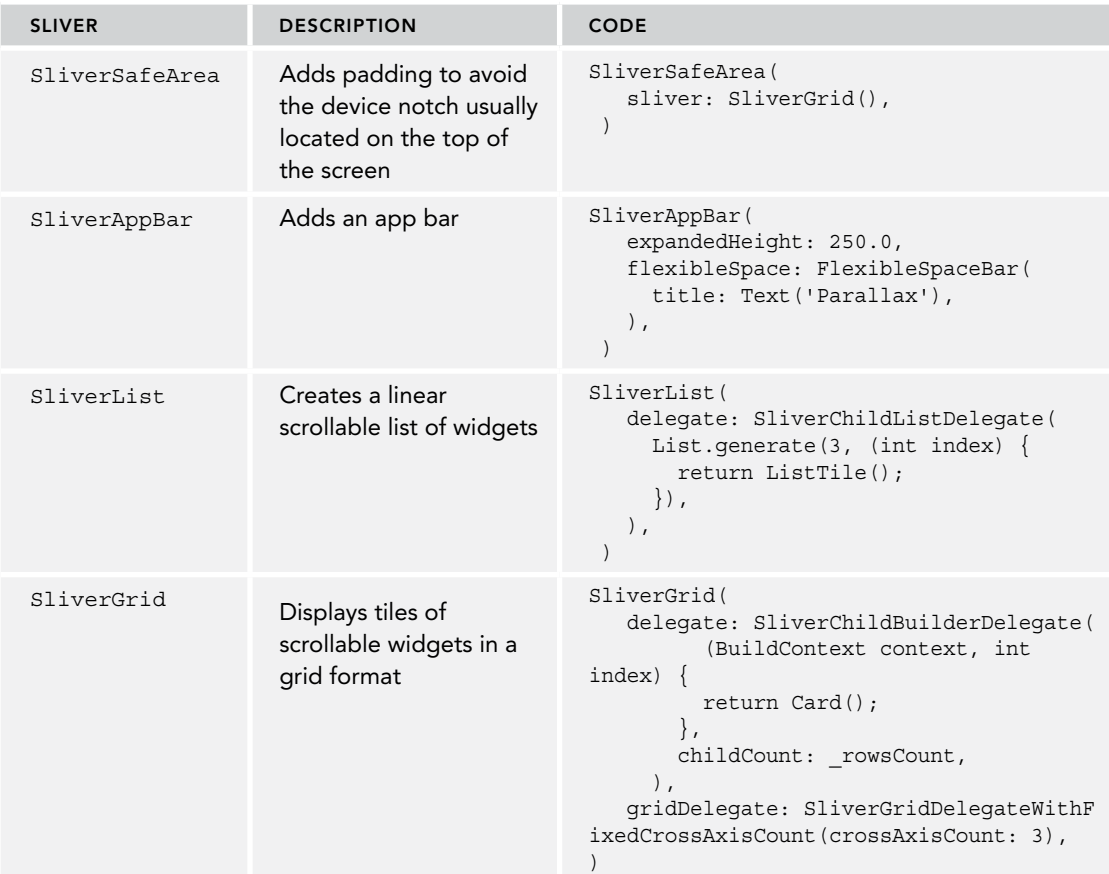

#### TABLE 9.1: Slivers

The SliverList and SliverGrid slivers use delegates to build the list of children explicitly or lazily. An explicit list builds all of the items first then displays them on the screen. A lazily built list only builds the visible items on the screen and when the user scrolls the next visible items are built (lazily) resulting in better performance. The SliverList has a delegate property and the SliverGrid has a delegate and a gridDelegate property.

The SliverList and SliverGrid delegate property can use the SliverChildListDelegate to build an explicit list or use the SliverChildBuilderDelegate to lazily build the list. The SliverGrid has an additional gridDelegate property to specify the size and position of the grid tiles. Specify the gridDelegate property with the SliverGridDelegateWithFixed-CrossAxisCount class to create a grid layout with a fixed number of tiles for the cross axis; for example, show three tiles across. Specify the gridDelegate property with the SliverGrid-DelegateWithMaxCrossAxisExtent class to create a grid layout with tiles that have a maximum cross-axis extent, the maximum width of each tile; for example, 150.0 pixels maximum width for each tile.

Table 9.2 shows the SliverList and SliverGrid delegates to help you build lists.

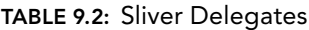

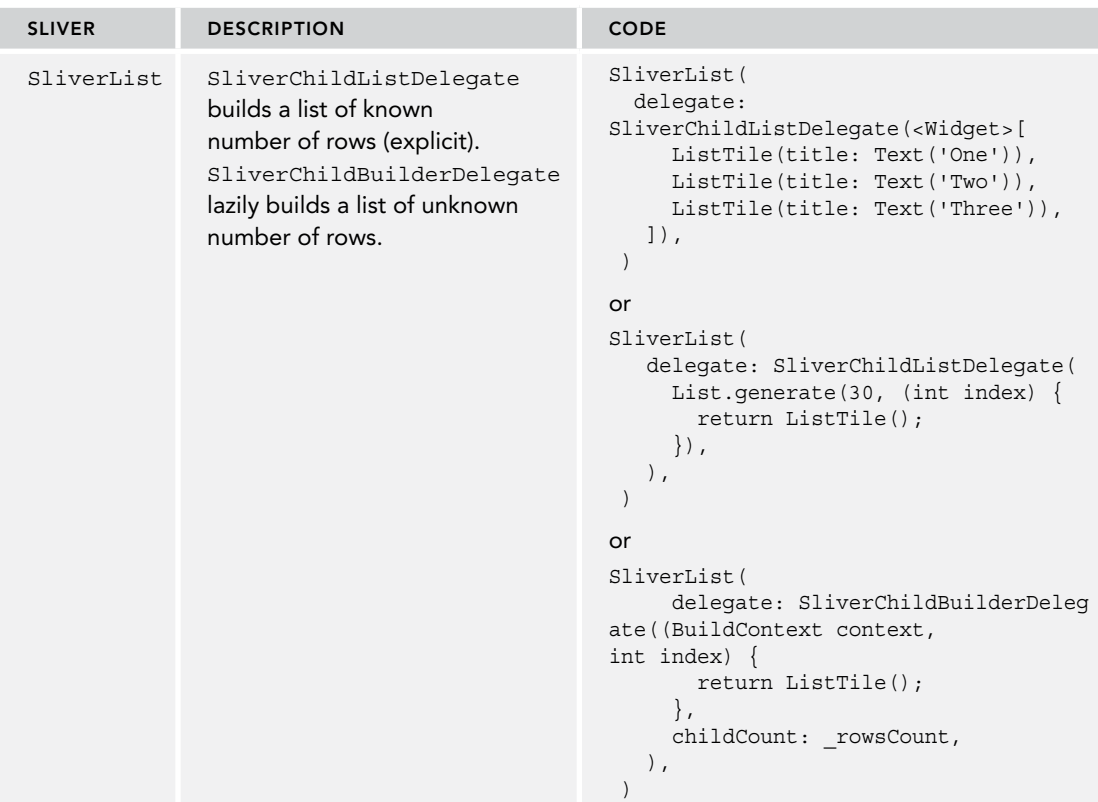

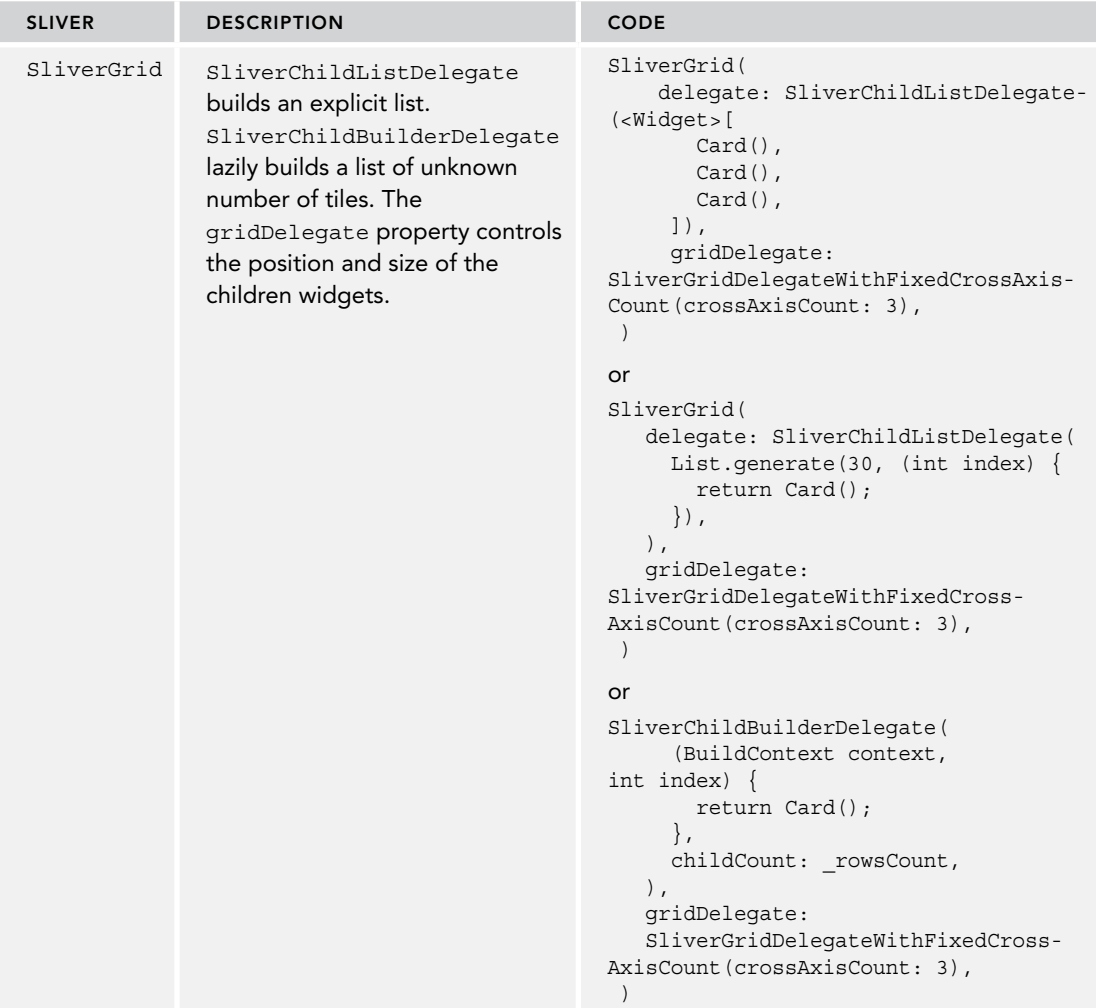

The SliverAppBar widget can have a parallax (Figure 9.8) effect by using the expandedHeight and flexibleSpace properties. The parallax effect scrolls a background image slower than the content in the foreground. If you need to show the CustomScrollView initially scrolled at a particular position, use a controller and set the ScrollController.initialScrollOffset property. For example, you would set the initialScrollOffset by initializing the controller = ScrollController(initialScrollOffset: 10.0).

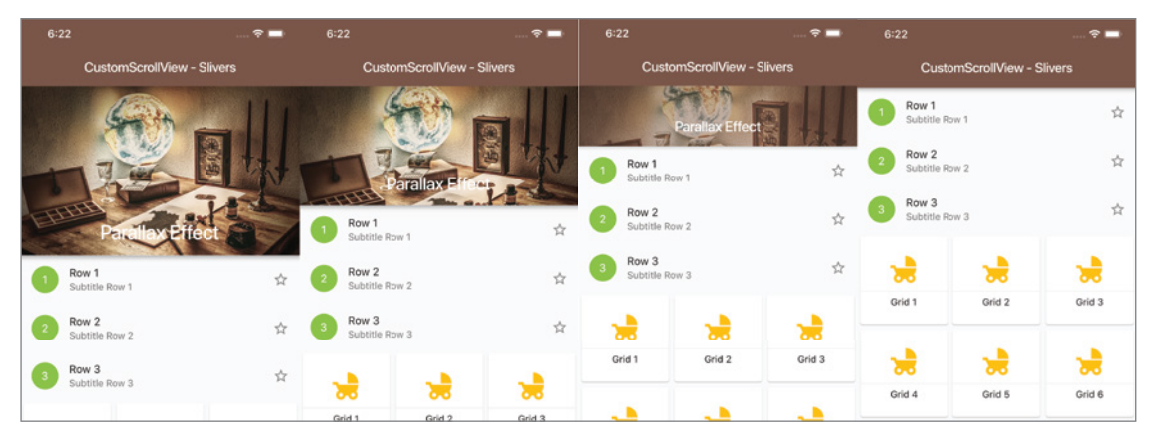

FIGURE 9.8: SliverAppBar scrolling parallax effect

#### TRY IT OUT Creating the CustomScrollView Slivers App

In this example, the CustomScrollView children list of widgets contains a SliverAppBar, SliverList, SliverSafeArea, and SliverGrid. The SliverAppBar widget uses the flexibleSpace with a background Image that has a parallax effect while scrolling. The SliverList generates three items with the List.generate constructor. To account for the device notch, you use a SliverSafeArea to wrap the SliverGrid, and you generate 12 (sample value can be more or less) items.

- 1. Create a new Flutter project and name it ch9\_customscrollview\_slivers; you can follow the instructions in Chapter 4. For this project, you only need to create the pages and assets/images folders. Create the Home Class as a StatelessWidget since the data does not require changes.
- 2. Open the pubspec.yaml file to add resources. In the assets section, add the assets/ images/ folder.

```
# To add assets to your application, add an assets section, like this:
assets:
   - assets/images/
```
- **3.** Click the Save button, and depending on the editor you are using, it automatically runs flutter packages get. Once finished, it will show a message of Process finished with exit code 0. If it does not automatically run the command for you, open the Terminal window (located at the bottom of your editor) and type flutter packages get.
- 4. Add the folder assets and subfolder images at the project's root and then copy the desk.jpg file to the images folder.
- **5.** Open the home. dart file and add to the body a CustomScrollView(). For this project, set the AppBar elevation property to 0.0 because you enable the SliverAppBar shadow instead.

```
return Scaffold(
   appBar: AppBar(
     title: Text('CustomScrollView - Slivers'),
     elevation: 0.0,
   ),
```

```
 body: CustomScrollView(
     slivers: <Widget>[
     ],
  ),
);
```
6. Add to the top of the file the import statement for the sliver app bar.dart, sliver list. dart, and sliver grid.dart widget classes that you'll create next.

```
import 'package:flutter/material.dart';
import 'package:ch9_customscrollview_slivers/widgets/sliver_app_bar.dart';
import 'package:ch9_customscrollview_slivers/widgets/sliver_list.dart';
import 'package:ch9_customscrollview_slivers/widgets/sliver_grid.dart';
```
7. Add calls to the SliverAppBarWidget(), SliverListWidget(), and SliverGridWidget() widget classes to the CustomScrollView() slivers property. Make sure the calls to the widget classes use the const keyword to take advantage of caching for performance gain.

```
return Scaffold(
   appBar: AppBar(
     title: Text('CustomScrollView - Slivers'),
     elevation: 0.0,
   ),
   body: CustomScrollView(
     slivers: <Widget>[
       const SliverAppBarWidget(),
       const SliverListWidget(),
       const SliverGridWidget(),
    ],
   ),
);
```
- 8. Create a new Dart file in the widgets folder. Right-click the widgets folder and then select New  $\Leftrightarrow$ Dart File, enter sliver app bar.dart, and click the OK button to save.
- 9. Import the material.dart library, add a new line, and then start typing **st**; the autocompletion help opens, so select the stless (StatelessWidget) abbreviation and give it a name of SliverAppBarWidget.
- **10.** Modify the SliverAppBarWidget widget class to return a SliverAppBar.
- 11. To show a shadow at the bottom of the bar, set the forceElevated property to true.
- **12.** To create a parallax effect while scrolling, set expandedHeight to 250.0 pixels and flexible-Space to FlexibleSpaceBar.
- **13.** For the FlexibleSpaceBar background property, use the Image widget with the desk.jpg file and set fit to BoxFit.cover.

```
import 'package:flutter/material.dart';
class SliverAppBarWidget extends StatelessWidget {
   const SliverAppBarWidget({
     Key key,
   }) : super(key: key);
```
}

```
 @override
 Widget build(BuildContext context) {
   return SliverAppBar(
     backgroundColor: Colors.brown,
     forceElevated: true,
     expandedHeight: 250.0,
     flexibleSpace: FlexibleSpaceBar(
       title: Text(
          'Parallax Effect',
       ),
       background: Image(
         image: AssetImage('assets/images/desk.jpg'),
         fit: BoxFit.cover,
       ),
    ),
  );
 }
```
- **14.** Create a new Dart file in the widgets folder. Right-click the widgets folder and then select New  $\Leftrightarrow$ Dart File, enter sliver list.dart, and click the OK button to save.
- 15. Import the material.dart library, add a new line, and then start typing **st**; the autocompletion help opens, so select the stless (StatelessWidget) abbreviation and give it a name of SliverListWidget.
- **16.** Modify the SliverListWidget widget class to return a SliverList. For the SliverList delegate property, pass the SliverChildListDelegate.
- **17.** Use the List.generate constructor to build your sample data list. The constructor takes two arguments: the length of the list and the index. Return a ListTile with a leading CircleAvatar with the child as a Text widget with string interpolation set with  $\frac{1}{2}$  {index + 1}.
- 18. Also, set the ListTile title, subtitle, and trailing properties.

```
import 'package:flutter/material.dart';
class SliverListWidget extends StatelessWidget {
   const SliverListWidget({
     Key key,
   }) : super(key: key);
   @override
   Widget build(BuildContext context) {
     return SliverList(
       delegate: SliverChildListDelegate(
         List.generate(3, (int index) {
           return ListTile(
             leading: CircleAvatar(
               child: Text("\frac{1}{2}{index + 1}"),
                backgroundColor: Colors.lightGreen,
                foregroundColor: Colors.white,
             ),
             title: Text('Row ${index + 1}'),
```

```
subtitle: Text('Subtitle Row \S{index + 1}'),
             trailing: Icon(Icons.star border),
           );
         }),
      ),
    );
  }
}
```
- **19.** Create a new Dart file in the widgets folder. Right-click the widgets folder and then select New  $\Leftrightarrow$ Dart File, enter sliver grid.dart, and click the OK button to save.
- **20.** Import the material.dart library, add a new line, and then start typing st; the autocompletion help opens, so select the stless (StatelessWidget) abbreviation and give it a name of SliverGridWidget.
- 21. Modify the SliverGridWidget widget class to return a SliverSafeArea. Since the SliverGrid does not handle the device notch automatically, you wrap it in a SliverSafeArea. The SliverGrid delegate property is a SliverChildBuilderDelegate taking the BuildContext and int index.
- 22. From the SliverChildBuilderDelegate, return a Card with the child as a Column. The Column children list of Widget has Icon, Divider, and Text widgets.
- 23. For the childCount property, pass 12 representing how many items the builder creates. The gridDelegate property is set to SliverGridDelegateWithFixedCrossAxisCount(cross-AxisCount: 3) showing three tiles.

```
import 'package:flutter/material.dart';
class SliverGridWidget extends StatelessWidget {
   const SliverGridWidget({
     Key key,
   }) : super(key: key);
   @override
   Widget build(BuildContext context) {
     return SliverSafeArea(
       sliver: SliverGrid(
         delegate: SliverChildBuilderDelegate(
                (BuildContext context, int index) {
             return Card(
                child: Column(
                  mainAxisAlignment: MainAxisAlignment.center,
                  children: <Widget>[
                    Icon(Icons.child_friendly, size: 48.0, color: Colors.amber,),
                    Divider(),
                   Text('Grid \sin(\theta x + 1)'),
                  ],
               ),
             );
           },
           childCount: 12,
         ),
         gridDelegate:
```
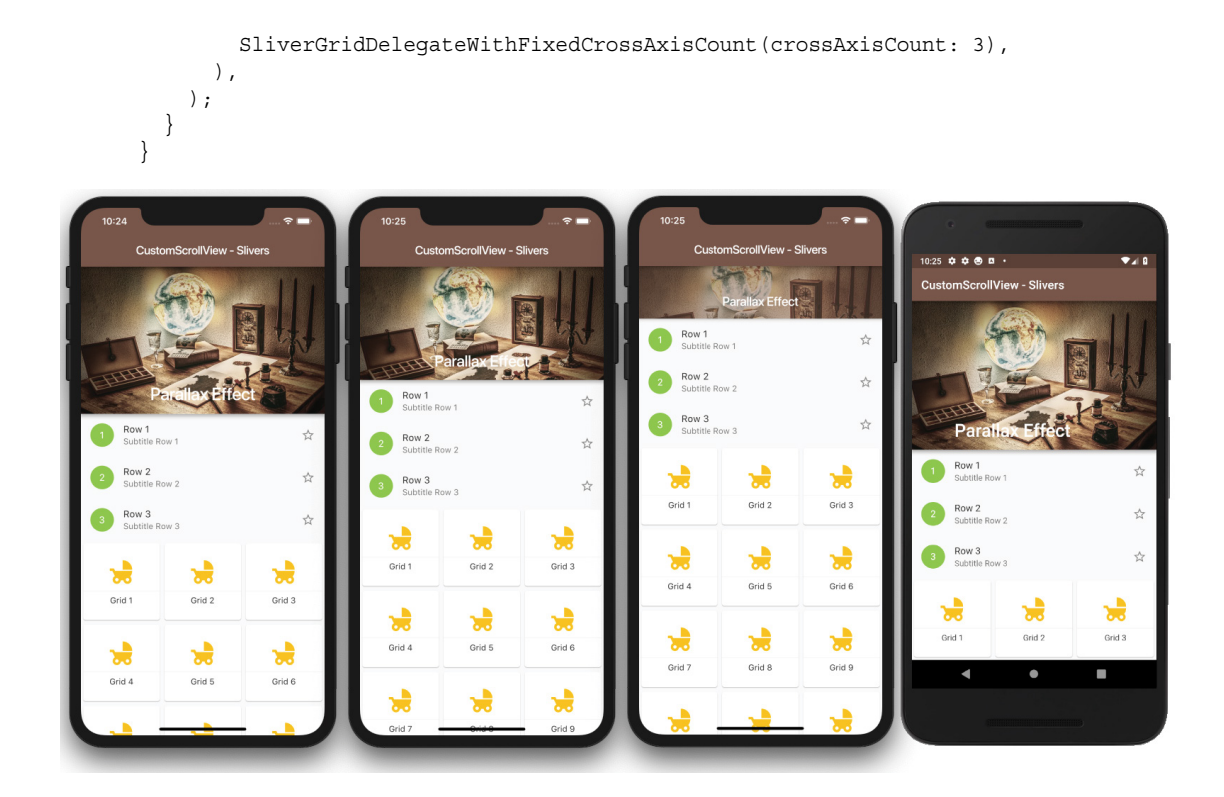

#### *HOW IT WORKS*

To create a custom scrolling effect, the CustomScrollView uses a list of slivers. You used the SliverAppBar to create a parallax scrolling effect by using a FlexibleSpaceBar. You also created a SliverList and set the delegate property to the SliverChildListDelegate class. To handle the device notch, the SliverGrid is wrapped in a SliverSafeArea widget. The SliverGrid delegate property uses the SliverChildBuilderDelegate, which takes a BuildContext and int index.

# SUMMARY

In this chapter, you learned to use the Card to group information with the container having rounded corners and a shadow. You used the ListView to build a list of scrollable widgets and to align grouped data with the ListTile, and you used the GridView to display data in tiles, using the Card to group the data. You embedded a Stack in a ListView to show an Image as a background and stacked different widgets with the Positioned widget to overlap and position them at the appropriate locations by using the top, bottom, left, and right properties.

In the next chapter, you'll learn to build custom layouts by using SingleChildScrollView, SafeArea, Padding, Column, Row, Image, Divider, Text, Icon, SizedBox, Wrap, Chip, and CircleAvatar. You'll learn to take a high-level view as well as a detailed view to separate and nest widgets to create a custom UI.

### ▸ WHAT YOU LEARNED IN THIS CHAPTER

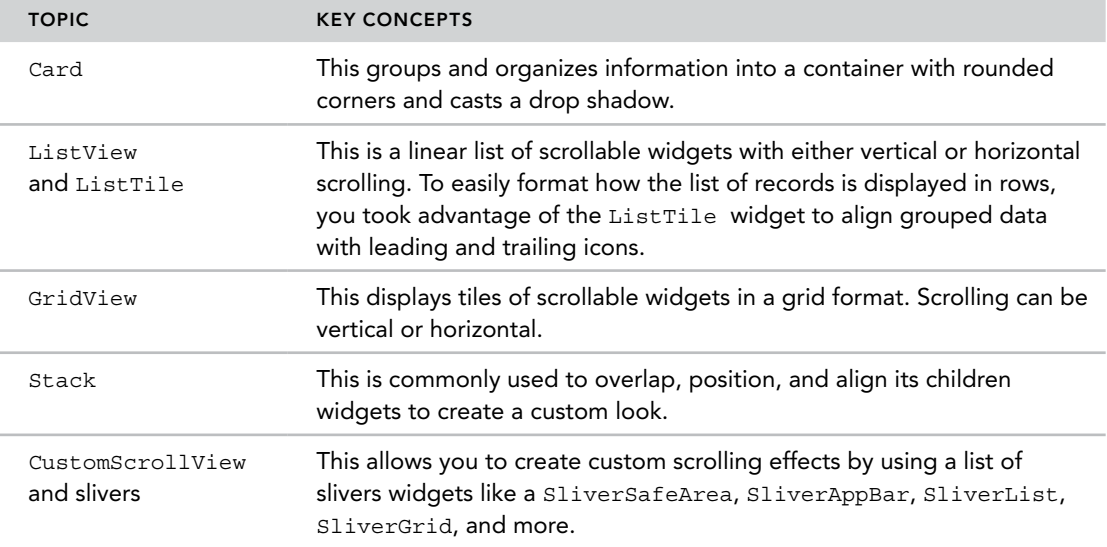

# **10**

# Building Layouts

#### WHAT YOU WILL LEARN IN THIS CHAPTER

- ➤ How to create simple and complex layouts
- ➤ How to combine and nest widgets
- ➤ How to combine vertical and horizontal widgets to create a custom layout
- ➤ How to build the UI layout by using widgets such as SingleChildScrollView, SafeArea, Padding, Column, Row, Image, Divider, Text, Icon, SizedBox, Wrap, Chip, and CircleAvatar

In this chapter, you'll learn how to take individual widgets and nest them to build a professional layout. This concept is known as *composition* and is a huge part of creating Flutter mobile apps. Most of the time you can build simple or complex layouts either using vertical or horizontal widgets or using a combination of both.

# A HIGH-LEVEL VIEW OF THE LAYOUT

This chapter's goal is to create a journal entry page displaying details from top to bottom. The journal page shows the header image, title, diary detail, weather, (journal location) address, tags, and footer images. The weather, tags, and footer images sections are built by nesting widgets to build a custom layout (Figure 10.1).

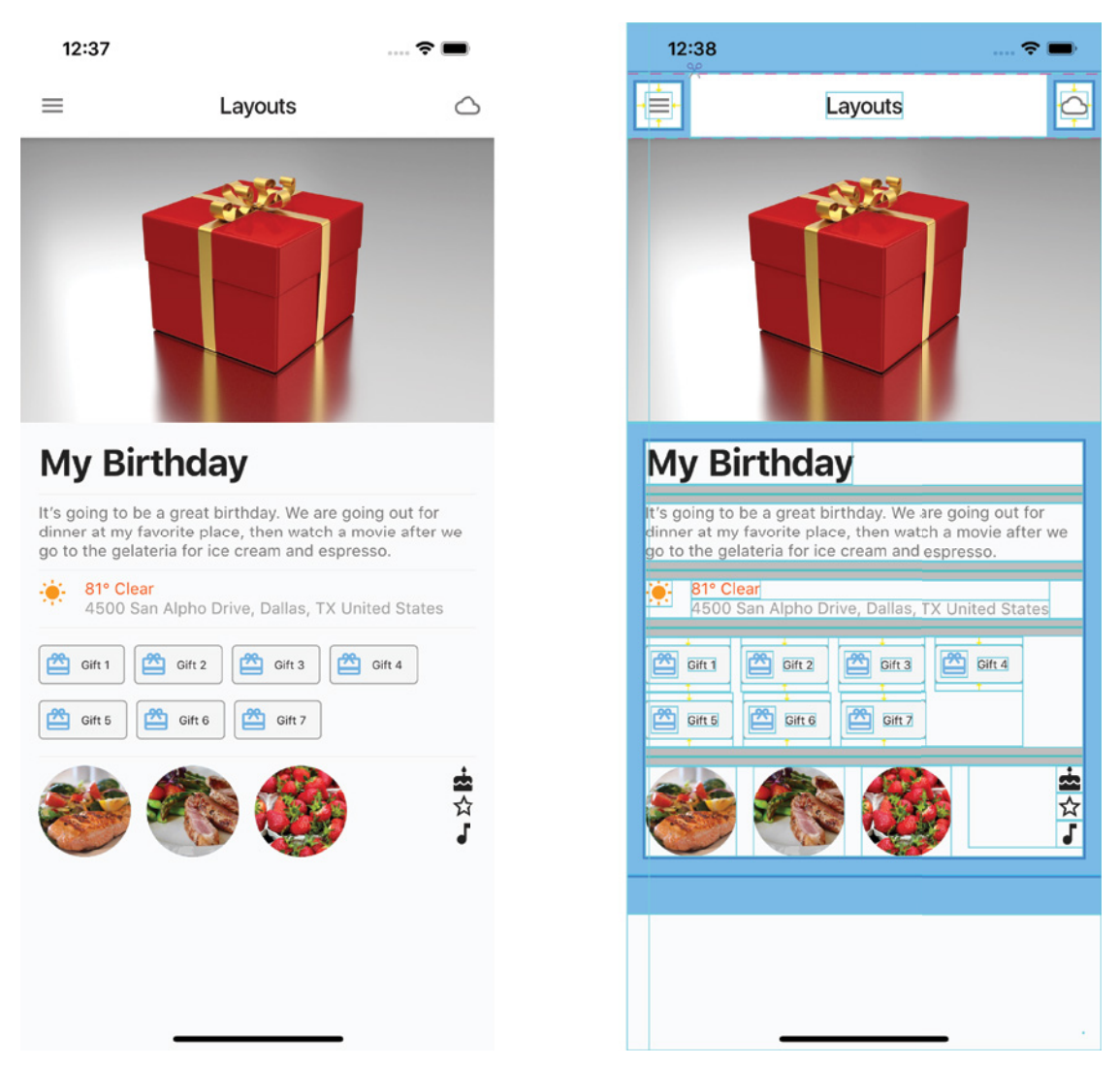

FIGURE 10.1: Journal detail page layout

Starting with a high-level view, let's break down the main parts of the layout that forms the foundation. A great way to start laying out the journal entry is to add layers from the bottom toward the top, the same way you stack paper. Figure 10.2 shows the journal page layout structure.

- 1. Since mobile devices are available in different sizes, the layout starts by adding a Single-ChildScrollView to automatically handle scrolling for portions of the screen that are cut off by smaller devices.
- **2.** Next a Column widget is used to align widgets vertically from the top toward the bottom of the screen.

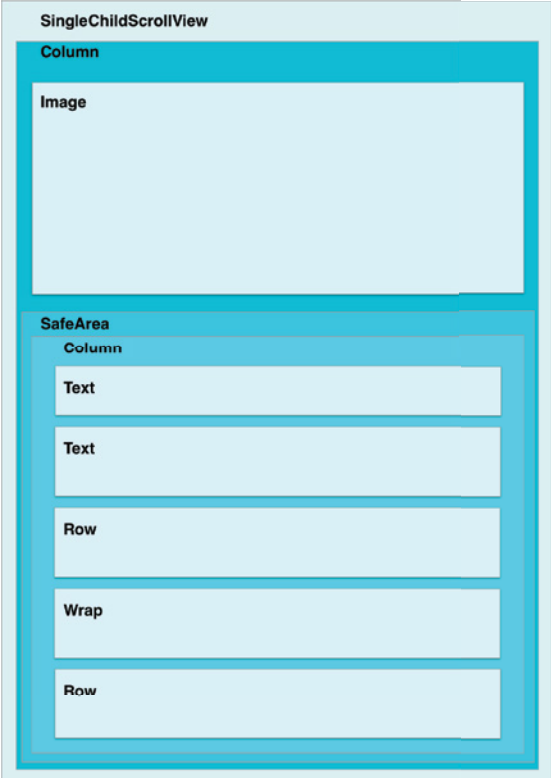

FIGURE 10.2: High-level view

- 3. For the wrapped gift image, the Image widget is added as the first child of the first Column, allowing the image to fill the full width of the device.
- 4. The first Column child is a SafeArea widget to handle the device notch for the journal entry content.
- 5. Add to the safeArea child a second Column with children widgets composed of a Text widget for the journal entry title and a Text widget for the journal entry details.
- **6.** Continue adding to the second column children a Row widget that will contain the weather icon, the weather temperature, and the journal entry location address. In the "Weather Section Layout" section of this chapter, you will learn to add widgets to create the detailed layout.
- **7.** Continue by adding to the second Column children a Wrap widget displaying the Chip widgets. You'll learn to add layout widgets in the "Tags Layout" section.
- 8. Lastly, you'll add to the second Column a Row widget to display images and icons, and you'll learn how to add layout widgets in the "Footer Images Layout" section of this chapter.

# Weather Section Layout

Each journal entry records the weather, temperature, and location at the time of entry to recall the details at a later time. To provide that information, you're including a journal entry weather section. Using a Row, you add two Column widgets and one SizedBox widget. The first Column contains an Icon to show the weather symbol. The second Column contains two Row widgets. The first Row has a Text showing the weather temperature and description. The second Row has a Text showing the location address of the journal entry (Figure 10.3).

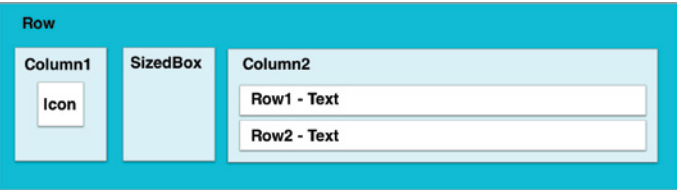

FIGURE 10.3: Weather section

# Tags Layout

To organize each journal entry and facilitate searching, you use tags to add categories to the entry. Tags are items such as movie, family, birthday, vacation, and so on. The tags section uses a Wrap widget with a children list of Chip widgets. When you have a list of items that can be of different lengths and an unknown number of items, nesting them in a Wrap widget lays out each child automatically according to available space (Figure 10.4).

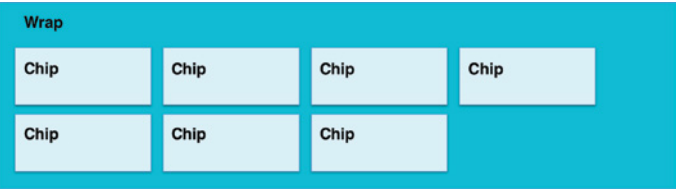

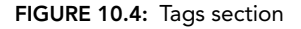

The Chip widget is a great way to group information and customize the presentation look and feel. Setting the label property is the only requirement but most of the time it's used by setting the avatar property with an Icon or an Image widget. By default the Chip widget is a gray stadium (rectangle with large semicircles on the ends at opposite sides) shape but you can customize it by using the shape property and the backgroundColor property. The following sample code shows a customized Chip widget that displays the label and avatar in a rectangular shape with small rounded corners. The RoundedRectangleBorder class returns the rectangular border with rounded corners.

```
Chip(
   label: Text('Vacation'),
   avatar: Icon(Icons.local_airport),
   shape: RoundedRectangleBorder(
     borderRadius: BorderRadius.circular(4.0),
     side: BorderSide(color: Colors.grey),
   ),
   backgroundColor: Colors.grey.shade100,
);
```
# Footer Images Layout

It is said that a picture is worth a thousand words, and the footer section allows you to add photos to each journal entry to bring back memories. The footer sections use a Row with a CircleAvatar widget showing different images. At the end of the Row, a SizedBox is used to space the child Column to the end. The Column shows vertically aligned Icons (Figure 10.5).

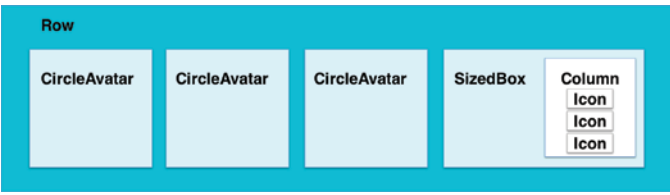

FIGURE 10.5: Footer section

# Final Layout

You looked at how to lay out each section of the journal detail page. By nesting widgets, you build custom or complex layouts known as *composition*. The power of nesting widgets to create beautiful UIs is limited only by your imagination. Figure 10.6 shows the journal detail page and the three main customized sections for the weather, tags, and footer images.

# CREATING THE LAYOUT

When creating the layout, it's good to start from a high-level view and then work your way down to each detailed section. By taking each section of the page, you start to analyze the requirements and format as needed. For example, if a particular section lays out the items horizontally, you start with a Row; if the section's layout is vertical, you start with a Column. Then you look at the display requirements and start breaking down data into its own sections by nesting widgets.

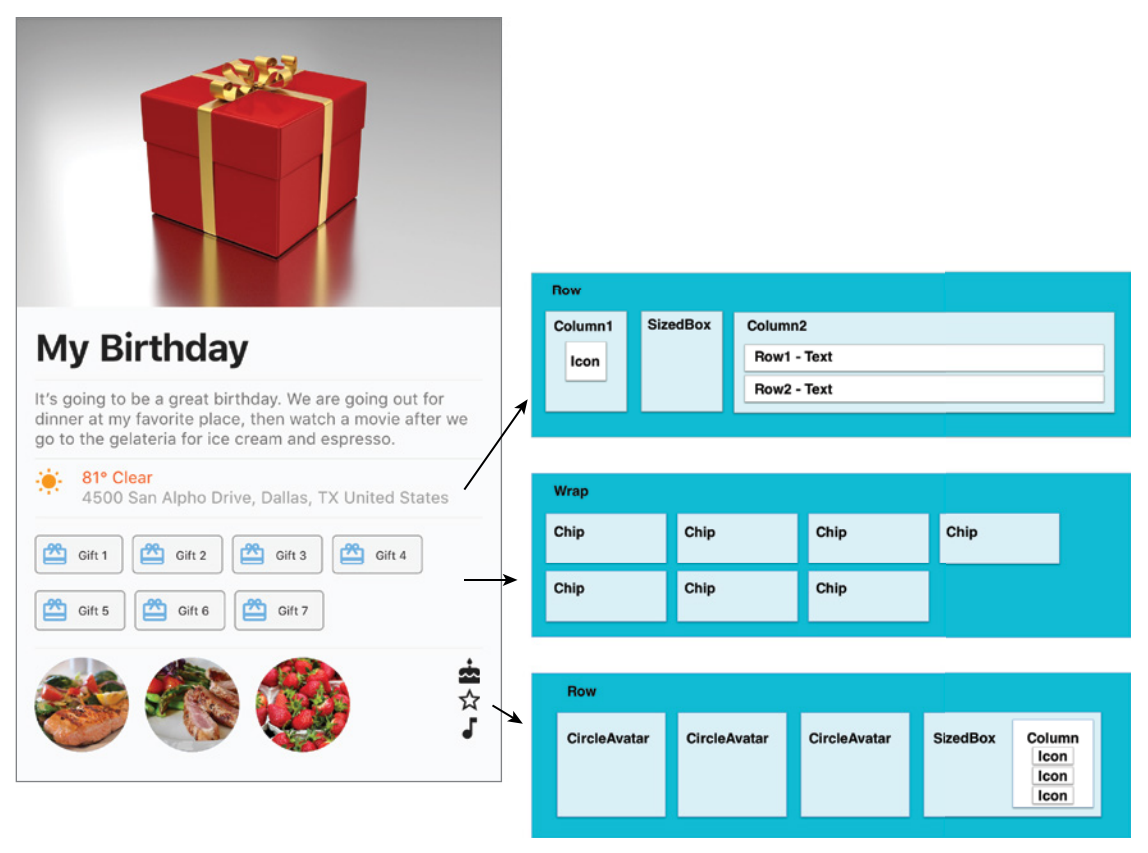

FIGURE 10.6: Final layout

#### TRY IT OUT Creating the Layout App

In our example, the main body contains a SingleChildScrollView with the child as a Column. The Column list of widgets contains a header Image followed by a SafeArea with Padding as a child. The Image fits the entire width of the device, but the journal entries are contained in the SafeArea with a Padding to format the entry.

The Padding child is a Column with a list of widgets breaking down each section of the journal entry separated by a Divider widget. Each separate section is called by the \_buildJournalHeaderImage(), \_buildJournalEntry(), \_buildJournalWeather(), \_buildJournalTags(), and \_buildJournal-FooterImages() methods.

You are creating a journal entry page displaying details from top to bottom. The journal page shows the header image, title, diary detail, weather, address, tags, and footer images. The weather, tags, and footer images sections are built by nesting widgets to build a custom layout.

In this example, to keep the widget tree shallow, you'll use methods instead of widget classes. This is a great example of using the appropriate technique for each situation. The purpose of the journal entry is to view the details, and it does not require changes, which is why you use methods to keep the widget

tree shallow. But if this page requires refreshing portions of the screen based on outside data changes, then using widget classes could be the better solution, because only the portion of the screen that changes is rebuilt.

- **1.** Create a new Flutter project and name it ch10 layouts. You can follow the instructions in Chapter 4, "Creating a Starter Project Template." For this project, you need to create only the pages and assets/images folders. Create the Home Class as a StatelessWidget since the data does not require changes.
- 2. Open the pubspec.yaml file to add resources. In the assets section, add the assets/ images/ folder.

 # To add assets to your application, add an assets section, like this: assets: - assets/images/

- **3.** Click the Save button, and depending on the Editor you are using, it automatically runs flutter packages get, and once finished, it will show a message of Process finished with exit code 0. If it does not automatically run the command for you, open the Terminal window (located at the bottom of your editor) and type **flutter packages get**.
- **4.** Add the folder assets and subfolder images at the project's root, and then copy the present.  $ipq$ , salmon.jpg, asparagus.jpg, and strawberries.jpg files to the images folder. Since this example focuses on how to lay out a screen, the images are included in the assets/images folder, but in an actual application, the user would choose the images and they would be saved to the device instead.
- 5. Open the home. dart file and add to the body the buildBody() method. For this project, customize the AppBar widget by changing the backgroundColor, iconTheme, brightness, leading, and actions properties, as shown in the following code. Making the AppBar changes is purely cosmetic to make the app look great. In Chapter 6, "Using Common Widgets," you learned that the Icon widget is drawn with a glyph from a font described in the IconData. You have available a full list of icons from the MaterialIcons font.

```
 Widget build(BuildContext context) {
   return Scaffold(
     appBar: AppBar(
       title: Text(
         'Layouts',
         style: TextStyle(color: Colors.black87),
       ),
       backgroundColor: Colors.white,
       iconTheme: IconThemeData(color: Colors.black54),
       brightness: Brightness.light,
      leading: IconButton(icon: Icon(Icons.menu), onPressed: () {}),
       actions: <Widget>[
         IconButton(icon: Icon(Icons.cloud_queue), onPressed: () {})
       ],
    \lambda.
     body: _buildBody(),
   );
 }
```
- 6. Add the \_buildBody() widget method after Widget build(BuildContext context)  $\{ \ldots \}$ .
- 7. Return a SingleChildScrollView with the child as a Column. The Column children list of widgets is calling all the methods to create each section of the page. Note that the first method, \_buildJournalHeaderImage(), is positioned before the SafeArea and Padding, allowing the Image to fill the full width of the device.
- 8. Add a Column as a child of the Padding and then call the \_buildJournalEntry(), \_buildJournalWeather(), \_buildJournalTags(), and \_buildJournalFooterImages() methods.

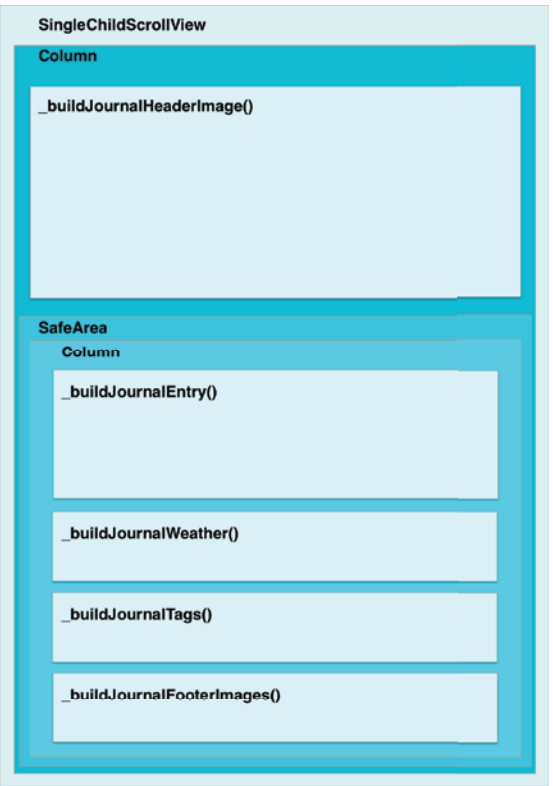

```
 Widget _buildBody() {
   return SingleChildScrollView(
     child: Column(
       children: <Widget>[
         _buildJournalHeaderImage(),
         SafeArea(
           child: Padding(
             padding: EdgeInsets.all(16.0),
             child: Column(
```

```
 crossAxisAlignment: CrossAxisAlignment.start,
               children: <Widget>[
                  _buildJournalEntry(),
                 Divider(),
                 _buildJournalWeather(),
                 Divider(),
                  _buildJournalTags(),
                 Divider(),
                 _buildJournalFooterImages(),
               ],
            ),
         ),
        ),
     ],
   ),
 );
```
**9.** Create the buildJournalHeaderImage() method, which returns an Image. The image property uses AssetImage present.jpg with fit set to BoxFit.cover, allowing the Image to fill the full width of the device.

```
 Image _buildJournalHeaderImage() {
       return Image(
         image: AssetImage('assets/images/present.jpg'),
         fit: BoxFit.cover,
       );
 }
```
}

10. Create the buildJournalEntry() method, which returns a Column. The Column children list of widgets contains two Text widgets and one Divider() widget.

```
 Column _buildJournalEntry() {
       return Column(
         crossAxisAlignment: CrossAxisAlignment.start,
         children: <Widget>[
           Text(
              'My Birthday',
             style: TextStyle(
                fontSize: 32.0,
                fontWeight: FontWeight.bold,
             ),
           ),
           Divider(),
           Text(
             'It's going to be a great birthday. We are going out for dinner at my 
favorite place, then watch a movie after we go to the gelateria for ice cream and 
espresso.',
             style: TextStyle(color: Colors.black54),
           ),
         ],
       );
     }
```
11. Create the \_buildJournalWeather() method, which returns a Row. The Row children list of widgets contains a Column, a SizedBox, and another Column. The second Column list of widgets contains two Row widgets.

```
81° Clear
                       4500 San Alpho Drive, Dallas, TX United States
                Row
                           SizedBox
                                       Column<sub>2</sub>
                 Column1
                                        Row1 - Text
                  Icon
                                        Row<sub>2</sub> - Text
     Row _buildJournalWeather() {
        return Row(
             crossAxisAlignment: CrossAxisAlignment.start,
             children: <Widget>[
                Column(
                  crossAxisAlignment: CrossAxisAlignment.start,
                  children: <Widget>[
                     Icon(
                        Icons.wb_sunny,
                        color: Colors.orange,
                     ),
                  ],
                ),
                SizedBox(width: 16.0,),
                Column(
                  crossAxisAlignment: CrossAxisAlignment.start,
                  children: <Widget>[
                     Row(
                        children: <Widget>[
                          Text(
                             '81º Clear',
                             style: TextStyle(color: Colors.deepOrange),
\left( \begin{array}{c} \frac{1}{2} & \frac{1}{2} \\ \frac{1}{2} & \frac{1}{2} \end{array} \right) ],
                     ),
                     Row(
                        children: <Widget>[
                          Text(
                             '4500 San Alpho Drive, Dallas, TX United States',
                             style: TextStyle(color: Colors.grey),
\left( \begin{array}{c} \frac{1}{2} & \frac{1}{2} \\ \frac{1}{2} & \frac{1}{2} \end{array} \right) ],
                     ),
                  ],
               ),
             ],
           );
     }
```
**12.** Create the *\_buildJournalTags()* method, which returns a Wrap. The Wrap children use the List.generate constructor to build the sample data list to show seven sample tag values. The constructor takes two arguments, the length of the list and the index.

```
Gift 2
                                                  Gift 3
                                                                      Gift 4
         Gift 1
                                            <del>%</del>
         Gift 5
                              Gift 6
                                                  Gift 7
Wrap
                      Chip
Chip
                                            Chip
                                                                 Chip
Chip
                      Chip
                                            Chip
```

```
 Wrap _buildJournalTags() {
   return Wrap(
     spacing: 8.0,
     children: List.generate(7, (int index) {
       return Chip(
          label: Text(
           'Gift \frac{1}{3} {index + 1}',
            style: TextStyle(fontSize: 10.0),
          ),
          avatar: Icon(
            Icons.card_giftcard,
            color: Colors.blue.shade300,
          ),
          shape: RoundedRectangleBorder(
            borderRadius: BorderRadius.circular(4.0),
            side: BorderSide(color: Colors.grey),
          ),
         backgroundColor: Colors.grey.shade100,
       );
     }),
  );
 }
```
13. Create the \_buildJournalFooterImages() method, which returns a Row. The Row children list of widgets contains three CircleAvatars and a SizedBox. The SizedBox child is a Column with a children list of Widget of three Icons. The main purpose of the SizedBox is adding extra spacing between the CircleAvatar and the vertically placed Icons.

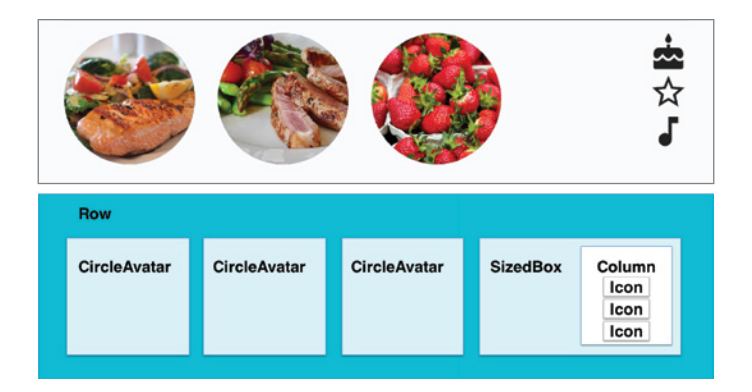

```
 Row _buildJournalFooterImages() {
   return Row(
     mainAxisAlignment: MainAxisAlignment.spaceBetween,
     crossAxisAlignment: CrossAxisAlignment.start,
     children: <Widget>[
       CircleAvatar(
         backgroundImage: AssetImage('assets/images/salmon.jpg'),
         radius: 40.0,
       ),
       CircleAvatar(
         backgroundImage: AssetImage('assets/images/asparagus.jpg'),
         radius: 40.0,
       ),
       CircleAvatar(
         backgroundImage: AssetImage('assets/images/strawberries.jpg'),
         radius: 40.0,
       ),
       SizedBox(
         width: 100.0,
         child: Column(
           crossAxisAlignment: CrossAxisAlignment.end,
           children: <Widget>[
             Icon(Icons.cake),
             Icon(Icons.star_border),
             Icon(Icons.music_note),
             //Icon(Icons.movie),
           ],
         ),
       ),
    ],
  );
 }
```
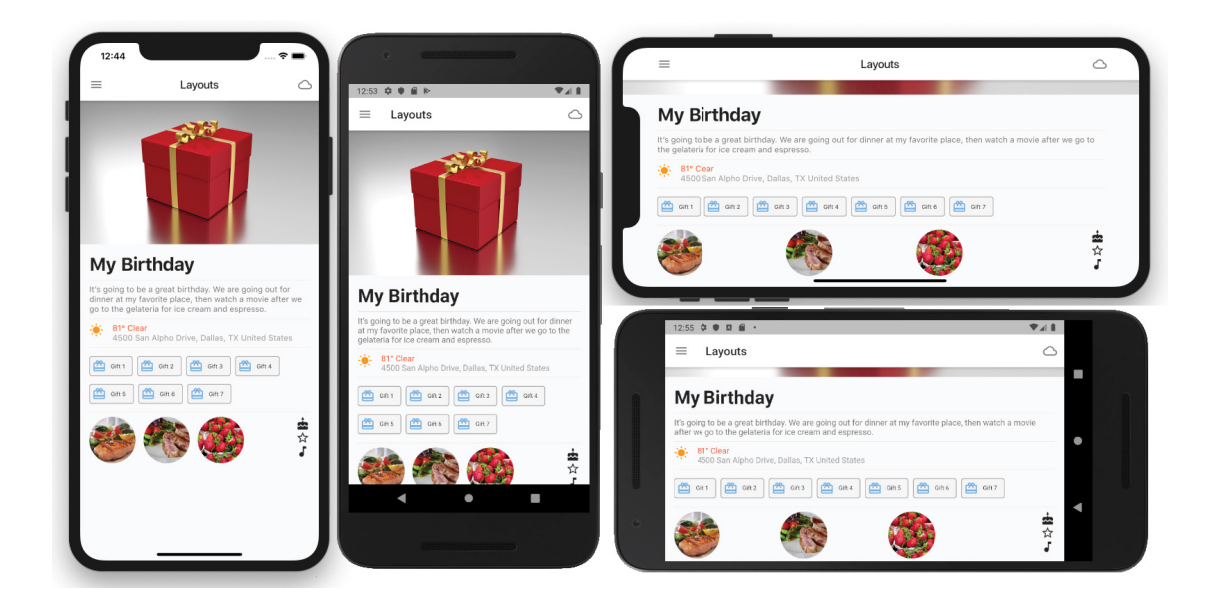

#### *HOW IT WORKS*

You first created a high-level view by breaking down the main sections of the page. At the base you used a SingleChildScrollView and consecutively built on top a Column, header Image, SafeArea, Padding, and a Column with a children list of Widget that build each section separately. You broke them down to four separate sections and built them by calling the \_buildJournalEntry(), \_buildJournal-Weather(), buildJournalTags(), and buildJournalFooterImages() methods. Each of these methods creates a custom layout by nesting widgets.

# SUMMARY

In this chapter, you learned how to envision a high-level custom layout and break it down into its main sections. Then you took each main section and built the layout needed by nesting widgets.

In the next chapter, you'll learn to add interactivity by using the GestureDetector, Draggable, DragTarget, InkWell, and Dismissable widgets.

#### ▸ WHAT YOU LEARNED IN THIS CHAPTER

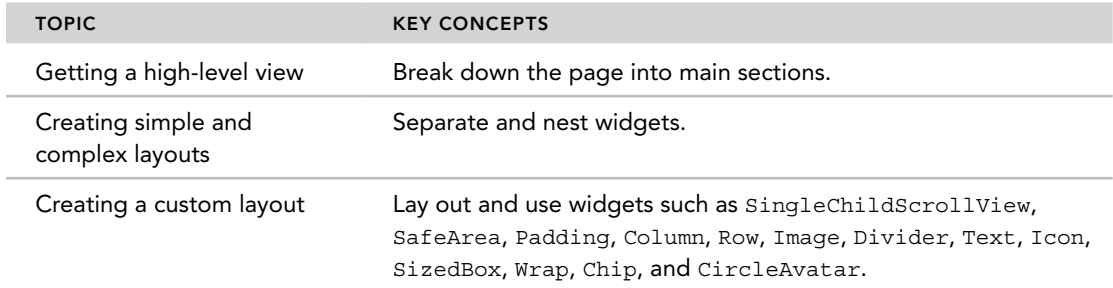

# Applying Interactivity

#### WHAT YOU WILL LEARN IN THIS CHAPTER

**11**

- ➤ How to use GestureDetector, which recognizes gestures such as tap, double tap, long press, pan, vertical drag, horizontal drag, and scale.
- ➤ How to use the Draggable widget that is dragged to a DragTarget.
- ➤ How to use the DragTarget widget that receives data from a Draggable.
- ➤ How to use the InkWell and InkResponse widgets. You will learn that InkWell is a rectangular area that responds to touch and clips splashes within its area. You'll learn that InkResponse responds to touch and that splashes expand outside its area.
- ➤ How to use the Dismissible widget that is dismissed by dragging.

In this chapter, you'll learn how to add interactivity to an app by using gestures. In a mobile application, gestures are the heart of listening to user interaction. Making use of gestures can define an app with a great UX. Overusing gestures when they don't add value or convey an action creates a poor UX. You'll take a closer look at how to find a balance by using the correct gesture for the task at hand.

# SETTING UP GESTUREDETECTOR: THE BASICS

The GestureDetector widget detects gestures such as tap, double tap, long press, pan, vertical drag, horizontal drag, and scale. It has an optional child property, and if a child widget is specified, the gestures apply only to the child widget. If the child widget is omitted, then the GestureDetector fills the entire parent instead. If you need to catch vertical drag and horizontal drag at the same time, use the pan gesture. If you need to catch a single-axis drag, then use either the vertical drag or horizontal drag gesture.

If you try to use vertical drag, horizontal drag, and pan gestures at the same time, you'll receive an Incorrect GestureDetector Arguments error. However, if you use either vertical or horizontal drag with a pan gesture, you'll not receive any errors. The reason you receive the error is that simultaneously having a vertical and horizontal drag gesture and a pan gesture results in the pan gesture being ignored since the other two (vertical and horizontal drag) will first catch all of the drags (Figure 11.1).

#### correct Gestu **Simultaneeusly he**

\_\_\_ recognizer, u horizontal drag gesture recognizer, and a pan gesture<br>recognizer will result in the pan gesture recognizer being ignored, since the other two will catch all drags.

Incorrect GestureDetector arguments.<br>Simultaneously having a vertical drag gesture recognizer, a<br>horizontal drag gesture recognizer, and a pare gesture<br>recognizer will result in the pan gesture recognizer being<br>ignored, si

ncorrect GestureDetector arguments. movince costational and a drag gesture recognizer, a<br>horizontal drag gesture recognizer, and a pan gesture<br>recognizer will result in the pan gesture recognizer being ignored, since the other two will catch all drags.

**Incorrect GestureDetector arguments.** Simultaneously having a vertical drag gesture recognizer, a horizontal drag gesture recognizer, and a pan gesture<br>recognizer will result in the pan gesture recognizer being ignored, since the other two will catch all drags.

**Incorrect GestureDetector arguments.** Simultaneously having a vertical drag gesture recognizer, a horizontal drag gesture recognizer, and a pan gesture recognizer will result in the pan gesture recognizer being<br>ignored, since the other two will catch all drags.

**Incorrect GestureDetector arguments.** Simultaneously having a vertical drag gesture recognizer, a<br>horizontal drag gesture recognizer, and a pan gesture<br>recognizer will result in the pan gesture recognizer being ignored, since the other two will catch all drags.

Incorrect GestureDetector arguments.<br>Simultaneously having a vertical drag gesture recognizer, a orizontal drag gesture recognizer, and a pan gesture...<br>horizontal drag gesture recognizer, and a pan gesture<br>recognizer will result in the pan gesture recognizer being inored, since the other two will catch all drags.

FIGURE 11.1: Vertical, horizontal, and pan gestures error

You'll get the same kind of error if you try to use vertical drag, horizontal drag, and scale gestures at the same time. However, if you use either vertical or horizontal drag with a scale gesture, you won't receive any errors.

Each pan, vertical drag, horizontal drag, and scale property has a callback for each start, update, and end drag. (See Table 11.1.) Each callback has access to the details object containing values about the gesture, which is rich in information and provides the touch position.

| PROPERTY/CALLBACK      | DETAILS OBJECT FOR CALLBACK |
|------------------------|-----------------------------|
| onPanStart             | DragStartDetails            |
| onVerticalDragStart    | DragStartDetails            |
| onHorizontalDragStart  | DragStartDetails            |
| onScaleStart           | ScaleStartDetails           |
| onPanUpdate            | DraqUpdateDetails           |
| onVerticalDraqUpdate   | DraqUpdateDetails           |
| onHorizontalDraqUpdate | DraqUpdateDetails           |
| onScaleUpdate          | ScaleUpdateDetails          |
| onPanEnd               | DragEndDetails              |
| onVerticalDraqEnd      | DragEndDetails              |
| onHorizontalDraqEnd    | DragEndDetails              |
| onScaleEnd             | ScaleEndDetails             |

TABLE 11.1: GestureDetector Callbacks

For example, to check whether a user dragged on the screen from either left or right, you use the onHorizontalDragEnd callback that has access to the DragEndDetails details object. You use the details.primaryVelocity value to check whether it's negative, 'Dragged Right to Left', or if it's positive, 'Dragged Left to Right'.

```
onHorizontalDragEnd: (DragEndDetails details) {
  print('onHorizontalDragEnd: $details');
   if (details.primaryVelocity < 0) {
     print('Dragged Right to Left: ${details.primaryVelocity}');
   } else if (details.primaryVelocity > 0) {
    print('Dragged Left to Right: ${details.primaryVelocity}');
 }
},
// print statement results
flutter: onHorizontalDragEnd: DragEndDetails(Velocity(-2313.4, -110.3))
flutter: Dragged Right to Left: -2313.4407865184226
flutter: onHorizontalDragEnd: DragEndDetails(Velocity(3561.4, 123.2))
flutter: Dragged Left to Right: 3561.4258553699615
```
The following are the GestureDetector gestures that you can listen for and take appropriate action:

➤ Tap

- ➤ onTapDown
- ➤ onTapUp
- ➤ onTap
- ➤ onTapCancel
- ➤ Double tap
	- ➤ onDoubleTap
- ➤ Long press
	- ➤ onLongPress
- ➤ Pan
	- ➤ onPanStart
	- ➤ onPanUpdate
	- ➤ onPanEnd
- ➤ Vertical drag
	- ➤ onVerticalDragStart
	- ➤ onVerticalDragUpdate
	- ➤ onVerticalDragEnd
- ➤ Horizontal drag
	- ➤ onHorizontalDragStart
	- ➤ onHorizontalDragUpdate
	- ➤ onHorizontalDragEnd
- ➤ Scale
	- ➤ onScaleStart
	- ➤ onScaleUpdate
	- ➤ onScaleEnd

#### TRY IT OUT Creating the Gesture, Drag-and-Drop App

In this section, you'll build the gesture area that catches drag events. To make the gesture area visible, you'll use a light green color and place an alarm clock icon for visual purposes only. In the next section, you'll add another area to this app to handle dragging capabilities.

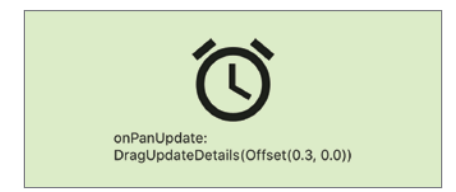

In this example, the Column widget will vertically display a GestureDetector listening for the onTap, onDoubleTap, onLongPress, and onPanUpdate gestures. It will also display a Draggable widget and a DragTarget widget. The Draggable Icon will pass a Color to the DragTarget displaying a Text widget changing to the passed Color. In this example, to keep the widget tree shallow, you'll use methods instead of widget classes.

- **1.** Create a new Flutter project and name it ch11 gestures drag drop. You can follow the instructions in Chapter 4, "Creating a Starter Project Template." For this project, you need to create only the pages folder.
- 2. Open the main.dart file. Change the primarySwatch property from blue to lightGreen.

primarySwatch: Colors.lightGreen,

**3.** Open the home .dart file and add to the body a SafeArea with a SingleChildScrollView as a child. The reason for using a SingleChildScrollView is to handle device rotation and automatically be able to scroll to view hidden content. Add a Column as a child of the SingleChildScrollView. For the Column children list of Widget, add a method call to buildGestureDetector(), buildDraggable(), and buildDragTarget() with Divider widgets between them.

Note that you will implement buildDraggable() and buildDragTarget() in the next section. You can comment these methods out if you would like to test the project with just the GestureDetector.

```
 body: SafeArea(
   child: SingleChildScrollView(
     child: Column(
       children: <Widget>[
        buildGestureDetector(),
         Divider(
           color: Colors.black,
```

```
 height: 44.0,
          ),
           _buildDraggable(),
          Divider(
             height: 40.0,
          ),
           _buildDragTarget(),
          Divider(
             color: Colors.black,
          ),
        ],
     ),
   ),
\lambda.
```
- 4. Add the buildGestureDetector() GestureDetector method after the Widget build(BuildContext context) {...}.
- 5. Return a GestureDetector listening to the onTap, onDoubleTap, onLongPress, and onPanUpdate gestures.
- **6.** To view captured gestures, add a Container as a child of the GestureDetector. The Container child is a Column displaying an Icon and a Text widget showing the gesture detected and pointer location on the screen. I have also added the onVerticalDragUpdate and onHorizontalDragUpdate gestures (properties) but commented them out for you to experiment.

Remember when using the Pan gesture that you can listen to only onHorizontalDragUpdate or onVerticalDragUpdate, not both, or you will receive an error (refer to Figure 11.1).

7. To update the screen with the pointer location and to have code reuse, create the \_displayGestureDetected(String gesture) method. Each gesture passes the String representation of the gesture. The onPanUpdate, onVerticalDragUpdate, and onHorizontalDragUpdate gestures (properties) listen to DragUpdateDetails.

In this example, I'm using onPanUpdate, but I have left the onVerticalDragUpdate, onHorizontalDragUpdate, and onHorizontalDragEnd gestures (properties) commented out for you to experiment.

```
GestureDetector buildGestureDetector() {
   return GestureDetector(
    onTap: () \{ print('onTap');
       _displayGestureDetected('onTap');
     },
     onDoubleTap: () {
       print('onDoubleTap');
```
```
 _displayGestureDetected('onDoubleTap');
     },
     onLongPress: () {
       print('onLongPress');
       _displayGestureDetected('onLongPress');
     },
     onPanUpdate: (DragUpdateDetails details) {
       print('onPanUpdate: $details');
       _displayGestureDetected('onPanUpdate:\n$details');
     },
     //onVerticalDragUpdate: ((DragUpdateDetails details) {
     // print('onVerticalDragUpdate: $details');
     // _displayGestureDetected('onVerticalDragUpdate:\n$details');
    /}),
     //onHorizontalDragUpdate: (DragUpdateDetails details) {
     // print('onHorizontalDragUpdate: $details');
     // _displayGestureDetected('onHorizontalDragUpdate:\n$details');
    1/,
     //onHorizontalDragEnd: (DragEndDetails details) {
     // print('onHorizontalDragEnd: $details');
     // if (details.primaryVelocity < 0) {
     // print('Dragging Right to Left: ${details.velocity}');
     // } else if (details.primaryVelocity > 0) {
     // print('Dragging Left to Right: ${details.velocity}');
   \frac{1}{2}1/},
     child: Container(
      color: Colors.lightGreen.shade100,
       width: double.infinity,
       padding: EdgeInsets.all(24.0),
       child: Column(
         children: <Widget>[
           Icon(
             Icons.access_alarm,
             size: 98.0,
           ),
          Text('$ gestureDetected'),
         ],
      ),
     ),
  );
 void _displayGestureDetected(String gesture) {
   setState(() {
     _gestureDetected = gesture;
   });
```
}

}

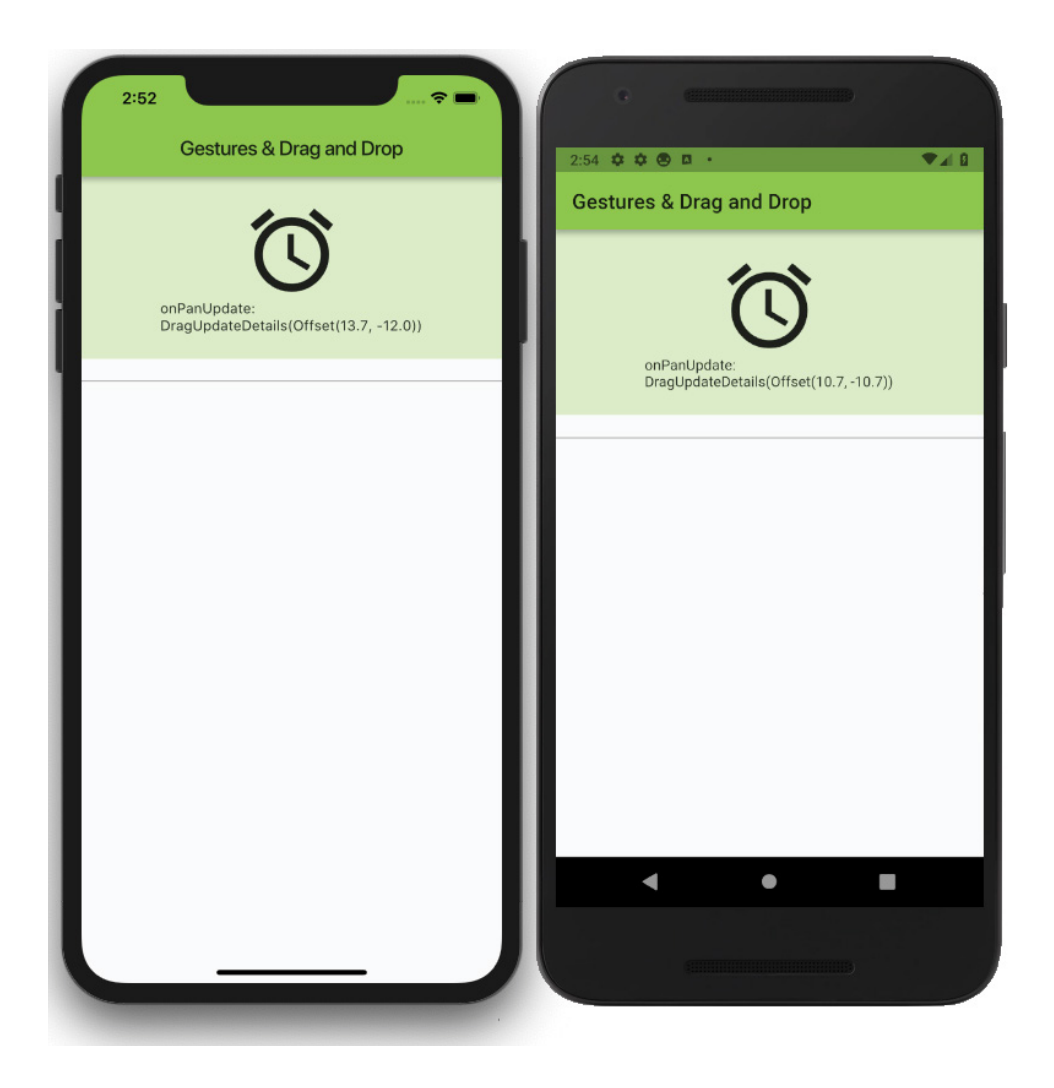

#### *HOW IT WORKS*

The GestureDetector listens to onTap, onDoubleTap, onLongPress, and onPanUpdate and for the app the optional onVerticalDragUpdate and onHorizontalDragUpdate gestures (properties). As the user taps and drags over the screen, the GestureDetector updates where the pointer begins and ends, and while moving. To limit the area of detecting the gestures, you passed a Container as a child of the GestureDetector.

# IMPLEMENTING THE DRAGGABLE AND DRAGTARGET WIDGETS

To implement a drag-and-drop feature, you drag the Draggable widget to a DragTarget widget. You use the data property to pass any custom data and use the child property to display a widget like an Icon and remains visible while not being dragged as long as the childWhenDragging property is null. Set the childWhenDragging property to display a widget while dragging. Use the feedback property to display a widget showing the user visual feedback where the widget is being dragged. Once the user lifts their finger on top of the DragTarget, the target can accept the data. To reject accepting the data, the user moves away from the DragTarget without releasing touch. If you need to restrict the dragging vertically or horizontally, you optionally set the Draggable axis property. To catch a single axis drag, you set the axis property to either Axis.vertical or Axis.horizontal.

The DragTarget widget listens for a Draggable widget and receives data if dropped. The DragTarget builder property accepts three parameters: the BuildContext, List<dynamic> acceptedData (candidateData), and List<dynamic> of rejectedData. The acceptedData is the data passed from the Draggable widget, and it expects it to be a List of values. The rejectedData contains the List of data that will not be accepted.

#### TRY IT OUT Gestures: Adding Drag and Drop

In this section you're going to add to the previous app an additional drag area that catches drag events. You'll create two widgets: a palette Icon widget that is draggable around the screen and a Text widget that receives data by accepting a drag gesture. When the Text widget receives data, it will change its text color from a light gray to a deep orange color but only if the drag is released on top of it.

To keep the example clean, the Draggable data property passes the deep color orange as an integer value. The DragTarget accepting an integer value checks whether a Draggable is over it. If not, a default label shows the message "Drag To and see the color change." If Draggable is over it and data has a value, you see a label with the data passed. The ternary operator (conditional statement) is used to check whether the data is passed.

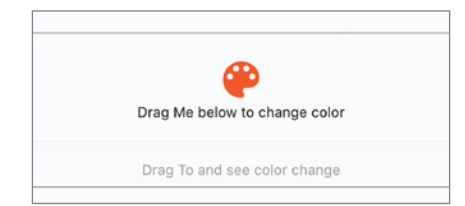

Continuing with the previous gestures project, let's add the Draggable and DragTarget methods.

**1.** Create the buildDraggable() method, which returns a Draggable integer. The Draggable child is a Column with the children list of Widget consisting of an Icon and a Text widget. The feedback property is an Icon, and the data property passes the Color as an integer value. The data property can be any custom data needed, but to keep it simple, you are passing the integer value of the Color.

```
Draggable<int> buildDraggable() {
   return Draggable(
     child: Column(
       children: <Widget>[
         Icon(
            Icons.palette,
           color: Colors.deepOrange,
           size: 48.0,
         ),
         Text(
            'Drag Me below to change color',
         ),
       ],
     ),
     childWhenDragging: Icon(
       Icons.palette,
       color: Colors.grey,
       size: 48.0,
     ),
     feedback: Icon(
       Icons.brush,
       color: Colors.deepOrange,
       size: 80.0,
     ),
    data: Colors.deepOrange.value,
   );
 }
```
- **2.** Create the \_buildDragTarget() method, which returns a DragTarget integer. To accept data, set the DragTarget onAccept property value to colorValue and set the \_paintedColor variable to the Color(colorValue). The Color(colorValue) constructs (converts) the integer value to a color.
- **3.** Set the builder property to accept three parameters: BuildContext, List<dynamic> acceptedData, and List<dynamic> of rejectedData. Note that the data is a List, and to obtain the Color integer value, you read the first-row value by using acceptedData[0].

Use the arrow syntax with the ternary operator to check for acceptedData.isEmpty. If it's empty, it means no dragging over the DragTarget and shows a Text widget instructing the user to "Drag To and see color change." Otherwise, if there is dragging over, the DragTarget shows the Text widget displaying the 'Painting Color: \$acceptedData'. For the same Text widget, set the color style property to the Color(acceptedData[0]) giving the user visual feedback of the color.

```
DragTarget<int> buildDragTarget() {
   return DragTarget<int>(
     onAccept: (colorValue) {
```

```
 _paintedColor = Color(colorValue);
         },
         builder: (BuildContext context, List<dynamic> acceptedData, List<dynamic> 
rejectedData) => acceptedData.isEmpty
              ? Text(
            'Drag To and see color change',
           style: TextStyle(color: paintedColor),
\overline{\phantom{a}} : Text(
            'Painting Color: $acceptedData',
            style: TextStyle(
              color: Color(acceptedData[0]),
              fontWeight: FontWeight.bold,
           ),
         ),
       );
     }
```
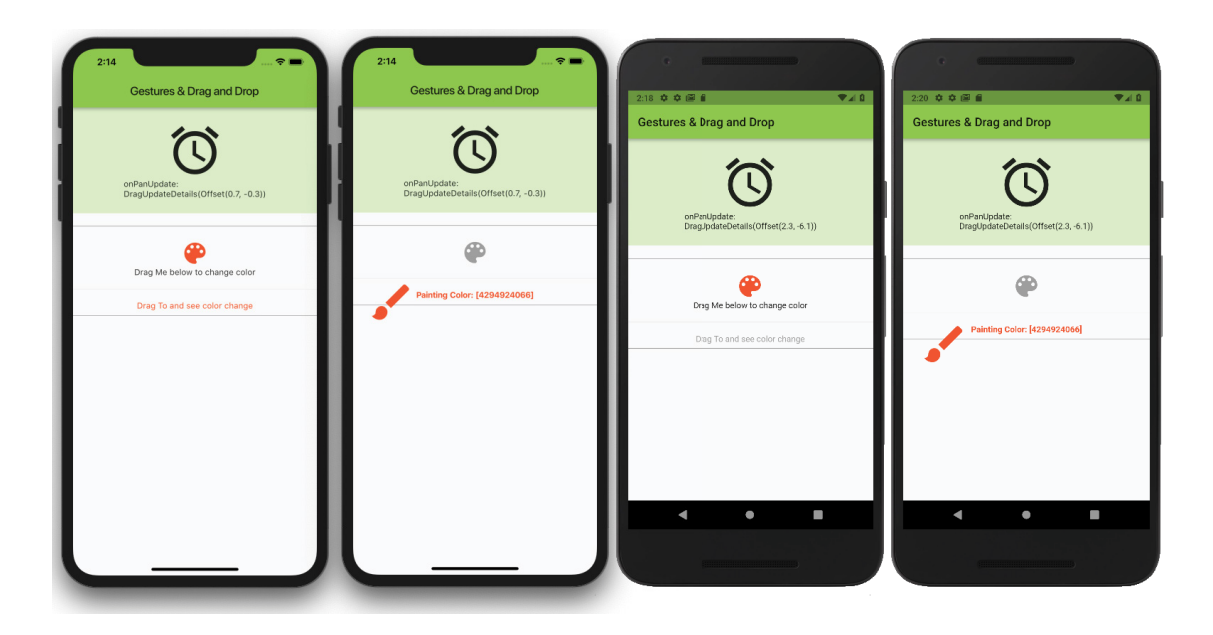

#### *HOW IT WORKS*

The DragTarget widget listens for a Draggable widget to drop. If the user releases over the DragTarget, the onAccept is called, as long as the data is acceptable. The builder property accepts three parameters: BuildContext, List<dynamic> acceptedData (candidateData), and List<dynamic> of rejected-Data. Using the arrow syntax with a ternary operator, you check for acceptedData.isEmpty. If it's empty, no data is passed, and a Text widget displays instructions. If data is valid and accepted, a Text widget is displayed with the data value and uses the style property to set the appropriate color.

# USING THE GESTUREDETECTOR FOR MOVING AND SCALING

Now you'll build upon what you learned in the "Setting Up GestureDetector: The Basics" section, and by taking a more in-depth look, you'll learn how to scale widgets by using single or multitouch gestures. The goal is to learn how to implement multitouch scaling of an image by zooming in/out, double tap to increase zoom, and long press to reset the image to original size. The GestureDetector

gives you the ability to accomplish scaling by using onScaleStart and onScaleUpdate. Use onDoubleTap to increase the zoom, and use onLongPress to reset the zoom to the original default size.

When the user taps the image, the image can be dragged around to change position or scaled by zooming in/out. To accomplish both requirements, you'll use the Transform widget. Use the Transform.scale constructor to resize the image, and use the Transform.translate constructor to move the image (Figure 11.2).

The Transform widget applies a transformation before the child is painted. Using the Transform default constructor, the transform argument is set by using the Matrix4 (4D Matrix) class, and this transformation matrix is applied to the child during painting. The benefits of using the default constructor are to use the Matrix4 to execute multiple cascading (..scale()..translate()) transformations. The double dots (..) are used to cascade multiple transformations. In Chapter 3, "Learning Dart Basics," you learned that the cascade notation allows you to make a sequence of operations on the same object. The following sample code shows how to use the Matrix4 class with the cascade notation to apply a scale and a translate transform to the same object:

```
Matrix4.identity()
   ..scale(1.0, 1.0)
   ..translate(30, 30);
```
The Transform widget has four different constructors.

- ➤ Transform: Default constructor taking a Matrix4 for the transform argument.
- ➤ Transform.rotate: Constructor to rotate a child widget around the center by using an angle. The angle argument rotates clockwise by radians. To rotate counterclockwise, pass a negative radian.
- ➤ Transform.scale: Constructor to evenly scale a child widget on the x-axis and y-axis. The widget is scaled by its center alignment. The scale argument value of 1.0 is the original widget size. Any values above 1.0 scale the widget larger, and values below 1.0 scale the widget smaller. A value of 0.0 makes the widget invisible.

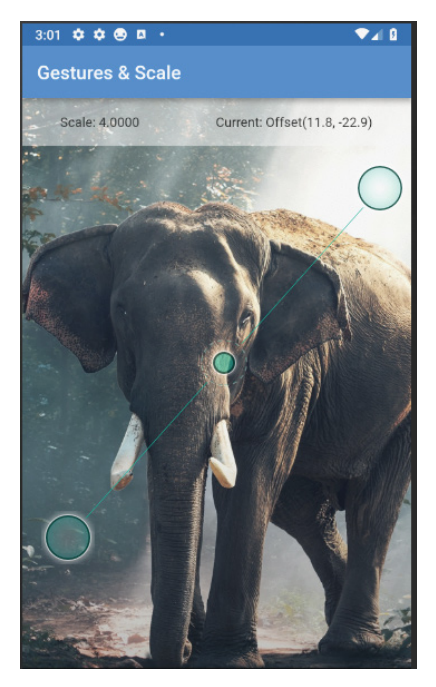

FIGURE 11.2: Moving and scaling an image

➤ Transform.translate: Constructor to move/position a child widget by using a translation, an offset. The offset argument takes the Offset(double dx, double dy) class by positioning the widget on the x-axis and y-axis.

#### TRY IT OUT Creating an App with Gestures for Moving and Scaling

In this example, the app presents a page showing an image that's the full device width. Imagine if this is a journal app and the user navigated to this page to view the selected image with the ability to zoom for more details. The image is moved by a single touch drag and can be zoomed in/out (pinching) by using multitouch. Double tapping allows the image to zoom in at the tapped location, and a single long press resets the image location and zoom level back to default values.

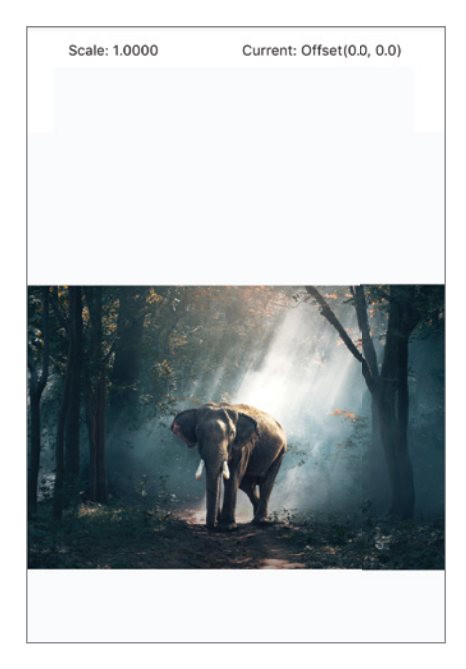

This example is the first part of the app where you lay out the widgets that handle the gestures moving and scaling the image. In the next exercise, you'll concentrate on adding the logic to handle the calculations necessary to keep track of the location and scale of the image.

The GestureDetector is the body (property) base widget and is listening for the onScaleStart, onScaleUpdate, onDoubleTap, and onLongPress gestures (properties). The GestureDetector child is a Stack that shows the image and a gesture status bar display. To apply the moving and scaling of the image, use the Transform widget. To show different ways to apply changes to a widget, you make use of three different Transform constructors: default, scale, and translate.

You'll take a look at two techniques to accomplish the same moving and scaling results. The first technique (beginning with step 13) involves nesting the scale and translate constructors. The second technique (starting at step 16) uses the default constructor with the Matrix4 to apply transformations. Note in this example to keep the widget tree shallow, you'll use methods instead of widget classes.

- **1.** Create a new Flutter project and name it ch11 gestures scale. As usual, you can follow the instructions in Chapter 4. For this project, you need to create only the pages and assets/ images folders.
- 2. Create the Home Class as a StatefulWidget since the data (state) requires changes.
- **3.** Open the pubspec.yaml file to add resources. Under the assets section, add the assets/ images/ folder.

```
 # To add assets to your application, add an assets section, like this:
 assets:
   - assets/images/
```
- 4. Click the Save button, and depending on the Editor you are using, it automatically runs the flutter packages get; once finished, it will show a message of Process finished with exit code 0. If it does not automatically run the command for you, open the Terminal window (located at the bottom of your editor) and type flutter packages get.
- **5.** Add the folder assets and subfolder images at the project's root, and then copy the elephant. jpg file to the images folder.
- 6. Open the home.dart file and add to the body a call to the  $\frac{1}{10}$  buildBody(context) method. The context is received by the buildBody() method as a parameter for the method's MediaQuery to obtain the device width.

```
 body: _buildBody(context),
```
**7.** Below the class HomeState extends State<Home> and above @override, add the variables for startLastOffset, lastOffset, currentOffset, lastScale, and currentScale.

The startLastOffset, lastOffset, and currentOffset variables are of type Offset initialized to a value of Offset.zero. The Offset.zero is the same as Offset(0.0, 0.0), meaning the default position for the image. These variables are used to keep track of the image position while it's dragged.

The \_lastScale and \_currentScale variables are of type double. They are initialized to a value of 1.0, which is normal zoom size. These variables are used to keep track of the image while it's scaled. Values greater than 1.0 scale the image bigger, and values less than 1.0 scale the image smaller.

```
 class _HomeState extends State<Home> {
   Offset _startLastOffset = Offset.zero;
   Offset _lastOffset = Offset.zero;
  Offset currentOffset = Offset.zero;
  double lastScale = 1.0;double currentScale = 1.0; @override
   Widget build(BuildContext context) {
```
8. Add the \_buildBody(BuildContext context) Widget method after the Widget build(BuildContext context) {...}. Return a GestureDetector with the child as a Stack. Note that the GestureDetector is at the root of the body property to intercept all gestures anywhere on the screen.

To show the image and the top gesture status bar display, you'll use the Stack widget.

- **9.** Set the Stack fit property to StackFit.expand to expand to the biggest size allowed.
- 10. For the stack children list of Widget, add three methods and name them \_transformScale-AndTranslate(), transformMatrix4(), and positionedStatusBar(context). The \_positionedStatusBar method passes the context for the MediaQuery to obtain the full width of the device.
- **11.** Comment out the transformMatrix4() method since you will be testing with the \_transformScaleAndTranslate() first.
- **12.** Add to the GestureDetector the onScaleStart, onScaleUpdate, onDoubleTap, and onLongPress gestures (properties) to listen for each gesture. Respectively pass the \_onScaleStart, onScaleUpdate, onDoubleTap, and onLongPress methods.

```
 Widget _buildBody(BuildContext context) {
   return GestureDetector(
     child: Stack(
       fit: StackFit.expand,
       children: <Widget>[
          _transformScaleAndTranslate(),
         //_transformMatrix4(),
         _positionedStatusBar(context),
       ],
     ),
     onScaleStart: _onScaleStart,
     onScaleUpdate: _onScaleUpdate,
     onDoubleTap: _onDoubleTap,
     onLongPress: _onLongPress,
  );
 }
```
- **13.** In this step you implement the first technique (moving and scaling) by nesting the scale and translate constructors. Add the \_transformScaleAndTranslate() Transform method after Widget build(BuildContext context)  $\{ \ldots \}$ . Return a Transform by nesting the scale and translate constructors.
- **14.** For the Transform.scale constructor's scale argument, enter the variable current Scale and set the child argument to the Transform.translate constructor.
- **15.** For the Transform.translate constructor's offset argument, enter the variable current offset and set the child argument to an Image. This child widget is the image that is dragged around and scaled by nesting the two Transform widgets.

```
Transform transformScaleAndTranslate() {
   return Transform.scale(
        scale: currentScale,
         child: Transform.translate(
           offset: _currentOffset,
           child: Image(
             image: AssetImage('assets/images/elephant.jpg'),
           ),
         ),
       );
 }
```
- **16.** In this step, you implement the second technique (moving and scaling) by using the default constructor. Add the \_transformMatrix4() Transform method. Return a Transform by using the default constructor.
- 17. For the Transform constructor's transform argument, use the Matrix4. Using the Matrix4. identity() creates the matrix from zero and sets default values. It is actually making a call to Matrix4.zero()..setIdentity(). From the identity constructor, use the double dots to cascade the scale and translate transformations. With this technique, there's no need to use multiple Transform widgets—you use only one and execute multiple transformations.
- **18.** For the scale method, pass the current scale for both the x- and y-axes. The x-axis is mandatory, but the y-axis is optional. Since the image is scaled proportionally, both the x-axis and y-axis values are utilized.
- **19.** For the translate method, pass the currentOffset.dx for the x-axis and currentOffset.dy for the y-axis. The x-axis is mandatory, but the y-axis is optional. In this app, the image is being dragged (moved) without restrictions, and both the x-axis and y-axis values are utilized.
- **20.** To keep the image center-aligned during scaling, set the alignment property to use the FractionalOffset.center. If the center alignment is not used while the image scales, the translate current Offset moves the image. By keeping the image in the same location during scaling, it creates a great UX. If the image is moving away from the current location during scaling, that would not be a good UX.

Set the child property to an Image widget. The image property uses the AssetImage elephant.jpg.

```
Transform transformMatrix4() {
  return Transform(
     transform: Matrix4.identity()
      ..scale( currentScale, currentScale)
      ..translate( currentOffset.dx, currentOffset.dy,),
     alignment: FractionalOffset.center,
     child: Image(
       image: AssetImage('assets/images/elephant.jpg'),
    ),
  );
 }
```
- 21. Add the \_positionedStatusBar(BuildContext context) Positioned method. Return a Positioned by using the default constructor. The purpose of this Positioned widget is to show a gesture status bar display on the top of the screen with the current scale and position.
- **22.** Set the top property to 0.0 to position it on the top of the screen in the Stack widget. Set the width property by using the MediaQuery width to expand the full width of the device. The child is a Container with the color property set to a shade of Colors.white54. Set the Container height property to 50.0. Set the Container child to a Row with the mainAxisAlignment of MainAxisAlignment.spaceAround. For the Row children list of Widget, use two Text widgets. The first Text widget shows the current scale by using the \_currentScale variable. To show only up to four decimal points precision, use \_currentScale.toStringAsFixed(4). The second Text widget shows the current location by using the \_currentOffset variable.

```
 Positioned _positionedStatusBar(BuildContext context) {
   return Positioned(
     top: 0.0,
     width: MediaQuery.of(context).size.width,
     child: Container(
       color: Colors.white54,
       height: 50.0,
       child: Row(
         mainAxisAlignment: MainAxisAlignment.spaceAround,
         children: <Widget>[
           Text(
              'Scale: ${_currentScale.toStringAsFixed(4)}',
           ),
           Text(
             'Current: $_currentOffset',
           ),
         ],
       ),
     ),
  );
 }
```
#### *HOW IT WORKS*

The GestureDetector listens to the onScaleStart, onScaleUpdate, onDoubleTap, and onLongPress gestures (properties). As the user taps and drags over the screen, the GestureDetector updates where the pointer begins and ends, as well as updating its location while moving. To maximize the gesture detecting area, the GestureDetector fills the entire screen by setting the child Stack widget fit property to StackFit.expand to expand to the biggest size allowed. Note that the GestureDetector fills the entire screen only if no child widget is used.

The startLastOffset, lastOffset, and currentOffset variables are of type Offset and are used to track the image position. The lastScale and currentScale variables are of type double and are used to track the image scale.

Using the Stack widget allows you to place the Image and a Positioned widget to overlap each other. The Positioned widget is placed as the last widget in the Stack to allow the gesture status bar display to stay over the Image.

The Transform widget is used to move and scale the Image by implementing two different techniques. The first technique makes use of nesting the Transform.scale and Transform.translate constructors. The second technique uses the Transform default constructor by using the Matrix4 to apply transformations. Both methods accomplish the same results.

#### TRY IT OUT Adding Logic and Calculations to the Moving and Scaling Project

Continue with the previous moving and scaling project and start adding the logic and calculations to handle the GestureDetector gestures. The onScaleStart and onScaleUpdate are responsible for handling moving and scaling gestures. The onDoubleTap is responsible for handling the double tapping gesture to increase the zoom. The onLongPress is responsible for handling a long press gesture to reset the zoom to the original default value.

**1.** Create the onScaleStart(ScaleStartDetails details) method. This gesture is called once when the user starts to move or scale the image. This method populates the startLastOffset, \_lastOffset, and \_lastScale variables, and the image position and scale calculations are based on these values.

```
 void _onScaleStart(ScaleStartDetails details) {
      print('ScaleStartDetails: $details');
      _startLastOffset = details.focalPoint;
      _lastOffset = _currentOffset;
     lastScale = currentScale;
 }
```
2. Create the onScaleUpdate(ScaleUpdateDetails details) method. This gesture is called when the user is either moving or scaling the image.

By using the details (ScaleUpdateDetails from callback) object, different values such as the scale, rotation, and focalPoint (Offset of the contact position on the device screen) can be checked. The goal is to check whether the user is either moving or scaling the image by checking the details.scale value.

```
 void _onScaleUpdate(ScaleUpdateDetails details) {
  print('ScaleUpdateDetails: $details - Scale: ${details.scale}');
 }
```
**3.** Set up an if statement to check whether the user is scaling the image by evaluating details. scale != 1.0. If the details.scale is greater or less than 1.0, it means the image is scaling. With values greater than 1.0, the image is scaling larger, and with values less than 1.0, the image is scaling smaller.

```
 void _onScaleUpdate(ScaleUpdateDetails details) {
      print('ScaleUpdateDetails: $details - Scale: ${details.scale}');
      if (details.scale != 1.0) {
        // Scaling
 }
     }
```
4. To calculate the current scale, create a local variable called current Scale of type double and calculate the value by taking the \_lastScale \* details.scale. The \_lastScale was previously calculated from the \_onScaleStart() method, and the details.scale is the current scale as the user continues to zoom the image.

```
double currentScale = lastScale * details.scale;
```
**5.** To restrict the image not to scale down to more than half its size, check whether the current Scale is less than 0.5 (half the original size) and reset the value to 0.5.

```
 if (currentScale < 0.5) {
  currentScale = 0.5;
 }
```
**6.** To have the Image widget refresh the current zoom, add the set State () method and populate the \_currentScale value with the local currentScale variable. Remember that the setState() method tells the Flutter framework that the widget should redraw because the state has changed. It is recommended to place calculations that do not need state changes outside the set  $S$ tate() method. This best practice is why you created a local variable called current scale.

```
 setState(() {
      _currentScale = currentScale;
    });
```
The following is the current onScaleUpdate() method:

```
void onScaleUpdate(ScaleUpdateDetails details) {
      print('ScaleUpdateDetails: $details - Scale: ${details.scale}');
     if (details.scale != 1.0) {
        // Scaling
       double currentScale = lastScale * details.scale;if (currentScale < 0.5) {
          currentScale = 0.5;
        }
       setState() \{ _currentScale = currentScale;
        });
        print('_scale: $_currentScale - _lastScale: $_lastScale');
 }
    }
```
- 7. Continue adding to the onScaleUpdate() method the logic to move the image around the screen.
- **8.** Add an else if statement to check whether the details, scale is equal to 1.0. If the scaling is 1.0, it means the image is moving, not scaling.

} else if (details.scale == 1.0) {

Before the image can be moved, you need to take into account the current scale since it affects the Offset (position).

9. Create the local offsetAdjustedForScale variable as of type Offset. This variable holds the last offset by taking into consideration the scale factor. Take the \_startLastOffset and subtract the last Offset; then divide the result by the last Scale.

```
 // Calculate offset depending on current Image scaling.
Offset offsetAdjustedForScale = ( startLastOffset - lastOffset) / lastScale;
```
**10.** Create the local current of fset variable of type of fset. This variable holds the current offset (position) of the image. The currentOffset is calculated by taking the details.focalPoint minus the offsetAdjustedForScale times the \_currentScale.

```
 Offset currentOffset = details.focalPoint - (offsetAdjustedForScale * 
_currentScale);
```
**11.** To have the Image widget refresh the current position, add the set State() method and populate the currentOffset value with the local currentOffset variable.

```
 setState(() {
   _currentOffset = currentOffset;
 });
```
The following is the full onScaleUpdate() method:

```
 void _onScaleUpdate(ScaleUpdateDetails details) {
       print('ScaleUpdateDetails: $details - Scale: ${details.scale}');
      if (details.scale != 1.0) {
         // Scaling
        double currentScale = lastScale * details.scale;
        if (currentScale < 0.5) {
          currentScale = 0.5;
 }
         setState(() {
           _currentScale = currentScale;
         });
         print('_scale: $_currentScale - _lastScale: $_lastScale');
      } else if (details.scale == 1.0) {
         // We are not scaling but dragging around screen
         // Calculate offset depending on current Image scaling.
         Offset offsetAdjustedForScale = (_startLastOffset - _lastOffset) / 
_lastScale;
        Offset currentOffset = details.focalPoint - (offsetAdjustedForScale * 
_currentScale);
         setState(() {
           _currentOffset = currentOffset;
         });
        print('offsetAdjustedForScale: $offsetAdjustedForScale - _currentOffset: 
$_currentOffset');
       }
 }
```
- **12.** Create the \_onDoubleTap() method. This gesture is called when the user is double tapping the screen. When a double tap is detected, the image is scaled twice as large.
- **13.** Create the local current Scale variable of type double. The current Scale is calculated by taking the last Scale times 2.0 (twice the size).

```
double currentScale = lastScale * 2.0;
```
- **14.** Add an if statement that checks whether the current scale is greater than 16.0 (16 times the original size); then reset currentScale to 1.0. Add a call to the resetToDefaultValues() (created in step 19) method that resets all variables to their default values. The result is that the image is recentered and scaled to the original size.
- **15.** After the if statement, set the last Scale variable to the local current Scale variable.
- **16.** To have the Image widget refresh the current scale, add the set State() method and populate the \_currentScale value with the local currentScale variable.

```
 void _onDoubleTap() {
       print('onDoubleTap');
       // Calculate current scale and populate the _lastScale with currentScale
       // if currentScale is greater than 16 times the original image, reset scale 
to default, 1.0
      double currentScale = lastScale * 2.0;if (currentScale > 16.0) {
         currentScale = 1.0;
         _resetToDefaultValues();
 }
       _lastScale = currentScale;
      setState() \{ _currentScale = currentScale;
       });
     }
```
- **17.** Create the \_onLongPress() method. This gesture is called when the user is pressing and holding on the screen. When a long press is detected, the image is reset to its original position and scale.
- **18.** To have the Image widget refresh to the default position and scale, add the setState() method and call the resetToDefaultValues() method.

```
 void _onLongPress() {
   print('onLongPress');
  setState() {
     _resetToDefaultValues();
   });
 }
```
**19.** Create the resetToDefaultValues() method. The purpose of this method is to reset all values to default with the Image widget centered on the screen and scaled back to original size. Creating this method is a great way to share code reuse from anywhere in the page.

```
 void _resetToDefaultValues() {
      _startLastOffset = Offset.zero;
       _lastOffset = Offset.zero;
      _currentOffset = Offset.zero;
     lastScale = 1.0;currentScale = 1.0; }
```
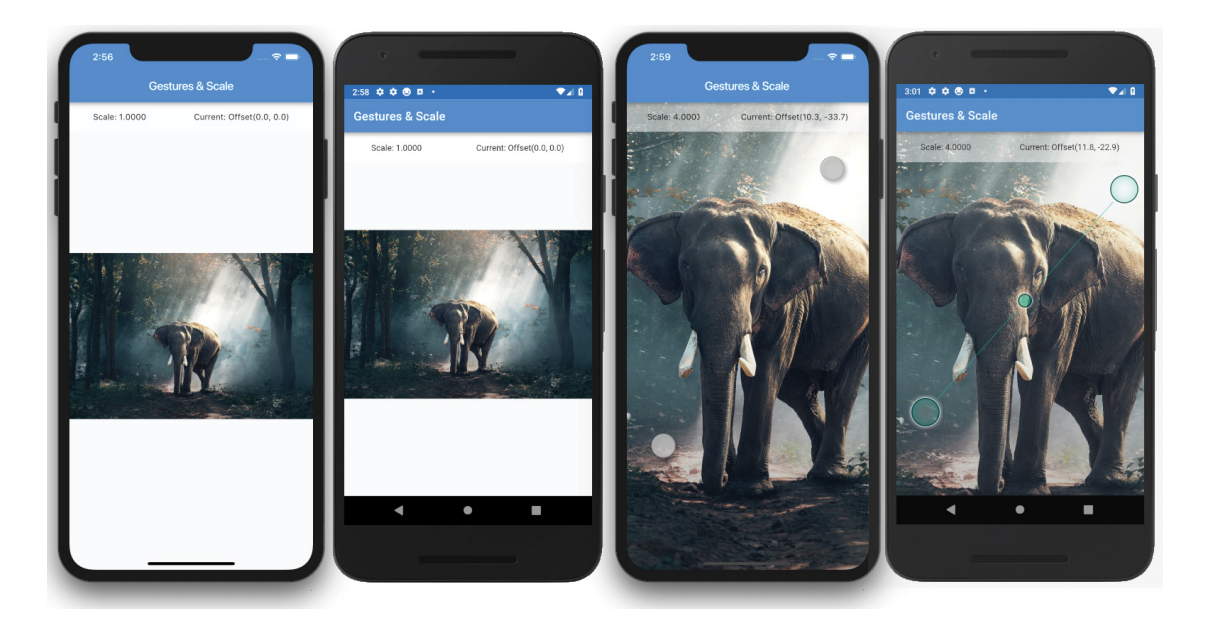

#### *HOW IT WORKS*

The onScaleStart() method is called when a touch first begins to move or scale the image. The startLastOffset, lastOffset, and lastScale variables are populated with values needed to properly position and scale the image by the onScaleUpdate() method.

The onScaleUpdate() method is called when the user is either moving or scaling the image. The details (ScaleUpdateDetails) object contains values such as the scale, rotation, and focalPoint. By using the details.scale value, you check whether the image is moving or scaling. If the details.scale is greater than 1.0, the image is scaling larger, and if the details.scale is less than 1.0, the image is scaling smaller. If the details.scale is equal to 1.0, the image is moving.

The  $onDoubleTap()$  method is called when the user is double tapping the screen. With each double tap, the image is scaled twice as large, and once it reaches 16 times the original size, the scale is reset to 1.0, the original size.

The \_onLongPress() method is called when the user is pressing and holding on the screen. When this gesture is detected, the image is reset to its original position and scale by calling the \_resetToDefaultValues() method.

The resetToDefaultValues() method is responsible for resetting all values back to default. The Image widget is moved back to the center of the screen and scaled to the original size.

# USING THE INKWELL AND INKRESPONSE GESTURES

Both the InkWell and InkResponse widgets are Material Components that respond to touch gestures. The InkWell class extends (subclass) the InkResponse class. The InkResponse class extends a StatefulWidget class.

For the InkWell, the area that responds to touch is rectangular in shape and shows a "splash" effect—though it really looks like a ripple. The splash effect is clipped to the rectangular area of the widget (so as not go outside it). If you need to expand the splash effect outside the rectangular area, the InkResponse has a configurable shape. By default, the InkResponse shows a circular splash effect that can expand outside its shape (Figure 11.3).

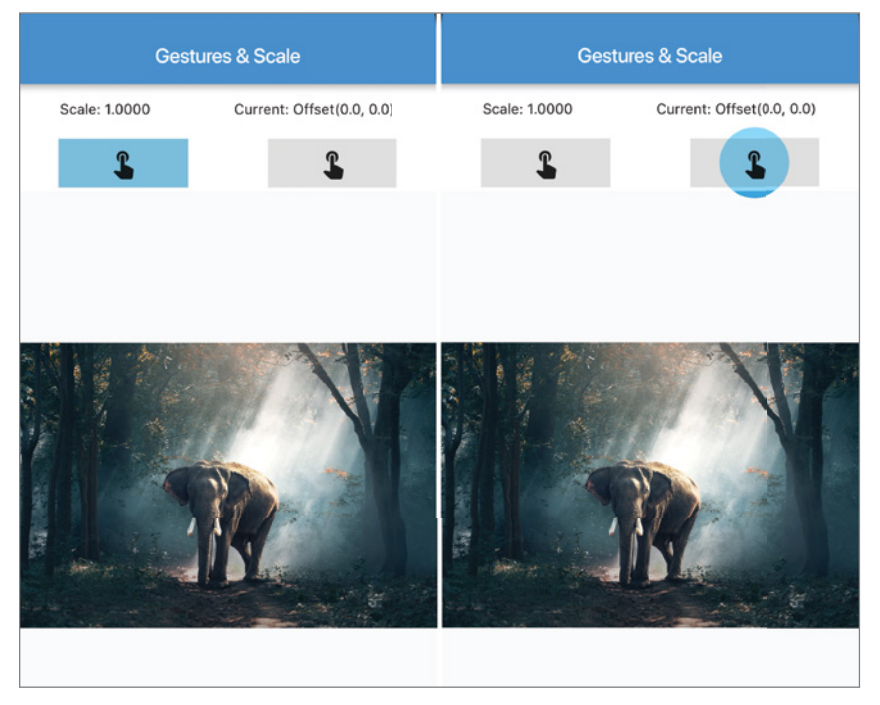

FIGURE 11.3: InkWell and InkResponse splash

Tapping the InkWell shows how the splash effect incrementally appears (Figure 11.4). In this scenario, the user tapped the left button, and it shows the splash effect gradually changing the button color from gray to a blue. The splash color stays inside the button's rectangular area.

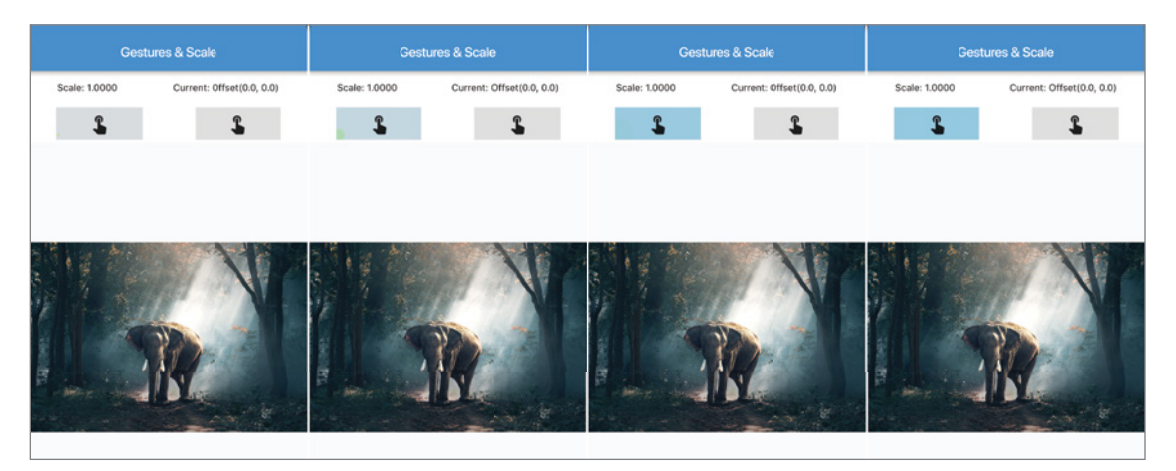

FIGURE 11.4: InkWell gradual splash inside rectangular area

Tapping the InkResponse shows how the splash effect incrementally appears (Figure 11.5). In this scenario the user tapped the right button, and it shows the circular splash effect gradually changing the button color from gray to a blue. The splash color circularly expands outside the button's rectangular area.

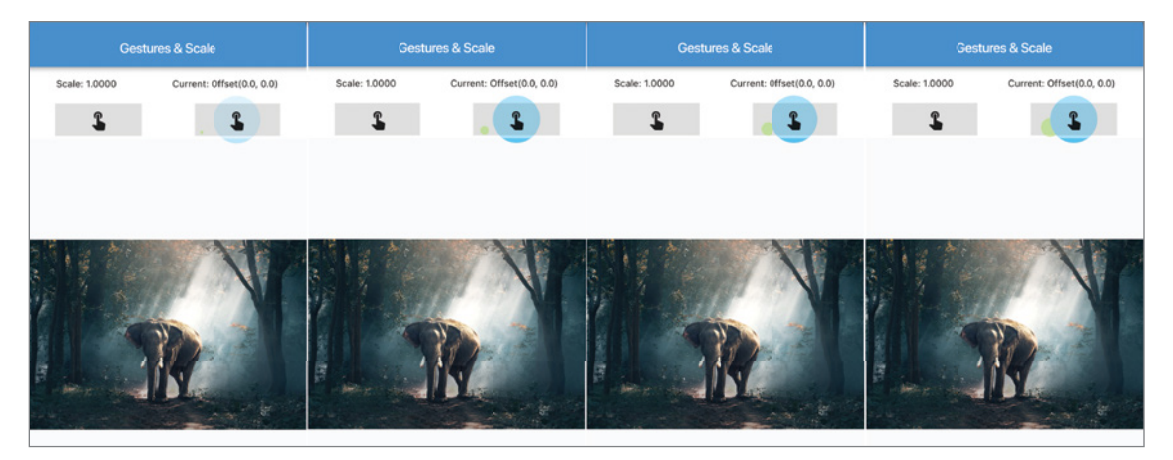

FIGURE 11.5: InkResponse gradual splash outside rectangular area

The following are the InkWell and InkResponse gestures that you can listen for and take appropriate action. The gestures captured are taps on the screen except for the onHighlightChanged property, which is called when part of the material starts or stops being highlighted.

- ➤ Tap
	- ➤ onTap
- ➤ onTapDown
- ➤ onTapCancel
- ➤ Double tap
	- ➤ onDoubleTap
- ➤ Long press
	- ➤ onLongPress
- ➤ Highlight changed
	- ➤ onHighlightChanged

#### TRY IT OUT Adding InkWell and InkResponse to the Gesture Status Bar

Continuing with the previous gestures project to compare how each widget performs, you'll add an InkWell and InkResponse to the current gesture status bar display.

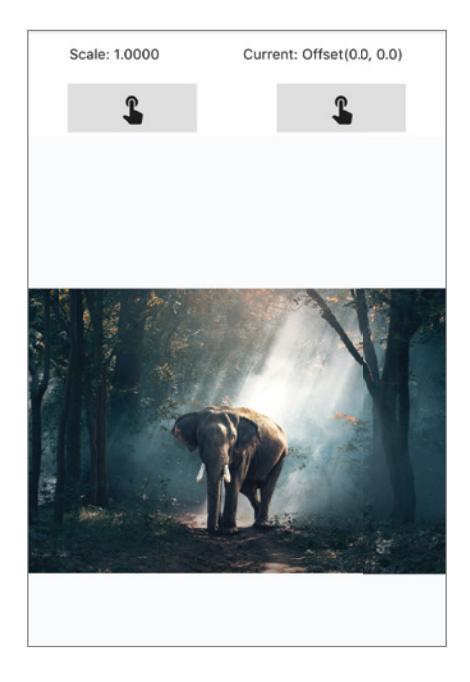

1. In the \_buildBody(BuildContext context) method, add a call to the \_positionedInkWellAndInkResponse(context) method. Place this call after the \_positionedStatusBar(context) method.

```
 Widget _buildBody(BuildContext context) {
   return GestureDetector(
     child: Stack(
       fit: StackFit.expand,
       children: <Widget>[
```

```
 //_transformScaleAndTranslate(),
         _transformMatrix4(),
         _positionedStatusBar(context),
         _positionedInkWellAndInkResponse(context),
       ],
     ),
     onScaleStart: _onScaleStart,
     onScaleUpdate: _onScaleUpdate,
     onDoubleTap: _onDoubleTap,
    onLongPress: _onLongPress,
  );
 }
```
- 2. Create the positionedInkWellAndInkResponse(BuildContext context) Positioned method after the \_positionedStatusBar(BuildContext context) method. Return a Positioned by using the default constructor. The purpose of this Positioned widget is to add to the current gesture status bar display the InkWell and InkResponse widgets.
- **3.** Set the top property to 50.0 to position it below the previous Positioned widget (gesture status bar display) in the Stack widget.
- **4.** Set the width property by using the MediaQuery width to expand the full width of the device. The child is a Container with the color property set to a shade of Colors.white54.
- 5. Set the Container height property to 56.0. Set the Container child to a Row with the mainAxisAlignment of MainAxisAlignment.spaceAround.

```
 Positioned _positionedInkWellAndInkResponse(BuildContext context) {
   return Positioned(
     top: 50.0,
     width: MediaQuery.of(context).size.width,
     child: Container(
       color: Colors.white54,
       height: 56.0,
       child: Row(
         mainAxisAlignment: MainAxisAlignment.spaceAround,
         children: <Widget>[
         ],
      ),
     ),
  );
 }
```
- 6. Add to the Row children list of Widget an InkWell and InkResponse. Since both widgets have the same properties, follow the same instructions for the InkWell and the InkResponse.
- 7. Set the child property to a Container with the height property set to 48.0, the width property set to 128.0, and the color property set to a light shade of Colors.black12. Set the child property to the Icons.touch app with the size property of 32.0.
- 8. To customize the splash color, set the splashColor property to Colors. lightGreenAccent and the highlightColor property to Colors.lightBlueAccent. The splashColor is displayed where the pointer first touched the screen, and the highlightColor is the splash (ripple) effect.
- 9. Add to the InkWell and InkResponse the onTap, onDoubleTap, and onLongPress to listen for each gesture. Respectively pass the \_setScaleSmall, \_setScaleBig, and \_onLongPress methods.

```
 Positioned _positionedInkWellAndInkResponse(BuildContext context) {
   return Positioned(
     top: 50.0,
     width: MediaQuery.of(context).size.width,
     child: Container(
       color: Colors.white54,
       height: 56.0,
       child: Row(
         mainAxisAlignment: MainAxisAlignment.spaceAround,
         children: <Widget>[
           InkWell(
             child: Container(
               height: 48.0,
               width: 128.0,
               color: Colors.black12,
               child: Icon(
                 Icons.touch_app,
                  size: 32.0,
               ),
             ),
             splashColor: Colors.lightGreenAccent,
             highlightColor: Colors.lightBlueAccent,
             onTap: _setScaleSmall,
             onDoubleTap: _setScaleBig,
             onLongPress: _onLongPress,
           ),
           InkResponse(
             child: Container(
```
}

```
 height: 48.0,
              width: 128.0,
              color: Colors.black12,
              child: Icon(
                Icons.touch_app,
                size: 32.0,
              ),
            ),
            splashColor: Colors.lightGreenAccent,
            highlightColor: Colors.lightBlueAccent,
            onTap: _setScaleSmall,
            onDoubleTap: _setScaleBig,
            onLongPress: _onLongPress,
         ),
       ],
     ),
   ),
 );
```
10. Create the setScaleSmall() and \_setScaleBig() methods after the \_resetToDefault-Values () method. For the setScaleSmall() method, add a setState() to modify the \_currentScale variable to 0.5. When the onTap gesture is captured, it will decrease the image's size to half of the original size.

For the \_setScaleBig() method, add a setState() to modify the \_currentScale variable to 16.0. When the onDoubleTap gesture is captured, it will increase the image size to 16 times the original size.

```
 void _setScaleSmall() {
   setState(() {
     _currentScale = 0.5;
   });
 }
void setScaleBig() {
   setState(() {
    currentScale = 16.0; });
 }
```
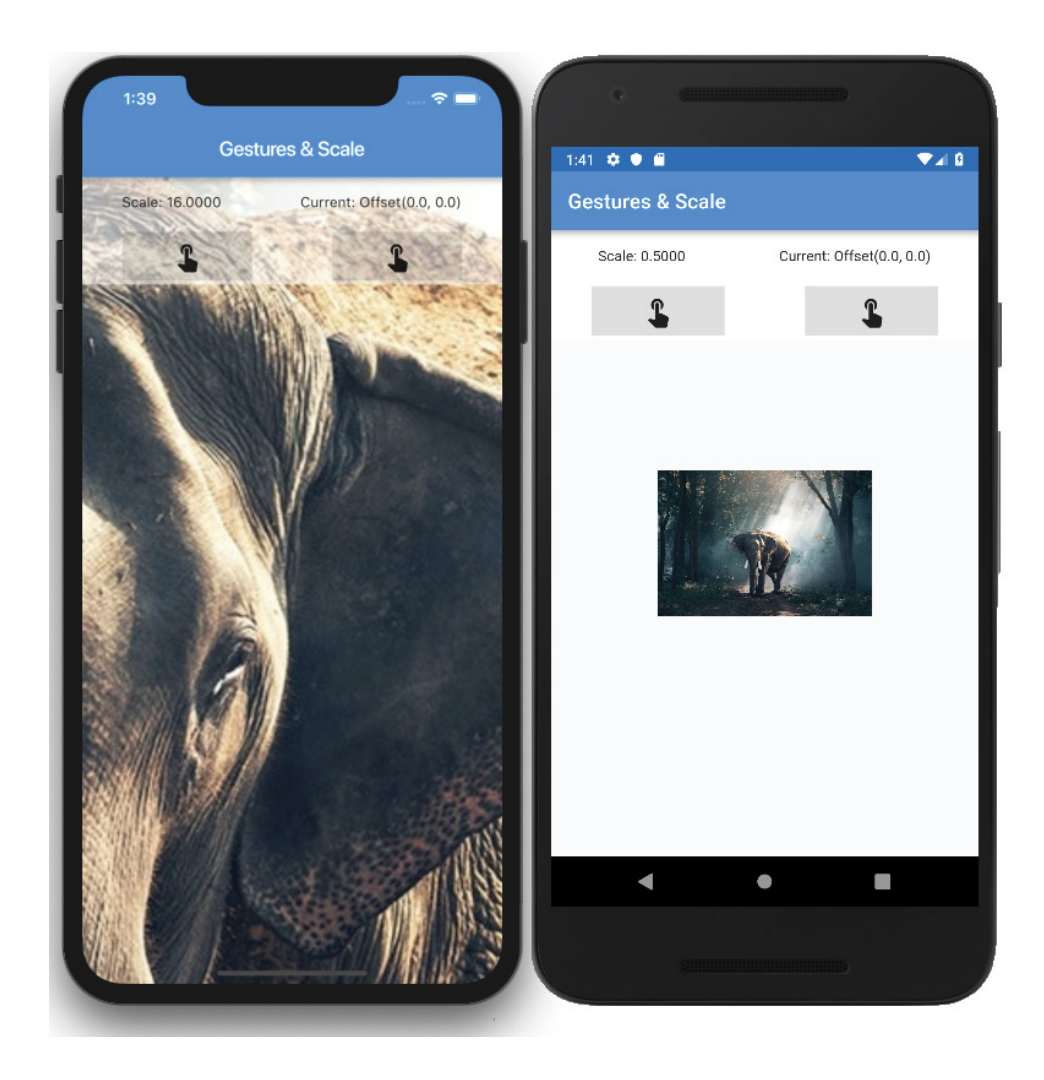

#### *HOW IT WORKS*

Both the InkWell and InkResponse widgets listen to the same gesture callbacks. The widgets capture the onTap, onDoubleTap, and onLongPress gestures (properties).

When a single tap is captured, the onTap calls the setScaleSmall() method to scale the image to half the original size.

When a double tap is captured, the  $on$ DoubleTap calls the \_setScaleBig() method to scale the image to 16 times the original size.

When a long press is captured, the onLongPress calls the \_onLongPress() method to reset all values to the original positions and sizes.

The main benefits of using the InkWell and InkResponse are to capture taps on the screen and have a beautiful splash. This kind of reaction makes for a good UX, correlating an animation to a user's action.

## USING THE DISMISSIBLE WIDGET

The Dismissible widget is dismissed by a dragging gesture. The direction of the drag can be changed by using DismissDirection for the direction property. (See Table 11.2 for DismissDirection options.) The Dismissible child widget slides out of view and automatically animates the height or width (depending on dismiss direction) down to zero. This animation happens in two steps; first the Dismissible child slides out of view, and second, the size animates down to zero. Once the Dismissible is dismissed, you can use the onDismissed callback to perform any necessary actions such as removing a data record from the database or marking a to-do item complete (Figure 11.6). If you do not handle the onDismissed callback, you'll receive the error "A dismissed Dismissible widget is still part of the tree." For example, if you use a List of items, once the Dismissible is removed you need to remove the item from the List by implementing the onDismissed callback. You'll take a detailed look at how to handle this in step 9 of the next exercise.

|   | 5/31<br>Dismissible        | $\sim$       | 5-27<br>Dismissible        | $\tau =$     | $5 - 32$<br>Dismissible           | $\tau =$ | 5:27<br>Dismissible           | $\sim -$       |   | 5:28<br>Dismissible        | $\tau =$ |
|---|----------------------------|--------------|----------------------------|--------------|-----------------------------------|----------|-------------------------------|----------------|---|----------------------------|----------|
|   | Rome<br>Italy              | et.          | Rome<br>Rely               | $\triangleq$ | Rome<br>Baly.                     | a)       | Rome<br>Italy                 | $\triangleq$   | ÷ | Rome<br>Italy              | -9       |
|   | Paris<br>Franco            | alt          | Paris<br>Franco.           | ₫            | Paris<br>France                   | ₫        | Paris<br>France               | $\triangleq$   | ÷ | Poris<br>Franco            | ₫        |
|   | New York<br>USA - Mew York | eð.          | Now York<br>USA - Naw York | et.          | <b>Now York</b><br>USA - Now York | đ        | New York<br>USA - New York    | $\triangleq$   | ÷ | New York<br>USA - New York | a)       |
|   | Cancun<br>Mexico           | n9           | Cancun<br>Maxico           | at)          | Cancun<br>Maxico                  | đ        | Cancun<br>Mexico              | 卤              |   | Cancun<br>Mexico           |          |
|   | London<br>$+$<br>England   |              |                            |              | Sydney                            |          | Sydney<br>Autralia            | e)             |   | Sydney<br>Australia        | e)       |
|   | Sydney<br>Australia        | $\triangleq$ | Sydney<br>Australia        | a)           | Australia<br>Marni                | đ        | Miami<br><b>USA - Florida</b> | $\Rightarrow$  | ÷ | Miami<br>USA - Florida     | ≝        |
|   | Mami<br>USA - Florida      | att          | Mami<br>USA - Florida      | a.           | USA - Florida<br>Rio de Janeiro   | a)       | Rio de Janeiro<br>tirazi      | 司              |   | Rio de Janeiro<br>Brazil   | ₫        |
|   | Rio de Janeiro<br>Brazil . | att          | Rio de Janeiro<br>Reart 1  | et.          | finant.<br>Cusco                  | ₫        | Cusco<br>Paru                 | $\mathfrak{m}$ |   | Cusco<br>Peru              |          |
| ÷ | Cusco<br>Peru              | at)          | Cusco<br>Peru              | a)           | Peru<br>New Delhi                 | đ        | New Delhi<br>trdia            | $\triangleq$   | ÷ | New Delhi<br>trola'        |          |
|   | New Delhi<br>India         | et.          | New Delhi<br>india         | ₫            | india<br>Tokyo                    | đ        | Tokyo<br>Japon                | $\rightarrow$  | ÷ | Tokyo<br>Japan             |          |
|   | Tokyo<br>nensi.            |              | Tokyo<br>Japan             |              | Jopen                             | at)      |                               |                |   |                            |          |
|   |                            |              |                            |              |                                   |          |                               |                |   |                            |          |

FIGURE 11.6: Dismissible widget showing the swiped row dismissed animation to complete the item

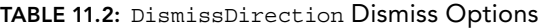

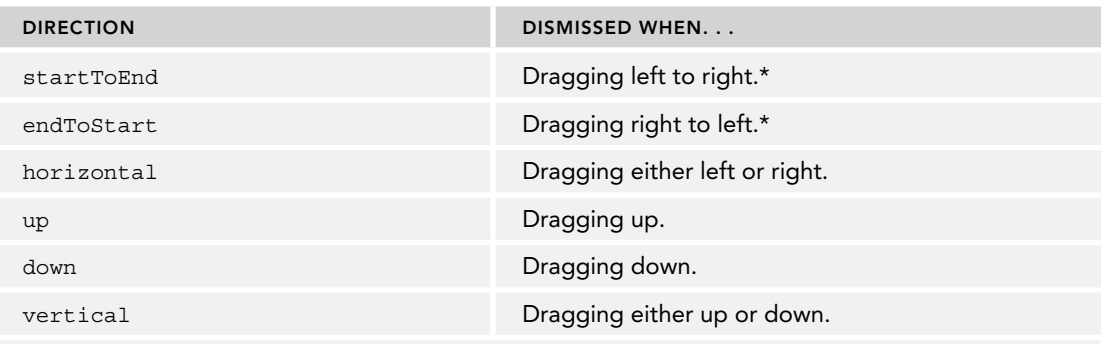

\* Assuming reading direction is left to right; when reading direction is right to left, these work the opposite ways.

#### TRY IT OUT Creating the Dismissible App

In this example, you'll build a list of vacation trips, and when you drag from left to right, the Dismissible shows a checkbox icon with a green background to mark the trip completed. When swiping from right to left, the Dismissible shows a delete icon with a red background to remove the trip.

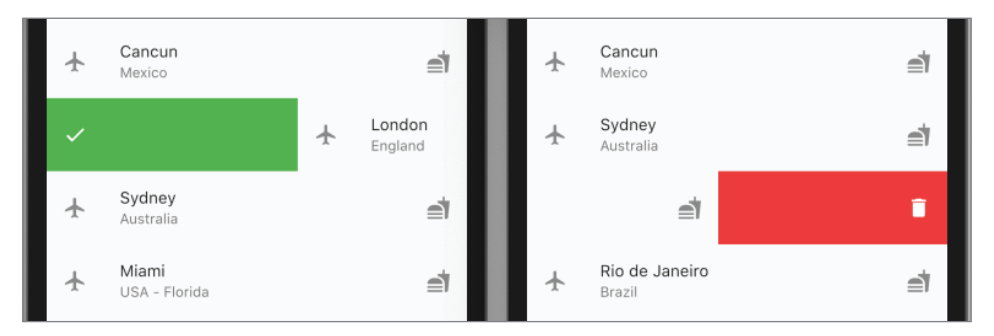

The Dismissible handles all the animations such as sliding, resizing to remove the selected row, and sliding the next item on the list upward.

You'll create a Trip class to hold the vacation details with an id, tripName, and tripLocation variables. You load a List to track the vacations by adding individual Trip details. The body property uses a ListView.builder that returns a Dismissible widget. You set the Dismissible child property to a ListTile, and the background and secondaryBackground properties return a Container with the child as a Row with a children list of Widget with an Icon.

Note that in this example to keep the widget tree shallow, you'll use methods instead of widget classes.

- 1. Create a new Flutter project and name it ch11\_dismissible. Again, you can follow the instructions from Chapter 4. For this project, you only need to create the pages and classes folders. Create the Home Class as a StatefulWidget since the data (state) requires changes.
- **2.** Open the home.dart file and add to the body a ListView.builder().

body: ListView.builder(),

**3.** Add to the top of the file the import trip.dart package that you'll create next.

```
 import 'package:flutter/material.dart';
 import 'package:ch11_dismissible/classes/trip.dart';
```
- **4.** Create a new Dart file under the classes folder. Right-click the classes folder, select New  $\div$  Dart File, enter **trip.dart**, and click the OK button to save.
- 5. Create the Trip Class. The Trip Class holds the vacation details with an id, tripName, and tripLocation String variables. Create the Trip constructor with named parameters by entering the variable names this.id, this.tripName, and this.tripLocation inside the curly brackets  $({})$ .

```
 class Trip {
   String id;
   String tripName;
   String tripLocation;
  Tip({this.id, this.tripName, this.tripLocation});
 }
```
**6.** Edit the home.dart file and after the class HomeState extends State<Home> and before @override, add the List variable \_trips initialized by an empty Trip List.

```
List trips = List < Trip>();
```
7. Override the initstate() to initialize the trips List. You are going to add 11 items to the \_trips List. Usually, this data would be read from a local database or a web server.

```
 @override
 void initState() {
   super.initState();
   _trips..add(Trip(id: '0', tripName: 'Rome', tripLocation: 'Italy'))
     ..add(Trip(id: '1', tripName: 'Paris', tripLocation: 'France'))
     ..add(Trip(id: '2', tripName: 'New York', tripLocation: 'USA - New York'))
     ..add(Trip(id: '3', tripName: 'Cancun', tripLocation: 'Mexico'))
     ..add(Trip(id: '4', tripName: 'London', tripLocation: 'England'))
     ..add(Trip(id: '5', tripName: 'Sydney', tripLocation: 'Australia'))
     ..add(Trip(id: '6', tripName: 'Miami', tripLocation: 'USA - Florida'))
     ..add(Trip(id: '7', tripName: 'Rio de Janeiro', tripLocation: 'Brazil'))
     ..add(Trip(id: '8', tripName: 'Cusco', tripLocation: 'Peru'))
     ..add(Trip(id: '9', tripName: 'New Delhi', tripLocation: 'India'))
     ..add(Trip(id: '10', tripName: 'Tokyo', tripLocation: 'Japan'));
 }
```
**8.** Create two methods that simulate marking a  $Trip$  item completed or deleted in the database. Create the  $maxTripComplete()$  and  $deleteTrip()$  methods that act as placeholders to write to a database.

```
 void _markTripCompleted() {
      // Mark trip completed in Database or web service
    }
    void _deleteTrip() {
      // Delete trip from Database or web service
 }
```
**9.** Set the ListView.builder constructor with the itemCount argument set to  $t$ rips.length, which is the number of rows in the trips List. For the itemBuilder argument, it takes the BuildContext and the widget index as an int value.

itemCount: trips.length,

The itemBuilder returns a Dismissible with the key property as Key(trips[index].id). The Key is the identifier for each widget and must be unique, which is why you use the  $trips$  id item. The child property is set to the \_buildListTile(index) method, which passes the current widget index.

key: Key(\_trips[index].id),

**10.** The Dismissible has a background (drag left to right) and the secondaryBackground (drag left to right) properties. Set the background property to the \_buildCompleteTrip() method and set the secondaryBackground to the \_buildRemoveTrip() method. Note that the Dismissible has an optional direction property that can set the restrictions on which direction to use.

```
child: buildListTile(index),
 background: _buildCompleteTrip(),
 secondaryBackground: _buildRemoveTrip(),
```
The onDismissed callback (property) is called when the widget is dismissed, providing a function to run code by removing the dismissed widget item from the \_trips List. In a real-world scenario, you would also update the database.

It's important that once the item is dismissed, it is removed from the \_trips List or it will cause an error.

```
 // A dismissed Dismissible widget is still part of the tree.
     // Make sure to implement the onDismissed handler and to immediately remove the 
Dismissible
     // widget from the application once that handler has fired.
```
This makes sense since the item has been dismissed and removed. All of this is possible by using the unique key property.

The onDismissed passes the DismissDirection where you check with a ternary operator whether the direction is startToEnd and call the \_markTripCompleted() method or otherwise call the

\_deleteTrip() method. The next step is to use the setState to remove the dismissed item from the  $\tau$ trips List by using the  $\tau$ rips.removeAt(index).

```
 body: ListView.builder(
       itemCount: _trips.length,
       itemBuilder: (BuildContext context, int index) {
        return Dismissible(
          key: Key(_trips[index].id),
         child: buildListTile(index),
          background: _buildCompleteTrip(),
          secondaryBackground: _buildRemoveTrip(),
          onDismissed: (DismissDirection direction) {
direction == DismissDirection.startToEnd ? _markTripCompleted() : _deleteTrip(); 
            // Remove item from List
 setState(() {
trips.removeAt(index);
 });
          },
        );
      },
    ),
```
- **11.** Add the buildListTile(int index) Widget method after the Widget build(BuildContext context)  $\{ \ldots \}$ . Return a ListTile and set the title, subtitle, leading, and trailing properties.
- **12.** Set the title property as a Text widget that shows the tripName and set the subtitle to tripLocation. Set the leading and trailing properties as Icons.

```
 ListTile _buildListTile(int index) {
   return ListTile(
           title: Text('${_trips[index].tripName}'),
          subtitle: Text( trips[index].tripLocation),
           leading: Icon(Icons.flight),
           trailing: Icon(Icons.fastfood),
         );
 }
```
**13.** Add the build CompleteTrip() Widget method to return a Container with the color as green and the child property as a Padding. The Padding child is a Row with the alignment set to start (on the left side for left-to-right languages) with a children list of Widget of an Icon.

The background property is revealed when the user drags the item, and it's important to convey what action will take place. In this case, you are completing a trip, and you show a done (checkbox) Icon with a green background convening the action.

```
Cancun
                           \rightarrow₫
                                Mexico
                                                         London
                                                    4
                                                        England
                                Sydney
                                                              ₫
                           \overline{+}Australia
     Container _buildCompleteTrip() {
       return Container(
                 color: Colors.green,
                 child: Padding(
                    padding: const EdgeInsets.all(16.0),
                    child: Row(
                      mainAxisAlignment: MainAxisAlignment.start,
                      children: <Widget>[
                        Icon(
                           Icons.done,
                           color: Colors.white,
), \overline{\phantom{a}} ],
                   ),
                 ),
               );
     }
```
14. Add the buildRemoveTrip() Widget method to return a Container with the color as red and the child property as a Padding. The Padding child is a Row with the alignment set to end (on the right side for left-to-right languages) with a children list of Widget of an Icon.

The secondaryBackground property is revealed when the user drags the item, and it's important to convey what action will take place. In this case, you are deleting a trip, and you show a delete (trash can) Icon with a red background convening the action.

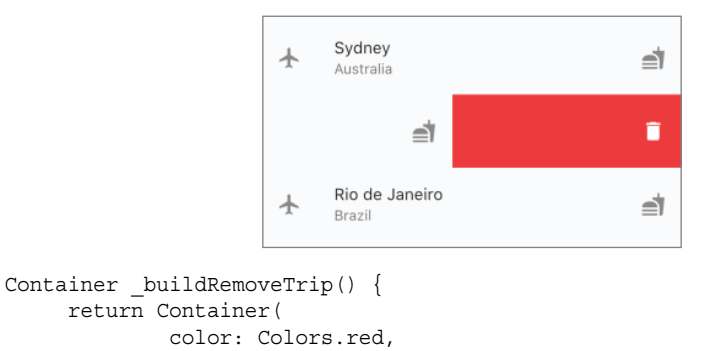

```
 child: Padding(
                 padding: const EdgeInsets.all(16.0),
                 child: Row(
                   mainAxisAlignment: MainAxisAlignment.end,
                   children: <Widget>[
                     Icon(
                       Icons.delete,
                       color: Colors.white,
), \overline{\phantom{a}} ],
                 ),
               ),
            );
    }
```
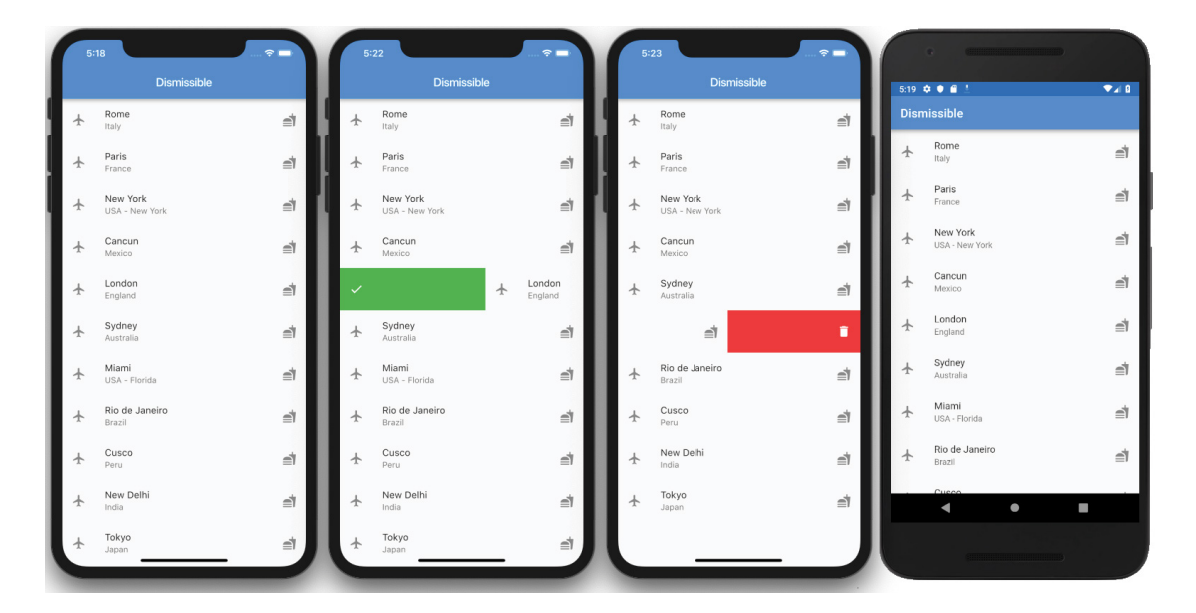

#### *HOW IT WORKS*

You used a ListView to build a list of Trip details. The ListView itemBuilder returns a Dismissible with a key property set by using the Key class as a unique identifier for each widget. Using the key property is extremely important because the Dismissible uses it when it replaces one widget with another in the widget tree.

To convey the appropriate action when the user is dragging (left to right), you customized the background property to reveal a green background with a done Icon. When the user is dragging (right to left), you customized the secondaryBackground property to reveal a red background with a delete Icon.

You used the onDismissed callback (property) to check for the DismissDirection and take appropriate action. By using the ternary operator, you checked whether the direction was from startToEnd, and you called the \_markTripCompleted() method; otherwise, you called the \_deleteTrip() method. Next, you used the setState to remove the current item from the \_trips List.

### SUMMARY

In this chapter, you learned how to use a GestureDetector to handle onTap, onDoubleTap, onLongPress, and onPanUpdate gestures. The onPanUpdate is suitable to use when you need to track dragging in any direction. You took an in-depth look at using the GestureDetector to move, scale by zooming in/out, double tap to increase zoom, and long press to reset the elephant image to original size. For example, these techniques would be applied to a journaling app when a user selected an image and wanted to look closer at details. To accomplish this goal, you used the onscalestart and onScaleUpdate to scale the image. Use the onDoubleTap to increase the zoom and onLongPress to reset the zoom to the original default size.

You learned two different techniques to scale and move the image when a gesture is detected. With the first technique, you used the Transform widget by nesting the Transform.scale constructor to resize the image and the Transform.translate constructor to move the image. For the second technique, you used the Transform default constructor by using the Matrix4 to apply the transformations. By using the Matrix4, you executed multiple cascading transformations  $($ ..scale $()$ .. translate()) without the need to nest multiple Transform widgets.

You used the InkWell and InkResponse to respond to touch gestures like tap, double tap, and long press. Both widgets are Material Components (Flutter material design widgets) that display a splashing effect when tapped.

You implemented the drag-and-drop feature by using the Draggable and DragTarget widgets. These widgets are used in conjunction. The Draggable widget has a data property that passes information to the DragTarget widget. The DragTarget widget can accept or refuse the data, which gives you the ability to check for the correct data format. In this example, you dragged the paint palette Icon (Draggable) over the Text (DragTarget) widget, and once you let go, the Text color changes to red.

The Dismissible widget listens to vertical and horizontal dragging gestures. By using the DismissDirection for the direction property, you can limit which dragging gestures you listen to, such as restricting to horizontal-only gestures. In this example, you created a List of Trip items that are displayed with the ListView.builder. When the user drags an item on the list from left to right, a green background with a checkbox Icon is revealed to convey the action that is about to be performed, completing the trip. But if the user drags on the list item from right to left, a red background with a trash can Icon is revealed to convey the action that the trip is going to be deleted. How does

the Dismissible know which item to delete? By using the Dismissible key property, you passed a unique identifier for each item on the list, and once the onDismissed (callback) property is called, you checked the direction of the drag and took appropriate action. You then used the setState to make sure the dismissed item is removed from the \_trips list. It is important to handle the onDismissed callback or you will receive the error "A dismissed Dismissible widget is still part of the tree."

In the next chapter, you'll learn how to write iOS and Android platform-specific code. You'll be using Swift for iOS and Kotlin for Android. These platform channels give you the ability to use native features such as accessing the device GPS location, local notifications, local file system, sharing, and many more.

# ▸ WHAT YOU LEARNED IN THIS CHAPTER

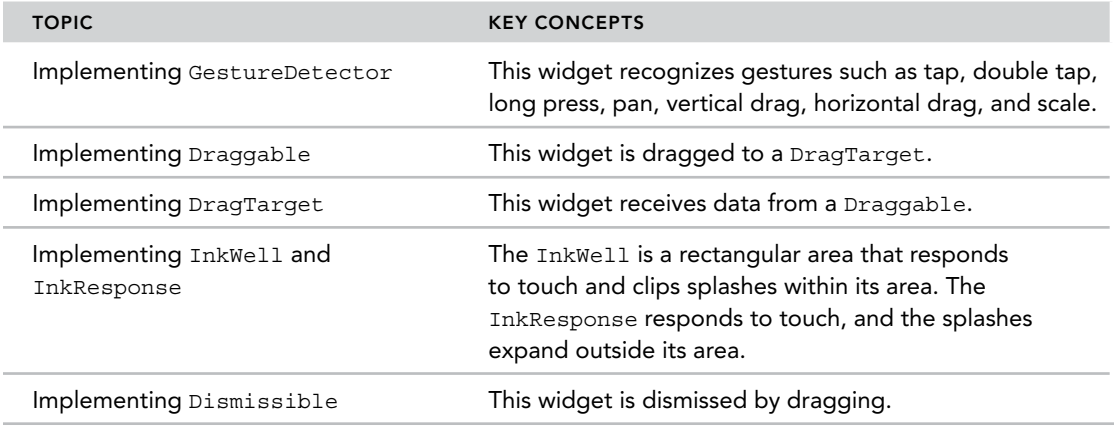

# **12**

# Writing Platform-Native Code

#### WHAT YOU WILL LEARN IN THIS CHAPTER

- ➤ How to use platform channels to send and receive messages from the Flutter app to iOS and Android to access specific API functionality
- ➤ How to write native platform code in iOS Swift and Android Kotlin to access device information
- ➤ How to use MethodChannel to send messages from the Flutter app (on the client side)
- ➤ How to use FlutterMethodChannel on iOS and MethodChannel on Android to receive calls and send back results (on the host side)

Platform channels give you the ability to use native features such as accessing the device information, GPS location, local notifications, local file system, sharing, and many more. In the "External Packages" section of Chapter 2, "Creating a Hello World App," you learned how to use third-party packages to add functionality to your apps. In this chapter, instead of relying on third-party packages, you'll learn how to add custom functionality to your apps by using platform channels and writing the API code yourself. You'll build an app that asks the iOS and Android platforms to return the device information.

# UNDERSTANDING PLATFORM CHANNELS

When you need to access platform-specific APIs for iOS and Android, you use platform channels to send and receive messages. The Flutter app is the client, and the platform-native code for iOS and Android is the host. If needed, it is also possible to have the platform-native code to act as a client to call methods written in the Flutter app dart code.

The messages between the client and host are asynchronous, making sure that the UI remains responsive and not blocked. In Chapter 3, "Learning Dart Basics," you learned that async functions perform time-consuming operations without waiting for those operations to complete.

For the client side (Flutter app), you use the MethodChannel from an async method to send messages that contain the method call to be executed by the host side (iOS and Android). Once the host sends the response back, you can update the UI to display the information received.

For the host side, you use the FlutterMethodChannel on iOS and the MethodChannel on Android. Once the client call is received by the host, the native platform code executes the called method and then sends back the result (Figure 12.1).

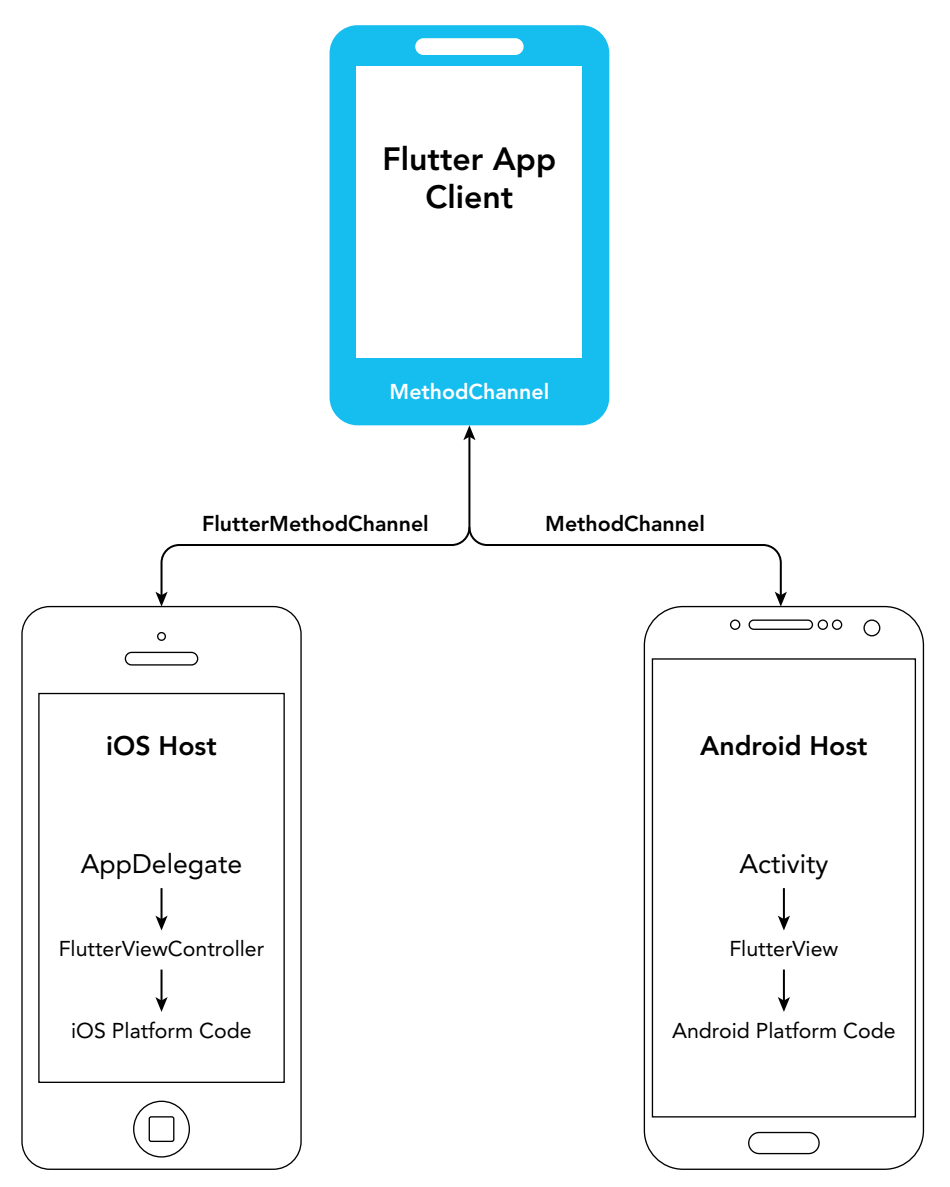

FIGURE 12.1: Platform channel messages

# IMPLEMENTING THE CLIENT PLATFORM CHANNEL APP

To start communication from the Flutter client app to the iOS and Android platforms, you use the MethodChannel. A MethodChannel uses asynchronous method calls, and the channel requires a unique name. The channel name needs to be the same for the client as for the iOS and Android host. I suggest when you're creating a unique name for the channel that you use the app name, a domain prefix, and a descriptive name for the task such as platformchannel.companyname.com/ deviceinfo.

// Name template appname.domain.com/taskname // Channel name platformchannel.companyname.com/deviceinfo

At first, it seems that you are going overboard naming the channel, so why is it important for the name to be unique? If you have multiple named channels and they share the same name, they will cause conflicts with each other's messages.

To implement a channel, you create the MethodChannel through the default constructor by passing the unique channel name. The default constructor takes two arguments: the first is the channel name, and the second (which is optional) declares the default MethodCodec. The MethodCodec is the StandardMethodCodec, which uses Flutter's standard binary encoding; this means the serialization of data sent between the client and the host is automatically handled. Since you know the name of the channel at compile time and it will not change, you create the MethodChannel to a static const variable. Make sure you use the static keyword, or you will receive the error "Only static fields can be declared as const."

static const platform = const MethodChannel('platformchannel.companyname.com/deviceinfo');

Table 12.1 displays the supported value types for Dart, iOS, and Android.

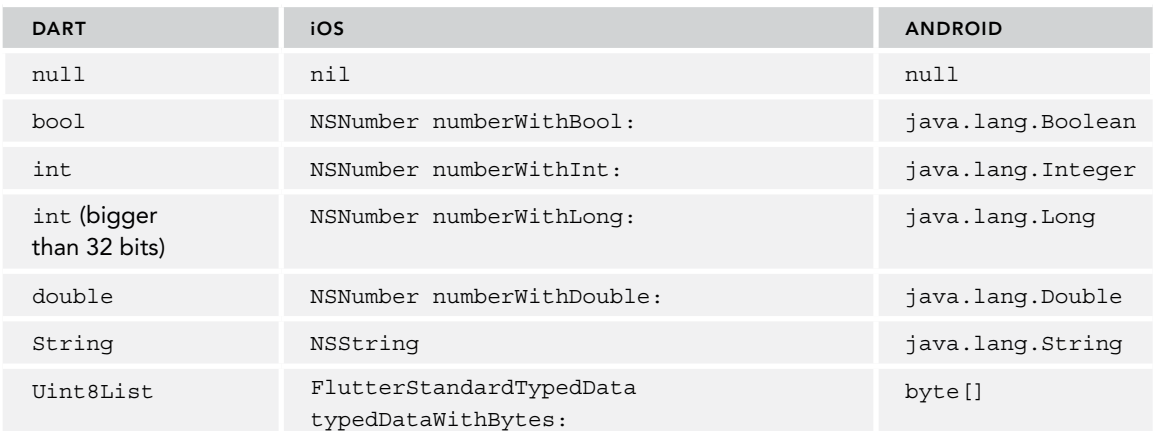

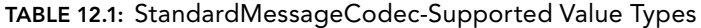
#### TABLE 12.1: *(continued)*

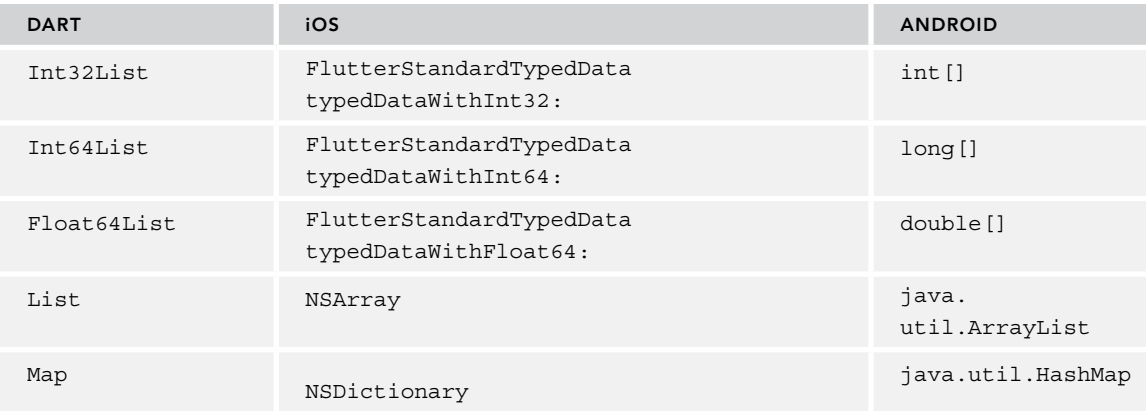

To call and specify which method to execute on the iOS and Android host, you use the invoke-Method constructor to pass the method name as a String. The invokeMethod is called from inside a Future method since the call is asynchronous.

String deviceInfo = await platform.invokeMethod('getDeviceInfo');

Once the client and the iOS and Android platform channels are implemented, the Flutter client side of the app will display the appropriate device information depending on the device (Figure 12.2).

#### TRY IT OUT Creating the Client Platform Channel App

In this example, you want to display the running device information such as the manufacturer, device model, name, operating system, and a few other details. The Flutter app client is written in Dart (as usual) and implements the MethodChannel to initiate a call to the iOS and Android host.

- $\triangleright$  The iOS host is written in Swift to access the platform API call to the UIDevice to query the device information and uses the FlutterMethodChannel to receive and return the requested information.
- ➤ The Android host is written in Kotlin to access the platform API call to the Build to query the device information and uses the MethodChannel to receive and return the requested information.

This app is divided into three different "Try It Out" exercises. In this first one, you'll concentrate on creating the client-side request. In the second one, "Creating the iOS Host Platform Channel," you'll build the iOS Host Platform Channel, and in the third exercise, "Creating the Android Host Platform Channel," you'll build the Android Host Platform Channel. If you run the app after this first section is completed, you will receive the error "Failed to get device info" since you have not written the iOS and Android host code yet. Note that the iOS and Android projects are independent of each other, and you can target both or only one, and you will receive the error on the platform that you run.

- 1. Create a new Flutter project and name it ch12\_platform\_channel; as always, you can follow the instructions in Chapter 4, "Creating a Starter Project Template." For this project, you need to create only the pages folder.
- **2.** Open the home.dart file and add to the body a SafeArea with the child as a ListTile.

```
 body: SafeArea(
   child: ListTile(),
 ),
```
**3.** After the class HomeState extends State<Home> and before @override, add the static const variable \_methodChannel initialized by the MethodChannel with the name platformchannel.companyname.com/deviceinfo.

```
 static const _methodChannel = const MethodChannel('platformchannel.companyname.
com/deviceinfo');
```
**4.** Declare the deviceInfo string variable that will receive the device information from the iOS and Android host call.

```
 // Get device info
String deviceInfo = ';
```
**5.** Create the getDeviceInfo() async call that uses the \_methodChannel.invokeMethod() to initiate the call to the iOS and Android host. This method is declared as a  $Future\text{-}\mathrm{void}$  and marked as async.

```
Future<void> qetDeviceInfo() async {
 }
```
6. Create the local deviceInfo String variable that receives the device information. String deviceInfo;

It's good practice to use the try-catch exception handling when calling the methodChannel .invokeMethod('getDeviceInfo') just in case the call fails. The invokeMethod takes the getDeviceInfo method name that needs to be the same one that you declare in both the iOS and Android host code.

```
 try {
        deviceInfo = await methodChannel.invokeMethod('getDeviceInfo');
      } on PlatformException catch (e) {
       deviceInfo = "Failed to get device info: '\S{e.message}'.";
 }
```
**7.** Add the set State() method that populates the device Info (available class-wide) variable from the local deviceInfo value. In Chapter 3, "Learning Dart Basics," in the "Asynchronous Programming" section, you learned how to use the Future object.

```
 Future<void> _getDeviceInfo() async {
      String deviceInfo;
      try {
       deviceInfo = await methodChannel.invokeMethod('qetDeviceInfo');
      } on PlatformException catch (e) {
        deviceInfo = "Failed to get device info: '${e.message}'.";
 }
```

```
 setState(() {
     _deviceInfo = deviceInfo;
   });
 }
```
**8.** Override the init state () to call the getDeviceInfo() method. Once the app starts, it makes the qetDeviceInfo() call start retrieving device information.

```
 @override
    void initState() {
       super.initState();
       _getDeviceInfo();
 }
```
- **9.** Let's go back to the body property and finish the ListTile widget to display the device information. For the title property, add a Text widget to show the Device Info heading, and set the TextStyle to fontSize 24.0 and FontWeight.bold.
- **10.** For the subtitle property, add a Text widget with the deviceInfo variable that shows the actual device information, and set the TextStyle to fontSize 18.0 and FontWeight.bold.
- 11. Add a contentPadding property to the ListTile, and set the EdgeInsets.all() to 16.0 to add some nice padding around the information.

```
 body: SafeArea(
   child: ListTile(
     title: Text(
       'Device info:',
       style: TextStyle(
          fontSize: 24.0,
          fontWeight: FontWeight.bold,
       ),
     ),
     subtitle: Text(
       _deviceInfo,
       style: TextStyle(
         fontSize: 18.0,
          fontWeight: FontWeight.bold,
       ),
     ),
     contentPadding: EdgeInsets.all(16.0),
   ),
 ),
```
#### *HOW IT WORKS*

In this client section of the app, you created the MethodChannel with a unique name to a static const \_methodChannel variable. The methodChannel is used to communicate between the client and the host using the asynchronous method call. Using the getDeviceInfo() Future<void> method, the \_methodChannel.invokeMethod('getDeviceInfo') calls the host to execute the getDeviceInfo method in the iOS and Android platforms. Once the data is returned, the set State() method populates the deviceInfo variable, and the ListTile subtitle is updated with the device information.

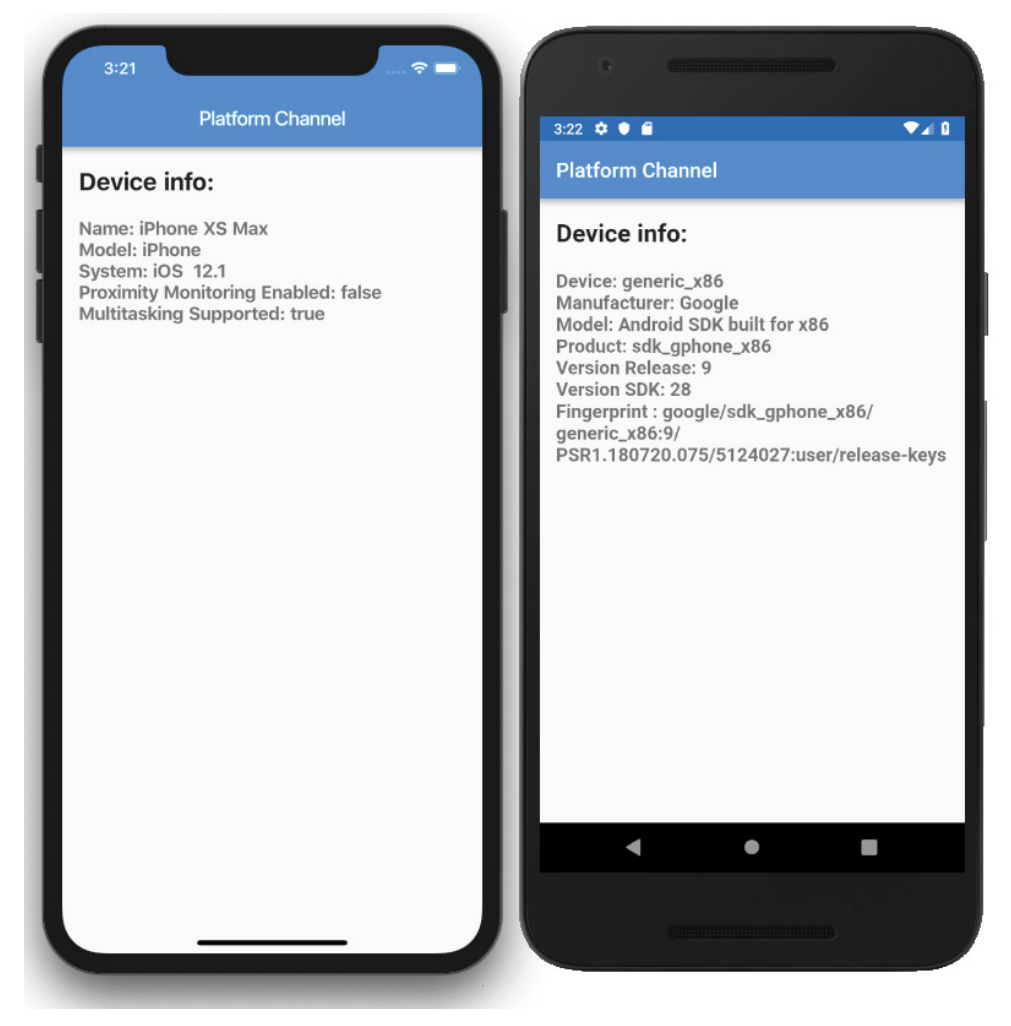

FIGURE 12.2: iOS and Android device information

# IMPLEMENTING THE iOS HOST PLATFORM CHANNEL

The host is responsible for listening to incoming messages from the client. Once a message is received, the channel checks for a matching method name, executes the call method, and returns the appropriate result. In iOS, you use the FlutterMethodChannel for listening to incoming messages that take two parameters. The first parameter is the same platform channel name—'platformchannel. companyname.com/deviceinfo'—as the client. The second is the FlutterViewController, which is the main rootViewController of an iOS app. The rootViewController is the root view controller for the iOS app window that provides the content view of the window.

```
let flutterViewController: FlutterViewController = window?.rootViewController as! 
FlutterViewController
let deviceInfoChannel = FlutterMethodChannel(name: "platformchannel.companyname.
com/deviceinfo", binaryMessenger: controller)
```
You then use the setMethodCallHandler (Future handler) to set up a callback for a matching method name that executes the iOS native platform code. Once completed, it sends back the result to the client.

```
deviceInfoChannel.setMethodCallHandler({
     (call: FlutterMethodCall, result: FlutterResult) -> Void in
     // Check for incoming method call name and return a result
})
```
Both the FlutterMethodChannel and the setMethodCallHandler will be placed in the didFinishLaunchingWithOptions method of the iOS app AppDelegate.swift file. The didFinishLaunchingWithOptions is responsible for notifying the app delegate that the app launch process is almost done.

```
override func application(
    _ application: UIApplication,
   didFinishLaunchingWithOptions launchOptions: 
[UIApplicationLaunchOptionsKey: Any]?
) -> Bool {
   // Code
}
```
## TRY IT OUT Creating the iOS Host Platform Channel

In this example, you want to retrieve the running device information such as the manufacturer, device model, name, operating system, and a few other details. The iOS host is written in Swift to access the platform API call to the UIDevice object to query the device information and uses the FlutterMethodChannel to receive communication from the client. Once the message is received, the setMethodCallHandler handles the request and returns the result.

In this section, you'll open Xcode and edit the native iOS Swift code.

1. If you closed the Flutter project ch12 platform channel, reopen it. Click the Android Studio Tools menu bar and select Flutter  $\Leftrightarrow$  Open iOS module in Xcode. Note that this menu item selection opens the Xcode app with the iOS project, but you can also open the iOS project manually by double-clicking the Runner.xcworkspace file located in the ios folder. A Mac computer with Xcode installed is required to edit the iOS host project.

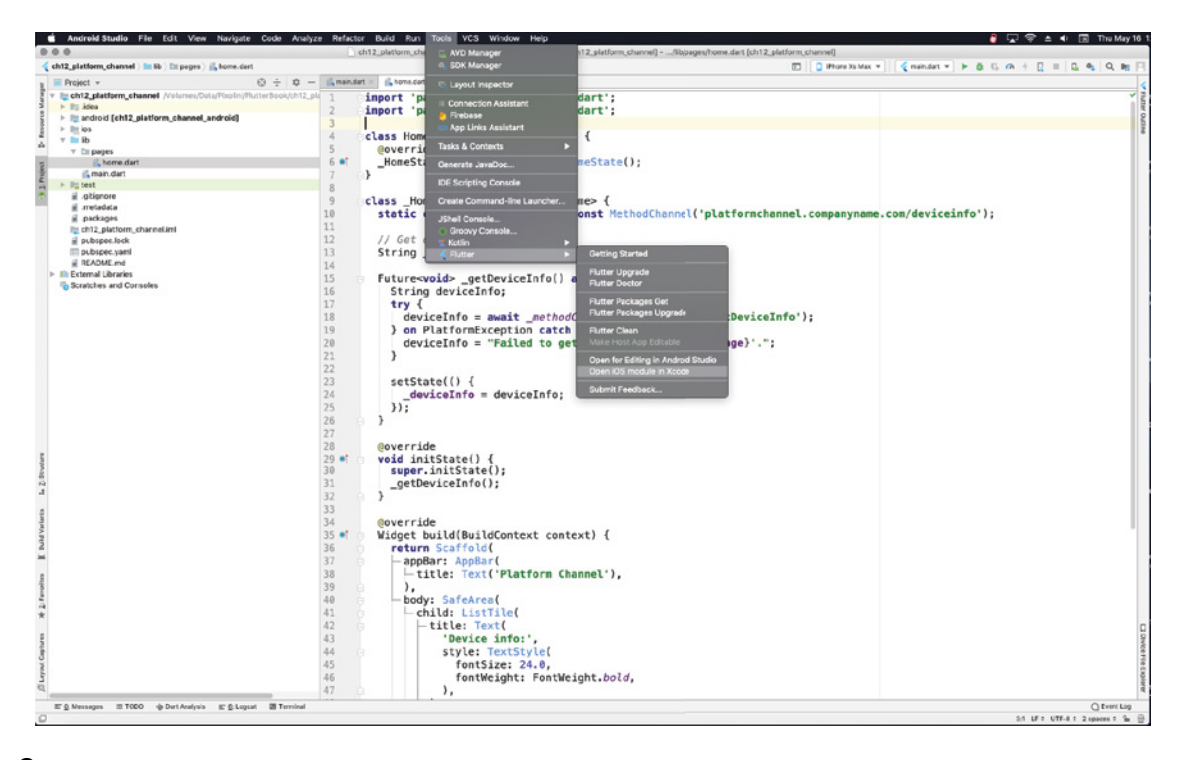

2. On the navigator area (left side), expand the Runner folder by clicking the arrow and then select the AppDelegate.swift file.

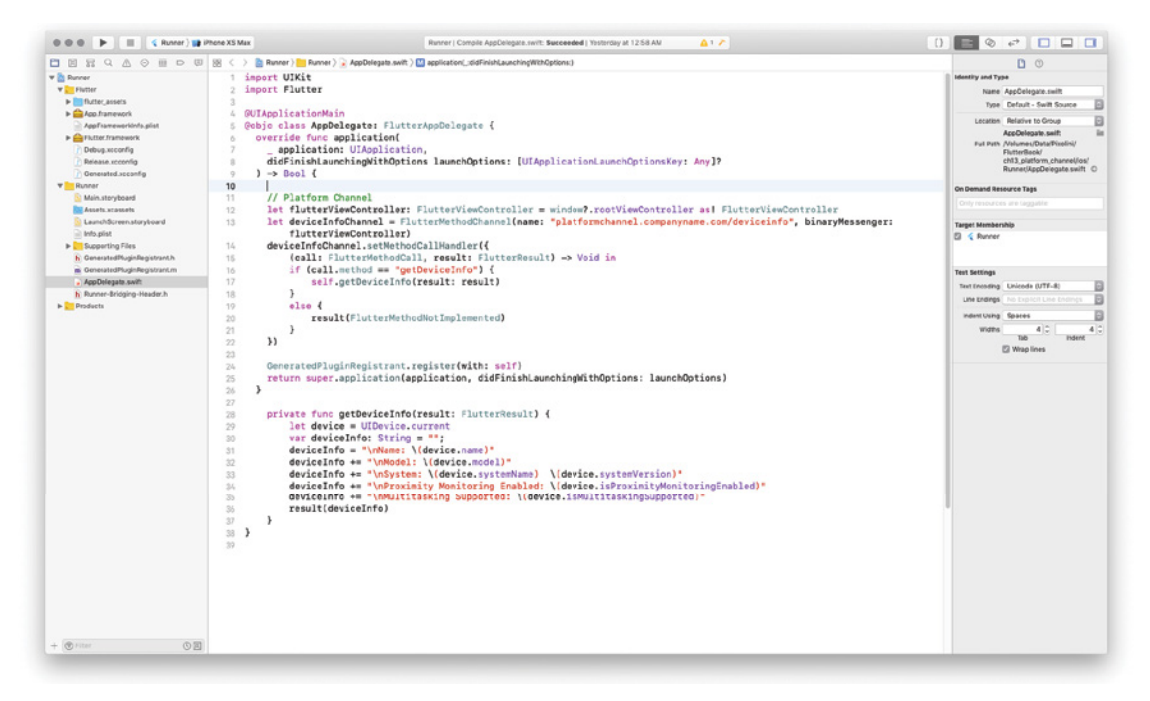

3. Edit the didFinishLaunchingWithOptions method; you'll be adding code before the line GeneratedPluginRegistrant call. Declare the flutterViewController variable as a FlutterViewController and initiate it with the window?.rootViewController as! FlutterViewController.

```
 let flutterViewController: FlutterViewController = window?.rootViewController 
as! FlutterViewController
```
- 4. In the next line, declare the deviceInfoChannel variable by initiating it with the FlutterMethodChannel.
- 5. For the FlutterMethodChannel's first parameter, name, pass the Flutter channel name, the same one declared in the client. The second parameter, binaryMessenger, takes the flutterViewController variable.

```
 let deviceInfoChannel = FlutterMethodChannel(name: "platformchannel
.companyname.com/deviceinfo", binaryMessenger: flutterViewController)
```
6. Add the deviceInfoChannel.setMethodCallHandler to set up a callback that matches the incoming method name of getDeviceInfo by using an if-else statement. If the call.method matches (==) the getDeviceInfo, then you call the self.getDeviceInfo(result: result) method (that you create in the next step) that retrieves the device information.

If the call.method does not match the incoming method name, the else statement returns the result(FlutterMethodNotImplemented). The FlutterMethodNotImplemented is a constant that responds to the call that the method is unknown, or not implemented.

```
 deviceInfoChannel.setMethodCallHandler({
         (call: FlutterMethodCall, result: FlutterResult) -> Void in
         if (call.method == "getDeviceInfo") {
            self.getDeviceInfo(result: result)
         }
         else {
            result(FlutterMethodNotImplemented)
 }
    })
```
- 7. After the didFinishLaunchingWithOptions method, add the getDeviceInfo(result: FlutterResult) method that uses the iOS Swift UIDevice.current to query and retrieve the current device information.
- 8. Declare the let device variable by initializing it with the UIDevice.current. The let keyword is similar to the Dart final keyword, telling the compiler the value will not change. Declare the deviceInfo String variable and initialize it to an empty string by using double quotes ("").

To format the result to the deviceInfo variable, you use the \n characters to start a new line for each piece of information. By using string concatenation, you use the  $=+$  sign to add each line to the deviceInfo variable. In Swift, inside a string, you use the  $\setminus$  () character combination to extract the value of the expression inside.

```
 private func getDeviceInfo(result: FlutterResult) {
     let device = UIDevice.current
     var deviceInfo: String = ""
     deviceInfo = "\nName: \(device.name)"
```

```
 deviceInfo += "\nModel: \(device.model)"
         deviceInfo += "\nSystem: \(device.systemName) \(device.systemVersion)"
        deviceInfo += "\nProximity Monitoring Enabled: \(device.
isProximityMonitoringEnabled)"
        deviceInfo += "\nMultitasking Supported: \(device.isMultitaskingSupported)"
        result(deviceInfo)
     }
```
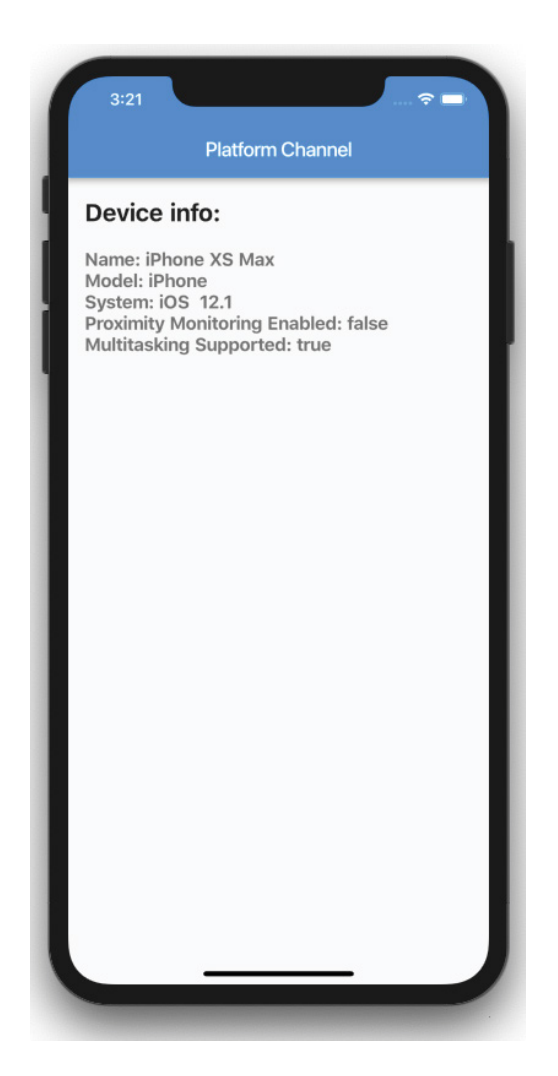

#### *HOW IT WORKS*

In the iOS host section of the app, you are listening for incoming messages by using the FlutterMethodChannel. The FlutterMethodChannel expects two parameters, the name and the binaryMessenger. The name parameter is the Flutter channel name declared in the client app platformchannel.companyname.com/deviceinfo. The binaryMessenger parameter is the FlutterViewController initiated by the iOS app window?.rootViewController.

You set up a callback with the setMethodCallHandler to match the incoming method name of getDeviceInfo by using an if-else statement. If the call.method matched the method name, you call the getDeviceInfo method to retrieve the device information and return a result. The device information is obtained by querying the UIDevice.current object. If the call.method does not match the incoming method name, the else statement returns the FlutterMethodNotImplemented.

# IMPLEMENTING THE ANDROID HOST PLATFORM CHANNEL

The host is responsible for listening for incoming messages from the client. Once a message is received, the channel checks for a matching method name, executes the call method, and returns the appropriate result. In Android, you use the MethodChannel to listen to incoming messages that take two parameters. The first parameter is the FlutterView, which extends the Activity of an Android app screen and, by using the flutterView variable as the parameter, is the same as calling the getFlutterView() (FlutterView) method from the FlutterActivity class. The second parameter is the same platform channel name platformchannel.companyname.com/deviceinfo as the client.

```
private val DEVICE_INFO_CHANNEL = "platformchannel.companyname.com/deviceinfo"
val methodChannel = MethodChannel(flutterView, DEVICE_INFO_CHANNEL)
```
You then use the setMethodCallHandler (Future handler) to set up a callback for a matching method name that executes the Android native platform code. Once completed, it sends the result to the client.

```
methodChannel.setMethodCallHandler { call, result ->
   // Check for incoming method call name and return a result
}
```
Both the MethodChannel and the setMethodCallHandler are placed in the onCreate method of the Android app's MainActivity.kt file. The onCreate is called when the activity is first created.

```
 override fun onCreate(savedInstanceState: Bundle?) {
      // Code
 }
```
### TRY IT OUT Creating the Android Host Platform Channel

In this example, you want to retrieve the running device information such as the manufacturer, device model, name, operating system, and a few other details. The Android host is written in Kotlin to access the platform API call to the Build class to query the device information and uses the MethodChannel to receive communication from the client. Once the message is received, the setMethodCallHandler handles the request and returns the result.

In this section, you'll open another instance of Android Studio and edit the native Android Kotlin code.

1. If you closed the Flutter project ch12 platform channel, reopen it. Click on the Android Studio Tools menu bar and select Flutter  $\triangle$  Open for Editing in Android Studio.

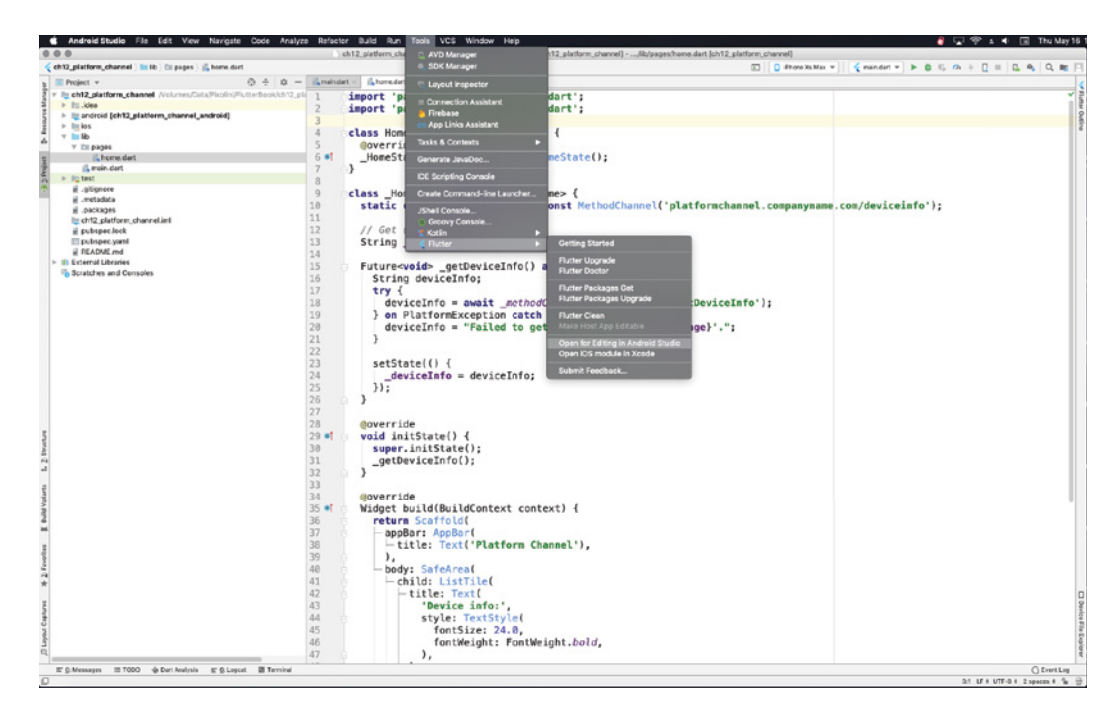

2. On the tool window area (on the left side), expand the app folder by clicking the arrow, open the java folder, open the com.domainname.ch12platformchannel folder, and then select the MainActivity.kt file. Note the domainname might be different depending on the name that you chose when creating the Flutter project.

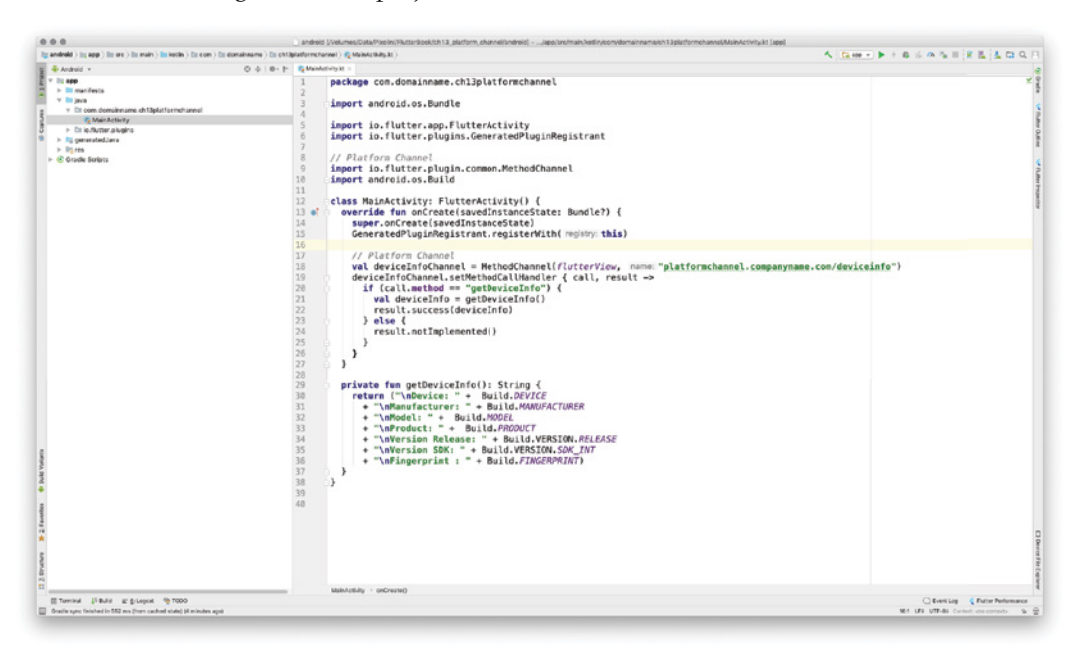

3. Add two import statements before the MainActivity class. The first import statement adds support for the MethodChannel, and the second adds support to use the Build to query for the device information.

```
 import io.flutter.plugin.common.MethodChannel
 import android.os.Build
```
- 4. Edit the onCreate method, and you'll be adding code after the GeneratedPluginRegistrant call. Declare the deviceInfoChannel variable by initiating it with the MethodChannel.
- 5. For the MethodChannel's first parameter, BinaryMessenser, pass the flutterView variable; note that you did not declare this variable. You do not need to declare it since it's the same as calling the getFlutterView() method from the FlutterActivity class.
- 6. For the second parameter, pass the Flutter channel name platformchannel.companyname.com/ deviceinfo, the same one declared in the client.

```
 val deviceInfoChannel = MethodChannel(flutterView, "platformchannel
.companyname.com/deviceinfo")
```
7. Add the deviceInfoChannel.setMethodCallHandler to set up a callback that matches the incoming method name of  $q$ etDeviceInfo by using an if-else statement. If the call.method matches  $(==)$  the getDeviceInfo, then you call the getDeviceInfo() method (that you create in the next step) that retrieves the device information, and the result is saved to the deviceInfo variable. If the call.method does not match the incoming method name, the else statement returns the result.notImplemented(). The notImplemented()method responds to the call that the method is unknown, or not implemented.

```
 deviceInfoChannel.setMethodCallHandler { call, result ->
       if (call.method == "getDeviceInfo") {
        val deviceInfo = getDeviceInfo()
        result.success(deviceInfo)
       } else {
         result.notImplemented()
 }
    }
```
8. After the onCreate method, add the getDeviceInfo(): String method that uses the Android Build to query and retrieve the current device information.

To format the result, you use the  $\ln$  characters to start a new line for each piece of information. By using string concatenation, you use the + sign to add each line and return the formatted result. The entire string concatenation is enclosed in open and close parentheses ("...").

```
 private fun getDeviceInfo(): String {
      return ("\nDevice: " + Build.DEVICE
        + "\nManufacturer: " + Build.MANUFACTURER
        + "\nModel: " + Build.MODEL
        + "\nProduct: " + Build.PRODUCT
        + "\nVersion Release: " + Build.VERSION.RELEASE
        + "\nVersion SDK: " + Build.VERSION.SDK_INT
        + "\nFingerprint : " + Build.FINGERPRINT)
 }
```
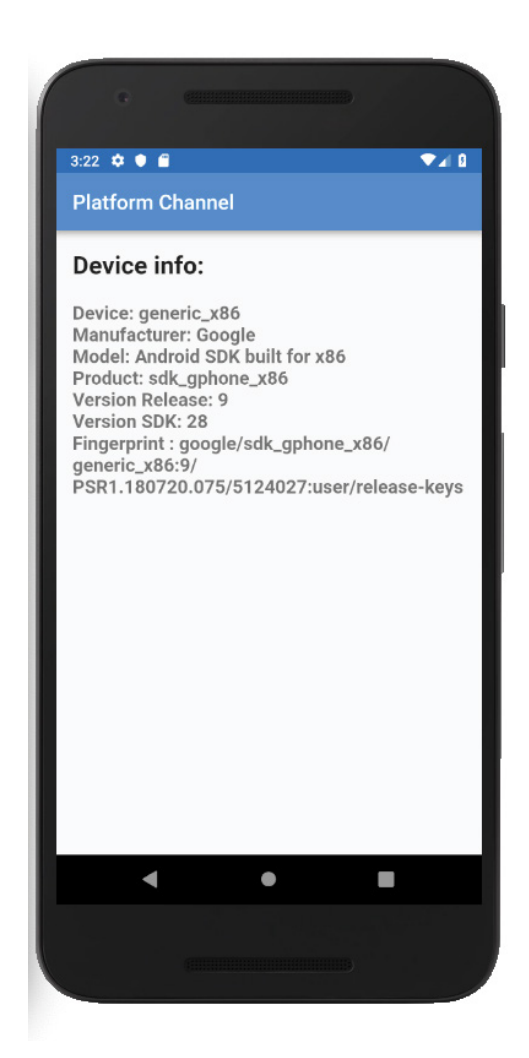

#### *HOW IT WORKS*

In the Android host section of the app, you are listening for incoming messages by using the MethodChannel. The MethodChannel expects two parameters, the binaryMessenger and the name. The binaryMessenger parameter is the flutterView, which is the getFlutterView() method from the FlutterActivity class that extends the Activity of an Android app screen. The name parameter is the Flutter channel name declared in the client app platformchannel.companyname.com/deviceinfo.

You set up a callback with the setMethodCallHandler to match the incoming method name of getDeviceInfo by using an if-else statement. If the call.method matched the method name, you call the getDeviceInfo method to retrieve the device information and return a result. The device information is obtained by querying the Build class. If the call.method does not match the incoming method name, the else statement returns the result.notImplemented().

# SUMMARY

In this chapter, you learned how to access and communicate with iOS and Android platform-specific API code by implementing platform channels. Platform channels are a way for the Flutter app (client) to communicate (messages) with iOS and Android (host) to request and receive results specific to the operating system (OS). For the UI to remain responsive and not blocked, the messages between the client and host are asynchronous.

To start communicating from the Flutter app (client), you learned to use the MethodChannel that sends messages that contain method calls to be executed by the iOS and Android (host) side. Once the host processes the method requested, it then sends back a response to the client, and you update the UI to display the information. The MethodChannel uses a unique name, and you used a combination of the app name, the domain prefix, and the task name like platformchannel.companyname.com/ deviceinfo. To start the call from the client and specify which method to execute on the host, you learned to use the invokeMethod constructor, and it is called from inside a Future method since calls are asynchronous.

For the iOS and Android host, you learned to use the Flutter FlutterMethodChannel on iOS and the MethodChannel on Android to start receiving communications from the client. The host is responsible for listening to incoming messages from the client. You used the setMethodCallHandler to set up a callback for an incoming matching method name that executes on the native platform-specific API code. Once the method completes, it sends the result to the client.

In the next chapter, you'll learn to use local persistence to save data locally to the device storage area.

# ▸ WHAT YOU LEARNED IN THIS CHAPTER

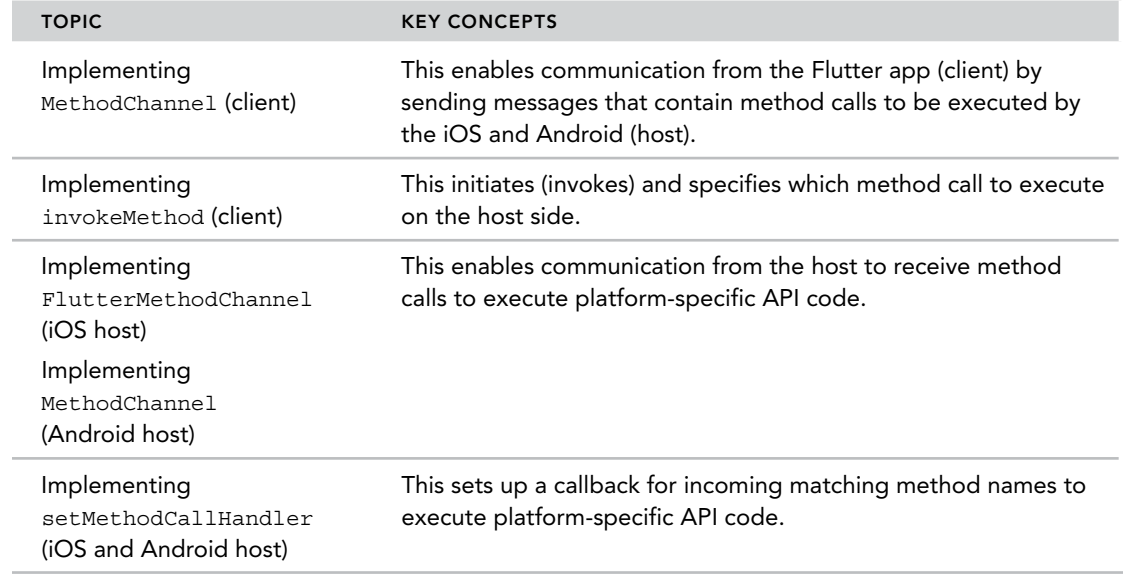

# Creating Production-Ready Apps PART III

- ▶ CHAPTER 13: Saving Data with Local Persistence
- ▸ CHAPTER 14: Adding the Firebase and Firestore Backend
- ▸ CHAPTER 15: Adding State Management to the Firestore Client App
- ▸ CHAPTER 16: Adding BLoCs to Firestore Client App Pages

Beginning Flutter®: A Hands On Guide To App Development, First Edition. Marco L. Napoli. © 2020 John Wiley & Sons, Inc. Published 2020 by John Wiley & Sons, Inc.

# **13**

# Saving Data with Local **Persistence**

#### WHAT YOU WILL LEARN IN THIS CHAPTER

- ➤➤ How to persist saving and reading data locally
- ➤➤ How to structure data by using the JSON file format
- ➤➤ How to create model classes to handle JSON serialization
- ➤➤ How to access local iOS and Android filesystem locations using the path provider package
- ➤➤ How to format dates by using the internationalization package
- ➤➤ How to use the Future class with the showDatePicker to present a calendar to choose dates
- ➤➤ How to use the Future class to save, read, and parse JSON files
- ➤➤ How to use the ListView.separated constructor to section records with a Divider
- ➤➤ How to use List().sort to sort journal entries by date
- ➤➤ How to use textInputAction to customize keyboard actions
- ➤➤ How to use FocusNode and FocusScope with the keyboard onSubmitted to move the cursor to the next entry's TextField
- ➤➤ How to pass and receive data in a class by using the Navigator

In this chapter, you'll learn how to *persist* data—that is, save data on the device's local storage directory—across app launches by using the JSON file format and saving the file to the local iOS and Android filesystem. JavaScript Object Notation (JSON) is a common open-standard

and language-independent file data format with the benefit of being human-readable text. Persisting data is a two-step process; first you use the File class to save and read data, and second, you parse the data from and to a JSON format. You'll create a class to handle saving and reading the data file that uses the File class. You'll also create a class to parse the full list of data by using json.encode and json.decode and a class to extract each record. And you'll create another class to handle passing an action and an individual journal entry between pages.

You'll build a journal app that saves and reads JSON data to the local iOS NSDocumentDirectory and Android AppData filesystem. The app uses a ListView to display a list of journal entries sorted by date, and you'll create a data entry screen to enter a date, mood, and note.

# UNDERSTANDING THE JSON FORMAT

The JSON format is text-based and is independent of programming languages, meaning any of them can use it. It's a great way to exchange data between different programs because it is human-readable text. JSON uses the key/value pair, and the key is enclosed in quotation marks followed by a colon and then the value like "id":"100". You use a comma (,) to separate multiple key/value pairs. Table 13.1 shows some examples.

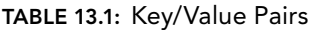

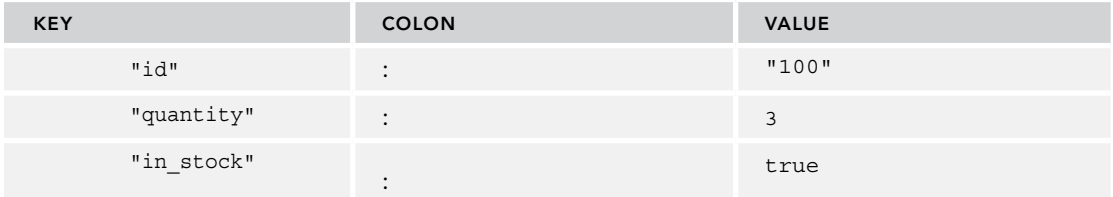

The types of values you can use are Object, Array, String, Boolean, and Number. Objects are declared by curly ({}) brackets, and inside you use the key/value pair and arrays. You declare arrays by using the square ([]) brackets, and inside you use the key/value or just the value. Table 13.2 shows some examples.

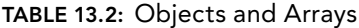

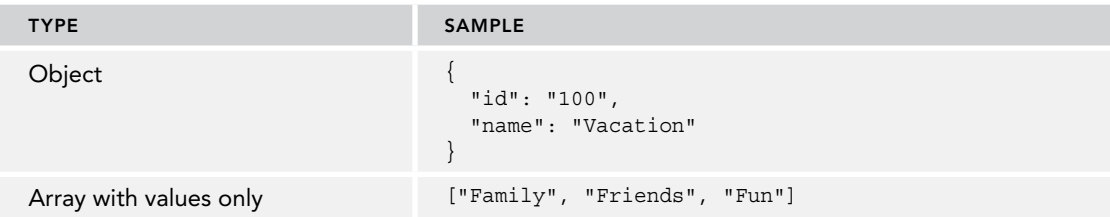

```
TYPE SAMPLE
Array with key/value contains the set of the set of the set of the set of the set of the set of the set of the set of the set of the set of the set of the set of the set of the set of the set of the set of the set of the 
                                                       {
                                                             "id": "100",
                                                             "name": "Vacation"
                                                          },
                                                       {
                                                             "id": "102",
                                                             "name": "Birthday"
                                                       }
                                                      ]
Object with array
                                                          "id": "100",
                                                          "name": "Vacation",
                                                          "tags": ["Family", "Friends", "Fun"]
                                                      }
Multiple objects with arrays {
                                                          "journals":[
                                                             {
                                                                    "id":"4710827",
                                                                    "mood":"Happy"
                                                             },
                                                             {
                                                                   "id":"427836",
                                                                    "mood":"Surprised"
                                                            },
                                                         \cdot "tags":[
                                                             {
                                                                "id": "100",
                                                                "name": "Family"
                                                             },
                                                      \left\{\begin{array}{ccc} \end{array}\right\} "id": "102",
                                                                "name": "Friends"
                                                             }
                                                          ]
                                                      }
```
The following is an example of the JSON file that you'll create for the journal application. The JSON file is used to save and read the journal data from the device local storage area, resulting in data persistence over app launches. You have the opening and closing curly brackets declaring an object. Inside the object, the journal's key contains an array of objects separated by a comma. Each object inside the array is a journal entry with key/value pairs declaring the id, date, mood, and note. The id key value is used to uniquely identify each journal entry and isn't displayed in the UI. How the value is obtained depends on the project requirement; for example, you can use sequential numbers or calculate a unique value by using characters and numbers (universally unique identifier [UUID]).

```
{
  "journals":[
\{ "id":"470827",
         "date":"2019-01-13 00:27:10.167177",
         "mood":"Happy",
         "note":"Cannot wait for family night."
     },
     {
         "id":"427836",
         "date":"2019-01-12 19:54:18.786155",
         "mood":"Happy",
         "note":"Great day watching our favorite shows."
    },
  ],
}
```
# USING DATABASE CLASSES TO WRITE, READ, AND SERIALIZE JSON

To create reusable code to handle the database routines such as writing, reading, and serializing (encoding and decoding) data, you'll place the logic in classes. You'll create four classes to handle local persistence, with each class responsible for specific tasks.

- ➤ The DatabaseFileRoutines class uses the File class to retrieve the device local document directory and save and read the data file.
- ➤ The Database class is responsible for encoding and decoding the JSON file and mapping it to a List.
- ➤ The Journal class maps each journal entry from and to JSON.
- ➤ The JournalEdit class is used to pass an action (save or cancel) and a journal entry between pages.

The DatabaseFileRoutines class requires you to import the dart:io library to use the File class responsible for saving and reading files. It also requires you to import the path\_provider package to retrieve the local path to the document directory. The Database class requires you to import the dart:convert library to decode and encode JSON objects.

The first task in local persistence is to retrieve the directory path where the data file is located on the device. Local data is usually stored in the application documents directory; for iOS, the folder is called NSDocumentDirectory, and for Android it's AppData. To get access to these folders, you use the path provider package (Flutter plugin). You'll be calling the getApplicationDocuments-Directory() method, which returns the directory giving you access to the path variable.

```
Future<String> get localPath async {
  final directory = await getApplicationDocumentsDirectory();
  return directory.path;
}
```
Once you retrieve the path, you append the data filename by using the File class to create a File object. You import the dart: io library to use the File class, giving you a reference to the file location.

```
final path = await localPath;Final file = File('$path/local persistence.json');
```
Once you have the File object, you use the writeAsString() method to save the file by passing the data as a string argument. To read the file, you use the readAsstring() method without any arguments. Note that the file variable contains the documents folder's path and the data filename.

```
// Write the file
file.writeAsString('$json');
// Read the file
String contents = await file.readAsString();
```
As you learned in the "Understanding the JSON Format" section, you use a JSON file to save and read data from the device local storage. The JSON file data is stored as plain text (strings). To save data to the JSON file, you use serialization to convert an object to a string. To read data from the JSON file, you use deserialization to convert a string to an object. You use the json .encode() method to serialize and the json.decode() method to deserialize the data. Note that both the json.encode() and json.decode() methods are part of the JsonCodec class from the dart:convert library.

To serialize and deserialize JSON files, you import the dart:convert library. After calling the read-AsString() method to read data from the stored file, you need to parse the string and return the JSON object by using the json.decode() or jsonDecode() function. Note that the jsonDecode() function is shorthand for json.decode().

```
// String to JSON object
final dataFromJson = json.decode(str);
// Or
final dataFromJson = jsonDecode(str);
```
To convert values to a JSON string, you use the json.encode() or jsonEncode() function. Note that jsonEncode() is shorthand for json.encode(). It's a personal preference deciding which approach to use; in the exercises, you'll be using  $json$ . decode() and  $json$ . encode().

```
// Values to JSON string
json.encode(dataToJson);
// Or
jsonEncode(dataToJson);
```
# FORMATTING DATES

To format dates, you use the intl package (Flutter plugin) providing internationalization and localization. The full list of available date formats is available on the intl package page site at https:// pub.dev/packages/intl. For our purposes, you'll use the DateFormat class to help you N format and parse dates. You'll use the DateFormat named constructors to format the date according to the specification. To format a date like Jan 13, 2019, you use the DateFormat.yMMD() constructor, and

then you pass the date to the format argument, which expects a DateTime. If you pass the date as a String, you use DateTime.parse() to convert it to a DateTime format.

```
// Formatting date examples
print(DateFormat.d().format(DateTime.parse('2019-01-13')));
print(DateFormat.E().format(DateTime.parse('2019-01-13')));
print(DateFormat.y().format(DateTime.parse('2019-01-13')));
print(DateFormat.yMEd().format(DateTime.parse('2019-01-13')));
print(DateFormat.yMMMEd().format(DateTime.parse('2019-01-13')));
print(DateFormat.yMMMMEEEEd().format(DateTime.parse('2019-01-13')));
I/flutter (19337): 13
I/flutter (19337): Sun
I/flutter (19337): 2019
I/flutter (19337): Sun, 1/13/2019
I/flutter (19337): Sun, Jan 13, 2019
I/flutter (19337): Sunday, January 13, 2019
```
To build additional custom date formatting, you can chain and use the add  $*()$  methods (substitute the \* character with the format characters needed) to append and compound multiple formats. The following sample code shows how to customize the date format:

```
// Formatting date examples with the add_* methods
print(DateFormat.yMEd().add_Hm().format(DateTime.parse('2019-01-13 10:30:15')));
print(DateFormat.yMd().add_EEEE().add_Hms().format(DateTime.parse('2019-01-13 
10:30:15') ) ;
I/flutter (19337): Sun, 1/13/2019 10:30
I/flutter (19337): 1/13/2019 Sunday 10:30:15
```
# SORTING A LIST OF DATES

You learned how to format dates easily, but how would you sort dates? The journal app that you'll create requires you to show a list of entries, and it would be great to be able to display the list sorted by date. In particular, you want to sort dates to show the newest first and oldest last, which is known as DESC (descending) order. Our journal entries are displayed from a List, and to sort them, you call the List().sort() method.

The List is sorted by the order specified by the function, and the function acts as a Comparator, comparing two values and assessing whether they are the same or whether one is larger than the other such as the dates 2019-01-20 and 2019-01-22 in Table 13.3. The Comparator function returns an integer as negative, zero, or positive. If the comparison—for example, 2019-01-20 > 2019-01-22—is true, it returns 1, and if it's false, it returns -1. Otherwise (when the values are equal), it returns 0.

TABLE 13.3: Sorting Dates

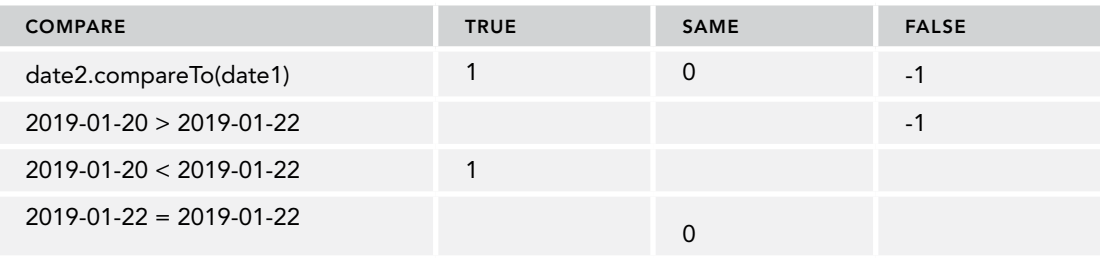

Let's take a look by running the following sort with actual DateTime values sorted by DESC date. Note to sort by DESC, you start with the second date, comparing it to the first date like this: comp2.date.compareTo(comp1.date).

```
_database.journal.sort((comp1, comp2) => comp2.date.compareTo(comp1.date));
// Results from print() to the log
I/flutter (10272): -1 - 2019-01-20 15:47:46.696727 - 2019-01-22 17:02:47.678590
I/flutter (10272): -1 - 2019-01-19 15:58:23.013360 - 2019-01-20 15:47:46.696727
I/flutter (10272): -1 - 2019-01-19 13:04:32.812748 - 2019-01-19 15:58:23.013360
I/flutter (10272): 1 - 2019-01-22 17:21:12.752577 - 2018-01-01 16:43:05.598094
I/flutter (10272): 1 - 2019-01-22 17:21:12.752577 - 2018-12-25 02:40:55.533173
I/flutter (10272): 1 - 2019-01-22 17:21:12.752577 - 2019-01-16 02:40:13.961852
```
I wanted to show you the longer way to the previous code's sort() to show how the compare result is obtained.

```
_database.journal.sort((comp1, comp2) {
  int result = comp2.date.compareTo(comp1.date);
  print('$result - $\{comp2.date\} - $\{comp1.date\}');
   return result;
});
```
If you would like to sort the dates by ASC (ascending) order, you can switch the compare statement to start with comp1.date to comp2.date.

```
_database.journal.sort((comp1, comp2) => comp1.date.compareTo(comp2.date));
```
# RETRIEVING DATA WITH THE FUTUREBUILDER

In mobile applications, it is important not to block the UI while retrieving or processing data. In Chapter 3, "Learning Dart Basics," you learned how to use a Future to retrieve a possible value that is available sometime in the future. A FutureBuilder widget works with a Future to retrieve the latest data without blocking the UI. The three main properties that you set are initialData, future, and builder.

➤ initialData: Initial data to show before the snapshot is retrieved.

```
Sample code:
```
 $[1]$ 

➤ future: Calls a Future asynchronous method to retrieve data.

Sample code:

\_ loadJournals()

➤ builder: The builder property provides the BuildContext and AsyncSnapshot (data retrieved and connection state). The AsyncSnapshot returns a snapshot of the data, and you can also check for the ConnectionState to get a status on the data retrieval process.

Sample code:

(BuildContext context, AsyncSnapshot snapshot)

➤ AsyncSnapshot: Provides the most recent data and connection status. Note that the data represented is immutable and read-only. To check whether data is returned, you use the snapshot.hasData. To check the connection state, you use the snapshot.connectionState to see whether the state is active, waiting, done, or none. You can also check for errors by using the snapshot.hasError property.

Sample code:

```
builder: (BuildContext context, AsyncSnapshot snapshot) {
return !snapshot.hasData
? CircularProgressIndicator()
: _ buildListView(snapshot);
},
```
The following is some FutureBuilder() sample code:

```
FutureBuilder(
   initialData: [],
   future: _loadJournals(),
  builder: (BuildContext context, AsyncSnapshot snapshot) {
     return !snapshot.hasData
         ? Center(child: CircularProgressIndicator())
        : buildListViewSeparated(snapshot);
  },
),
```
# BUILDING THE JOURNAL APP

You'll be building a journal app with the requirement of persisting data across app starts. The data is stored as JSON objects with the requirements of tracking each journal entry's id, date, mood, and note (Figure 13.1). As you learned in the "Understanding the JSON Format" section, the id key value is unique, and it's used to identify each journal entry. The id key is used behind the scenes to select the journal entry and is not displayed in the UI. The root object is a key/value pair with the key name of 'journal' and the value as an array of objects containing each journal entry.

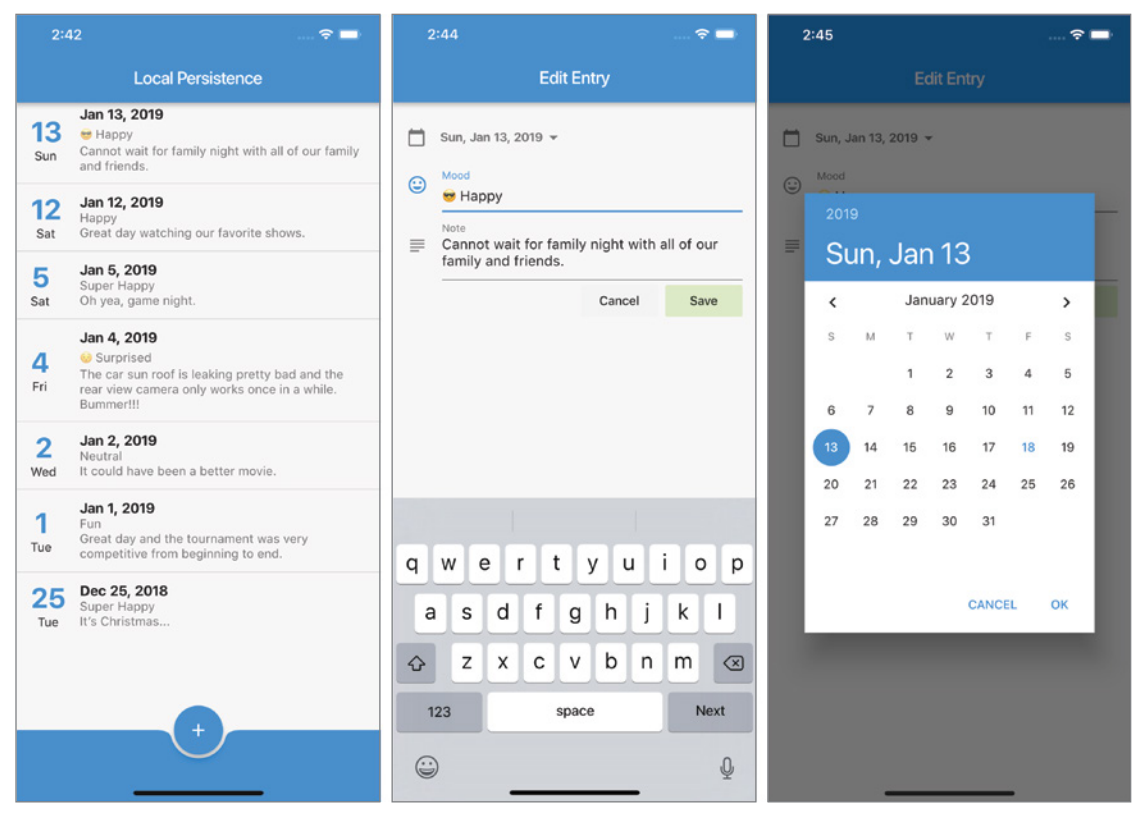

FIGURE 13.1: Journal app

The app has two separate pages; the main presentation page uses a ListView sorted by DESC date, meaning last entered record first. You utilize the ListTile widget to format how the List of records is displayed. The second page is the journal entry details where you use a date picker to select a date from a calendar and TextField widgets for entering the mood and note data. You'll create a database Dart file with classes to handle the file routines, database JSON parsing, a Journal class to handle individual records, and a JournalEdit class to pass data and actions between pages.

Figure 13.2 shows a high-level view of the journal app detailing how the database classes are used in the Home and Edit pages.

#### OVERVIEW OF JOURNAL APP

You'll be creating this app over the course of four Try It Out exercises:

Laying the Foundations of the Journal App: In the first section you add the path provider and intl packages to your pubspec.yaml file and set up the home.dart page with basic structure widgets.

**Creating the Journal Database Classes**: The second exercise focuses on creating the database.dart file with your classes to handle the file routines, database parsing, and Journal classes.

**Creating the Journal Entry Page**: The third exercise builds the edit\_entry.dart file to handle creating and editing journal entries and selecting dates from a date picker.

Finishing the Journal Home Page: The fourth exercise finishes the home.dart page, which relies on the database.dart file by adding logic to build the ListView and save, read, sort data, and pass data to the edit journal page.

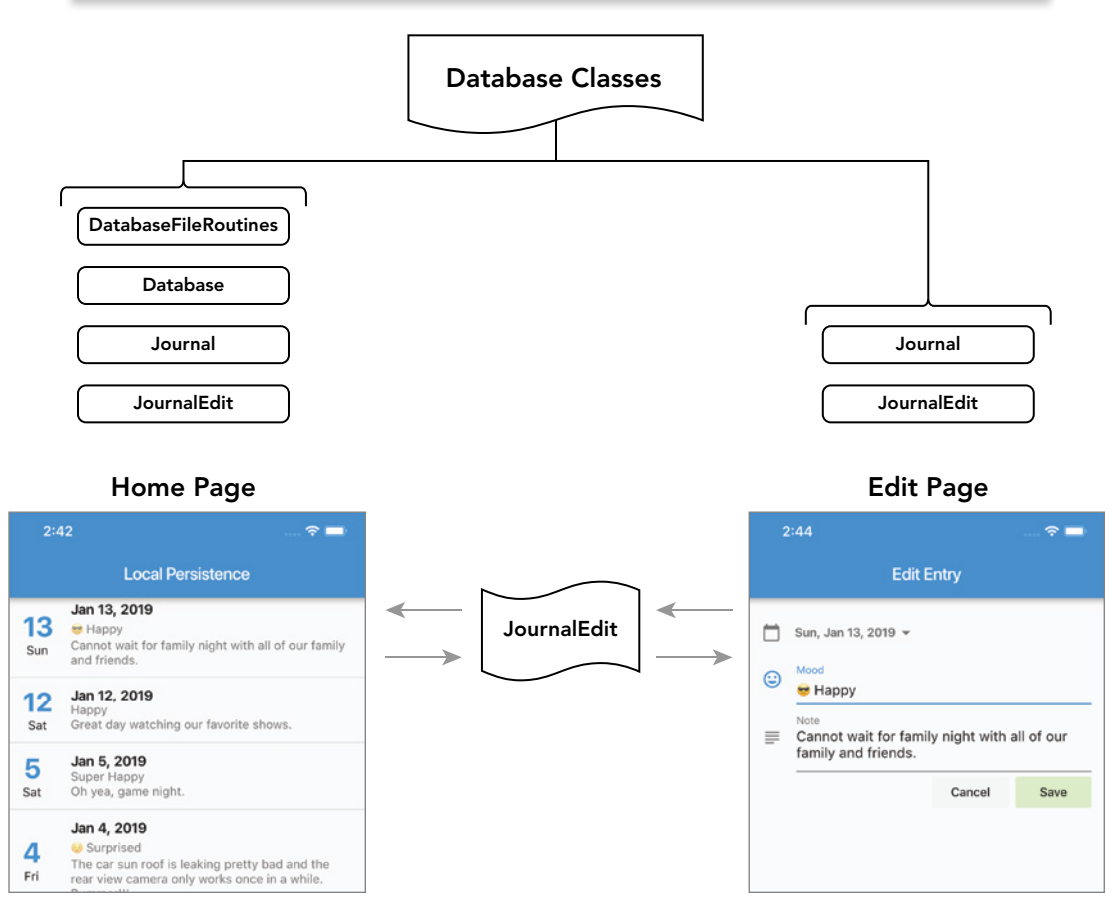

FIGURE 13.2: Journal app database classes' relationship to the Home and Edit pages

### TRY IT OUT Laying the Foundations of the Journal App

In this series of steps, you'll do some essential setup for the journal app, which you'll build on over the remaining Try It Out sections in this chapter.

- **1.** Create a new Flutter project and name it ch13 local persistence. You can follow instructions in Chapter 4, "Creating a Starter Project Template." For this project, you need to create only the pages and classes folders.
- **2.** Open the pubspec.yaml file to add resources. In the dependencies: section, add the path provider: ^1.1.0 and intl: ^0.15.8 declarations. Note that your version might be higher.

```
dependencies:
   flutter:
     sdk: flutter
   # The following adds the Cupertino Icons font to your application.
   # Use with the CupertinoIcons class for iOS style icons.
   cupertino_icons: ^0.1.2
  path provider: ^1.1.0
   intl: ^0.15.8
```
- 3. Click the Save button. Depending on the editor you are using, it automatically runs flutter packages get, and once finished, it will show a message of Process finished with exit code 0. If it does not automatically run the command for you, open the Terminal window (located at the bottom of your editor) and type flutter packages get.
- 4. Open the main, dart file. Add to the ThemeData the bottomAppBarColor property and set the color to Colors.blue.

```
return MaterialApp(
   debugShowCheckedModeBanner: false,
   title: 'Local Persistence',
   theme: ThemeData(
     primarySwatch: Colors.blue,
     bottomAppBarColor: Colors.blue,
   ),
  home: Home(),
);
```
5. Open the home.dart file and add to the body a FutureBuilder(). The FutureBuilder() initialData property is an empty List created with the open and close square brackets ([]). The future property calls the \_loadJournals() Future method that you create in the "Finishing the Journal Home Page" exercise. For the builder property, you return a CircularProgress-Indicator() if the snapshot.hasData is false, meaning no data has returned yet. Otherwise, you call the \_buildListViewSeparated(snapshot) method to build the ListView showing the journal entries.

As you learned in the "Retrieving Data with the FutureBuilder" section, the AsyncSnapshot returns a snapshot of the data. The snapshot is immutable, meaning it's read-only.

```
body: FutureBuilder(
  initialData: [],
  future: loadJournals(),
  builder: (BuildContext context, AsyncSnapshot snapshot) {
```

```
 return !snapshot.hasData
         ? Center(child: CircularProgressIndicator())
        : buildListViewSeparated(snapshot);
   },
),
```
6. After the body property, add the bottomNavigationBar property and set it to a BottomAppBar(). Set the shape to a CircularNotchedRectangle() and set the child to a Padding of 24.0 pixels. Add the floatingActionButtonLocation property and set it to FloatingActionButton-Location.centerDocked.

```
bottomNavigationBar: BottomAppBar(
   shape: CircularNotchedRectangle(),
   child: Padding(padding: const EdgeInsets.all(24.0)),
),
floatingActionButtonLocation: FloatingActionButtonLocation.centerDocked,
```
7. Add the floatingActionButton property and set it to a FloatingActionButton(). Normally the BottomAppBar() is used to show a row of widgets to make a selection, but for our app you are using it for aesthetics looks by using it with the FloatingActionButton to show a notch. The FloatingActionButton is responsible for adding new journal entries. Set the FloatingAction-Button() child property to Icon(Icons.add) to show a plus sign that conveys the action to add a new journal entry.

```
floatingActionButton: FloatingActionButton(
   tooltip: 'Add Journal Entry',
   child: Icon(Icons.add),
),
```
8. Set the FloatingActionButton() onPressed property as an async callback that calls the addOrEditJournal() method. Add a call to the addOrEditJournal() method that takes three arguments: add, index, and journal. In "Finishing the Journal Home Page," you'll create the method that relies on the database.dart file creation.

When the user taps this button, it's to add a new entry, which is why you pass the arguments add as true, index as -1, and journal as a blank Journal (class) entry. Because you also use the same method to edit an entry (user taps the ListView, covered in the final exercise), you would pass the arguments add as false, index as the entry index from the ListView, and journal as the Journal selected.

```
bottomNavigationBar: BottomAppBar(
   shape: CircularNotchedRectangle(),
   child: Padding(padding: const EdgeInsets.all(24.0)),
),
floatingActionButtonLocation: FloatingActionButtonLocation.centerDocked,
floatingActionButton: FloatingActionButton(
   tooltip: 'Add Journal Entry',
   child: Icon(Icons.add),
   onPressed: () {
    addOrEditJournal(add: true, index: -1, journal: Journal());
   },
),
```
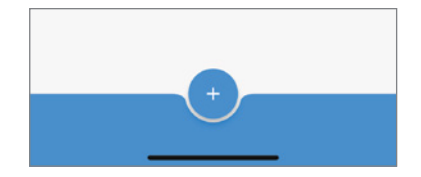

#### *HOW IT WORKS*

You declared the path\_provider and intl packages to your pubspec.yaml file. The path\_provider gives you access to the local iOS and Android filesystem locations, and the intl gives you the ability to format dates. You added to the body property the FutureBuilder that calls a Future async method to return data, and you'll implement it in the fourth exercise, "Finishing the Journal Home Page."

You added a BottomAppBar and used the FloatingActionButtonLocation to dock the FloatingAction-Button on the bottom center. The FloatingActionButton onPressed() event is marked as async to call the \_addOrEditJournal() method to add a new journal entry. You'll implement the \_addOrEditJournal() method in "Finishing the Journal Home Page."

# Adding the Journal Database Classes

You'll create four separate classes to handle the database routines and serialization to manage the journal data. Each class is responsible for handling specific code logic, resulting in code reusability. Collectively the database classes are responsible for writing (saving), reading, encoding, and decoding JSON objects to and from the JSON file.

- ➤ **The DatabaseFileRoutines class** handles getting the path to the device's local documents directory and saving and reading the database file by using the File class. The File class is used by importing the dart:io library, and to obtain the documents directory path, you import the path\_provider package.
- ➤ **The Database class** handles decoding and encoding the JSON objects and converting them to a List of journal entries. You call databaseFromJson to read and parse from JSON objects. You call databaseToJson to save and parse to JSON objects. The Database class returns the journal variable consisting of a List of Journal classes, List<Journal>. The dart:convert library is used to decode and encode JSON objects.
- ➤ **The Journal class** handles decoding and encoding the JSON objects for each journal entry. The Journal class contains the id, date, mood, and note journal entry fields stored as Strings.
- ➤ **The JournalEdit class** handles the passing of individual journal entries between pages. The JournalEdit class contains the action and journal variables. The action variable is used to track whether the Save or Cancel button is pressed. The journal variable contains the individual journal entry as a Journal class containing the id, date, mood, and note variables.

#### TRY IT OUT Creating the Journal Database Classes

In this section, you'll create the DatabaseFileRoutines, Database, Journal, and JournalEdit classes. Note that the default constructors use curly brackets  $({})$  to implement named parameters.

- 1. Create a new Dart file under the classes folder. Right-click the classes folder, select New  $\Leftrightarrow$  Dart File, enter **database.dart**, and click the OK button to save.
- **2.** Import the path provider.dart package and the dart:io and dart:convert libraries. Add a new line and create the DatabaseFileRoutines class.

```
import 'package:path_provider/path_provider.dart'; // Filesystem locations
import 'dart:io'; // Used by File
import 'dart:convert'; // Used by json
class DatabaseFileRoutines {
}
```
3. Inside the DatabaseFileRoutines class, add the localPath async method that returns a Future<String>, which is the documents directory path.

```
Future<String> get _localPath async {
  final directory = await getApplicationDocumentsDirectory();
  return directory.path;
}
```
**4.** Add the localFile async method that returns a Future  $\epsilon$ File > with the reference to the local persistence.json file, which is the path, combined with the filename.

```
Future<File> get localFile async {
 final path = await localPath;
  return File('$path/local_persistence.json');
}
```
**5.** Add the readJournals () async method that returns a Future-String> containing the JSON objects. You'll use a try-catch just in case there is an issue with reading the file.

```
Future<String> readJournals() async {
   try {
   } catch (e) {
 }
}
```
6. Use file.existsSync() to check whether the file exists; if not, you create it by calling the writeJournals('{"journals":  $[]$ ') method by passing it an empty journals object. Next, file.readAsString() is called to load the contents of the file.

```
Future<String> readJournals() async {
  try {
   final file = await localFile;
    if (!file.existsSync()) {
```

```
 print("File does not Exist: ${file.absolute}");
       await writeJournals('{"journals": []}');
 }
    // Read the file
    String contents = await file.readAsString();
    return contents;
   } catch (e) {
    print("error readJournals: $e");
    return "";
 }
}
```
7. Add the writeJournals (String json) async method returning a Future<File> to save the JSON objects to file.

```
Future<File> writeJournals(String json) async {
 final file = await localFile;
  // Write the file
  return file.writeAsString('$json');
}
```
8. Following the DatabaseFileRoutines class, create two methods that call the Database class to handle the JSON decode and encode for the entire database. Create the databaseFromJson- (String str) method returning a Database by passing it the JSON string. By using json .decode(str), it parses the JSON string and returns a JSON object.

```
// To read and parse from JSON data - databaseFromJson(jsonString);
Database databaseFromJson(String str) {
  final dataFromJson = \mathrm{ison.decode}\left(\mathrm{str}\right); return Database.fromJson(dataFromJson);
}
```
9. Create the databaseToJson (Database data) method returning a String. By using the json .encode(dataToJson), it parses the values to a JSON string.

```
// To save and parse to JSON Data - databaseToJson(jsonString);
String databaseToJson(Database data) {
  final dataToJson = data.toJson();
   return json.encode(dataToJson);
}
```

```
10. Create the Database class, and the first item to declare is the journal variable of a
     List<Journal> type, meaning it contains a list of journals. The Journal class contains each 
     record, and you'll create it in step 13. Declare the Database constructor with the named parameter 
     this.journal variable. Note you are using curly brackets ({}) to declare the constructor named
     parameter.
```

```
class Database {
   List<Journal> journal;
   Database({
     this.journal,
   });
}
```
**11.** To retrieve and map the JSON objects to a List < Journal> (list of Journal classes), create the factory Database.fromJson() named constructor. Note that the factory constructor does not always create a new instance but might return an instance from a cache. The constructor takes the argument of Map<String, dynamic>, which maps the String key with a dynamic value, the JSON key/value pair. The constructor returns the List<Journal> by taking the JSON 'journals' key objects and mapping it from the Journal class that parses the JSON string to the Journal object containing each field such as the id, date, mood, and note.

```
factory Database.fromJson(Map<String, dynamic> json) => Database(
   journal: List<Journal>.from(json["journals"].map((x) => Journal.fromJson(x))),
);
```
**12.** To convert the List < Journal > to JSON objects, create the toJson method that parses each Journal class to JSON objects.

```
Map<String, dynamic> toJson() => {
   "journals": List<dynamic>.from(journal.map((x) => x.toJson())),
};
```
The following is the entire Database class:

```
class Database {
   List<Journal> journal;
   Database({
     this.journal,
   });
   factory Database.fromJson(Map<String, dynamic> json) => Database(
     journal: List<Journal>.from(json["journals"].map((x) => Journal.fromJson(x))),
   );
   Map<String, dynamic> toJson() => {
    "journals": List<dynamic>.from(journal.map((x) => x.t \circJson())),
   };
}
```
**13.** Create the Journal class and declare as string types the id, date, mood, and note variables. Declare the Journal constructor with the named parameters this.id, this.date, this.mood, and this.note variables. Note that you are using curly  $({})$  brackets to declare the constructor named parameters.

```
class Journal {
   String id;
   String date;
   String mood;
   String note;
   Journal({
     this.id,
     this.date,
     this.mood,
     this.note,
   });
}
```
**14.** To retrieve and convert the JSON object to a Journal class, create the factory Journal.fromJson() named constructor. The constructor takes the argument of Map<String, dynamic>, which maps the String key with a dynamic value, the JSON key/value pair.

```
factory Journal.fromJson(Map<String, dynamic> json) => Journal(
   id: json["id"],
   date: json["date"],
   mood: json["mood"],
   note: json["note"],
);
```
**15.** To convert the Journal class to a JSON object, create the toJson() method that parses the Journal class to a JSON object.

```
Map<String, dynamic> toJson() => {
   "id": id,
   "date": date,
   "mood": mood,
   "note": note,
};
```
The following is the entire Journal class:

```
class Journal {
   String id;
   String date;
   String mood;
   String note;
   Journal({
     this.id,
     this.date,
     this.mood,
     this.note,
   });
   factory Journal.fromJson(Map<String, dynamic> json) => Journal(
     id: json["id"],
     date: json["date"],
     mood: json["mood"],
     note: json["note"],
   );
  Map<String, dynamic> \text{toJson}() \Rightarrow "id": id,
     "date": date,
     "mood": mood,
     "note": note,
   };
}
```
**16.** Create the Journal Edit class that is responsible for passing the action and a journal entry between pages. Add a String action variable and a Journal journal variable. Add the default JournalEdit constructor.

```
class JournalEdit {
   String action;
```

```
 Journal journal;
  JournalEdit({this.action, this.journal});
}
```
#### *HOW IT WORKS*

You created a database.dart file containing four classes to handle the local persistence serialization and deserialization.

The DatabaseFileRoutines class handles locating the device's local document directory path through the path\_provider package. You used the File class to handle the saving and reading of the database file by importing the dart:io library. The file is text-based containing the key/value pair of JSON objects.

The Database class uses json.encode and json.decode to serialize and deserialize JSON objects by importing the dart:convert library. You use the Database.fromJson named constructor to retrieve and map the JSON objects to a List<Journal>. You use the toJson() method to convert the List<Journal> to JSON objects.

The Journal class is responsible for tracking individual journal entries through the String id, date, mood, and note variables. You use the Journal.fromJson() named constructor to take the argument of Map<String, dynamic>, which maps the String key with a dynamic value, the JSON key/value pair. You use the toJson() method to convert the Journal class into a JSON object.

The JournalEdit class is used to pass data between pages. You declared a String action variable and a Journal journal variable. The action variable passes an action to 'Save' or 'Cancel', editing an entry. You learn'll to use the JournalEdit class in the "Creating the Journal Entry Page" and "Finishing the Home Page" exercises. The journal variable passes the journal entry values.

# Adding the Journal Entry Page

The entry page is responsible for adding and editing a journal entry. You might ask, how does it know when to add or edit a current entry? You created the JournalEdit class in the database.dart file for this reason—to allow you to reuse the same page for multiple purposes. The entry page extends a StatefulWidget with the constructor (Table 13.4) having the three arguments add, index, and journalEdit. Note that the index argument is used to track the selected journal entry location in the journal database list from the Home page. However, if a new journal entry is created, it does not exist in the list yet, so a value of -1 is passed instead. Any index numbers zero and up would mean the journal entry already exists in the list.

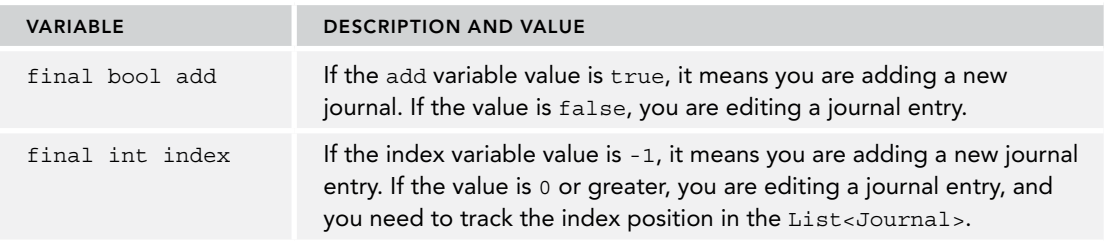

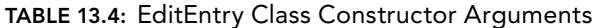

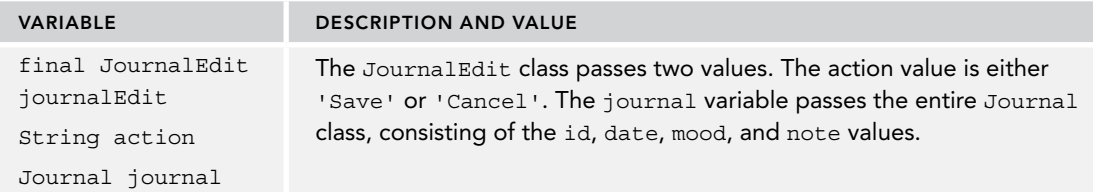

The entry page has Cancel and Save buttons that call an action with the onPressed() method (Table 13.5). The onPressed() method sends back to the Home page the JournalEdit class with appropriate values depending on which button is pressed.

TABLE 13.5: Save or Cancel FlatButton

| ONPRESSED() | <b>RESULT</b>                                                                                                    |
|-------------|----------------------------------------------------------------------------------------------------|
| Cancel      | The JournalEdit action variable is set to 'Cancel', and the class is passed<br>back to the Home page with Navigator.pop (context, journalEdit).<br>The Home page receives the values and does not take any action since the<br>editing was canceled.                                                                                                    |
| Save        | The JournalEdit action variable is set to 'Save', and the journal variable<br>is set with the current Journal class values, the id, date, mood, and note. If<br>the add value is equal to true, meaning adding a new entry, a new id value<br>is generated. If the add value is equal to false, meaning editing an entry, the<br>current journal id is used.<br>The Home page receives the values and executes the 'Save' logic with<br>received values. |

To make it easy for the user to select a date, you use the built-in date picker that presents a calendar. To show the calendar, you call the showDatePicker() function (Table 13.6) and pass four arguments: context, initialDate, firstDate, and lastDate (Figure 13.3).

#### TABLE 13.6: showDatePicker

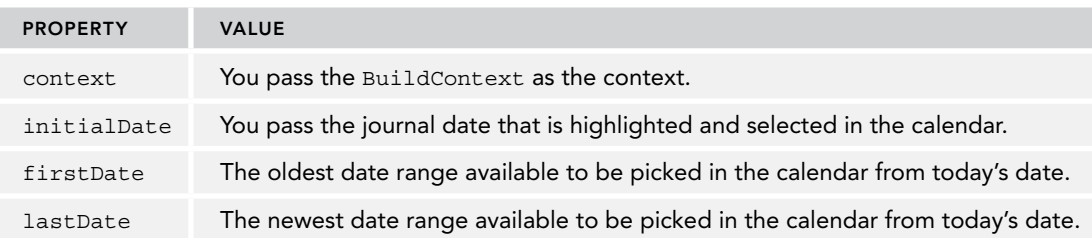

Once the date is retrieved, you'll use the DateFormat.yMMMEd() constructor to show it in Sun, Jan 13, 2018 format. If you would like to show a time picker, call the showTimePicker() method and pass the context and initialTime arguments.

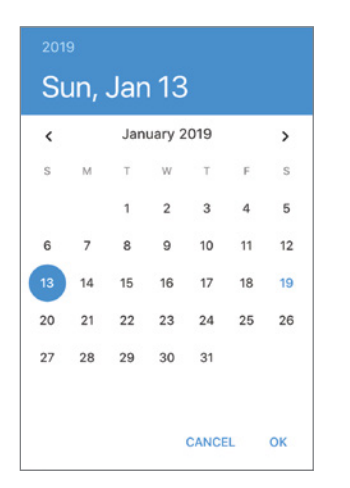

FIGURE 13.3: Date picker calendar

In Chapter 6, "Using Common Widgets," you learned how to use a Form with the TextFormField to create an entry form. Now let's use a different approach without a Form but use the TextField with a TextEditingController. You'll learn how to use the TextField TextInputAction with the FocusNode to customize the keyboard action button to execute a custom action (Figure 13.4). The keyboard action button is located to the right of the spacebar. You'll also learn how to customize the TextField capitalization options by using TextCapitalization that configures how the keyboard capitalizes words, sentences, and characters; the settings are words, sentences, characters, or none (default).

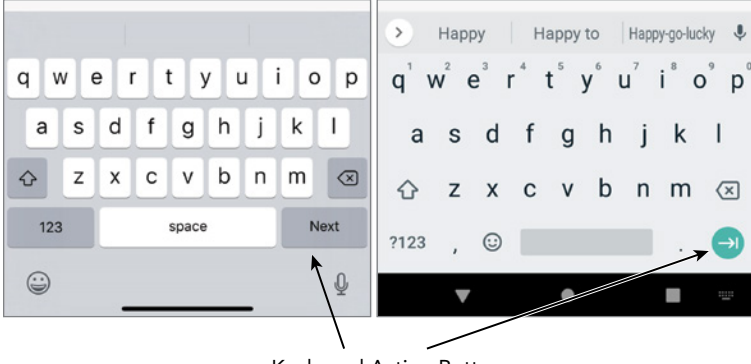

Keyboard Action Button

FIGURE 13.4: Keyboard action button for iOS and Android

## **TRY IT OUT** Creating the Journal Entry Page

In this section, you'll create the EditEntry StatefulWidget with the constructor taking the arguments add, index, and journal Edit. Note that the default constructors use the curly brackets  $({})$  to implement named parameters. The following graphic is the final journal entry page that you'll create.

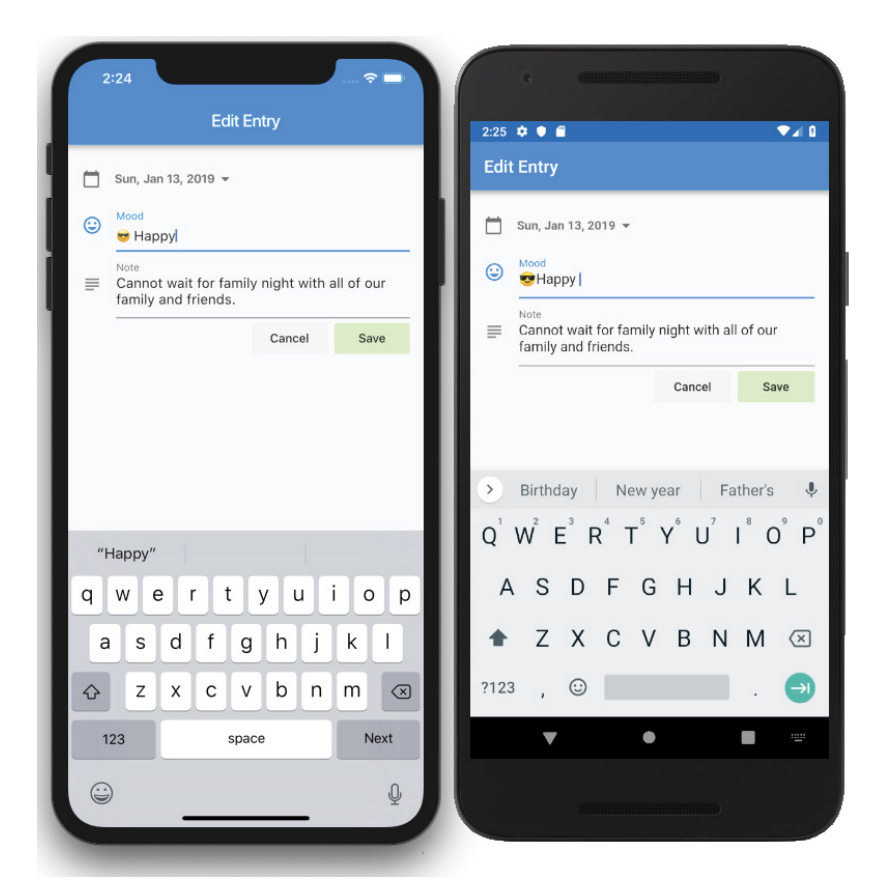

- **1.** Create a new Dart file under the pages folder. Right-click the pages folder, select New  $\div$  Dart File, enter edit entry.dart, and click the OK button to save.
- 2. Import the material.dart class, the database.dart class, the intl.dart package, and the dart:math library. Add a new line and create the EditEntry class that extends a StatefulWidget.

```
import 'package:flutter/material.dart';
import 'package:ch13_local_persistence/classes/database.dart';
import 'package:intl/intl.dart'; // Format Dates
import 'dart:math'; // Random() numbers
class EditEntry extends StatefulWidget {
  @override
  EditEntryState createState() => EditEntryState();
}
class _EditEntryState extends State<EditEntry> {
  @override
  Widget build(BuildContext context) {
     return Container();
 }
}
```
}

**3.** After the class EditEntry extends StatefulWidget { and before the @override, add the three variables bool add, int index, and JournalEdit journalEdit and mark them as final.

```
class EditEntry extends StatefulWidget {
  final bool add;
  final int index;
  final JournalEdit journalEdit;
  @override
  EditEntryState createState() => EditEntryState();
```
4. Add the EditEntry constructor with Key key, this.add, this.index, and this.journalEdit as named parameters by enclosing them in curly brackets  $({})$ .

```
class EditEntry extends StatefulWidget {
   final bool add;
   final int index;
   final JournalEdit journalEdit;
   const EditEntry({Key key, this.add, this.index, this.journalEdit})
       : super(key: key);
   @override
   _EditEntryState createState() => _EditEntryState();
}
```
**5.** Modify the EditEntryState class and add the private JournalEdit journalEdit, String title, and DateTime selectedDate variables. Note that the private journalEdit variable is populated from the JournalEdit class value passed to the EditEntry constructor.

```
class _EditEntryState extends State<EditEntry> {
  JournalEdit _journalEdit;
 String title;
 DateTime selectedDate;
  @override
  Widget build(BuildContext context) {
    return Container();
 }
}
```
6. The mood and note use the TextField widget, which requires the TextEditingController to access and modify the values. Add \_moodController and \_noteController TextEditingController variables and initialize them with the TextEditingController() constructor. Note that this controller treats a null value as an empty string.

```
class _EditEntryState extends State<EditEntry> {
  JournalEdit _journalEdit;
 String title;
 DateTime selectedDate;
 TextEditorCorroller \modController = TextEditorCorroller();
 TextEditingController noteController = TextEditingController();
```

```
 @override
  Widget build(BuildContext context) {
    return Container();
 }
}
```
7. Declare the moodFocus and noteFocus FocusNode variables and initialize them with the FocusNode() constructor. You'll use the FocusNode with the TextInputAction to customize the keyboard action button in steps 30 and 31.

```
class EditEntryState extends State<EditEntry> {
  JournalEdit _journalEdit;
 String title;
 DateTime selectedDate;
  TextEditingController _moodController = TextEditingController();
  TextEditingController _noteController = TextEditingController();
 FocusNode moodFocus = FocusNode();
 FocusNode noteFocus = FocusNode();
  @override
  Widget build(BuildContext context) {
    return Container();
 }
}
```
**8.** Override the init state(), and let's initialize the variables with values passed to the EditEntry constructor and make sure you add the super.initState().

```
@override
void initState() {
   super.initState();
}
```
9. Initialize the journalEdit variable by using the JournalEdit class constructor by defaulting the action to 'Cancel' and the journal to widget.journalEdit.journal value. Note that you use the widget to access the values from the EditEntry constructor. Also, note that you access the individual journal entry from the JournalEdit class by using the dot operator and then choosing the journal variable.

\_journalEdit = JournalEdit(action: 'Cancel', journal: widget.journalEdit.journal);

**10.** Initialize the title variable by using a ternary operator to check whether widget.add is true. If it is, set the value to 'Add', and if false, set the value to 'Edit'. By using the \_title variable, you customize the AppBar's title to the action the user is taking. It's the little details that make an app great.

```
_title = widget.add ? 'Add' : 'Edit';
```
- **11.** Initialize the  $\bar{j}$ ournalEdit.journal variable from the widget.journalEdit.journal variable. \_journalEdit.journal = widget.journalEdit.journal;
- **12.** To populate the entry fields on the page, add an  $if$ -else statement. If the widget. add value is true, meaning adding a new journal record, then initialize the \_selectedDate variable with the current date by using the DateTime.now() constructor and initialize the \_moodController.text

and \_noteController.text to an empty string. If the widget.add value is false, meaning editing a current journal record, then initialize the \_selectedDate variable with the \_journal-Edit.journal.date and use the DateTime.parse to convert the date from String to a DateTime format. Also initialize the \_moodController.text with the \_journalEdit.journal.mood and the \_noteController.text with the \_journalEdit.journal.note. When you override the initState() method, make sure you *start* the method with a call to super.initState().

```
@override
void initState() {
   super.initState();
   _journalEdit = JournalEdit(action: 'Cancel', journal: widget.
journalEdit.journal);
   _title = widget.add ? 'Add' : 'Edit';
   _journalEdit.journal = widget.journalEdit.journal;
   if (widget.add) {
    selectedDate = DateTime.now();
     _moodController.text = '';
     _noteController.text = '';
   } else {
    selectedDate = DateTime.parse( journalEdit.journal.date);
     _moodController.text = _journalEdit.journal.mood;
     _noteController.text = _journalEdit.journal.note;
   }
}
```
**13.** Override dispose (), and let's dispose the two TextEditingController and FocusNode; make sure you add super.dispose(). When you override the dispose() method, make sure you *end* the method with a call to super.dispose().

```
@override
dispose() {
  _moodController.dispose();
  noteController.dispose();
   _moodFocus.dispose();
  noteFocus.dispose();
   super.dispose();
}
```
14. Add the selectDate(DateTime selectedDate) async method that returns a Future<DateTime>. This method is responsible for calling the Flutter built-in showDatePicker() that presents the user with a popup dialog displaying a Material Design calendar to choose dates.

```
// Date Picker
Future<DateTime> selectDate(DateTime selectedDate) async {
}
```
**15.** Add the DateTime initialDate variable and initialize it with the selectedDate variable passed in the constructor.

```
Daterime initialDate = selectedDate;
```
**16.** Add a final DateTime \_pickedDate (the date the user picks from the calendar) variable and initialize it by calling the await showDatePicker() constructor. Pass the context, initialDate, firstDate, and lastDate arguments. Note that for the firstDate you use today's date and subtract 365 days, and for the lastDate, you add 365 days, which tells the calendar a selectable dates range.

```
final DateTime _pickedDate = await showDatePicker(
  context: context,
  initialDate: _initialDate,
 firstDate: DateTime.now().subtract(Duration(days: 365)),
  lastDate: DateTime.now().add(Duration(days: 365)),
);
```
**17.** Add an if statement that checks that the \_pickedDate (the date the user picked from the calendar) variable does not equal null, meaning the user tapped the calendar's Cancel button. If the user did pick a date, then modify the selectedDate variable by using the DateTime() constructor and pass the \_pickedDate year, month, and day. For the time, pass the \_initialDate hour, minute, second, millisecond, and microsecond. Note that since you are only changing the date and not the time, you use the original's created date time.

```
if (_pickedDate != null) {
   selectedDate = DateTime(
       _pickedDate.year,
       _pickedDate.month,
      pickedDate.day,
       _initialDate.hour,
       _initialDate.minute,
       _initialDate.second,
       _initialDate.millisecond,
      initialDate.microsecond);
}
```
18. Add a return statement to send back the selectedDate.

```
return selectedDate;
```
The following is the entire \_selectDate() method:

```
// Date Picker
Future<DateTime> _selectDate(DateTime selectedDate) async {
 Daterime initialDate = selectedDate;
  final DateTime _pickedDate = await showDatePicker(
    context: context,
    initialDate: _initialDate,
    firstDate: DateTime.now().subtract(Duration(days: 365)),
    lastDate: DateTime.now().add(Duration(days: 365)),
  );
 if (pickedDate != null {
    selectedDate = DateTime(
         _pickedDate.year,
        _pickedDate.month,
        _pickedDate.day,
         _initialDate.hour,
         _initialDate.minute,
```

```
 _initialDate.second,
         _initialDate.millisecond,
        initialDate.microsecond);
  }
  return selectedDate;
}
```
**19.** In the Widget build() method, replace the Container() with the UI widgets Scaffold and AppBar, and for the body property add a SafeArea() and SingleChildScrollView() with the child property as a Column(). Note that the AppBar title uses the Text widget with the title variable to customize the title with either Add or Edit Entry.

```
@override
Widget build(BuildContext context) { \rightarrow /line>
   return Scaffold(]
     appBar: AppBar(]
       title: Text('$_title Entry'),
       automaticallyImplyLeading: false,
     ),
     body: SafeArea(
        child: SingleChildScrollView(
          padding: EdgeInsets.all(16.0),
          child: Column(
            children: <Widget>[
            ],
          ),
       ),
     ),
   );
\mathfrak{g}
```
**20.** Add to the Column children a FlatButton widget that is used to show the formatted selected date, and when the user taps the button, it presents the calendar. Set the FlatButton padding property to EdgeInsets.all(0.0) to remove padding for better aesthetics and add to the child property a Row() widget.

 $\approx$   $-$ 

```
FlatButton(
   padding: EdgeInsets.all(0.0),
   child: Row(
     children: <Widget>[
     ],
   ),
),Edit Entry
                               Sun, Jan 13, 2019 v
```
**21.** Add to the Row children property the Icons.calendar\_day Icon with a size of 22.0 and a color property set to Colors.black54.

```
Icon(
   Icons.calendar_today,
   size: 22.0,
   color: Colors.black54,
),
```
**22.** Add a SizedBox with a width property set to 16.0 to add a spacer.

```
SizedBox(width: 16.0,),
```
23. Add a Text widget and format the \_selectedDate with the DateFormat.yMMMEd() constructor.

```
Text(DateFormat.yMMMEd().format( selectedDate),
   style: TextStyle(
       color: Colors.black54,
       fontWeight: FontWeight.bold),
),
```
**24.** Add the Icons.arrow drop down Icon with the color property set to Colors.black54.

```
Icon(
   Icons.arrow_drop_down,
   color: Colors.black54,
),
```
25. Add the onPressed() callback and mark it async since calling the calendar is a Future event.

onPressed: () async { },

**26.** Add to onPressed() the FocusScope.of().requestFocus() method call to dismiss the keyboard if any of the TextField widgets have focus. (This step is optional, but I wanted to show you how it's accomplished.)

```
FocusScope.of(context).requestFocus(FocusNode());
```
- **27.** Add a DateTime \_pickerDate variable initialized by calling the await \_selectDate(\_selectedDate) Future method, which is why you add the await keyword. You added this method in step 14.
- 28. Add setState() and inside the call modify the \_selectedDate variable with the \_pickerDate value, which is the date selected from the calendar.

```
DateTime pickerDate = await selectDate(selectedDate);
setState(() {
   _selectedDate = _pickerDate;
});
```
The following is the full FlatButton widget code:

```
FlatButton(
   padding: EdgeInsets.all(0.0),
   child: Row(
```

```
 children: <Widget>[
       Icon(
         Icons.calendar_today,
         size: 22.0,
         color: Colors.black54,
       ),
       SizedBox(width: 16.0,),
      Text(DateFormat.yMMMEd().format( selectedDate),
         style: TextStyle(
              color: Colors.black54,
              fontWeight: FontWeight.bold),
       ),
       Icon(
         Icons.arrow_drop_down,
         color: Colors.black54,
       ),
     ],
   ),
   onPressed: () async {
    FocusScope.of(context).requestFocus(FocusNode());
    DateTime pictureDatae = await selectDate(selectDate); setState(() {
      selectedDate = pickerDate;
     });
   },
\lambda.
```
29. Now it's time to add the two TextField widgets for the mood and note fields. How do you set which TextField belongs to the mood or note? It's the controller, of course. For the mood TextField, set the controller to moodController, and set autofocus to true to automatically set the focus and show the keyboard when the page opens.

```
TextField(
  controller: moodController,
   autofocus: true,
),
```
**30.** Set textInputAction to TextInputAction.next telling the keyboard action button to move to the next field.

textInputAction: TextInputAction.next,

 $31.$  Set the focusNode to  $\mod$  Focus and textCapitalization to TextCapitalization.words, meaning every word is automatically capitalized.

```
focusNode: _moodFocus,
textCapitalization: TextCapitalization.words,
```
**32.** Set the decoration to InputDecoration with the labelText set to 'Mood' and the icon set to Icons.mood.

```
decoration: InputDecoration(
   labelText: 'Mood',
  icon: Icon(Icons.mood),
),
```
**33.** For the onSubmitted property, enter the argument name as submitted and call the FocusScope .of(context).requestFocus(\_noteFocus) to have the keyboard action button change the focus to the note TextField. Note that I named the argument submitted, but it can be any name, like submittedValue or moodValue.

```
onSubmitted: (submitted) {
  FocusScope.of(context).requestFocus( noteFocus);
},
```
The following is the full mood TextField widget:

```
TextField(
  controller: moodController,
   autofocus: true,
   textInputAction: TextInputAction.next,
   focusNode: _moodFocus,
   textCapitalization: TextCapitalization.words,
   decoration: InputDecoration(
     labelText: 'Mood',
     icon: Icon(Icons.mood),
   ),
   onSubmitted: (submitted) {
    FocusScope.of(context).requestFocus( noteFocus);
   },
),
```
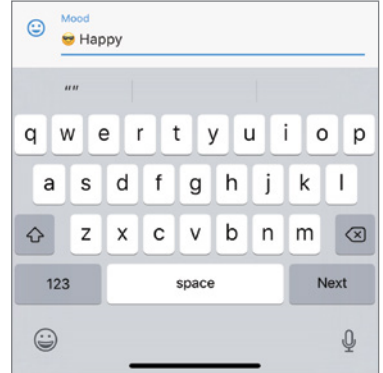

**34.** For the note TextField, set the controller to \_noteController, and set autofocus to true to automatically set the focus and show the keyboard when the page opens.

```
TextField(
  controller: noteController,
),
```
**35.** Set the textInputAction to TextInputAction.newline telling the keyboard action button to insert a new line in the TextField.

textInputAction: TextInputAction.newline,

36. Set the focusNode to \_noteFocus and textCapitalization to TextCapitalization .sentences, meaning every first word of a sentence is automatically capitalized.

```
focusNode: _noteFocus,
textCapitalization: TextCapitalization.sentences,
```
**37.** Set the decoration to InputDecoration with the labelText set to 'Note' and the icon set to Icons.subject.

```
decoration: InputDecoration(
   labelText: 'Note',
   icon: Icon(Icons.subject),
),
```
38. Set the maxLines property to null, allowing the TextField to grow vertically to show the entire contents of the note. Using this technique is a great way to have a TextField automatically grow to the size of the content without writing any code logic.

```
maxLines: null,
```
The following is the full note TextField widget:

```
TextField(
  controller: noteController,
   textInputAction: TextInputAction.newline,
   focusNode: _noteFocus,
   textCapitalization: TextCapitalization.sentences,
   decoration: InputDecoration(
     labelText: 'Note',
     icon: Icon(Icons.subject),
   ),
   maxLines: null,
),
```
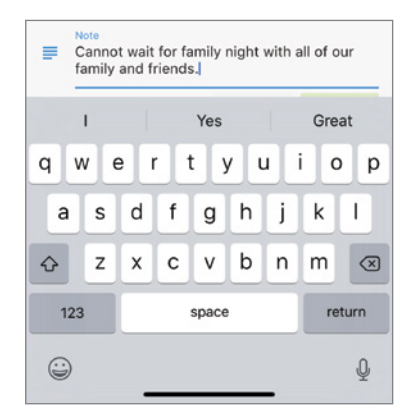

**39.** The last part for the entry page is to add Cancel and Save buttons. Add a Row and set

```
mainAxisAlignment to MainAxisAlignment.end to align buttons to the right side of the page.
```

```
Row(
  mainAxisAlignment: MainAxisAlignment.end,
```

```
 children: <Widget>[
   ],
),
```
**40.** Edit the Row children and add a FlatButton with the child set to a Text widget to display 'Cancel'. Set the color property to Colors.grey.shade100, making the button not the main action focus.

```
FlatButton(
   child: Text('Cancel'),
   color: Colors.grey.shade100,
),
```
41. For the onPressed property, modify the \_journalEdit.action to 'Cancel' and call the Navigator.pop(context, \_journalEdit) to dismiss the entry form and pass the value back to the calling page. You'll handle this action in the last Try It Out in this chapter ("Finishing the Journal Home Page").

```
FlatButton(
   child: Text('Cancel'),
   color: Colors.grey.shade100,
   onPressed: () {
     _journalEdit.action = 'Cancel';
   Navigator.pop(context, journalEdit);
   },
),
```
**42.** Add a  $\text{SizedBox}$  with the width set to  $\theta$ . 0 to place a spacer between the two buttons.

```
SizedBox(width: 8.0),
```
**43.** Add the second FlatButton with the child set to a Text widget to display 'Save'. Set the color property to Colors.lightGreen.shade100, making the button the main action focus.

```
FlatButton(
   child: Text('Save'),
   color: Colors.lightGreen.shade100,
),
```
**44.** For the onPressed property, modify the journalEdit.action to 'Save'.

```
onPressed: () {
   _journalEdit.action = 'Save';
},
```
45. Since you are saving the entry, declare a string id variable and use the ternary operator to check that the widget.add variable is set to true and use the Random().nextInt(9999999) to generate a random number. If the widget.add is false, then use the current journalEdit.journal.id since you are editing an existing entry.

Note that next Int () sets the maximum number range from zero, and in our case, you set the maximum to 9999999. Note that for our purposes this works great, but in a production environment, I suggest you use a UUID, which is a 128-bit number that includes alphanumeric characters. A sample UUID looks like this: 409fg342-h34c-25c8-b311-51874523574e.

```
String id = widget.add ? Random().nextInt(9999999).toString() : journalEdit
.journal.id;
```
46. Modify the journal Edit.journal value by using the Journal () class constructor and pass the id property with the \_id variable, the date with the \_selectedDate.toString() (date is saved as a String), the mood with the moodController.text, and the note with the \_noteController.text.

```
_journalEdit.journal = Journal(
  id: _id,
 date: selectedDate.toString(),
 mood: moodController.text,
  note: noteController.text,
);
```
47. Call the Navigator.pop(context, journal Edit) to dismiss the entry form and pass the value back to the calling page. You handle receiving this action in the "Finishing the Journal Home Page" exercise.

```
FlatButton(
  child: Text('Save'),
   color: Colors.lightGreen.shade100,
  onPressed: () {
     _journalEdit.action = 'Save';
     String _id = widget.add ? Random().nextInt(9999999).toString() : _journalEdit
.journal.id;
     _journalEdit.journal = Journal(
       id: _id,
      date: selectedDate.toString(),
     mood: moodController.text,
      note: _noteController.text,
     );
   Navigator.pop(context, journalEdit);
   },
),
```
The following is the full Row widget code:

```
Row(
   mainAxisAlignment: MainAxisAlignment.end,
   children: <Widget>[
     FlatButton(
       child: Text('Cancel'),
       color: Colors.grey.shade100,
       onPressed: () {
         _journalEdit.action = 'Cancel';
        Navigator.pop(context, journalEdit);
       },
     ),
     SizedBox(width: 8.0),
     FlatButton(
       child: Text('Save'),
       color: Colors.lightGreen.shade100,
       onPressed: () {
         _journalEdit.action = 'Save';
         String _id = widget.add ? Random().nextInt(9999999).toString() : 
_journalEdit.journal.id;
         _journalEdit.journal = Journal(
```

```
 id: _id,
           date: selectedDate.toString(),
           mood: moodController.text,
          note: noteController.text,
         );
         Navigator.pop(context, _journalEdit);
       },
   \lambda.
  ],
),
                                               Cancel
                                                         Save
```
#### *HOW IT WORKS*

You created the edit entry.dart file with the EditEntry class extending a StatefulWidget to handle adding and editing journal entries. You customized the constructor to have the three arguments add, index, and journalEdit. The add variable is responsible for handling whether you are adding or modifying an entry; the index is -1 if adding a record or is the actual List index location if you are editing an entry. The journalEdit variable has an action value for 'Cancel' or 'Save' and the Journal class holding the journal entry values for the id, date, mood, and note values.

The showDatePicker() function displays a popup dialog that contains the Material Design date picker. You pass the context, initialDate, firstDate, and lastDate arguments to customize the pickable date range.

To format dates, you use the appropriate DateFormat named constructor. To further customize the date format, you can use the  $add_*$  () methods (substitute the  $*$  character with the format characters needed) to append and compound multiple formats.

The TextEditingController allows access to the value of the associated TextField widget. The TextField TextInputAction allows you to customize the device keyboard action button. The Focus-Node is associated to the TextField widget, which allows you to set focus on the appropriate Text-Field programmatically. The TextCapitalization allows you to configure the TextField widget's capitalization by using words, sentences, and characters.

The JournalEdit class tracks the entry action and values. It uses the action variable to track whether the Save or Cancel button is tapped. It uses the journal variable to hold the Journal class field values for editing or creating new journal entries. The Navigator.pop() method returns the JournalEdit class values to the Home page.

# Finishing the Journal Home Page

The Home page is responsible for showing a list of journal entries. In Chapter 9, "Creating Scrolling Lists and Effects," you learned how to use the ListView.builder, but for this app, you'll learn how to use the ListView.separated constructor. By using the separated constructor, you have the same benefits of the builder constructor because the builders are called only for the children who

are visible on the page. You might have noticed I said *builders*, because you use two of them, the standard itemBuilder for the List of children (journal entries) and the separatorBuilder to show a separator between children. The separatorBuilder is extremely powerful for customizing the separator; it could be an Image, Icon, or custom widget, but for our purposes, you'll use a Divider widget. You'll use the ListTile to format your list of journal entries and customize the leading property with a Column to show the date and day of the week, making it easier to spot individual entries (Figure 13.5).

To delete journal entries, you'll use a Dismissible, which you learned about in Chapter 11, "Applying Interactivity." Keep in mind that for the Dismissible to work properly and delete the correct journal entry, you'll set the key property to the journal entry id field by using the Key class, which takes a String value like Key(snapshot.data[index].id).

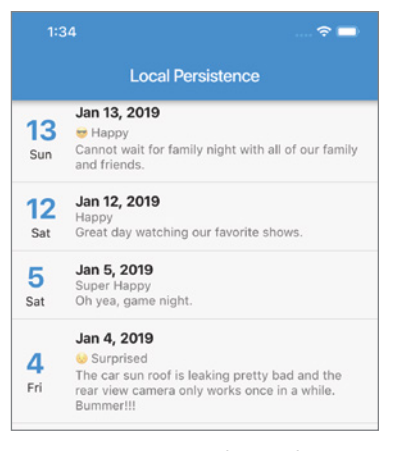

FIGURE 13.5: Journal entry list

You'll learn how to use the FutureBuilder widget, which works with a Future to retrieve the latest data without blocking the UI. You learned details in this chapter's "Retrieving Data with the FutureBuilder" section.

You'll use a Future that you learned how to use in Chapters 3 and 12 ("Learning Dart Basics" and "Writing Platform-Native Code") to retrieve the journal entries. Retrieving the journal entries requires multiple steps, and to help you manage them, you'll use the database.dart file classes that you created in the "Adding the Journal Database Classes" section of this chapter. The classes that you use are DatabaseFileRoutines, Database, Journal, and JournalEdit.

- **1.** You call the DatabaseFileRoutines calls to read the JSON file located in the device documents folder.
- 2. You call the Database class to parse the JSON to a List format.
- 3. You use the List sort function to sort entries by DESC date.
- 4. The sorted List is returned to the FutureBuilder, and the ListView displays existing journal entries.

#### TRY IT OUT Finishing the Journal Home Page

In this section, you'll finish the Home page by adding methods to load, add, modify, and save journal entries. You'll create a method to build and use the ListView.separated constructor to customize your list of journal entries. In the ListView itemBuilder, you'll add a Dismissible to handle deleting journal entries.

You'll import the database.dart file to utilize the database classes to help you to serialize the JSON objects.

**1.** Import the edit entry.dart, database.dart and intl.dart packages.

```
import 'package:flutter/material.dart';
import 'package:ch13_local_persistence/pages/edit_entry.dart';
```

```
import 'package:ch13_local_persistence/classes/database.dart';
import 'package:intl/intl.dart'; // Format Dates
```
2. After the class HomeState extends State<Home>  $\{$ , add the Database database variable. The database variable holds the parsed JSON objects of the journal JSON object, which is your list of journal entries.

```
class _HomeState extends State<Home> {
  Database database;
```
**3.** Add the loadJournals() async method that returns a Future<List<Journal>>, which is a List of the Journal class entries.

```
Future<List<Journal>> loadJournals() async {
}
```
4. Add the await DatabaseFileRoutines().readJournals() call and add with the dot notation a call to then((journalsJson)  $\{\}$ ).

What exactly is this call to then $()$ ? It registers a callback to be called when the Future completes. What this means is that once the readJournals() method completes and returns the value, then() executes the code inside. Note that the journalsJson parameter receives the value from the JSON objects read from the saved local persistence.json file located in the device local documents folder.

```
await DatabaseFileRoutines().readJournals().then((journalsJson) \{});
```
5. Inside the then() callback, modify the database variable with the value from the call to databas eFromJson(journalsJson).

The databaseFromJson method in the database.dart class uses json.decode() to parse the JSON objects that are read from the saved file. Database.fromJson() is called, and it returns the JSON objects as a Dart List, which is extremely powerful. At this point, it's clear how separating the code logic to handle your data into the database classes becomes useful and straightforward.

```
database = databaseFromJson(journalsJson);
```
6. Continue inside the then() callback, and let's sort the journal entries by DESC date, with newer entries first and older last. Use \_database.journal.sort() to compare dates and sort them.

\_database.journal.sort((comp1, comp2) => comp2.date.compareTo(comp1.date));

**7.** After the then() callback, add a new line with the return statement returning the variable database.journal, which contains the sorted journal entries.

```
return _database.journal;
```
The following is the full loadJournals() method:

```
Future<List<Journal>> _loadJournals() async {
 await DatabaseFileRoutines().readJournals().then((journalsJson) {
    database = databaseFromJson(journalsJson); _database.journal.sort((comp1, comp2) => comp2.date.compareTo(comp1.date));
  });
  return _database.journal;
}
```
8. Add the \_addOrEditJournal() method that handles presenting the edit entry page to either add or modify a journal entry. You use Navigator.push() to present the entry page and wait for the result of the user's actions. If the user pressed the Cancel button, nothing happens, but if they pressed Save, then you either add the new journal entry or save the changes to the current edited entry.

\_addOrEditJournal() is an async method taking the named parameters of bool add, int index, and Journal journal. Refer to Table 13.4 for the arguments description. Initiate the JournalEdit \_journalEdit variable with the JournalEdit class with the action value set to an empty string and the journal value set to the journal variable that is passed in from the constructor.

```
void addOrEditJournal({bool add, int index, Journal journal}) async {
   JournalEdit _journalEdit = JournalEdit(action: '', journal: journal);
}
```
9. Add a new line; you are going to use the Navigator to pass the constructor values to the edit entry page by using the await keyword that passes the value back to the local \_journalEdit variable. For the Material PageRoute builder, pass the constructor values to the EditEntry() class and set the fullscreenDialog property to true.

```
_journalEdit = await Navigator.push(
   context,
   MaterialPageRoute(
     builder: (context) => EditEntry(
       add: add,
       index: index,
       journalEdit: _journalEdit,
     ),
     fullscreenDialog: true
   ),
);
```
Once the edit entry page is dismissed, the switch statement executes next, and you'll take appropriate action depending on the user's selection. The switch statement evaluates the \_journalEdit.action to check whether the Save button was pressed and then checks whether you are adding or saving the entry with an if-else statement.

```
switch (_journalEdit.action) {
}
```
**10.** Add the first switch case statement that checks for the 'Save' value.

If the add variable is set to true, meaning you are adding a new entry, then you use the setState() and call the database.journal.add( journalEdit.journal) by passing the journal values.

```
switch (_journalEdit.action) {
   case 'Save':
     if (add) {
       setState(() {
          _database.journal.add(_journalEdit.journal);
       });
 }
     break;
}
```
11. If the add variable is set to false, meaning you are saving an existing entry, then you use the setState() and modify the value of the \_database.journal[index] = \_journalEdit .journal. You are replacing the values from the current \_database.journal[index] selected journal entry by the index value and replacing it with the \_journalEdit.journal value passed from the edit entry page.

```
switch (_journalEdit.action) {
   case 'Save':
     if (add) {
       setState(() {
        database.journal.add(_journalEdit.journal);
       });
     } else {
       setState(() {
          _database.journal[index] = _journalEdit.journal;
       });
 }
     break;
}
```
12. To save the journal entry values to the device local storage documents directory, you call DatabaseFileRoutines().writeJournals(databaseToJson(\_database)). Add the second case statement that checks for the 'Cancel' value, but there's no need to add any actions since the user canceled editing.

```
switch (_journalEdit.action) {
  case 'Save':
     if (add) {
       setState(() {
         _database.journal.add(_journalEdit.journal);
       });
     } else {
       setState(() {
        database.joinrand[index] = journalEdit.joinend; });
 }
    DatabaseFileRoutines().writeJournals(databaseToJson(database));
     break;
   case 'Cancel':
     break;
}
```
**13.** Add the default check just in case something else happened, but you also do not take any further action.

```
switch (_journalEdit.action) {
  case 'Save':
     if (add) {
       setState(() {
         database.journal.add(_journalEdit.journal);
       });
     } else {
       setState(() {
        database.joinrand[index] = journalEdit.joinval; });
     }
```

```
DatabaseFileRoutines().writeJournals(databaseToJson( database));
    break;
  case 'Cancel':
    break;
  default:
    break;
}
```
The following is the full addOrEditJournal method:

```
void _addOrEditJournal({bool add, int index, Journal journal}) async {
   JournalEdit _journalEdit = JournalEdit(action: '', journal: journal);
   _journalEdit = await Navigator.push(
     context,
     MaterialPageRoute(
       builder: (context) => EditEntry(
         add: add,
         index: index,
         journalEdit: _journalEdit,
       ),
       fullscreenDialog: true
     ),
   );
   switch (_journalEdit.action) {
     case 'Save':
       if (add) {
         setState(() {
          database.journal.add(_journalEdit.journal);
         });
       } else {
         setState(() {
            _database.journal[index] = _journalEdit.journal;
         });
 }
      DatabaseFileRoutines().writeJournals(databaseToJson(database));
       break;
     case 'Cancel':
       break;
     default:
       break;
 }
}
```
14. Add the buildListViewSeparated (AsyncSnapshot snapshot) method that takes the AsyncSnapshot parameter, which is the List of journal entries. The method is called from the FutureBuilder() in the body property. The way to read the journal entry List is by accessing the snapshot data property by using snapshot.data. Each journal entry is accessed by using the index like snapshot.data[index]. To access each field, you use the snapshot.data[index].date or snapshot.data[index].mood and so on.

```
Widget buildListViewSeparated(AsyncSnapshot snapshot) {
}
```
**15.** The method returns a ListView by using the separated() constructor. Set the itemCount property to the snapshot.data.length and set the itemBuilder property to (BuildContext context, int index).

```
Widget buildListViewSeparated(AsyncSnapshot snapshot) {
   return ListView.separated(
     itemCount: snapshot.data.length,
     itemBuilder: (BuildContext context, int index) {
     },
   );
}
```
**16.** Inside the itemBuilder, initialize the String titleDate with the DateFormat.yMMMD() constructor using the format() with the snapshot.data[index].date. Since the data is in a String format, use the DateTime.parse() constructor to convert it to a date.

```
String _titleDate = DateFormat.yMMMd().format(DateTime.parse(snapshot
.data[index].date));
```
**17.** Initialize the string subtitle with the mood and note fields by using string concatenation and separate them with a blank line by using the  $\lceil \cdot \rceil$  character.

```
String subtitle = snapshot.data[index].mood + "\n" + snapshot.data[index].note;
```
**18.** Add the return Dismissible(), and you'll complete it in step 20.

return Dismissible();

**19.** Add the separatorBuilder that handles the separator line between journal entries by using a Divider() with the color property set to Colors.grey.

```
Widget _buildListViewSeparated(AsyncSnapshot snapshot) {
  return ListView.separated(
     itemCount: snapshot.data.length,
     itemBuilder: (BuildContext context, int index) {
      String titleDate = DateFormat.yMMMd().format(DateTime.parse(snapshot
.data[index].date));
       String _subtitle = snapshot.data[index].mood + "\n" + snapshot
.data[index].note;
      return Dismissible();
     },
     separatorBuilder: (BuildContext context, int index) {
      return Divider(
         color: Colors.grey,
      );
     },
  );
}
```
**20.** Finish the Dismissible() widget, which is responsible for deleting journal entries by swiping left or right on the entry itself. Set the key property to Key(snapshot.data[index].id), which creates a key from the journal entry id field.

```
return Dismissible(
   key: Key(snapshot.data[index].id),
);
```
21. The background property is shown when the user swipes from left to right, and the secondaryBackground property is shown when the user swipes from right to left. For the background property, add a Container with the color set to Colors.red, the alignment set to Alignment.centerLeft, the padding set to EdgetInsets.only(left: 16.0), and the child property set to Icons.delete with the color property set to Colors.white.

```
return Dismissible(
   key: Key(snapshot.data[index].id),
   background: Container(
       color: Colors.red,
       alignment: Alignment.centerLeft,
       padding: EdgeInsets.only(left: 16.0),
       child: Icon(
         Icons.delete,
         color: Colors.white,
       ),
   ),
);
```
22. For the secondaryBackground, use the same properties as the background but change the alignment property to Alignment.centerRight.

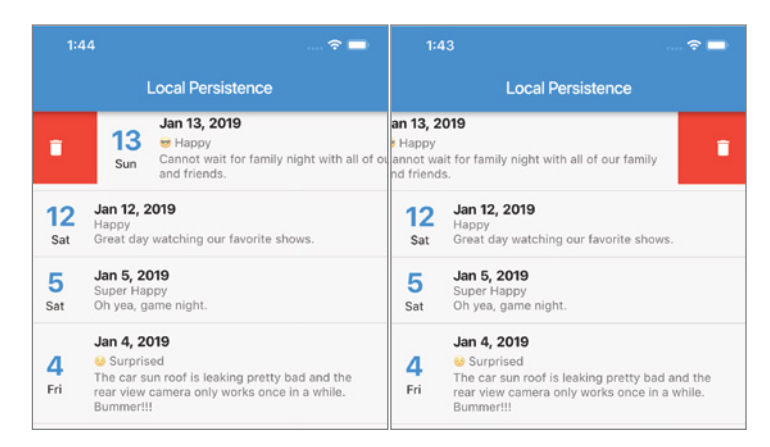

```
return Dismissible(
   key: Key(snapshot.data[index].id),
   background: Container(
       color: Colors.red,
       alignment: Alignment.centerLeft,
       padding: EdgeInsets.only(left: 16.0),
       child: Icon(
         Icons.delete,
         color: Colors.white,
       ),
   ),
   secondaryBackground: Container(
       color: Colors.red,
       alignment: Alignment.centerRight,
       padding: EdgeInsets.only(right: 16.0),
       child: Icon(
```

```
 Icons.delete,
         color: Colors.white,
       ),
   ),
   child: ListTile(),
   onDismissed: (direction) {
     setState(() {
      database.journal.removeAt(index);
     });
    DatabaseFileRoutines().writeJournals(databaseToJson(database));
   },
);
```
23. Finish the ListTile() widget, which is responsible for displaying each journal entry. You are going to customize the leading property to show the date's day and weekday description. For the leading property, add a Column() with the children list of two Text widgets.

```
child: ListTile(
   leading: Column(
     children: <Widget>[
       Text(),
       Text(),
     ],
   ),
),
```
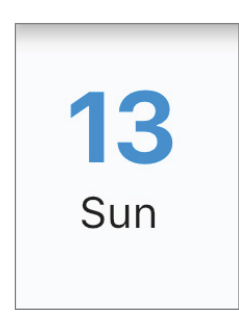

**24.** The first Text widget shows the day; let's format it with the DateFormat.d() constructor using the format() with the snapshot.data[index].date. Since the data is in a String format, use the DateTime.parse() constructor to convert it to a date.

```
Text(DateFormat.d().format(DateTime.parse(snapshot.data[index].date)),
),
```
25. Set the style property to TextStyle with a fontWeight of FontWeight.bold, fontSize of 32.0, and color set to Colors.blue.

```
Text(DateFormat.d().format(DateTime.parse(snapshot.data[index].date)),
   style: TextStyle(
       fontWeight: FontWeight.bold,
       fontSize: 32.0,
       color: Colors.blue),
),
```
**26.** The second Text widget shows the weekday; let's format it with the DateFormat.E() constructor using the format() with the snapshot.data[index].date. Since the data is in a String format, use the DateTime.parse() constructor to convert it to a date.

```
Text(DateFormat.E().format(DateTime.parse(snapshot.data[index].date))),
```
**27.** Set the title property to a Text widget with the titleDate variable and the style property to TextStyle with the fontWeight set to FontWeight.bold.

```
title: Text(
   _titleDate,
   style: TextStyle(fontWeight: FontWeight.bold),
),
```
**28.** Set the subtitle property to a Text widget with the subtitle variable.

```
subtitle: Text( subtitle),
```
29. Add the onTap property that calls the \_addOrEditJournal() method and pass the add property as false, meaning not adding a new entry but modifying the current entry. Set the index property to index, which is the current entry index in the List.

Set the journal property to the snapshot.data[index], which is the Journal class with the entry details containing the id, date, mood, and note fields.

```
onTap: () \{ _addOrEditJournal(
       add: false,
       index: index,
       journal: snapshot.data[index],
   );
},
```
The following is the full ListTile widget:

```
child: ListTile(
   leading: Column(
     children: <Widget>[
       Text(DateFormat.d().format(DateTime.parse(snapshot.data[index].date)),
         style: TextStyle(
              fontWeight: FontWeight.bold,
             fontSize: 32.0,
             color: Colors.blue),
       ),
       Text(DateFormat.E().format(DateTime.parse(snapshot.data[index].date))),
     ],
   ),
   title: Text(
     _titleDate,
     style: TextStyle(fontWeight: FontWeight.bold),
   ),
   subtitle: Text(_subtitle),
  onTap: () \{ _addOrEditJournal(
         add: false,
         index: index,
```

```
 journal: snapshot.data[index],
       );
     },
  ),
The following is the full buildListViewSeparated() method:
  // Build the ListView with Separator
  Widget buildListViewSeparated(AsyncSnapshot snapshot) {
     return ListView.separated(
       itemCount: snapshot.data.length,
       itemBuilder: (BuildContext context, int index) {
        String titleDate = DateFormat.yMMMd().format(DateTime.parse(snapshot
  .data[index].date));
        String subtitle = snapshot.data[index].mood + "\n" + snapshot
  .data[index].note;
         return Dismissible(
           key: Key(snapshot.data[index].id),
           background: Container(
                color: Colors.red,
                alignment: Alignment.centerLeft,
                padding: EdgeInsets.only(left: 16.0),
                child: Icon(
                  Icons.delete,
                  color: Colors.white,
                ),
            ),
            secondaryBackground: Container(
                color: Colors.red,
                alignment: Alignment.centerRight,
                padding: EdgeInsets.only(right: 16.0),
                child: Icon(
                  Icons.delete,
                  color: Colors.white,
                ),
            ),
            child: ListTile(
              leading: Column(
                children: <Widget>[
                  Text(DateFormat.d().format(DateTime.parse(snapshot.data[index].date)),
                    style: TextStyle(
                        fontWeight: FontWeight.bold,
                        fontSize: 32.0,
                        color: Colors.blue),
                  ),
                  Text(DateFormat.E().format(DateTime.parse(snapshot.data[index].date))),
                ],
             ),
              title: Text(
               titleDate,
                style: TextStyle(fontWeight: FontWeight.bold),
              ),
              subtitle: Text(_subtitle),
             onTap: () \{
```

```
 _addOrEditJournal(
                  add: false,
                  index: index,
                  journal: snapshot.data[index],
             );
           },
         ),
         onDismissed: (direction) {
            setState(() {
             database.journal.removeAt(index);
            });
           DatabaseFileRoutines().writeJournals(databaseToJson(_database));
         },
       );
     },
     separatorBuilder: (BuildContext context, int index) {
       return Divider(
        color: Colors.grey,
       );
     },
  );
}
```
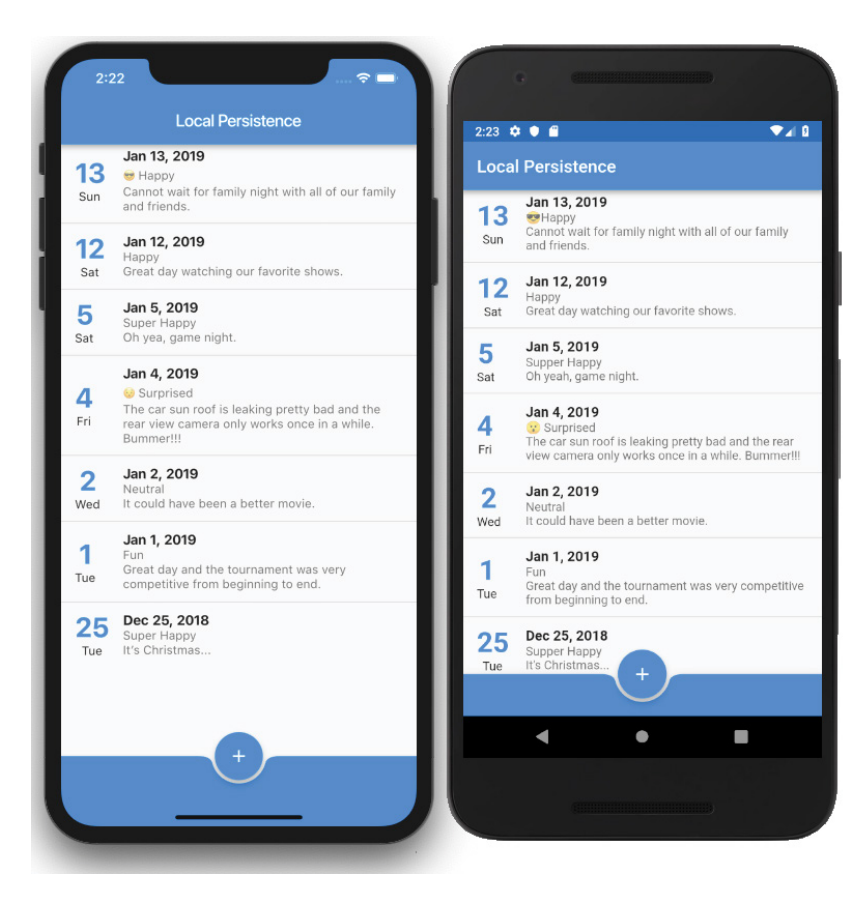

#### *HOW IT WORKS*

You completed the home. dart file that is responsible for showing a list of journal entries with the ability to add, modify, and delete individual records.

The FutureBuilder() calls the \_loadJournals() method that retrieves journal entries, and while the data is loading, a CircularProgressIndicator() is displayed, and when the data is returned, the builder calls the \_buildListViewSeparated(snapshot) method by passing the snapshot, which is the journal entries List.

The \_loadJournals() method retrieves journal entries by calling the database classes to read the local database file, convert JSON objects to a List, sort the entries by DESC date, and return the List of journal entries.

The addOrEditJournal() method handles adding new entries or modifying a journal entry. The constructor takes three named parameters to aid you if you are adding or modifying an entry. It uses the JournalEdit database class to track the action to take depending on whether the user pressed the Cancel or Save button. To show the edit entry page, you pass the constructor arguments by calling Navigator.push() and use the await keyword to receive the action taken from the edit entry page to the \_journalEdit variable. The switch statement is used to evaluate the action taken to save the journal entry or cancel the changes.

The \_buildListViewSeparated(snapshot) method uses the ListView.separated() constructor to build the list of journal entries. The itemBuilder returns a Dismissible() widget that handles deleting journal entries by swiping left or right on the entry. The Dismissible() child property uses ListTile() to format each journal entry in the ListView. The separatorBuilder returns the Divider() widget to show a grey divider line between journal entries.

### SUMMARY

In this chapter, you learned how to persist data by saving and reading locally to the iOS and Android device filesystem. For the iOS device, you used the NSDocumentDirectory, and for the Android device, you used the AppData directory. The popular JSON file format was used to store the journal entries to a file. You created a journaling mood app that sorts the list of entries by DESC date and allows adding and modifying records.

You learned how to create the database classes for handling local persistence to encode and decode JSON objects and write and read entries to a file. You learned how to create the DatabaseFile-Routines class to obtain the path of the local device documents directory and save and read the database file using the File class. You learned how to create the Database class handling decoding and encoding JSON objects and converting them to a List of journal entries. You learned how to use json.encode to parse values to a JSON string and json.decode to parse the string to a JSON object. The Database class returns a List of Journal classes, List<Journal>. You learned how to create the Journal class to handle decoding and encoding the JSON objects for each journal entry. The Journal class contains the id, date, mood, and note fields stored as String type. You learned how to create the JournalEdit class responsible for passing an action and individual Journal class entries between pages.

You learned how to create a journal entry page that handles both adding and modifying an existing journal entry. You learned how to use the JournalEdit class to receive a journal entry and return it to the Home page with an action and the modified entry. You learned how to call showDatePicker() to present a calendar to select a journal date. You learned to use the DateFormat class with different formatting constructors to display dates like 'Sun, Jan 13, 2019'. You learned how to use DateTime.parse() to convert a date saved as String to a DateTime instance. You learned how to use the TextField widget with the TextEditingController to access entry values. You learned how to customize the keyboard action button by setting the TextField TextInput-Action. You learned how to move the focus between TextField widgets by using the FocusNode and the keyboard action button.

You learned how to create the Home page to show a list of journal entries sorted by DESC date separated by a Divider. You learned how to use the ListView.separated constructor to easily separate each journal entry with a separator. ListView.separated uses two builders, and you learned how to use the itemBuilder for showing the List of journal entries and the separatorBuilder to add a Divider widget between entries. You used the ListTile to format the List of journal entries easily. You learned how to customize the leading property with a Column to show the day and weekday on the leading side of the ListTile. You used the Dismissible widget to make it easy to delete journal entries by swiping left or right on the entry itself (ListTile). You used the Key('id') constructor to set a unique key for each Dismissible widget to make sure the correct journal entry is deleted.

In the next chapter, you'll learn how to set up the Cloud Firestore backend NoSQL database. Cloud Firestore allows you to store, query, and synchronize data across devices without setting up your own servers.

# ▸ WHAT YOU LEARNED IN THIS CHAPTER

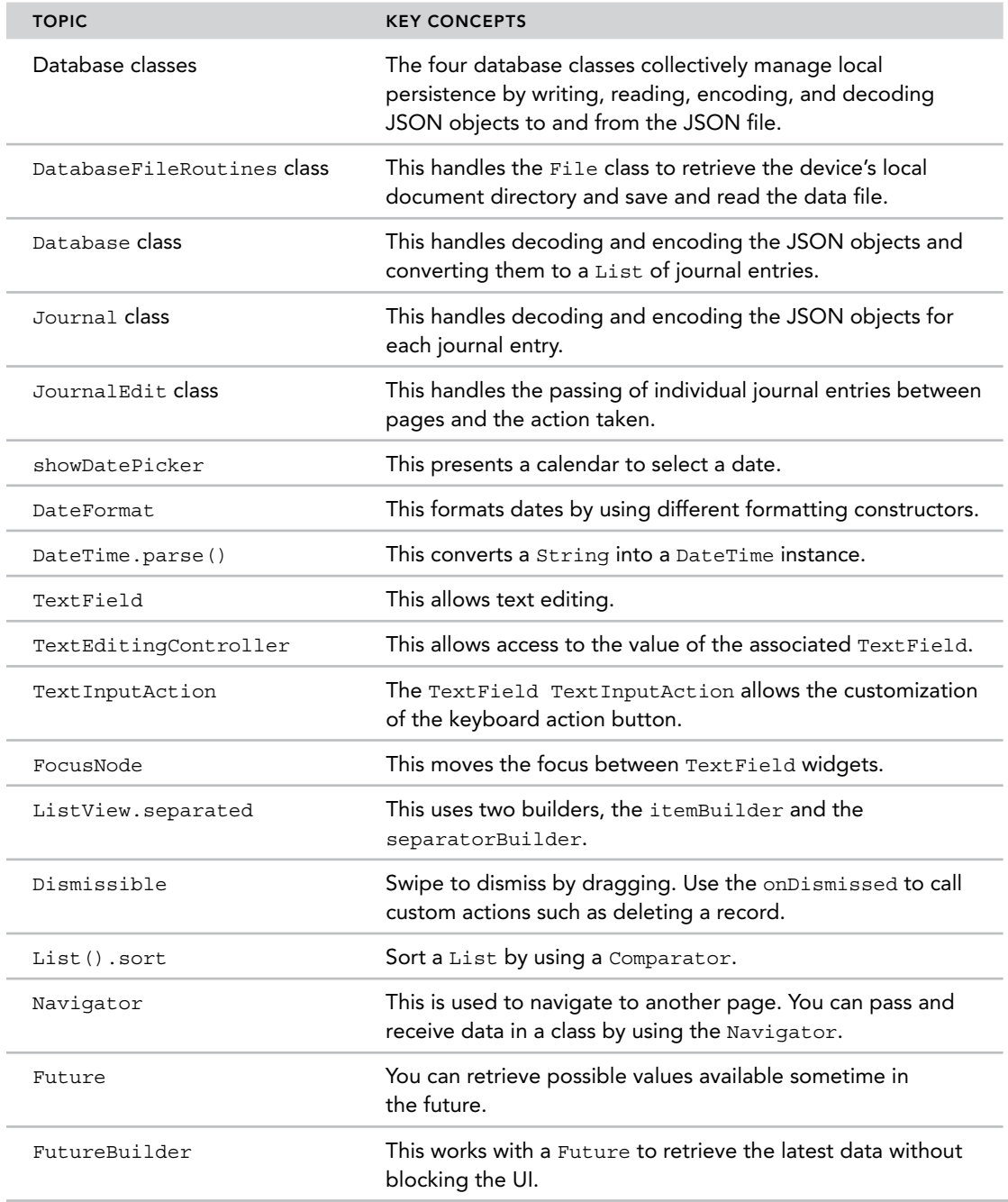

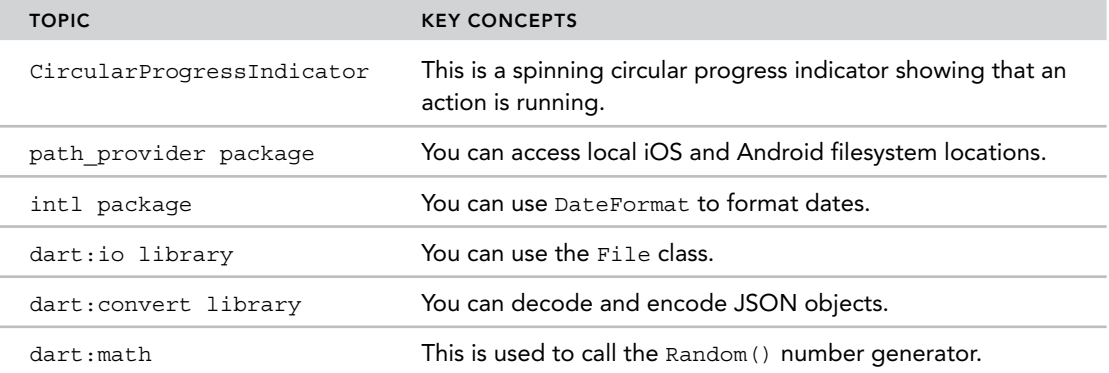

# **14**

# Adding the Firebase and Firestore Backend

#### WHAT YOU WILL LEARN IN THIS CHAPTER

- ➤ How to create a Firebase project
- ➤ How to register the iOS and Android projects to use Firebase
- ➤ How to add a Cloud Firestore database
- ➤ How to structure and create a data model for the Cloud Firestore database
- ➤ How to enable and add Firebase authentication
- ➤ How to create Firestore security rules
- ➤ How to create the Flutter client app base structure
- ➤ How to add Firebase to iOS and how to add the Android projects with the Google service files
- ➤ How to add the Firebase and Cloud Firestore packages
- ➤ How to add the intl package to format dates
- ➤ How to customize the AppBar and BottomAppBar look and feel by using the BoxDecoration and LinearGradient widgets

In this chapter, in Chapter 15, and in Chapter 16, you'll use techniques that you have learned in previous chapters along with new concepts and tie them together to create a production-level mood-journaling app. In the previous chapters, you created many projects that taught you different ways to implement specific tasks and objectives. In a production-level app, you need to combine what you have learned to improve performance by redrawing only the widgets with

data changes, pass state between pages and up the widget tree, handle the user authentication credentials, sync data between devices and the cloud, and create classes that handle platform-independent logic between mobile and web apps.

Because Google has open-sourced Flutter support for desktop and web apps, the Firebase backend services can be used for Flutter desktop and web apps, not just mobile. That's why in this chapter you'll learn how to develop a production-level mobile app.

Specifically, you'll learn how to use authentication and persist data to a cloud database by using Google's Firebase (backend server infrastructure), Firebase Authentication, and Cloud Firestore. You'll learn how to create and set up a Firebase project using Cloud Firestore as the cloud database. Cloud Firestore is a NoSQL document database to store, query, and sync data with offline support for mobile and web apps. Did I say offline? Yes, I did. The ability of a mobile app to function while an Internet connection is not available is a must-have feature that users expect. Another great feature of using Cloud Firestore is the ability to synchronize live data between devices automatically. The data syncing is fast, allowing collaboration between different devices and users. The amazing part of using these powerful features is that you don't have to deal with setting up and managing the server's infrastructure. This feature allows you to build serverless applications.

You'll configure the Firebase backend authentication provider, database, and security rules to sync data between multiple devices and platforms. To enable authentication and database services for the client-side Flutter project, you'll add the firebase\_auth and cloud\_firestore packages. In Chapter 15 and Chapter 16 you'll learn how to implement app-wide and local state management by using the InheritedWidget class and maximize platform code sharing by implementing the Business Logic Component pattern. You'll use app-wide and local state management to request data from different service classes.

# WHAT ARE FIREBASE AND CLOUD FIRESTORE?

Before you start configuring, let's take a look at what Firebase encompasses. Firebase consists of one platform with a multitude of products that share and work together. Firebase handles the entire backend server infrastructure connecting iOS, Android, and web apps.

#### **Build Apps**

- ➤ **Cloud Firestore**—Store and sync NoSQL data in documents and collections between devices
- ➤ **Real-time database**—Store and sync NoSQL data as one large JSON tree between devices
- ➤ **Cloud storage**—Store and serve files
- ➤ **Cloud functions**—Run backend code
- ➤ **Authentication**—Secure user's authentication
- ➤ **Hosting**—Deliver web app assets

**Ensure App Quality**

- ➤ **Crashlytics**—Real-time crash reports
- ➤ **Performance monitoring**—App performance
- ➤ **Test lab**—Test apps on devices hosted by Google

#### **Grow Business**

- ➤ **In-app messaging**—Send users messages
- ➤ **Google Analytics**—Perform app analytics
- ➤ **Predictions**—User segmentation based on behavior
- ➤ **A/B testing**—Optimize app experience
- ➤ **Cloud messaging**—Send messages and notifications
- ➤ **Remote config**—Modify the app without deploying a new version
- ➤ **Dynamic links**—App deep links
- ➤ **App indexing**—Drive search traffic to a mobile app

Wow, this sounds amazing, but does it cost a fortune? Actually no; Google offers the Spark Plan, which gives you free access to the majority of the products, especially Cloud Firestore. You can view the details and restrictions at https://firebase.google.com/pricing.

In this chapter, I'll focus on using Cloud Firestore to store and sync data between devices. For general information on Firebase, you can browse https://firebase.google.com.

What is Cloud Firestore? It stores data in documents organized in collections, similar to JSON. It can scale complex and hierarchical data by using subcollections within documents. You'll take a detailed look at it in the next section, "Structuring and Data Modeling Cloud Firestore." It offers offline support for iOS, Android, and web apps. For the iOS and Android platforms, the offline persistence is enabled by default, but for the Web, the offline is disabled by default. To optimize querying data, it supports indexed queries with sorting and filtering. It can use transactions that automatically repeat until the task is completed. Data scaling is automatically handled for you. You use mobile SDKs to integrate different features of Firebase products into your apps.

# Structuring and Data Modeling Cloud Firestore

To understand the Cloud Firestore data structure, let's compare it to a standard SQL Server database (see Table 14.1). The SQL Server database is a relational database management system (RDBMS) that supports table and row data modeling (Figure 14.1). The comparison is not a one-to-one but a guideline since the data structures differ.

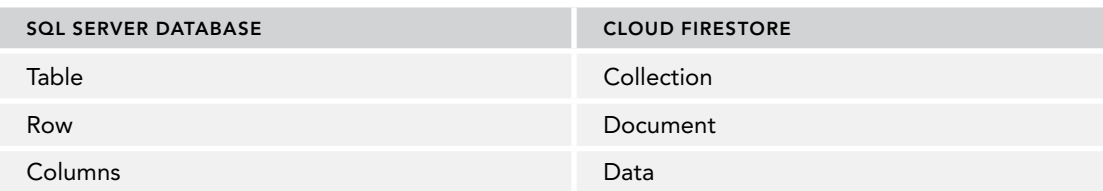

#### TABLE 14.1: Data structure comparison

#### SQL Database

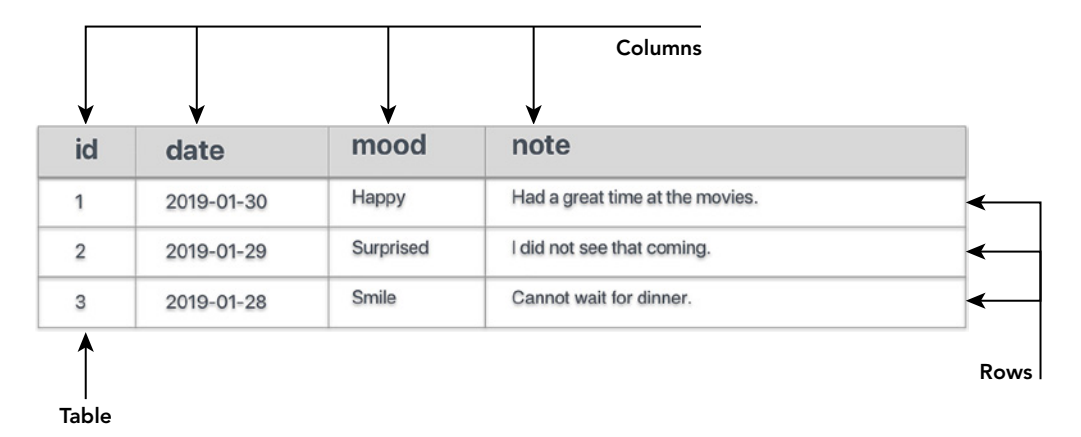

FIGURE 14.1: SQL Server Database Data Model

In Cloud Firestore, a collection can contain only documents. A document is a key-value pair and can optionally point to subcollections. Documents cannot point to another document and must be stored in collections (Figure 14.2).

What is the collection's responsibility? Collections are containers for documents; they hold them the same way a folder holds pages.

What is the document's responsibility? Documents hold data that is stored as a key-value pair similar to JSON. Documents support extra data types that JSON does not support. Each document is identified by name, and they are limited to 1MB in size (see Table 14.2).

#### Cloud Firestore

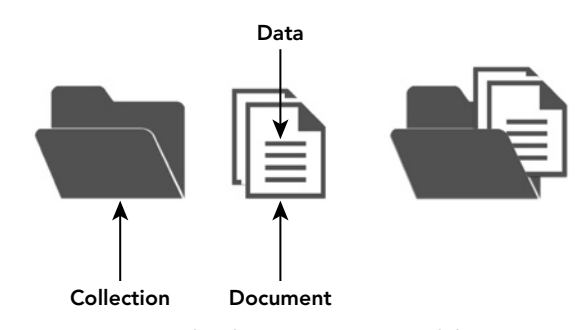

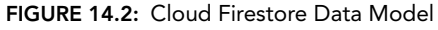

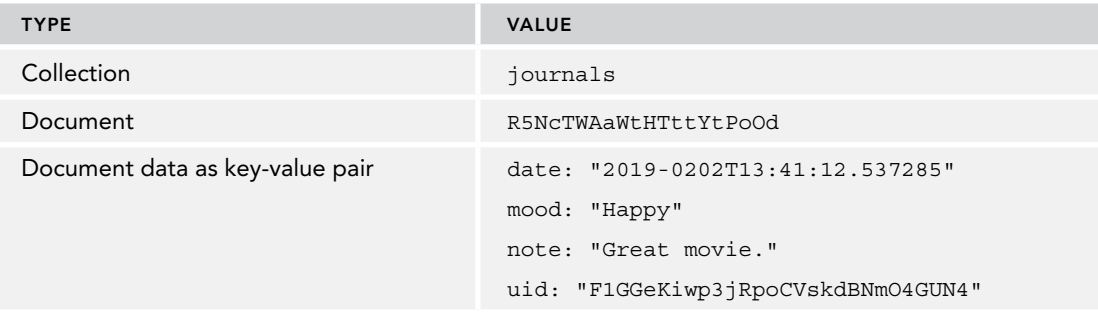

#### TABLE 14.2: Cloud Firestore sample data

Let's take a look at the Cloud Firestore sample data as JSON objects and in the Cloud Firestore console (Figure 14.3). Notice that the document name is a unique ID that can be automatically created by Cloud Firestore, or you can manually generate it.

```
{
    "journals":[
\left\{\begin{array}{ccc} \end{array}\right\} " R5NcTWAaWtHTttYtPoOd1":{
                "date": "2019-0202T13:41:12.537285",
                "mood":"Happy",
                "note":"Great movie."
                "uid": " F1GGeKiwp3jRpoCVskdBNmO4GUN4",
 }
        }
   \, \, \,}
```

| > journals > R5NcTWAaWtH  |                       |                                                                                                    |  |  |
|---------------------------|-----------------------|----------------------------------------------------------------------------------------------------|--|--|
| siournal-3ced1            | 支払<br>$\Box$ journals | R5NcTWAaWtHTttYtPoOd                                                                                                    |  |  |
| $+$ Add collection        | $+$ Add document      | $+$ Add collection                                                                                                    |  |  |
| journals<br>$\rightarrow$ | R5NcTWAaWtHTttYtPoOd  | $+$ Add field<br>date: "2019-02-02T13:41:12.537285"<br>mood: "Happy"<br>note: "Great movie."<br>uid: "F1GGeKiwp3jRpoCVskdBNmO4GUN4" |  |  |

FIGURE 14.3: Collection and Document

Cloud Firestore supports many data types such as array, Boolean, byte, date and time, floating-point number, geographical point, integer, map, reference, text string, and null. One of the major advantages of using Cloud Firestore is the automatic syncing of data between devices and the ability of the client app to continue working offline while the Internet is not available.

# Viewing Firebase Authentication Capabilities

Adding security to an app is extremely important in keeping the information private and safe. Firebase Authentication provides built-in backend services accessible from the client's SDK to support full authentication. The following is a list of the currently available authentication sign-in providers:

- ➤ Email/Password
- ➤ Phone
- ➤ Google
- ➤ Play Games (Google)
- ➤ Game Center (Apple)
- ➤ Facebook
- ➤ Twitter
- ➤ GitHub
- ➤ Anonymous

Each authentication sign-in provider is disabled by default, and you enable the providers needed for your app specs (Figure 14.4). I'll walk you through how to enable a sign-in provider later in this chapter.

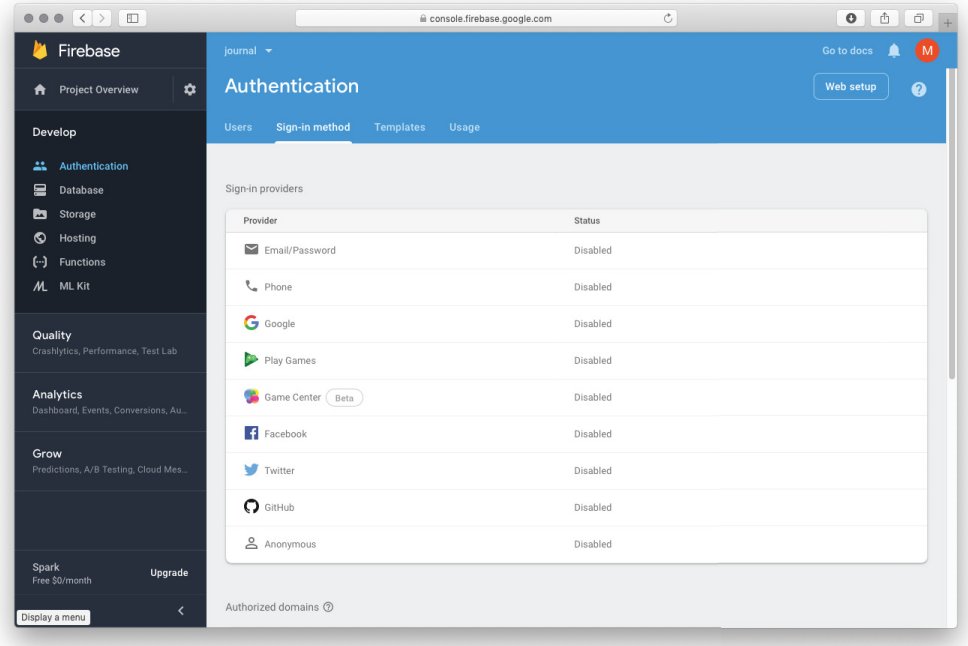

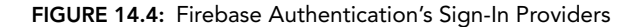

An important note on using the Anonymous provider is that if the user deletes the app from the device and reinstalls it, a new anonymous user is created and will not have access to the previous data. The data from the original anonymous user is still stored on the backend, but the client app has no way of knowing the original anonymous user ID since the app was deleted from the device. One example of using the Anonymous sign-in provider is to allow the user free access to the app and allow a paid upgrade path to advanced features.

From your mobile app, you retrieve the user's authentication credentials from any of the available sign-in providers. You pass these credentials to the client Firebase Authentication SDK, and the Firebase backend services verify whether credentials are valid and return a response to the client app. If the credentials are valid, you allow the user to access the data and pages in the app depending on the security rules that you will learn about in the next section, "Viewing Cloud Firestore Security Rules."

Once a particular sign-in provider is enabled, you use the Firebase Authentication SDK to create a Firebase User object saved on the Firebase backend. The Firebase User object has a set of properties that you can customize, except for the unique ID. You can customize the primary email address, name, and a photo URL (usually the user's photo or an avatar). By using the Firebase User object's unique ID, you bind all the data that the user has created to the ID.

# Viewing Cloud Firestore Security Rules

To secure access to collections and documents, you implement Cloud Firestore security rules. In the previous section, you learned that you create a Firebase User object through the Firebase Authentication SDK. Once you have the Firebase User object's unique ID, you use it with Cloud Firestore security rules to secure and lock data to each user. The following code shows the security rules that you'll create for securing the Cloud Firestore database:

```
service cloud.firestore {
   match /databases/{database}/documents {
     match /journals/{document=**} {
      allow read, write: if resource.data.uid == request.auth.uid;
       allow create: if request.auth.uid != null;
     }
   }
}
```
The rules are editable from the database rules page on the Firebase console website. The rules consist of using the match statements to identify documents, with the allow expressions to control access to the documents. Every time you change the rules and save them, a history of changes is automatically created, allowing you to revert changes if needed (Figure 14.5).

Let's take a look at an example that requires rules to allow a user to read and write documents assigned to them. The first match /databases/{database}/documents declaration tells the rules to match any Cloud Firestore Database in the project.

```
match /databases/{database}/documents
```
The second and the main part of understanding is to use the match statement to point to the collection and expression to evaluate, as in match /journals/{document=\*\*}. The journals declaration is the container name, and the expression to evaluate is document=\*\* (all documents for the

journals collection) wrapped inside curly brackets. Inside this particular match, you use the allow expression for the read and write privileges by using the if statement to see whether the resource .data.uid value equals the request.auth.uid. The resource.data.uid is the uid field inside the document, and the request.auth.uid is the logged-in user's unique ID.

```
match /journals/{document=**} {
  allow read, write: if resource.data.uid == request.auth.uid;
}
```

| journal v                                                                                                    |                                                                                                    | Go to docs |  |
|----------------------------------------------------------------------------------------------------|----------------------------------------------------------------------------------------------------|------------|--|
| <b>Database</b><br>Cloud Firestore –                                                                                       |                                                                                                    |            |  |
| <b>Indexes</b><br><b>Rules</b><br>Usage<br><b>Data</b>                                                                     |                                                                                                    |            |  |
| Today · 1:21 PM<br>æ<br>Feb 19, 2019 · 1:06 PM<br>Feb 19, 2019 · 1:06 PM<br>Feb 4, 2019 · 5:23 PM<br>Feb 4, 2019 · 5:15 PM | service cloud.firestore {<br>match /databases/{database}/documents {<br>match /journals/{document=**} {<br>allow read, write: if resource.data.uid == request.auth.uid;<br>allow create: if request.auth.uid != null;<br>}<br>Y |            |  |
| 喆<br>Simulator<br>$\wedge$                                                                                                 |                                                                                                    |            |  |

FIGURE 14.5: Cloud Firestore Rules

You can break down the rules even further by using a match statement for each read or write action. For the read rule, it can be broken into get and list. For the write rule, it can be broken into create, update, and delete.

```
// Read
allow get: if <condition>;
allow list: if <condition>;
// Write
allow create: if <condition>;
allow update: if <condition>;
allow delete: if <condition>;
```
The following example uses the create rule to allow only authenticated users to add new records by checking whether the request.auth.id value is not equal to a null value:

```
 allow create: if request.auth.uid != null;
```
# CONFIGURING THE FIREBASE PROJECT

You now understand how Cloud Firestore stores data and the benefits of syncing multiple devices with offline data persistence. The offline feature works by caching a copy of the app's active data, making it accessible when the device is offline. Before you can use Cloud Firestore in your app, you need to create a Firebase project.

A Firebase project is backed by the Google Cloud Platform, which allows apps to scale. The Firebase project is a container that supports sharing features such as the database, notifications, users, remote config, crash reports, and analytics (many more) between the iOS, Android, and web apps. Each account can have multiple projects, for example to separate different and unrelated applications.

#### TRY IT OUT Creating the Firebase Project

You need to create a Firebase project that sets up a container to start adding your Cloud Firestore database and enabling authentication. You will start by adding the iOS app, and then you'll continue by adding the Android app.

1. Navigate to https://console.firebase.google.com and log in to Google Firebase with your Google account. If you do not have a Google account, you can create one at https://accounts .google.com/SignUp.

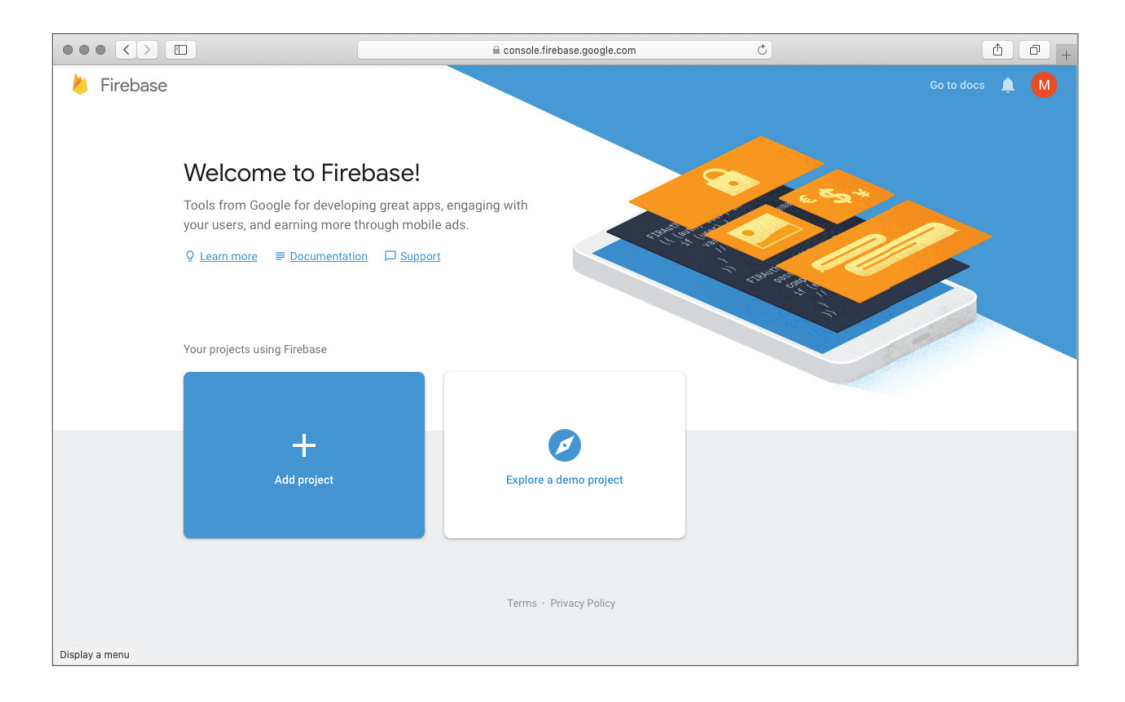
2. Click the Add Project button in Firebase; the Add A Project dialog will open. For the project name, enter journal; the project ID is automatically created for you. Notice it takes the project name and adds a unique identifier to it like journal-aa2f3. (Your ID will be different because each project name must be unique.)

The location of the Cloud Firestore project is automatically selected for you, but you can change it if you like. You will need to select each checkbox to accept the Google Analytics terms; then click the Create Project button.

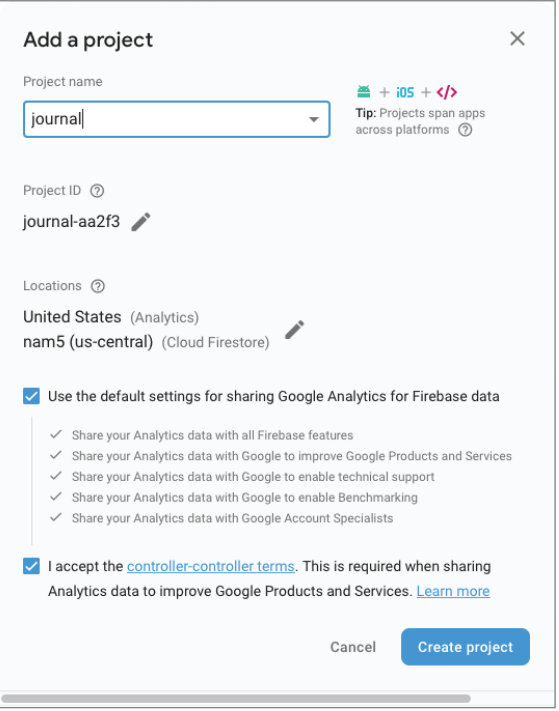

3. When you are presented with the dialog showing that the new project is ready, click the Continue button.

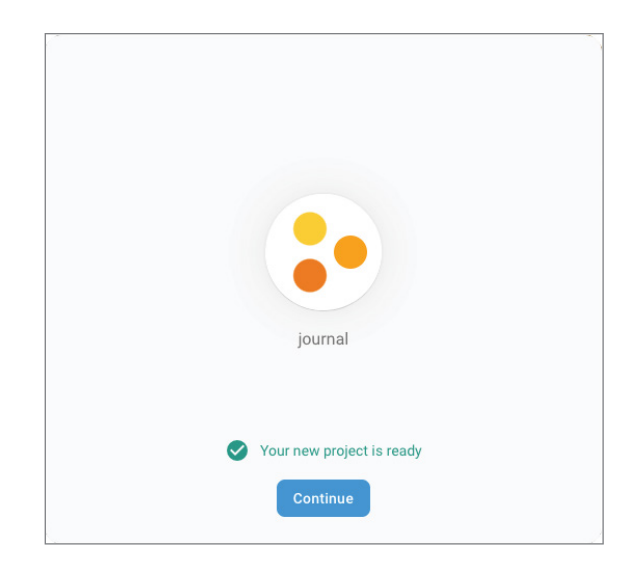

*IOS*

4. From the main Firebase project page, click the iOS button to add Firebase to the iOS app that you created in the section "Adding Authentication and Cloud Firestore Packages to the Client App."

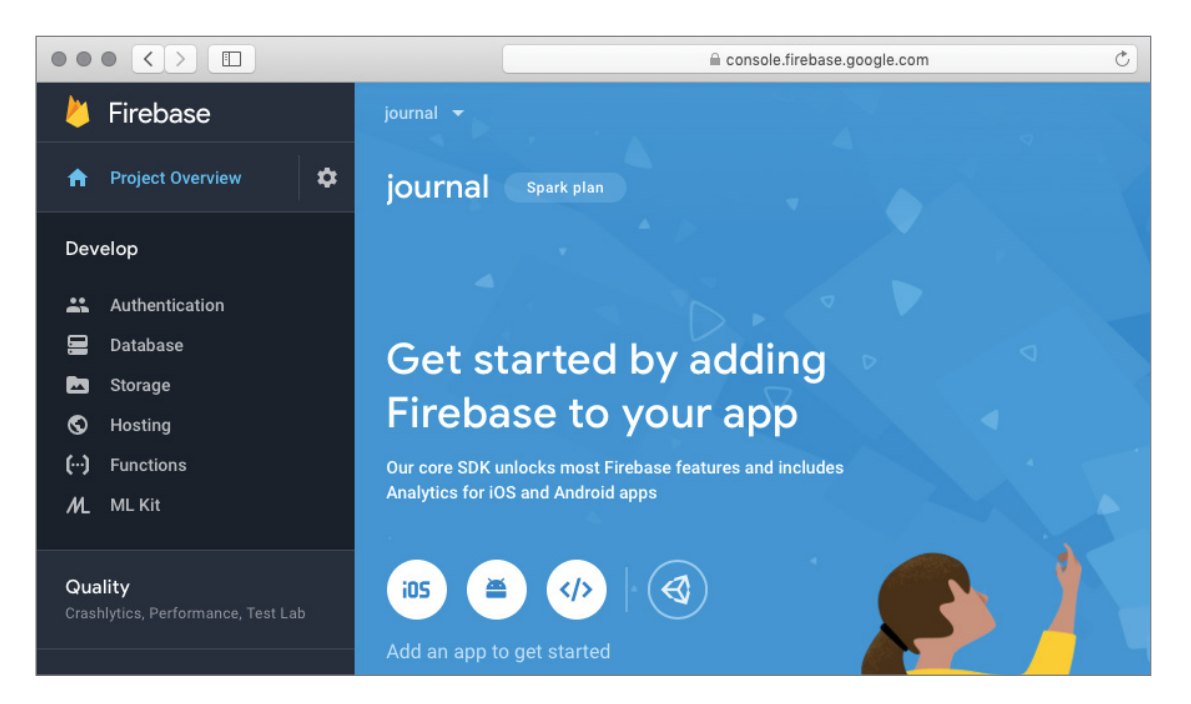

- **5.** Enter the iOS bundle ID, as in com.domainname.journal. The bundle ID is the reverse domain name, *com.domainname*, combined with the Flutter app name of *journal*.
- 6. Enter the optional app nickname Journal and skip the optional App Store ID since this is obtained once an app is created from Apple's iTunes Connect to submit an app for distribution approval. Click the Register App button.

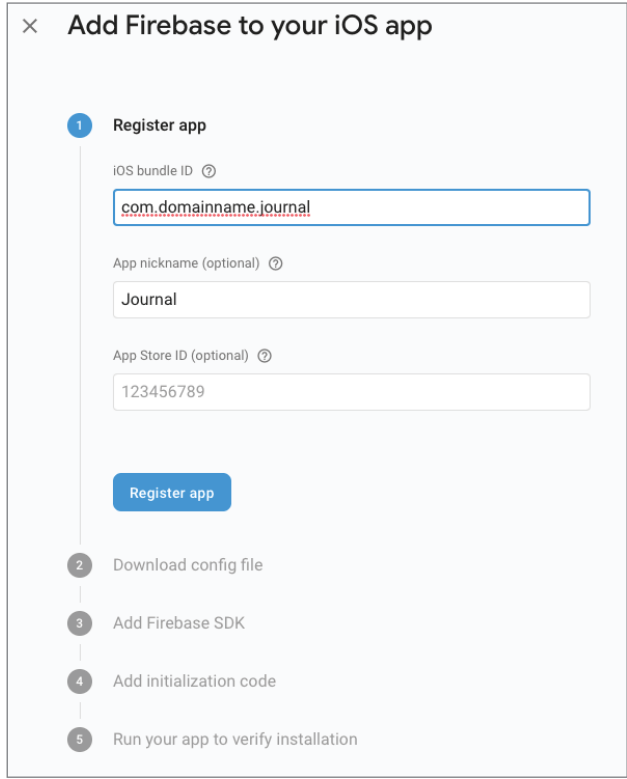

- 7. Click the Download GoogleService-Info.plist button. (You'll add the downloaded GoogleService-Info.plist file to your Xcode project in the section "Adding Authentication and Cloud Firestore Packages to the Client App.")
- 8. Click the Next button, and skip the Add Firebase SDK and Add Initialization Code steps. You are skipping these steps because the Firebase SDK is added in the section "Adding Authentication and Cloud Firestore Packages to the Client App."

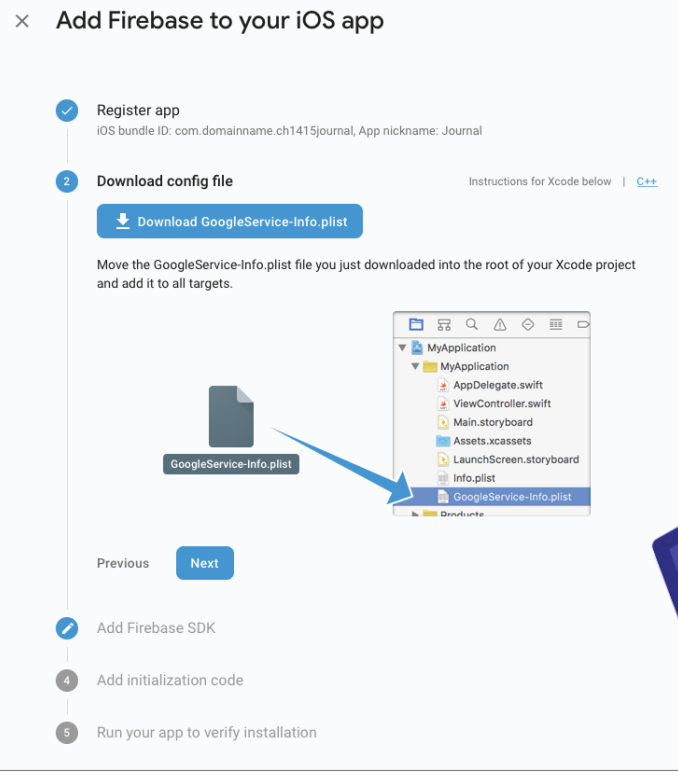

9. Click Skip This Step in the Run Your App To Verify Installation step.

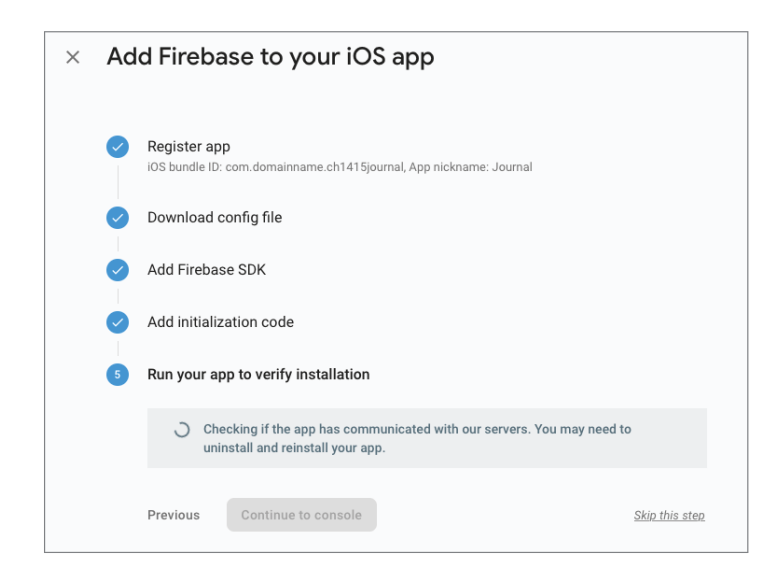

10. On the main Firebase project page, click the Add App button.

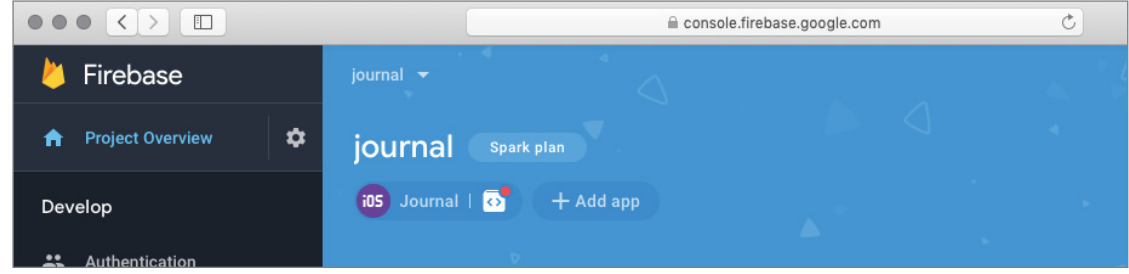

#### *ANDROID*

11. Click the Android button to add Firebase to the Android project that you created in the section "Adding Authentication and Cloud Firestore Packages to the Client App."

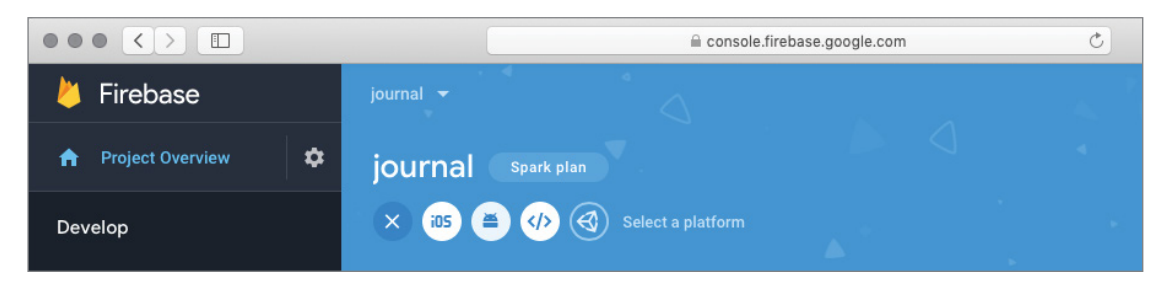

- 12. Enter the Android package name, such as com.domainname.journal. The bundle ID is the reverse domain name, *com.domainname*, combined with a Flutter app name of *journal*. You'll create the Flutter app in the section "Adding Authentication and Cloud Firestore Packages to the Client App."
- **13.** Enter the optional app nickname Journal and skip the step of optional debug signing certificate SHA-1. Click the Register App button.

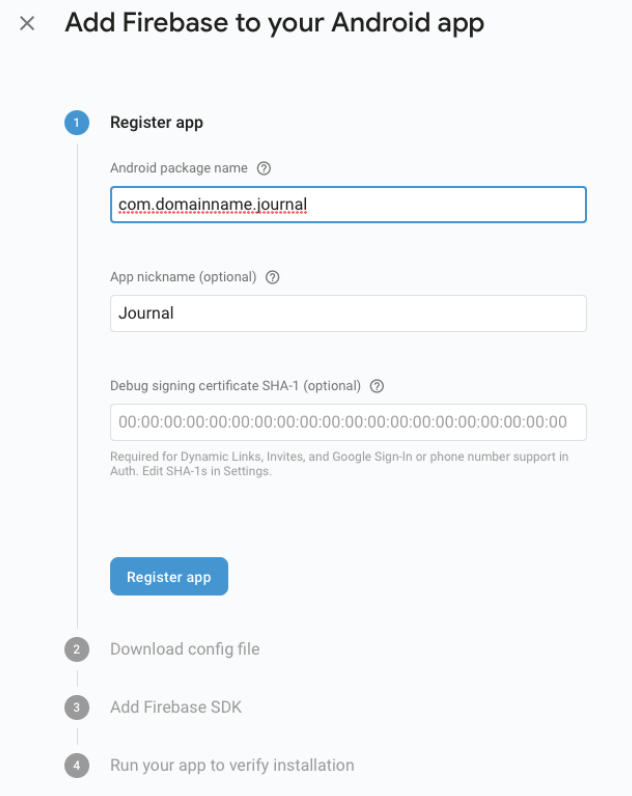

- 14. Click the Download googleservices.json button. (You'll add the downloaded googleservices .json file to your Android project in the section "Adding Authentication and Cloud Firestore Packages to the Client App.")
- 15. Click the Next button and skip the Add Firebase SDK step. You are skipping this step because the Firebase SDK is added in the section "Adding Authentication and Cloud Firestore Packages to the Client App."

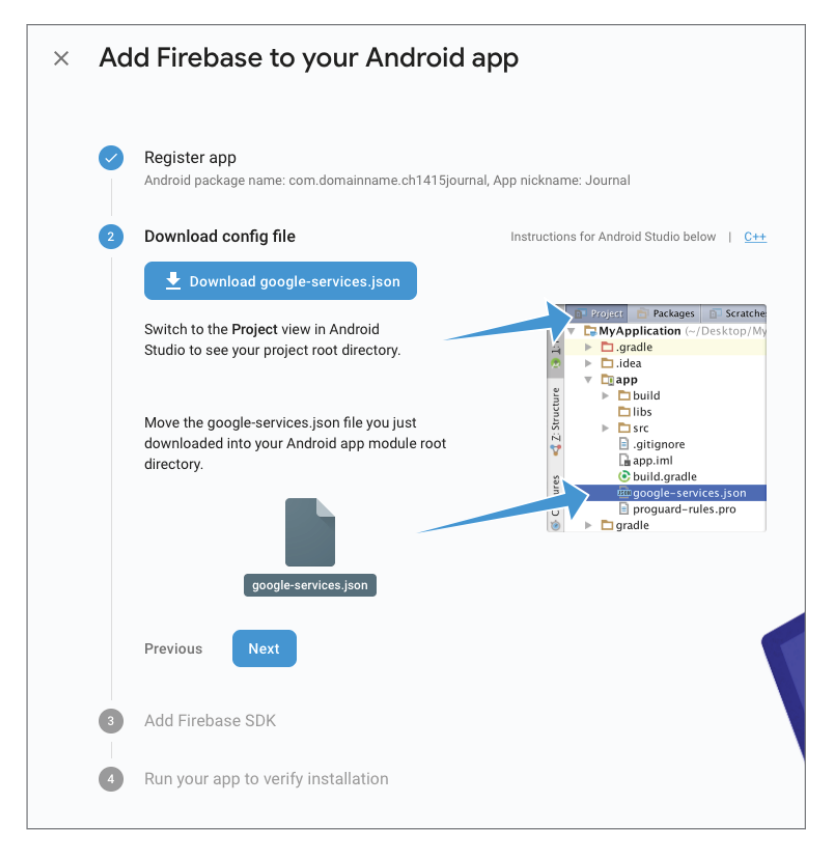

16. Click Skip This Step in the Run Your App To Verify Installation step.

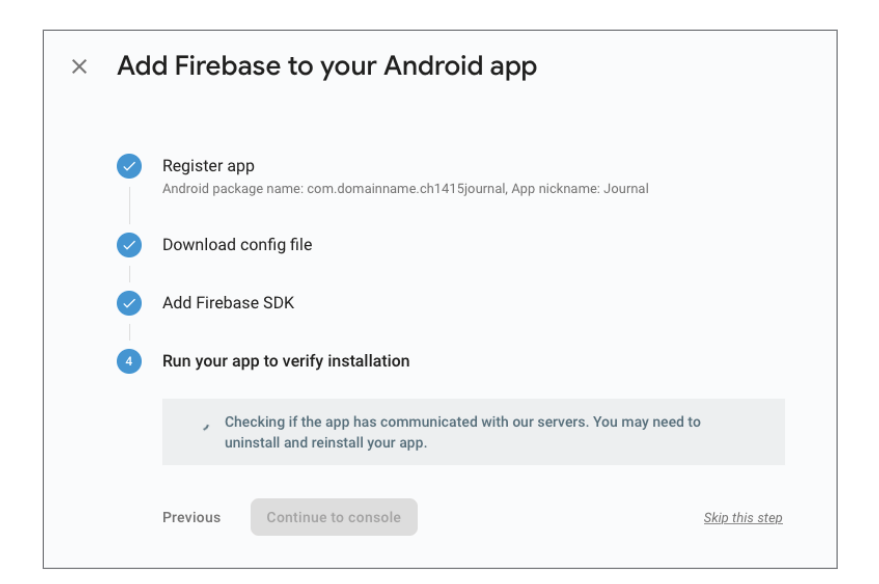

You will be automatically brought to the main Firebase project page, showing the iOS and Android projects you just added.

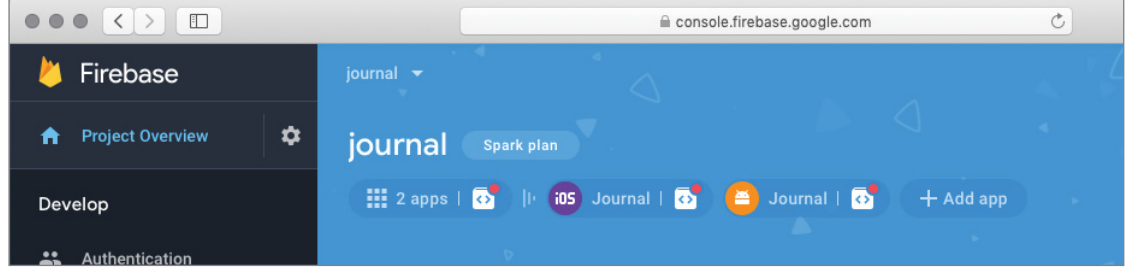

#### *HOW IT WORKS*

Navigate to the Firebase console panel at https://console.firebase.google.com to add or select existing projects. When you add a project and give it a name, a unique project ID is automatically created with the option to rename it. Once the project is created, the project ID cannot be changed. The server's location is automatically chosen, but you have the option to change it.

Once a Firebase project is created, you register the iOS and Android projects to use Firebase. To register each project, you enter **com.domainname.journal** for the iOS bundle ID and the Android package name. For the iOS project, you download the GoogleService-Info.plist file and for the Android project the googleservices.json file. These files are added to the Flutter app in the Xcode and Android projects in the section "Adding Authentication and Cloud Firestore Packages to the Client App."

# ADDING A CLOUD FIRESTORE DATABASE AND IMPLEMENTING SECURITY

You've learned how to create a Firebase project, making it possible to add the Cloud Firestore database and Firebase Authentication. You learned about the different available sign-in methods, and in this section, you'll walk through how to implement security rules and enable an authentication sign-in method—specifically, an email/password authentication provider.

#### TRY IT OUT Creating the Cloud Firestore Database and Enabling Authentication

In this exercise, you'll learn how to enable Firebase Authentication, create a Cloud Firestore database, and implement security rules to keep the data private for each user.

- 1. Navigate to https://console.firebase.google.com and select the journal project.
- **2.** From the menu on the left, click the Authentication link in the Develop section. If the Develop section is closed, click the Develop link to open the submenu. Click the Sign-in Method tab showing a list of available sign-in providers.

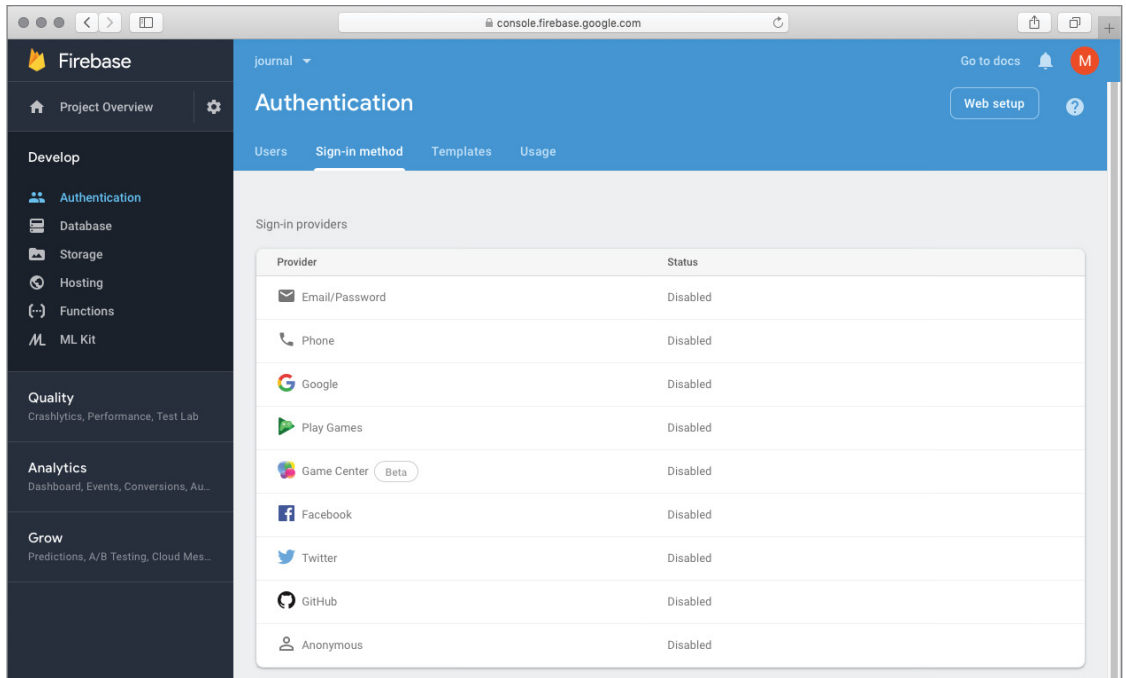

3. Click the Email/Password option, click Enable to turn on the feature, and click the Save button.

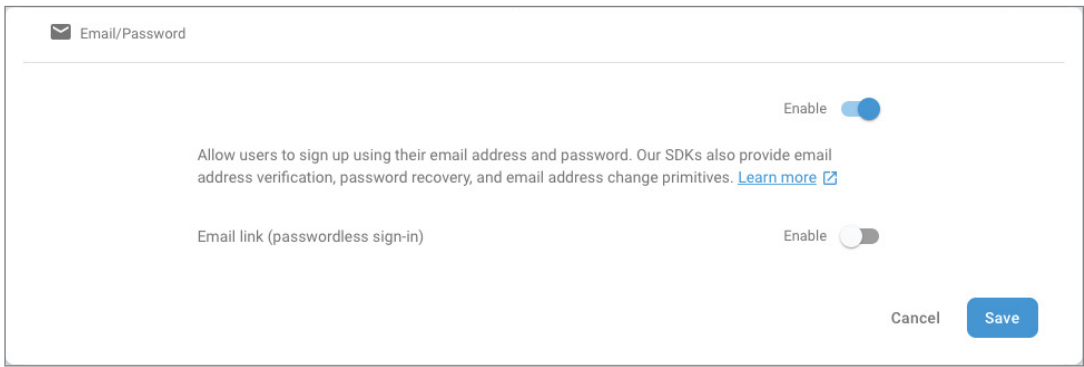

4. In the left menu, click the Database link and click the Create Database (Cloud Firestore) button.

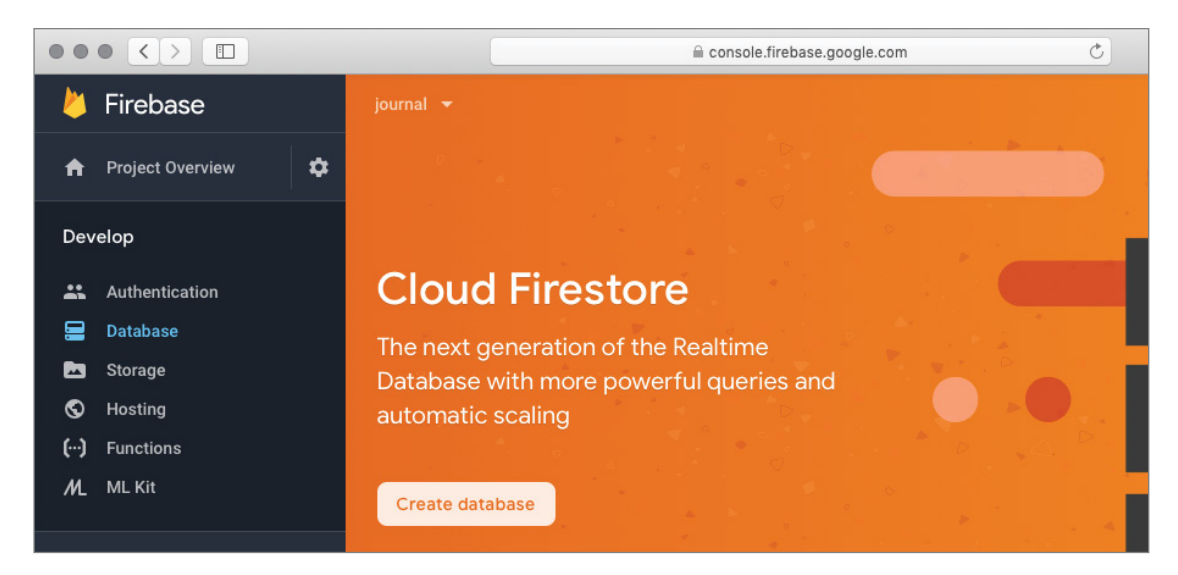

5. In the Security Rules For Cloud Firestore dialog, leave the locked mode radio button selected and click the Enable button. The locked mode creates the basic security rules with the access locked for reading and writing privileges.

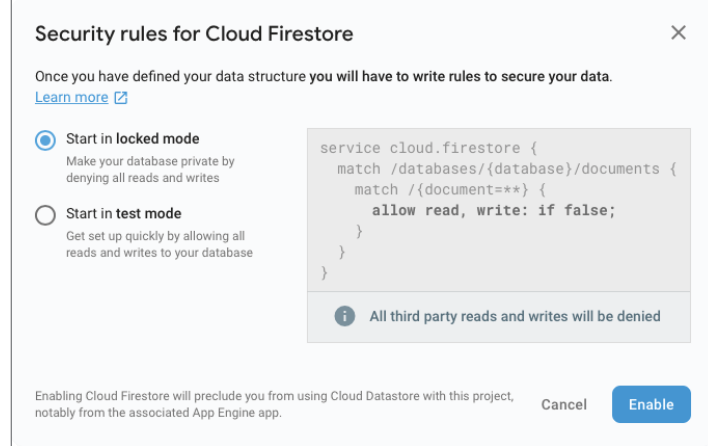

The following code shows the default security rules that are automatically created when you click the Enable button. The current security rules deny all read and write requests, making it completely safe but also inaccessible, which you will modify in step 6.

```
service cloud.firestore {
  match /databases/{database}/documents {
     match /{document=**} {
       allow read, write: if false;
 }
   }
}
```
- **6.** Tap the Rules tab to edit the default locked rules and change match / $\{\text{document}=\ast\ast\}$  to match /journals/{document=\*\*}. {document=\*\*} matches any document, but you are going to use a granular approach by matching the journals collection and document to the logged-in user ID. This approach allows you to restrict each document to each user ID, keeping the data secure for the rightful owner of the data.
- 7. Change allow read, write: if false; to allow read, write: if resource.data.uid == request.auth.uid;, restricting the data field uid to match the logged-in uid. The resource .data.uid is the uid field inside the document, and the request.auth.uid is the logged-in user unique ID. Add allow create: if request.auth.uid  $!=$  null; to allow creating new records if the user is authenticated.

```
service cloud.firestore {
  match /databases/{database}/documents {
     match /journals/{document=**} {
       allow read, write: if resource.data.uid == request.auth.uid;
       allow create: if request.auth.uid != null;
 }
   }
}
```
Note that a history log of changes is automatically created, allowing the reverting of changes if needed.

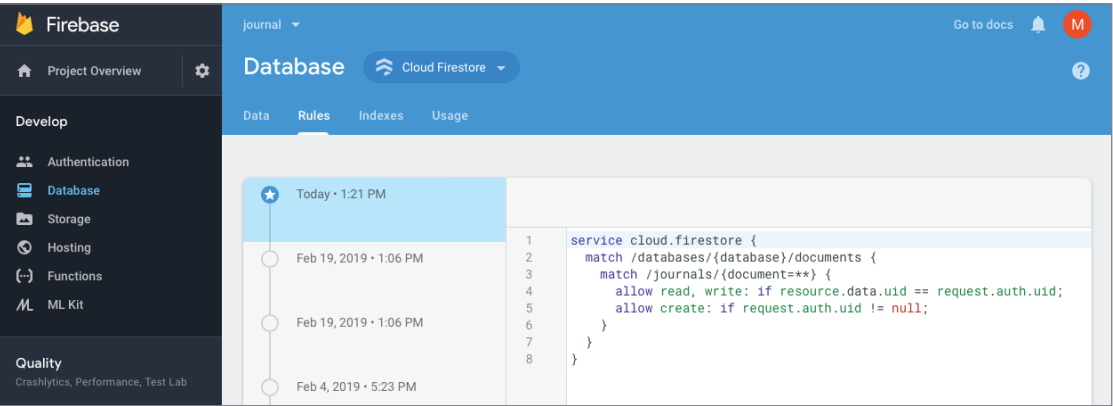

#### *HOW IT WORKS*

Navigate to https://console.firebase.google.com and select the journal project. Navigate to the Authentication page and select the Sign-in Method tab to enable and disable sign-in providers. Navigate to the Database page to create or edit databases and in this case Cloud Firestore. From the Database page, select the Rules tab to view or modify current security rules. With every saved edit, the history of changes is automatically created, making it easy to revert changes if needed.

# BUILDING THE CLIENT JOURNAL APP

The process of creating the mood-journaling app spans from this chapter to Chapter 16. In this section, you'll create the base structure of the app and configure the iOS and Android projects to use Firebase Authentication and the Cloud Firestore database. You'll modify the basic look and feel of the app by using color gradients.

The goal of the mood-journaling app is to have the ability to list, add, and modify journal entries by collecting a date, a mood, a note, and the user's ID. You'll learn to create a login page to authenticate users through the email/password Firebase Authentication sign-in provider. The main presentation page implements a ListView widget by using the separated constructor sorted by DESC (descending) date, meaning last entered record first. The ListTile widget easily formats how you'll display the List of records. The journal entry page uses the showDatePicker widget to select a date from a calendar, a DropdownButton widget to select from a list of moods, and a TextField widget to enter the note.

# Adding Authentication and Cloud Firestore Packages to the Client App

It's time to create the Flutter app and add the Firebase Authentication and Cloud Firestore SDKs by installing the Firebase Flutter packages. The Flutter team authors the different Firebase packages, and like other packages, the full package source code is available on the appropriate package's GitHub page.

You'll install the firebase auth, cloud firestore, and intl packages. You'll download the Google service files (config) for iOS and Android that contain properties needed to access the Firebase products from the client app.

#### TRY IT OUT Creating the Journal App

In this example, you'll build a production-level journal app similar to the one in Chapter 13, but instead, it uses Firebase Authentication for security and the Cloud Firestore database for storing and syncing data. The structure of how you read and save data is completely different. You'll also add mood tracking to each journal entry. You'll use some new and familiar packages in this exercise.

➤ To add security to your journal app, you'll use the firebase\_auth package, which provides authentication.

- ➤ To add data-storage capabilities, you'll use the cloud\_firestore package, which provides cloud syncing and storing.
- ➤ To format dates, you'll use the intl package, which provides internationalization and localization. You learned how to use it in Chapter 13 in the "Formatting Dates" section.
	- 1. Create a new Flutter project and name it journal. You can follow the instructions in Chapter 4, "Creating a Starter Project Template."

Note that since this app continues in the next two chapters, to keep things simple, the project name does not start with the chapter number. Naming the project journal also results in the package name com.domainname.journal, matching the iOS bundle ID and Android package name. Since you are using Cloud Firestore, the package name must exactly match what you entered when you registered the iOS and Android projects in the Firebase console. As a side note, you can also manually change the package name when creating a new Flutter project.

For this project, you need to create the pages, classes, services, models, and blocs folders.

**2.** Open the pubspec.yaml file to add resources. In the dependencies: section, add the firebase auth:^0.11.1+6 and cloud\_firestore:^0.12.5 and intl:^0.15.8 declarations. Note that your package's version may be higher.

```
dependencies:
   flutter:
     sdk: flutter
   # The following adds the Cupertino Icons font to your application.
   # Use with the CupertinoIcons class for iOS style icons.
   cupertino_icons: ^0.1.2
  firebase auth: ^0.11.1+6
   cloud_firestore: ^0.12.5
   intl: ^0.15.8
```
- **3.** Click the Save button, and depending on the editor you are using, it automatically runs the flutter packages get; once finished, it shows the message Process finished with exit code 0. If it does not automatically run the command for you, open the Terminal window (located at the bottom of your editor) and type **flutter packages get**.
- 4. From the Flutter project, open the iOS Xcode project to add Firebase. From Android Studio, click the menu bar and select Tools  $\Leftrightarrow$  Flutter  $\Leftrightarrow$  Open iOS Module In Xcode.

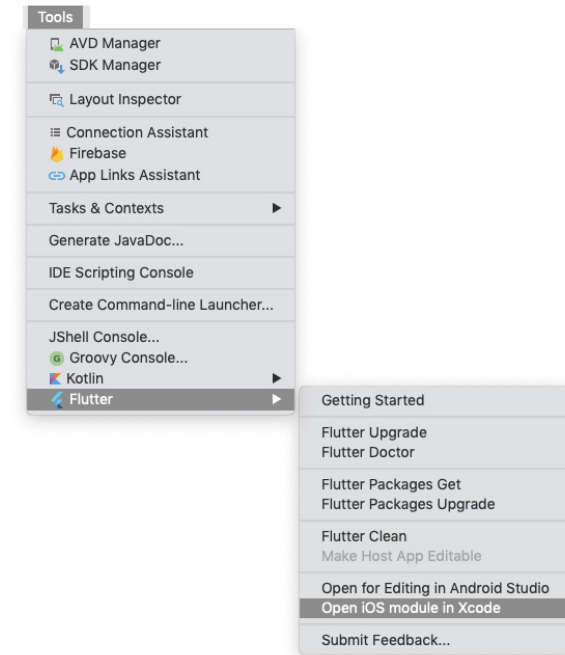

5. Drag the downloaded GoogleService-Info.plist file to the Runner folder in the Xcode project.

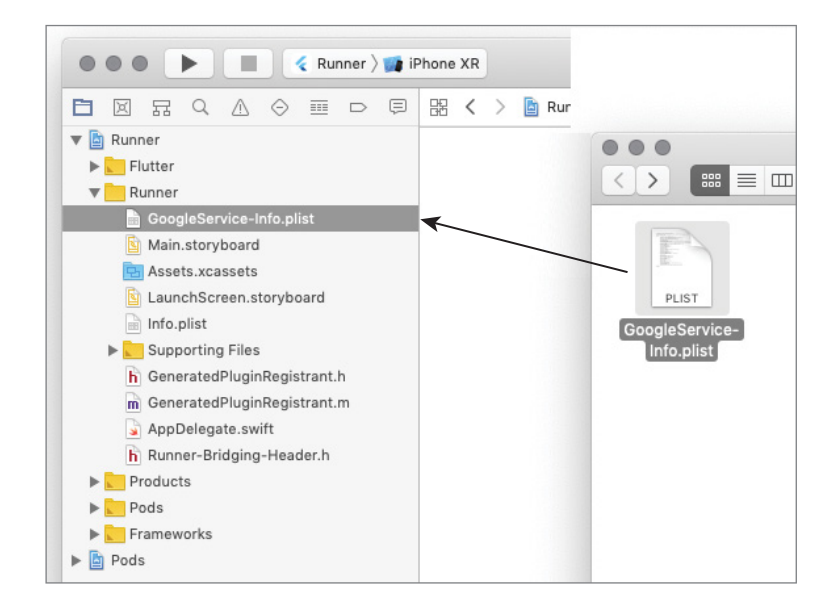

6. In the next dialog, finish adding the GoogleService-Info.plist file and make sure Copy Items If Needed is checked, the Create Folder References radio button is selected, and the Add To Targets  $\Leftrightarrow$ Runner option is checked. The iOS Xcode project is now configured to handle Firebase and Firestore. Once the file is copied, close Xcode.

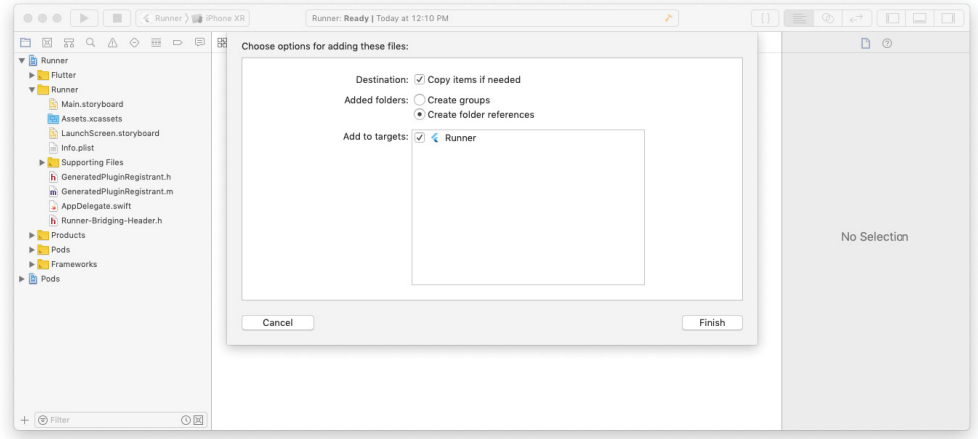

7. From the Flutter project, open the Android Studio project to add Firebase. From Android Studio, click the menu bar and select Tools ➪ Flutter ➪ Open For Editing In Android Studio.

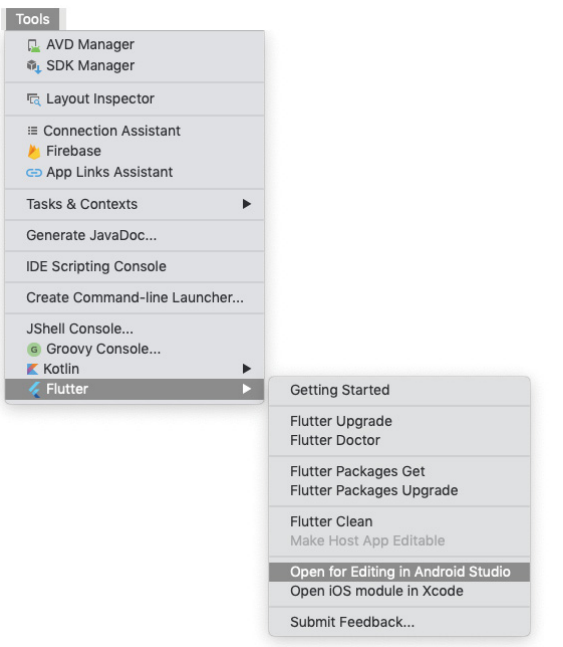

8. Drag the downloaded google-services.json file to the App folder in the Android project. If you do not see the App folder, make sure in the Android Studio tool window that the Project view (top left) is selected, not the Android view.

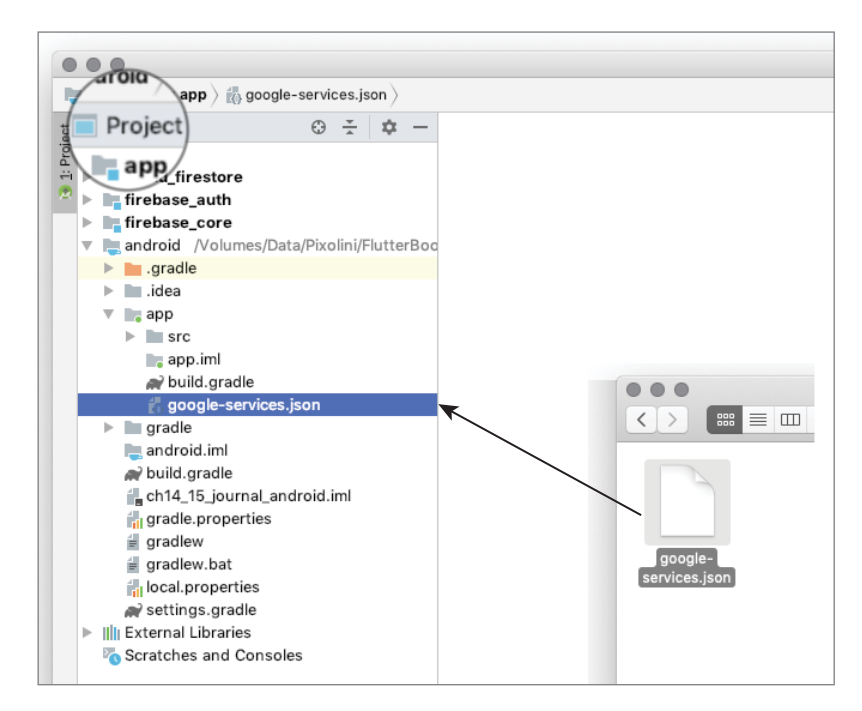

9. Finish adding the google-services.json file and click the OK button.

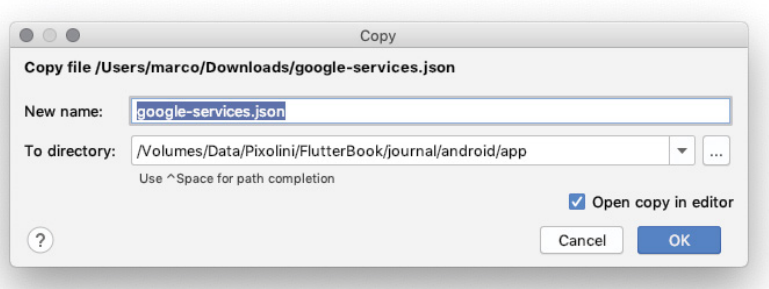

**10.** For the Android project, you need to edit two files manually. For the first file, open the applevel build.gradle file located at android/app/build.gradle. Add to the bottom of the file the google-services gradle plugin by specifying apply plugin: 'com.google.gms.googleservices'. In this app-level build.gradle file, make sure you are using compileSdkVersion 28, minSdkVersion 16, and targetSdkVersion 28 and save.

11. To avoid receiving ".dex file cannot exceed 64 error" when you try to run the Flutter app for Android, you need to add the multiDexEnabled true in the defaultConfig section and save. Note that this step may not be needed in future updates. You can review the Android Studio multidex user guide page at https://developer.android.com/studio/build/multidex.

```
android {
     compileSdkVersion 28
     sourceSets {...}
     lintOptions {...}
     defaultConfig {
         applicationId "com.domainname.journal"
         minSdkVersion 16
         targetSdkVersion 28
         // ...
         // Enable if you get error in Flutter app - .dex file cannot exceed 64K
         multiDexEnabled true // Enable
     }
     buildTypes {...}
}
flutter {...}
dependencies {
     // ...}
// Add at the bottom of the file
apply plugin: 'com.google.gms.google-services'
```
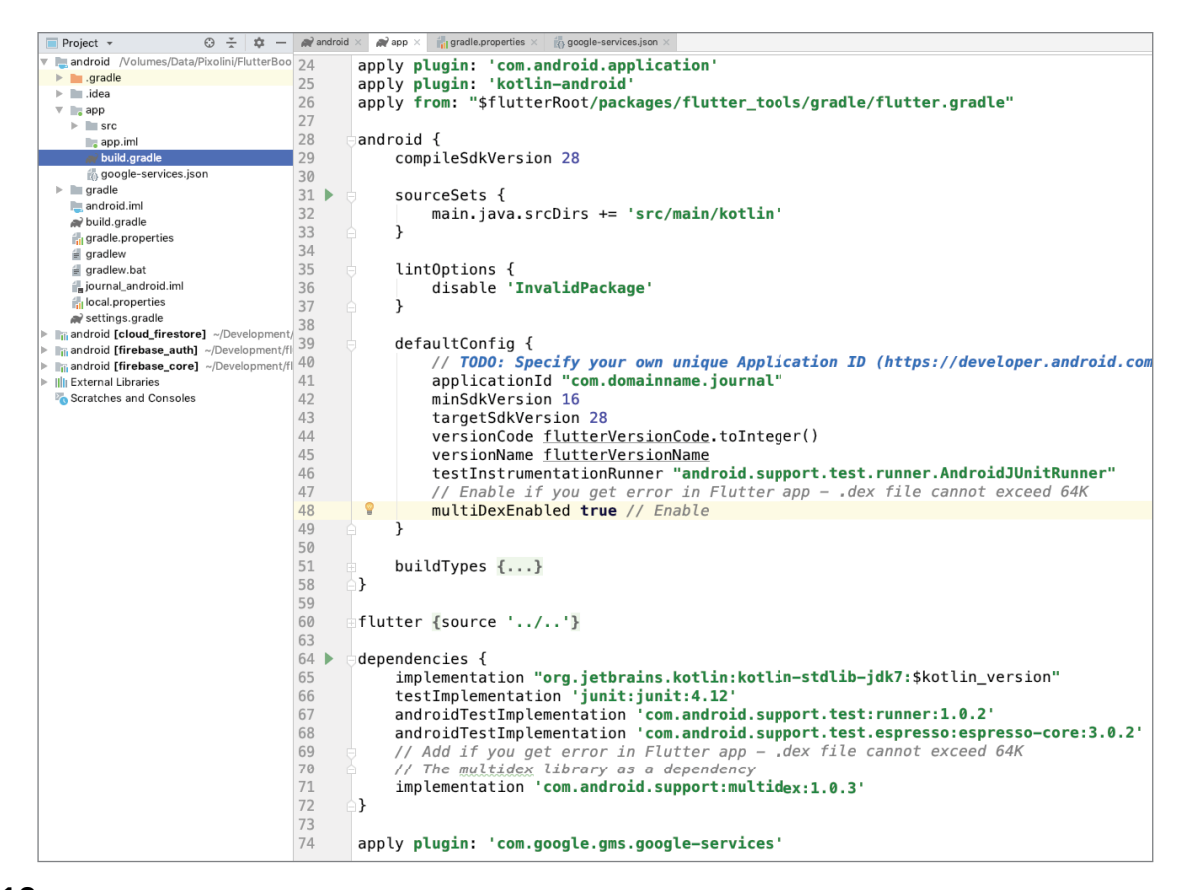

**12.** For the second file, open the project-level build.gradle file located at android/build.gradle. Add to the dependencies the classpath of the google-services plugin and save.

```
buildscript {
  1/ ...
   dependencies {
    \frac{1}{2}...
     // Add the following line:
     classpath 'com.google.gms:google-services:4.2.0' // googleservices plugin
   }
}
```
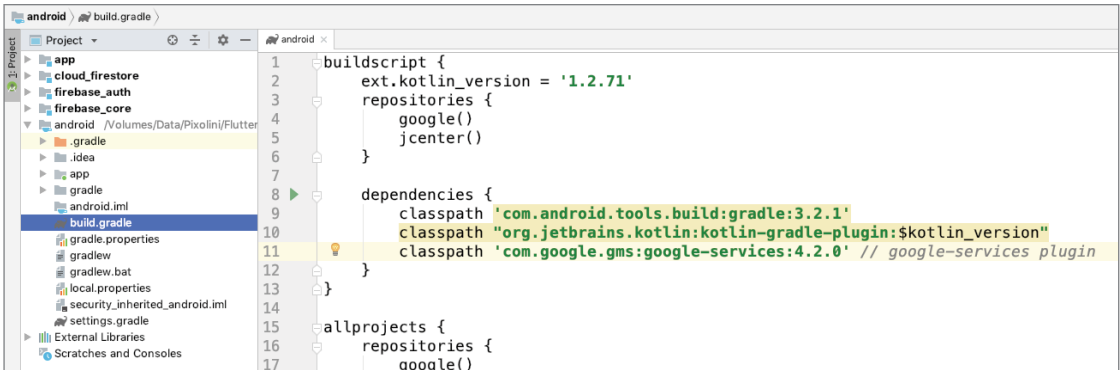

**13.** To avoid receiving AndroidX errors, edit the project-level gradle.properties file by adding the following two lines and save the file. Note that this manual step may not be needed in future updates. Enabling AndroidX compatibility depends on the plugins requirement.

android.useAndroidX=true android.enableJetifier=true

14. You will see a yellow bar with a notice that the gradle files have changed. Click the Sync Now button, and once the process is done, close the Android project.

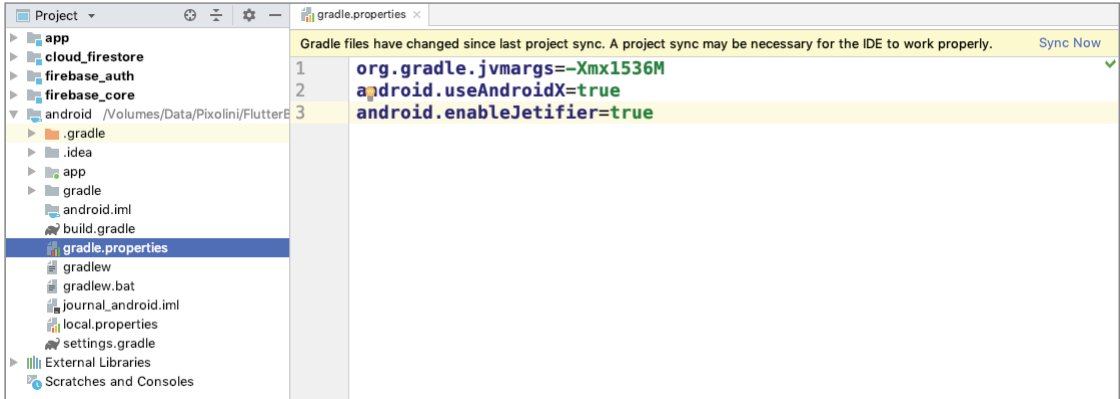

#### *HOW IT WORKS*

You declared the firebase auth, cloud firestore, and intl packages in your pubspec.yaml file. The firebase auth package gives you the ability to use Firebase Authentication to secure the application. The cloud firestore package gives you the ability to use the Cloud Firestore database to sync and store data on the cloud. The intl package gives you the ability to format dates.

You used Xcode to import the GoogleService-info.plist file to the iOS project. You used Android Studio to import the google-services, json file to the Android project. For the Android project, you modified the project and app-level build. gradle files to enable the Firebase plugins. The Google service files import all the properties needed to access the Firebase project products.

From the Firebase console, you registered the iOS and Android projects with the iOS bundle ID and Android package name of com.domainname.journal, matching exactly the Flutter's project package name of com.domainname.journal.

### Adding Basic Layout to the Client App

In the previous section, you learned how to add and configure Firebase Authentication and the Cloud Firestore database. The next step is to work on the Flutter project to customize the look and feel of the journal app.

You'll customize the app's background color by setting the MaterialApp canvasColor property to a light shade of green. The AppBar and BottomAppBar customizations show a color gradient from light green to a *very* light shade of green, merging with the app's background color. To achieve the color effect, set the BoxDecoration gradient property by using a LinearGradient widget that you learned in Chapter 6, "Using Common Widgets."

#### TRY IT OUT Adding a Basic Layout to the Journal App

In this section, continue to edit the journal project by customizing the app's colors and look and feel, giving it that professional look.

1. Open the main.dart file. Modify the MaterialApp title property to Journal and modify the ThemeData primarySwatch property to Colors.lightGreen. Add the canvasColor property and set the color to Colors.lightGreen.shade50. Add the bottomAppBarColor property and set the color to Colors.lightGreen.

```
return MaterialApp(
   debugShowCheckedModeBanner: false,
   title: 'Journal',
   theme: ThemeData(
     primarySwatch: Colors.lightGreen,
     canvasColor: Colors.lightGreen.shade50,
     bottomAppBarColor: Colors.lightGreen,
   ),
  home: Home(),
);
```
- 2. Open the home.dart file, set the AppBar title property's Text widget to Journal, and set the TextStyle color property to Colors.lightGreen.shade800.
- **3.** To customize the AppBar background color with a gradient, remove the AppBar widget shadow by setting the elevation property to 0.0. To increase the AppBar's height, set the bottom property to a PreferredSize widget with the child property as a Container widget and the preferredSize property to Size.fromHeight(32.0).
- 4. Set the flexible Space property to a Container widget, with the decoration property set to a BoxDecoration widget.
- 5. Set the BoxDecoration gradient property to a LinearGradient with the colors property set to a list of [Colors.lightGreen, Colors.lightGreen.shade50].

6. Set the begin property to Alignment.topCenter and the end property to Alignment.bottom-Center. The LinearGradient effect draws the AppBar color from a lightGreen and gradually fades to a lightGreen.shade50 color.

```
 appBar: AppBar(
   title: Text('Journal',
       style: TextStyle(color: Colors.lightGreen.shade800)),
   elevation: 0.0,
   bottom: PreferredSize(
       child: Container(), preferredSize: Size.fromHeight(32.0)),
   flexibleSpace: Container(
     decoration: BoxDecoration(
       gradient: LinearGradient(
         colors: [Colors.lightGreen, Colors.lightGreen.shade50],
         begin: Alignment.topCenter,
         end: Alignment.bottomCenter,
       ),
     ),
  ),
 ),
                         11:29\simJournal
```
- 7. Add an IconButton widget to the AppBar actions property. Set the icon property to Icons .exit to app, with the color property set to Colors.lightGreen.shade800.
- 8. Add to the onPressed property a TODO: comment with a reminder to add a method to sign out the current user.

```
 actions: <Widget>[
   IconButton(
     icon: Icon(
       Icons.exit_to_app,
       color: Colors.lightGreen.shade800,
     ),
     onPressed: () {
        // TODO: Add signOut method
     },
   ),
 ],
```
9. Add the Scaffold bottomNavigationBar property and set it to a BottomAppBar widget. To customize the BottomAppBar background color with a gradient, remove the BottomAppBar widget shadow by setting the elevation property to 0.0. Set the BottomAppBar child property to a Container widget with the height property set to 44.0.

- **10.** Set the Container decoration property to a BoxDecoration widget. Set the BoxDecoration gradient property to a LinearGradient, with the colors property set to a list of [Colors .lightGreen.shade50, Colors.lightGreen].
- **11.** Set the begin property to Alignment.topCenter, and set the end property to Alignment .bottomCenter. The LinearGradient effect draws the AppBar color from a lightGreen. shade50 and gradually fades to a lightGreen color.

```
 bottomNavigationBar: BottomAppBar(
   elevation: 0.0,
   child: Container(
     height: 44.0,
     decoration: BoxDecoration(
       gradient: LinearGradient(
         colors: [Colors.lightGreen.shade50, Colors.lightGreen],
         begin: Alignment.topCenter,
         end: Alignment.bottomCenter,
       ),
     ),
  ),
 ),
```
12. Add the Scaffold floatingActionButtonLocation property and set it to FloatingActionButtonLocation.centerDocked.

floatingActionButtonLocation: FloatingActionButtonLocation.centerDocked,

- **13.** The FloatingActionButton is responsible for adding new journal entries. Add the Scaffold floatingActionButton property and set it to a FloatingActionButton widget, with the tooltip property set to Add Journal Entry and with the backgroundColor property set to Colors.lightGreen.shade300. Set the child property to Icons.add.
- **14.** Add the FloatingActionButton onPressed property and mark it with the async keyword and a TODO: comment with a reminder to add a method to add journal entries.

```
 floatingActionButton: FloatingActionButton(
   tooltip: 'Add Journal Entry',
   backgroundColor: Colors.lightGreen.shade300,
   child: Icon(Icons.add),
   onPressed: () async {
     // TODO: Add _addOrEditJournal method
   },
 ),
```
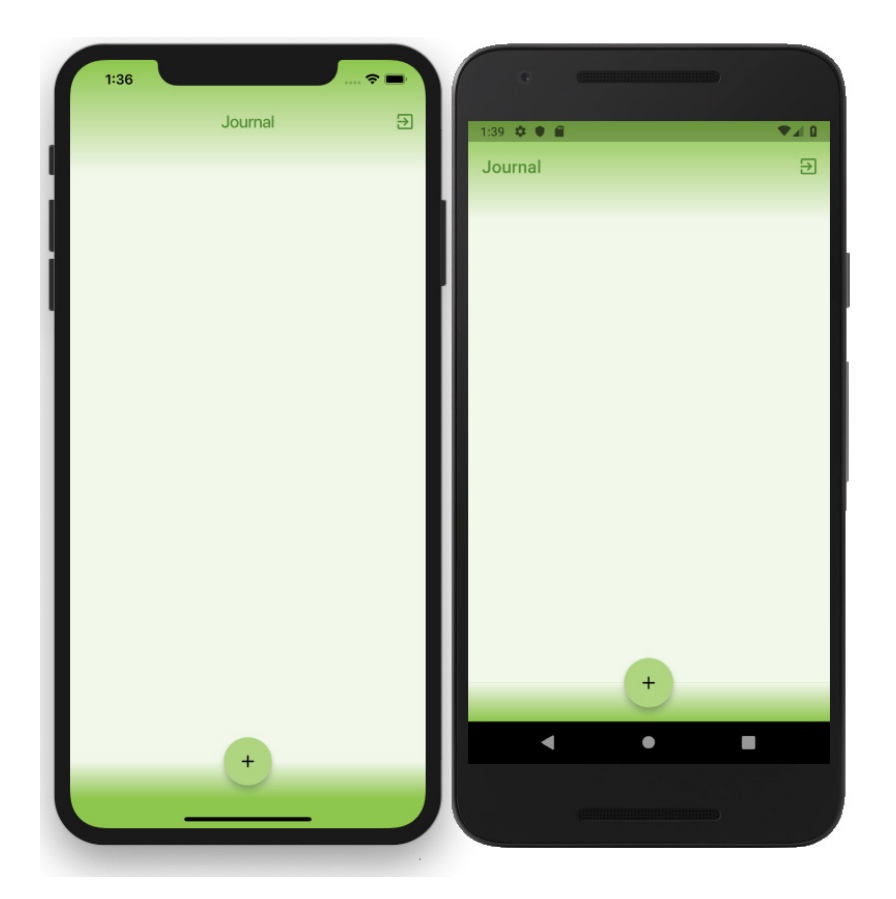

#### *HOW IT WORKS*

You modified the MaterialApp ThemeData canvasColor property to light green and a bottomAppBar-Color property to light green. You customized the home page AppBar and BottomAppBar widgets to show a light green color gradient. You customized the BoxDecoration gradient property to use a LinearGradient to achieve smooth gradient color shading. You added to the AppBar actions property an IconButton that is used to log out a user. To dock the FloatingActionButton to the BottomAppBar widget, you added a floatingActionButtonLocation property set to centerDocked. You added a FloatingActionButton widget that is used to add a new journal entry.

# Adding Classes to the Client App

You'll need to create two classes to handle formatting dates and tracking the mood icons. The FormatDates class uses the intl package to format dates. The MoodIcons class stores reference to the mood icons title, color, rotation, and icon.

#### TRY IT OUT Adding the FormatDates and MoodIcons Classes

In this section, continue to edit the journal project by adding the FormatDates and MoodIcons classes.

- **1.** Create a new Dart file in the classes folder. Right-click the classes folder, select New  $\odot$  Dart File, enter **FormatDates.dart**, and click the OK button to save.
- **2.** Import the intl.dart package and create the FormatDates class. You learned how to use the DateFormat class in Chapter 13's "Formatting Dates" section. Add the dateFormatShortMonth-DayYear, dateFormatDayNumber, and dateFormatShortDayName methods.

```
import 'package:intl/intl.dart';
class FormatDates {
   String dateFormatShortMonthDayYear(String date) {
     return DateFormat.yMMMd().format(DateTime.parse(date));
   }
   String dateFormatDayNumber(String date) {
     return DateFormat.d().format(DateTime.parse(date));
   }
   String dateFormatShortDayName(String date) {
     return DateFormat.E().format(DateTime.parse(date));
 }
}
```
**3.** Create a new Dart file in the classes folder. Right-click the classes folder, select New  $\triangle$  Dart File, enter mood icons.dart, and click the OK button to save. Import the material.dart package and create the MoodIcons class.

```
class MoodIcons {
}
```
- 4. Add the title, color, rotation, and icon variables and mark them final. Depending on the mood, each icon is shown by a different color and rotation; for example, the happy icon is rotated toward the left, and the sad icon is rotated toward the right.
- 5. Add a new line and enter the MoodIcons constructor with named parameters by enclosing them in the curly brackets ({}). Reference each title, color, rotation, and icon variable by using syntactic sugar to access the values with the this keyword, referring to the current state in the class.

```
class MoodIcons {
  final String title;
  final Color color;
  final double rotation;
  final IconData icon;
  const MoodIcons({this.title, this.color, this.rotation, this.icon});
}
```
6. You'll finish adding methods to the MoodIcons class in step 8 because they need access to the \_moodIconsList variable containing the list of mood-setting icons. The list contains five mood configurations containing title, color, rotation, and icon.

Add a line after the MoodIcons class and declare the \_moodIconsList variable as a List<MoodIcons> using the const keyword for performance gain since the list will not change. Initialize the \_moodIconsList with the list of MoodIcons using the const keyword.

7. Add five MoodIcons () classes using the const keyword and populate the constructor with the following values:

```
const List<MoodIcons> _moodIconsList = const <MoodIcons>[
   const MoodIcons(title: 'Very Satisfied', color: Colors.amber, rotation: 0.4, 
icon: Icons.sentiment_very_satisfied),
   const MoodIcons(title: 'Satisfied', color: Colors.green, rotation: 0.2, icon: 
Icons.sentiment_satisfied),
   const MoodIcons(title: 'Neutral', color: Colors.grey, rotation: 0.0, icon: Icons.
sentiment neutral),
   const MoodIcons(title: 'Dissatisfied', color: Colors.cyan, rotation: -0.2, icon: 
Icons.sentiment_dissatisfied),
   const MoodIcons(title: 'Very Dissatisfied', color: Colors.red, rotation: -0.4, 
icon: Icons.sentiment_very_dissatisfied),
];
```
**8.** Go back inside the MoodIcons class and add the getMoodIcons, getMoodColor, getMoodRotation, and getMoodIconsList methods to retrieve the appropriate icon attribute values. The first three methods use the List object's indexWhere method to find the matching icon attributes. The last method returns the full list of mood icons.

```
IconData getMoodIcon(String mood) {
  return moodIconsList[ moodIconsList.indexWhere((icon) => icon.title == mood)]
.icon;
}
Color getMoodColor(String mood) {
   return _moodIconsList[_moodIconsList.indexWhere((icon) => icon.title == mood)]
.color;
}
double getMoodRotation(String mood) {
  return moodIconsList[ moodIconsList.indexWhere((icon) => icon.title == mood)]
.rotation;
}
List<MoodIcons> getMoodIconsList() {
  return moodIconsList;
}
```
#### SUMMARY

In this chapter, you learned how to persist and secure data over app launches by using Google's Firebase, Firebase Authentication, and Cloud Firestore. Firebase is the infrastructure that doesn't require the developer to set up or maintain backend servers. The Firebase platform allows you to connect and share data between iOS, Android, and web apps. You configure the Firebase project with the online web console. In this chapter, you registered both the iOS and Android projects with the com .domainname.journal package name to connect the client app to the Firebase products.

You created a Cloud Firestore database that safely stores the client app's data in a cloud database. Cloud Firestore is a NoSQL document database to store, query, and sync data with offline support for mobile and web apps. You structure and data model Cloud Firestore databases by using a collection to store documents that contain data as a key-value pair similar to JSON.

Securing the Cloud Firestore database is done by creating Cloud Firestore security rules. The security rules consist of using the match statements to identify documents, with the allow expression to control access.

Firebase Authentication provides built-in backend services that are accessible from the client's SDK, which supports full user authentication. Enabling the email/password authentication sign-in provider allows users to register and log in to the app. By passing the user credentials (email/password) to the client's Firebase Authentication SDK, the Firebase backend services verify whether the credentials are valid and return a response to the client app.

You created the base structure of the client mood-journaling app and connected it to the Firebase services by installing the firebase auth and cloud firestore packages. You configured the client iOS and Android projects to use Firebase. You added the GoogleService-Info.plist file to the iOS project and the google-services.json file to the Android project. The Google service files contain properties needed to access the Firebase products from the client app. You modified the base look and feel of the app by using the BoxDecoration widget, with the gradient property set to a Linear-Gradient to create a smooth light green color gradient.

In the next chapter, you'll learn how to implement app-wide and local state management by using the InheritedWidget class and how to maximize platform code sharing and separation by implementing the Business Logic Component pattern. You'll use state management to implement Firebase Authentication, access the Cloud Firestore database, and implement service classes.

#### ▸ WHAT YOU LEARNED IN THIS CHAPTER

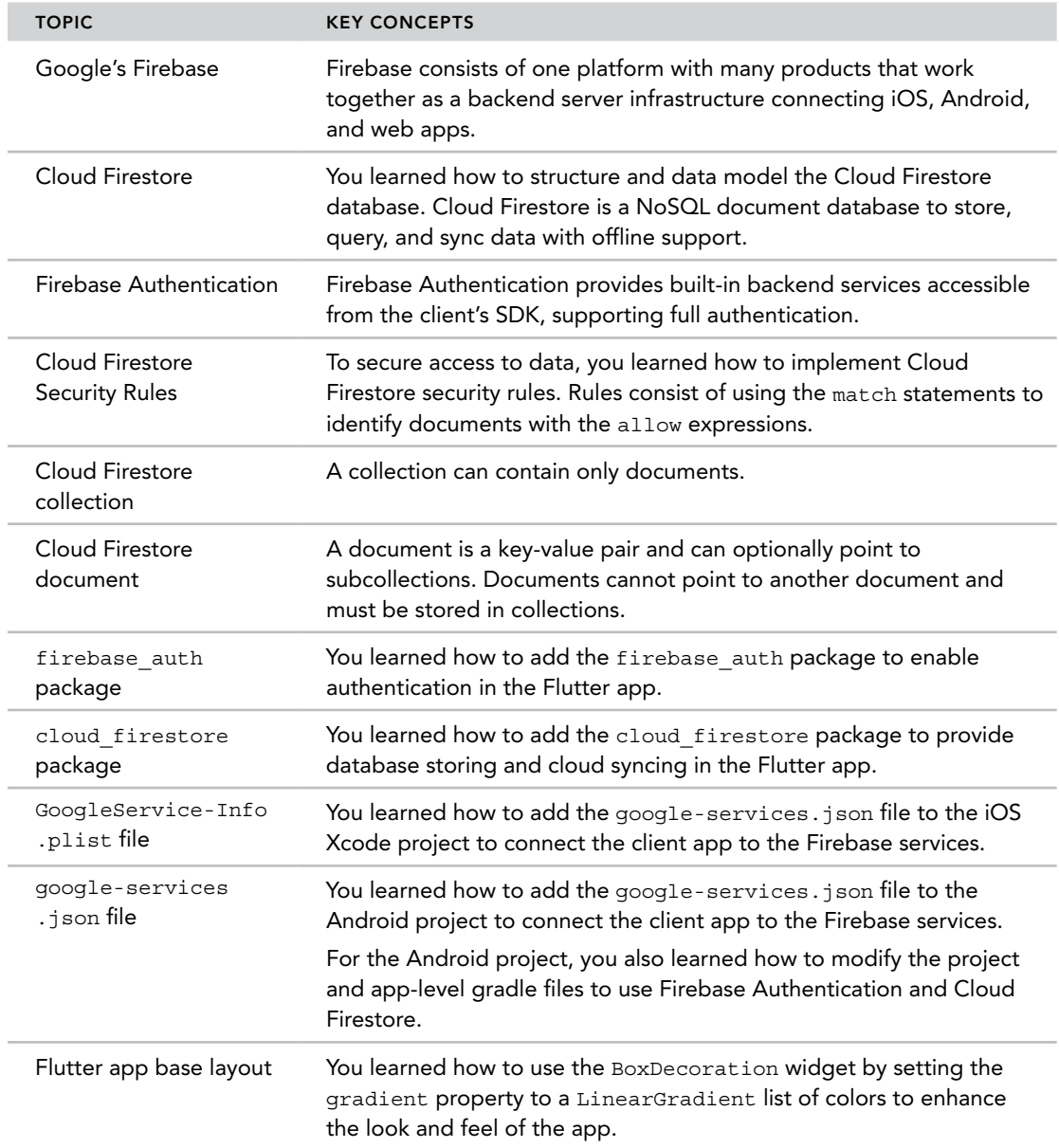

# **15**

# Adding State Management to the Firestore Client App

#### WHAT YOU WILL LEARN IN THIS CHAPTER

- ➤ How to use state management to control Firebase Authentication and the Cloud Firestore database
- ➤ How to use the BLoC pattern to separate business logic
- ➤ How to use the InheritedWidget class as a provider to manage and pass state
- ➤ How to implement abstract classes
- ➤ How to use StreamBuilder to receive the latest data from Firebase Authentication and the Cloud Firestore database
- ➤ How to use StreamController, Stream, and Sink to handle Firebase Authentication and Cloud Firestore data events
- ➤ How to create service classes to handle Firebase Authentication and Cloud Firestore API calls with Stream and Future classes
- ➤ How to create a model class for individual journal entries and convert Cloud Firestore QuerySnapshot and map it to the Journal class
- ➤ How to use the optional Firestore Transaction to save data to the Firestore database
- ➤ How to create a class to handle mood icons, descriptions, and rotation
- ➤ How to create a class to handle date formatting
- ➤ How to use the ListView.separated named constructor

Beginning Flutter®: A Hands On Guide To App Development, First Edition. Marco L. Napoli. © 2020 John Wiley & Sons, Inc. Published 2020 by John Wiley & Sons, Inc. In this chapter, you'll continue to edit the mood journaling app created in Chapter 14. For your convenience, you can use the ch14\_final\_journal project as your starting point and make sure you add your GoogleService-Info.plist file to the Xcode project and the google-services.json file to the Android project that you downloaded in Chapter 14 from your Firebase console.

You'll learn how to implement app-wide and local-state management that uses the InheritedWidget class as a provider to manage and pass State between widgets and pages.

You'll learn how to use the Business Logic Component (BLoC) pattern to create BLoC classes, for example managing access to the Firebase Authentication and Cloud Firestore database service classes. You'll learn how to use a reactive approach by using StreamBuilder, StreamController, and Stream to populate and refresh data.

You'll learn how to create a service class to manage the Firebase Authentication API by implementing an abstract class that manages the user login credentials. You'll create a separate service class to handle the Cloud Firestore database API. You'll learn how to create a Journal model class to handle the mapping of the Cloud Firestore QuerySnapshot to individual records. You'll learn how to create a mood icons class to manage a list of mood icons, a description, and an icon rotation position according to the selected mood. You'll learn how to create a date formatting class using the intl package.

# IMPLEMENTING STATE MANAGEMENT

Before you dive into state management, let's take a look at what state means. At its most basic, *state* is data that is read synchronously and can change over time. For example, a Text widget value is updated to show the latest game score, and the state for the Text widget is the value. *State management* is the way to share data (state) between pages and widgets.

You can have app-wide state management to share the state between different pages. For example, the authentication state manager monitors the logged-in user and when the user logs out, it takes the appropriate action to redirect to the login page. Figure 15.1 shows the home page getting the state from the main page; this is app-wide state management.

You can have local-state management confined to a single page or a single widget. For example, the page displays a selected item, and the purchase button needs to be enabled only if the item is in-stock. The button widget needs to access the state of the in-stock value. Figure 15.2 shows an Add button getting state up the widget tree; this is local-state management.

There are many different techniques for handling state management, and there isn't a right or wrong answer on which approach to take because it depends on your needs and personal preference. The beauty is that you can create a custom approach to state management. You have already mastered one of the state-management techniques, the setState() method. In Chapter 2 you learned how to use the StatefulWidget and call the setState() method to propagate changes to the UI. Using the setState() method is the default way that a Flutter app manages state changes, and you have used it for all of the example apps that you've created from this book.

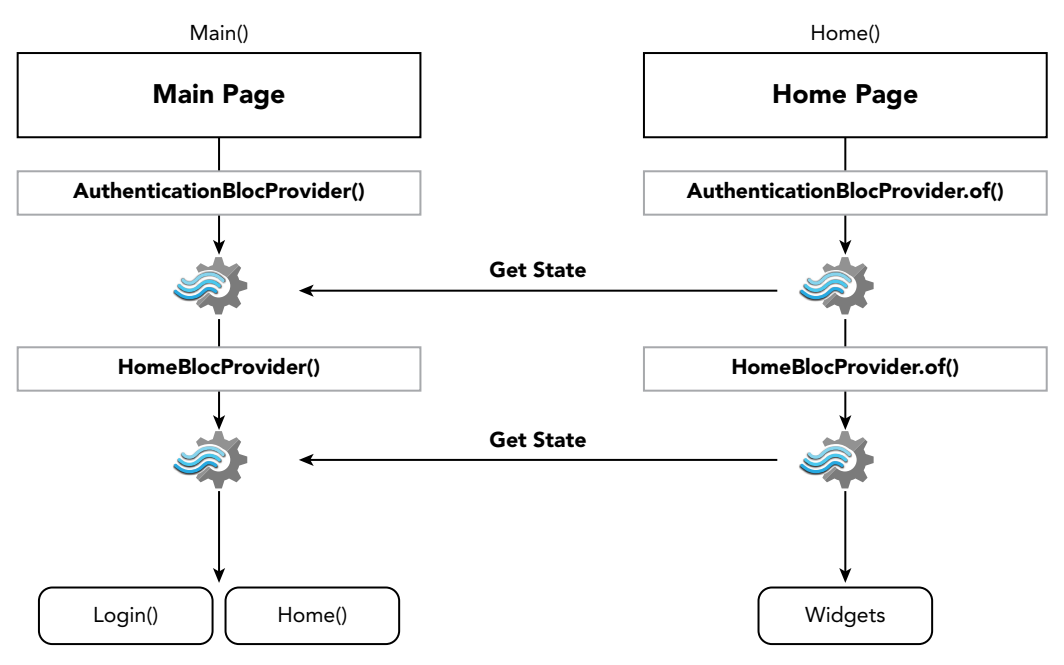

FIGURE 15.1: App-wide state management

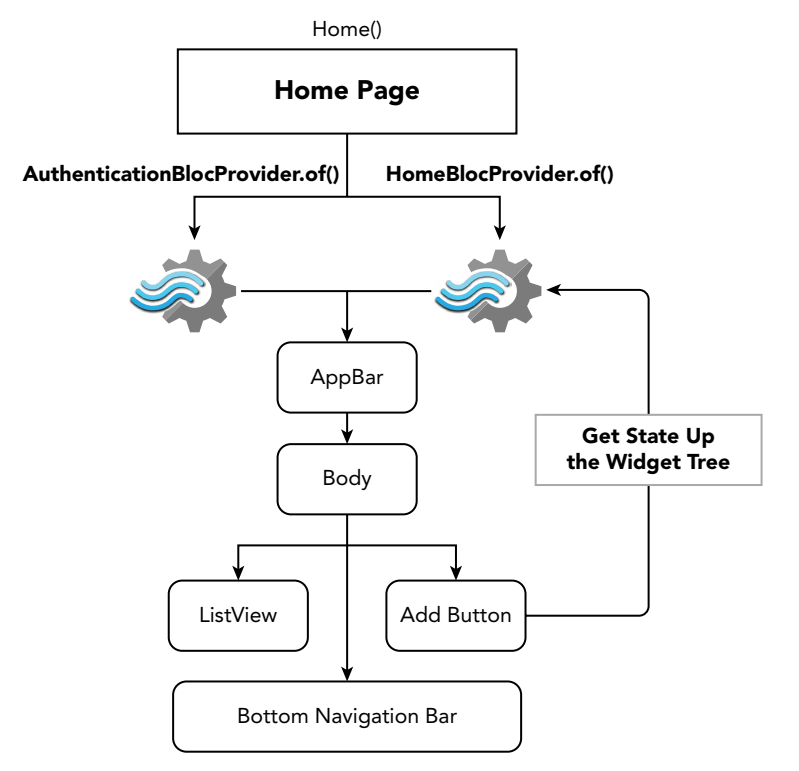

FIGURE 15.2: Local-state management

To show different state management approaches, the journal app uses a combination of an abstract class and an InheritedWidget class as providers, plus a service class, a mood utility class, a date utility class, and the BLoC pattern to separate the business code logic from the UI.

# Implementing an Abstract Class

One of the main benefits of using an abstract class is to separate the interface methods (called from the UI) from the actual code logic. In other words, you declare the methods without any implementation (code). Another benefit is that the abstract class cannot be directly instantiated, meaning an object cannot be created from it unless you define a factory constructor. Abstract classes help you to program to interfaces, not the implementation. Concrete classes implement the methods of the abstract class.

By default (concrete) classes define an interface containing all of the members and methods that it implements. The following example shows the AuthenticationService class declaring a variable and methods containing the code logic:

```
class AuthenticationService {
  final FirebaseAuth _firebaseAuth = FirebaseAuth.instance;
  Future<void> sendEmailVerification() async {
   FirebaseUser user = await _firebaseAuth.currentUser();
   user.sendEmailVerification();
 }
 Future<bool> isEmailVerified() async {
   FirebaseUser user = await firebaseAuth.currentUser();
    return user.isEmailVerified;
  }
}
```
You are going to use an abstract class to define your authentication interface in this section. The abstract class has callable methods without containing the actual code (implementation), and they are called *abstract methods*. To declare an abstract class, you use the abstract modifier before the class declaration like abstract class Authentication {}. The abstract methods work with a class that implements one or more interfaces and is declared by using the implements clause like this example: class AuthenticationService implements Authentication  $\{\}$ . Note that the abstract method is declared by using a semicolon  $\langle \cdot \rangle$  instead of the body declared by curly brackets ({}). The code logic for the abstract methods is implemented (concrete implementation) in the class that implements the abstract class.

The following example declares the Authentication class as an abstract class by using the abstract modifier and contains two abstract methods. The AuthenticationService class uses the implements clause to implement the methods declared by the Authentication class.

```
abstract class Authentication {
 Future<void> sendEmailVerification();
  Future<bool> isEmailVerified();
}
```

```
class AuthenticationService implements Authentication {
 final FirebaseAuth firebaseAuth = FirebaseAuth.instance;
  Future<void> sendEmailVerification() async {
   FirebaseUser user = await firebaseAuth.currentUser();
    user.sendEmailVerification();
  }
 Future<bool> isEmailVerified() async {
   FirebaseUser user = await firebaseAuth.currentUser();
    return user.isEmailVerified;
 }
}
```
Why use an abstract class instead of declaring a class with variables and methods? Of course, you can use the class without creating an abstract class for the interface since the class already declares them by default. But one of the benefits of using an abstract class is to impose implementation and design constraints.

For the journal app, the main benefits of using abstract classes are to use them in the BLoC classes, and with *dependency injection* you inject the platform-dependent implementation classes, making the BLoC classes platform-agnostic. Dependency injection is a way to make a class independent of its dependencies. The class does not contain platform-specific code (libraries), but it is passed (injected) at runtime. You'll learn about the BLoC pattern in the "Implementing the BLoC Pattern" section of this chapter.

# Implementing the InheritedWidget

One of the ways to pass State between pages and the widget tree is to use the InheritedWidget class as a provider. A provider holds an object and provides it to its child widgets. For example, you use the InheritedWidget class as the provider of a BLoC class responsible for making API calls to the Firebase Authentication API. As a reminder, the BLoC pattern is covered in the "Implementing the BLoC Pattern" section. In the example we'll go through now, I cover how to use the Inherited-Widget class with a BLoC class, but you could also use it with a regular service class instead. You'll learn how to create service classes in the "Implementing the Service Class" section.

For the journal app, the relationship between the InheritedWidget class and the BLoC class is one to one, meaning one InheritedWidget class for one BLoC class. You'll use the of(context) to get a reference to the BLoC class; for example, AuthenticationBlocProvider.of(context). authenticationBloc.

The following example shows the AuthenticationBlocProvider class that *extends* (subclasses) the InheritedWidget class. The BLoC authenticationBloc variable is marked as final, which references the AuthenticationBloc BLoC class. The AuthenticationBlocProvider constructor takes a Key, Widget, and this.authenticationBloc variable.

```
// authentication_provider.dart
class AuthenticationBlocProvider extends InheritedWidget {
   final AuthenticationBloc authenticationBloc;
```

```
 const AuthenticationBlocProvider({Key key, Widget child, this.authenticationBloc}) 
: super(key: key, child: child);
   static AuthenticationBlocProvider of(BuildContext context) {
     return (context.inheritFromWidgetOfExactType(AuthenticationBlocProvider) as 
AuthenticationBlocProvider);
 }
  @override
  bool updateShouldNotify(AuthenticationBlocProvider old) => authenticationBloc != 
old.authenticationBloc;
}
```
To access the AuthenticationBlocProvider class from a page, you use the of() method. When a page loads, the InheritedWidget needs to be called from the didChangeDependencies method, not the initState method. If the inherited values change, they would not be called again from the initState, but to make sure the widget updates when the values change, you need to use the didChangeDependencies method.

```
// page.dart
@override
void didChangeDependencies() {
   super.didChangeDependencies();
  authenticationBloc = AuthenticationBlocProvider.of(context).authenticationBloc;
}
// Logout a user from a button widget
_authenticationBloc.logoutUser.add(true);
```
# Implementing the Model Class

The model class is responsible for modeling the data structure. The data model represents the data structure for how the data is stored in the database or data storage. The data structure declares the data type for each variable as a String or Boolean. You can also implement methods that perform a specific function like mapping data from one format to another.

The following example shows a model class declaring the data structure and a method to map and convert data:

```
class Journal {
   String documentID;
   String date;
   Journal({
     this.documentID,
     this.date
   });
   factory Journal.fromDoc(dynamic doc) => Journal(
       documentID: doc.documentID,
       date: doc["date"]
   );
}
```
## Implementing the Service Class

The journal app uses Firebase Authentication to verify user credentials and the Cloud Firestore database for storing data to the cloud. The services are invoked by making the appropriate API call.

Creating a class to group all of the same type services together is a great option. Another benefit of separating services in service classes is that this makes it easier to create separate classes to implement additional or alternative services. For the journal app, you'll learn how to implement the service classes as abstract classes, but for this example, I wanted to show you how to implement the basic service class.

The following example shows a DbFirestoreService class that implements methods to call the Cloud Firestore database API:

```
class DbFirestoreService {
 Firestore firestore = Firestore.instance;
  String _collectionJournals = 'journals';
  DbFirestoreService() {
    _firestore.settings(timestampsInSnapshotsEnabled: true);
 }
  Stream<List<Journal>> getJournalList(String uid) {
    return _firestore
         .collection(_collectionJournals)
         .where('uid', isEqualTo: uid)
         .snapshots()
        .map((QuerySnapshot snapshot) {
      List<Journal> _journalDocs = snapshot.documents.map((doc) => Journal
.fromDoc(doc)).toList();
       _journalDocs.sort((comp1, comp2) => comp2.date.compareTo(comp1.date));
      return _journalDocs;
    });
  }
 Future<bool> addJournal(Journal journal) async {}
  void updateJournal(Journal journal) async {}
  void updateJournalWithTransaction(Journal journal) async {}
  void deleteJournal(Journal journal) async {}
}
```
# Implementing the BLoC Pattern

BLoC stands for Business Logic Component, and it was conceived to define a platform-agnostic interface for the business logic. The BLoC pattern was developed internally by Google to maximize code sharing between Flutter mobile and AngularDart web apps. It was first publicly presented by Paolo Soares at the DartConf 2018 conference. The BLoC pattern exposes streams and sinks to handle data flow, making the pattern reactive. In its simplest form, reactive programming handles the data flow with asynchronous streams and the propagation of data changes. The BLoC pattern omits how the data store is implemented; that is up to the developer to choose according to project requirements. By separating the business logic, it does not matter which infrastructure you use to build your app; other parts of the app can change, and the business logic remains intact.

Paolo Soares shared the following BLoC pattern guidelines at the DartConf 2018 conference.

The BLoC pattern has design guidelines to adhere to:

- ➤ Inputs and outputs are Streams and Sinks only
- ➤ Platform agnostic and dependencies must be injectable
- ➤ No platform branching allowed
- ➤ Implementation is up to the developer like reactive programming

The BLoC pattern has UI design guidelines to adhere to:

- ➤ Create a BLoC for each complex enough component
- ➤ Components should send inputs as is
- ➤ Components should show outputs as close as possible to as is
- ➤ All branching should be based on simple BLoC Boolean outputs

You'll learn to use the InheritedWidget as a provider to access and pass the BLoC classes between pages. You'll also learn how to instantiate a BLoC without a provider for pages that do not require sharing a reference between them—for example, the login page.

The following summarizes the BLoC pattern guidelines presented at the DartConf 2018 conference.

- ➤ Move business logic to BLoCs
- ➤ Keep UI components simple
- ➤ Design rules aren't negotiable

Let's take a look at a BLoC class structure. Although it's not required, I name the class with a descriptive name and the word *Bloc* like HomeBloc. The following example HomeBloc class handles the database calls to the DbFirestoreService API service class, retrieves the list of converted journal entries, and then sends it back to the widget (UI). The DbFirestoreService is injected to the HomeBloc() constructor, making it platform independent. In the HomeBloc class, the DbApi abstract class is platform independent and receives the injected DbFirestoreService class. The Business Logic Component processes, formats, and sends the output back to the widget, and the receiving client app could be mobile, web, or desktop, resulting in business logic separation and maximum code sharing between platforms.

The following example shows how the platform-dependent DbFirestoreService() class is injected to the HomeBloc(DbFirestoreService()) constructor, resulting in the HomeBloc() class remaining platform independent.

```
// Inject the DbFirestoreService() to the HomeBloc() from UI widgets page
// by using dependency injection
HomeBloc(DbFirestoreService());
// BLoC pattern class
// The HomeBloc(this.dbApi) constructor receives 
// the injected DbFirestoreService() class
```

```
class HomeBloc {
   final DbApi dbApi;
   final StreamController<List<Journal>> _journalController = 
StreamController<List<Journal>>();
   Sink<List<Journal>> get _addJournal => _journalController.sink;
   Stream<List<Journal>> get listJournal => _journalController.stream;
   // Constructor
   HomeBloc(this.dbApi) {
    startListeners();
 }
   // Close StreamControllers when no longer needed
   void dispose() {
    _journalController.close();
 }
  void _startListeners() {
     // Retrieve Firestore Journal Records as List<Journal> not DocumentSnapshot
     dbApi.getJournalList().listen((journalDocs) {
       _addListJournal.add(journalDocs);
    });
   }
}
```
# Implementing StreamController, Streams, Sinks, and StreamBuilder

The StreamController is responsible for sending data, done events, and errors on the stream property. The StreamController has a sink (input) property and a stream (output) property. To add data to the stream, you use the sink property, and to receive data from the stream, you listen to the stream events by setting up listeners. The Stream class is asynchronous data events, and the Sink class allows the adding of data values to the StreamController stream property.

The following example shows how to use the StreamController class. You use the Sink class to add data with the sink property and the Stream class to send data with the stream property of the StreamController. Note the use of the get keyword for the \_addUser (Sink) and the user (Stream) declarations. The get keyword is called a getter, and it's a special method that provides read and write access to the object's properties.

```
final StreamController<String> authController = StreamController<String>();
Sink<String> get addUser => authController.sink;
Stream<String> get user => authController.stream;
```
To add data to the stream property, you use the sink property's add(event) method.

\_addUser.add(mood);

To listen to stream events, you use the listen() method to subscribe to the stream. You also use the StreamBuilder widget to listen for stream events.

```
_authController.listen((mood) {
  print('My mood: $mood');
})
```
When you need multiple listeners to the StreamController stream property, use the Stream-Controller broadcast constructor. For example, you might have a StreamBuilder widget and a listener listening to the same StreamController class.

```
final StreamController<String> _authController = StreamController<String>
.broadcast();
```
The StreamBuilder widget rebuilds itself based on the latest snapshot of new events from a Stream class, and you'll use it to build your reactive widgets to display data. In other words, the Stream-Builder rebuilds every time it receives a new event from a stream.

```
StreamBuilder(
   initialData: '',
   stream: user,
   builder: (BuildContext context, AsyncSnapshot snapshot) {
    return Text('Hello $snapshot.data');
   },
\lambda
```
Use the initialData property to set the initial data snapshot before the stream sends the latest data events. The builder is always called before the stream listener has a chance to process data, and by setting the initialData, a default value is shown instead of a blank value.

```
initialData: '',
```
The stream property is set to the stream responsible for the latest data events, for example, the StreamController stream property.

stream: user,

The builder property is used to add your logic to build a widget according to the results of the stream data events. The builder property takes the BuildContext and AsyncSnapshot parameters. The Async-Snapshot contains the connection and data information that you learned in Chapter 13's "Retrieving Data with the FutureBuilder" section. Make sure that the builder returns a widget; otherwise, you'll receive an error that the build functions returned a null. In Flutter the build functions must never return a null value.

```
builder: (BuildContext context, AsyncSnapshot snapshot) {
   return Text('Hello $snapshot.data');
},
```
The following example shows how to use the StreamBuilder widget to reactively change the UI widget depending on the stream property value. This reactive programming results in performance gain since only this widget in the widget tree rebuilds to redraw a new value when the stream changes. Note that the user stream is configured from the previous StreamController example.

```
StreamBuilder(
   initialData: '',
   stream: user,
   builder: (BuildContext context, AsyncSnapshot snapshot) {
     if (snapshot.connectionState == ConnectionState.waiting) {
       return Container(color: Colors.yellow,);
     } else if (snapshot.hasData) {
       return Container(color: Colors.lightGreen);
     } else {
       return Container(color: Colors.red);
     }
   },
),
```
# BUILDING STATE MANAGEMENT

Before implementing state management for the client journal app that you created in Chapter 14, let's go over the overall plan and priority steps. In order of creation, you'll create the model class, service classes, utility classes, validator classes, BLoC classes, and InheritedWidget class as a provider, and finally you'll add state management and BLoCs for all pages. You begin by modifying the main page, creating the login page, modifying the home page, and creating the entry page.

Note that from the UI widget pages you'll inject the platform-specific authentication.dart and db\_firestore.dart service classes to the BLoC class constructor. The BLoC class uses the API abstract class to receive the injected platform-specific service class, making the BLoC class platformagnostic. If you were also creating a web version of the journal app, you would inject the web appropriate authentication and database service classes to the BLoC classes, and they would just work; these are some the benefits of using the BLoC pattern.

Table 15.1 lists the folders and pages structure for the journal app.

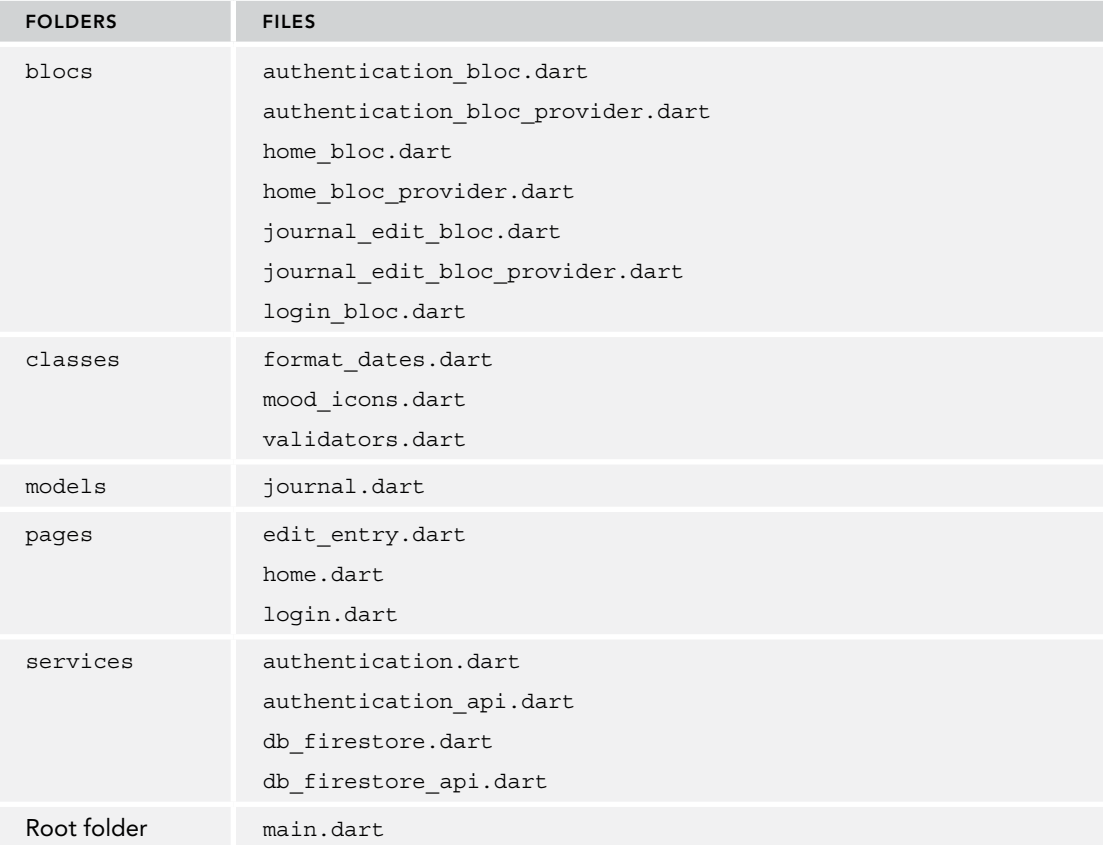

#### TABLE 15.1: Folders and files structure

To help you visualize the app that you are developing, Figure 15.3 shows the final design for the mood journaling app. From left to right, it shows the login page, home page, journal-entry deletion, and edit entry page.

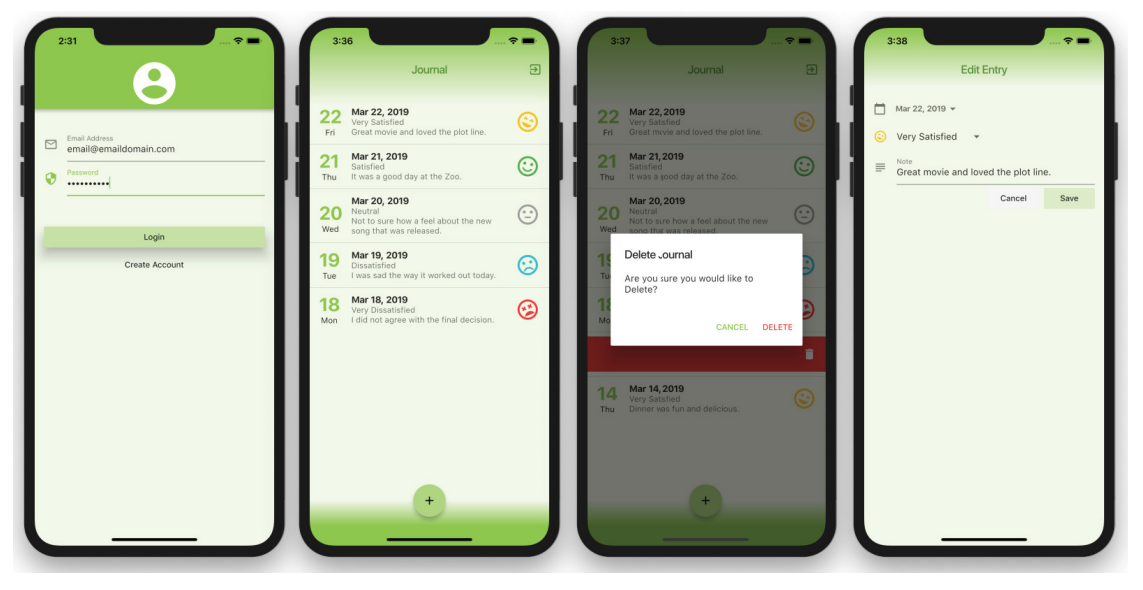

FIGURE 15.3: The final mood journal app

# Adding the Journal Model Class

For the journal app, you'll create a Journal model class that is responsible for holding individual journal entries and mapping a Cloud Firestore document to a Journal entry. The Journal class holds the documentID, date, mood, note, and uid String fields. The documentID variable stores a reference to the Cloud Firestore database document unique ID. The uid variable stores the logged-in user unique ID. The date variable is formatted as an ISO 8601 standard, for example, 2019-03- 18T13:56:54.985747. The mood variable stores the mood name like Satisfied, Neutral, and so on. The note variable stores the detailed journal description for the entry.

#### TRY IT OUT Creating the Journal Model Class

In this section, continue to edit the journal project that you created in Chapter 14. You'll be adding the Journal model class.

- **1.** Create a new Dart file under the models folder. Right-click the models folder, select New  $\odot$  Dart File, enter **journal.dart**, and click the OK button to save.
- 2. Create the Journal class structure.

```
class Journal {
}
```
3. Inside the Journal class add the declarations for the documentID, date, mood, note, and uid String variables.

```
String documentID;
String date;
String mood;
String note;
String uid;
```
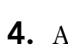

4. Add a new line and enter the Journal constructor with named parameters by enclosing them in curly brackets  $({})$ . Reference each documentID, date, mood, note, and uid variable by using the syntactic sugar to access the values with the this keyword, referring to the current state in the class.

```
Journal({
   this.documentID,
   this.date,
   this.mood,
   this.note,
   this.uid
});
```
**5.** Add a new line and enter the factory Journal.fromDoc() method that is responsible for converting and mapping a Cloud Firestore database document record to an individual Journal entry.

```
factory Journal.fromDoc(dynamic doc) => Journal(
     documentID: doc.documentID,
     date: doc["date"],
     mood: doc["mood"],
     note: doc["note"],
     uid: doc["uid"]
);
```
The following is the full Journal class:

```
class Journal {
  String documentID;
  String date;
  String mood;
  String note;
  String uid;
  Journal({
     this.documentID,
     this.date,
    this.mood,
    this.note,
    this.uid
  });
   factory Journal.fromDoc(dynamic doc) => Journal(
       documentID: doc.documentID,
```

```
 date: doc["date"],
      mood: doc["mood"],
      note: doc["note"],
      uid: doc["uid"]
  );
}
```
#### *HOW IT WORKS*

You created the journal.dart file containing the Journal class that is responsible for tracking individual journal entries with the documentID, date, mood, note, and uid String variables. You created the Journal.fromDoc() method that maps a Cloud Firestore database document record to an individual Journal entry.

# Adding the Service Classes

They are called service classes because they send and receive calls to a service. The journal app has two service classes to handle the Firebase Authentication and Cloud Firestore database API calls.

The AuthenticationService class implements the AuthenticationApi abstract class. The DbFirestoreService class implements the DbApi abstract class. The following is a sample call to the Cloud Firestore database to query records; Table 15.2 describes the details:

```
Firestore.instance
   .collection("journals")
   .where('uid', isEqualTo: uid)
   .snapshots()
```
#### TABLE 15.2: How to query the database

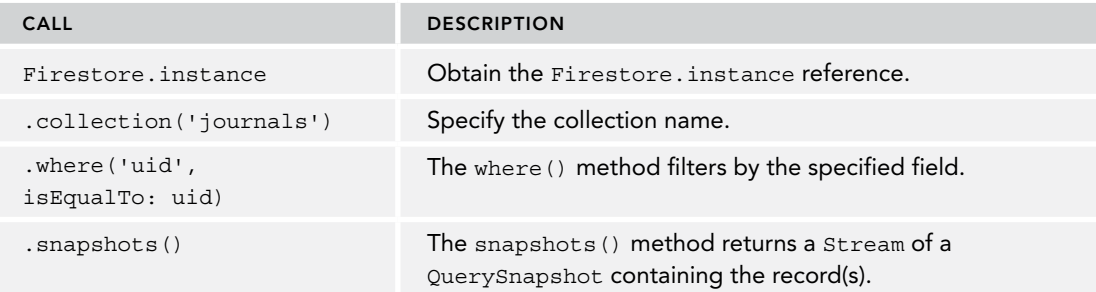

Cloud Firestore supports using transactions. One of the benefits of using transactions is to group multiple operations (add, update, delete) in one transaction. Another case is concurrent editing: when multiple users are editing the same record, the transaction is run again, making sure the latest data is used before updating. If one of the operations fails, the transaction will not do a partial update. However, if the transaction is successful, all of the updates are executed.

The following is a sample transaction that takes the \_docRef document reference and calls the run-Transaction() method to update the document's data:

```
DocumentReference docRef = firestore.collection('journals').document('Cf409us32');
var journalData = {
   'date': journal.date,
   'mood': journal.mood,
   'note': journal.note,
};
_firestore.runTransaction((transaction) async {
  await transaction
       .update(_docRef, journalData)
       .catchError((error) => print('Error updating: $error'));
});
```
#### TRY IT OUT Creating the Authentication Service Classes

In this section, continue to edit the journal project. You'll be adding the AuthenticationApi and Authentication classes to handle the Firebase Authentication API.

- 1. Create a new Dart file in the services folder. Right-click the services folder, select New  $\Leftrightarrow$  Dart File, enter authentication api.dart, and click the OK button to save.
- 2. Create the AuthenticationApi class and use the abstract modifier before the class declaration.

```
abstract class AuthenticationApi {
}
```
**3.** Inside the AuthenticationApi class, add the following interface methods:

```
getFirebaseAuth();
Future<String> currentUserUid();
Future<void> signOut();
Future<String> signInWithEmailAndPassword({String email, String password});
Future<String> createUserWithEmailAndPassword({String email, String password});
Future<void> sendEmailVerification();
Future<bool> isEmailVerified();
```
- **4.** Create a new Dart file in the services folder. Right-click the services folder, select New  $\odot$  Dart File, enter authentication.dart, and click the OK button to save. Import the firebase auth .dart package and the authentication api.dart abstract class.
- **5.** Add a new line and create the AuthenticationService class that implements the AuthenticationApi abstract class.
- **6.** Declare the final FirebaseAuth firebaseAuth variable that has a reference to the FirebaseAuth.instance.

7. Add the \_getFirebaseAuth() method and return the \_firebaseAuth variable. The FirebaseAuth is the entry point of the Firebase Authentication SDK.

```
import 'package:firebase_auth/firebase_auth.dart';
import 'package:journal/services/authentication_api.dart';
class AuthenticationService implements Authentication {
  final FirebaseAuth firebaseAuth = FirebaseAuth.instance;
   FirebaseAuth getFirebaseAuth() {
     return _firebaseAuth;
 }
}
```
8. Add the Future - String > current UserUid() async method responsible for retrieving the currently logged-in user.uid.

```
Future<String> currentUserUid() async {
 FirebaseUser user = await firebaseAuth.currentUser();
  return user.uid;
}
```
**9.** Add the Future-void> signOut() async method responsible for logging out the current user.

```
Future<void> signOut() async {
 return firebaseAuth.signOut();
}
```
**10.** Add the Future  $\langle$  String> signInWithEmailAndPassword method accepting the named parameters email and password as String. This method is responsible for logging in a user by email/ password authentication provider by calling the \_firebaseAuth.signInWithEmailAndPassword method, and it returns the user.uid.

```
Future<String> signInWithEmailAndPassword({String email, String password}) async {
  FirebaseUser user = await firebaseAuth.signInWithEmailAndPassword(email: email,
password: password);
   return user.uid;
}
```
11. Add the Future<String> createUserWithEmailAndPassword method accepting the named parameters email and password as String. This method is responsible for creating a user by email/password authentication provider by calling the \_firebaseAuth.createUserWithEmailAndPassword method, and it returns the newly created user.uid.

```
Future<String> createUserWithEmailAndPassword({String email, String password}) async {
  FirebaseUser user = await firebaseAuth.createUserWithEmailAndPassword(email:
email, password: password);
  return user.uid;
}
```
**12.** Add the Future<void> sendEmailVerification method that retrieves the current logged-in user by calling the firebaseAuth.currentUser method. Once the user is retrieved, it calls the user. sendEmailVerification method to send an email to the user to verify it was them creating the account.

```
Future<void> sendEmailVerification() async {
 FirebaseUser user = await firebaseAuth.currentUser();
  user.sendEmailVerification();
}
```
**13.** Add the Future<bool> isEmailVerified method that calls the \_firebaseAuth.currentUser method to retrieve the current logged-in user. Once the user is retrieved, it returns the user. isEmailVerified bool value to verify the user has verified their email.

```
Future<bool> isEmailVerified() async {
 FirebaseUser user = await firebaseAuth.currentUser();
  return user.isEmailVerified;
}
```
#### *HOW IT WORKS*

You created the authentication\_api.dart file with the AuthenticationApi abstract class containing the interface methods.

To implement the code logic that calls the Firebase Authentication API, you created the authentication .dart file containing the AuthenticationService class that implements the AuthenticationApi abstract class. Each method in the AuthenticationService class calls the Firebase Authentication API.

# TRY IT OUT Creating the DbFirestoreService Service Classes

In this section, continue to edit the journal project. You'll be adding the DbApi and DbFirestore-Service classes to handle the Cloud Firestore database API.

- **1.** Create a new Dart file in the services folder. Right-click the services folder, select New  $\odot$  Dart File, enter db firestore api.dart, and click the OK button to save.
- 2. Create the DbApi class and use the abstract modifier before the class declaration. Import the journal.dart class.

```
import 'package:journal/models/journal.dart';
abstract class DbApi {
}
```
**3.** Inside the DbApi class, add the following interface methods:

```
Stream<List<Journal>> getJournalList(String uid);
Future<Journal> getJournal(String documentID);
```

```
Future<bool> addJournal(Journal journal);
void updateJournal(Journal journal);
void updateJournalWithTransaction(Journal journal);
void deleteJournal(Journal journal);
```
- **4.** Create a new Dart file in the services folder. Right-click the services folder, select New  $\odot$  Dart File, enter db firestore.dart, and click the OK button to save. Import the cloud firestore .dart package, the journal.dart class, and the db firestore api.dart class.
- 5. Add a new line and create the DbFirestoreService class that implements the DbApi abstract class.
- 6. Declare the final Firestore firestore variable that has a reference to the Firestore .instance. Add the final \_collectionJournals String variable that holds the Firestore collection name initialized to journals.
- 7. Add a new line and add the DbFirestoreService () constructor that uses the firestore instance to call the settings() method to enable the timestampsInSnapshotsEnabled by setting the value to true. In the future, Cloud Firestore will enable the value to true by default, and it's good to opt in to this new behavior.

```
import 'package:cloud_firestore/cloud_firestore.dart';
import 'package:journal/models/journal.dart';
import 'package:journal/services/db_firestore_api.dart';
class DbFirestoreService implements DbApi {
  Firestore firestore = Firestore.instance;
  String collectionJournals = 'journals';
   DbFirestoreService() {
     _firestore.settings(timestampsInSnapshotsEnabled: true);
 }
}
```
- 8. Add the Stream<List<Journal>> getJournalList method, taking the uid String parameter. Note that the uid value is the logged-in user ID. This method is responsible for retrieving journal entries. Use the \_firestore instance with the dot (.) operator to set the \_firestore member property values. Refer to Table 15.2 to see how to query a Cloud Firestore database.
- **9.** Set the value of the collection to the collectionJournals variable, and set the where () method to filter by the uid field. The snapshots() method returns a QuerySnapshot Stream.
- **10.** Continue with the dot operator and add the map() method by passing the received snapshot. Inside the map() method you convert the snapshot's documents and map them to Journal classes by using the Journal class fromDoc(doc) method and converting it to a List() by using the toList() method.
- **11.** Take the *journalDocs variable that is populated with the List of Journal classes and use the* sort () method to sort dates in descending order. For the last line, return the \_journalDocs List of Journal classes.

```
Stream<List<Journal>> getJournalList(String uid) {
   return _firestore
     .collection(_collectionJournals)
```

```
 .where('uid', isEqualTo: uid)
    .snapshots()
     .map((QuerySnapshot snapshot) {
  List<Journal> journalDocs = snapshot.documents.map((doc) => Journal.
fromDoc(doc)).toList();
    _journalDocs.sort((comp1, comp2) => comp2.date.compareTo(comp1.date));
    return _journalDocs;
  });
}
```
- ${\bf 12.} \,\,$  Add the Future<bool> addJournal (Journal journal) async method that takes the Journal class parameter. This method is responsible for adding a new journal entry.
- **13.** Declare the DocumentReference \_documentReference variable that holds the new document added. Use the await keyword with the \_firestore instance, specify the collection with the \_collectionJournals variable, and call the add() method.
- 14. The add() method takes the journal entry fields date, mood, note, and uid variables.
- **15.** Add a new line to return a bool value if the record was successfully created by checking whether \_documentReference.documentID != null. If the documentID is not null, the record was created and returns a true value; otherwise, it returns a false value.

```
Future<bool> addJournal(Journal journal) async {
  DocumentReference _documentReference =
    await firestore.collection(collectionJournals).add({
     'date': journal.date,
     'mood': journal.mood,
     'note': journal.note,
     'uid': journal.uid,
  });
  return _documentReference.documentID != null;
}
```
- **16.** Add the updateJournal (Journal journal) async method taking the Journal class parameter. This method is responsible for updating an existing journal entry.
- **17.** Use the  $f$  firestore instance with the dot (.) operator to set the  $f$  firestore member property values. Set the value of the collection to the \_collectionJournals variable, and set the document variable to the journal.documentID, which is the Cloud Firestore document ID.
- **18.** Continue with the dot operator and add the updateData() method, passing the date, mood, and note values from the journal variable. Add the catchError() method to intercept any errors and print them to the console.

```
void updateJournal(Journal journal) async {
  await firestore
     .collection(_collectionJournals)
     .document(journal.documentID)
     .updateData({
       'date': journal.date,
       'mood': journal.mood,
       'note': journal.note,
     })
     .catchError((error) => print('Error updating: $error'));
}
```
- **19.** Add the deleteJournal (Journal journal) async method, taking the Journal class parameter. This method is responsible for deleting a journal entry.
- **20.** Use the  $_1$  firestore instance with the dot (.) operator to set the  $_1$  firestore member property values. Set the value of the collection to the \_collectionJournals variable, and set the document variable to the journal.documentID.
- **21.** Continue with the dot operator and add the delete() method. Add the catchError() method to intercept any errors and print them to the console.

```
void deleteJournal(Journal journal) async {
  await firestore
     .collection(_collectionJournals)
     .document(journal.documentID)
     .delete()
     .catchError((error) => print('Error deleting: $error'));
}
```
#### *HOW IT WORKS*

You created the db\_firestore\_api.dart file with the DbApi abstract class containing the interface methods.

You created the db\_firestore.dart file containing the DbFirestoreService class that implements the DbApi abstract class. Each method in the DbFirestoreService class calls the Cloud Firestore database API.

# Adding the Validators Class

The Validators class uses the StreamTransformer to validate whether the email is in the correct format by using at least one @ sign and a period. The password validator checks for a minimum of six characters entered. The Validators class is used with the BLoC classes.

The StreamTransformer transforms a Stream that is used to validate and process values inside a Stream. The incoming data is a Stream, and the outgoing data after processing is a Stream. For example, once the incoming data is processed, you can use the sink.add() method to add data to the Stream or use the sink.addError() method to return a validation error. The StreamTransformer. fromHandlers constructor is used to delegate events to a given function.

The following is an example that shows how to use the StreamTransformer by using the fromHandlers constructor to validate whether the email is in the correct format:

```
StreamTransformer<String, String>.fromHandlers(handleData: (email, sink) {
   if (email.contains('@') && email.contains('.')) {
     sink.add(email);
  \} else if (email.length > 0) {
     sink.addError('Enter a valid email');
 }
});
```
#### TRY IT OUT Creating the Validators Class

In this section, continue to edit the journal project by adding the Validators class.

- **1.** Create a new Dart file in the classes folder. Right-click the classes folder, select New  $\odot$  Dart File, enter validators.dart, and click the OK button to save.
- 2. Import the async.dart library and create the Validators class.

```
import 'dart:async';
class Validators {
}
```
- **3.** Add the validateEmail variable and use the final keyword. This method is responsible for checking whether the email is formatted correctly by having at least one @ sign and one period.
- 4. Initialize the validateEmail variable by calling the StreamTransformer.fromHandlers constructor.
- **5.** Inside the handler, add an if statement to check whether email.contains( $\omega$ ) && email. contains  $(1, 1)$ , and when both expressions validate to true, add the sink.add (email) method.
- **6.** Add an else if statement to check whether the email.length > 0, meaning if the user has typed at least one character, then add the sink.addError('Enter a valid email').

```
final validateEmail =
StreamTransformer<String, String>.fromHandlers(handleData: (email, sink) {
  if (email.contains('@') && email.contains('.')) {
     sink.add(email);
 } else if (email.length > 0) {
    sink.addError('Enter a valid email');
 }
});
```
- **7.** Add the validatePassword variable and use the final keyword. This method is responsible for checking whether the password length is at least 6 characters.
- **8.** Initialize the validatePassword variable by calling the StreamTransformer.fromHandlers constructor.
- **9.** Inside the handler, add an if statement to check whether password. length  $>5$  6, and if the expression validates to true, add the sink.add(password) method.
- **10.** Add an else if statement to check whether the password.length  $> 0$ , meaning if the user has typed at least one character, then add the sink.addError(Password needs to be at least 6 characters ').

```
final validatePassword = StreamTransformer<String, String>.fromHandlers(
  handleData: (password, sink) {
     if (password.length >= 6) {
```

```
 sink.add(password);
   \} else if (password.length > 0) {
     sink.addError('Password needs to be at least 6 characters');
 }
  });
}
```
#### *HOW IT WORKS*

You created the validators.dart file containing the Validators class. The StreamTransformer is used to validate that emails and passwords pass a minimum standard. If the expressions' values are true, the email or password is added to the Stream by using the sink.add() method. If the expressions validate to false, the sink.addError() method sends back the error description.

# Adding the BLoC Pattern

In this section, you'll create the authentication BLoC, authentication BLoC provider, login BLoC, home BLoC, home BLoC provider, journal edit BLoC, and journal edit BLoC provider. The login BLoC doesn't need a provider class because it does not rely on receiving data from other pages.

I want to remind you of this important concept: BLoC classes are platform-agnostic and do not rely on platform-specific packages or classes. For example, the Login page injects the platform-specific (Flutter) AuthenticationService class to the LoginBloc class constructor. The receiving BLoC class has the abstract AuthenticationApi class that receives the injected AuthenticationService class, making the BLoC class platform-agnostic.

## Adding the AuthenticationBloc

The AuthenticationBloc is responsible for identifying logged-in user credentials and monitoring user authentication login status. When the AuthenticationBloc is instantiated, it starts a Stream-Controller listener that monitors the user's authentication credentials, and when changes occur, the listener updates the credential status by calling a sink.add() method event. If the user is logged in, the sink events send the user uid value, and if the user logs out, the sink events sends a null value, meaning no user is logged in.

#### TRY IT OUT Creating the AuthenticationBloc

In this section, continue to edit the journal project. You'll be adding the AuthenticationBloc class to handle calling the Firebase Authentication service to log in or log out a user.

- **1.** Create a new Dart file in the blocs folder. Right-click the blocs folder, select New  $\odot$  Dart File, enter authentication bloc.dart, and click the OK button to save.
- **2.** Import the async.dart library and authentication api.dart class and create the AuthenticationBloc class.

```
import 'dart:async';
import 'package:journal/services/authentication_api.dart';
```

```
class AuthenticationBloc {
}
```
**3.** Inside the AuthenticationBloc class, declare the final AuthenticationApi authentication-Api variable. The BLoC pattern requires that you inject the platform-specific classes, and you'll pass the AuthenticationService class in the BLoC's constructor. The authenticationApi variable receives the injected AuthenticationService class.

final AuthenticationApi authenticationApi;

4. Add the authenticationController variable as a String StreamController, add the addUser variable getter as a String Sink, and add the user getter as a String Stream. Every time the user logs in or logs out, the \_authenticationController StreamController is updated with the addUser getter.

```
final StreamController<String> authenticationController = StreamController<String>();
Sink<String> get addUser => authenticationController.sink;
Stream<String> get user => authenticationController.stream;
```
**5.** Add the logoutController variable as a bool streamController, the logoutUser variable getter as a bool Sink, and the listLogoutUser getter as a bool Stream. Every time the user logs out, the \_logoutController StreamController is updated with the logoutUser getter.

```
final StreamController<br/>bool> logoutController = StreamController<br/>cbool>();
Sink<bool> get logoutUser => logoutController.sink;
Stream<br/>bool> get listLogoutUser => logoutController.stream;
```
**6.** Add a new line and enter the AuthenticationBloc constructor receiving the injected this. authenticationApi parameter. Note that the injected parameter is the AuthenticationService class. Inside the constructor add a call to the onAuthChanged() method that you create in step 8.

```
AuthenticationBloc(this.authenticationApi) {
   onAuthChanged();
}
```
**7.** Add the dispose() method and call the authenticationController.close() and logout-Controller.close() methods to close the StreamController's stream when it's not needed. Note that for the AuthenticationBloc class the close() method will not be called because authentication needs to be accessible throughout the lifetime of the app.

```
void dispose() {
  authenticationController.close();
   _logoutController.close();
}
```
**8.** Add the onAuthChanged() method that is responsible for setting up a listener to check when the user logs in and logs out. Inside the method, call the authenticationApi.getFirebaseAuth() to get the FirebaseAuth.instance from the authentication service class. Continue by using the dot operator to call the onAuthStateChanged.listen((user)) to set up the listener. When the user

logs in, the user variable returns the FirebaseUser class with the user information. When the user logs out, the user variable returns a null value.

- 9. Inside the listener, add the final String uid variable initialized by using the ternary operator to check whether user != null and retrieve the user.uid value; otherwise, return a null value.
- 10. Add a new line and call the \_addUser.add(uid) method to add the value to the sink with either the user uid or the null value.
- 11. Add a new line and call the \_logoutController.stream.listen((logout)) listener that is called when the user logs out.
- **12.** Inside the listener, add an if statement to check whether  $logout == true$  and call the signOut() method that you'll create in step 13.

```
void onAuthChanged() {
   authenticationApi
       .getFirebaseAuth()
       .onAuthStateChanged
       .listen((user) {
     final String uid = user != null ? user.uid : null;
     addUser.add(uid);
   });
   _logoutController.stream.listen((logout) {
    if (logout == true) {
      _signOut();
 }
   });
}
```
**13.** Add the void  $\sigma$  signOut() method that calls the authentication service's authenticationService.signOut() method to log out the user.

```
void _signOut(){
   authenticationApi.signOut();
}
```
#### *HOW IT WORKS*

To identify the logged-in user credentials and to monitor the login status, you created the authentication\_bloc.dart file containing the AuthenticationBloc class. You declared a reference to the AuthenticationApi class to gain access to the Firebase Authentication API. The authenticationApi variable receives the injected AuthenticationService class. To add data to the StreamController's stream property, you used the sink.add() method, and the stream property emits the latest stream events. You added methods that call the authentication service to log in, to log out, and to create new users.

#### Adding the AuthenticationBlocProvider

The AuthenticationBlocProvider class is responsible for passing the State between widgets and pages by using the InheritedWidget class as a provider. The AuthenticationBlocProvider constructor takes a Key, Widget, and the this.authenticationBloc variable, which is the AuthenticationBloc class.

#### TRY IT OUT Creating the AuthenticationBlocProvider

In this section, continue to edit the journal project. You'll be adding the AuthenticationBlocProvider class as the provider for the AuthenticationBloc class to handle the logging in and logging out and to monitor a user's credentials. The AuthenticationBloc class calls the AuthenticationService service class Firebase Authentication API.

- **1.** Create a new Dart file in the blocs folder. Right-click the blocs folder, select New  $\div$  Dart File, enter authentication bloc provider.dart, and click the OK button to save.
- 2. Import the material.dart package and the authentication\_bloc.dart package and create the AuthenticationBlocProvider class that extends the InheritedWidget class.

```
import 'package:flutter/material.dart';
import 'package:journal/blocs/authentication_bloc.dart';
class AuthenticationBlocProvider extends InheritedWidget {
}
```
3. Inside the AuthenticationBlocProvider class, declare the final AuthenticationBloc authenticationBloc variable.

```
final AuthenticationBloc authenticationBloc;
```
4. Add the AuthenticationBlocProvider constructor with the const keyword. Add to the constructor the key, child, and this.authenticationBloc parameters.

```
const AuthenticationBlocProvider(
     {Key key, Widget child, this.authenticationBloc})
     : super(key: key, child: child);
```
- **5.** Add the authenticationBlocProvider of (BuildContext context) method with the static keyword.
- 6. Inside the method, return the AuthenticationBlocProvider by using the inheritFromWidget-OfExactType method that allows children widgets to get the instance of the Authentication-BlocProvider provider.

```
static AuthenticationBlocProvider of(BuildContext context) {
   return (context.inheritFromWidgetOfExactType(AuthenticationBlocProvider)
       as AuthenticationBlocProvider);
}
```
7. Add and override the updateShouldNotify method to check whether the authenticationBloc does not equal the old AuthenticationBlocProvider authenticationBloc. If the expression returns true, the framework notifies widgets that hold the inherited data that they need to rebuild.

```
@override
bool updateShouldNotify(AuthenticationBlocProvider old) =>
     authenticationBloc != old.authenticationBloc;
```
#### *HOW IT WORKS*

To pass the State between widgets and pages, you created the authentication bloc provider.dart file containing the AuthenticationBlocProvider class as the provider for the AuthenticationBloc class. The AuthenticationBlocProvider class constructor takes the key, widget, and this.authenticationBloc parameters. The of() method returns the result of the inheritFromWidgetOfExactType method that allows children widgets to get the instance of the AuthenticationBlocProvider provider. The updateShouldNotify method checks whether the value has changed, and the framework notifies widgets to rebuild.

#### Adding the LoginBloc

The LoginBloc is responsible for monitoring the login page to check for a valid email format and password length. When the LoginBloc is instantiated, it starts the StreamController's listeners that monitor the user's email and password, and once they pass validation, the login and create account buttons are enabled. Once the login and password values pass validation, the authentication service is called to log in or create a new user. The Validators class is responsible for validating the email and password values.

#### TRY IT OUT Creating the LoginBloc

In this section, continue to edit the journal project. You'll be adding the LoginBloc class to handle the login page's email, password, login, and create account buttons. The LoginBloc is also responsible for calling the Firebase Authentication service to log in or create a new user.

- **1.** Create a new Dart file in the blocs folder. Right-click the blocs folder, select New  $\div$  Dart File, enter login bloc.dart, and click the OK button to save.
- 2. Import the async.dart library, import the validators.dart and authentication\_api.dart classes, and create the LoginBloc class by using the with keyword and the Validators class.

```
import 'dart:async';
import 'package:journal/classes/validators.dart';
import 'package:journal/services/authentication_api.dart';
class LoginBloc with Validators {
}
```
3. Inside the LoginBloc class, declare the final AuthenticationApi authenticationApi variable. Add the String \_email and \_password private variables and the bool \_emailValid and \_passwordValid private variables.

```
final AuthenticationApi authenticationApi;
String email;
String _password;
bool _emailValid;
bool _passwordValid;
```
4. Add the emailController variable as a string StreamController, add the emailChanged variable getter as a String Sink, and add the email getter as a String Stream. Note that the StreamController is initialized with the broadcast() stream since we'll have multiple listeners. After the stream property, add the transform(validateEmail) method that calls the Validators class StreamTransformer and validates the email address. The StreamTransformer adds to the sink property either the email address value if it passes validation or an error if it fails.

```
final StreamController<String> _emailController = StreamController<String>
.broadcast();
Sink<String> get emailChanged => emailController.sink;
Stream<String> get email => _emailController.stream.transform(validateEmail);
```
5. By following the previous steps, add the additional StreamControllers to handle the password, enable the login or create account buttons, and add the login or create account calls to the Cloud Firestore service.

```
final StreamController<String> _passwordController = StreamController<String>
.broadcast();
Sink<String> get passwordChanged => _passwordController.sink;
Stream<String> get password => _passwordController.stream.transform
(validatePassword);
final StreamController<br/>bool> enableLoginCreateButtonController =
StreamController<br/>bool>.broadcast();
Sink<br/>bool> get enableLoginCreateButtonChanged => _enableLoginCreateButton-
Controller.sink;
Stream<br/>>bool> get enableLoginCreateButton => enableLoginCreateButtonCon-
troller.stream;
final StreamController<String> _loginOrCreateButtonController = 
StreamController<String>();
Sink<String> get loginOrCreateButtonChanged => loginOrCreateButtonController.sink;
Stream<String> get loginOrCreateButton => _loginOrCreateButtonController.stream;
final StreamController<String> _loginOrCreateController = 
StreamController<String>();
Sink<String> get loginOrCreateChanged => _loginOrCreateController.sink;
Stream<String> get loginOrCreate => _loginOrCreateController.stream;
```
6. Add a new line and enter the LoginBloc constructor receiving the injected this.authenticationApi parameter. Note that the injected parameter is the AuthenticationService class. Inside the constructor, call the \_startListenersIfEmailPasswordAreValid() method that you create in step 8.

```
LoginBloc(this.authenticationApi) {
   _startListenersIfEmailPasswordAreValid();
}
```
7. Add the dispose() method and call the \_passwordController, \_emailController, \_enable-LoginCreateButtonController, and \_loginOrCreateButtonController close() methods to close the StreamController's stream when they are not needed.

```
void dispose() {
  _passwordController.close();
 emailController.close();
   _enableLoginCreateButtonController.close();
   _loginOrCreateButtonController.close();
   _loginOrCreateController.close();
}
```
- **8.** Add the startListenersIfEmailPasswordAreValid() method that is responsible for setting up three listeners that check the email, password, and login or create button streams.
- **9.** Inside the method, add the email.listen((email)) listener. Inside the listener, set the \_email = email and the  $emailing = true$  values.
- **10.** By using the dot operator, add the onError((error)) event handler and set the email = '' and the  $emailValid = false values$ .
- 11. For both scenarios, call the updateEnableLoginCreateButtonStream() method that you'll create in step 14.
- **12.** Add a new line, and by following the previous steps, enter the password.listen ((password)) listener.
- **13.** Add the loginOrCreate.listen((action) listener, and by using a ternary operator, set the action variable to either  $login()$  or createAccount(), depending on whether the user has chosen to log in or create a new account.

```
void _startListenersIfEmailPasswordAreValid() {
   email.listen((email) {
    email = email; _emailValid = true;
     _updateEnableLoginCreateButtonStream();
   }).onError((error) {
    email = '''; _emailValid = false;
    updateEnableLoqinCreateButtonStream();
   });
  password.listen((password) {
     _password = password;
     _passwordValid = true;
```

```
 _updateEnableLoginCreateButtonStream();
 }).onError((error) {
 password = '''; _passwordValid = false;
   _updateEnableLoginCreateButtonStream();
 });
 loginOrCreate.listen((action) {
 action == 'Login' ? logIn() : createAccount(); });
```
}

14. Add the updateEnableLoginCreateButtonStream() method that checks whether the emailValid and passwordValid variables evaluate to true, and call the enableLogin-CreateButtonChanged.add(true) to add a true value to the sink property. Otherwise, add a false value to the sink property. The results of the value being added to the sink property either enable or disable the login or create account buttons.

```
void _updateEnableLoginCreateButtonStream() {
  if ( emailValid == true && passwordValid == true) {
     enableLoginCreateButtonChanged.add(true);
   }
  else {
    enableLoginCreateButtonChanged.add(false);
   }
}
```
- **15.** Add the Future-String> logIn() async method that is responsible for logging in a user with the email/password credentials.
- **16.** Inside the method, add  $string$  result = '' variable that tracks if the login is successful or fails.
- **17.** Add an if statement checking whether the emailValid and passwordValid variables evaluate to a true value. If the expression evaluates to true, add the await authenticationApi call to the signInWithEmailAndPassword() by passing the \_email and \_password values.
- **18.** By using the dot operator, add the then ((user)) callback that sets the result = 'Success' variable.
- **19.** Add the catchError((error)) callback that sets the result = error variable.
- **20.** Add the return result statement to return a status that the login has been successful or return the login error.
- **21.** Add an else statement to check whether the emailValid and passwordValid variables evaluate to a false value and return 'Email and Password are not valid' since validation failed.

```
Future<String> logIn() async {
 String result = ';
 if(emailValid && passwordValid) {
    await authenticationApi.signInWithEmailAndPassword(email: _email, password: 
_password).then((user) {
      _result = 'Success';
```

```
 }).catchError((error) {
       print('Login error: $error');
       _result = error;
     });
   return result;
  } else {
    return 'Email and Password are not valid';
 }
}
```
**22.** Add the Future-String> createAccount() async method that is responsible for creating a new account and if successful automatically logging in the new user. When a new account is created, it's a good practice to automatically log in the new user.

Follow the previous steps and add the createUserWithEmailAndPassword and signInWithEmail-AndPassword methods.

```
Future<String> createAccount() async {
  String result = ';
  if( emailValid && passwordValid) {
    await authenticationApi.createUserWithEmailAndPassword(email: email, password:
_password).then((user) {
       print('Created user: $user');
       _result = 'Created user: $user';
       authenticationApi.signInWithEmailAndPassword(email: _email, password: 
_password).then((user) {
       }).catchError((error) async {
         print('Login error: $error');
         _result = error;
       });
     }).catchError((error) async {
      print('Creating user error: $error');
     });
     return _result;
   } else {
    return 'Error creating user';
 }
}
```
#### *HOW IT WORKS*

To monitor the login to check for a valid email format and password length, you created the login\_ bloc.dart file containing the LoginBloc class that works with the Validators class. You declared a reference to the AuthenticationApi class to gain access to the Firebase Authentication API. The authenticationApi variable receives the injected AuthenticationService class. To add data to the StreamController's stream property, you used the sink.add() method, and the stream property emits the latest stream events. You added methods that call the Firebase Authentication service to log in or create a new account by using the email/password authentication provider.

#### Adding the HomeBloc

The HomeBloc is responsible for identifying logged-in user credentials and monitoring user authentication login status. When the HomeBloc is instantiated, it starts a StreamController listener that monitors the user's authentication credentials, and when changes occur, the listener updates the credential status by calling a sink.add() method event. If the user is logged in, the sink events send the user uid value, and if the user logs out, the sink events send a null value, meaning no user is logged in.

#### TRY IT OUT Creating the HomeBloc

In this section, continue to edit the journal project. You'll be adding the HomeBloc class to handle calling the Cloud Firestore database service.

- **1.** Create a new Dart file in the blocs folder. Right-click the blocs folder, select New  $\div$  Dart File, enter home\_bloc.dart, and click the OK button to save.
- **2.** Import the async.dart library; import the authentication.dart class, db firestore api .dart class, and journal.dart class; and create the HomeBloc class.

```
import 'dart:async';
import 'package:journal/services/authentication_api.dart';
import 'package:journal/services/db_firestore_api.dart';
import 'package:journal/models/journal.dart';
class HomeBloc {
}
```
3. Inside the HomeBloc class, declare the final DbApi dbApi variable and the final AuthenticationApi authenticationApi variable.

```
final DbApi dbApi;
final AuthenticationApi authenticationApi;
```
**4.** Add the  $_j$ ournalController variable as a string streamController, add the addListJournal (private) variable getter as a List<Journal> Sink, and add the listJournal getter as a List<Journal> Stream.

```
final StreamController<List<Journal>> journalController =
StreamController<List<Journal>>.broadcast();
Sink<List<Journal>> get _addListJournal => _journalController.sink;
Stream<List<Journal>> get listJournal => _journalController.stream;
```
 $5.$  Add the  $_j$ ournalDeleteController variable as a Journal StreamController, and add the deleteJournal variable getter as a Journal Sink. Since this StreamController is responsible for deleting journals, you will not need a list of deleted journals Stream.

```
final StreamController<Journal> journalDeleteController =
StreamController<Journal>.broadcast();
Sink<Journal> get deleteJournal => journalDeleteController.sink;
```
- 6. Add a new line and enter the HomeBloc constructor, taking the this.dbApi and the this.authenticationApi parameters. Note that the injected parameters are, respectively, the DbFirestoreService and AuthenticationService classes.
- **7.** Inside the HomeBloc constructor, call the startListeners() method that you will create in step 9.

```
HomeBloc(this.dbApi , this.authenticationApi) {
  startListeners();
}
```
**8.** Add the dispose() method and call the \_journalController.close() and \_journalDelete-Controller.close() methods to close the StreamController's stream when they are not needed.

```
void dispose() {
   _journalController.close();
   _journalDeleteController.close();
}
```
- **9.** Add the startListeners() method responsible for setting up two listeners to retrieve a list of journals and to delete an individual journal entry.
- **10.** Before you start the listeners, you need to retrieve the currently logged-in user uid. Inside the method, call the authenticationApi.getFirebaseAuth().currentUser() method, and with the dot operator add the then((user)) callback that returns the user.uid value.
- 11. Inside the currentUser() method, call the dbApi.getJournalList() method to get the list of journals filtered by the user's uid from the Cloud Firestore service class.
- **12.** Continue by using the dot operator to call the listen ((journalDocs)) to set up the listener.
- **13.** Inside the listener, call the addListJournal.add(journalDocs) sink to add the list of journals to the journalController stream.
- **14.** Add a new line and enter the journalDeleteController.stream.listen((journal)) listener that returns a journal to be deleted. Inside the listener, call the DbApi class dbApi. deleteJournal(journal) method to delete the journal from the database.

```
void _startListeners() {
   // Retrieve Firestore Journal Records as List<Journal> not DocumentSnapshot
   authenticationApi.getFirebaseAuth().currentUser().then((user) {
     dbApi.getJournalList(user.uid).listen((journalDocs) {
      _addListJournal.add(journalDocs);
     });
     _journalDeleteController.stream.listen((journal) {
       dbApi.deleteJournal(journal);
     });
  });
}
```
#### *HOW IT WORKS*

To identify the logged-in user credentials and to monitor the user authentication login status, you created the home\_bloc.dart file containing the HomeBloc class. You declared a reference to the DbApi class to gain access to the Cloud Firestore database API. You also declared a reference to the AuthenticationApi class to gain access to the Firebase Authentication API. The dbApi variable receives the injected DbFirestoreService class. The authenticationApi variable receives the injected AuthenticationService class. To add data to the StreamController's stream property, you used the sink.add() method, and the stream property emits the latest stream events. You added methods that call the Cloud Firestore service to retrieve a list of filtered journals by the user's uid and to delete individual journal entries.

#### Adding the HomeBlocProvider

The HomeBlocProvider class is responsible for passing the State between widgets and pages by using the InheritedWidget class as a provider. The HomeBlocProvider constructor takes a Key, Widget, and the this.authenticationBloc variable, which is the HomeBloc class.

#### TRY IT OUT | Creating the HomeBlocProvider

In this section, continue to edit the journal project. You'll be adding the HomeBlocProvider class as the provider for the HomeBloc class to retrieve the list of journals and delete individual entries. The Home-Bloc class calls the DbFirestoreService service class Cloud Firestore database API.

- **1.** Create a new Dart file in the blocs folder. Right-click the blocs folder, select New  $\odot$  Dart File, enter home bloc provider.dart, and click the OK button to save.
- **2.** Import the material.dart package and home\_bloc.dart package and create the HomeBlocProvider class that extends the InheritedWidget class.

```
import 'package:flutter/material.dart';
import 'package:journal/blocs/home_bloc.dart';
class HomeBlocProvider extends InheritedWidget {
}
```
3. Inside the HomeBlocProvider class, declare the final HomeBloc homeBloc and the final String uid variables.

```
final HomeBloc homeBloc;
final String uid;
```
- 4. Add the HomeBlocProvider constructor with the const keyword.
- **5.** Add to the constructor the key, child, this.homeBloc, and this.uid parameters.

```
const HomeBlocProvider(
     {Key key, Widget child, this.homeBloc, this.uid})
     : super(key: key, child: child);
```
- 6. Add the HomeBlocProvider of(BuildContext context) method with the static keyword.
- 7. Inside the method, return the HomeBlocProvider by using the inheritFromWidgetOfExactType method that allows children widgets to get the instance of the HomeBlocProvider provider.

```
static HomeBlocProvider of(BuildContext context) {
  return (context.inheritFromWidgetOfExactType(HomeBlocProvider)
       as HomeBlocProvider);
}
```
**8.** Add and override the updateShouldNotify method to check whether the homeBloc does not equal the old HomeBlocProvider homeBloc. If the expression returns true, the framework notifies widgets that hold the inherited data that they need to rebuild. If the expression returns a false value, the framework does not send a notification since there is no need to rebuild widgets.

```
@override
bool updateShouldNotify(HomeBlocProvider old) =>
     homeBloc != old.homeBloc;
```
#### *HOW IT WORKS*

To pass the State between widgets and pages, you created the home\_bloc\_provider.dart file containing the HomeBlocProvider class as the provider for the HomeBloc class. The HomeBlocProvider class constructor takes the key, widget, this.homeBloc, and this.uid parameters. The of() method returns the result of the inheritFromWidgetOfExactType method that allows children widgets to get the instance of the HomeBlocProvider provider. The updateShouldNotify method checks whether the value has changed, and the framework notifies widgets to rebuild.

#### Adding the JournalEditBloc

The JournalEditBloc is responsible for monitoring the journal edit page to either add a new or save an existing entry. When the JournalEditBloc is instantiated, it starts the StreamController's listeners that monitor the date, mood, note, and save button streams.

#### TRY IT OUT Creating the JournalEditBloc

In this section, continue to edit the journal project. You'll be adding the Journal Edit Bloc class to handle the journal entry page date, mood, note, and save button. The JournalEditBloc is also responsible for calling the Cloud Firestore database service to save the entry.

- **1.** Create a new Dart file in the blocs folder. Right-click the blocs folder, select New  $\odot$  Dart File, enter journal\_entry\_bloc.dart, and click the OK button to save.
- 2. Import the async.dart library; import the journal.dart, db\_firestore\_api.dart classes; and create the JournalEditBloc class that accepts the this.add, this.selectedJournal, and this. dbApi parameters. When the add variable is true, a new entry is created, and when the value is false, an existing entry is edited. The selectedJournal parameter contains the Journal class

variables that contain the selected entry values. The this.dbApi receives the injected DbFirestoreService class.

```
import 'dart:async';
import 'package:journal/models/journal.dart';
import 'package:journal/services/db_firestore_api.dart';
JournalEditBloc(this.add, this.selectedJournal, this.dbApi) {
}
```
**3.** Inside the JournalEditBloc class, declare the final DbApi dbApi variable. Add the final bool add variable and the Journal selectedJournal variable.

```
final DbApi dbApi;
final bool add;
Journal selectedJournal;
```
4. Add the dateController variable as a String StreamController, add the dateEditChanged variable getter as a String Sink, and add the dateEdit getter as a String Stream. Note that StreamController is initialized with the broadcast() stream since we'll have multiple listeners.

```
final StreamController<String> _dateController = StreamController<String>
.broadcast();
Sink<String> get dateEditChanged => dateController.sink;
Stream<String> get dateEdit => _dateController.stream;
```
**5.** By following the previous steps, add the additional streamControllers to handle the mood, note, and save journal call to the Cloud Firestore service.

```
final StreamController<String> _moodController = StreamController<String>
.broadcast();
Sink<String> get moodEditChanged => moodController.sink;
Stream<String> get moodEdit => moodController.stream;
final StreamController<String> _noteController = StreamController<String>
.broadcast();
Sink<String> get noteEditChanged => noteController.sink;
Stream<String> get noteEdit => _noteController.stream;
final StreamController<String> saveJournalController = StreamController<String>
.broadcast();
Sink<String> get saveJournalChanged => _saveJournalController.sink;
Stream<String> qet saveJournal => saveJournalController.stream;
```
- **6.** Add a new line and enter the Journal Edit Bloc constructor receiving the injected this.add, this.selectedJournal, and this.dbApi parameters. Note that the injected this.dbApi parameter receives the DbFirestoreService class.
- 7. Inside the Journal Edit Bloc constructor, call the start EditListeners () method that you will create in step 10.

8. By using the dot operator, add the then ((finished)) callback that calls the getJournal() method that you create in step 12, and pass the add and selectedJournal variables.

```
JournalEditBloc(this.add, this.selectedJournal, this.dbApi) {
  startEditListeners().then((finished) => getJournal(add, selectedJournal));
}
```
9. Add the dispose() method and call the \_dateController, \_moodController, \_noteController, and \_saveJournalController close() methods to close the StreamController's stream when they are not needed.

```
void dispose() {
  dateController.close();
   _moodController.close();
 noteController.close();
  saveJournalController.close();
}
```
- **10.** Add the Future<bool> startEditListeners() async method that is responsible for setting up four listeners to monitor the date, mood, note, and save streams.
- 11. Inside each listen() listener, the selectedJournal date, mood, note values are maintained. When the \_saveJournalController listener is called, it checks whether the action == 'Save' and calls the saveJournal() method that you will create in step 10. The last line of the method adds the return true statement signaling that all listeners have been started.

```
Future<bool> startEditListeners() async {
  dateController.stream.listen((date) {
    selectedJournal.date = date;
  });
  _moodController.stream.listen((mood) {
   selectedJournal.mood = mood;
  });
  _noteController.stream.listen((note) {
    selectedJournal.note = note;
  });
  _saveJournalController.stream.listen((action) {
   if (action == 'Save') \{ _saveJournal();
 }
  });
  return true;
}
```
- 12. Add the getJournal method that takes the bool add and Journal journal parameters.
- **13.** Add an if statement to check whether the add value is true, meaning a new entry is going to be created, and set the default values for the selectedJournal variable.
- **14.** Add an else statement to handle editing an existing entry and set the default values from the passed-in existing journal variable.
- **15.** After the <code>if-else</code> statement, notify the <code>streamControllers</code> by adding the date, mood, and note values through each sink.add() method.

```
void _getJournal(bool add, Journal journal) {
   if (add) {
    selectedJournal = Journal();
     selectedJournal.date = DateTime.now().toString();
     selectedJournal.mood = 'Very Satisfied';
     selectedJournal.note = '';
     selectedJournal.uid = journal.uid;
   } else {
     selectedJournal.date = journal.date;
     selectedJournal.mood = journal.mood;
     selectedJournal.note = journal.note;
 }
   dateEditChanged.add(selectedJournal.date);
   moodEditChanged.add(selectedJournal.mood);
   noteEditChanged.add(selectedJournal.note);
}
```
- **16.** Add the saveJournal() method to create a Journal journal variable that holds the entry values.
- 17. Call the DateTime.parse() constructor to convert the date to the ISO 8601 standard.
- **18.** Add a ternary operator to check whether the add variable equals true and call the dbApi .addJournal(journal) method to create a new journal entry. Otherwise, call the dbApi .updateJournal(journal) method to update the current entry.

```
void _saveJournal() {
  Journal journal = Journal(
     documentID: selectedJournal.documentID,
    date: DateTime.parse(selectedJournal.date).toIso8601String(),
     mood: selectedJournal.mood,
    note: selectedJournal.note,
    uid: selectedJournal.uid,
  );
   add ? dbApi.addJournal(journal) : dbApi.updateJournal(journal);
}
```
#### *HOW IT WORKS*

To monitor the journal edit page to add a new entry or save an existing entry, you created the journal\_ edit\_bloc.dart file containing the JournalEditBloc class. You declared a reference to the DbApi class to gain access to the Cloud Firestore database API. The dbApi variable receives the injected DbFirestoreService class. To add data to the StreamController's stream property, you used the sink. add() method, and the stream property emits the latest stream events. You added methods that call the Cloud Firestore service to create a new entry or save an existing entry.

#### Adding the JournalEditBlocProvider

The JournalEditBlocProvider class is responsible for passing the State between widgets and pages by using the InheritedWidget class as a provider. The JournalEditBlocProvider constructor takes a Key, Widget, and this.journalEditBloc variables. Note that the this.journalEditBloc variable is the JournalEditBloc class.

#### **TRY IT OUT** Creating the JournalEditBlocProvider

In this section, continue to edit the journal project. You'll be adding the JournalEditBlocProvider class as the provider for the JournalEditBloc class to add or edit individual entries. The JournalEdit-Bloc class calls the DbFirestoreService service class Cloud Firestore database API.

- **1.** Create a new Dart file in the blocs folder. Right-click the blocs folder, select New  $\div$  Dart File, enter journal edit bloc provider.dart, and click the OK button to save.
- 2. Import the material.dart package, the journal\_edit\_bloc.dart package, and the journal. dart class, and create the JournalEditBlocProvider class that extends the InheritedWidget class.

```
import 'package:flutter/material.dart';
import 'package:journal/blocs/journal_edit_bloc.dart';
class JournalEditBlocProvider extends InheritedWidget {
}
```
**3.** Inside the JournalEditBlocProvider class, declare the final JournalEditBloc journalEdit-Bloc, final bool add, and final Journal journal variables.

final JournalEditBloc journalEditBloc;

- 4. Add the JournalEditBlocProvider constructor with the const keyword.
- **5.** Add to the constructor the key, child, this. journalEditBloc, this.add, and this.journal parameters.

```
const JournalEditBlocProvider(
     {Key key, Widget child, this.journalEditBloc})
     : super(key: key, child: child);
```
- 6. Add the JournalEditBlocProvider of (BuildContext context) method with the static keyword.
- 7. Inside the method, return the JournalEditBlocProvider by using the inheritFromWidgetOf-ExactType method that allows children widgets to get the instance of the JournalEditBlocProvider provider.

```
static JournalEditBlocProvider of(BuildContext context) {
   return (context.inheritFromWidgetOfExactType(JournalEditBlocProvider) as 
JournalEditBlocProvider);
}
```
8. Add and override the updateShouldNotify method to check whether the journalEditBloc does not equal the old JournalEditBlocProvider journalEditBloc. If the expression returns true, the framework notifies widgets that hold the inherited data that they need to rebuild.

```
@override
bool updateShouldNotify(JournalEditBlocProvider old) => false;
```
#### *HOW IT WORKS*

To pass the State between widgets and pages, you created the journal\_edit\_bloc\_provider.dart file containing the JournalEditBlocProvider class as the provider for the JournalEditBloc class. The JournalEditBlocProvider class constructor takes the key, widget, and this.journalEditBloc parameters. The of() method returns the result of the inheritFromWidgetOfExactType method that allows children widgets to get the instance of the JournalEditBlocProvider provider. The update-ShouldNotify method checks whether the value has changed, and the framework notifies widgets to rebuild.

### SUMMARY

In this chapter, you implemented the client app's app-wide and local-state management. You learned how to implement the BLoC pattern to separate business logic from the UI pages. You created an abstract class to define the authentication interface and the authentication service class to implement the abstract class. By using the abstract class, you can impose implementation and design constraints. You used the abstract class with the BLoC class to inject at runtime the appropriate platform-dependent class, resulting in the BLoC class being platform-agnostic.

You implemented an InheritedWidget class as a provider to pass State between widgets and pages. You used the of() method to access reference to the provider. You created the Journal model class to structure the individual journal records and used the fromDoc() method to convert and map a Cloud Firestore database document to an individual Journal entry. You created service classes to manage sending and receiving the service API calls. You created the AuthenticationService class implementing the AuthenticationApi abstract class to access the Firebase Authentication API. You created the DbFirestoreService class implementing the DbApi abstract class to access the Cloud Firestore database API.

You implemented the BLoC pattern to maximize separation of the UI widgets and the business logic components. You learned that the pattern exposes sinks to input data and exposes streams to output data. You learned how to inject the platform-aware service classes to the BLoC's constructor, making the BLoC classes platform independent. By separating the business logic from the UI, it does not matter if you are using Flutter for the mobile apps, AngularDart for web apps, or any other platform. You implemented the StreamController to send data, done events, and errors on the stream property. You implemented the Sink class to add data with the sink property and the Stream class to send data with the stream property of the StreamController.

In the next chapter, you'll learn how to implement reactive pages to communicate with the BLoCs. You'll modify the main page to implement the app-wide state management by using the authentication BLoC provider. You'll create the login page and implement the BLoC to validate the email and password, log in, and create a new user account. You'll modify the home page to implement the database BLoC and use the ListView.separated constructor. You'll create the journal edit entry page and implement the BLoC to create and update existing entries.

# ▸ WHAT YOU LEARNED IN THIS CHAPTER

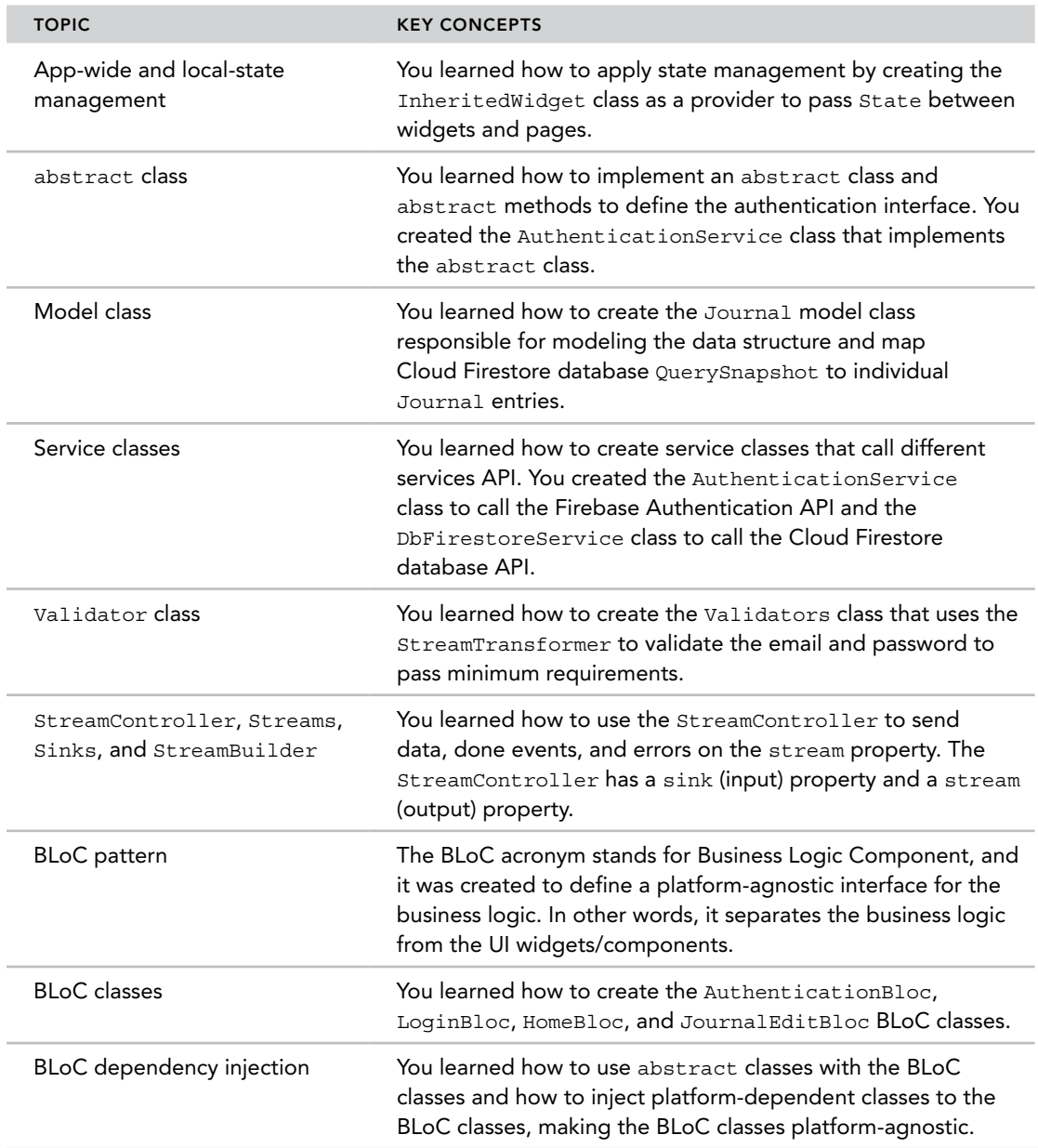

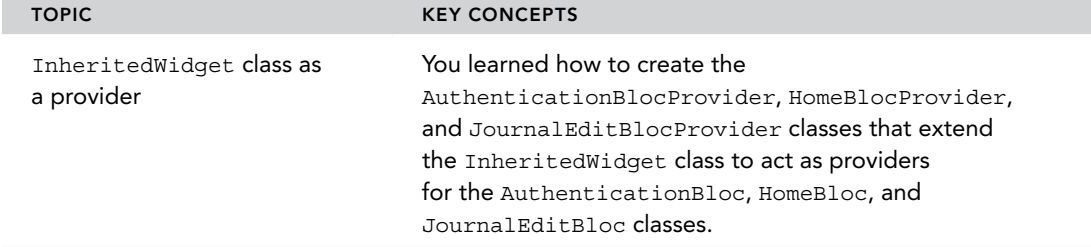

# **16**

# Adding BLoCs to Firestore Client App Pages

#### WHAT YOU WILL LEARN IN THIS CHAPTER

- ➤ How to pass app-wide state management between pages
- ➤ How to apply local-state management in the widget tree
- ➤ How to apply the InheritedWidget as a provider to pass state between widgets and pages
- ➤ How to use dependency injection to inject service classes to the BLoC classes to achieve platform independence
- ➤ How to apply the LoginBloc class to the Login page
- ➤ How to apply the AuthenticationBloc class to manage user credentials for app-wide state management
- ➤ How to apply the HomeBloc class to the home page to list, add, and delete journal entries
- ➤ How to apply the JournalEditBloc to the journal edit page to add or modify an existing entry
- ➤ How to build reactive widgets by implementing the StreamBuilder widget
- ➤ How to use the ListView.separated constructor to build a list of journal entries with a divider line by using the Divider () widget
- How to use the Dismissible widget to swipe and delete an entry
- ➤ How to use the Dismissible widget confirmDismiss property to prompt a delete confirmation dialog
- ➤ How to use the DropdownButton() widget to present a list of moods with the title, color, and icon rotation
- ➤ How to apply the MoodIcons class to retrieve the mood title, color, rotation, and icon
- $\blacktriangleright$  How to apply the Matrix4 rotateZ() method to rotate icons according to the mood in conjunction with the MoodIcons class
- ➤ How to apply the FormatDates class to format dates

In this chapter, you'll continue to edit and complete the mood journaling app you've worked on in Chapters 14 and 15. For your convenience, you can use the ch15\_final\_journal project as your starting point and make sure you add your GoogleService-Info.plist file to the Xcode project and the google-services.json file to the Android project that you downloaded in Chapter 14 from your Firebase console.

You'll learn how to apply the BLoC, service, provider, model, and utility classes to the UI widget pages. The benefit of using the BLoC pattern allows for separation of the UI widgets from the business logic. You'll learn how to use dependency injection to inject service classes into the BLoC classes. By using dependency injection, the BLoCs remain platform-agnostic.

You'll also learn how to apply app-wide state management by implementing the Authentication-BlocProvider class to the main page. You'll learn how to pass state between pages and the widget tree by implementing the HomeBlocProvider and JournalEditBlocProvider classes. You'll learn how to create a Login page that implements the LoginBloc class to validate emails, passwords, and user credentials. You'll modify the home page and learn how to implement the HomeBloc class to handle the journal entries list and add and delete individual entries. You'll learn how to create the journal edit page that implements the JournalEditBloc class to add, modify, and save existing entries.

# ADDING THE LOGIN PAGE

The Login page contains a TextField for entering the email address and a TextField for entering the password by obscuring the characters for privacy. You'll also add a button to log in the user and a button to create a new user account. You'll learn how to implement the LoginBloc class by using the StreamBuilder widget. You'll learn how to use dependency injection to inject the AuthenticationService() class to the LoginBloc class constructor, resulting in the LoginBloc being platform-agnostic. See Figure 16.1 for an idea of how the final Login page will look.

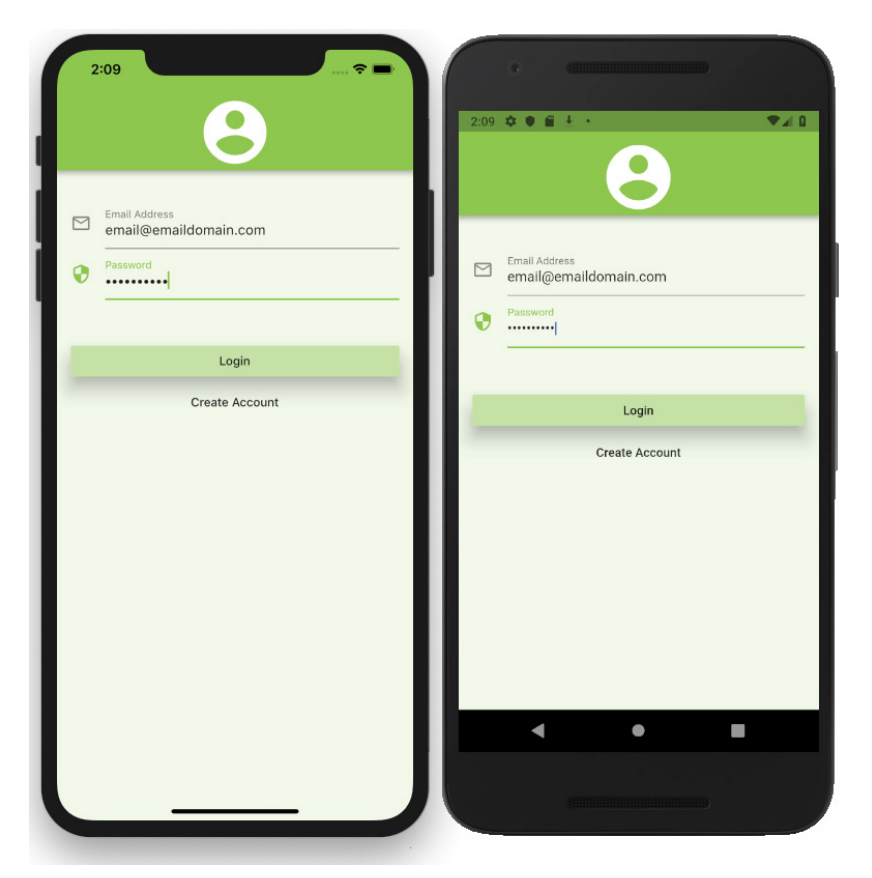

FIGURE 16.1: Final Login page

# **TRY IT OUT** Creating the Login Page

In this section, you'll continue to edit the journal project. You'll be adding the LoginBloc class to handle the validation of the email and password values. You'll use the LoginBloc class to log in the user or create a new user account and log in with the new authentication credentials.

- 1. Create a new Dart file in the pages folder. Right-click the pages folder, select New  $\Leftrightarrow$  Dart File, enter login.dart, and click the OK button to save.
- 2. Import the material.dart, login bloc.dart, and authentication.dart classes. Add a new line and create the Login class that extends a StatefulWidget.

```
 import 'package:flutter/material.dart';
 import 'package:journal/blocs/login_bloc.dart';
 import 'package:journal/services/authentication.dart';
```

```
 class Login extends StatefulWidget {
      @override
     LoginState createState() => LoginState();
 }
    class _LoginState extends State<Login> {
      @override
      Widget build(BuildContext context) {
        return Container();
 }
 }
```
- **3.** Modify the LoginState class and add the private LoginBloc loginBloc variable.
- **4.** Override the initstate() and initialize the loginBloc variable with the LoginBloc(AuthenticationService()) class by injecting the AuthenticationService() in the constructor.

Note that the reason you initialized the loginBloc variable from the init state () and not the didChangeDependencies() is because the LoginBloc does not need a provider (InheritedWidget).

```
class LoginState extends State<Login> {
      LoginBloc _loginBloc;
      @override
      void initState() {
        super.initState();
         _loginBloc = LoginBloc(AuthenticationService());
 }
      @override
      Widget build(BuildContext context) {
        return Container();
 }
    }
```
**5.** Override the dispose() method and dispose the loginBloc variable. The LoginBloc class's dispose() method is called and closes all of the StreamControllers.

```
 @override
 void dispose() {
   _loginBloc.dispose();
   super.dispose();
 }
```
- **6.** In the Widget build() method, replace the Container() with the UI widgets Scaffold and AppBar and for the body property add a SafeArea() and SingleChildScrollView() with the child property as a Column(). Set the Column crossAxisAlignment property to stretch.
- 7. For the AppBar bottom property, add a PreferredSize widget with the child property set to the Icons.account\_circle and set the size property to 88.0 pixels and the color property to Colors.white.

```
 @override
 Widget build(BuildContext context) {
   return Scaffold(
     appBar: AppBar(
```
```
 bottom: PreferredSize(
         child: Icon(
            Icons.account_circle,
           size: 88.0,
           color: Colors.white,
         ),
         preferredSize: Size.fromHeight(40.0)),
     ),
   ),
   body: SafeArea(
     child: SingleChildScrollView(
       padding: EdgeInsets.all(16.0, 32.0, 16.0, 16.0),
       child: Column(
         crossAxisAlignment: CrossAxisAlignment.stretch,
         children: <Widget>[
         ],
       ),
     ),
   ),
 );
```
}

**8.** Add to the Column children property two StreamBuilder widgets. The first StreamBuilder handles the email TextField and sets the stream property to the \_loginBloc.email stream. Add to the builder property the TextField widget, and for the InputDecoration errorText property set it to the snapshot.error. The onChanged property calls the \_loginBloc .emailChanged.add sink that passes the current email address.

Add the second StreamBuilder by following the previous steps to handle the password TextField. Add a SizedBox with the height property set to 48.0 pixels and add a call to the buildLoginAndCreateButtons() method that you will create in step 9.

```
 Column(
   crossAxisAlignment: CrossAxisAlignment.stretch,
   children: <Widget>[
     StreamBuilder(
       stream: _loginBloc.email,
       builder: (BuildContext context, AsyncSnapshot snapshot) => TextField(
             keyboardType: TextInputType.emailAddress,
             decoration: InputDecoration(
                 labelText: 'Email Address',
                 icon: Icon(Icons.mail_outline),
                 errorText: snapshot.error),
             onChanged: _loginBloc.emailChanged.add,
           ),
     ),
     StreamBuilder(
       stream: _loginBloc.password,
       builder: (BuildContext context, AsyncSnapshot snapshot) =>
           TextField(
             obscureText: true,
             decoration: InputDecoration(
                 labelText: 'Password',
```

```
 icon: Icon(Icons.security),
                       errorText: snapshot.error),
                  onChanged: _loginBloc.passwordChanged.add,
 ),
         ),
         SizedBox(height: 48.0),
         _buildLoginAndCreateButtons(),
       ],
     ),
                           Email Address
                       \trianglerightemail@emaildomain.com
                           Password
                           ..........
```
9. Add a new line after the Widget build(BuildContext context) method and add the \_build-LoginAndCreateButtons() that returns a Widget. Add the StreamBuilder to handle which set of buttons is active, for example Login button and then Create Account, or in reverse order. The StreamBuilder checks whether the snapshot.data == 'Login' and calls the \_buttonsLogin() method; otherwise, it calls the \_buttonsCreateAccount() method. You will create each method, respectively, in steps 10 and 11.

```
Widget buildLoginAndCreateButtons() {
      return StreamBuilder(
        initialData: 'Login',
        stream: _loginBloc.loginOrCreateButton,
        builder: ((BuildContext context, AsyncSnapshot snapshot) {
         if (snapshot.data == 'Login') \{return buttonsLogin();
          } else if (snapshot.data == 'Create Account') {
           return buttonsCreateAccount();
 }
        }),
      );
 }
```
**10.** Add the buttonsLogin() method that handles returning the button's combination with Login first and Create Account second. Since the Login button is the default, add the RaisedButton widget, and for the Create Account button add the FlatButton widget.

```
Column buttonsLogin() {
   return Column(
     crossAxisAlignment: CrossAxisAlignment.stretch,
     children: <Widget>[
       StreamBuilder(
         initialData: false,
        stream: loginBloc.enableLoginCreateButton,
```

```
 builder: (BuildContext context, AsyncSnapshot snapshot) =>
              RaisedButton(
                elevation: 16.0,
                child: Text('Login'),
                color: Colors.lightGreen.shade200,
                disabledColor: Colors.grey.shade100,
                onPressed: snapshot.data
                    ? () => _loginBloc.loginOrCreateChanged.add('Login')
                    : null,
             ),
       ),
       FlatButton(
         child: Text('Create Account'),
         onPressed: () {
           _loginBloc.loginOrCreateButtonChanged.add('Create Account');
         },
      ),
     ],
  );
 }
                                    Login
                                 Create Account
```
11. Add the \_buttonsCreateAccount () method that handles returning the button's combination with Create Account first and Login second. Since the Create Account button is the default, add the RaisedButton widget, and for the Login button add the FlatButton widget.

```
 Column _buttonsCreateAccount() {
   return Column(
     crossAxisAlignment: CrossAxisAlignment.stretch,
     children: <Widget>[
       StreamBuilder(
         initialData: false,
        stream: loginBloc.enableLoginCreateButton,
         builder: (BuildContext context, AsyncSnapshot snapshot) =>
             RaisedButton(
               elevation: 16.0,
               child: Text('Create Account'),
               color: Colors.lightGreen.shade200,
               disabledColor: Colors.grey.shade100,
               onPressed: snapshot.data
                   ? () =>
                        _loginBloc.loginOrCreateChanged.add('Create Account')
                    : null,
             ),
       ),
```

```
 FlatButton(
             child: Text('Login'),
             onPressed: () {
                _loginBloc.loginOrCreateButtonChanged.add('Login');
 },
           ),
        ],
      );
     }
                                    Create Account
                                        Login
```
### *HOW IT WORKS*

The login.dart file contains the Login class that extends a StatefulWidget to handle logging in a user or creating a new user account. You instantiate the LoginBloc class by injecting the AuthenticationService() class by overriding the initState() method. Note that the reason you initialized the \_loginBloc variable from the initState() and not the didChangeDependencies() is because the LoginBloc does not need a provider (InheritedWidget). You closed the LoginBloc Stream-Controllers listeners by overriding the dispose() method and calling the \_loginBloc.dispose() method. It's good practice to close the StreamController listeners when they aren't needed.

The StreamBuilder widget is used to monitor the email and password values. You used the TextField widget's onChanged property to call the loginBloc.emailChanged.add sink and the loginBloc. passwordChanged.add sink to send the values to the LoginBloc Validators class to validate that the minimum formatting requirements are met. You learned in Chapter 15's "Adding the Validators Class" section how the StreamTransformer transforms a Stream that is used to validate and process values inside a Stream.

The StreamBuilder widget is used to listen to the \_loginBloc.loginOrCreateButton stream to toggle showing Login or Create Account as the default button.

# MODIFYING THE MAIN PAGE

The main page is the control center responsible for monitoring app-wide state management. You'll learn how to implement the AuthenticationBlocProvider class as the main provider to the AuthenticationBloc class. You'll learn how to implement the HomeBlocProvider class as the provider to the HomeBloc class with the child property as the Home class and also to hold the state for the user uid. You'll learn how to apply the StreamBuilder widget to monitor the user's authentication status. When the user logs in, the widget directs the user to the home page, and when the user logs out, it directs the user to the Login page. See Figure 16.2 for the main page BLoC flow.

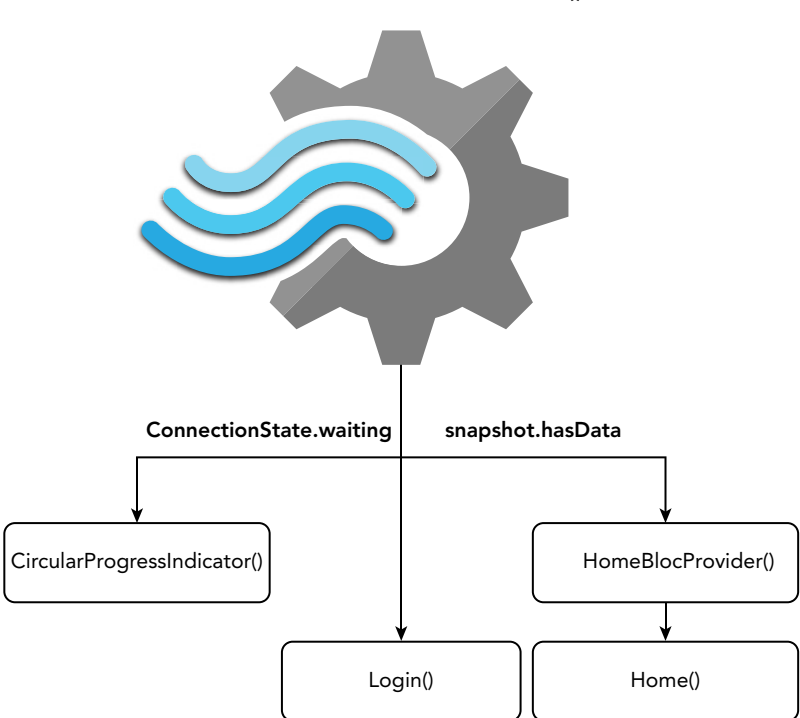

### AuthenticationBlocProvider()

FIGURE 16.2: Main page BLoC flow

### TRY IT OUT Modifying the Main Page

In this section, you'll continue to edit the journal project. You'll be modifying the main.dart file to handle app-wide state management by using the StreamBuilder and BLoCs.

**1.** Open the main.dart file and add the following packages and classes:

```
 import 'package:flutter/material.dart';
 import 'package:journal/blocs/authentication_bloc.dart';
 import 'package:journal/blocs/authentication_bloc_provider.dart';
 import 'package:journal/blocs/home_bloc.dart';
 import 'package:journal/blocs/home_bloc_provider.dart';
 import 'package:journal/services/authentication.dart';
 import 'package:journal/services/db_firestore.dart';
 import 'package:journal/pages/home.dart';
 import 'package:journal/pages/login.dart';
```
**2.** Inside the Widget build() method, add the final \_authenticationService variable initialized by the AuthenticationService().

```
 @override
 Widget build(BuildContext context) {
  final AuthenticationService _authenticationService = AuthenticationService();
```
3. Add the final \_authenticationBloc variable initialized by the AuthenticationBloc() and inject the \_authenticationService dependency. The AuthenticationBloc class remains platform-agnostic by using dependency injection of the AuthenticationService() class.

```
 final AuthenticationBloc _authenticationBloc = AuthenticationBloc
(_authenticationService);
```
4. Refactor the MaterialApp() widget to a method by placing the mouse over the word MaterialApp and right-clicking. Then select Refactor ➪ Extract ➪ Method ➪ Method.

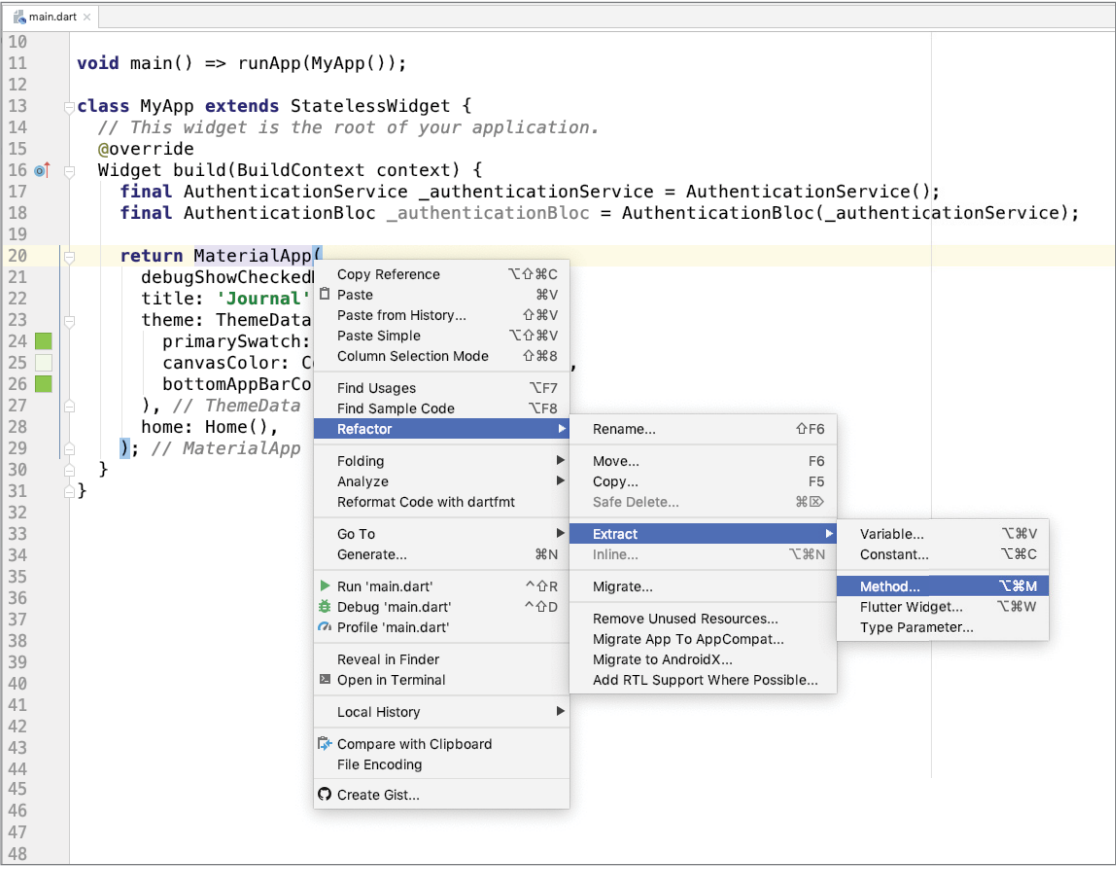

5. In the Extract Method dialog, enter **\_buildMaterialApp** for the method name and click the Refactor button.

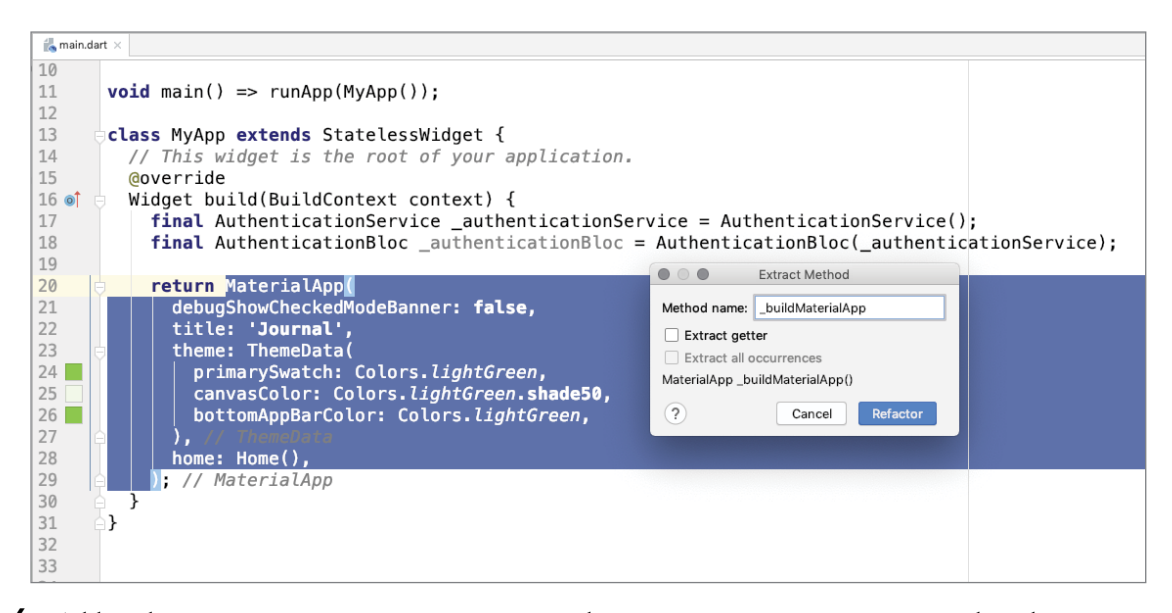

**6.** Add to the buildMaterialApp() constructor the Widget homePage parameter. When this method is called, the page widget is passed to the homePage parameter, for example, the Login() or Home() class page. Change the home property to the homePage widget.

```
MaterialApp buildMaterialApp(Widget homePage) {
       return MaterialApp(
         debugShowCheckedModeBanner: false,
         title: 'Security Inherited',
         theme: ThemeData(
           primarySwatch: Colors.lightGreen,
           canvasColor: Colors.lightGreen.shade50,
           bottomAppBarColor: Colors.lightGreen,
         ),
         home: homePage,
       );
 }
```
- **7.** Go back to the Widget build method and replace the return buildMaterialApp() call with the AuthenticationBlocProvider() class.
- 8. For the authenticationBloc property, pass the authenticationBloc variable, and for the child property, pass the StreamBuilder() widget.

```
 return AuthenticationBlocProvider(
   authenticationBloc: _authenticationBloc,
   child: StreamBuilder(),
 );
```
- 9. Set the StreamBuilder() widget's initialData property to a null value, meaning no user is logged in. Set the stream property to the \_authenticationBloc.user stream.
- **10.** While the snapshot connection status is waiting, it's good practice to show a progress indicator. Otherwise, the user thinks the app stopped working. Inside the builder property, add an if statement checking that snapshot.connectionState == ConnectionState.waiting and return a Container widget with the color property set to Colors.lightGreen and the child property to the CircularProgressIndicator() widget.
- **11.** When the user logs in with the correct credentials, you need to navigate to the Home () class page. Add an else if statement checking whether the snapshot.hasData equals true and add the return HomeBlocProvider() class.
- **12.** Set the HomeBlocProvider() class's homeBloc property to the HomeBloc(DbFirestoreService(), \_authenticationService) class; note that you are injecting the Flutter platform service classes.
- **13.** For the child property, call the \_buildMaterialApp(Home()) method to navigate to the Home() class page.
- **14.** Add the last else statement and add the return \_buildMaterialApp(Login()) method to navigate to the Login() class page.

```
 StreamBuilder(
      initialData: null,
     stream: authenticationBloc.user,
      builder: (BuildContext context, AsyncSnapshot snapshot) {
         if (snapshot.connectionState == ConnectionState.waiting) {
           return Container(
            color: Colors.lightGreen,
            child: CircularProgressIndicator(),
          );
         } else if (snapshot.hasData) {
          return HomeBlocProvider(
           homeBloc: HomeBloc(DbFirestoreService(), _authenticationService),
            uid: snapshot.data,
           child: buildMaterialApp(Home()),
          );
         } else {
         return buildMaterialApp(Login());
 }
      },
    ),
```
#### *HOW IT WORKS*

You edited the main.dart file that contains the MyApp class that extends a StatelessWidget to handle app-wide authentication state management. The root of the MyApp class is the Authentication-BlocProvider class with the child property set to the StreamBuilder widget. This StreamBuilder widget monitors the \_authenticationBloc.user stream, and the builder rebuilds every time the user's authentication status changes and navigates the user to the appropriate login or home page.

# MODIFYING THE HOME PAGE

The home page is responsible for showing a list of journal entries filtered by the logged-in user uid and the ability to add, modify, and delete individual entries. In this section, you'll learn how to implement the AuthenticationBlocProvider as the provider for the AuthenticationBloc class. You'll learn how to implement the HomeBlocProvider class as the provider for the HomeBloc class. You'll learn how to apply the StreamBuilder widget to build the journal entries list by calling the ListView .separated constructor. The Dismissible widget is used to swipe on an item to delete the entry. You'll learn how to use the Dismissible widget confirmDismiss property to prompt the user with a delete confirmation dialog. You'll learn how to call the MoodIcons class to color and rotate icons according to the selected mood. You'll learn how to call the FormatDates class to format dates.

Note that I purposely didn't inject the MoodIcons and FormatDates classes into the HomeBloc and EditJournalBLoc classes to show that you can decide not to include certain utility classes in the BLoC. If you were to include them in these BLoCs, you would duplicate the MoodIcons and Format-Dates methods into two different BLoCs. In Chapter 15's "Implementing the BLoC Pattern" section, you learned in the UI design guidelines to create a BLoC for each complex enough component. Another option is to create a MoodAndDatesBloc class to handle the MoodIcons and FormatDates classes (as abstract classes) and use the MoodAndDatesBloc class in both the home and edit entry pages. See Figure 16.3 for an idea of how the final home page will look.

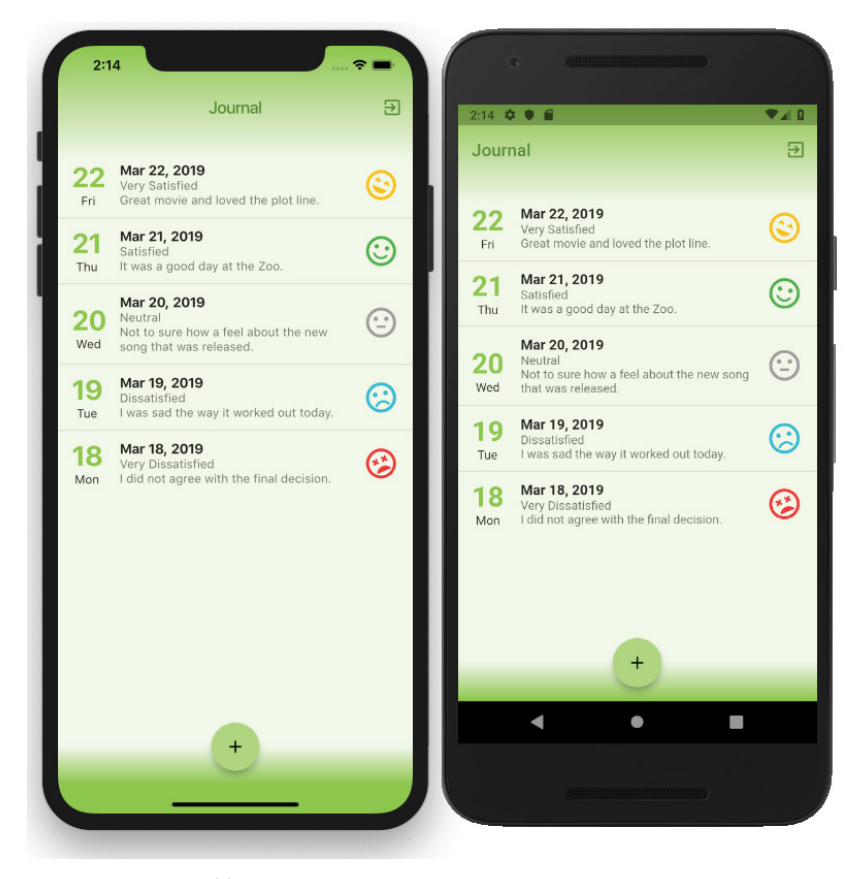

FIGURE 16.3: Final home page

### TRY IT OUT Modifying the Home Page

In this section, you'll continue to edit the journal project. You'll be modifying the home.dart file to handle listing the journal entries, as well as adding, modifying, and deleting them. You'll use the MoodIcons class to retrieve the correct mood title, color, rotation, and icon. You'll use the FormatDates class to format dates.

**1.** Open the home.dart file and add the following packages and classes:

```
 import 'package:flutter/material.dart';
 import 'package:journal/blocs/authentication_bloc.dart';
 import 'package:journal/blocs/authentication_bloc_provider.dart';
 import 'package:journal/blocs/home_bloc.dart';
 import 'package:journal/blocs/home_bloc_provider.dart';
 import 'package:journal/blocs/journal_edit_bloc.dart';
 import 'package:journal/blocs/journal_edit_bloc_provider.dart';
 import 'package:journal/classes/format_dates.dart';
 import 'package:journal/classes/mood_icons.dart';
 import 'package:journal/models/journal.dart';
 import 'package:journal/pages/edit_entry.dart';
 import 'package:journal/services/db_firestore.dart';
```
**2.** Modify the Homestate class and add the private authenticationBloc, homeBloc, uid, \_moodIcons, and \_formatDates variables. Override the initState() and initialize the \_login-Bloc variable with the LoginBloc(AuthenticationService()) class by injecting the AuthenticationService() in the constructor.

```
 AuthenticationBloc _authenticationBloc;
 HomeBloc _homeBloc;
String uid;
MoodIcons moodIcons = MoodIcons();
FormatDates formatDates = FormatDates();
```
**3.** Override the didChangeDependencies () method and initialize the variables from the provider classes. Note that the InheritedWidget classes need to be accessed from the didChangeDependencies () method and not the init $\text{state}$  () method. Note that the uid variable state is initialized from the HomeBlocProvider, and the value is passed to the Journal class for adding journal entries.

```
 @override
     void didChangeDependencies() {
        super.didChangeDependencies();
      authenticationBloc = AuthenticationBlocProvider.of(context).
authenticationBloc;
      homeBloc = HomeBlocProvider.of(context).homeBloc;
       _uid = HomeBlocProvider.of(context).uid;
 }
```
4. Override the dispose () method and dispose the homeBloc variable. The HomeBloc class dispose() method is called and closes all of the StreamControllers.

```
 @override
 void dispose() {
  homeBloc.dispose();
```

```
 super.dispose();
 }
```
- **5.** Add the  $adOcEditJournal()$  method receiving the add and journal named parameters.
- **6.** Inside the method add the Navigator, push() method that navigates to the EditEntry() page as a child property of the JournalEditBlocProvider class.
- **7.** For the journal Edit Bloc property, inject the Journal Edit Bloc class with the add, journal, and DbFirestoreService() class.
- 8. Add the fullscreenDialog property and set it to true.

Note that you input values to the BLoC through sinks, but for this case, it makes sense to avoid adding unnecessary StreamContollers and listeners since it doesn't require the user to input this data. Instead, you pass the add and journal variables through the JournalEditBloc() constructor.

```
 // Add or Edit Journal Entry and call the Show Entry Dialog
    void _addOrEditJournal({bool add, Journal journal}) {
      Navigator.push(
        context,
        MaterialPageRoute(
             builder: (BuildContext context) => JournalEditBlocProvider(
               journalEditBloc: JournalEditBloc(add, journal, DbFirestoreService()),
               child: EditEntry(),
             ),
             fullscreenDialog: true
        ),
      );
 }
```
**9.** Add the confirmDeleteJournal() method that returns the showDialog() method. The dialog shows a delete confirmation warning giving the user a choice to delete the entry or cancel.

```
 // Confirm Deleting a Journal Entry
Future<bool> confirmDeleteJournal() async {
   return await showDialog(
     context: context,
     barrierDismissible: false,
     builder: (BuildContext context) {
       return AlertDialog(
         title: Text("Delete Journal"),
         content: Text("Are you sure you would like to Delete?"),
         actions: <Widget>[
           FlatButton(
             child: Text('CANCEL'),
             onPressed: () {
               Navigator.pop(context, false);
             },
          \lambda.
           FlatButton(
             child: Text('DELETE', style: TextStyle(color: Colors.red),),
             onPressed: () {
```
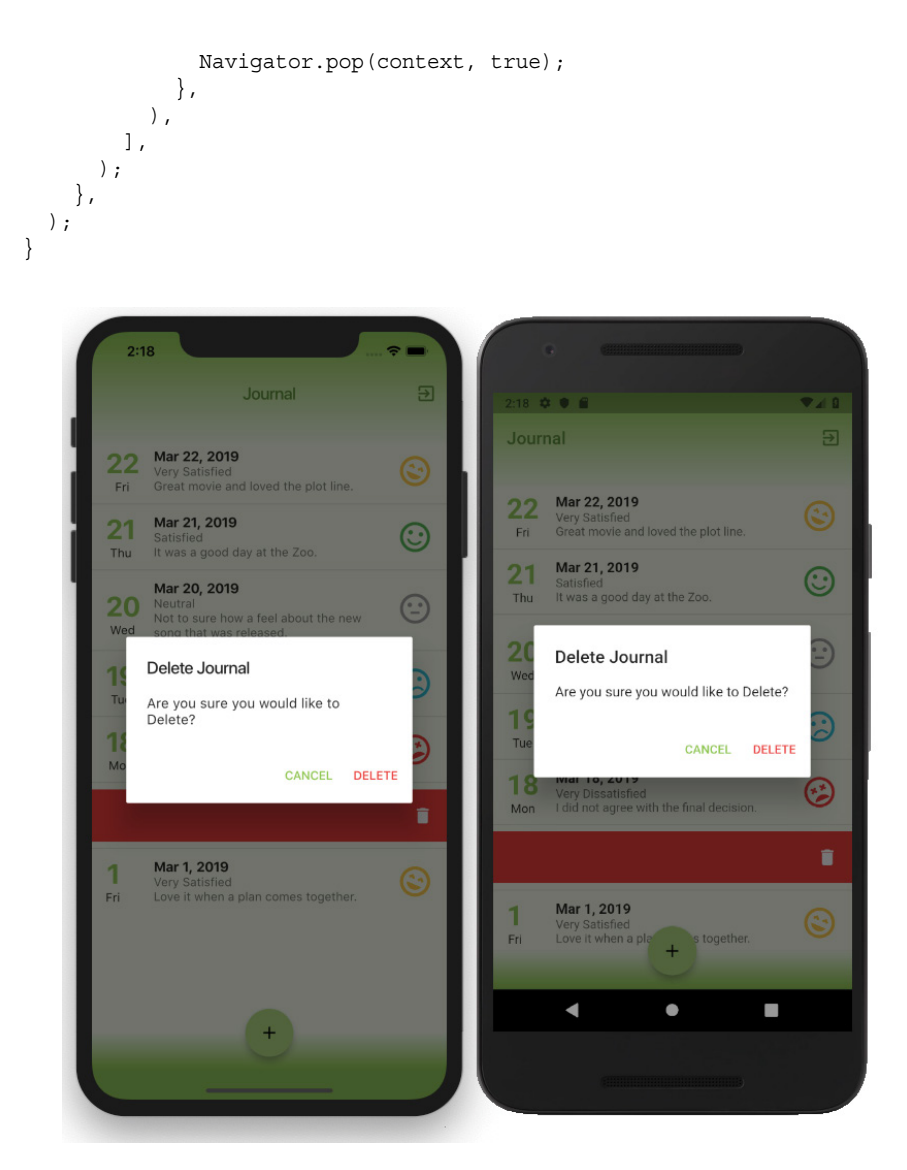

10. Modify the AppBar actions property and replace the TODO comment with the call to the authenticationBloc.logoutUser.add(true) sink. The AuthenticationBloc receives the sink value to log out the user, and the main page (containing the app-wide state management) automatically navigates the user to the Login page.

```
 actions: <Widget>[
   IconButton(
    icon: Icon(Icons.exit to app, color: Colors.lightGreen.shade800,),
     onPressed: () {
       _authenticationBloc.logoutUser.add(true);
     },
  ),
 ],
```
- **11.** Edit the body property and replace the Container() widget with the StreamBuilder widget, and set the stream property to the \_homeBloc.listJournal stream.
- **12.** Inside the builder property, add an if statement to check for ConnectionState.waiting and return a Center() widget with the child property set to the CircularProgressIndicator() widget.
- **13.** Add an else if statement that checks for snapshot.hasData, and return the call to the \_build-ListViewSeparated(snapshot) method passing the snapshot variable. You'll create the \_buildListViewSeparated() method in step 17.
- **14.** Add an else statement and return a Center () widget with the child property set to a Container() widget.
- **15.** Add a Text widget to the Container() child property with the message 'Add Journals.'

```
 body: StreamBuilder(
     stream: homeBloc.listJournal,
      builder: ((BuildContext context, AsyncSnapshot snapshot) {
         if (snapshot.connectionState == ConnectionState.waiting) {
           return Center(
             child: CircularProgressIndicator(),
           );
         } else if (snapshot.hasData) {
         return buildListViewSeparated(snapshot);
         } else {
          return Center(
             child: Container(
               child: Text('Add Journals.'),
            ),
          );
 }
      }),
    ),
```
**16.** Modify the FloatingActionButton onPressed property and replace the TODO comment with the call to the \_addOrEditJournal (add: true, journal: Journal (uid: \_uid)) method.

```
 floatingActionButton: FloatingActionButton(
   //...
   onPressed: () async {
    _addOrEditJournal(add: true, journal: Journal(uid: uid));
   },
 ),
```
- $\bf 17.$  After the Widget build (BuildContext context) method, add the \_buildListViewSeparated ( AsyncSnapshot snapshot) method.
- **18.** Return and call the ListView.separated() constructor with the itemCount property set to the snapshot.data.length, meaning the journal's item count.
- **19.** For the itemBuilder property, add the titleData variable and set the value by calling the \_formatDates.dateFormatShortMonthDayYear method by passing the snapshot date value.
- **20.** Add the subtitle variable and set the value by concatenating the snapshot mood and note values.
- 21. Add the separatorBuilder property and return a Divider () widget with the color property set to Colors.grey.

```
Widget buildListViewSeparated(AsyncSnapshot snapshot) {
      return ListView.separated(
         itemCount: snapshot.data.length,
         itemBuilder: (BuildContext context, int index) {
          String titleDate = formatDates.dateFormatShortMonthDayYear(snapshot
.data[index].date);
         String subtitle = snapshot.data[index].mood + "\ln" + snapshot
.data[index].note;
          return Dismissible();
         },
         separatorBuilder: (BuildContext context, int index) {
          return Divider(
             color: Colors.grey,
          );
        },
      );
    }
```
22. Add to the Dismissible() widget the key property set to the snapshot documentID by using the  $Key() class. The Key() class creates a unique identifier for a widget to make sure the correct$ journal entry is deleted.

```
 return Dismissible(
  key: Key(snapshot.data[index].documentID),
```
23. Set the background property to a Container () widget with the icon set to Icons.delete. Follow the same steps for the secondaryBackground property. When the user swipes on a row to delete the entry, the red background is shown with the delete icons notifying the user that they are about to delete a journal entry.

```
 background: Container(
   color: Colors.red,
   alignment: Alignment.centerLeft,
   padding: EdgeInsets.only(left: 16.0),
   child: Icon(
     Icons.delete,
     color: Colors.white,
   ),
 ),
 secondaryBackground: Container(
   color: Colors.red,
   alignment: Alignment.centerRight,
   padding: EdgeInsets.only(right: 16.0),
   child: Icon(
     Icons.delete,
     color: Colors.white,
   ),
 ),
```
**24.** Set the child property to the ListTile() widget with the leading property set to the Column() widget. Add to the children property two Text widgets that call the \_formatDates class. The leading property shows the day and day of the week of the journal entry.

```
 child: ListTile(
   leading: Column(
     children: <Widget>[
       Text(_formatDates.dateFormatDayNumber(snapshot.data[index].date),
         style: TextStyle(
             fontWeight: FontWeight.bold,
             fontSize: 32.0,
             color: Colors.lightGreen),
       ),
      Text(formatDates.dateFormatShortDayName(snapshot.data[index].date)),
     ],
   ),
```
- **25.** Set the trailing property to the Transform() widget with the Matrix4 rotateZ() method.
- **26.** Pass the mood icon rotation to the rotatez() method by calling the MoodIcons class's moodIcons.getMoodRotation method. For the happiest mood, the icon is rotated toward the left, and for the saddest mood the icon is rotated toward the right.

```
 trailing: Transform(
          transform: Matrix4.identity()..rotateZ( moodIcons
.getMoodRotation(snapshot.data[index].mood)),
           alignment: Alignment.center,
           child: Icon(_moodIcons.getMoodIcon(snapshot.data[index].mood), color: 
_moodIcons.getMoodColor(snapshot.data[index].mood), size: 42.0,),
        ),
```
- 27. Set the title property to the Text widget showing the titleDate variable.
- **28.** Set the subtitle property to the Text widget showing the subtitle variable.
- **29.** For the onTap property, call the addOrEditJournal method and pass a false value for the add property and the snapshot.data[index] value for the journal property. The onTap property handles the user tapping a journal entry and calls the addOrEditJournal () method to edit the entry.

```
 title: Text(
     _titleDate,
     style: TextStyle(fontWeight: FontWeight.bold),
   ),
   subtitle: Text(_subtitle),
  onTap: () \{ _addOrEditJournal(
      add: false,
       journal: snapshot.data[index],
    );
   },
 ),
```
**30.** For the confirmDismiss property, add a call to the \_confirmDeleteJournal() method showing a dialog to confirm deleting the journal entry.

**31.** Add the if statement to check that the confirm Delete variable value is true and call the homeBloc.deleteJournal.add(snapshot.data[index]) sink to signal the HomeBloc class to delete the journal entry.

```
 confirmDismiss: (direction) async {
       bool confirmDelete = await confirmDeleteJournal();
        if (confirmDelete) {
         homeBloc.deleteJournal.add(snapshot.data[index]);
 }
      },
    );
```
#### *HOW IT WORKS*

You edited the home.dart file to contain the Home class that extends a StatefulWidget to handle showing a list of journal entries with the ability to add, modify, and delete individual records. You accessed the AuthenticationBlocProvider and HomeBlocProvider classes by using the provider's of() method from the didChangeDependencies method to receive the state from the main page. You implemented the AuthenticationBloc and the HomeBloc classes by using the StreamBuilder widget to monitor authentication and entry changes. You implemented the StreamBuilder widget to monitor the homeBloc.listJournal stream, and the builder rebuilds every time a journal entry changes.

The addOrEditJournal() method handles adding or modifying a journal entry. The constructor takes the add and journal named parameters to aid if you are adding or modifying an entry. To show the edit entry page, you call the Navigator.push() method by passing the JournalEditBlocProvider and inject the received parameters to the JournalEditBloc class.

The \_buildListViewSeparated(snapshot) method uses the ListView.separated() constructor to build the list of journal entries. The itemBuilder returns a Dismissible() widget that handles deleting journal entries by swiping left or right on the entry. The Dismissible() child property uses the List-Tile() to format each journal entry in the ListView. The separatorBuilder returns the Divider() widget to show a gray divider line between journal entries.

# ADDING THE EDIT JOURNAL PAGE

The edit journal page is responsible for adding and editing a journal entry. In this section, you'll learn how to create the journal edit page that implements the JournalEditBlocProvider as the provider for the JournalEditBloc class. You'll learn to use the StreamBuilder widget with the date, mood, note, and Cancel and Save buttons. You'll implement the showTimePicker() function to present the user with a calendar to choose a date. You'll learn how to use the DropdownButton() widget to present the user with a list of selectable moods with the icon, color, description, and mood icon rotation. You'll use the Matrix4 rotateZ() method to implement the mood icon rotation. You'll use the TextEditingController() constructor with the note TextField() widget. You'll learn how to call the MoodIcons class to color and rotate icons in the DropdownButton DropdownMenuItem selection list. You'll learn how to call the FormatDates class to format the selected date. See Figure 16.4 for the look of the final edit journal page.

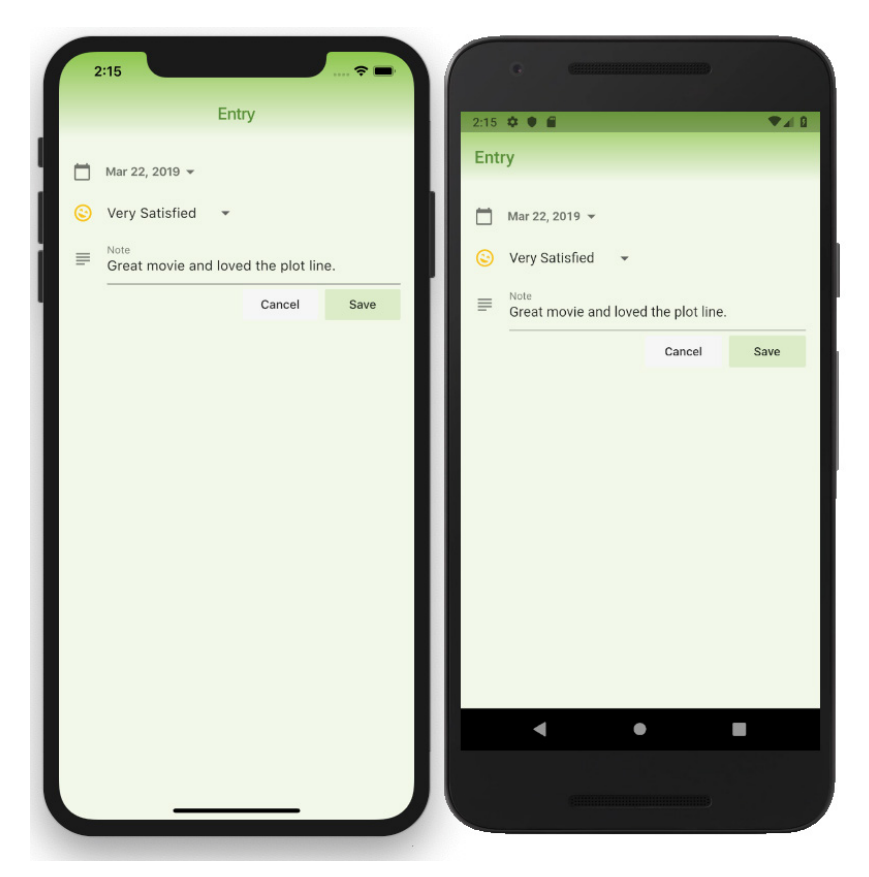

FIGURE 16.4: Final edit journal page

## TRY IT OUT Creating the Edit Journal Page

In this section, you'll continue to edit the journal project. You'll be adding the JournalEditBloc class to create or modify and save an existing entry.

- **1.** Create a new Dart file in the pages folder. Right-click the pages folder, select New  $\div$  Dart File, enter edit entry.dart, and click the OK button to save.
- 2. Import the material.dart, journal\_edit\_bloc.dart, journal\_edit\_bloc\_provider.dart, format dates.dart, and mood icons.dart classes. Add a new line and create the EditEntry class that extends a StatefulWidget.

```
 import 'package:flutter/material.dart';
 import 'package:journal/blocs/journal_edit_bloc.dart';
 import 'package:journal/blocs/journal_edit_bloc_provider.dart';
 import 'package:journal/classes/format_dates.dart';
 import 'package:journal/classes/mood_icons.dart';
```

```
 class EditEntry extends StatefulWidget {
      @override
     EditEntryState createState() => EditEntryState();
 }
    class _EditEntryState extends State<EditEntry> {
      @override
      Widget build(BuildContext context) {
        return Container();
 }
 }
```
**3.** Modify the EditEntryState class and add the JournalEditBloc  $j$ ournalEditBloc, FormatDates formatDates, MoodIcons moodIcons, and TextEditingController \_noteController private variables.

The note field uses the TextField widget, which requires the noteController to access and modify the values.

```
class EditEntryState extends State<EditEntry> {
      JournalEditBloc _journalEditBloc;
     FormatDates formatDates;
     MoodIcons moodIcons;
     TextEditingController noteController;
      @override
      Widget build(BuildContext context) {
        return Container();
 }
 }
```
4. Override the initState(), and let's initialize the variables \_formatDates, \_moodIcons, and \_noteController. Make sure you add the super.initState().

```
 @override
    void initState() {
      super.initState();
     formatDates = FormatDates();
      _moodIcons = MoodIcons();
     noteController = TextEditingController();
     noteController.text = ''; }
```
**5.** Override the didChangeDependencies () method and initialize the \_journalEditBloc variable from the JournalEditBlocProvider class. Note that the InheritedWidget classes need to be accessed from the didChangeDependencies() method and not the initState() method.

```
 @override
    void didChangeDependencies() {
       super.didChangeDependencies();
       _journalEditBloc = JournalEditBlocProvider.of(context).journalEditBloc;
 }
```
**6.** Override the dispose () method and dispose of the \_noteController and \_journalEditBloc variables. The JournalEditBloc class's dispose() method is called and closes all of the StreamControllers.

```
 @override
 dispose() {
   _noteController.dispose();
   _journalEditBloc.dispose();
   super.dispose();
 }
```
- 7. Add the \_selectDate(DateTime selectedDate) async method that returns a Future<DateTime>. This method is responsible for calling the Flutter built-in showDatePicker() that presents the user with a pop-up dialog displaying a Material Design calendar to choose dates.
- **8.** Add the <code>DateTime \_initialDate</code> variable and initialize it with the <code>selectedDate</code> variable passed in the constructor.
- 9. Add a final DateTime \_pickedDate (date user picks from the calendar) variable and initialize it by calling the await showDatePicker() constructor. Pass the context, initialDate, firstDate, and lastDate properties. Note that for the firstDate, you use today's date and subtract 365 days, and for the lastDate, you add 365 days, which tells the calendar selectable date ranges.
- **10.** Add an if statement that checks that the  $p$ ickedDate variable (the date user picked from the calendar) does not equal null, meaning the user tapped the calendar Cancel button. If the user did pick a date, then modify the selectedDate variable by using the DateTime() constructor and pass the \_pickedDate year, month, and day.
- 11. For the time, pass the \_initialDate hour, minute, second, millisecond, and microsecond. Note that since you are changing only the date and not the time, you use the original's created date time.
- **12.** Add a return statement to send back the selectedDate.

```
 // Date Picker
Future<String> selectDate(String selectedDate) async {
   DateTime _initialDate = DateTime.parse(selectedDate);
  final DateTime    pickedDate = await showDatePicker(
     context: context,
     initialDate: _initialDate,
    firstDate: DateTime.now().subtract(Duration(days: 365)),
     lastDate: DateTime.now().add(Duration(days: 365)),
   );
   if (_pickedDate != null) {
     selectedDate = DateTime(
         _pickedDate.year,
         _pickedDate.month,
         _pickedDate.day,
         _initialDate.hour,
         _initialDate.minute,
```

```
 _initialDate.second,
            _initialDate.millisecond,
           initialDate.microsecond).toString();
 }
      return selectedDate;
 }
```
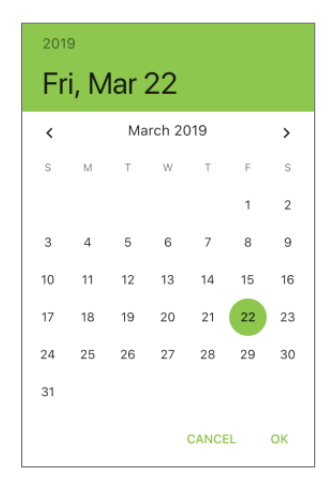

13. Add the addOrUpdateJournal() method that calls the \_journalEditBloc.saveJournal-Changed.add('Save') sink to save journal entry. The JournalEditBloc receives this request and calls the Cloud Firestore database API.

```
 void _addOrUpdateJournal() {
   _journalEditBloc.saveJournalChanged.add('Save');
   Navigator.pop(context);
 }
```
- 14. In the Widget build() method, replace the Container() with the UI widgets Scaffold and AppBar, and for the body property add a SafeArea() and SingleChildScrollView() with the child property as a Column().
- 15. Set the Column crossAxisAlignment property to start.
- **16.** Modify the AppBar title property's Text widget to Entry, and set the TextStyle color property to Colors.lightGreen.shade800.
- 17. Set the automaticallyImplyLeading property to a false value to remove the default navigation icon to navigate back to the previous page. You want the user to only dismiss this page by tapping the Cancel or Save button.
- **18.** To customize the AppBar background color with a gradient, remove the AppBar widget shadow by setting the elevation property to 0.0.
- 19. To increase the AppBar's height, set the bottom property to a PreferredSize widget with the child property as a Container widget and the preferredSize property to Size.from-Height(32.0).
- **20.** Set the flexible Space property to a Container widget with the decoration property to a BoxDecoration widget.
- 21. Set the BoxDecoration gradient property to a LinearGradient with the colors property set to a list of [Colors.lightGreen, Colors.lightGreen.shade50].
- 22. Set the begin property to Alignment.topCenter and the end property to Alignment.bottom-Center. The LinearGradient effect draws the AppBar color from a lightGreen and gradually fades to a lightGreen.shade50 color.

```
 @override
    Widget build(BuildContext context) {
       return Scaffold(
         appBar: AppBar(
           title: Text('Entry', style: TextStyle(color: Colors.lightGreen
.shade800),),
           automaticallyImplyLeading: false,
           elevation: 0.0,
           flexibleSpace: Container(
             decoration: BoxDecoration(
               gradient: LinearGradient(
                  colors: [Colors.lightGreen, Colors.lightGreen.shade50],
                 begin: Alignment.topCenter,
                 end: Alignment.bottomCenter,
               ),
             ),
           ),
         ),
         body: SafeArea(
           minimum: EdgeInsets.all(16.0),
           child: SingleChildScrollView(
             child: Column(
               crossAxisAlignment: CrossAxisAlignment.start,
               children: <Widget>[
\qquad \qquad \Box ),
          ),
         ),
      );
     }11:29Journal
```
#### *HOW IT WORKS*

You created the edit entry.dart file that contains the EditEntry class that extends a Stateful-Widget to add or edit a journal entry. You implemented the JournalEditBlocProvider to receive state from the home page by using the provider's  $of()$  method from the didChangeDependencies method. The JournalEditBloc class is responsible for adding, editing, and saving journal entries. You used dependency injection by passing add, journal, and the DbFirestoreService() service to the JournalEditBloc class. You implemented the showDatePicker() to select dates with a calendar and implemented the DropdownButton() widget to select a list of moods and used the Matrix4 rotateZ() method to rotate mood icons. You used the MoodIcons utility class with the DropdownButton DropdownMenuItem selection list. The FormatDates utility class formats the selected date. To give the AppBar a color gradient effect, you used the BoxDecoration widget to customize the gradient property with the LinearGradient class.

The following exercise continues to edit the entry page to add individual StreamBuilder widgets to handle each entry field and actions.

### TRY IT OUT Adding the StreamBuilders to the Edit Journal Page

In this section, you'll continue to edit the edit\_entry.dart file. You'll be adding the StreamBuilder widgets to handle the date, mood, note, and Cancel and Save buttons.

- 1. Continue editing the Column created in step 13 from the previous exercise. Add to the Column children the StreamBuilder() widget with the stream property set to  $\bar{j}$ ournalEditBloc. dateEdit stream. This StreamBuilder() widget is responsible for handling the date field.
- **2.** Add to the builder property the if statement to check whether the snapshot does not have data by using the !snapshot.hasData expression. Inside the if statement, return a Container(), meaning an empty space since the data has not arrived yet.

```
 if (!snapshot.hasData) {
      return Container();
 }
```
- 3. Add a new line and return the FlatButton widget that is used to show the formatted selected date, and when the user taps the button, it presents the calendar.
- **4.** Set the FlatButton padding property to EdgeInsets.all(0.0) to remove padding for better aesthetics and add to the child property a Row() widget.

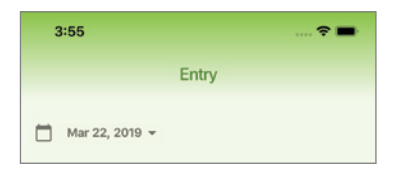

- **5.** Add to the Row children property the Icons.calendar\_day Icon with a size of 22.0 and color property to Colors.black54.
- **6.** Add a SizedBox with the width property set to 16.0 to add a spacer.
- 7. Add a Text widget and format the \_selectedDate with the DateFormat.yMMMEd() constructor. Add the Icons.arrow drop down Icon with the color property set to Colors.black54.
- **8.** Add the onPressed() callback and mark it async since calling the calendar is a Future event.
- **9.** Add to the onPressed() the FocusScope.of().requestFocus() method call to dismiss the keyboard if any of the TextField widgets have focus. This step is optional, but I wanted to show you how it's accomplished.

```
 FocusScope.of(context).requestFocus(FocusNode());
```
- **10.** Add a DateTime pickerDate variable initialized by calling the await \_selectDate(\_selectedDate) Future method, which is why you add the await keyword. You added this method in step 7 in the "Creating the Edit Journal Page" exercise.
- 11. Add the call to the journalEditBloc.dateEditChanged.add(\_pickerDate) sink that passes to the JournalEditBloc the selected \_pickerDate variable.

```
String pictureDate = await selectDate(snapshot.data);
 _journalEditBloc.dateEditChanged.add(_pickerDate);
```
The following is the full FlatButton widget code:

```
 StreamBuilder(
       stream: _journalEditBloc.dateEdit,
       builder: (BuildContext context, AsyncSnapshot snapshot) {
         if (!snapshot.hasData) {
           return Container();
 }
         return FlatButton(
           padding: EdgeInsets.all(0.0),
           child: Row(
             children: <Widget>[
               Icon(
                 Icons.calendar_today,
                 size: 22.0,
                 color: Colors.black54,
               ),
               SizedBox(width: 16.0,),
              Text( formatDates.dateFormatShortMonthDayYear(snapshot.data),
                 style: TextStyle(
                     color: Colors.black54,
                     fontWeight: FontWeight.bold),
               ),
               Icon(
                 Icons.arrow_drop_down,
                 color: Colors.black54,
               ),
             ],
           ),
```

```
 onPressed: () async {
         FocusScope.of(context).requestFocus(FocusNode());
        String pickerDate = await selectDate(snapshot.data);
         _journalEditBloc.dateEditChanged.add(_pickerDate);
       },
     );
  },
\lambda.
```
**12.** Add a new line and add the streamBuilder() widget with the stream property set to journal-EditBloc.moodEdit stream. This StreamBuilder() widget is responsible for handling the mood field.

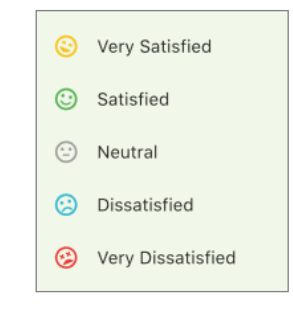

```
 StreamBuilder(
  stream: journalEditBloc.moodEdit,
```
**13.** Add to the builder property the if statement to check whether the snapshot does not have data by using the !snapshot.hasData expression. Inside the if statement return a Container().

```
 builder: (BuildContext context, AsyncSnapshot snapshot) {
        if (!snapshot.hasData) {
          return Container();
 }
```
14. Add a new line and return the DropdownButtonHideUnderline widget with the child property set to the DropdownButton<MoodIcons> widget declaring the type as the MoodIcons class.

```
 return DropdownButtonHideUnderline(
  child: DropdownButton<MoodIcons>(
```
**15.** Add the value property and call the \_moodIcons.getMoodIconsList() method by using the indexWhere method to search by the icon.title value. The value returned is the mood icon's index position in the list.

```
value: moodIcons.getMoodIconsList() [
   _moodIcons
   .getMoodIconsList()
   .indexWhere((icon) => icon.title == snapshot.data)
 ],
```
16. Add the onChanged property and call the journalEditBloc.moodEditChanged.add(selected. title) sink by passing the selected.title value. This event occurs when the user selects a mood from the DropdownButton widget.

```
 onChanged: (selected) {
  _journalEditBloc.moodEditChanged.add(selected.title);
 },
```
- 17. This section creates the pop-up list to choose a mood. Add the items property by calling the \_moodIcons.getMoodIconsList(), and by using the dot operator, call the map() method that receives the selected mood icon.
- **18.** Add a new line, return the DropdownMenuItem<MoodIcons> widget, and set the value property to the selected variable.
- **19.** For the child property, add a Row with the children property set to the Transform() widget, SizedBox, and the Text widget.
- **20.** Follow the steps from the home page's step 22 to set up the Matrix4 rotateZ() method.
- **21.** At the end of this method, make sure you add the call to the  $\text{toList}$  () by using the dot operator.

```
 items: _moodIcons.getMoodIconsList().map((MoodIcons selected) {
              return DropdownMenuItem<MoodIcons>(
                value: selected,
                child: Row(
                  children: <Widget>[
                    Transform(
                      transform: Matrix4.identity()..rotateZ(
                          _moodIcons.getMoodRotation(selected.title)),
                      alignment: Alignment.center,
                      child: Icon(
                        _moodIcons.getMoodIcon(selected.title),
                       color: moodIcons.getMoodColor(selected.title)),
 ),
                    SizedBox(width: 16.0,),
                    Text(selected.title)
 ],
\,), \, );
            }).toList(),
          ),
        );
      }
    ),
```
The following is the full DropdownButton widget code:

```
 StreamBuilder(
  stream: journalEditBloc.moodEdit,
   builder: (BuildContext context, AsyncSnapshot snapshot) {
     if (!snapshot.hasData) {
       return Container();
     }
     return DropdownButtonHideUnderline(
       child: DropdownButton<MoodIcons>(
         value: _moodIcons.getMoodIconsList()[
           _moodIcons
           .getMoodIconsList()
```

```
 .indexWhere((icon) => icon.title == snapshot.data)
            ],
            onChanged: (selected) {
              _journalEditBloc.moodEditChanged.add(selected.title);
 },
            items: _moodIcons.getMoodIconsList().map((MoodIcons selected) {
              return DropdownMenuItem<MoodIcons>(
                value: selected,
                child: Row(
                  children: <Widget>[
                    Transform(
                      transform: Matrix4.identity()..rotateZ(
                          _moodIcons.getMoodRotation(selected.title)),
                      alignment: Alignment.center,
                      child: Icon(
                         _moodIcons.getMoodIcon(selected.title),
                       color: moodIcons.getMoodColor(selected.title)),
), \overline{\phantom{a}} SizedBox(width: 16.0,),
                    Text(selected.title)
 ],
\,), \, );
            }).toList(),
          ),
        );
      }
    ),
```
- 22. Add a new line and add the streamBuilder () widget with the stream property set to \_journalEditBloc.noteEdit stream. This StreamBuilder() widget is responsible for handling the note field.
- 23. Add to the builder property the if statement to check whether the snapshot does not have data by using the !snapshot.hasData expression.
- 24. Inside the if statement, return a Container().

```
 if (!snapshot.hasData) {
      return Container();
 }
```
- **25.** When you use a Text Field and the StreamBuilder as the user types their note, the cursor keeps bouncing to the beginning of the  $TextField$ . To fix this, add the noteController. value to be equal to the noteController.value.copyWith(text: snapshot.data) method. The bouncing cursor happens because every time a character is typed the sink updates the stream and the StreamBuilder retrieves the new value and repopulates the TextField.
- **26.** Add a new line, return the TextField widget, and set the controller property to the \_note-Controller.
- 27. Add the maxLines property and set it to the null value, making the TextField auto-expand to multiple lines as needed, making it a great UX feature.

**28.** Add the onChanged property and call the journalEditBloc.noteEditChanged.add(note) sink by passing the note value. This event occurs when the user types in the TextField widget.

```
 StreamBuilder(
      stream: journalEditBloc.noteEdit,
       builder: (BuildContext context, AsyncSnapshot snapshot) {
         if (!snapshot.hasData) {
           return Container();
 }
         // Use the copyWith to make sure when you edit TextField the cursor does 
not bounce to the first character
         _noteController.value = _noteController.value.copyWith(text: 
snapshot.data);
         return TextField(
          controller: noteController,
           textInputAction: TextInputAction.newline,
           textCapitalization: TextCapitalization.sentences,
           decoration: InputDecoration(
             labelText: 'Note',
             icon: Icon(Icons.subject),
           ),
           maxLines: null,
           onChanged: (note) => _journalEditBloc.noteEditChanged.add(note),
         );
       },
    \lambda.
```
- **29.** Add a new line, add a Row() widget, and set the mainAxisAlignment property to MainAxisAlignment.end. This Row() is responsible for right-aligning the Cancel and Save buttons on the form.
- **30.** Add to the children property the FlatButton widget and set the child to the Text widget with the 'Cancel' value. For the onPressed property, call the Navigator.pop(context) method to close the page without saving.
- **31.** Add a SizedBox(width: 8.0) to separate the next FlatButton widget.
- **32.** Add a second FlatButton widget and set the child to the Text widget with the 'Save' value.
- 33. For the onPressed property, call the \_addOrUpdateJournal () method to save the journal entry.

```
 Row(
   mainAxisAlignment: MainAxisAlignment.end,
   children: <Widget>[
     FlatButton(
       child: Text('Cancel'),
       color: Colors.grey.shade100,
       onPressed: () {
         Navigator.pop(context);
       },
     ),
     SizedBox(width: 8.0),
     FlatButton(
       child: Text('Save'),
       color: Colors.lightGreen.shade100,
```

```
 onPressed: () {
          _addOrUpdateJournal();
        },
     ),
   ],
 ),
```
### *HOW IT WORKS*

You created the edit entry.dart file that contains the EditEntry class that extends a Stateful-Widget to handle adding and editing journal entries. The JournalEditBlocProvider is used to receive state from the home page. You implemented the JournalEditBloc class without using a provider to add or edit and save journal entries. The StreamBuilder widget monitors the \_journalEditBloc.dateEdit stream, journalEditBloc.moodEdit stream, journalEditBloc.noteEdit stream, and each builder rebuild every time a value changes.

The showTimePicker() function presents the user with a calendar, and the DropdownButton() widget presents the user with a list of selectable moods. The Matrix4 rotateZ() method is used to implement the mood icon rotation. The TextEditingController() constructor handles the note TextField() widget. The MoodIcons class is responsible for coloring and rotating icons in the DropdownButton DropdownMenuItem selection list. The FormatDates class formats the selected date. You created a custom color gradient effect for the AppBar widget by using the LinearGradient class.

# SUMMARY

In this chapter, you completed the journal app that you started in Chapter 14. You applied the BLoC pattern to separate the UI widgets from the business logic. You implemented BLoC classes, BLoC providers, service classes, utility classes, model classes, and app-wide and local-state management. You passed app-wide state management between pages and local-state management in the widget tree by using providers (InheritedWidget) and BLoCs. You used dependency injection to inject service classes into the BLoC classes. You learned that the benefit of using dependency injection keeps the BLoC classes platform-agnostic, giving the ability to share BLoC classes between different platforms like Flutter, AngularDart, or others.

You applied app-wide state management by implementing the AuthenticationBlocProvider and AuthenticationBloc classes to the app's main page. You used the StreamBuilder widget to monitor the authenticationBloc.user stream for user credential changes. When the user credential changes, the StreamBuilder builder rebuilds and appropriately navigates the user to the login or home page.

You applied the LoginBloc class to validate the user's credentials and email and password requirements. You overrided the initState() method to initialize the \_loginBloc variable with the LoginBloc class by injecting the AuthenticationService() class without using a provider. Note that the reason you initialized the loginBloc variable from the init State() and not the didChangeDependencies() is because the LoginBloc does not need a provider (InheritedWidget). You used the StreamBuilder widget with the TextField widget to validate email and password values. The TextField widget's onChanged property calls the \_loginBloc.emailChanged.add sink and the loginBloc.passwordChanged.add sink to send the values to the LoginBloc Validators class. You used the StreamBuilder widget to listen to the \_loginBloc.loginOrCreateButton stream to toggle Login or Create Account as the default button.

You applied the HomeBloc class to build a list of journal entries filtered by the user uid with the ability to add, modify, and delete entries. You accessed the AuthenticationBlocProvider and HomeBlocProvider classes by using the provider's of () method from the didChangeDependencies method. You used the StreamBuilder widget by calling the ListView.separated constructor to build the journal entries list. You used the Dismissible widget's confirmDismiss property to prompt the user with the delete confirmation dialog. You called the MoodIcons utility class to format mood icons and the FormatDates class to format dates.

You accessed the JournalEditBlocProvider class by using the provider's of () method from the didChangeDependencies method. You applied the JournalEditBloc class to add, edit, and save journal entries. You used the StreamBuilder widget to handle the date, mood, note, and Cancel and Save buttons. You implemented the showTimePicker() function to show a calendar and to use the DropdownButton() widget to present the user with a list of selectable moods. You used the Matrix4 rotateZ() method to rotate the mood icon according to mood. You used the MoodIcons class with the DropdownButton DropdownMenuItem to present the mood selection list. You used the Format-Dates class to format the selected date.

# ▸ WHAT YOU LEARNED IN THIS CHAPTER

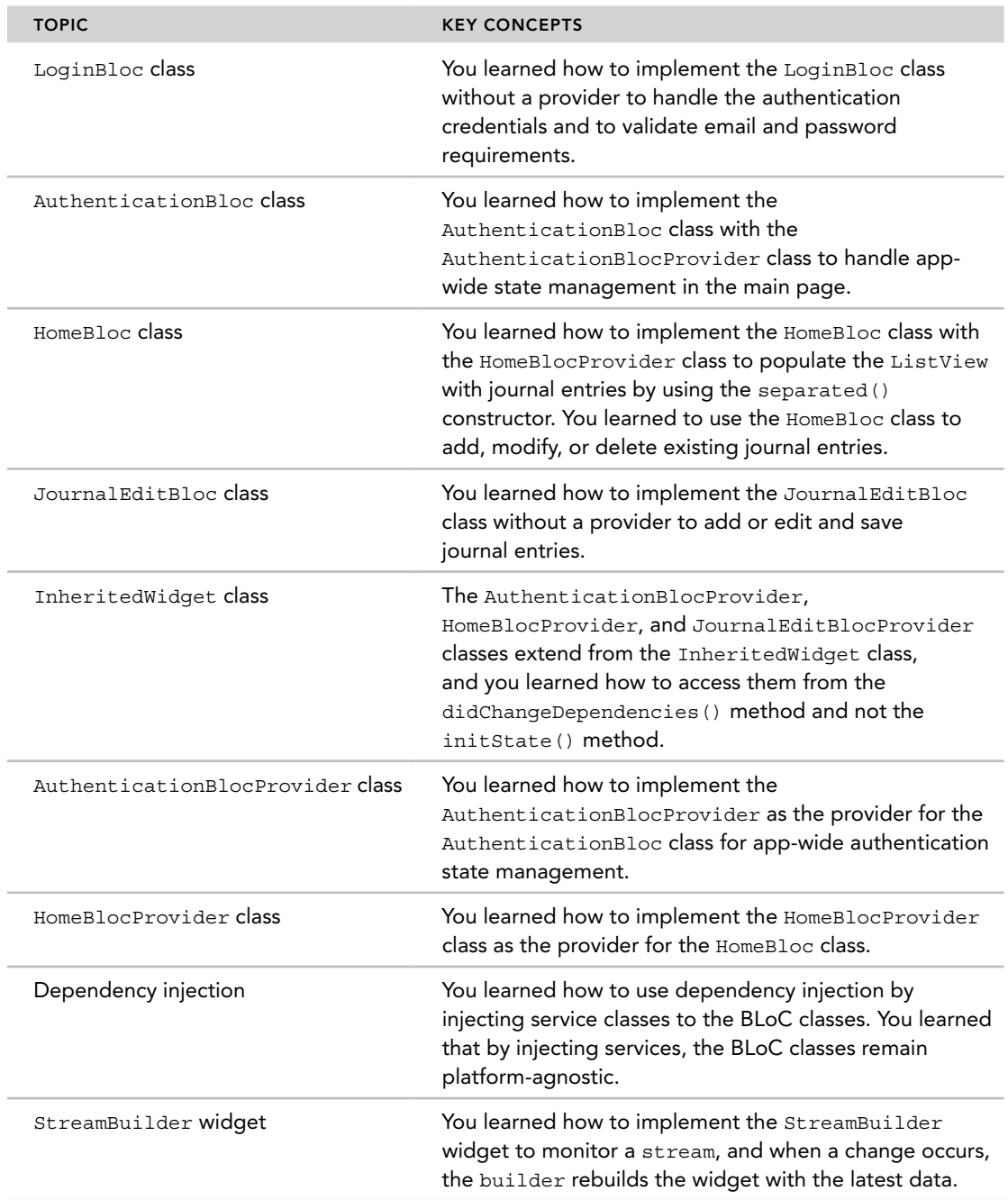

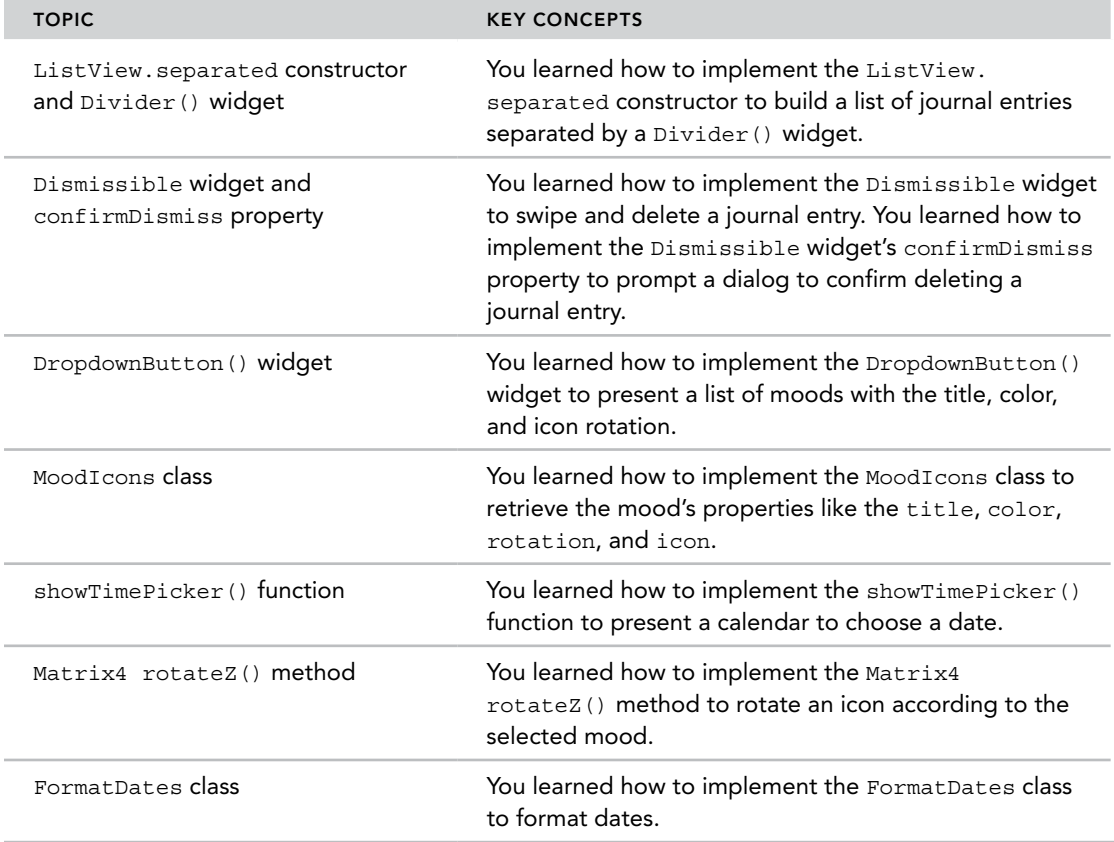

# INDEX

### A

abstract class, 414–415, 424, 427, 450 accessing main() function, 64 actions property, 104 adding animation to apps, 151–175 AppBar widgets, 105–107 authentication to client journal app, 395–403 AuthenticationBloc class, 432–434 AuthenticationBlocProvider class, 435–436 basic layout to client journal app, 403–406 BLoC pattern, 432–449 BLoCs to Firestore client app pages, 453–487 classes to client journal app, 406–408 Cloud Firestore database to journal app, 391–395 Cloud Firestore packages to client journal app, 395–403 drag and drop, 275–277 edit journal page, 472–484 Firebase to journal app, 375–410 Firestore to journal app, 375–410 HomeBloc class, 441–443 HomeBlocProvider class, 443–444 Journal model class, 422–424 JournalEditBloc class, 444–447 JournalEditBlocProvider class, 447–449 login page, 454–460 LoginBloc class, 436–440 service classes, 424–430 state management to Firestore client app, 411–451 Validators class, 430–432

addOrEditJournal() method, 338–339, 362–364, 368, 371, 467, 471, 472 addOrUpdateJournal() method, 476 ahead-of-time (AOT), 44 Android Emulator setting up on Linux, 19 setting up on macOS, 15 setting up on Windows, 17 Android host platform channel, implementing, 318–321 Android Studio about, 23 configuring editor for, 20 installing on Linux, 19 installing on macOS, 14–15 installing on Windows, 16–17 animatedBalloon() method, staggered animations and, 172, 174 AnimatedBuilder widget, 176 AnimatedContainer widget about, 176 using, 152–155 AnimatedCrossFade widget about, 176 using, 155–159 animatedOpacity() method, 160–163 AnimatedOpacity widget about, 176 using, 160–163 animation adding to apps, 151–175 using AnimatedContainer widget, 152–155 using AnimatedCrossFade widget, 155–159 using AnimatedOpacity widget, 160–163 using AnimationController class, 164–170 using staggered animation, 170–175

AnimationController class about, 176 using, 164–170 AOT (ahead-of-time), 44 AppBar widgets, 77, 78, 104, 105–107 applying interactivity, 267–305 themes, 42 apps adding animation to, 151–175 creating, 26–30 creating navigation for, 177–219 running, 30–32 styling using themes, 33–36 arithmetic operators, 49 arrays, declared in JSON, 328–329 askToOpen() method, 53 assert statement, 58 AssetBundle class, 130–131 assignment operators, 50 asynchronous programming, implementing, 64 authentication capabilities adding to client journal app, 395–403 Firebase, 380–381, 410 AuthenticationBloc class, 432–434, 465–472, 486 AuthenticationBlocProvider class, 435–436, 460–464, 486 AuthenticationService class, 414–415, 424–430

### B

BLoC classes, 415–416, 450, 453–487 BLoC dependency injection, 450 BLoC pattern about, 450 adding, 432–449 implementing, 417–419 blocs folder, 421 Boolean variables about, 47 declared in JSON, 328–329 BottomAppBar widget, 199–203, 219

BottomNavigationBar widget, 193–199, 219 BoxDecoration class, 135 break statement, 54 build() method, 6, 7, 8, 11 buildBody() method, 259–260 buildCompleteTrip() method, 299, 300 BuildContext objects, 9, 86 buildDraggable() method, 275–276 buildDragTarget() method, 276 buildJournalEntry() method, 260, 261 buildJournalFooterImages() method, 260, 263–265 buildJournalHeaderImage() method, 261 buildJournalTags() method, 260, 263 buildJournalWeather() method, 260, 262 buildListViewSeparate() method, 369, 371 buildRemoveTrip() method, 299, 301 ButtonBar widget, 126–130 Buttons widget, 104, 119–130 buttonsCreateAccount() method, 458 buttonsLogin() method, 458–460

### C

Card widget, 222–223, 251 cascade notation, 51 case clause, 55 Center() widget, 469 checking orientation, 143–149, 150 child property, 108 Chip widget, 256, 266 CircleAvatar widget, 78, 266 CircularProgressIndicator, 374 class inheritance, 60 class mixins, 60–61 classes abstract, 414–415, 424, 427, 450 adding to client journal app, 406–408 AnimationController, 164–170, 176 AssetBundle, 130–131 AuthenticationBloc, 432–434, 465–472, 486 AuthenticationBlocProvider, 435–436, 460–464, 486 AuthenticationService, 414–415, 424–430

BLoC, 415–416, 450, 453–487 BoxDecoration, 135 database, 330–331, 373 Database, 330–331, 339–344, 373 DatabaseFileRoutines, 330–331, 339–344, 373 Duration, 155 EditJournalBloc, 465 FormatDates, 407–408, 465, 487 HomeBloc, 441–443, 486 HomeBlocProvider, 443–444, 460–464, 465–472, 486 InheritedWidget, 6, 415–416, 418, 421, 451, 486 InputDecoration, 135–136 Journal, 330–331, 339–344, 373, 422–424 JournalEdit, 330–331, 339–344, 373 JournalEditBloc, 444–447, 486 JournalEditBlocProvider, 447–449, 472–484 LoginBloc, 436–440, 454–455, 486 MaterialPageRoute, 178, 180–181 model, 416, 450 MoodIcons, 407–408, 465, 471, 478, 487 service, 417, 424–430, 450 State, 30, 37 StatefulWidget, 6–8, 22, 37 StatelessWidget, 6, 22 Stream, 61–62, 419–420, 450 StreamController, 419–420, 450 Ticker, 164 using, 57–61, 64 Validators, 430–432, 436, 440, 450 classes folder, 421 client platform channel app, implementing, 309–313 Cloud Firestore about, 410 adding database to journal app, 391–395 adding packages to client journal app, 395–403 collections, 410 documents, 410 security rules, 410

structuring and data modeling, 377–379 viewing security rules, 381–383 cloud \_ firestore package, 410 code, commenting, 44–45, 64 collections, Cloud Firestore, 410 column nesting, 115–117 Column() widget, 36, 78, 104, 114–119, 254, 256, 257, 266, 471 commenting code, 44–45, 64 composition, 257 conditional expressions, 51 configuring Android Studio editor, 20 Firebase, 383–391 confirmDeleteJournal() method, 467, 471–472 confirmDismiss property, 487 constants, refactoring with, 86 Container widget, 78, 104, 108–112, 469, 470 continue statement, 54–55 copyWith method, 36 createElement method, 9–10 creating apps, 26–30 Firebase projects, 383–391 folders/files, 65–68 full widget trees, 79–85, 100 journal app, 335–371 layouts, 253–266, 257–265 navigation for apps, 177–219 scrolling lists/effects, 221–251 shallow widget trees, 85–98, 100 state management, 421–449 crossFade() method, 155–156 CupertinoApp widget, 69 CupertinoNavigationBar widget, 78 CupertinoPageScaffold widget, 78 CupertinoTabScaffold widget, 78 curly brackets, 328, 340, 346, 347, 407 customizing CustomScrollView widget with slivers, 243–250, 251 CustomScrollView widget about, 221 customizing with slivers, 243–250, 251

#### D

Dart about, 4, 22, 23 Boolean variables, 47 break statement, 54 case clause, 55 class inheritance, 60 class mixins, 60–61 commenting code, 44–45 continue statement, 54–55 declaring variables, 46–49 do-while loop, 53–54 else statement, 51–52 if statement, 51–52 implementing asynchronous programming, 61–62 import packages, 57 installing plugin for, 20 lists, 47–48 for loops, 52–53 maps, 48 number variables, 47 reasons for using, 43–44 referencing variables, 45–46 runes, 48–49 running main() entry point, 45 string variables, 47 switch statement, 55 ternary operator, 52 using classes, 57–61 using flow statements, 51–55 using functions, 55–57 using operators, 49–51 while loop, 53–54 dart:convert library, 374 dart:io library, 374 dart:math, 374 data retrieving with FutureBuilder widget, 333–334 saving with local persistence, 327–374 data modeling, Cloud Firestore, 377–379 Database class, 330–331, 339–344, 373 database classes

about, 373 JSON and, 330–331 DatabaseFileRoutines class, 330–331, 339–344, 373 DateFormat, 373 dates formatting, 331–332 sorting lists of, 332–333 DateTime.parse(), 373 deactivate() method, 8 Declarative user interface (UI), 22 declaring variables, 46–49 decorators, 135–139, 150 deleteTrip() method, 299–300, 303 dependencies checking for in Linux, 19 checking for in Windows, 16 checking for on macOS, 14 dependency injection, 415, 450, 486 didChangeDependencies() method, 8, 474 didFinishLaunchingWithOptions method, 316 didUpdateWidget() method, 8 Dismissable widget, 296–303, 305, 360, 365, 371, 373, 465–472, 470, 487 dispose() method, 7, 350, 433, 438, 442, 456, 460, 475 Divider widget, 78, 261, 266, 470, 487 documentation comments, 44–45 documents, Cloud Firestore, 410 do-while loop, 53–54 drag and drop, adding, 275–277 Draggable widget, 271, 275–277, 305 DragTarget widget, 271, 275–277, 305 Drawer widget, 207–217, 219 DropDownButton() widget, 487 Duration class, 155

### E

edit journal page, adding, 472–484 EditJournalBloc class, 465 editor, Android Studio, 20 Element objects, 9 element trees

about, 8–9, 22 stateful widget and, 10–12 stateless widget and, 9–10 elements, 5, 22 else statement, 51–52 Emulator (Android) setting up on Linux, 19 setting up on macOS, 15 setting up on Windows, 17 equality operators, 49 Expanded widget, 78 external packages, 38–41, 42

### F

final layout, 257 Firebase about, 376–377, 410 adding to journal app, 375–410 authentication, 410 configuring, 383–391 console panel website, 391 viewing authentication capabilities, 380–381 firebase\_auth package, 410 Firestore. *See also* Cloud Firestore about, 376–377 adding BLoC classes to client app pages, 453–487 adding state management to, 411–451 adding to journal app, 375–410 FlatButton widget, 121 flexibleSpace property, 104 FloatingActionButton widget, 119–120, 180 flow statements, 51–55, 64 Flutter. *See* Google Flutter Flutter plugin, 23 Flutter SDK about, 23 installing, 13–19 FlutterMethodChannel method, 323 FocusNode, 373 folders/files, creating and organizing, 65–68 footer images layout, 257 for loops, 52–53 Form widget, 139–143

FormatDates class, 407–408, 465, 487 formatting dates, 331–332 FormState validate method, 139, 143 fullscreenDialog property, 178–179 functions, 55–57, 64 Future object, 61–62, 373 FutureBuilder widget, 333–334, 360, 371, 373

### G

gesture status bar, adding InkWell and InkResponse to, 291–296 GestureDetector() widget AnimationController class and, 168 Hero widget and, 189 interactivity and, 267–274, 305 setting up, 267–274 staggered animations and, 173 using for moving and scaling, 278–284 getApplicationDocumentsDirectory() method, 330–331 getDeviceInfo() method, 312, 320 getFlutterView() method, 321 getIconList() method, 234 getJournal method, 446–447 global app themes, 33–35 Google Cloud Platform, 383 Google Flutter. *See also specific topics* about, 3–4, 22 website, 13 GoogleService-Info.plist file, 410 google-services.json file, 410 GridView widget, 143, 230–236, 251

### H

Hello World app project setup, 25–30 stateless and stateful widgets, 37–38 using external packages, 38–41 using hot reload, 30–32 using themes to style your app, 33–36 Hero widget, 188–192, 219 home page, modifying,  $465-472$ HomeBloc class, 441–443, 486
HomeBlocProvider class, 443–444, 460–464, 465–472, 486 home.dart, 75 hot reload, 30–32, 42

### I

Icon widget, 132–135, 266 IconButton widget, 122–123 icons, 130–135 if statement, 51–52 Image widget, 131–132, 255, 266 images, 130–135, 150 implementing abstract class, 414–415 Android host platform channel, 318–321 asynchronous programming, 61–62, 64 BLoC pattern, 417–419 client platform channel app, 309–313 Draggable widget, 275–277 DragTarget widget, 275–277 FlutterMethodChannel method, 323 InheritedWidget class, 415–416 invokeMethod method, 323 iOS host platform channel, 313–318 MethodChannel, 323 model class, 416 packages, 40–41 service class, 417 setMethodCallHandler method, 323 Sink property, 419–420 state management, 412–420 Stream class, 419–420 StreamBuilder widget, 419–420 StreamController class, 419–420 import packages, 57 import statement, 57 importing packages, 64 increaseWidth() method, 152, 153 InheritedWidget class, 6, 415–416, 418, 421, 451, 486 initializing packages, 40–41 initState() method about, 7 AnimationController class and, 167 client platform channel app and, 312

interactivity and, 298 journal app and, 349–350, 456, 460, 466, 474 Navigator widget and, 185 staggered animations and, 171–172 InkResponse widget, 289–296, 305 InkWell widget, 189, 289–296, 305 InputDecoration class, 135–136 installing Android Studio on Linux, 19 Android Studio on macOS, 14–15 Android Studio on Windows, 16–17 Dart plugin, 20 Flutter plugin, 20 Flutter SDK, 13–19 Xcode on macOS, 14 interactivity applying, 267–305 Dismissable widget, 296–303, 305 Draggable widget, 275–277, 305 DragTarget widget, 275–277, 305 GestureDetector widget, 267–274, 278–289, 305 InkResponse widget, 289–296, 305 InkWell widget, 289–296, 305 Interval(), staggered animations and, 170–171 intl package, 374 invokeMethod method, 323 iOS host platform channel, implementing, 313–318

# J

JIT (just-in-time), 44 journal app adding BLoC pattern, 432–449 adding Cloud Firestore database to, 391–395 adding edit journal page, 472–484 adding Firebase and Firestore, 375–410 adding journal database classes, 339–344 adding journal entry page, 344–359 adding Journal model class, 422–424 adding login page, 454–460 adding service classes, 424–430 adding Validators class, 430–432 building, 335–371 building client journal app, 395–408

finishing home page, 359–371 laying foundations of, 337–339 modifying home page, 465–472 modifying main page, 460–464 Journal class, 330–331, 339–344, 373, 422–424 JournalEdit class, 330–331, 339–344, 373 JournalEditBloc class, 444–447, 486 JournalEditBlocProvider class, 447–449, 472–484 Journal.fromDoc() method, 423–424 JSON format about, 328–330 database classes and, 330–331 just-in-time (JIT), 44

# L

layouts about, 253–255 adding to client journal app, 403–406 building, 253–266 creating, 257–265 final, 257 footer images, 257 tags, 256–257 weather section, 256 leading property, 104 lib folder, 25–26 Linux, installing Flutter SDK on, 17–19 listen() method, 419 lists, variables for, 47–48 List().sort, 373 ListTile widget, 223–229, 251, 367, 471 ListView widget, 207–217, 219, 223–229, 251, 373, 487 loadJournals() method, 371 logical operators, 50 login page, adding, 454–460 LoginBloc class, 436–440, 454–455, 486

#### M

macOS, installing Flutter SDK on, 13–15 main() entry point, running, 44–45 main page, modifying, 460–464 main() function, 9, 62, 64

main.dart, 75 maps, variables for, 48 markTripComplete() method, 299–300, 303 Material Components widgets, 26 MaterialApp widget, 69, 188, 462 MaterialPageRoute class, 178, 180–181 Matrix4 rotateZ() method, 487 MethodChannel, 309–313, 323 methods addOrEditJournal(), 338–339, 362–364, 368, 371, 467, 471, 472 addOrUpdateJournal(), 476 animatedBalloon(), 172, 174 animatedOpacity(), 160–163 askToOpen(), 53 build(), 6, 7, 8, 11 buildBody(), 259–260 buildCompleteTrip(), 299, 300 buildDraggable(), 275–276 buildDragTarget(), 276 buildJournalEntry(), 260, 261 buildJournalFooterImages(), 260, 263–265 buildJournalHeaderImage(), 261 buildJournalTags(), 260, 263 buildJournalWeather(), 260, 262 buildListViewSeparate(), 369, 371 buildRemoveTrip(), 299, 301 buttonsCreateAccount(), 458 buttonsLogin(), 458–460 confirmDeleteJournal(), 467, 471–472 copyWith, 36 createElement, 9–10  $crossFade(), 155-156$ deactivate(), 8 deleteTrip(), 299–300, 303 didChangeDependencies(), 8, 474 didFinishLaunchingWithOptions, 316 didUpdateWidget(), 8 dispose(), 7, 350, 433, 438, 442, 456, 460, 475 FlutterMethodChannel, 323 FormState validate, 139, 143 getApplicationDocumentsDirectory(), 330–331 getDeviceInfo(), 312, 320 getFlutterView(), 321 getIconList(), 234

getJournal, 446–447 increaseWidth(), 152, 153 initState(), 7, 167, 171–172, 185, 298, 312, 349–350, 456, 460, 466, 474 invokeMethod, 323 Journal.fromDoc(), 423–424 listen(), 419 loadJournals(), 371 markTripComplete(), 299–300, 303 Matrix4 rotateZ(), 487 Navigator.pop, 178, 187 notImplemented(), 320 of(), 416 onAuthChanged(), 433 onCreate, 320 onDoubleTap(), 287, 288 onLongPress(), 289, 293–294, 295 onPressed(), 153, 345, 353 onScaleStart(), 288 onScaleUpdate(), 288 openPageAbout(), 179–181, 182 openPageGratitude(), 181–182 radioOnChanged(), 184 readAsString(), 331 refactoring with, 86–91 resetToDefaultValues(), 287–289, 294 rotateZ(), 471, 472–484, 478–484  $runApp(), 9$ runTransaction(), 424–425 saveJournal(), 447 setMethodCallHandler, 323 setScaleBig, 293–294, 295 setScaleSmall, 293–294, 295 setState(), 6–7, 8, 11, 37, 152, 155–156, 160–163, 195, 199, 285–287, 294, 310–312, 362–363, 412 showDialog(), 467 showTimePicker(), 345, 472–484, 487 sink.add(), 434, 441 tabChanged, 205–206 void \_ signOut(), 434 Widget build(), 456–457, 462, 463, 469, 476 writeAsString(), 331 methods, refactoring with, 86–91 mkdir command, 75 model class, 416, 450

models folder, 421 modifying home page, 465–472 main page, 460–464 MoodIcons class, 407–408, 465, 471, 478, 487 moving, using GestureDetector widget for, 278–284 multiline comments, 44

### N

navigation BottomAppBar widget, 199–203, 219 BottomNavigationBar widget, 193–199, 219 creating for apps, 177–219 Drawer widget, 207–217, 219 Hero widget, 188–192, 219 ListView widget, 207–217, 219 Navigator widget, 178–188, 219 TabBar widget, 203–207, 219 TabBarView widget, 203–207, 219 Navigator widget, 178–188, 219, 373 Navigator.pop method, 178, 187 nesting widgets, 100 notImplemented() method, 320 number variables, 47 numbers, declared in JSON, 328–329

# O

objects, declared in JSON, 328–329 of() method, 416 onAuthChanged() method, 433 onCreate method, 320 onDoubleTap() method, 287, 288 onLongPress() method, 289, 293–294, 295 onPressed() method, 153, 345, 353 onScaleStart() method, 288 onScaleUpdate() method, 288 openPageAbout() method, 179–181, 182 openPageGratitude() method, 181–182 operators, 49–51, 64 organizing folders/files, 65–68 orientation, checking, 143–149, 150 OrientationBuilder widget, 143

### P

packages cloud\_firestore, 410 firebase\_auth, 410 importing, 64 intl, 374 path\_provider, 374 searching for, 39–40 using, 40–41 Padding widget, 78, 266 pages folder, 421 path\_provider package, 374 persistence about, 327–328 building journal app, 335–371 database classes and JSON, 330–331 formatting dates, 331–332 JSON format, 328–330 retrieving data with FutureBuilder widget, 333–334 saving data with local, 327–374 sorting lists of dates, 332–333 platform channels, 307–308 platform-native code implementing Android host platform channel, 318–321 implementing client platform channel app, 309–313 implementing iOS host platform channel, 313–318 platform channels, 307–308 writing, 307–323 PopupMenuButton widget, 123–126 Positioned widget, 79 print statement, 56 print statement, 53 properties actions, 104 child, 108 confirmDismiss, 487 flexibleSpace, 104 fullscreenDialog, 178–179 leading, 104 Sink, 419–420, 450 title, 104

# R

radioOnChanged() method, 184 RaisedButton widget, 121–122 readAsString() method, 331 refactoring with constants, 86 with methods, 86–91 with widget classes, 91–98 referencing variables, 45–46 relational operators, 49 render tree, 9, 23 RenderObject, 9, 22 replacing text with RichText child containers, 113–114 resetToDefaultValues() method, 287–289, 294 retrieving data with FutureBuilder widget, 333–334 return null statement, 55–56 RichText widget, 104, 112–114 root folder, 421 rotateZ() method, 471, 472–484, 478–484 route name, for navigation, 188 row nesting, 115–117 Row widget, 78, 104, 115–119, 255, 266 runApp() method, 9 runes, as variables, 48–49 running apps, 30–32 main() entry point, 45 runTransaction() method, 424–425

# S

SafeArea widget, 104, 107–108, 266 saveJournal() method, 447 saving data with local persistence, 327–374 Scaffold widget, 77, 78, 104 scaling, using GestureDetector widget for, 278–284 scrolling lists/effects Card widget, 222–223, 251 creating, 221–251 customizing CustomScrollView widget with slivers, 243–250, 251 GridView widget, 230–236, 251

ListTile widget, 223–229, 251 ListView widget, 223–229, 251 Stack widget, 237–243, 251 security rules, Cloud Firestore, 381–383, 410 service classes about, 450 adding, 424–430 implementing, 417 services folder, 421 setMethodCallHandler method, 323 setScaleBig method, 293–294, 295 setScaleSmall method, 293–294, 295 setState() method about, 6–7, 8, 11, 37 AnimatedContainer widget and, 152, 155 AnimatedCrossFade widget and, 155–156 AnimatedOpacity and, 160–163 BottomNavigationBar widget and, 195, 199 client platform channel app and, 311–312 GestureDetector widget and, 285–287 interactivity and, 294, 300 journal app and, 362–363 state management and, 412 setup Android Emulator on Linux, 19 Android Emulator on macOS, 15 Android Emulator on Windows, 17 GestureDetector widget, 267–274 of project for Hello World app, 25–30 showDatePicker() function, 345, 359, 373, 478 showDialog() method, 467 showTimePicker() method, 345, 472–484, 487 SingleChildScrollview widget, 78, 266 single-line comments, 44 Sink property, 419–420, 450 sink.add() method, 434, 441 SizedBox widget, 256, 257, 266 Skia, 4, 22 SliverAppBar widget, 243–250 SliverGrid widget, 243–250 SliverList widget, 243–250 slivers, customizing CustomScrollView widget with, 243–250, 251 slivers widgets, 221 SliverSafeArea widget, 243–250 sorting lists of dates, 332–333

square brackets, 328 Stack widget, 79, 237–243, 251 staggered animation, 170–175 starter project template creating folders/files, 65–68 organizing folders/files, 65–68 structuring widgets, 69–74 State class, 30, 37 state management about, 450 adding to Firestore client app, 411–451 building, 421–449 implementing, 412–420 State object, 6, 11 stateful widget about, 37–38 element trees and, 10–12 StatefulWidget class, 6–8, 22, 37 stateless widget about, 37–38 element trees and, 9–10 StatelessWidget class, 6, 22 Stream class, 61–62, 419–420, 450 StreamBuilder widget, 419–420, 450, 460–484, 486 StreamController class, 419–420, 450 string variables, 47 strings, declared in JSON, 328–329 structuring Cloud Firestore, 377–379 widgets, 69–74 styling apps using themes, 33–36 switch statement, 55

### T

TabBar widget, 203–207, 219 TabBarView widget, 203–207, 219 tabChanged method TabBar widget and, 205–206 TabBarView widget and, 205–206 tags layout, 256–257 ternary operator, 52 text fields using forms for validating, 150 validating with Form widget, 139–143 Text widget, 11–12, 78, 104, 112–114, 178, 255, 266 TextEditingController, 373 TextField widget, 373, 472–484 TextInputAction, 373 themes applying, 42 styling apps using, 33–36 Ticker class, 164 title property, 104 Transform widget, 278–283, 471 type test operators, 50

# U

Unicode, 48–49

# V

validating text fields using Form widget, 139–143 Validators class, 430–432, 436, 440, 450 variables Boolean, 47 declaring, 46–49 lists as, 47–48 maps as, 48 number, 47 referencing, 45–46 runes as, 48–49 string, 47 using, 64 viewing Cloud Firestore security rules, 381–383 Firebase authentication capabilities, 380–381 void\_signOut() method, 434

### W

weather section layout, 256 websites Firebase console panel, 391 Google Flutter, 13 while loop, 53–54 Widget build() method, 456–457, 462, 463, 469, 476

widget trees about, 8–9, 22 building full, 79–85 building shallow, 85–98 creating full, 100 creating shallow, 100 refactoring with constants, 86 refactoring with methods, 86–91 refactoring with widget classes, 91–98 widgets overview, 77–79 widgets about, 5, 22, 103 AnimatedBuilder, 176 AnimatedContainer, 152–155, 176 AnimatedCrossFade, 155–159, 176 AnimatedOpacity, 160–163, 176 AppBar, 77, 78, 104, 105–107 BottomAppBar, 199–203, 219 BottomNavigationBar, 193–199, 219 ButtonBar, 126–130 Buttons, 104, 119–130 Card, 222–223, 251 Center(), 469 checking orientation, 143–149 Chip, 256, 266 CircleAvatar, 78, 266 Column, 104, 114–119 Column(), 36, 78, 104, 114–119, 254, 256, 257, 266, 471 Container, 78, 104, 108–112, 469, 470 CupertinoApp, 69 CupertinoNavigationBar, 78 CupertinoPageScaffold, 78 CupertinoTabScaffold, 78 CustomScrollView, 221, 243–250, 251 Dismissable, 296–303, 305, 360, 365, 371, 373, 465–472, 470, 487 Divider, 78, 261, 266, 470, 487 Draggable, 271, 275–277, 305 DragTarget, 271, 275–277, 305 Drawer, 207–217, 219 DropDownButton(), 487 Expanded, 78 FlatButton, 121 FloatingActionButton, 119–120, 180

Form, 139–143 FutureBuilder, 333–334, 360, 371, 373 GestureDetector(), 168, 173, 189, 267–274, 278–284, 278–289, 305 GridView, 143, 230–236, 251 Hero, 188–192, 219 Icon, 132–135, 266 IconButton, 122–123 Image, 131–132, 255, 266 InkResponse, 289–296, 305 InkWell, 189, 289–296, 305 lifecycle events of, 5–8, 22 ListTile, 223–229, 251, 367, 471 ListView, 207–217, 219, 223–229, 251, 373, 487 MaterialApp, 69, 188, 462 Navigator, 178–188, 219, 373 nesting, 100 OrientationBuilder, 143 overview of, 77–79 Padding, 78, 266 PopupMenuButton, 123–126 Positioned, 79 RaisedButton, 121–122 RichText, 104, 112–114 Row, 78, 104, 115–119, 255, 266 SafeArea, 104, 107–108, 266 Scaffold, 77, 78, 104 SingleChildScrollview, 78, 266 SizedBox, 256, 257, 266 SliverAppBar, 243–250

SliverGrid, 243–250 SliverList, 243–250 slivers, 221 SliverSafeArea, 243–250 Stack, 79, 237–243, 251 stateful, 10–12, 37–38 stateless, 9–10, 37–38 StreamBuilder, 419–420, 450, 460–484, 486 structuring, 69–74 TabBar, 203–207, 219 TabBarView, 203–207, 219 Text, 11–12, 78, 104, 112–114, 178, 255, 266 TextField, 373, 472–484 Transform, 278–283, 471 using basic, 103–130, 150 using decorators, 135–139 using form to validate text fields, 139–143 using form widget to validate text fields, 139–143 using images and icons, 130–135 Wrap, 266 Windows, installing Flutter SDK on, 15–17 Wrap widget, 266 writeAsString() method, 331 writing platform-native code, 307–323

## X

Xcode about, 23 installing on macOS, 14